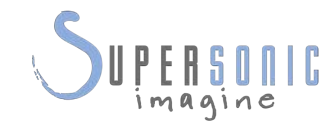

# **SUPERSONIC MACH20TM**

 $-2222$ 

 $\overline{\mathbf{1}}$ 

### **Gebruikershandleiding**

Referentie gebruikershandleiding: SSIP95725-A01 PM.LAB.180-A April 2021

Copyright 2021 Hologic Inc. Alle rechten voorbehouden Gedrukt in 2021

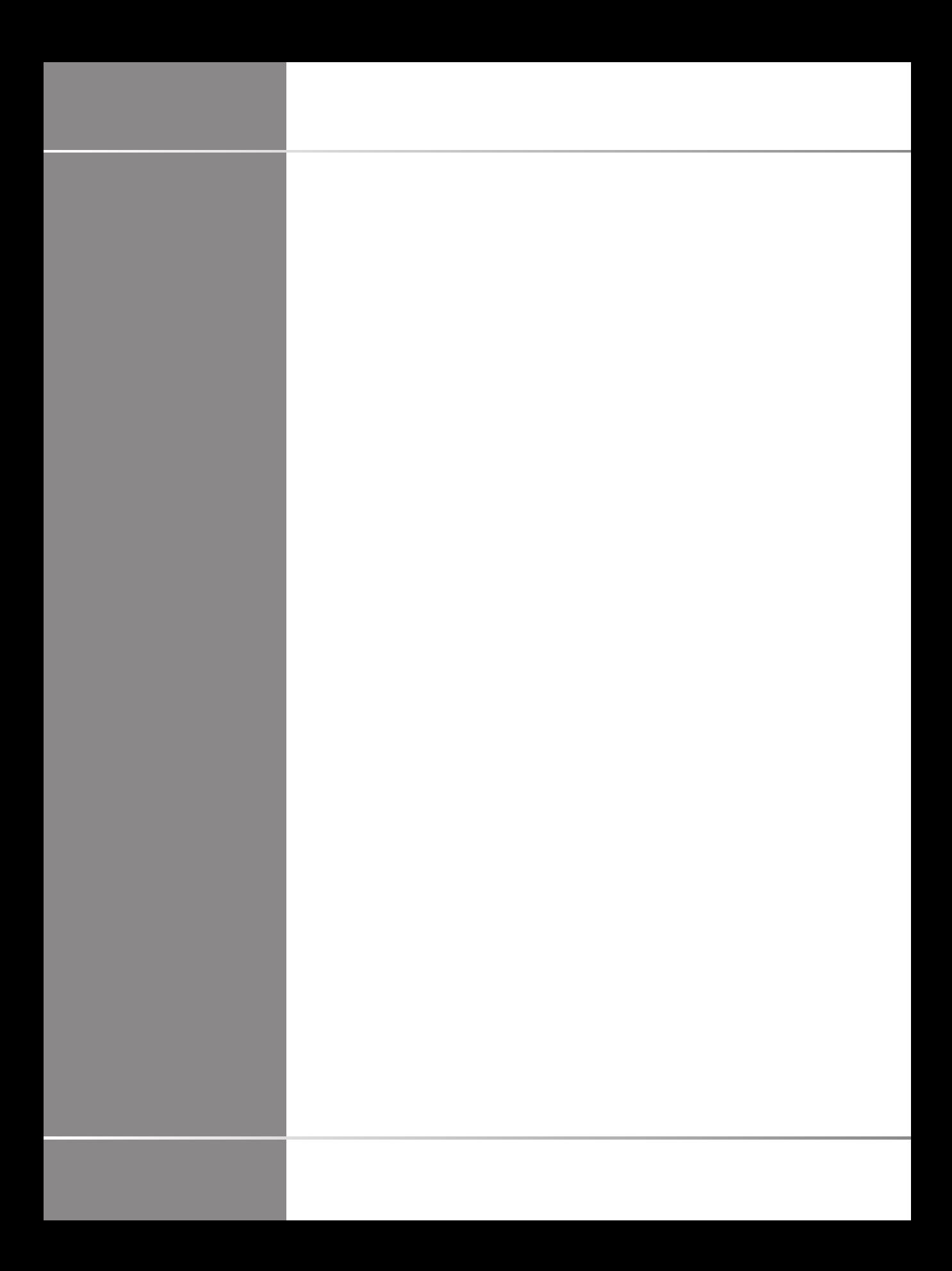

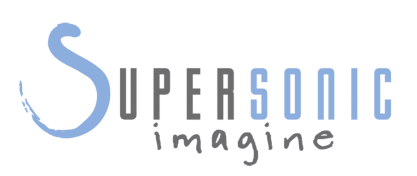

**SuperSonic Imagine**  510, rue René Descartes Bat F 13857 Aix en Provence Cedex

SuperSonic·Imagine® is onderdeel van de bedrijvengroep Hologic®.

 $C 6459$ 

Voor een volledige lijst met patenten, lopende patentaanvragen en PCT die eigendom zijn van SuperSonic Imagine, raadpleegt u de volgende koppeling: **[https://www.supersonicimagine.com/](https://www.supersonicimagine.com/SuperSonic-Imagine/Presentation/Patent-Portfolio) [SuperSonic-Imagine/Presentation/Patent-Portfolio](https://www.supersonicimagine.com/SuperSonic-Imagine/Presentation/Patent-Portfolio)**

De software die voor dit systeem wordt gebruikt, bevat onder andere software die eigendom is van SuperSonic Imagine en software die door een licentieverlener aan SuperSonic Imagine wordt gelicentieerd.

De beschikbaarheid van deze software en gerelateerde documentatie is beperkt.

De software en de gerelateerde documentatie mogen alleen voor dit systeem worden gebruikt.

Het intellectuele eigendom van deze software en de gerelateerde documentatie is niet aan u toegewezen.

U mag de software of documentatie niet kopiëren en u mag de software niet geheel of gedeeltelijk aanpassen.

U mag de software niet opnieuw compileren of reassembleren.

U mag de software en de documentatie niet toewijzen of overdragen aan een derde partij en u mag geen sublicenties verlenen aan derden.

De software van het echosysteem is onderhevig aan de Amerikaanse en Franse wet- en regelgeving voor export en bestuur. U mag de software niet geheel of gedeeltelijk exporteren of opnieuw exporteren, tenzij dit is geautoriseerd door de Amerikaanse dan wel de Franse overheid.

De informatie die in deze documentatie of programma's is vastgelegd, kan zonder voorafgaande opgaaf van reden worden gewijzigd.

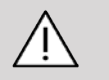

### **CAUTION**

Deze apparatuur mag niet worden aangepast.

De volgende namen zijn handelsmerken of geregistreerde handelsmerken van SuperSonic Imagine®, met name:

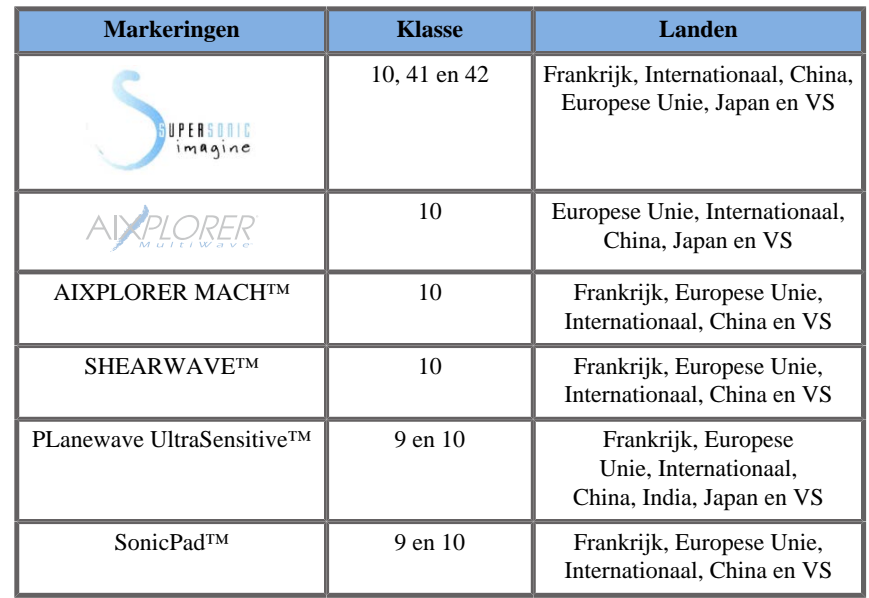

Deze gebruikershandleiding kan handelsmerken of geregistreerde handelsmerken bevatten van andere bedrijven.

#### SUPERSONIC MACH 20 Gebruikershandleiding

# **Table of Contents**

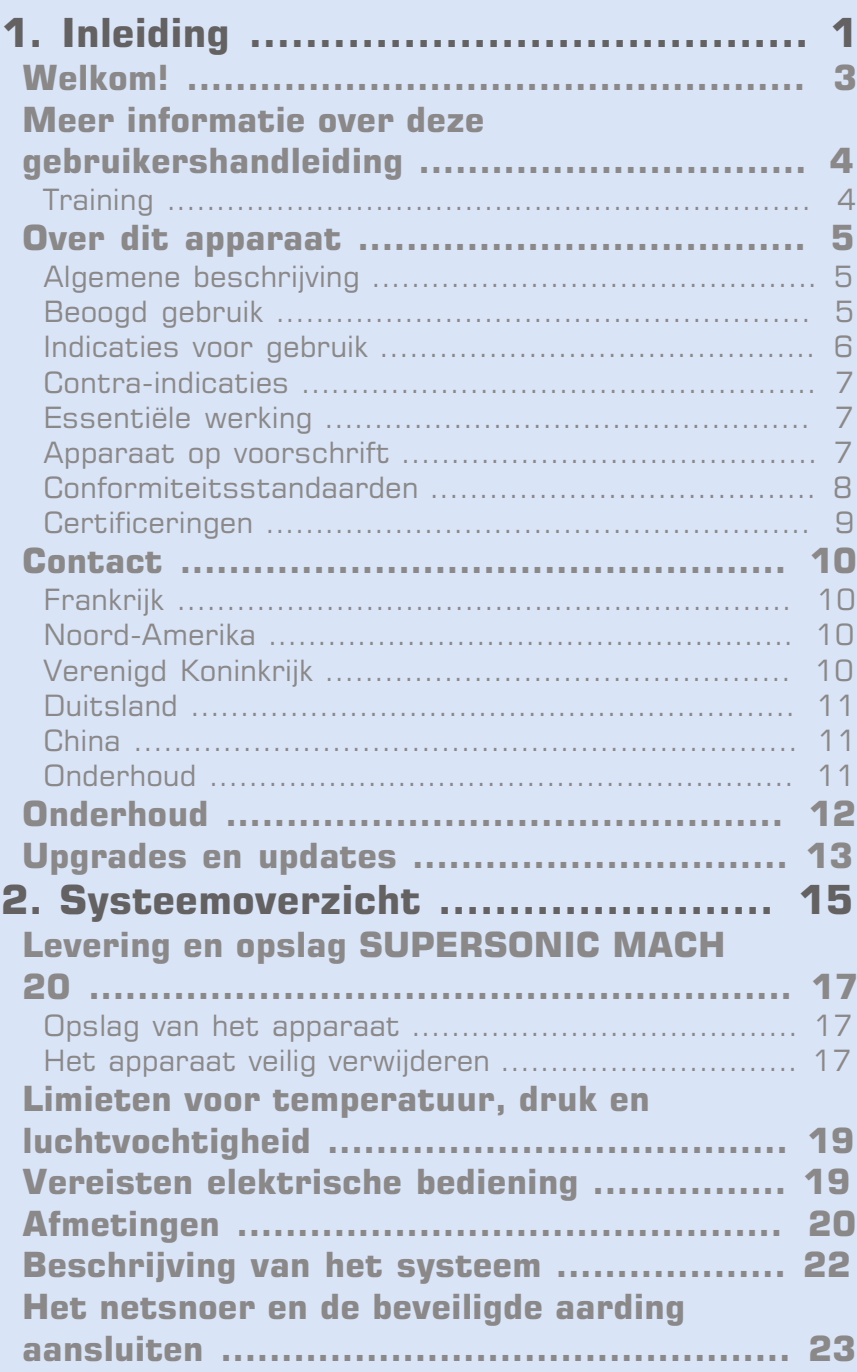

[Informatie over de aansluiting waarop de](#page-39-0) [potentiaalgelijkschakelingsaansluiting moet worden](#page-39-0)

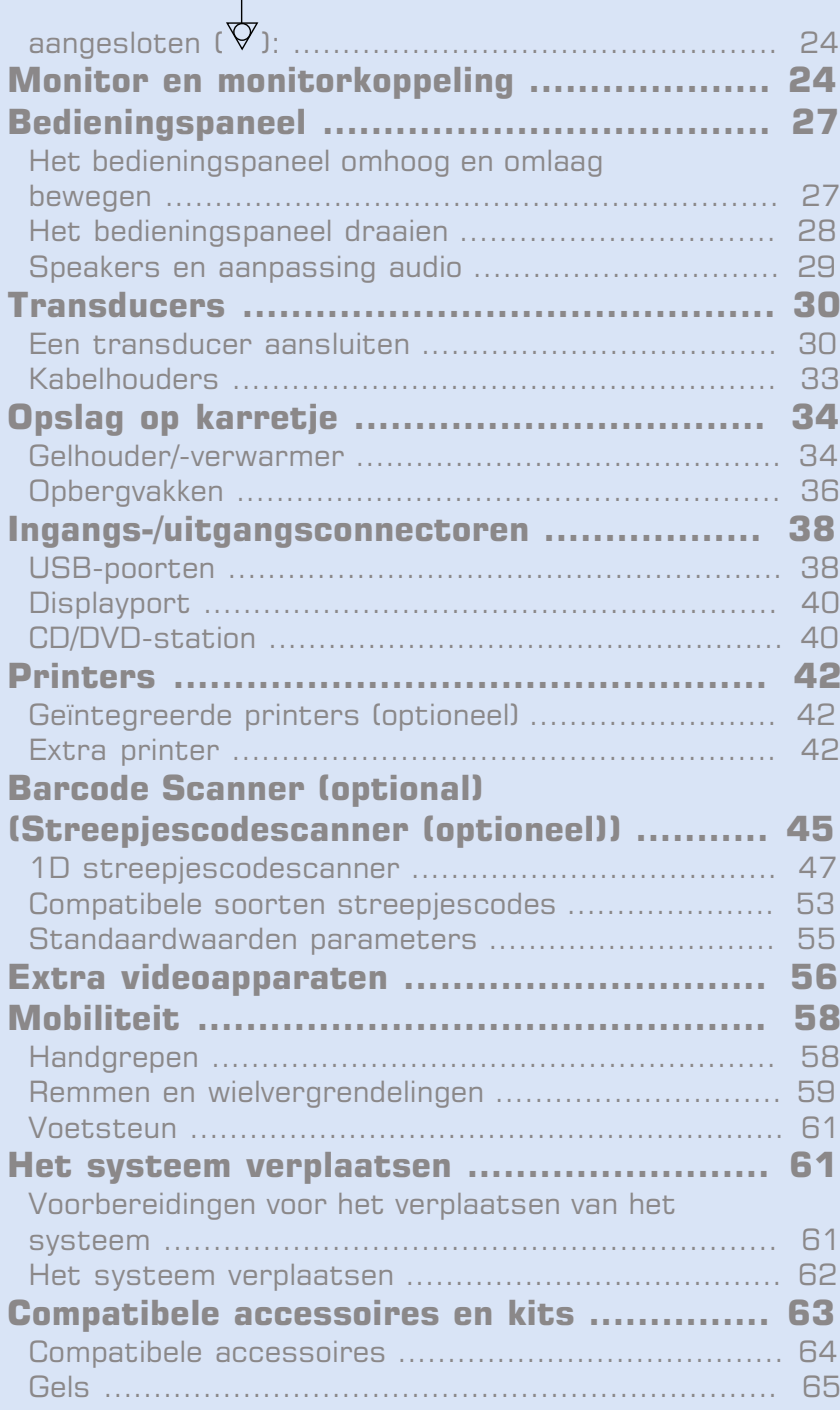

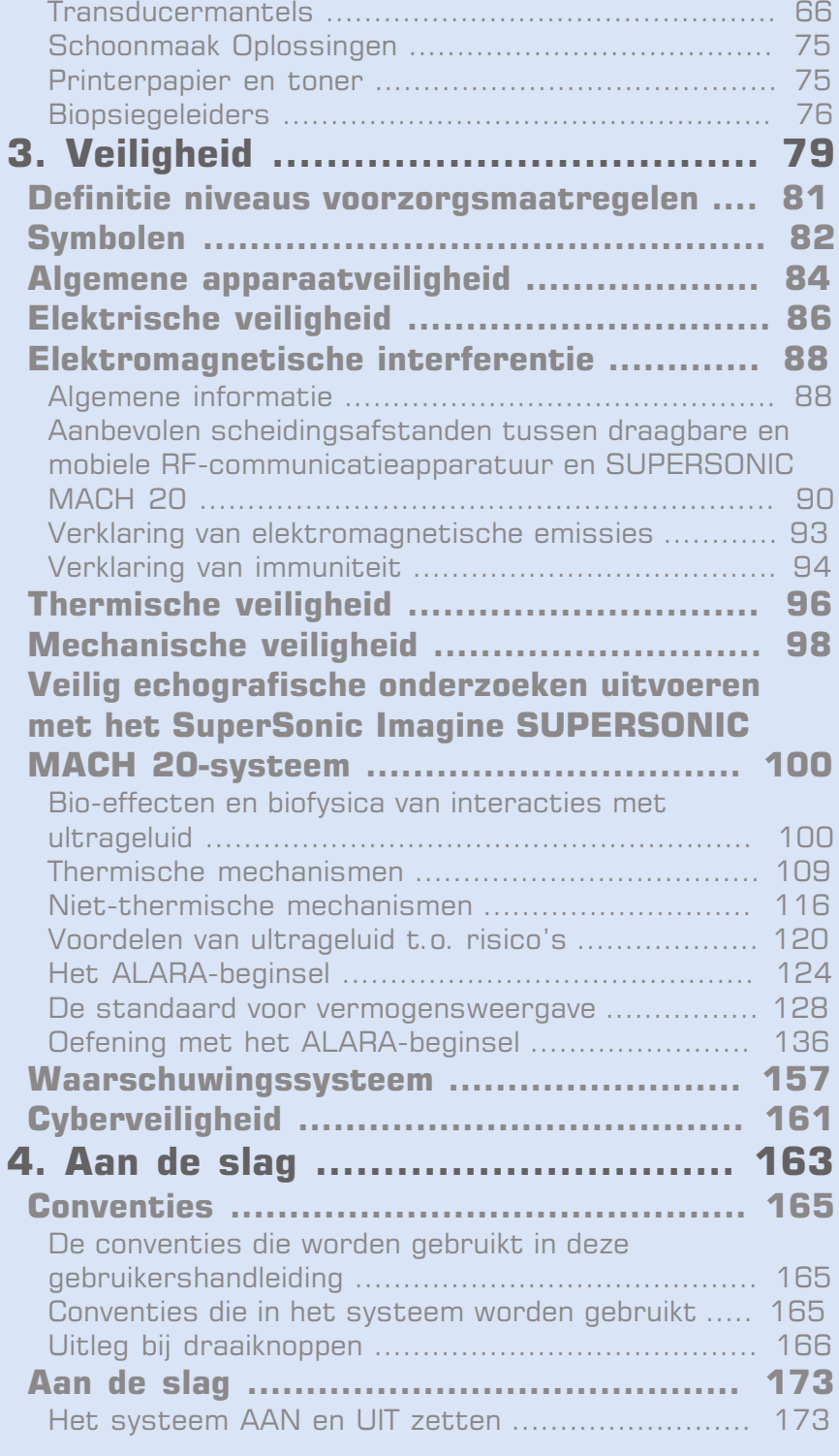

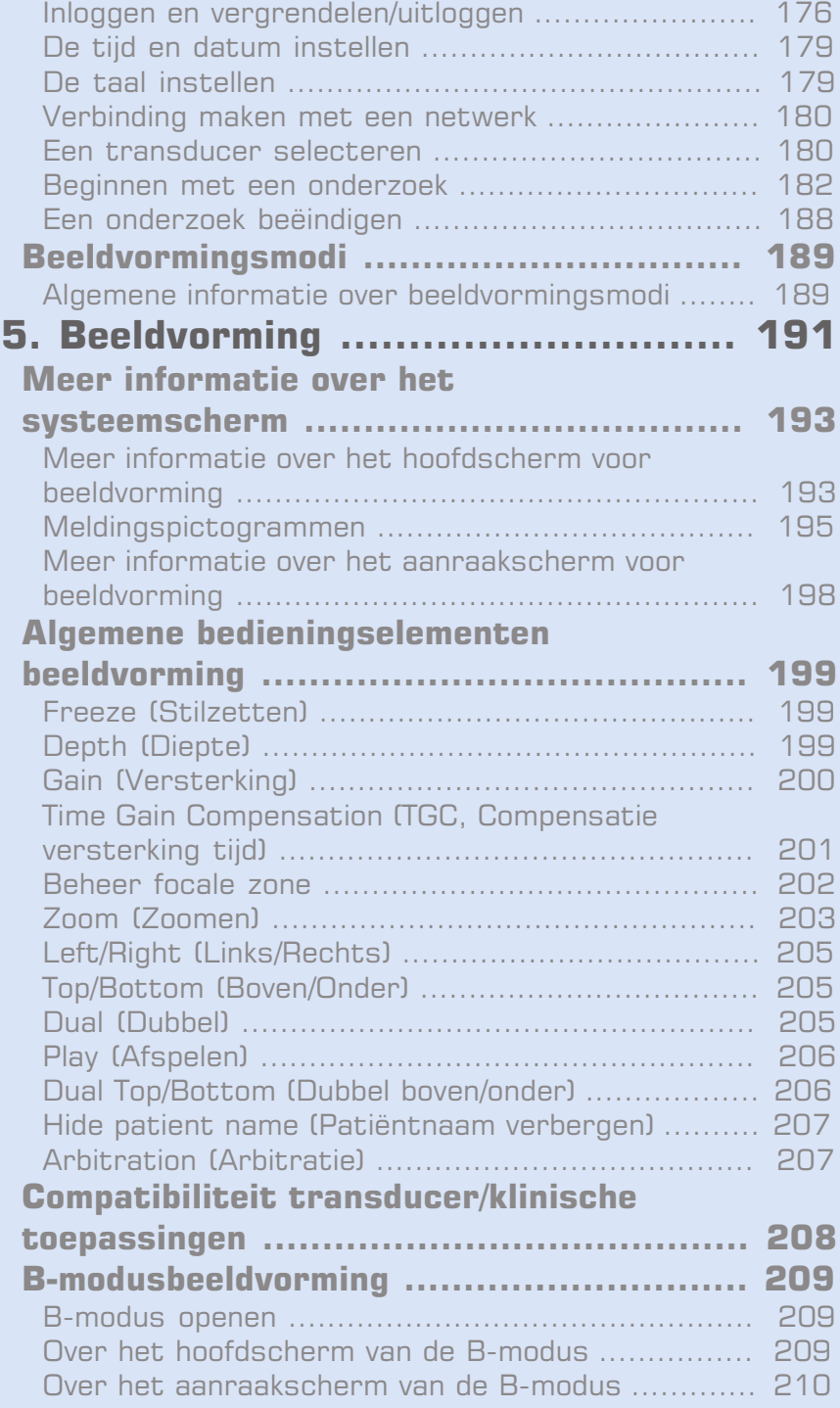

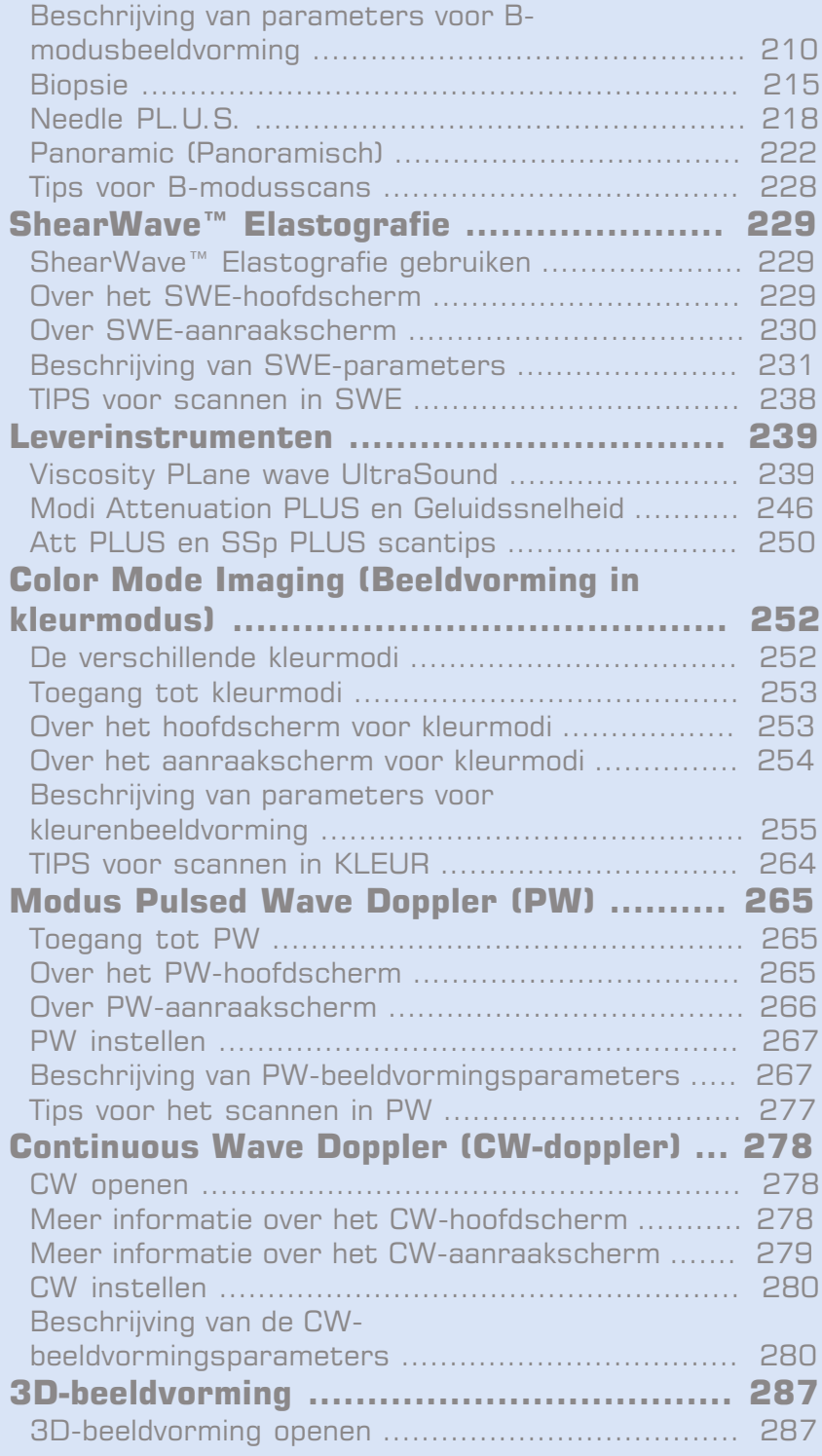

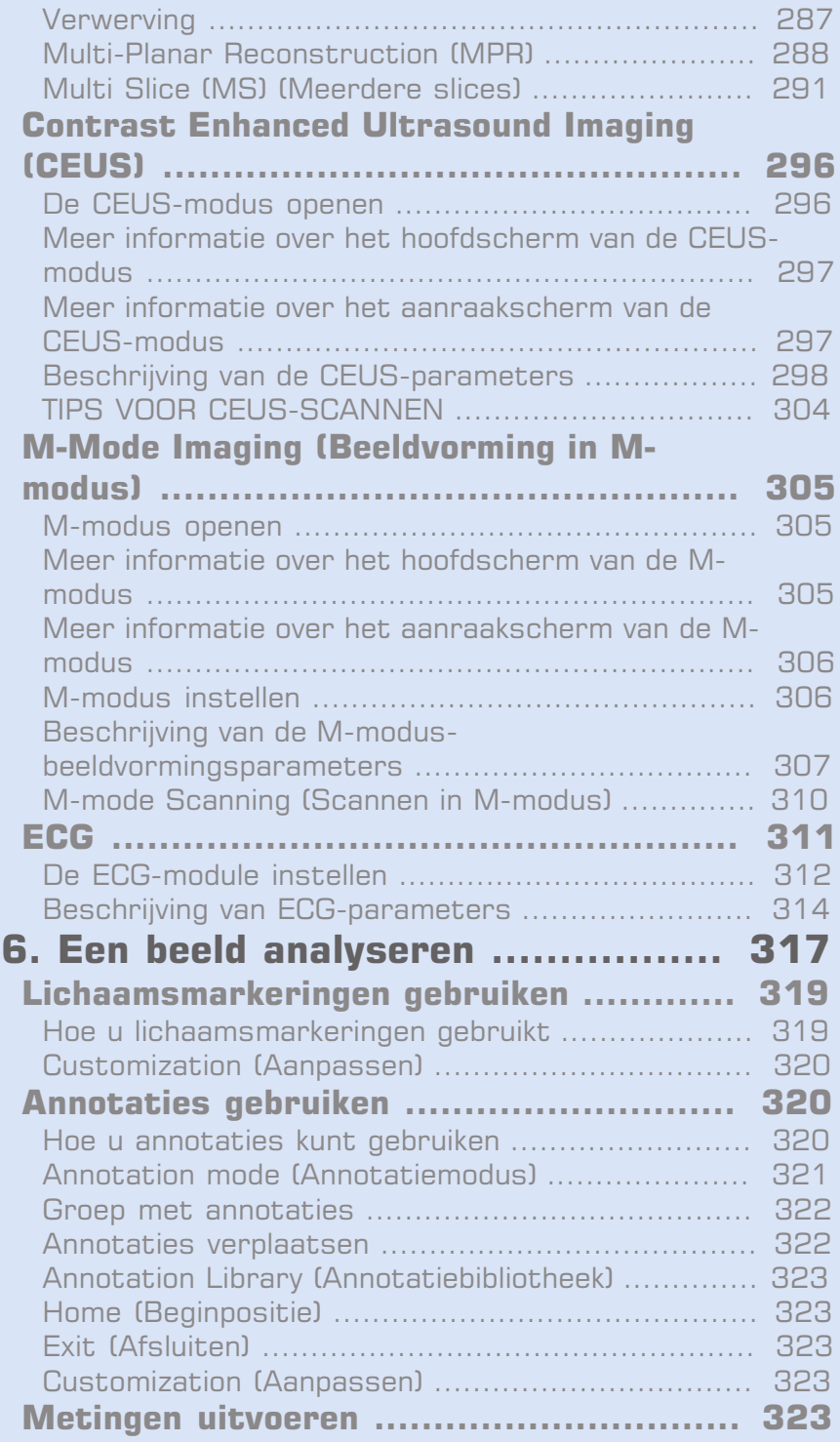

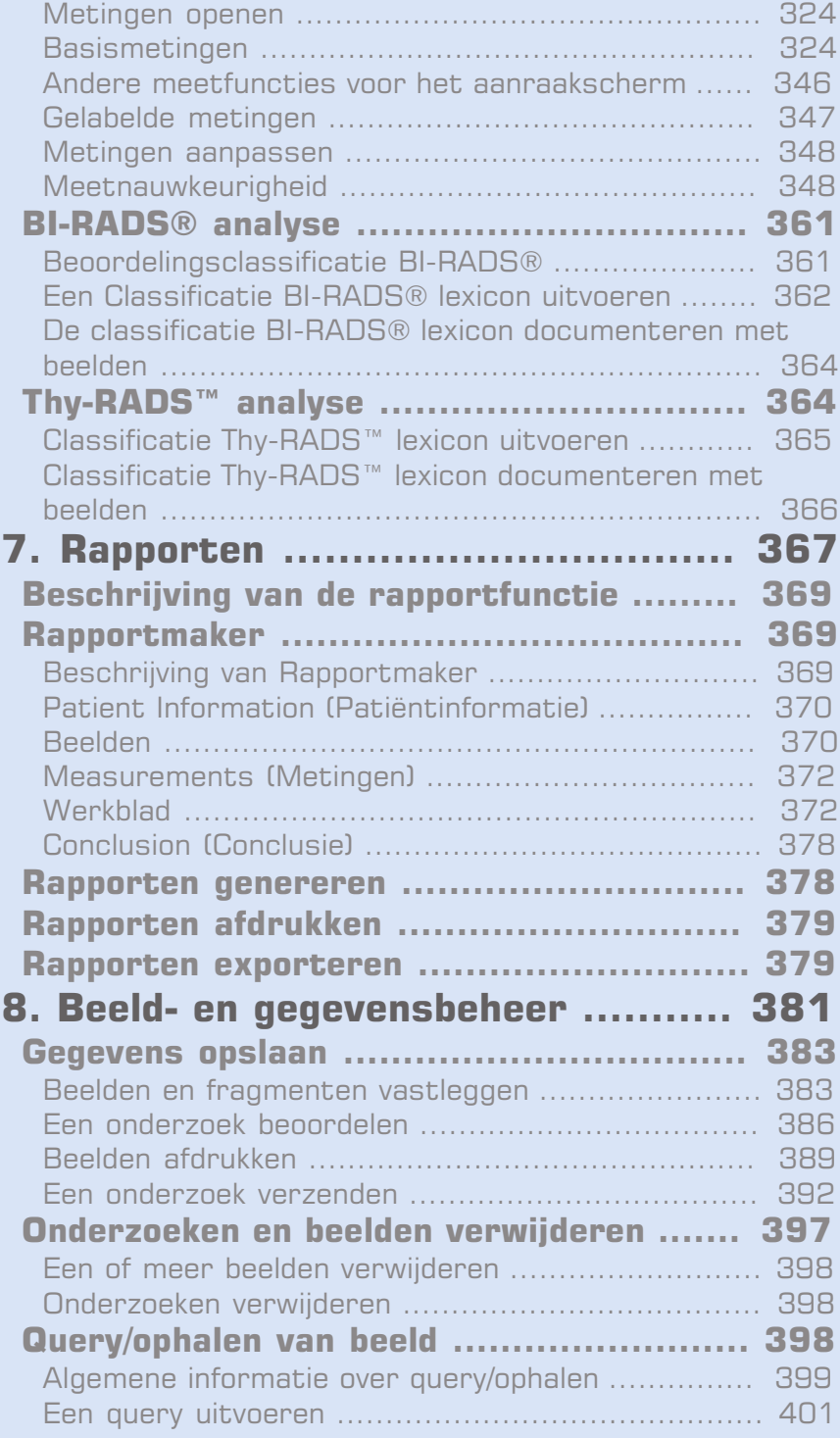

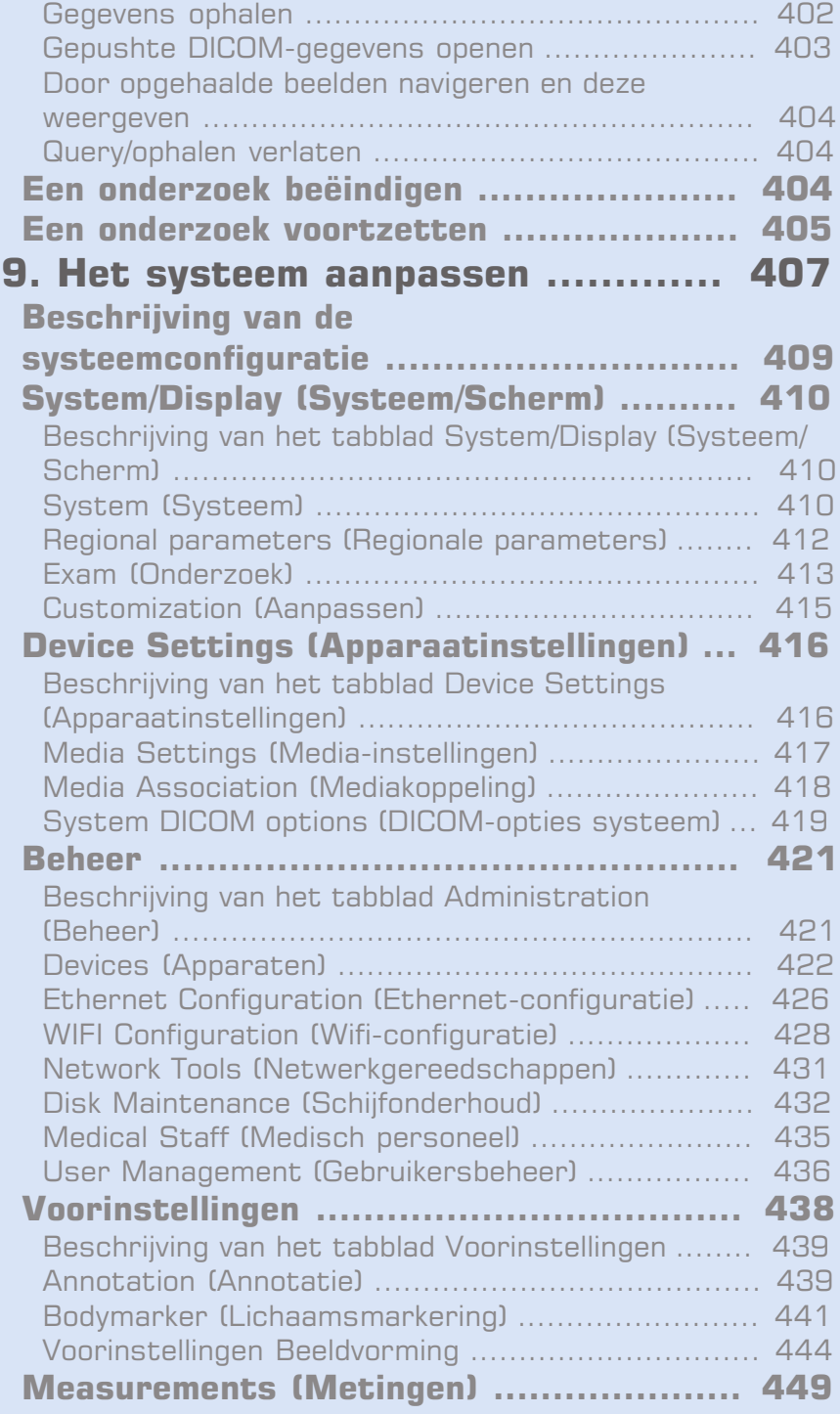

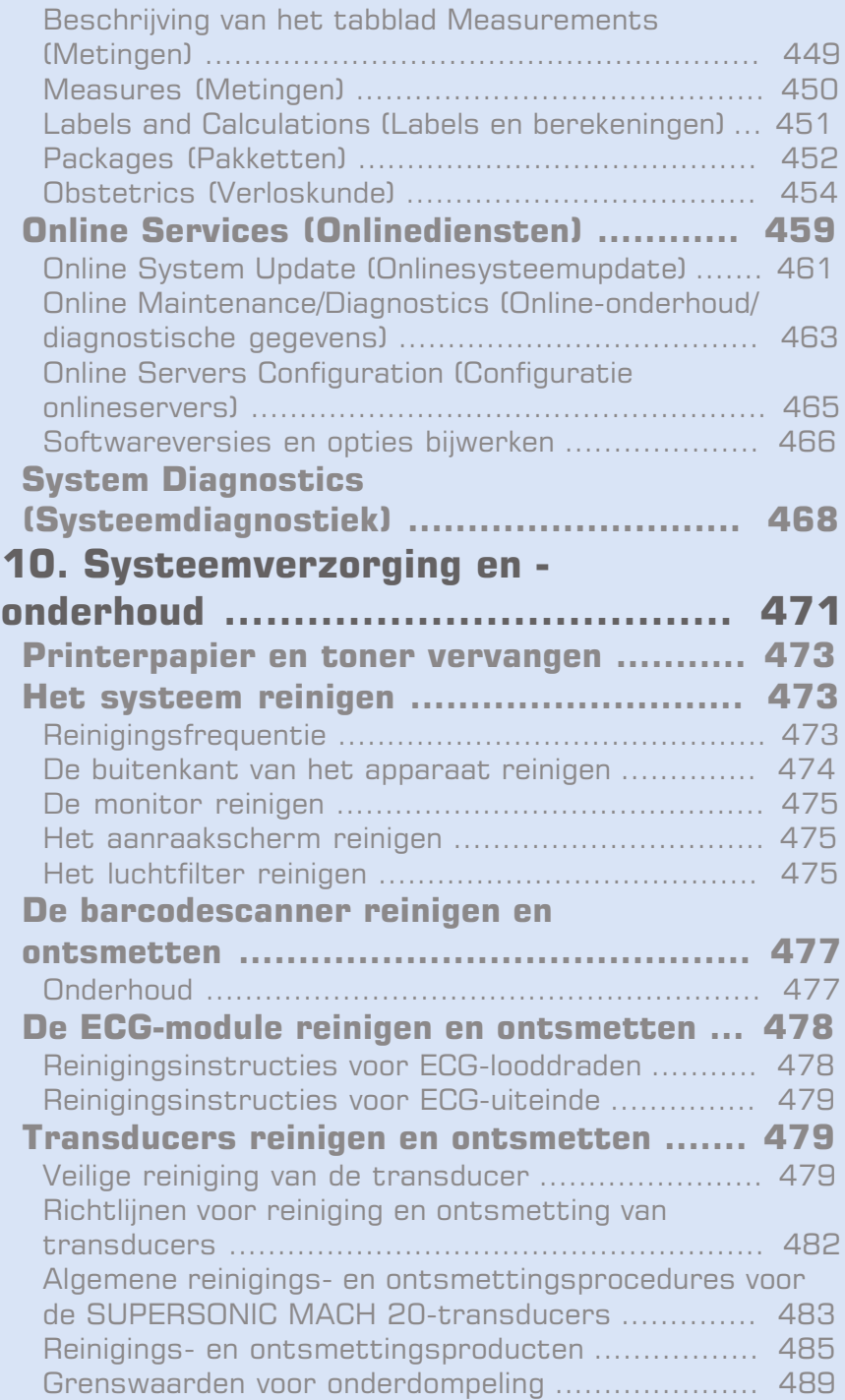

[Aanvullende informatie over reiniging en ontsmetting](#page-507-0) [van ultrasone transducers](#page-507-0) .................................. [492](#page-507-0) **[11. Problemen oplossen](#page-508-0) ................. [493](#page-508-0) ............................................................ [495](#page-510-0) [12. Referenties](#page-514-0) ............................. [499](#page-514-0) [Algemene referenties](#page-516-0) ............................. [501](#page-516-0) [Referenties voor verloskunde](#page-520-0) ................. [505](#page-520-0)** [Vergelijkingen en tabellen voor foetale groei](#page-521-0) .......... [506](#page-521-0) [Vergelijkingen en tabellen voor](#page-524-0) [zwangerschapsduur](#page-524-0) ............................................ [509](#page-524-0) [Vergelijkingen en tabellen voor geschat foetaal](#page-528-0) [gewicht](#page-528-0) ............................................................. [513](#page-528-0)

<span id="page-16-0"></span>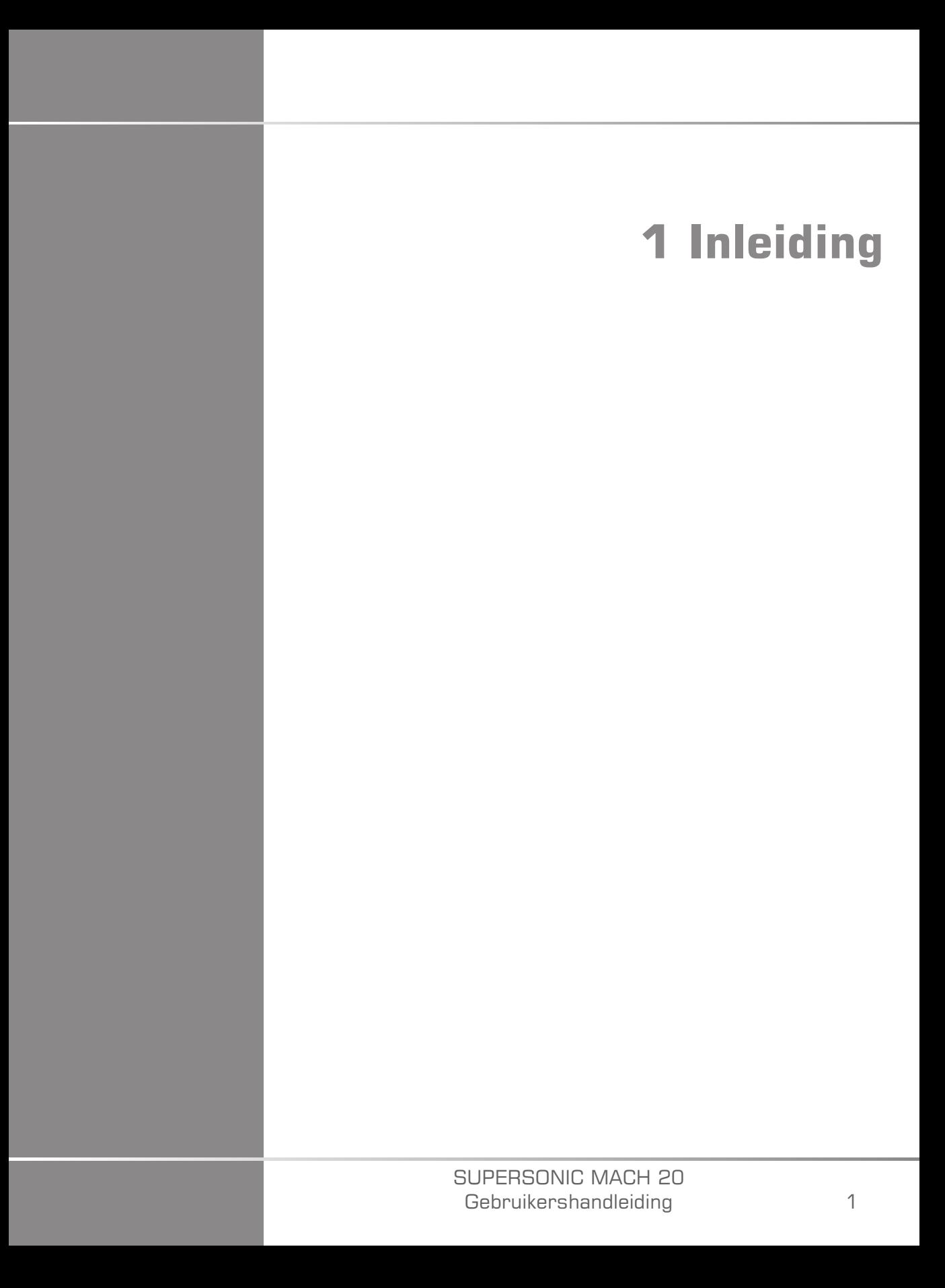

#### SUPERSONIC MACH 20 Gebruikershandleiding

# <span id="page-18-0"></span>**Welkom!**

Dank u voor uw aankoop van het SUPERSONIC MACH 20 echosysteem.

De volgende documenten zijn beschikbaar voor het SUPERSONIC MACH 20 echosysteem:

### • **Gebruikershandleiding**

De gebruikershandleiding bevat belangrijke informatie over het gebruik en de veiligheid van het product. Lees deze handleiding zorgvuldig door en bewaar deze op een makkelijk toegankelijke locatie.

#### • **Snelstartgids** (PM.LAB.165)

De Snelstartgids bevat een korte omschrijving van het systeem evenals basisinformatie over het gebruik van het product.

#### • **Verwijzingen Verloskunde** (PM.LAB.174)

De handleiding met verwijzingen voor Verloskunde bevat de uitgebreide verloskundige tabellen en vergelijkingen die worden gebruikt op het SUPERSONIC MACH 20 systeem.

#### • **Handleiding Akoestische tabel** (PM.LAB.171)

De Handleiding Akoestische tabel bevat alle akoestische tabellen voor elke transducer/modus-combinatie die beschikbaar is op het SUPERSONIC MACH 20 systeem.

Het SUPERSONIC MACH 20 systeem is ontworpen met het oog op de veiligheid van de gebruiker en de patiënt.

Lees de volgende hoofdstukken zorgvuldig door voordat u het systeem gaat gebruiken.

SuperSonic Imagine garandeert dat het systeem naar behoren functioneert, mits alle waarschuwingen en voorzorgsmaatregelen die in deze gebruikershandleiding worden vermeld, worden nageleefd.

# <span id="page-19-0"></span>**Meer informatie over deze gebruikershandleiding**

De gebruikershandleiding bevat belangrijke informatie over het gebruik van uw echosysteem.

Functies die in deze gebruikershandleiding worden beschreven, kunnen optioneel zijn. Neem contact op met uw lokale verkoopof servicevertegenwoordiger van SuperSonic Imagine voor meer informatie.

Afbeeldingen dienen slechts ter informatie en er kunnen geen rechten aan worden ontleend.

De gebruikershandleiding bevat eveneens informatie over hoe u contact kunt opnemen met SuperSonic Imagine voor ondersteuning.

Deze handleiding is bedoeld voor gebruik door, op advies van en onder toezicht van een arts die is gekwalificeerd om het echo-apparaat te gebruiken of het gebruik te begeleiden.

Deze handleiding is bedoeld voor gebruikers die zijn opgeleid voor het gebruik van medische echo-apparaten of er op andere wijze mee bekend zijn.

Deze handleiding bevat geen klinische richtlijnen voor het uitvoeren van een echografisch onderzoek.

De gebruikershandleiding voldoet aan het volgende:

- Richtlijn 93/42/EEG van de Raad ter wijziging van Richtlijn 2007/47/ EEG van de Raad
- <span id="page-19-1"></span>• FDA-voorschrift, 21 CFR § 801

# **Training**

Als meer informatie nodig is, raden wij trainingen aan. Deze zijn op aanvraag beschikbaar via SuperSonic Imagine. Voor meer informatie kunt u contact opnemen met uw lokale vertegenwoordiger.

# <span id="page-20-1"></span><span id="page-20-0"></span>**Over dit apparaat**

# **Algemene beschrijving**

Het SuperSonic Imagine SUPERSONIC MACH 20 systeem is een echobeeldvormingssysteem in een wagen dat wordt gebruikt voor het uitvoeren van diagnostische beeldvormingsonderzoeken voor algemene doeleinden.

Het systeem bevat een scanomzetter en kan worden gekoppeld aan diverse lineaire, gebogen, micro-convexe, gefaseerde en gemotoriseerde lineaire gebiedstransducers om beelden te produceren die op een lcdscherm worden weergegeven.

Via een instelbaar bedieningspaneel met een geïntegreerd aanraakscherm kan de gebruiker snel en efficiënt een echo-onderzoek uitvoeren in overeenstemming met de ALARA-principes.

Met het systeem kan de gebruiker ook metingen en de bijbehorende berekeningen uitvoeren, beelden vastleggen in het digitale geheugen of op een extern apparaat (bijvoorbeeld een printer) en diagnostische onderzoeken beoordelen in rapportvorm.

Het systeem werkt op dezelfde manier als bestaande apparaten en transducers voor de beeldvormingsmodi: B-modus, M-modus, Color Doppler Imaging, Pulsed Wave Doppler, Continuous Wave, Harmonic Imaging, Amplitude Power Doppler Imaging, Directional Amplitude Power Imaging, Contrast Enhanced Ultrasound Imaging, Elasticity Imaging en 3D Imaging.

# <span id="page-20-2"></span>**Beoogd gebruik**

Het SuperSonic Imagine SUPERSONIC MACH 20 diagnostische echosysteem en de transducers zijn bedoeld voor algemeen gebruik bij echobeeldvorming met pulsecho, beeldvorming met betrekking tot de elasticiteit van zacht weefsel, doppleranalyse van de stroming van vloeistoffen van het menselijk lichaam.

### <span id="page-21-0"></span>**Indicaties voor gebruik**

Het SuperSonic Imagine SUPERSONIC MACH 20 echosysteem is geïndiceerd voor gebruik met de volgende toepassingen voor de beeldvorming en het meten van anatomische structuren: abdomen, kleine organen, muscoskeletaal, oppervlakkig muscoskeletaal, vasculair, perifeer vasculair, verloskunde, bekken, pediatrisch, urologie, transrectaal, transvaginaal en neonataal/volwassen schedel, non-invasief cardiaal.

Daarnaast zijn de SuperSonic Imagine SUPERSONIC MACH 20 diagnostische echosystemen en transducers bedoeld voor:

- metingen van abdominale anatomische structuren;
- metingen van breedband shear wave speed, en weefselstijfheid in interne structuren van de lever en de milt;
- metingen van de helderheidsverhouding tussen lever en nieren;
- visualisatie van abdominale vascularisatie, microvascularisatie en perfusie;
- kwantificatie van abdominale vascularisatie en perfusie.

De shear wave speed en stijfheidmetingen, de helderheidsverhouding, de visualisatie van vascularisatie, microvascularisatie en perfusie, de kwantificatie van vascularisatie en perfusie kunnen worden gebruikt ter ondersteuning van het klinische beheer van volwassenen en kinderen met leveraandoeningen.

Dit apparaat is bedoeld voor gebruik door, op advies van en onder toezicht van een arts die is gekwalificeerd om het apparaat te gebruiken of het gebruik te begeleiden. $<sup>1</sup>$ .</sup>

Het systeem mag alleen worden gebruikt door opgeleide echografen die bekend zijn met het risico van overmatige akoestische energie in het lichaam, met name als in het te scannen gebied veel vloeistof aanwezig is.

<sup>&</sup>lt;sup>1</sup>De gegevens die worden verkregen op basis van de onderzoeken met het apparaat moeten worden gebruikt door een arts om een diagnose te stellen.

## <span id="page-22-0"></span>**Contra-indicaties**

Het SUPERSONIC MACH 20 systeem is niet ontworpen voor oogonderzoeken of onderzoeken waarbij de akoestische straal door het oog gaat.

Het SUPERSONIC MACH 20 systeem is niet bedoeld voor gebruik met licht ontvlambare anesthetica of in combinatie met licht ontvlambare stoffen.

# <span id="page-22-1"></span>**Essentiële werking**

Het SUPERSONIC MACH 20 echosysteem mag geen ruis op een waveform of artefacten bevatten, het mag geen vervormd beeld opleveren en er mogen geen foutnummers worden aangegeven die niet het gevolg zijn van een fysiologisch effect en waardoor de diagnose kan wijzigen.

Het SUPERSONIC MACH 20 echosysteem mag geen onjuiste numerieke waarden weergeven die verband houden met de te verrichten diagnose.

Het SUPERSONIC MACH 20 echosysteem mag geen onjuiste veiligheidswaarschuwingen weergeven.

Het SUPERSONIC MACH 20 echosysteem mag geen onbedoelde of overmatige echo-uitvoer produceren.

Het SUPERSONIC MACH 20 echosysteem mag geen onbedoelde of overmatige oppervlaktetemperatuur van de transducer produceren.

Het SUPERSONIC MACH 20 echosysteem mag geen onbedoelde of ongecontroleerde beweging van de transducer bestemd voor gebruik in het lichaam produceren.

### <span id="page-22-2"></span>**Apparaat op voorschrift**

Let op: Volgens de federale wetgeving van de Verenigde Staten mogen diagnostische echo-apparaten alleen door of op voorschrift van een arts worden verkocht.

## <span id="page-23-0"></span>**Conformiteitsstandaarden**

Volgens Richtlijn 93/42/EEG van de Raad gemodificeerd door Richtlijn 2007/47/EEG van de Raad, is het SUPERSONIC MACH 20 systeem een medisch hulpmiddel van Klasse IIa.

Op basis van :

- IEC/EN 60601-1, is de apparatuur Klasse I, type BF.
- IEC 60601-1-2, is de apparatuur Klasse A.

Het product voldoet aan de volgende normen:

- UL 60601-1 Medische elektrische apparatuur, Deel 1: Algemene eisen voor veiligheid
- CAN/CSA-C22.2 No. 601.1 Medische elektrische apparatuur Deel 1: Algemene eisen voor veiligheid
- IEC/EN 60601-1-1 Medische elektrische apparatuur Deel 1-1: Algemene eisen voor veiligheid – Secundaire norm: Veiligheidseisen voor medische elektrische systemen.
- IEC/EN 60601-1-2 Medische elektrische apparatuur Deel 1-2: Algemene eisen voor veiligheid – Secundaire norm: Elektromagnetische compatibiliteit – Eisen en beproevingen.
- IEC 60601-2-37 Medische elektrische apparatuur Deel 2-37: Specifieke vereisten voor de veiligheid van ultrasone diagnostische en bewakingsapparatuur.
- IEC 62304 Software voor medische apparatuur Processen levenscyclus software
- NEMA UD 2 Acoustic Output Measurement Standard for Diagnostic Ultrasound Equipment
- NEMA UD 3 Standard for Real-Time Display of Thermal and Mechanical Acoustic Output Indices on Diagnostic Ultrasound Equipment
- EN ISO 10993-1 Biologische evaluatie van medische hulpmiddelen Deel 1: Evaluatie en beproeving
- EN ISO 14971: Medische hulpmiddelen Toepassing van risicomanagement voor medische hulpmiddelen
- IEC/EN 60601-1 Medische elektrische apparatuur Deel 1: Algemene eisen voor veiligheid
- IEC 61340-5-1: Elektrostatica Deel 5-1: Bescherming van elektronische elementen tegen elektrostatische verschijnselen – Algemene eisen
- IEC 61340-5-2: Elektrostatica Deel 5-2: Bescherming van elektronische elementen tegen elektrostatische verschijnselen – Gebruikershandleiding
- EN 50419: Markeren van elektrische en elektronische apparaten in overeenstemming met Artikel 11(2) van Richtlijn 2002/96/EG (WEEE)
- <span id="page-24-0"></span>• Digitale beeldvorming en communicatie in geneeskunde (DICOM) norm: PS 3 -2017d

# **Certificeringen**

SuperSonic Imagine is ISO 13485 gecertificeerd.

SuperSonic Imagine is ISO 14001 gecertificeerd.

# <span id="page-25-0"></span>**Contact**

In elke regio zijn servicevertegenwoordigers beschikbaar die uw vragen kunnen beantwoorden. Neem contact op met uw lokale verkoop- of servicevertegenwoordiger van SuperSonic Imagine voor hulp.

# <span id="page-25-1"></span>**Frankrijk**

#### **SuperSonic Imagine**

Les Jardins de la Duranne – Bât E & F 510, rue René Descartes 13857 Aix en Provence Cedex – Frankrijk Telefoon: +33 (0)442 99 24 32 Telefoon: +33 (0)426 70 02 70 E-mail: contactsFR@supersonicimagine.com

### <span id="page-25-2"></span>**Noord-Amerika**

#### **Hologic Headquarters.**

250 Campus Drive Marlborough, MA 01752 Tel. VS: +1.508.263.2900 Verkoop: +1.781.999.7453 Fax: +1.781.280.0668 E-mail: info@hologic.com

10

# <span id="page-25-3"></span>**Verenigd Koninkrijk**

### **SuperSonic Imagine Ltd.,** 18 Upper Walk Virginia Water Surrey GU25 4SN – Verenigd Koninkrijk

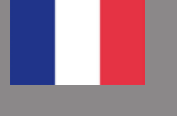

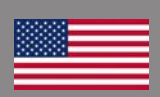

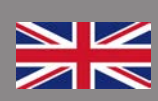

<span id="page-26-0"></span>Telefoon: +44 (0)845 643-4516 E-mail: contactsUK@supersonicimagine.com

### **Duitsland**

**SuperSonic Imagine GmbH** Zeppelinstr. 71 - 73 81669 München – Duitsland Telefoon: +49 89 36036 - 844  $Fax + 498936036 - 700$ E-mail: contactsDE@supersonicimagine.com

# <span id="page-26-1"></span>**China**

**SuperSonic Imagine** Suite 2304, Block D, Ocean International, DongSiHuan ZhongLu, Chaoyang District, Beijing (100025), China Telefoon: +86-10- 85861023/ 2951/ 2917  $Fax + 86-10-85862389$ E-mail: beijing@supersonicimagine.com

# <span id="page-26-2"></span>**Onderhoud**

Neem contact op met uw lokale vertegenwoordiger van SuperSonic Imagine.

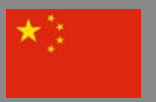

# <span id="page-27-0"></span>**Onderhoud**

De levensduur van het product wordt direct beïnvloed door de volgende variabelen:

- Aantal uren klinisch operationeel gebruik van het product
- Aantal uren klinisch niet-operationeel gebruik terwijl het product is ingeschakeld en de status "Aan" heeft
- Blootstelling van het product aan de omgeving met betrekking tot temperatuur, vochtigheid en luchtdruk
- De correcte voorwaarden voor elektrische voeding
- Correct behandelen en verplaatsen van het product
- Correcte opslag van het product als het niet in gebruik is
- Correct onderhoud en correcte reiniging van het product
- Kwaliteit en frequentie van het onderhoud
- Kwaliteit van de accessoires die met het product worden gebruikt

Het SuperSonic Imagine SUPERSONIC MACH 20 echosysteem moet worden geïnstalleerd door een verkoop- of servicevertegenwoordiger van SuperSonic Imagine.

Als u de werking van het product wilt optimaliseren en de levensduur van het product wilt maximaliseren, raden wij aan om jaarlijks onderhoud uit te laten voeren door een geautoriseerde vertegenwoordiger van SuperSonic Imagine.

Er zijn onderhoud- en servicecontracten beschikbaar.

Alle reparaties moeten worden uitgevoerd door een geautoriseerde vertegenwoordiger van SuperSonic Imagine.

Onderhoudswerkzaamheden zoals beschreven in **[Chapter 10,](#page-486-0)** *[Systeemverzorging en -onderhoud](#page-486-0)* **[\[471\]](#page-486-0)** kunnen worden uitgevoerd door de gebruiker.

In het geval van onjuiste installatie, reparatie of onjuist onderhoud komen eventuele garanties van het product te vervallen.

Neem contact op met een verkoop- of servicevertegenwoordiger van SuperSonic Imagine voor meer informatie.

Als het SUPERSONIC MACH 20 systeem of de bijbehorende accessoires niet langer correct werken, neemt u contact op met SuperSonic Imagine.

# <span id="page-28-0"></span>**Upgrades en updates**

Er kunnen upgrades worden aangekondigd die bestaan uit hardware- of softwareverbeteringen.

Dergelijke systeemupgrades worden voorzien van bijgewerkte gebruikersinformatie.

Software-updates zullen ook beschikbaar zijn via de functie Online Services (Onlinediensten).

Controleer altijd of u de gereviseerde versie van dit document gebruikt dat behoort bij uw productversie.

Om de correcte versie van het document voor uw systeem of de meeste recente versie te verkrijgen, neemt u contact op met uw vertegenwoordiger van SuperSonic Imagine of uw lokale distributeur.

#### SUPERSONIC MACH 20 Gebruikershandleiding

<span id="page-30-0"></span>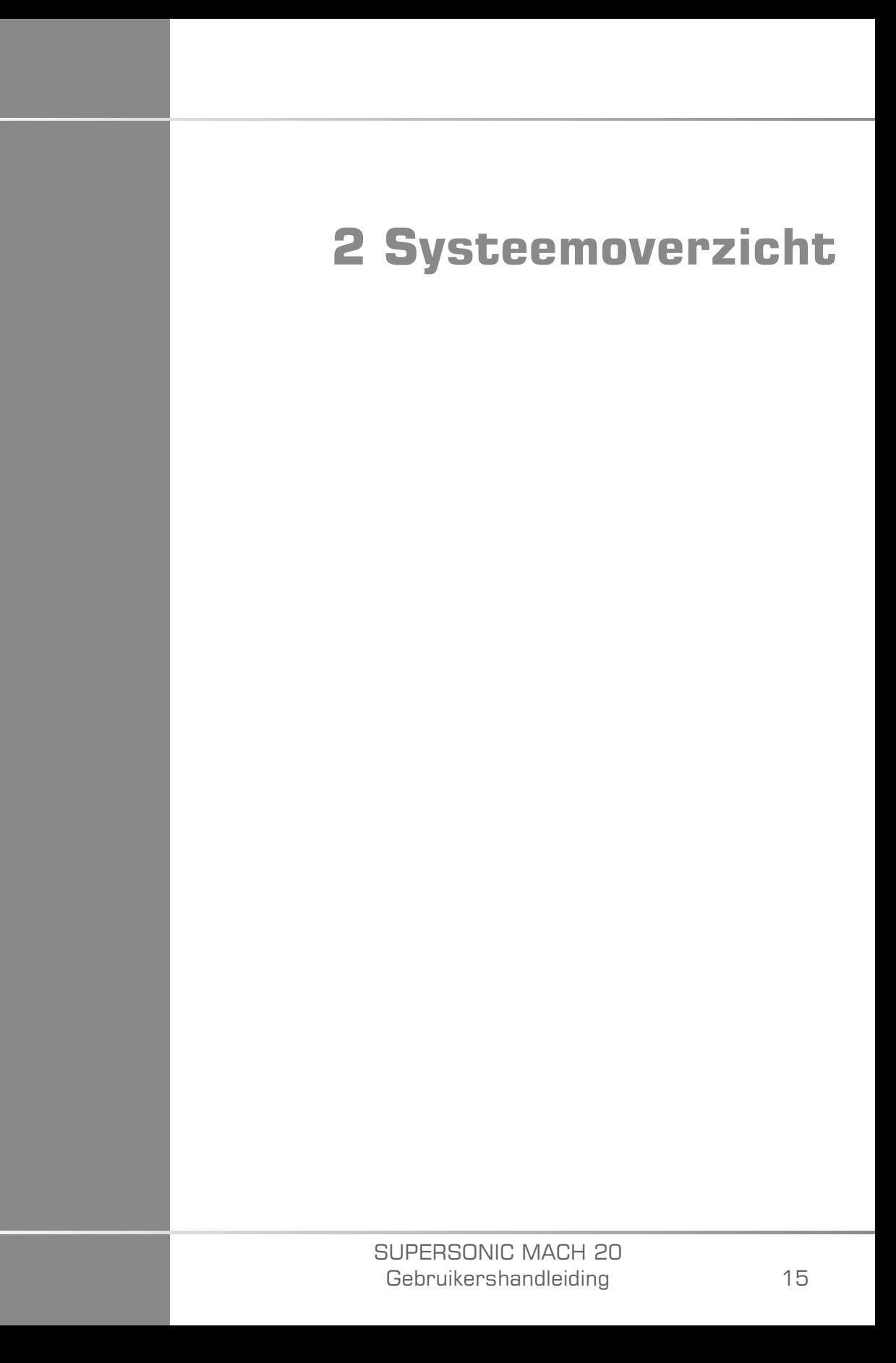

#### SUPERSONIC MACH 20 Gebruikershandleiding

# <span id="page-32-0"></span>**Levering en opslag SUPERSONIC MACH 20**

Laat bij levering en gedurende de eerste installatie een geautoriseerde medewerker van SuperSonic Imagine de verpakking van het systeem openen. Als u het apparaat terug moet sturen naar SuperSonic Imagine voor onderhoud, verpak het dan niet. Neem contact op met uw lokale vertegenwoordiger van SuperSonic Imagine.

Het SUPERSONIC MACH 20 systeem mag alleen worden geïnstalleerd door geautoriseerde medewerkers van SuperSonic Imagine.

<span id="page-32-1"></span>Het is zeer belangrijk dat u het systeem voorafgaand aan het gebruik 48 uur laat acclimatiseren op kamertemperatuur.

# **Opslag van het apparaat**

Het SUPERSONIC MACH 20 echosysteem kan voor onbepaalde tijd worden opgeslagen, mits de limieten van de omgevingsvoorwaarden die in dit hoofdstuk worden beschreven niet worden overschreden.

In het geval van langdurige opslag (langer dan 1 jaar) raken de interne batterijen mogelijk ontladen.

Als u het systeem gedurende langere perioden wilt opslaan, raadpleeg dan uw geautoriseerde servicevertegenwoordiger van SuperSonic Imagine met betrekking tot accubeheer.

Het is eveneens belangrijk dat er een servicevertegenwoordiger op locatie aanwezig is als het systeem na langdurige opslag weer in gebruik wordt genomen.

# <span id="page-32-2"></span>**Het apparaat veilig verwijderen**

Het SUPERSONIC MACH 20 echosysteem bevat onderdelen die overeenkomen met onderdelen in een typische pc.

Derhalve kunnen de elektrische onderdelen in de behuizing kleine hoeveelheden lood (elektrische onderdelen), kwik (elektrische onderdelen en accu's) en lithium-ionbatterijen (accu's) bevatten.

De behuizing bestaat eveneens uit kunststofmateriaal dat kan worden gerecycled. Aangezien SuperSonic Imagine ISO 14001:2015 gecertificeerd is, dient u de lokale wetgeving met betrekking tot het recyclen van elektrische onderdelen, kunststof en de algemene veilige verwijdering van dit apparaat te verifiëren.

Met het oog op gegevensbescherming raadt SuperSonic Imagine aan eventuele harde schijven die niet meer onder het beheer van HDO vallen te vernietigen.

Neem contact op met uw vertegenwoordiger van SuperSonic Imagine voor meer informatie.

# <span id="page-34-0"></span>**Limieten voor temperatuur, druk en luchtvochtigheid**

Het systeem moet worden bediend, opgeslagen en vervoerd binnen de parameters die hieronder uiteen worden gezet.

De bedieningsomgeving moet constant worden gehouden, of de eenheid moet worden uitgeschakeld.

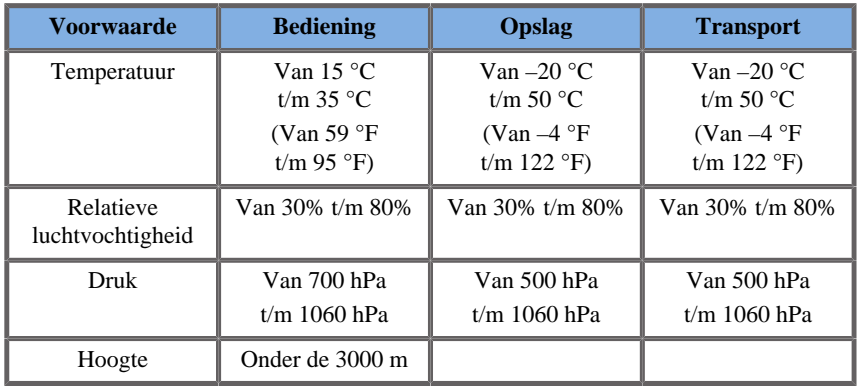

# <span id="page-34-1"></span>**Vereisten elektrische bediening**

Het systeem bevat een interne voeding die geschikt is voor het volgende voltagebereik:

• 100-240 V, 50/60 Hz, 500 W.

De stroomvoorziening moet beschikbaar zijn via een geaard stopcontact van ziekenhuiskwaliteit (UL 60601-1).

# <span id="page-35-0"></span>**Afmetingen**

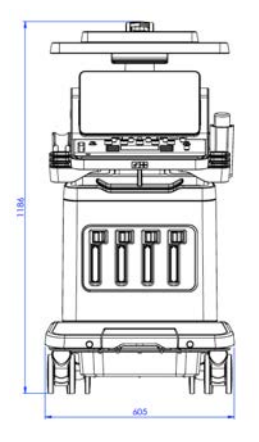

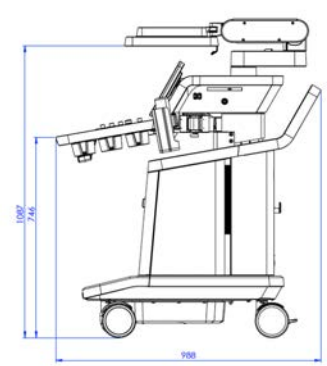

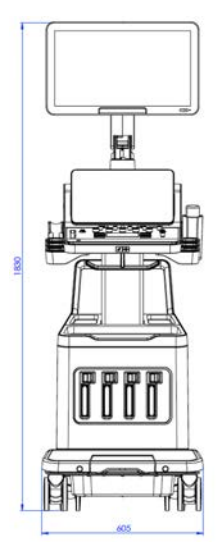

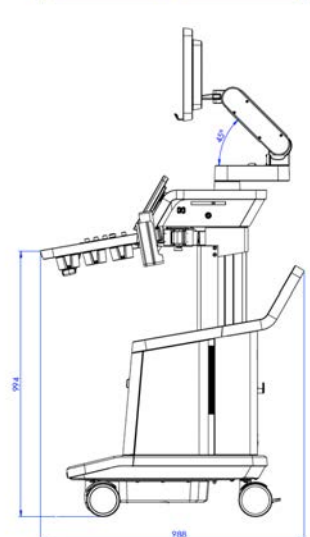
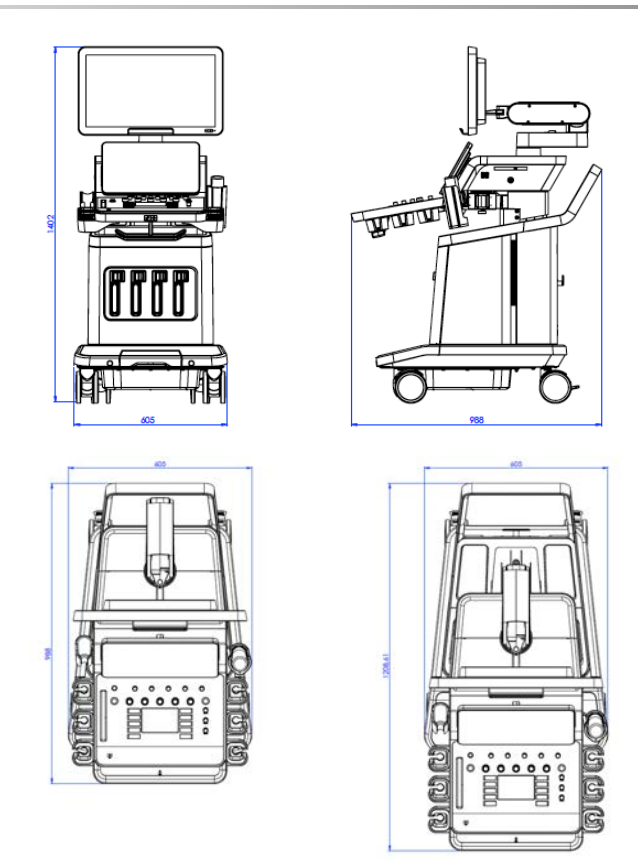

Breedte: 60,5 cm (23,8 in)

Lengte:

- 183 cm (72 in), met bedieningspaneel en monitor op maximale hoogte
- 140,2 cm (55,2 in), met bedieningspaneel en monitor in laagste positie
- 118,6 cm (46,6 in), met bedieningspaneel omlaag en monitor in platte positie

Diepte:

- 98,7 cm (38,8 in)
- 120,8 cm (47,5 in), met bedieningspaneel volledig uitgetrokken

Gewicht: ongeveer 112 kg (247 Lbs) zonder accessoires.

# **Beschrijving van het systeem**

Het SUPERSONIC MACH 20 systeem is een echosysteem in een wagen die bestaat uit een CPU in een lagere behuizing, een gekoppeld bedieningspaneel, een aanraakscherm, een monitor en diverse transducers.

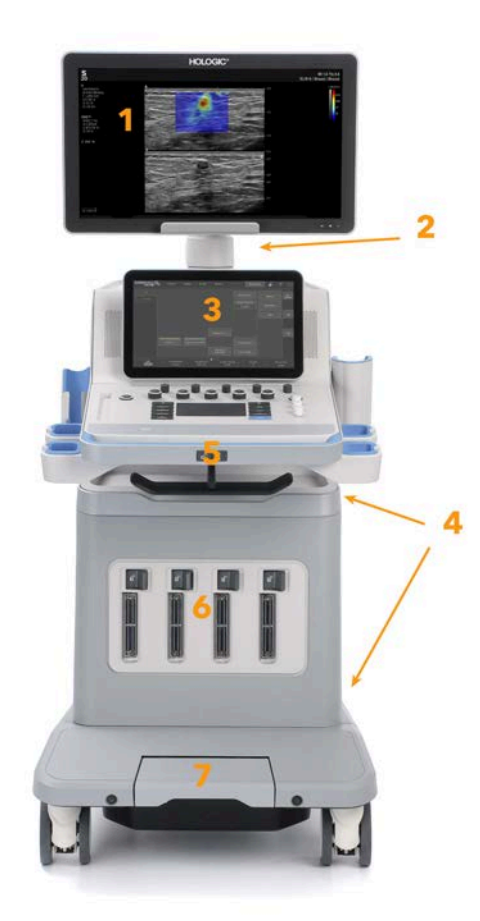

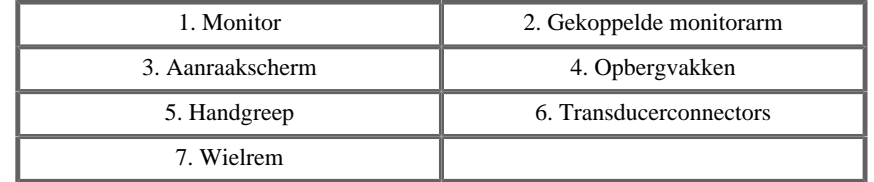

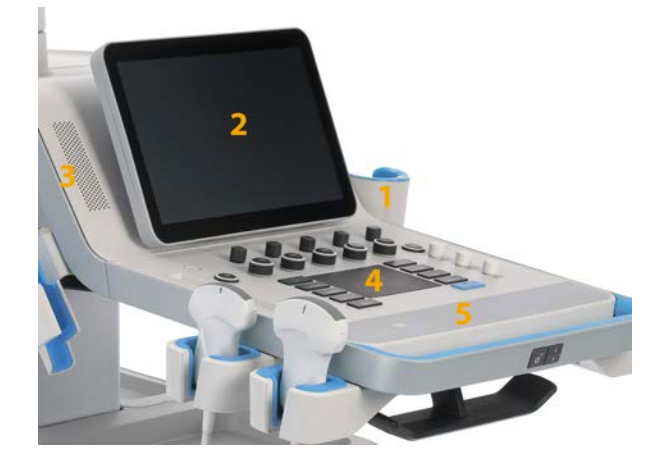

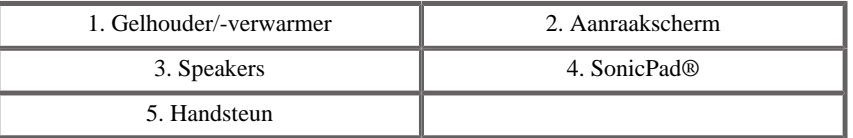

# **Het netsnoer en de beveiligde aarding aansluiten**

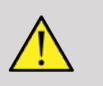

### **WARNING**

Sluit de stekker alleen aan op een drie-pinsstopcontact met aarding dat voldoet aan het vermogen dat wordt aangegeven op het label met het vermogen.

Als een dergelijk stopcontact niet beschikbaar is, neemt u contact op met uw vertegenwoordiger van SuperSonic Imagine.

Als het systeem correct is aangesloten, knippert de aan-/uit-knop op het bedieningspaneel.

# **CAUTION**

Het netsnoer heeft een vergrendelingssysteem, zodat het niet per ongeluk kan worden losgekoppeld.

Druk altijd de rode knop op de kop van de kabel in als u de kabel loskoppelt.

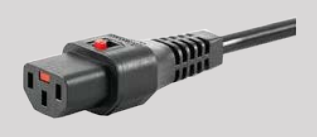

## **Informatie over de aansluiting waarop de potentiaalgelijkschakelingsaansluiting**

## **moet worden aangesloten (** $\forall$ **):**

Als u een ander medisch apparaat in combinatie met dit systeem wilt gebruiken, moet een equipotentiaaldraad worden meegeleverd voor verbinding met de equipotentiaalbus. Neem voor meer informatie contact op met uw vertegenwoordiger van SuperSonic Imagine. Sluit de potentiaalgelijkschakelingsleadkabel aan voordat u de equipotentiaalstekker in het stopcontact steekt. Zorg ook dat u de stekker van de apparatuur uit de stekker verwijdert voordat u de kabel loskoppelt om elektrische schokken te voorkomen.

## **Monitor en monitorkoppeling**

De monitor staat op een gekoppelde arm waarmee de monitor horizontaal en verticaal kan worden verplaatst.

U kunt de positie van de monitor aanpassen aan verschillende bedieningsposities en aan de lengte van de gebruiker.

Als de transportvergrendeling is verwijderd, kan de monitor omhoog en omlaag worden gekanteld, naar links en rechts worden gedraaid en van de ene naar de andere kant worden verplaatst.

Als u de transportvergrendeling van de monitor wilt verwijderen, draait u tegen de klok in aan de schroef op de arm (blauwe cursor).

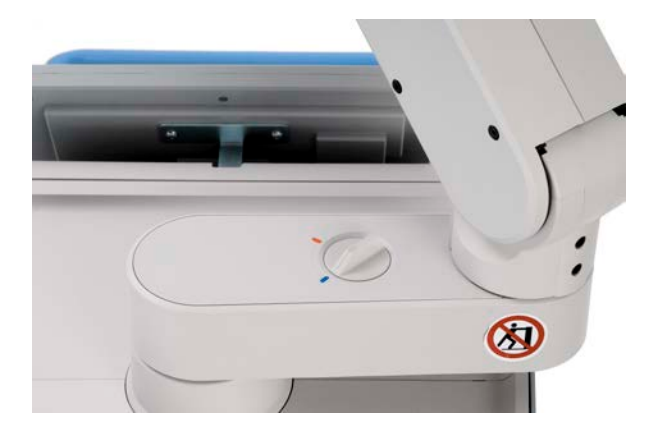

Zet de monitor voor transport in de laagste stand en draai de vergrendeling met de klok mee (rode cursor) om de monitor te vergrendelen in deze positie. Als het systeem voor transport moet worden verpakt, kan de monitor in een platte positie worden gezet.

Pak de handgreep vast en kantel, draai of verplaats deze om de monitorstand aan te passen.

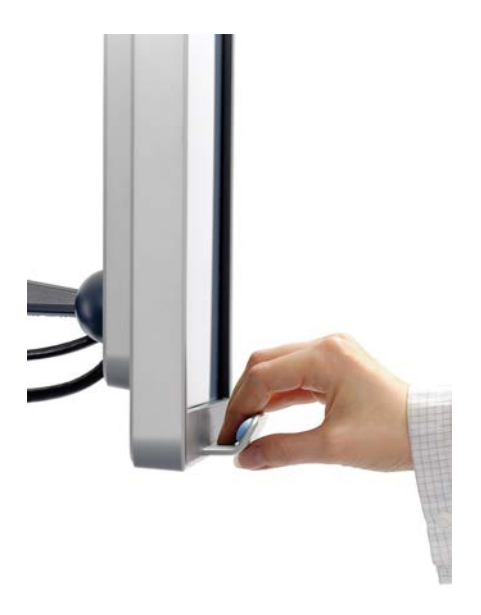

U kunt de helderheid van het scherm instellen via de knoppen **-**/**+** rechtsonder aan het scherm.

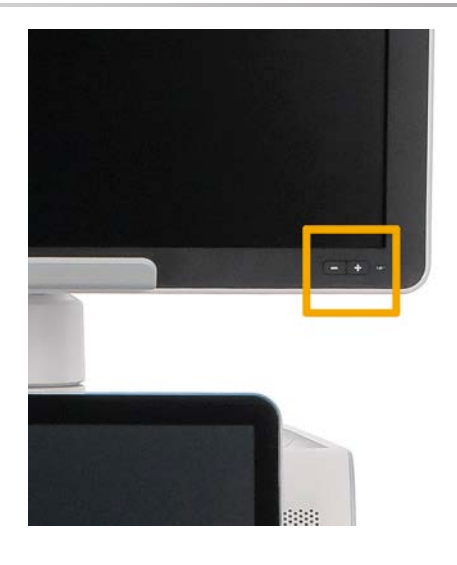

## **CAUTION**

Trek niet aan de monitor als de monitor en het bedieningspaneel niet zijn uitgelijnd met het SUPERSONIC MACH 20 systeem. Als u aan de monitor trekt wanneer deze en het bedieningspaneel in de positie staan die in de afbeelding hieronder wordt aangegeven, kan dat leiden tot een disbalans in het systeem.

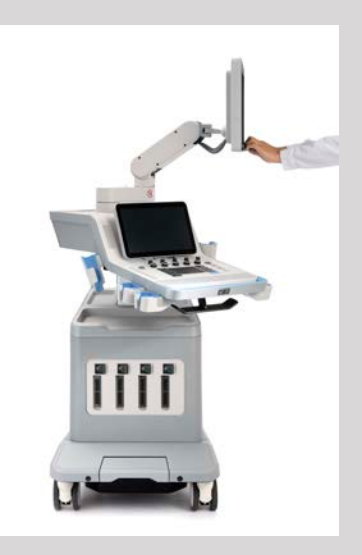

Trek of duw niet aan de gekoppelde arm.

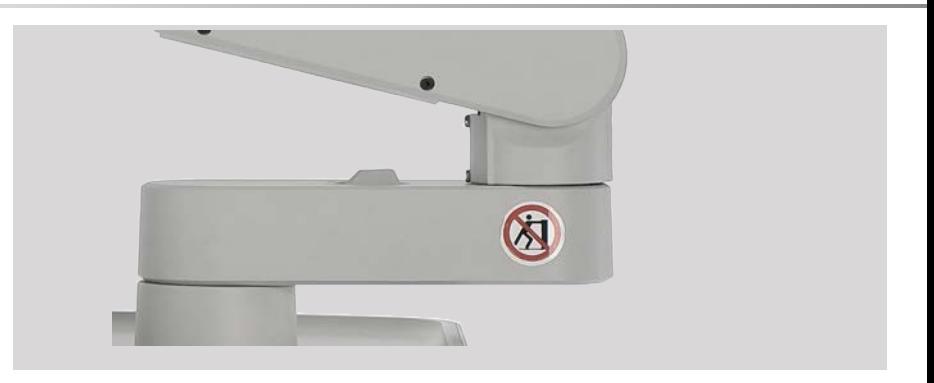

# **Bedieningspaneel**

## **Het bedieningspaneel omhoog en omlaag bewegen**

U kunt de hoogte van het bedieningspaneel als volgt elektrisch aanpassen:

1. Druk op een van de twee knoppen onder de voorste handgreep, zoals hieronder aangegeven:

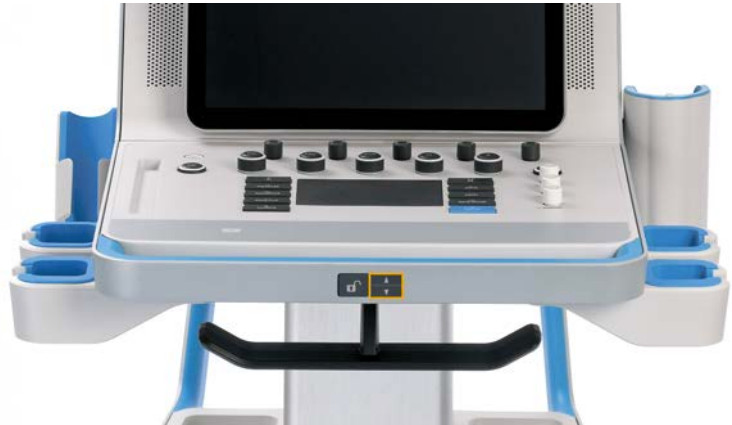

- 2. Doe een van de volgende dingen:
	- Druk op de knop om het bedieningspaneel omlaag te bewegen.
	- Druk op de knop om het bedieningspaneel omhoog te bewegen.

# **CAUTION**

Als het systeem is uitgeschakeld, kunt u het bedieningspaneel alleen omlaag bewegen.

## **Het bedieningspaneel draaien**

1. Druk op de knop Unlock (Ontgrendelen) op de voorste handgreep (zie onderstaande afbeelding) en draai het bedieningspaneel naar wens naar links of naar rechts.

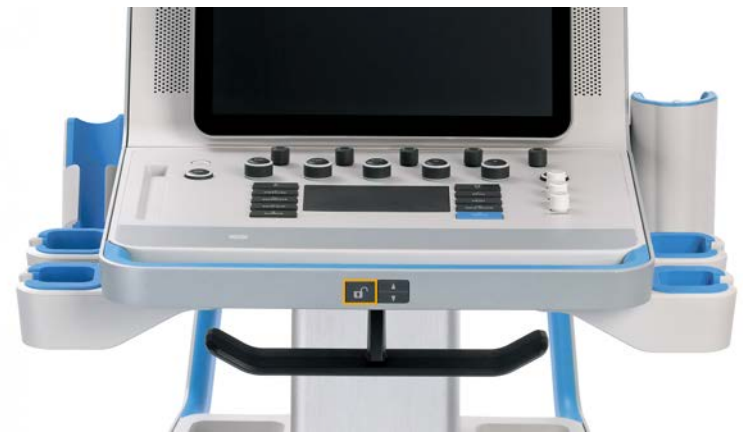

2. Laat de knop los om het bedieningspaneel in de gewenste positie te vergrendelen.

# **CAUTION**

Als het bedieningspaneel in de gewenste positie staat, kunt u het nog enigszins bewegen. Als u het bedieningspaneel vrij wilt kunnen bewegen, druk dan op de ontgrendelknop zoals hierboven beschreven.

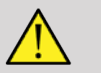

### **WARNING**

Controleer of er geen objecten of personen onder het systeem zijn als u het bedieningspaneel omlaag beweegt, of als u het draait.

Als u de hoogte van het bedieningspaneel aanpast of als u het draait, wordt het systeem automatisch stilgezet. Druk nogmaals op Freeze (Stilzetten) om terug te gaan naar het liveonderzoek.

Houd er rekening mee dat de hoek van het aanraakscherm gefixeerd is.

## **Speakers en aanpassing audio**

Het audiovolume kan in System Configuration (Systeemconfiguratie) worden aangepast.

#### 55 **NOTE**

U kunt systeemgeluiden, zoals Save Image (Beeld opslaan) en Save Clip (Clip opslaan), uitzetten (via System Configuration (Systeemconfiguratie), tabblad **System/Display** (Systeem/Scherm), subtabblad **System** (Systeem)) of u kunt het volume van spectrale audio uitzetten in PW (PW) of CW (CW) door op de knop voor audiovolume te drukken.

# **CAUTION**

Zorg dat er geen vloeistoffen in de speakerroosters komen.

Verwijder na gebruik van het systeem alle ongebruikte gel van het oppervlak van het bedieningspaneel.

Zet vloeistoffen niet in de buurt van de speakerroosters.

## **Transducers**

### **Een transducer aansluiten**

Sluit de transducer aan en duw deze in het compartiment, duw de vergrendelingshendel helemaal naar links om de connector te vergrendelen (zie onderstaande afbeelding).

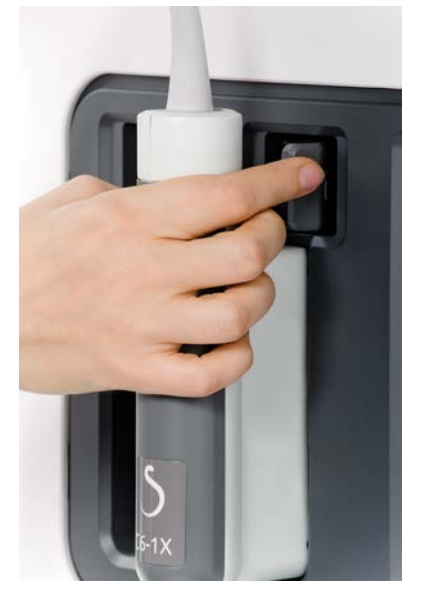

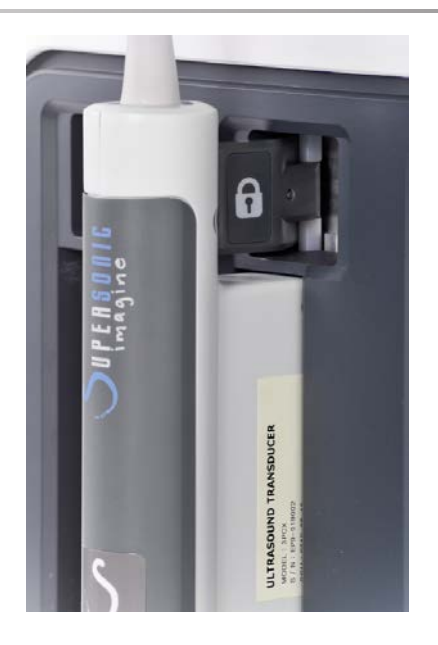

#### $\bigwedge$ **CAUTION**

Als deze niet in gebruik is, zorg dan dat de vergrendeling in de nietvergrendelde positie staat (naar rechts).

Controleer of de vergrendeling in de niet-vergrendelde positie staat (naar rechts) voordat u de transducer als volgt aansluit.

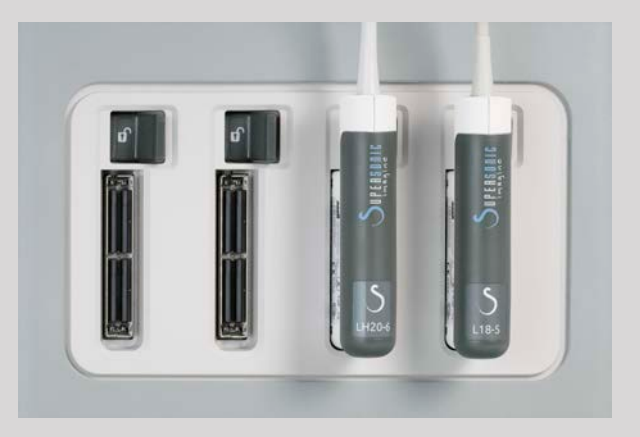

Als de transducer niet correct is aangesloten, wordt het volgende pictogram weergegeven op het tabblad Probe (Sonde):

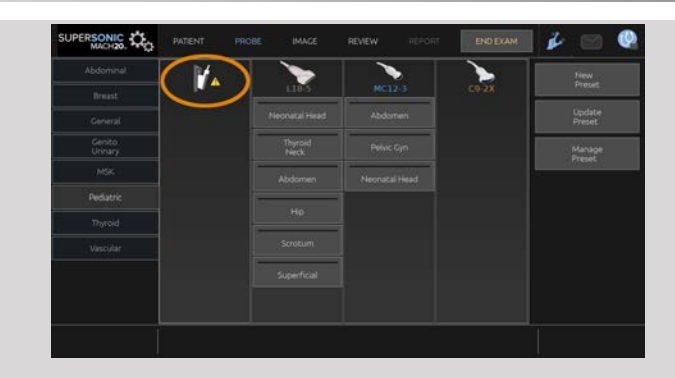

Als dit pictogram wordt weergegeven, sluit de transducer dan opnieuw en correct aan om eventuele hardware- of softwareproblemen te voorkomen.

Als u de transducer loskoppelt, duwt u de vergrendeling volledig naar rechts om de connector te ontgrendelen (zie onderstaande afbeelding). Houd de connector vast en trek deze er recht uit.

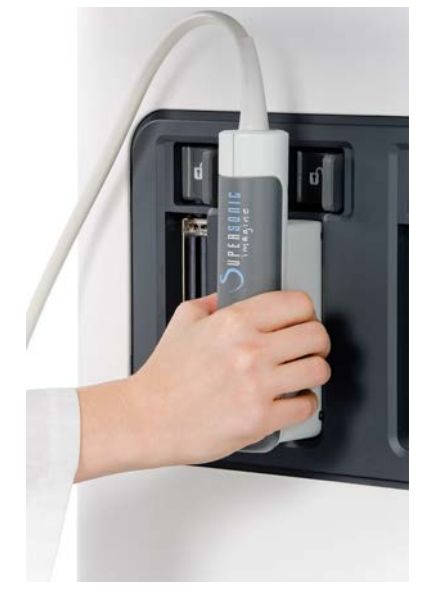

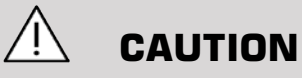

Als de transducer wordt aangesloten of losgekoppeld als er een beeld wordt weergegeven, kan dat leiden tot fouten in het systeem of de transducer.

Sluit geen transducer aan en koppel deze niet los tijdens het opstarten of afsluiten van het systeem. Dit kan leiden tot fouten in het systeem.

Als de transducer is gevallen of een andere vorm van forse kracht op de transducer is uitgeoefend, controleert u deze zorgvuldig vóór gebruik.

Controleer of de behuizing van de transducer niet is gescheurd en of de kabel en de isolatie nog intact zijn.

Neem in geval van twijfel de transducer buiten gebruik en neem contact op met een geautoriseerde servicevertegenwoordiger van SuperSonic Imagine.

#### 99 **NOTE**

Zorg dat u de transducer goed vasthoudt. De transducers van SuperSonic Imagine hebben een pijl op de zijkant waarmee het eerste element wordt aangegeven.

Die pijl is niet gelijk aan de pijl die op de afbeelding hieronder wordt weergegeven. Deze duidt het midden aan van de voetafdruk van de transducer als hulp bij een biopsie.

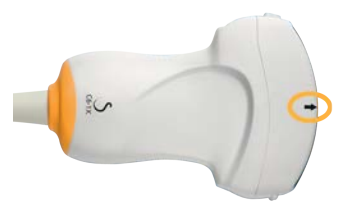

### **Kabelhouders**

U kunt de sondekabels plaatsen op de haken onder het bedieningspaneel.

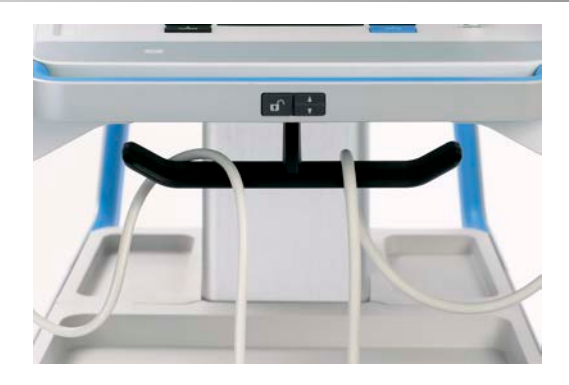

# **Opslag op karretje**

### **Gelhouder/-verwarmer**

Voor het gemak beschikt het karretje over een ingebouwde gelhouder.

De gelhouder bevindt zich aan de zijkant van het aanraakscherm.

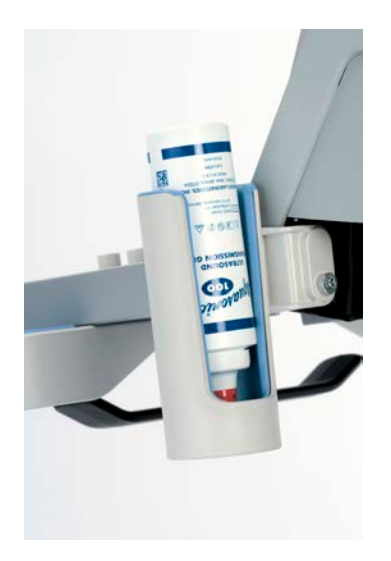

U kunt een standaardfles van 250 ml met een diameter van 50 mm in de houder plaatsen, zodat u deze eenvoudig kunt pakken tijdens klinische onderzoeken.

#### A **TIP**

Plaats flessen met het spuitstuk naar beneden in de houder, zodat de gel altijd direct kan stromen uit de fles.

Gebruik warm water en een zachte borstel om hardnekkige opgedroogde gel te verwijderen.

Voor uw gemak is een gelverwarmer meegeleverd. Deze is direct geïntegreerd met de gelhouder. Hiermee wordt de gel na één verwarmd tot 86 °F (30 °C) en in 4 uur tot maximaal 98,6 °F (37 °C).

Als u de gelverwarmer wilt activeren of deactiveren, drukt u op het volgende pictogram op het aanraakscherm.

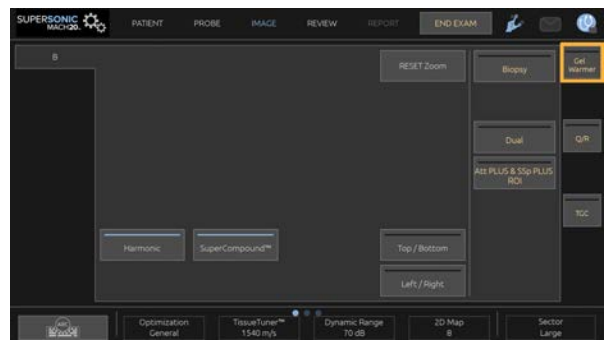

# **CAUTION**

Met de blauwe led wordt aangegeven dat de verwarmer wordt opgewarmd. Als de led niet brandt, wordt de verwarmer niet verwarmd.

Houd er rekening mee dat zolang de gelverwarmer is ingeschakeld, deze automatisch wordt geactiveerd (gedurende 45 minuten) en gedeactiveerd (gedurende 30 minuten) om de temperatuur van de gel te reguleren.

De diameter van de gelverwarmer moet tussen de 49 mm (min) en 52 mm (max) liggen om problemen met het verwarmen te voorkomen.

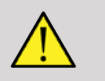

### **WARNING**

Gebruik de gelverwarmer alleen met gels die zijn aanbevolen voor het SUPERSONIC MACH 20 systeem (raadpleeg **[the section called](#page-80-0) ["Gels" \[65\]](#page-80-0)** voor de volledige lijst met compatibele gels).

Gebruik de gel niet meer na de vervaldatum.

Het systeem en de accessoires zijn niet bestemd voor gebruik buiten.

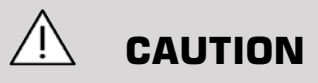

De gelverwarmer kan worden gereinigd met een zachte, vochtige doek en een mild reinigingsmiddel of een desinfectiemiddel van ziekenhuiskwaliteit. Raadpleeg **Chapter 10,** *[Systeemverzorging en](#page-486-0)  [onderhoud](#page-486-0)* **[\[471\]](#page-486-0)** voor meer informatie.

Zorg ervoor dat de elektronische bedieningselementen niet nat worden.

Gebruik geen schurende reinigingsmiddelen of isopropylalcohol om de gelverwarmer te reinigen.

Dompel de gelverwarmer niet onder in water.

Gebruik alleen echogels in de gelverwarmer. Gebruik geen andere producten.

## **Opbergvakken**

Deze vakken kunnen worden gebruikt om basisonderdelen zoals notitieblokken, kaarten, dvd's en handdoeken op te bergen.

Op de onderstaande afbeelding worden de opbergvakken weergegeven, inclusief het maximale gewicht dat erin kan worden bewaard.

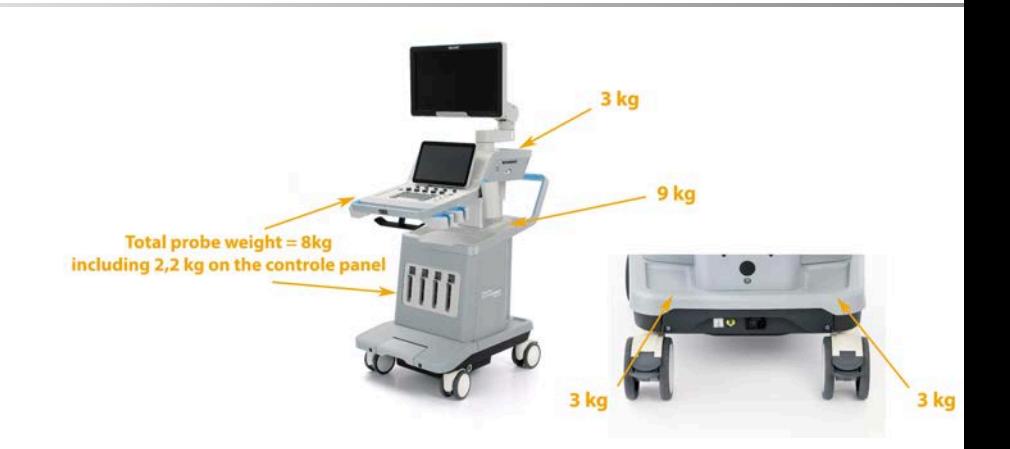

In totaal kunt u 26 kg (57 lbs) opbergen in het systeem, met inbegrip van het gewicht van de sonde.

## **CAUTION**

Maak het karretje niet open om apparaten te bevestigen.

Neem contact op met uw SuperSonic Imagine verkoop- of servicevertegenwoordiger voor ondersteuning.

Als elektronische apparaten onjuist worden aangesloten op het echosysteem, komen alle garanties te vervallen en kan dat leiden tot defecten, elektrische schokken of brand.

Overbelast de opbergvakken van het systeem niet.

Kies voor het opslaan van onderdelen bij voorkeur voor het middelste opbergvak in plaats van het bovenste opbergvak. Overbelasting van het bovenste opbergvak kan disbalans van het systeem tot gevolg hebben.

Het overmatig beladen van het systeem met randapparatuur, of het stapelen van randapparatuur buiten het aangewezen vak voor randapparatuur kan leiden tot instabiliteit van het systeem, waardoor de randapparatuur of het systeem omvalt.

Plaats geen zware onderdelen op het bedieningspaneel.

Leun niet op het bedieningspaneel.

## **Ingangs-/uitgangsconnectoren**

## **USB-poorten**

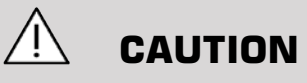

USB-apparaten met externe voeding mogen niet worden aangesloten op de USB-poorten van het SUPERSONIC MACH 20 echosysteem.

U kunt USB-apparaten aansluiten op het systeem, zolang deze zichzelf van stroom voorzien via de USB-poort (er kunnen twee USB-poorten worden gebruikt) of als deze van stroom worden voorzien via een externe voeding die voldoet aan IEC60601 (1MOPP).

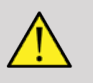

### **WARNING**

Zorg er bij het gebruik van een USB-poort voor dat de gebruiker en de patiënt geen handen of andere lichaamsdelen op of in de USB-poort plaatsen.

Op het systeem zijn de volgende poorten beschikbaar:

• Twee USB-poorten aan de rechterzijde van het bedieningspaneel

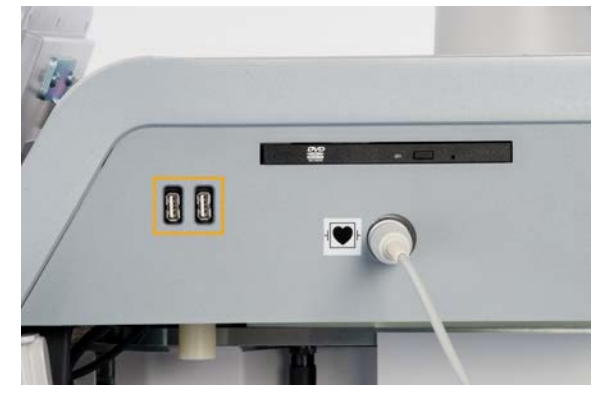

• Drie USB-poorten aan de achterzijde van het systeem

In deze USB-poorten kunt u de voetschakelaar en een geheugenstick plaatsen.

• Eén geïsoleerde USB-poort aan de achterzijde van het systeem

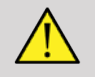

### **WARNING**

Onder de geïsoleerde ethernet- en USB-poorten is de volgende sticker bevestigd.  $\sqrt{\frac{1}{2}}$ 

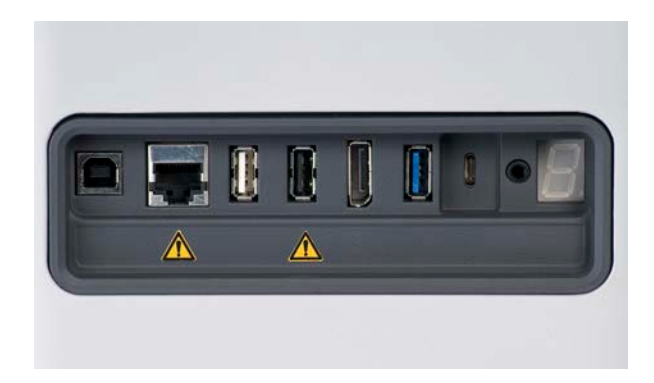

## **CAUTION**

Randapparatuur die direct van stroom moet worden voorzien door het SUPERSONIC MACH 20 systeem (bijvoorbeeld een USB-sleutel of voetpedaal) mag niet worden aangesloten via de geïsoleerde USB-poort.

Zorg dat er alleen randapparatuur wordt aangesloten die van stroom wordt voorzien door een externe bron via de geïsoleerde USB-poort. Als u het voetpedaal bijvoorbeeld aansluit op de geïsoleerde USB-poort, kan dat leiden tot een traag systeem.

De USB-B-poort (gemarkeerd op de onderstaande afbeelding) is bestemd voor onderhoud aan SuperSonic Imagine. Sluit op deze poort geen randapparatuur aan.

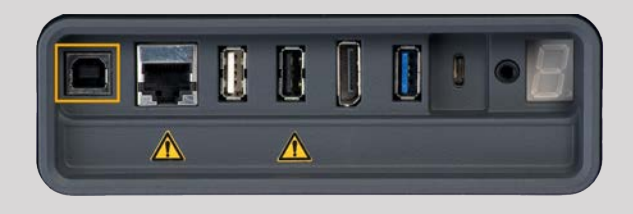

Er wordt een voetschakelaar met twee pedalen meegeleverd met het SUPERSONIC MACH 20 systeem (optioneel).

## **Displayport**

Bij het systeem wordt een displayport meegeleverd, evenals adapters waarmee u kunt schakelen van displayport naar VGA, DVI en HDMI.

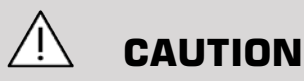

Alleen apparatuur die voldoet aan IEC 60601-1 mag op de displayport worden aangesloten.

Een externe monitor die DVI-mogelijkheden ondersteunt kan worden aangesloten via de displayport.

Zie **[the section called "Extra videoapparaten" \[56\]](#page-71-0)** voor meer informatie.

### **CD/DVD-station**

De cd-drive bevindt zich aan de rechterzijde van het bedieningspaneel:

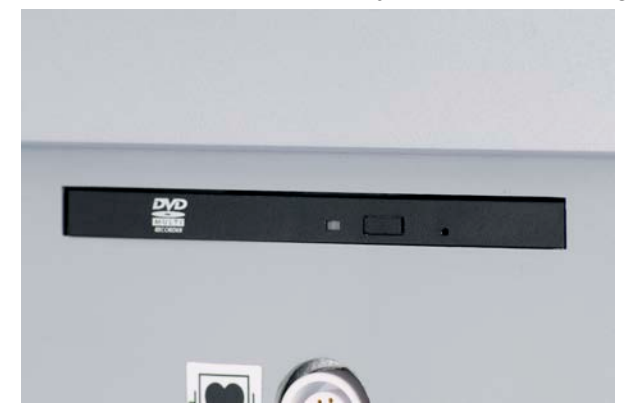

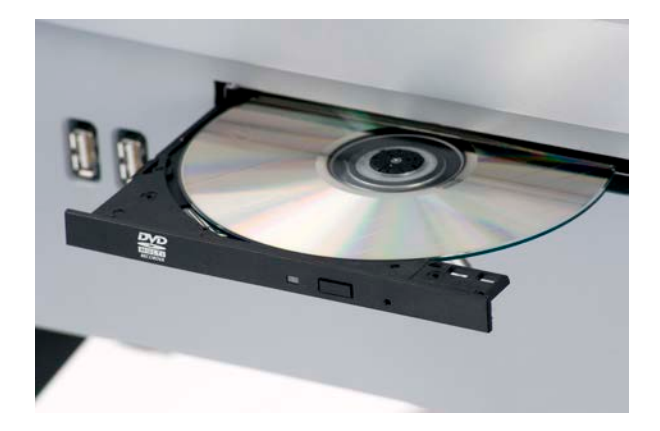

Via de cd-/dvd-drive worden de volgende media ondersteund:

- DVD-R (SL)
- DVD-R (DL)
- DVD+R $(SL)$
- M-Disc DVD (DVD+R)
- DVD+R (DL)
- DVD+RW
- DVD-RW
- DVD-RAM
- CD-R
- CD-RW

Ga als volgt te werk om een cd/dvd uit te werpen:

1. Klik op het desbetreffende pictogram (cd of dvd).

De takenlijst wordt weergegeven.

2. Druk op de knop Eject (Uitwerpen) om de cd of dvd uit te werpen.

Raadpleeg **[the section called "Meldingspictogrammen" \[195\]](#page-210-0)** voor meer informatie over pictogrammen.

Als u de cd/dvd handmatig moet uitwerpen, steekt u het uiteinde van een paperclip in het gat naast de cd-/dvd-speler.

## **Printers**

## **Geïntegreerde printers (optioneel)**

In het systeem is een SONY thermische zwart/wit-printer geïntegreerd (Embedded UP-D898DC). Deze bevindt zich aan de achterzijde van het karretje.

De met het systeem meegeleverde SONY thermische zwart/wit-printer moet ingeschakeld blijven.

De printer heeft een energiebesparende modus. Als u de printer uitschakelt en opnieuw start, wordt het SUPERSONIC MACH 20 systeem zwaar belast en kunnen er andere elektrische problemen optreden.

## **Extra printer**

U kunt ook een extra printer aansluiten op uw SUPERSONIC MACH 20 apparaat.

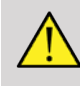

### **WARNING**

Sluit geen printers aan op een USB-poort van uw SUPERSONIC MACH 20 systeem die niet voldoen aan de norm IEC 60601-1. Als de externe randapparatuur niet is verbonden met de geïsoleerde USB-poort, moet de externe randapparatuur voldoen aan de gerelateerde IEC-normen voor veiligheid. Er moet worden gecontroleerd of de medische systemen voldoen aan IEC60601-1-1: 2000 of IEC60601-1: 2012. Alle apparatuur die voldoet aan IEC60950 moet buiten de patiëntomgeving worden gehouden, zoals gedefinieerd in IEC60601-1-1.

Commerciële apparaten, zoals printers en externe monitors, overschrijden in de meeste gevallen de toegestane limieten voor lekstroom. Als deze worden aangesloten op afzonderlijke stopcontacten, is dat een schending van de veiligheidsnormen voor patiënten. Geschikte elektrische isolatie van dergelijke externe stopcontacten of het voorzien van een extra beveiligde aarding voor het apparaat is vereist om te kunnen voldoen aan de IEC60601-1-normen voor lekstroom.

Raadpleeg de lijst met compatibele printers hieronder. De onderstaande printers zijn compatibel met uw SUPERSONIC MACH 20 apparaat en moeten worden aangesloten op de geïsoleerde USB-poort. Als u een printer gebruikt die niet in de lijst wordt vermeld, controleer dan of deze voldoet aan IEC60601-1.

Het SUPERSONIC MACH 20 systeem is compatibel met de meeste generieke PostScript- en PCL6-printers.

Als de printer voldoet aan de norm IEC 60950, voert u de volgende stappen uit:

- 1. Controleer of het SUPERSONIC MACH 20 apparaat is verbonden met het netwerk (de geïsoleerde ethernetpoort bevindt zich aan de achterzijde van het karretje).
- 2. Steek de stekker van uw externe printer in het stopcontact
- 3. Sluit de netwerkkabel van uw externe printer aan op het netwerk.
- 4. Schakel de externe printer in.
- 5. Configureer het SUPERSONIC MACH 20 systeem om de printer te verbinden met hetzelfde netwerk.

#### 99 **NOTE**

Het SUPERSONIC MACH 20 systeem en de externe printer kunnen worden aangesloten op hetzelfde netwerk binnen uw instelling.

Als de printer voldoet aan de norm IEC 60601-1, voert u de volgende stappen uit:

- 1. Steek de stekker van uw externe printer in het stopcontact
- 2. Voer een van de volgende handelingen uit, afhankelijk van het printermodel:
	- verbind de printer met het SUPERSONIC MACH 20 systeem via de USB-kabel;

• verbind de printer met het SUPERSONIC MACH 20 systeem via de netwerkkabel.

# **Barcode Scanner (optional) (Streepjescodescanner (optioneel))**

Met het SUPERSONIC MACH 20 systeem wordt een model handheld streepjescodescanner ondersteund dat speciaal is ontworpen voor ziekenhuistoepassingen en -omgevingen voor het vastleggen van gegevens zoals de patiënt-ID: streepjescodescanner (JADAK Flexpoint HS-1M).

Als alleen de patiënt-ID wordt verworven via de streepjescodescanner, kan de patiënt-ID worden verworven in de schermen Patient (Patiënt), Worklist (Werklijst) of Q&R (Q&R) van het SUPERSONIC MACH 20 systeem.

Als deze wordt geleverd door SuperSonic Imagine, is de HS-1Mstreepjescodescanner voorgeprogrammeerd in de fabriek en hoeft deze derhalve niet meer door de gebruiker te worden aangepast. Als u deze instellingen wilt wijzigen, kunt u programmeren door de streepjescode in deze handleiding te scannen of door de opdrachten eronder te verzenden.

Zie **[the section called "De barcodescanner reinigen en](#page-492-0) [ontsmetten" \[477\]](#page-492-0)** voor meer informatie met betrekking tot desinfectie en reiniging van de HS-1M-streepjescodescanner.

# **CAUTION**

De HS-1M heeft een richtsysteem met een laser die volledig voldoet aan de certificering voor oogveiligheid.

Dit apparaat straalt een CDRH/IEC Klasse 2 laser en IEC Klasse 1M licht uit.

Kijk niet in de straal.

# **99** NOTE

Als u de HS-1M niet gebruikt, kunt u deze opbergen in een beschikbare sondehouder.

### **1D streepjescodescanner**

#### **Overzicht**

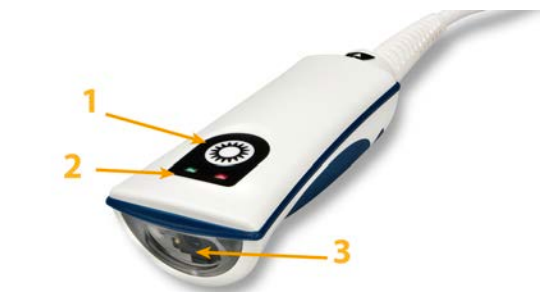

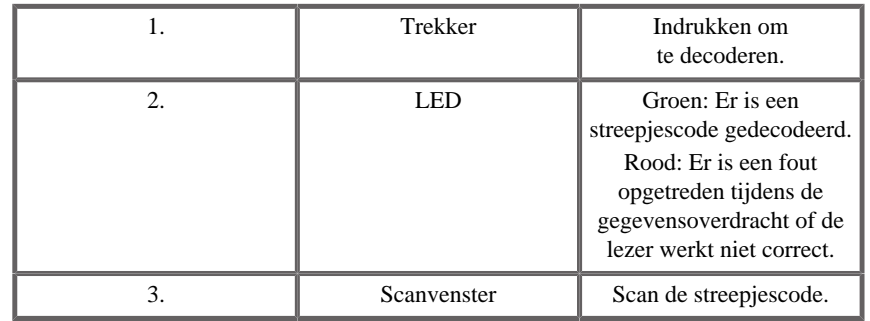

#### **De scanner instellen**

Plaats de USB-kabel van de streepjescodescanner in een beschikbare USB-poort op het SUPERSONIC 20 systeem en controleer of de connector goed vastzit. Als de streepjescodescanner correct is aangesloten, hoort u een geluid.

De scanner is ingesteld in de fabriek en kan alleen worden gebruikt voor het lezen van 1D-streepjescodes.

Via de scanner worden enkele door de gebruiker gedefinieerde functies ondersteund die hieronder worden uitgelegd.

Neem voor meer informatie contact op met de klantenservice van SuperSonic Imagine.

### **Instellingen**

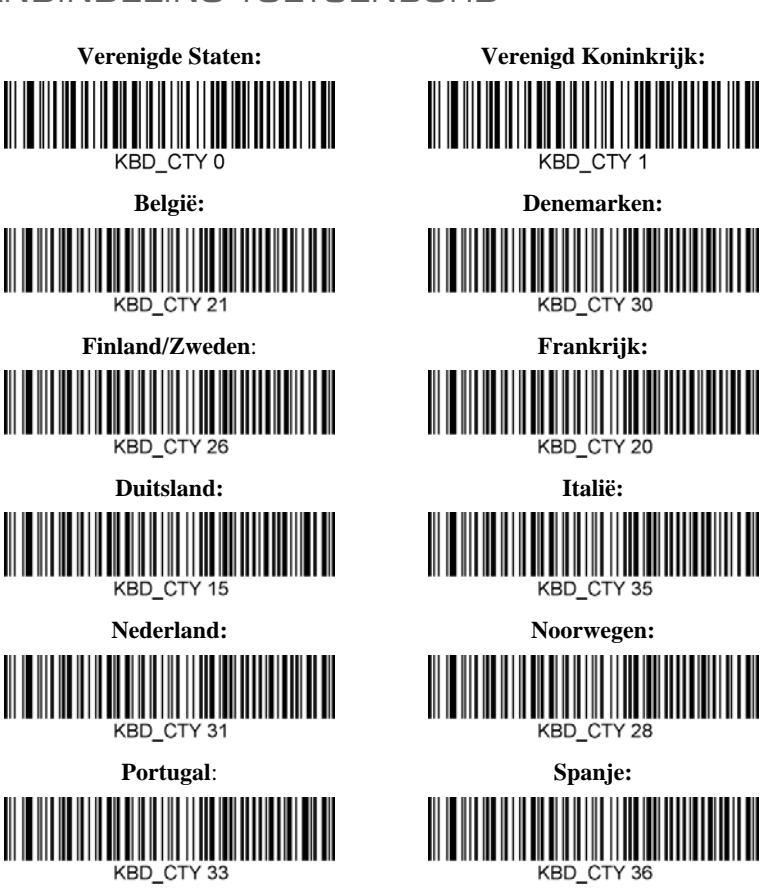

#### LANDINDELING TOETSENBORD

#### INDICATOREN CORRECTE LEZING

LED – LED bij Correcte lezing

De led-indicator kan worden in- of uitgeschakeld als respons op een correcte lezing.

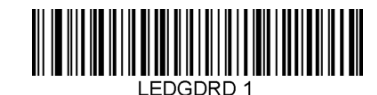

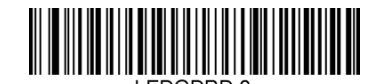

#### **Inschakelen Uitschakelen**

#### Piepje – Correcte lezing

Er kan een piepje worden geprogrammeerd (Aan of Uit) als respons op een correcte lezing. Als u deze optie uitschakelt, wordt het piepje alleen uitgeschakeld voor een correcte lezing. Alle piepjes bij fouten en in menu's zijn nog hoorbaar en ingeschakeld.

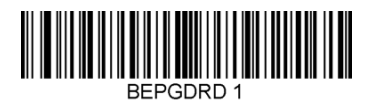

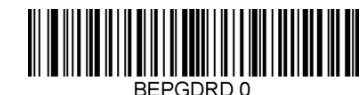

**Inschakelen Uitschakelen**

#### Volume van piepje – Correcte lezing

Met de codes voor volume van het piepje kunt u het volume van het piepje aanpassen dat de HS-1M laat horen voor een correcte lezing. Als deze optie uitgeschakeld is, zijn piepjes bij fouten en in menu's nog hoorbaar en ingeschakeld.

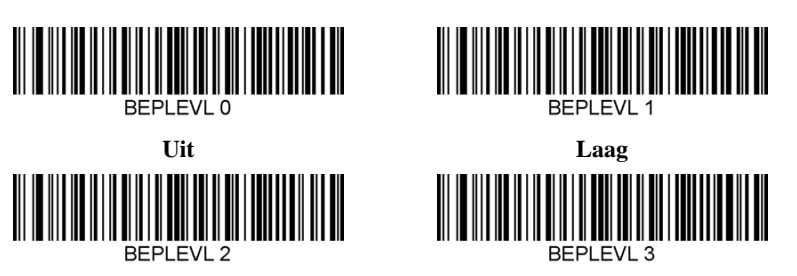

**Hoog**

#### Toon van piepje – Correcte lezing

**Gemiddeld**

Scan een van de onderstaande codes om de toon of toonhoogte in te stellen voor het piepje Correcte lezing.

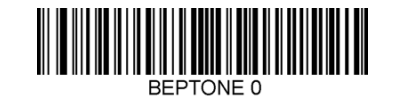

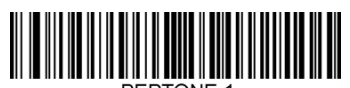

**Gemiddeld**

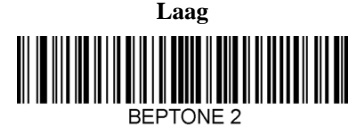

**Hoog**

Tijd piepje – Correcte lezing

Scan een van de onderstaande codes om de duur in te stellen voor het piepje Correcte lezing.

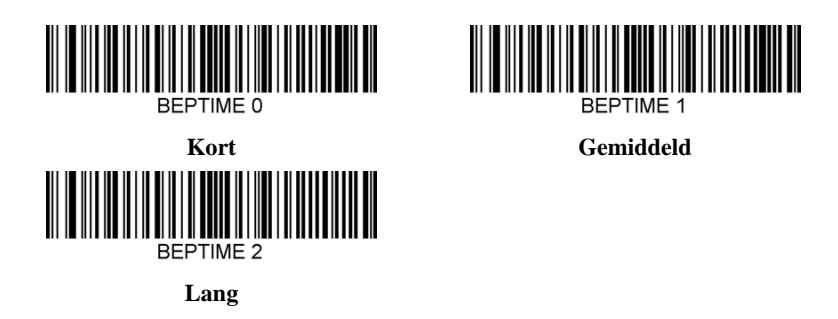

Piepje – Piepje bij opstarten

Scan een van de volgende codes om de piepcyclus voor het opstarten inof uit te schakelen.

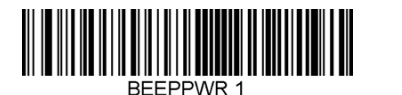

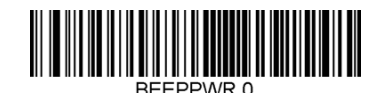

**Inschakelen Uitschakelen**

#### **TRILSTAND**

De HS-1M beschikt over een optionele interne motorfunctie met trilstand die kan worden gebruikt voor het aanduiden van fouten, gelezen/nietgelezen, enzovoort. Deze functie kan handig zijn in een omgeving waar hoorbare piepjes niet gewenst zijn, bijvoorbeeld 's nachts in een patiëntzaal van een ziekenhuis waar patiënten liggen te slapen.

#### Modi trilstand

De HS-1M kan in verschillende situaties de trilmotor gebruiken om te trillen. Gebruik een van de onderstaande codes om de modus voor de trilstand van de HS-1M in te stellen.

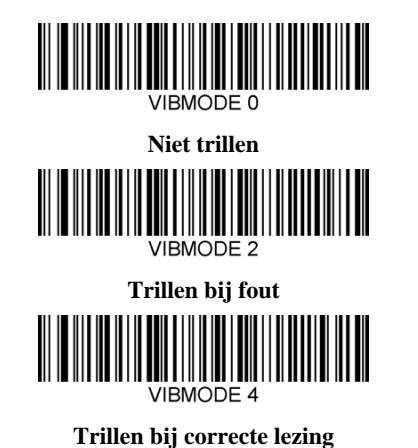

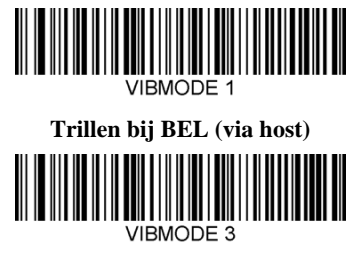

**Trillen bij foute lezing**

Aantal trillingen

Stel het aantal trillingen in tussen 1 en 5 trillingen. De duur van elke trilling wordt bepaald via de tijdinstelling van de trilling (zie volgende pagina).

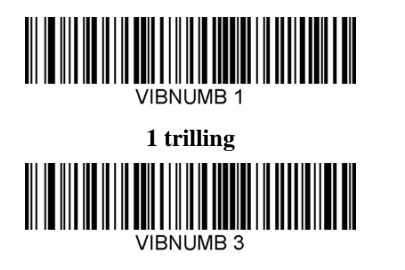

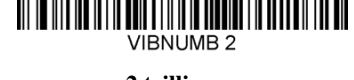

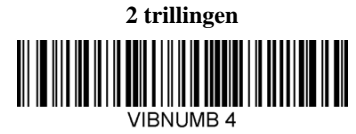

**3 trillingen**

**4 trillingen**

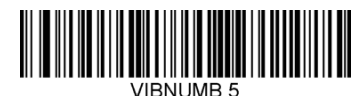

**5 trillingen**

### Tijd trilling

Hiermee stelt u de trilling (en het aantal trillingen) in in stappen van 1 milliseconde van 1 ms tot 1 seconde. Hieronder vindt u enkele barcodes voor veelvoorkomende menuopdrachten voor trillingstijd.

Voorbeeldinstellingen:

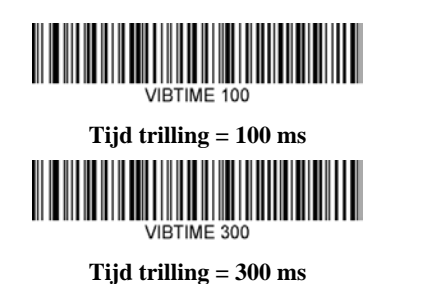

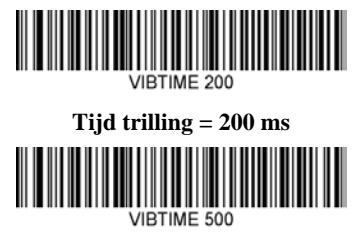

**Tijd trilling = 500 ms**

#### MENU STREEPJESCODESCANNER

Aangezien de JADAK HS-1M kan worden geprogrammeerd door menustreepjescodes te scannen, bestaat er een optie om de mogelijkheid te beperken voor het scannen van menucodes. Als u **MNUENAB 0** instelt, kunt u geen streepjescodes voor het programmeren van menu's meer scannen. Alleen met **MNUENAB 1** kunt u deze opdracht weer ongedaan maken.

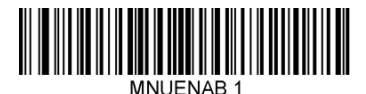

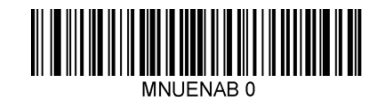

**Inschakelen Uitschakelen**

### **Scannen in hand-heldmodus**

1. Controleer of alle verbindingen goed zijn aangesloten.

- 2. Zet de cursor op het veld dat u wilt invullen.
- 3. Richt de scanner op de streepjescode. Druk op de trekker.

#### 99 **NOTE**

Zorg ervoor dat de scanregel elke balk en elke spatie van het symbool raakt, zie onderstaand figuur.

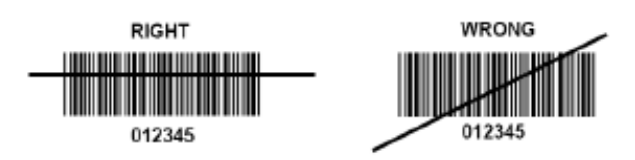

4. Bij correcte decodering piept de lezer en wordt de led groen.

### **Compatibele soorten streepjescodes**

- GS-1 Databar Limited (RSS Limited)
- GS-1 Databar Expanded (RSS Expanded)
- Codabar
- Code 11
- Interleaved 2 of 5
- Code 128
- Matrix 2 of 5
- Code 39
- Code 93
- NW7
- MSI
- EAN/JAN-13
- EAN/JAN-8
- UPC-A
- GS1-128
- UPC-E
- GS-1 Databar (RSS-14)

• UPC-E1

## **Standaardwaarden parameters**

Raadpleeg de volgende tabel voor de standaardwaarden voor de parameters van de Jadak HS-1M-streepjescodescanner.

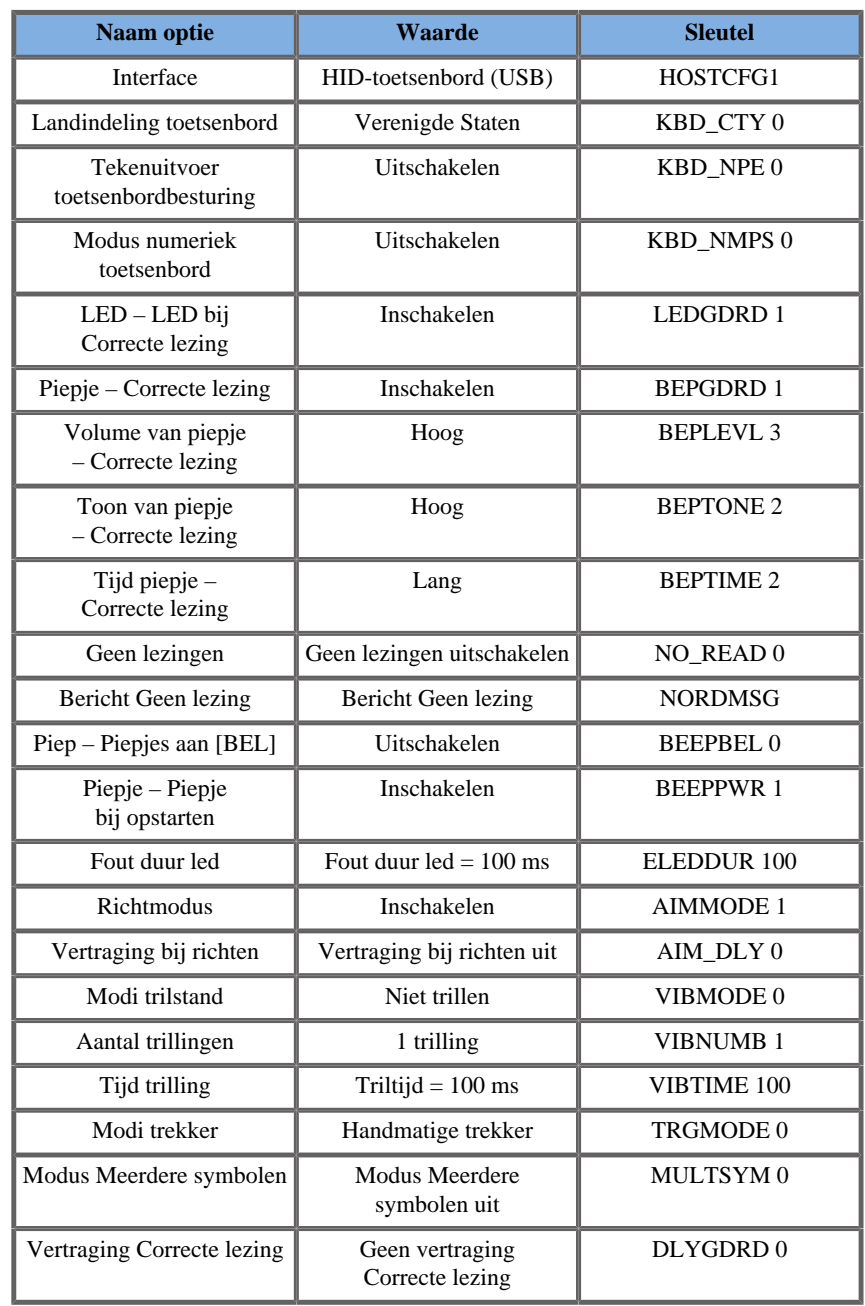

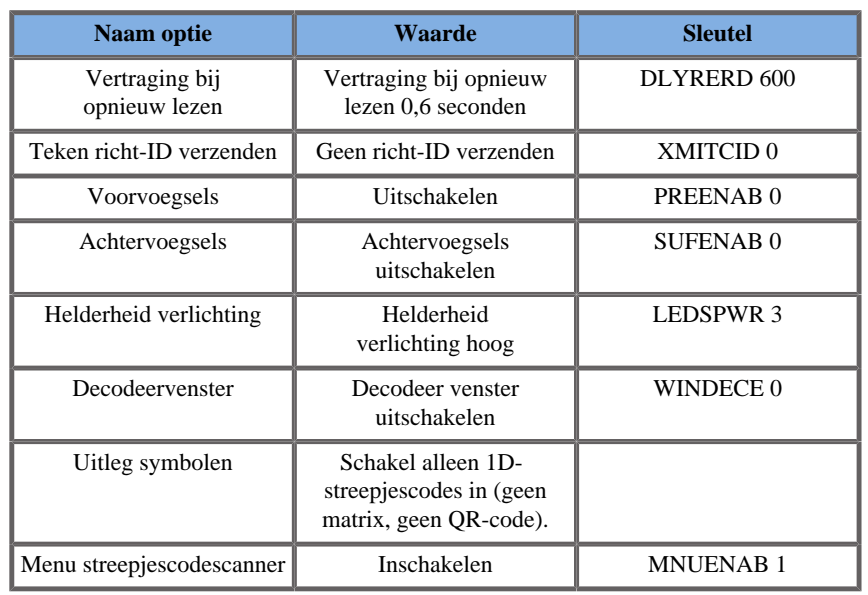

## <span id="page-71-0"></span>**Extra videoapparaten**

U kunt ook een extra videoapparaat, zoals een lcd-monitor of videoprojector, koppelen aan uw SUPERSONIC MACH 20 apparaat.

De video-uitvoer van het SUPERSONIC MACH 20 systeem is digitale video, met een standaardresolutie van 1920x1080.

U kunt videoapparaten koppelen aan het SUPERSONIC MACH 20 systeem die compatibel zijn met het poorttype en die deze videoresolutie ondersteunen. Het externe videoapparaat moet voldoen aan de norm IEC60601-1. Voer de volgende stappen uit om uw videoapparaat te verbinden met het SUPERSONIC MACH 20 systeem:

- 1. Schakel het externe videoapparaat in.
- 2. Controleer of het externe videoapparaat is ingeschakeld en dat het zo is ingesteld dat de invoer signalen ontvangt via de displayport. Zie de gebruikershandleiding van het externe videoapparaat voor meer details.
- 3. Verbind uw externe videoapparaat met het SUPERSONIC MACH 20 systeem via een displayportkabel\*, niet langer dan 5 m\* (15 ft\*).
4. Schakel het SUPERSONIC MACH 20 systeem in. Het hoofdscherm wordt weergegeven op het scherm van het systeem en op de externe monitor.

\*een displayport naar HDMI-, VGA- en DVI-adapter is inbegrepen

\*displayportkabels van 5 m lang zijn getest met SUPERSONIC MACH 20. Langere kabels kunnen degradatie of verlies van het digitale signaal veroorzaken.

#### 99 **NOTE**

Gebruik van externe videoapparaten die de resolutie van 1920x1080 niet ondersteunen, kan het volgende resultaat tot gevolg hebben:

- 1. Er wordt geen signaal weergegeven op het externe videoapparaat.
- 2. Er treedt een "brievenbus"-effect op, waarbij het videobeeld wordt weergegeven met een zwarte lijn om de rand.
- 3. Er wordt een signaal weergegeven met een aangepaste beeldverhouding. Hierdoor kan het beeld breder of smaller zijn geworden om op het beeldscherm te passen.

Als u problemen ondervindt met de videokwaliteit of de beeldverhouding, wordt dit in de meeste gevallen veroorzaakt door externe videoapparaten die de standaardresolutie van 1920x1080 niet ondersteunen. U kunt het probleem oplossen door een "digitale scaler" tussen de externe monitor en het SUPERSONIC MACH 20 systeem te plaatsen. Neem voor meer informatie contact op met uw lokale vertegenwoordiger van SuperSonic Imagine.

# **CAUTION**

Aanvullende apparatuur die is aangesloten op medische elektrische apparatuur moet voldoen aan de desbetreffende IEC- of ISO-normen (bv. IEC 60950 voor gegevensverwerkende apparatuur). Bovendien moeten alle configuraties voldoen aan de vereisten voor medische elektrische systemen (zie IEC 60601-1).

Een persoon die een accessoire aansluit op medische elektrische apparatuur configureert een medisch systeem en is er derhalve voor

verantwoordelijk dat het systeem of de systemen voldoen aan de vereisten voor medische elektrische systemen.

Wij willen aangeven dat lokale wetgeving prioriteit heeft over de bovengenoemde vereisten.

Raadpleeg in geval van twijfel uw lokale vertegenwoordiger of de technische onderhoudsafdeling.

## **Mobiliteit**

Het SuperSonic Imagine SUPERSONIC MACH 20 echosysteem is een verplaatsbaar systeem op een karretje.

Het chassis is bevestigd op vier zwenkwielen waarmee u het systeem eenvoudig over platte oppervlakken kunt rollen.

Met zwenkwielen kan de gebruiker het systeem om hoeken sturen.

### **Handgrepen**

Met de handgrepen kunt u het systeem tijdens het verplaatsen comfortabel en veilig vasthouden.

Met de grote handgrepen op het bedieningspaneel en achter het systeem (zie onderstaande afbeelding) kunt u het systeem tijdens het verplaatsen stevig vasthouden.

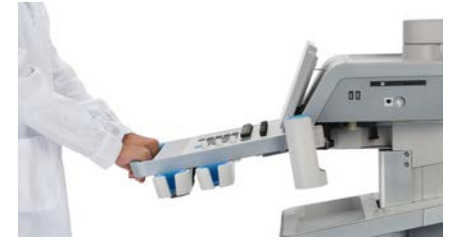

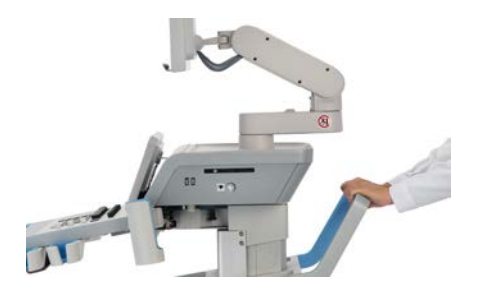

Beweeg de handgrepen in de tegengestelde richting van waar u wilt dat het karretje naartoe gaat om het systeem te sturen (duw de handgrepen bijvoorbeeld naar rechts om het karretje naar links te verplaatsen).

# **TIP**

Het is eenvoudiger en veiliger om het systeem te duwen dan om eraan te trekken. Houd de handgrepen stevig vast en loop tijdens het duwen rechtop.

Zorg dat u de achterste handgreep gebruikt om het systeem te duwen tijdens langere afstanden om schade te voorkomen.

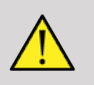

#### **WARNING**

De handgrepen zijn niet bedoeld om het systeem aan op te tillen.

De handgrepen mogen alleen worden gebruikt om het systeem mee te duwen of om aan te trekken.

Als u het systeem wilt optillen, moet het stevig op een pellet worden bevestigd of worden opgeborgen in het oorspronkelijke verzendkrat.

Gebruik geen handpelletwagen om het systeem te verplaatsen.

### **Remmen en wielvergrendelingen**

Het systeem is voorzien van een rem en wielvergrendelingen om het systeem tijdens het verplaatsen, scannen of tijdens de opslag te stabiliseren.

Een van de wielremmen bevindt zich in het midden van de voetsteun; hiermee bedient u de voorste wielen.

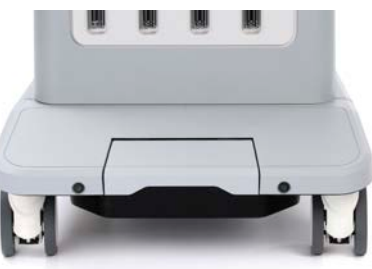

Door de rem in de laagste stand te zetten door er met de voet op te duwen, worden de voorwielen volledig vergrendeld.

Als u de rem in de middelste stand zet, worden de voorwielen ontgrendeld, zodat ze vrij kunnen bewegen.

Door de rem in de hoogste stand te zetten, worden de voorste wielen zodanig vergrendeld, dat deze alleen naar voren of naar achteren kunnen rijden. Draaien is niet mogelijk.

Door met de voet op het achterste wiel te drukken, worden de wielen volledig vergrendeld. Zet de vergrendelingen van het achterste wiel in de hoogste stand om de wielen vrij te kunnen bewegen. Gebruik de achterste wielvergrendelingen alleen als u het systeem opbergt.

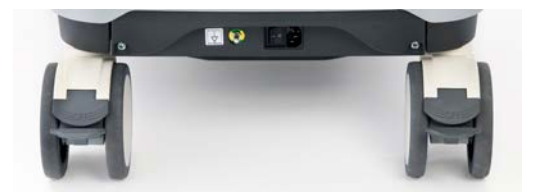

### **CAUTION**

Remmen en wielvergrendelingen zijn niet bedoeld om het systeem te stabiliseren op hellingbanen of hellende vlakken.

Plaats het systeem niet op hellende vlakken of niet-platte oppervlakken en berg het niet op op dergelijke vlakken of oppervlakken.

### **Voetsteun**

Voor uw gemak is een voetsteun meegeleverd.

De aangewezen positie bevindt zich boven de voorwielen.

Deze voetsteun biedt een ergonomische optie oom de benen te laten rusten tijdens het scannen in zittende positie.

### **Het systeem verplaatsen**

### **Voorbereidingen voor het verplaatsen van het systeem**

1. Zet het bedieningspaneel terug in de geparkeerde positie.

Schakel het systeem uit.

- 2. Trek de stekker uit het stopcontact en koppel eventuele andere kabels los (bijv. netwerk).
- 3. Gebruik het kabelbeheersysteem van de transducer om de transducerkabels boven het wielniveau te tillen.
- 4. Verwijder eventuele randapparatuur of zorg dat deze en andere items veilig zijn opgeborgen in het opbergvak.
- 5. Vergrendel de gekoppelde monitorarm als volgt in de laagste positie:

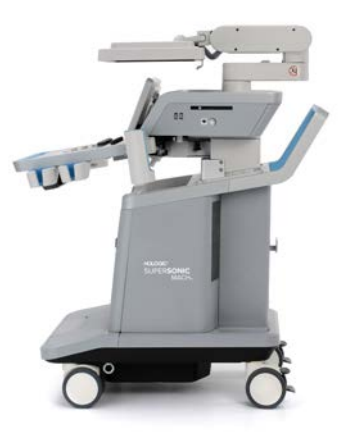

6. Ontgrendel de wielvergrendelingen.

### **Het systeem verplaatsen**

- 1. Houd de hangrepen aan de voorzijde van de machine stevig vast.
- 2. Sta rechtop en duw het systeem naar voren.
- 3. Beweeg de handgrepen in de tegengestelde richting van waar u wilt dat het karretje naartoe gaat om het systeem te sturen (duw de handgrepen bijvoorbeeld naar rechts om het karretje naar links te verplaatsen).

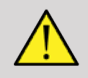

#### **WARNING**

Wees voorzichtig tijdens het verplaatsen van het systeem. Het apparaat kan letsel veroorzaken bij uzelf of anderen als het over voeten of tegen schenen rijdt.

Gebruik de vergrendelingsmechanismen voor de monitorarm en het bedieningspaneel tijdens het verplaatsen van het systeem.

Probeer het systeem nooit handmatig op te tillen.

Gebruik een hellingbaan of een lift om letsel te voorkomen.

Wees voorzichtig bij het op- en afrijden van hellingbanen.

Duw niet hard tegen de zijkant van het systeem. Het systeem kan omvallen.

Laat de wielen niet over kabels van accessoires rijden.

Als u problemen ondervindt bij de wielen, de handgrepen of het remmechanisme, zet u het systeem op een waterpas oppervlak in een veilig gebied. U vergrendelt de wielen en neemt het systeem buiten gebruik totdat de mechanische onderdelen kunnen worden gecontroleerd door een geautoriseerde servicevertegenwoordiger van SuperSonic Imagine.

## **Compatibele accessoires en kits**

Onder bepaalde gebruiksomstandigheden kan door derden geleverd aanvullend materiaal worden gebruikt door artsen die met het systeem onderzoeken uitvoeren. De beslissing om het systeem en de transducers te gebruiken in combinatie met producten van derden is geheel aan de arts. De volgende tabellen bevatten producten die geschikt zijn voor gebruik met het SUPERSONIC MACH 20 systeem en de transducers. Het gebruik van producten van derden buiten die welke op de volgende lijsten voorkomen, geschiedt op eigen risico van de gebruiker en de patiënt.

### **Compatibele accessoires**

De volgende accessoires zijn bestemd voor gebruik met het SUPERSONIC MACH 20 systeem of de bijbehorende transducers (raadpleeg de specifieke hoofdstukken voor meer informatie over de accessoires) :

- Displaypoort naar HDMI-, VGA- en DVI-adapter
- ECG-kabels, raadpleeg **[the section called "ECG" \[311\]](#page-326-0)** voor meer informatie over ECG-kabels
- Barcodescanner (JADAK Flexpoint HS-1M)
- Printers, raadpleeg **[the section called "Printers" \[42\]](#page-57-0)** voor meer informatie over printers
- Tweepedaals Savant Elite 2 Voetschakelaar van KINESIS
- Ethernetkabel, CAT6a SSTP (PIMF) 500Mhz (afgeschermd) AWG26/7
- Wifi-dongles/adapters: Linksys AE3000, ASUS USB-AC56 en D-Link DWA-172
- Gels, raadpleeg **[the section called "Gels" \[65\]](#page-80-0)** voor een volledige lijst van compatibele gels
- Mantels, raadpleeg [the section called](#page-81-0) **["Transducermantels" \[66\]](#page-81-0)** voor een volledige lijst van compatibele mantels
- Biopsiegeleider, raadpleeg **[the section called](#page-91-0) ["Biopsiegeleiders" \[76\]](#page-91-0)** voor een volledige lijst van compatibele biopsiegeleiders
- Reinigingsmiddelen, raadpleeg **[the section called "Lijst met](#page-500-0) [compatibele producten" \[485\]](#page-500-0)** voor een volledige lijst van reinigings- en desinfectiemiddelen

### <span id="page-80-0"></span>**Gels**

De meeste gels op waterbasis zijn compatibel met de transducers van het echografiesysteem.

De volgende gels worden aanbevolen vanwege hun compatibiliteit met onze transducers. Controleer of de aanbevolen producten in de onderstaande tabellen zijn goedgekeurd voor gebruik in uw land.

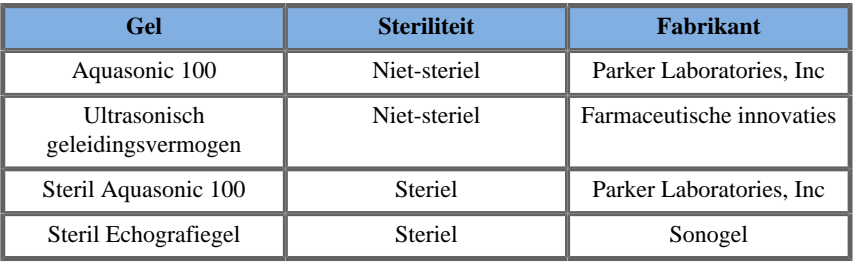

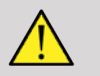

### **WARNING**

Gebruik alleen aanbevolen gels (smeermiddelen). Alternatieve producten kunnen de sonde beschadigen en de garantie ongeldig maken.

### <span id="page-81-0"></span>**Transducermantels**

Onder bepaalde omstandigheden waarbij de transducer in contact kan komen met slijmvliezen, bloed of andere lichaamsvloeistoffen, wordt het gebruik van een transducermantel aanbevolen.

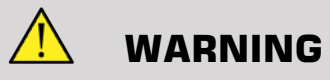

Het gebruik van een transducerhoes wordt aanbevolen.

Na gebruik moet de mantel voor eenmalig gebruik worden verwijderd en weggegooid.

Endocavitaire sonde moet worden gebruikt met een steriele mantel. Indien deze sondes worden gebruikt ter ondersteuning van biopsieprocedures, moeten alle biopsieaccessoires steriel zijn voor de procedure en moeten zij na elk gebruik worden gereinigd en opnieuw gesteriliseerd volgens de aanbevelingen van de fabrikant.

De E12-3 sonde moet na gebruik worden gereinigd en op hoog niveau worden gedesinfecteerd, zelfs als een steriele mantel is gebruikt.

Mantels kunnen het tijdens het gebruik begeven en de mate van verontreiniging die daarvan het gevolg is, is wellicht niet gemakkelijk zichtbaar.

De volgende tabellen bevatten basisinformatie over steriele transducermantel die fysiek op onze ultrasone transducers passen. Controleer of de aanbevolen producten in de onderstaande tabellen zijn goedgekeurd voor gebruik in uw land.

#### **L18-5**

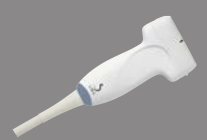

Transducerbreedte 6,58 cm (2,6 inch.), kabellengte 2,1 m (82,7 inch.)

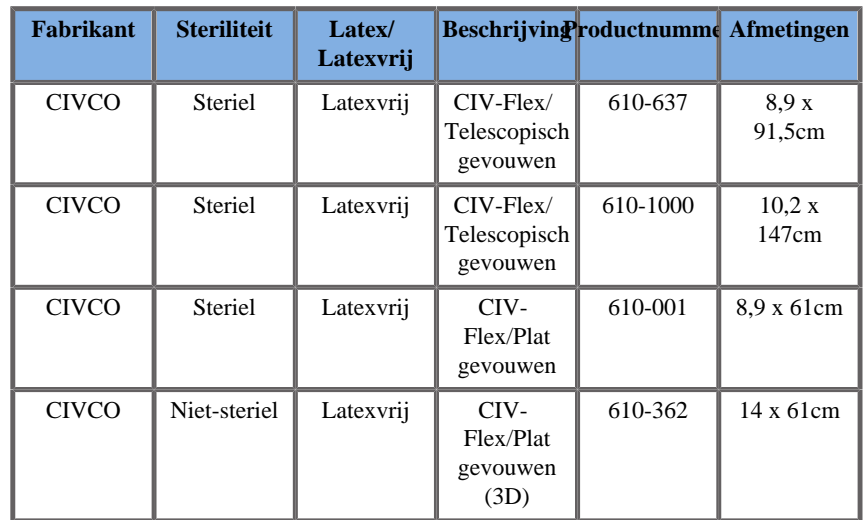

#### **C6-1X**

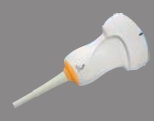

Transducerbreedte 7,89 cm (3,11 inch), kabellengte 2,1 m (82,7 inch)

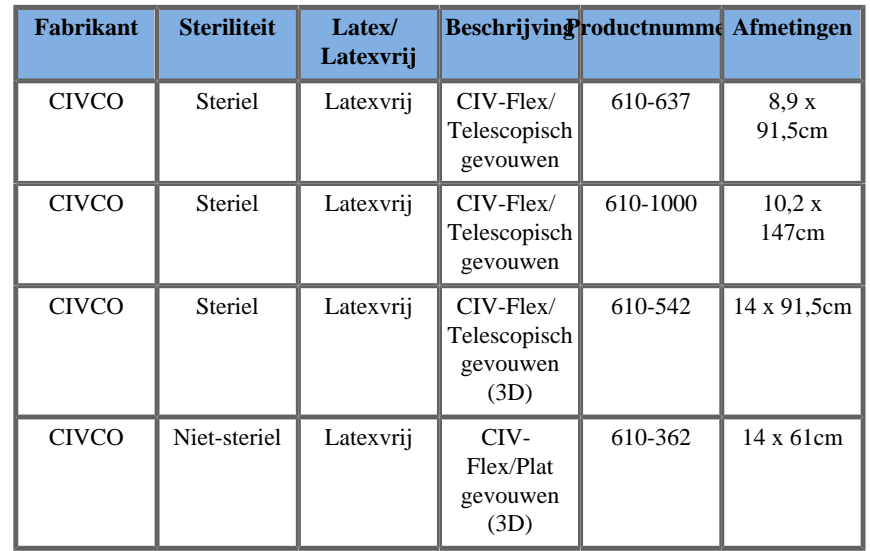

#### **C9-2X**

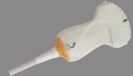

 $\overline{\phantom{0}}$ 

Transducerbreedte 7,89 cm (3,11 inch), kabellengte 2,1 m (82,7 inch)

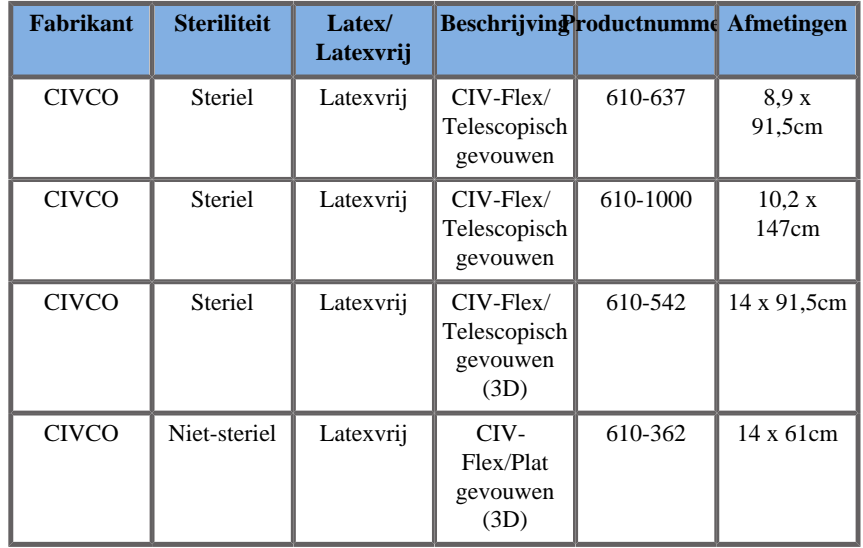

#### **E12-3**

Transducerbreedte bij tip 2,42 cm (0,96 inch.), transducer maximale breedte bij handvat 4 cm (1,58 inch.), kabellengte 2,1 m (82,7 inch.)

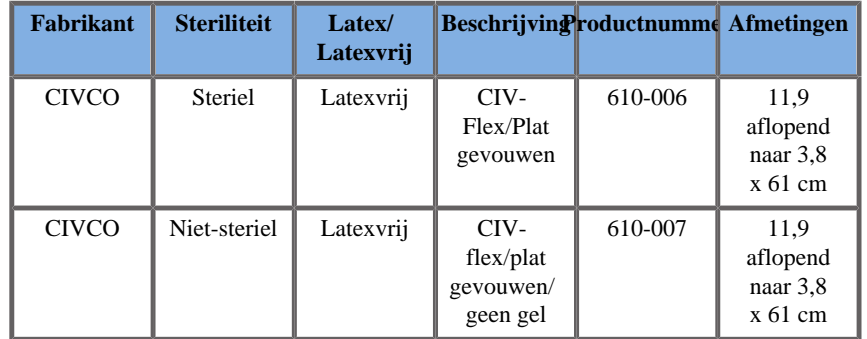

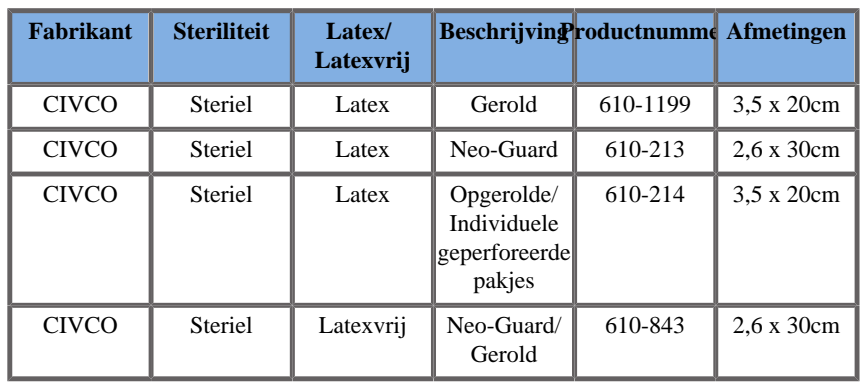

Voor intraoperatieve hersen-toepassingen (alleen beschikbaar voor Europa) moet de E12-3 sonde met een van deze mantels worden gebruikt:

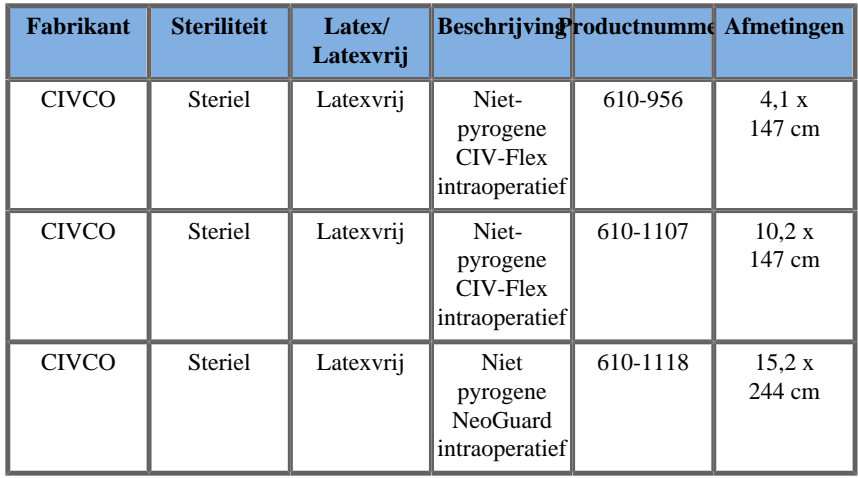

### **LV16-5**

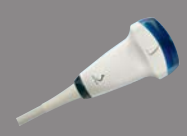

Transducerbreedte 6,4 cm (2,52 inch), kabellengte 2,1 m (82,7 inch)

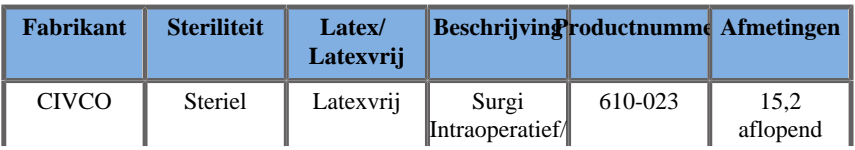

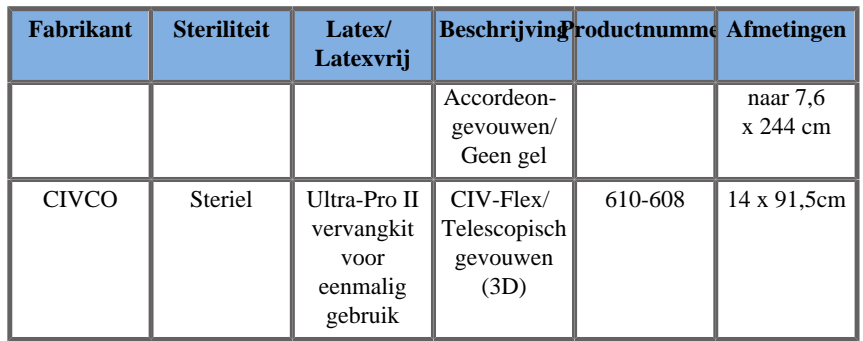

#### **LH20-6**

Transducerbreedte 3,2 cm (1,25 inch.), kabellengte 2,1 m (82,7 inch.)

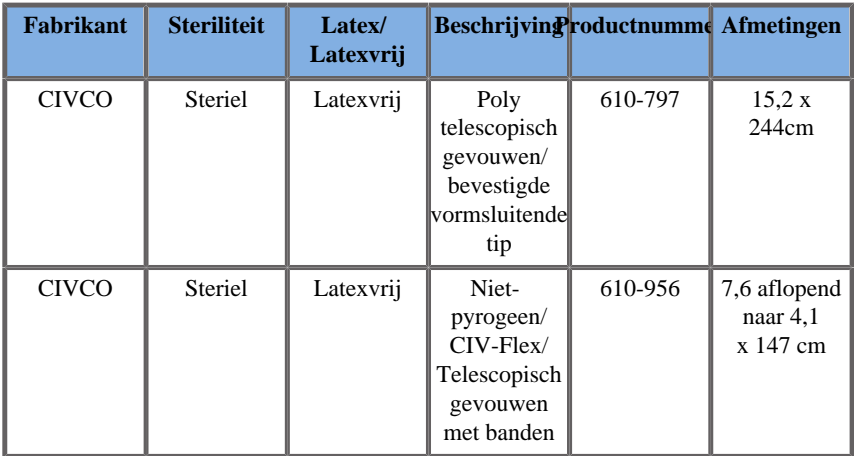

#### **L10-2**

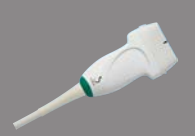

**CONTRACTOR** 

Transducerbreedte 5,92 cm (2,33 inch.), kabellengte 2,1 m (82,7 inch.)

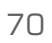

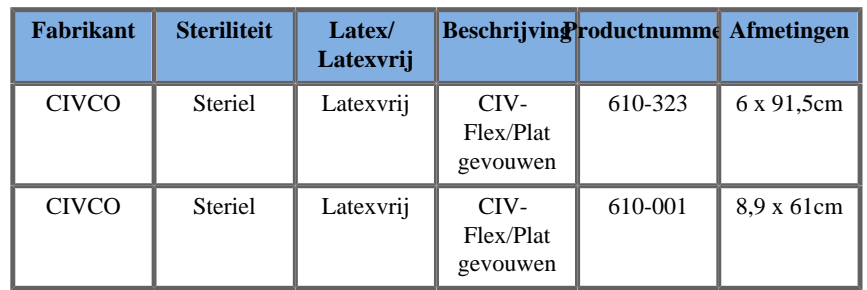

#### **P5-1X**

Transducerbreedte bij tip 2,89 cm (1,13 inch), transducer maximale breedte bij handvat 3,79 cm (1,49 inch), kabellengte 2,1 m (82,7 inch)

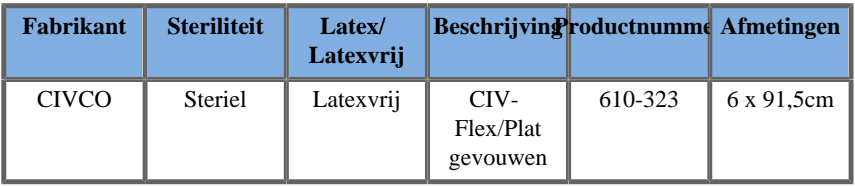

#### **MC12-3**

Transducerbreedte bij tip 0,91 cm (0,36 in.), transducer maximale breedte bij handvat 2,78 cm (1,09 in.), kabellengte 2,1 m (82,7 in.)

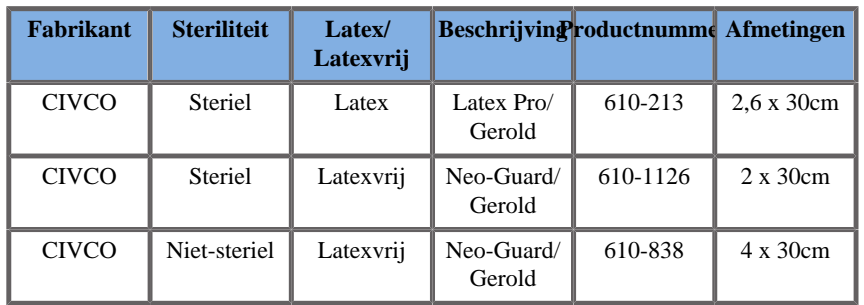

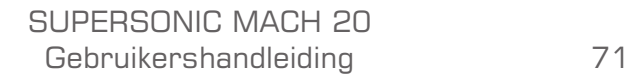

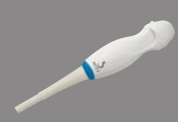

**All Cardinal Commercial Commercial Commercial Commercial Commercial Commercial Commercial Commercial Commercial Commercial Commercial Commercial Commercial Commercial Commercial Commercial Commercial Commercial Commercial** 

Alle zijn CE-goedgekeurd als CE 0120. Ze zijn allemaal goedgekeurd door de FDA:

- CIV-Flex latexvrije afdekkingen voor algemeen gebruik vallen onder FDA K970513
- CIV-Flex 3D-afdekkingen vallen onder FDA K002546
- Neo-Guard, en Eclipse-afdekkingen vallen onder FDA K991236
- Latexafdekkingen voor algemene gebruik vallen onder FDA K970515

#### $\bigwedge$ **LATEX MANELS VOOR TRANSDUCERS**

De mantels van de transducers kunnen van latex of latexvrije mantels zijn voorzien voor semi-kritische toepassingen. Het gebruik van latexmantels voor om het even welke procedure kan echter het risico van een allergische reactie inhouden.

De volgende medische waarschuwing is herdrukt om de gebruiker te informeren over het mogelijke risico van het gebruik van latexmantels.

FDA Medical Alert, 29 maart 1991, Allergische reacties op medische hulpmiddelen die latex bevatten (FDA MDA91-1)

Wegens meldingen van ernstige allergische reacties op medische hulpmiddelen die latex (natuurlijk rubber) bevatten, adviseert de FDA gezondheidsprofessionals om hun latexgevoelige patiënten te identificeren en voorbereid te zijn om allergische reacties onmiddellijk te behandelen.

De reacties van patiënten op latex lopen uiteen van contacturticaria tot systemische anafylaxie.

Latex is een bestanddeel van veel medische hulpmiddelen, waaronder chirurgische en onderzoekshandschoenen, katheters, intubatiebuisjes, anesthesiemaskers en gebitsbeschermers.

Het aantal meldingen aan de FDA van allergische reacties op medische hulpmiddelen die latex bevatten, is de laatste tijd toegenomen.

Eén merk van latex klysma-uiteinden werd onlangs teruggeroepen nadat verschillende patiënten waren overleden ten gevolge van anafylactische reacties tijdens bariumklysma-procedures.

In de medische literatuur zijn ook meer meldingen van latexgevoeligheid gevonden.

De herhaalde blootstelling aan latex, zowel in medische hulpmiddelen als in andere consumentenproducten, kan een deel van de reden zijn dat de prevalentie van latexgevoeligheid lijkt toe te nemen.

Zo is bijvoorbeeld gemeld dat 6% tot 7% van het chirurgisch personeel en 18% tot 40% van de spina bifida-patiënten gevoelig zijn voor latex.

Eiwitten in de latex zelf blijken de voornaamste bron van de allergische reacties te zijn.

Hoewel niet bekend is hoeveel eiwit ernstige reacties kan veroorzaken, werkt de FDA samen met fabrikanten van latex bevattende medische hulpmiddelen om het eiwitgehalte in hun producten zo laag mogelijk te maken.

De aanbevelingen van de FDA aan gezondheidswerkers met betrekking tot dit probleem luiden als volgt:

Bij het afnemen van de algemene anamnese van patiënten, ook vragen stellen over latexgevoeligheid.

Voor chirurgische en radiologiepatiënten, spina bifida-patiënten en gezondheidswerkers is deze aanbeveling bijzonder belangrijk.

Vragen over jeuk, huiduitslag of piepende ademhaling na het dragen van latex handschoenen of het opblazen van een ballon kunnen nuttig zijn.

Patiënten met een positieve voorgeschiedenis moeten in hun dossier gemarkeerd worden.

Als het vermoeden bestaat dat u gevoelig bent voor latex, kunt u overwegen hulpmiddelen van alternatieve materialen te gebruiken, zoals plastic. Een gezondheidswerker kan bijvoorbeeld een latexvrije handschoen over de latexhandschoen dragen als de patiënt daar gevoelig voor is.

Als zowel de gezondheidswerker als de patiënt gevoelig zijn, kan een latex handschoen worden gebruikt. (Latex handschoenen met het label "hypoallergeen" voorkomen niet altijd bijwerkingen)

Wanneer medische hulpmiddelen die latex bevatten worden gebruikt, vooral wanneer de latex in contact komt met slijmvliezen, moet men alert zijn op de mogelijkheid van een allergische reactie.

Als een allergische reactie optreedt en latex wordt vermoed, adviseer de patiënt dan over een mogelijke latexgevoeligheid en overweeg een immunologische evaluatie.

Adviseer de patiënt om gezondheidswerkers en hulpverleners te vertellen over een bekende latexgevoeligheid voordat hij medische ingrepen ondergaat.

Overweeg patiënten met ernstige latexgevoeligheid te adviseren een medische identificatiearmband te dragen.

De FDA vraagt gezondheidswerkers om incidenten te melden van bijwerkingen van latex of andere materialen die in medische hulpmiddelen worden gebruikt. (Zie het FDA Drug Bulletin van oktober 1990)

Als u een incident wilt melden, belt u het FDA Problem Reporting Program, dat werkt via het gratis nummer van de U.S. Pharmacopeia: 800-638-6725.

Voor vragen over de activiteiten van de FDA in verband met latexgevoeligheid en anesthesiologie kunt u contact opnemen met het Office of Health Affairs, Center for Devices and Radiological Health, Rockville MD.

Voor één exemplaar van een referentielijst over latexgevoeligheid, schrijf naar: LATEX, FDA, HFZ-220, Rockville, MD 20857.

### **Schoonmaak Oplossingen**

Zie **Chapter 10,** *[Systeemverzorging en -onderhoud](#page-486-0)* **[\[471\]](#page-486-0)** voor nadere gegevens betreffende ontsmetting en reiniging en bijbehorende producten.

### **Printerpapier en toner**

Zie **Chapter 10,** *[Systeemverzorging en -onderhoud](#page-486-0)* **[\[471\]](#page-486-0)** voor bijzonderheden over het vervangen van printerpapier en toner en bijbehorende producten.

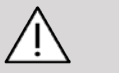

### **CAUTION**

Aanvullende apparatuur die is aangesloten op medische elektrische apparatuur moet voldoen aan de desbetreffende IEC- of ISO-normen (bv. IEC 60950 voor gegevensverwerkende apparatuur).

Bovendien moeten alle configuraties voldoen aan de vereisten voor medische elektrische systemen

Een persoon die een accessoire aansluit op medische elektrische apparatuur configureert een medisch systeem en is er derhalve voor verantwoordelijk dat het systeem of de systemen voldoen aan de vereisten voor medische elektrische systemen.

Wij willen aangeven dat lokale wetgeving prioriteit heeft over de bovengenoemde vereisten. Raadpleeg in geval van twijfel uw lokale vertegenwoordiger of de technische onderhoudsafdeling.

### <span id="page-91-0"></span>**Biopsiegeleiders**

Biopsiegeleiders worden gebruikt tijdens een echogeleid biopsieonderzoek, dat tot doel heeft een weefsel- of vloeistofmonster van een laesie te nemen.

De volgende biopsiekits kunnen worden gebruikt:

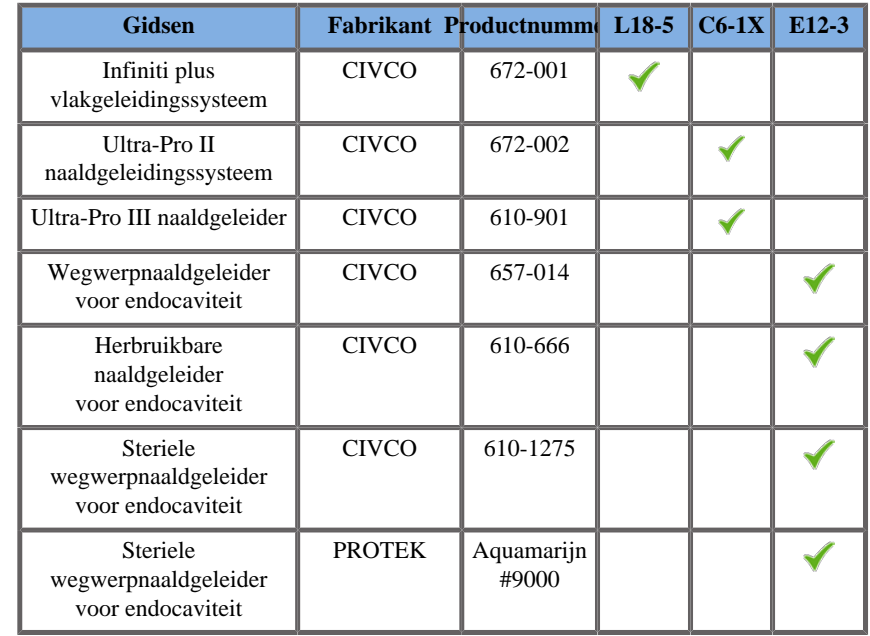

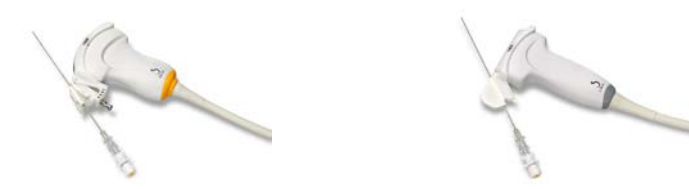

Voor een volledige lijst verwijzen wij u naar de laatste van toepassing zijnde versie van de leverancierscatalogus voor SuperSonic Imagine compatibele accessoires.

#### SUPERSONIC MACH 20 Gebruikershandleiding

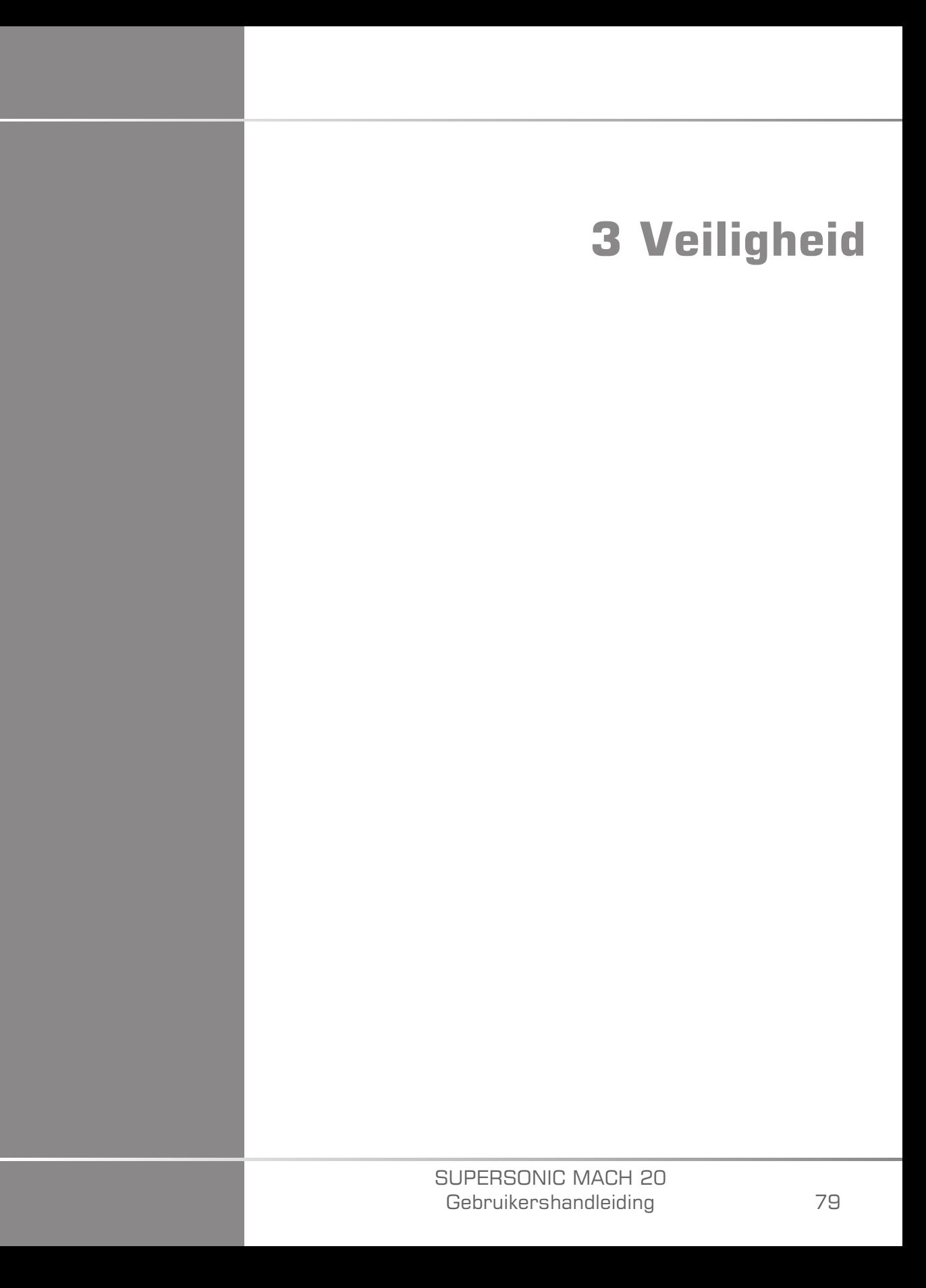

#### SUPERSONIC MACH 20 Gebruikershandleiding

# **Definitie niveaus voorzorgsmaatregelen**

In dit document worden de volgende symbolen gebruikt:

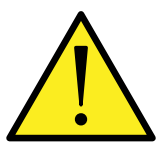

Met een symbool WAARSCHUWING worden voorzorgsmaatregelen beschreven die nodig zijn om letsel of overlijden te voorkomen.

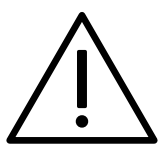

Met een symbool LET OP worden voorzorgsmaatregelen beschreven die nodig zijn voor de bescherming van de apparatuur.

# **Symbolen**

Op het echoapparaat worden de volgende symbolen gebruikt.

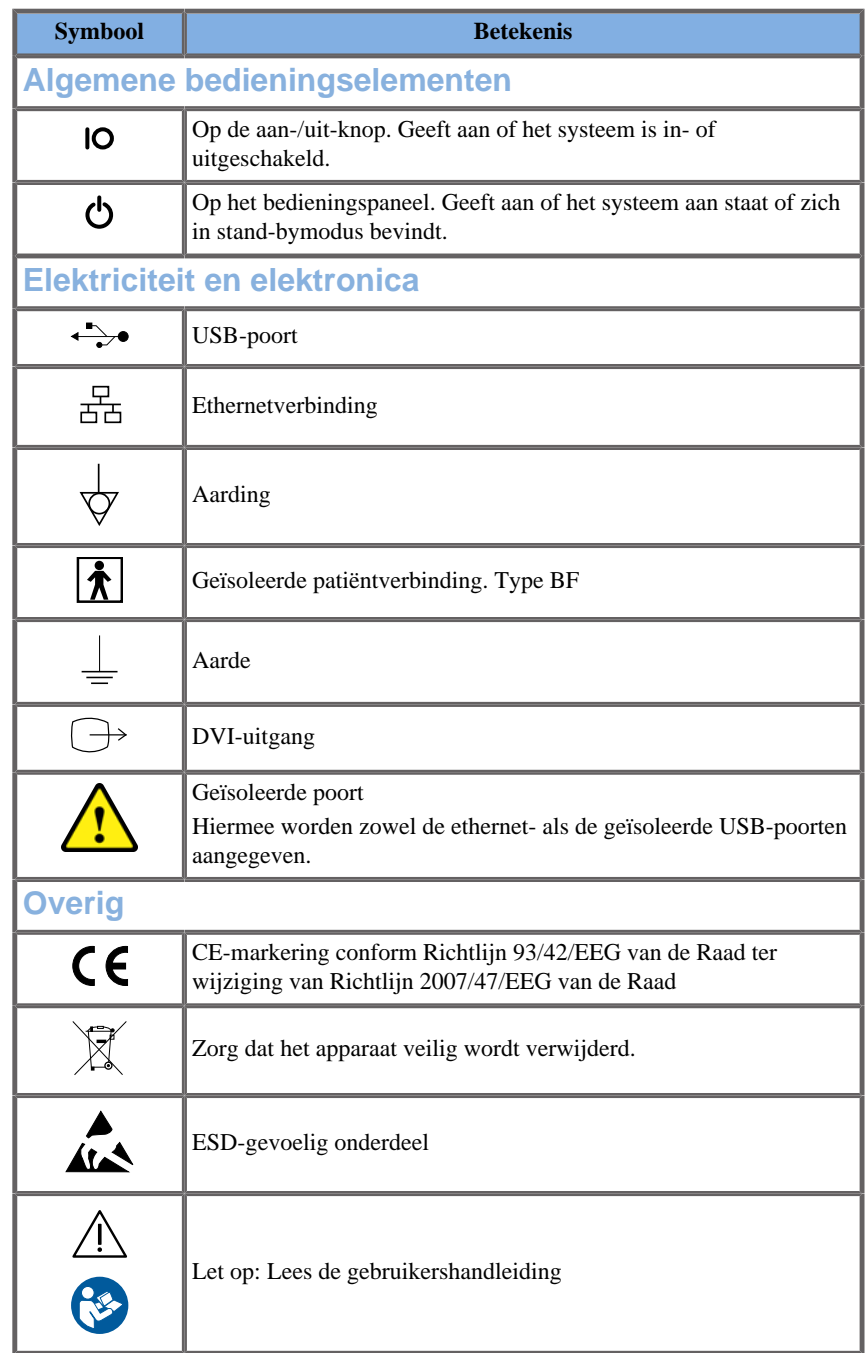

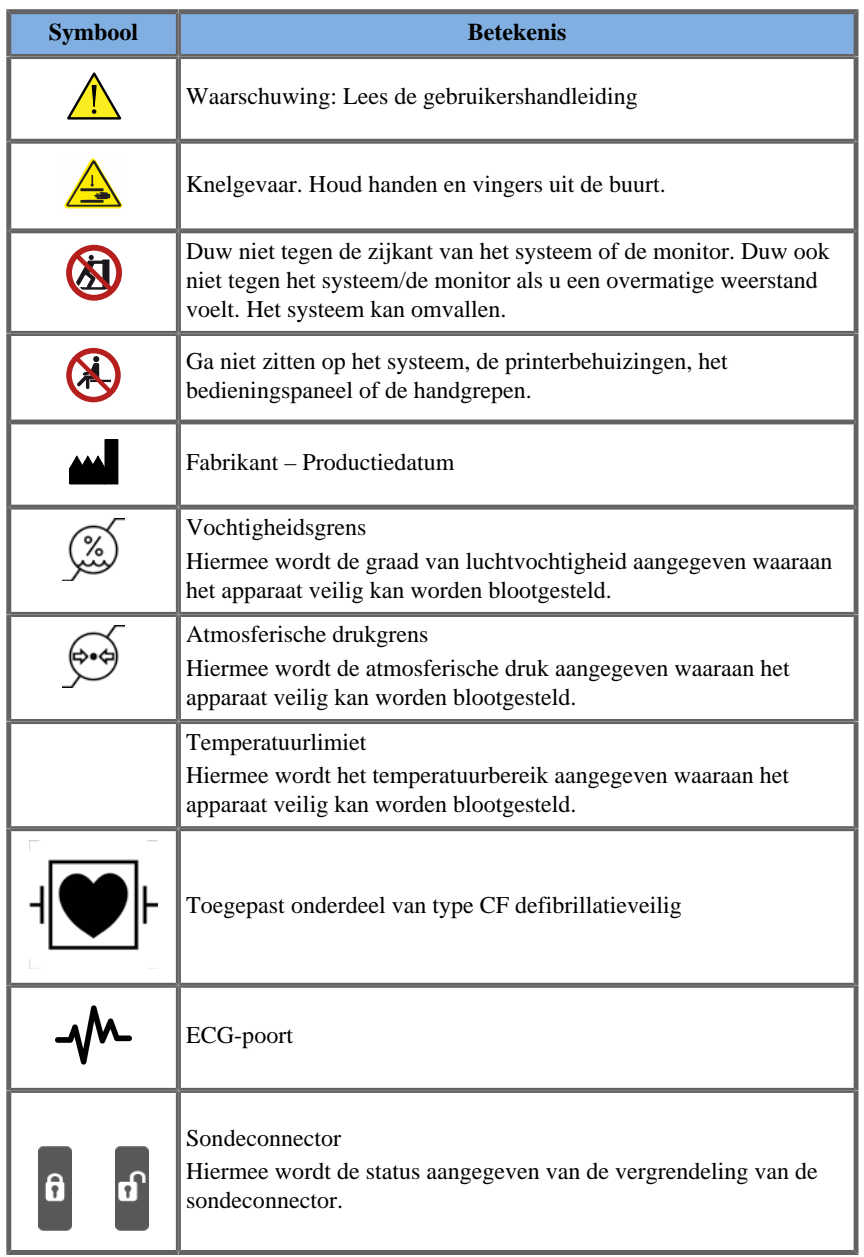

# **Algemene apparaatveiligheid**

Lees de Gebruikershandleiding zorgvuldig door en bestudeer de transducers en het echosysteem voordat u deze in gebruik neemt.

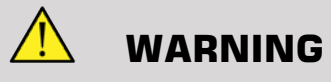

Verwijder de behuizingen van het systeem niet. Er zijn gevaarlijke voltages in het systeem aanwezig.

Gebruik om elektrische schokken te voorkomen alleen de meegeleverde kabels en sluit deze aan op correct geaarde stopcontacten.

Gebruik dit systeem niet in aanwezigheid van ontvlambare anesthetica. Er is explosiegevaar.

Gebruik het systeem nooit als er een significante hoeveelheid (2 ml of meer, nat bij aanraking) vloeistof (gel, water, zoutoplossing, alcohol, bloed, enz.) door de buitenste behuizing is gedrongen, met inbegrip van het bedieningspaneel. Neem het apparaat buiten gebruik totdat de vloeistof is verwijderd of volledig is opgedroogd.

Wees voorzichtig bij het rijden over hellingbanen en door smalle gangen.

Houd handen en voeten uit de buurt van de wielen van het systeem tijdens het verplaatsen of transporteren van het systeem.

Druk voorafgaand aan het uitvoeren van onderhoud of reiniging altijd op de schakelaar On/Standby (Aan/Stand-by) om het systeem in de standbymodus te zetten. Haal vervolgens de stekker uit het stopcontact.

Duw niet tegen de zijkant van het systeem. Duw ook niet tegen het systeem als u een overmatige weerstand voelt. Het systeem kan omvallen.

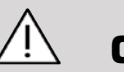

### **CAUTION**

Reparaties mogen alleen worden uitgevoerd door geautoriseerd personeel.

Als reparaties en onderhoud worden uitgevoerd door niet-geautoriseerde partijen, is het risico voor de gebruiker en komen alle garanties, expliciet dan wel impliciet, te vervallen. Voor optimale prestaties moet het SUPERSONIC MACH 20 systeem worden aangesloten op een elektrisch circuit dat ten minste 500 W kan verwerken.

Gebruik het systeem niet in een omgeving waar gebruik wordt gemaakt van draagbare en mobiele radiofrequenties (RF) om interferentie te voorkomen.

Wees voorzichtig met het gebruik vloeistoffen in de buurt van het systeem. Vloeistoffen die lekken door de luchtventilatieroosters van het systeem kunnen elektrische storingen veroorzaken.

Er komt warme lucht vrij aan de achterkant, de zijkanten en de onderkant van het systeem. Dit is normaal als het systeem in gebruik is. Blokkeer of bedek de luchtventilatieroosters aan de achterkant van het systeem niet.

Gebruik het handvat om het systeem te verplaatsen.

Controleer of u met de machine niet over de systeemkabels of transducerkabels van het systeem rijdt om schade te voorkomen.

Probeer nooit de systeembehuizingen, transducers of transducerconnectoren te openen.

Dompel de systeemkabels of de transducerkabels niet onder in vloeistof.

Echografische transducers raken snel beschadigd als deze niet correct worden gebruikt. Laat de transducer niet vallen en vermijd contact met scherpe of schurende oppervlakken of objecten.

Onjuiste reiniging of sterilisatie van de transducers kan permanente schade veroorzaken. Zie **Chapter 10,** *[Systeemverzorging en](#page-486-0)  [onderhoud](#page-486-0)* **[\[471\]](#page-486-0)**.

Als u de functie Automatic Freeze (Automatisch stilzetten) gebruikt, wordt het geluidsvolume naar de transducer uitgeschakeld als het systeem niet in gebruik is. Hiermee wordt de accumulatie van warmte en daarmee schade aan de transducer voorkomen.

Als een waarschuwingsmelding op de monitor wordt weergegeven over een gevaarlijke status, noteert u de foutcode en schakelt u het systeem uit. Neem contact op met de klantenservice van SuperSonic Imagine om het probleem door te geven en op te lossen.

Plaats geen randapparatuur zwaarder dan 26 kg (57 lbs), met inbegrip van het sondegewicht, op het systeem. Hierdoor kan het systeem onstabiel worden en omvallen.

Als in het systeem een overmatige interne temperatuur wordt bereikt, wordt een waarschuwingsbericht weergegeven. Het systeem wordt uiteindelijk gedurende 30 minuten uitgeschakeld om schade door oververhitting te voorkomen.

# **Elektrische veiligheid**

Dit apparaat is getest door een extern testbureau en wordt omschreven als een elektrisch apparaat van Klasse I met toegepaste patiëntgeïsoleerde onderdelen van het type BF.

Dit apparaat voldoet aantoonbaar aan de volgende normen:

• IEC 60601-1, UL 60601-1, CAN/CSA-C22.2 No. 601.1

Als het systeem niet correct is geaard, kunnen elektrische schokken optreden. Het systeem moet worden aangesloten op een vast, geaard stopcontact. De aardedraad mag niet defect zijn. Gebruik nooit een adapter of converter om verbinding te maken met een voedingsbron (converter met twee of drie pinnen).

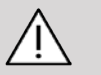

### **CAUTION**

Gebruik alleen de kabels die worden geleverd door SuperSonic Imagine en sluit deze kabels aan volgens het installatieproces.

Controleer de voedingskabels en stekker regelmatig op schade om elektrische schokken en brandgevaar te voorkomen.

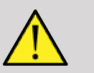

### **WARNING**

Alle apparaten die in contact komen met de patiënt, zoals transducers, en ECG-leadkabels die niet specifiek worden aangeduid als defibrillatiebestendig moeten van de patiënt worden verwijderd voordat een puls met defibrillatie op hoog voltage wordt toegepast.

In het systeem bevinden zich gevaarlijke voltages; verwijder de beschermende behuizing van het systeem daarom niet. Eventuele interne aanpassingen of vervangingen moeten worden uitgevoerd door een geautoriseerde servicevertegenwoordiger van SuperSonic Imagine.

Onderhoud aan de voeding: het systeem dient minimaal twee minuten uit het stopcontact te zijn gehaald voordat u de werkende onderdelen van de voeding kunt openen.

Inspecteer vóór gebruik altijd de transducer om het gevaar van elektrische schokken te voorkomen. Controleer voor gebruik of het oppervlak niet is gescheurd, gespleten of dat er geen onderdelen zijn afgebroken en dat de behuizing van de transducer of de kabel niet is beschadigd. Er is een diagnostisch programma beschikbaar waarmee u kunt identificeren of het probleem direct wordt veroorzaakt door de transducer of door uw SUPERSONIC MACH 20 systeem. Neem contact op met de vertegenwoordiger van de klantenservice.

Ethernetconnectors mogen alleen worden verbonden met apparatuur die voldoet aan de IEC-certificering. Eventuele USB-apparaten die op het systeem worden aangesloten, moeten zichzelf van stroom voorzien.

Wees voorzichtig tijdens het in het stopcontact steken of uit het stopcontact halen van het systeem.

Raak de connectorpinnen van de transducer niet aan als u de transducer los- of vastkoppelt.

Plaats geen objecten in de openingen van de systeembehuizing.

Als een vreemd voorwerp in een opening van de systeembehuizing valt, schakelt u het systeem direct uit en neemt u het buiten gebruik totdat het systeem kan worden gecontroleerd door een geautoriseerde servicevertegenwoordiger.

### **Elektromagnetische interferentie**

### **Algemene informatie**

Elektrostatische ontlading (ESD) of statische schok is een natuurlijk verschijnsel. Statische schok is een ontlading van elektrische energie die kan worden overgebracht op archiefkasten, computerapparatuur, metalen deurknoppen en andere personen. Statische schokken doen zich meestal voor bij een lage vochtigheidsgraad, die kan worden veroorzaakt door verwarming of airconditioning. Ter voorkoming van schade aan het systeem of de transducers als gevolg van een ontlading van elektrische energie door een gebruiker van het systeem of een patiënt, wordt het gebruik van antistatische matten, antistatische sprays of een aarddraadverbinding tussen het systeem en de patiëntentafel aanbevolen. Voor medische elektrische apparauur zijn specifieke voorzorgsmaatregelen ten aanzien van EMC vereist en het systeem moet volgens de EMC-informatie worden geïnstalleerd en in gebruik genomen. Het SUPERSONIC MACH 20 mag alleen worden geïnstalleerd door geautoriseerde medewerkers van SuperSonic Imagine. Deze apparatuur is getest en voldoet aan de limieten voor medische apparatuur in IEC 60601-1-2 klasse A. Deze limieten zijn bedoeld om redelijke bescherming te bieden tegen schadelijke interferentie in een typische medische instelling. De apparatuur kan radiofrequentie-energie uitstralen en kan bij andere apparaten in de buurt interferentie veroorzaken, indien niet geïnstalleerd en gebruikt wordt volgens de instructies. Door het systeem uit en aan te zetten kan worden vastgesteld of het probleem door dit apparaat wordt veroorzaakt. Daarnaast, de veldsterkte van vaste zenders, zoals basisstations voor radiotelefoons (mobiel/draadloos) en portofoons, middengolf- en FM-uitzendingen en tv-uitzendingen, kunnen interferen met het gebruik van dit apparaat. Draagbare en mobiele RF-communicatieapparatuur kan het apparaat beïnvloeden. Deze velden kunnen leiden tot verslechtering van de beeldkwaliteit van het apparaat. Bronnen van elektromagnetische interferentie kunnen niet met nauwkeurigheid theoretisch worden voorspeld.

Als dit systeem schadelijke interferentie veroorzaakt voor andere apparaten, of als het systeem een interferentiepatroon op het beeld laat zien, wordt de gebruiker aangemoedigd om te proberen de interferentie te corrigeren door:

- De scheidingsafstand tussen de apparaten te vergroten.
- Ervoor te zorgen dat het systeem niet op hetzelfde stopcontact is aangesloten als het (de) andere apparaat(en)
- Gebruik alleen afgeschermde bekabeling bij het aansluiten van het apparaat op netwerken en randapparatuur
- Heroriëntatie van het apparaat
- Raadpleeg de fabrikant of de buitendienst voor hulp

Als afwijkende prestaties blijven aanhouden, kunnen aanvullende maatregelen nodig zijn, zoals het in een verplaatsen van het systeem.

### **Aanbevolen scheidingsafstanden tussen draagbare en mobiele RF-communicatieapparatuur en SUPERSONIC MACH 20**

Het SUPERSONIC MACH 20 is bedoeld voor gebruik in een elektromagnetische omgeving waarin storingen door uitgestraalde RFenergie worden beheerst. De klant of gebruiker van het SUPERSONIC MACH 20 kan elektromagnetische interferentie helpen voorkomen door een minimale scheidingsafstand tussen draagbare en mobiele RF-communicatieapparatuur (zenders) en het SUPERSONIC MACH 20 aan te houden zoals hieronder is vermeld, volgens het maximale uitgangsvermogen van de communicatieapparatuur.

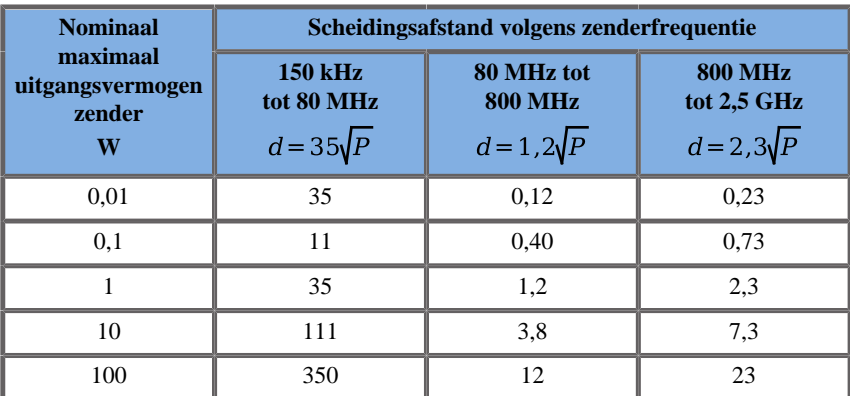

**Voor zenders waarvan het maximale uitgangsvermogen hierboven niet vermeld staat, kan de aanbevolen tussenafstand d in meters (m) worden geschat aan de hand van de vergelijking voor de zenderfrequentie, waarbij P het nominale maximale uitgangsvermogen van de zender is in watt (W) volgens de zenderfabrikant.**

**OPMERKING 1 Bij 80 MHz en 800 MHz geldt de scheidingsafstand voor het hogere frequentiebereik.**

**OPMERKING 2 Deze richtlijnen gelden mogelijk niet in alle situaties.**

**Elektromagnetische propagatie wordt beïnvloed door absorptie en reflectie door structuren, voorwerpen en personen.**

### **WARNING**

Dit apparaat/systeem is uitsluitend bestemd voor gebruik door medisch personeel. Het apparaat/systeem kan radiostoring veroorzaken of de werking van apparatuur in de nabijheid storen.

In dat geval kunnen corrigerende maatregelen nodig zijn zoals het verdraaien of verplaatsen van de SUPERSONIC MACH 20 of afschermen van de locatie.

# **CAUTION**

Gebruik van dit systeem in de aanwezigheid van een elektromagnetisch veld kan tot gevolg hebben dat de apparatuur prestaties levert die buiten de gepubliceerde prestaties vallen.

Vermijd het gebruik van mobiele telefoons, piepers, radio's, tv's of microgolftransmissieapparatuur in de buurt van het apparaat.

Het gebruik van andere kabels, transducers en accessoires dan die welke bij het product zijn geleverd, kan resulteren in verhoogde emissies van het systeem.

Sluit geen transducers op het systeem aan, tenzij de ESDvoorzorgsprocedures worden gebruikt.

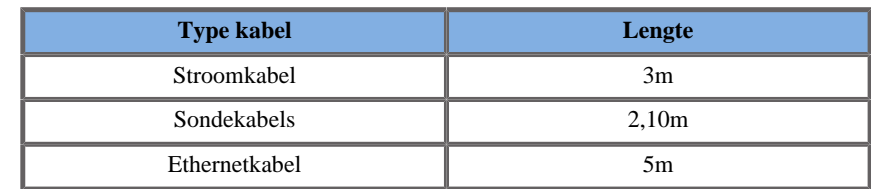

SUPERSONIC MACH 20 wordt geleverd met de volgende kabels:

SUPERSONIC MACH 20 is EMC-getest met de volgende accessoires:

- SONY UP-D898DC Zwart-wit printer (geïntegreerd)
- Imagine L18-5 sonde
- Imagine C6-1X sonde
- Imagine E12-3 sonde
- Imagine LV16-5 sonde
- Imagine L10-2 sonde
- Imagine LH20-6 sonde
- Imagine MC12-3 sonde
- Imagine P5-1X sonde
- Imagine C9-2X sonde
- JADAK Flexpoint HS-1M barcodescanner
- Ethernetkabel, CAT6a SSTP (PIMF) 500Mhz (afgeschermd) AWG26/7, voldoet aan normen EIA/TIA 568 B2- ISO/IEC11801, maximale lengte 5 meter
- Tweepedaals Savant Elite 2 Voetschakelaar van KINESIS

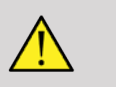

### **WARNING**

Het gebruik van andere accessoires en kabels dan de hierboven vermelde kan leiden tot verhoogde emissies of verminderde immuniteit van het systeem.
# **Verklaring van elektromagnetische emissies**

SUPERSONIC MACH 20 is geschikt voor gebruik in de volgende omgeving. De gebruiker moet ervoor zorgen dat het alleen wordt gebruikt in de elektromagnetische omgeving zoals gespecificeerd.

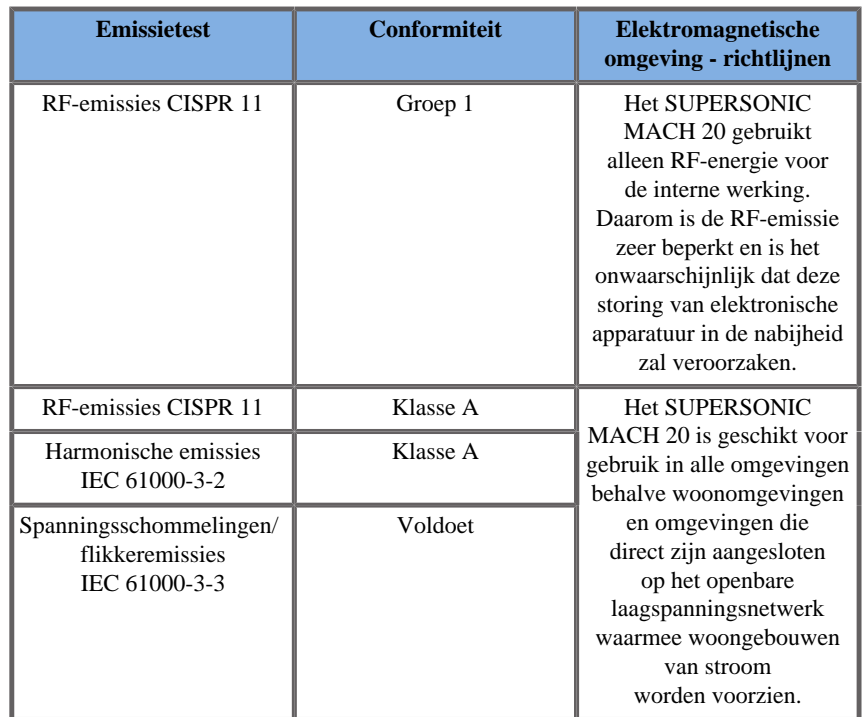

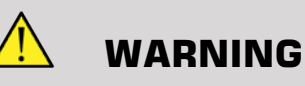

 SUPERSONIC MACH 20 met zijn randapparatuur mag niet worden gebruikt naast of gestapeld op andere elektrische apparatuur.

Controleer de normale werking van de SUPERSONIC MACH 20 en de randapparatuur, indien het gebruik van aangrenzende of gestapelde elektrische apparatuur noodzakelijk is.

### **Verklaring van immuniteit**

**Richtlijnen en verklaring van de fabrikant: elektromagnetische immuniteit**

**SUPERSONIC MACH 20 is geschikt voor gebruik in de volgende omgeving. De gebruiker moet ervoor zorgen dat het systeem wordt gebruikt overeenkomstig de opgegeven richtlijnen en uitsluitend in de elektromagnetische omgeving die is opgegeven in de elektromagnetische omgeving zoals gespecificeerd.**

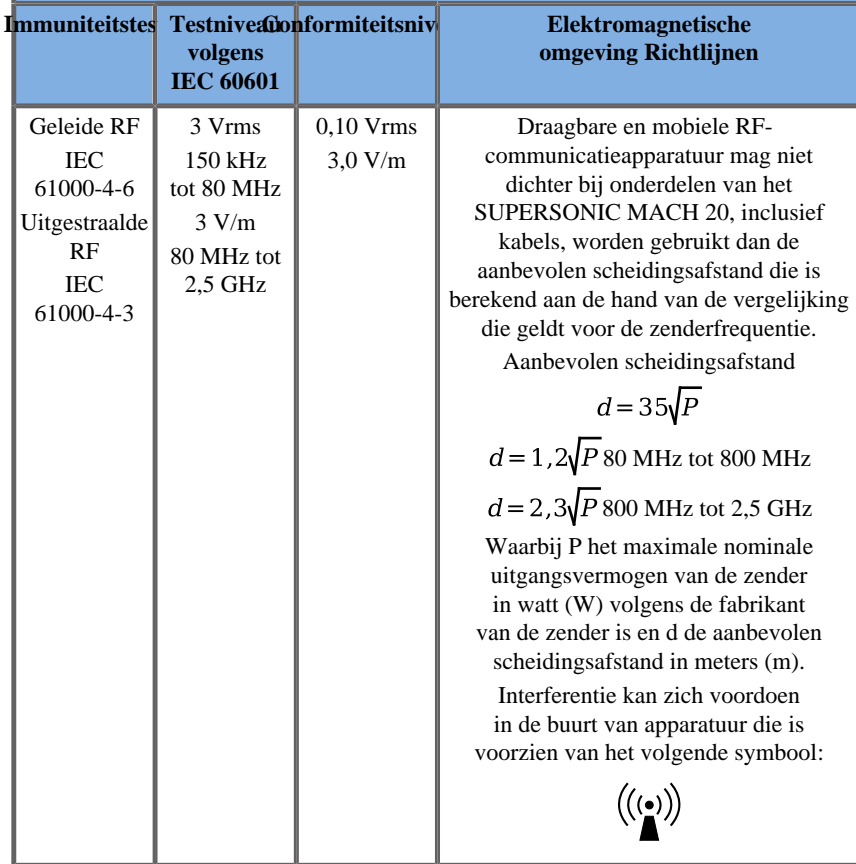

OPMERKING 1 Bij 80 MHz en 800 MHz geldt het hogere frequentiebereik.

OPMERKING 2 Deze richtlijnen gelden mogelijk niet in alle situaties. De voortplanting van elektromagnetische golven wordt beïnvloed door absorptie en weerkaatsing door structuren, voorwerpen en personen.

a) De veldsterkte van vaste zenders, zoals basisstations voor radiotelefoons (mobiel/draadloos) en portofoons, middengolf- en FM- uitzendingen en tv-uitzendingen, kan niet nauwkeurig theoretisch worden voorspeld. Om de elektromagnetische omgeving als gevolg van vaste RF-zenders te beoordelen, dient een elektromagnetisch onderzoek van de locatie te worden overwogen. Als de gemeten veldsterkte op de locatie waarop het SUPERSONIC MACH 20 wordt gebruikt het hierboven vermelde geldende RF-conformiteitsniveau overschrijdt, dient de werking van het SUPERSONIC MACH 20 te worden gecontroleerd. Als er een abnormale werking wordt vastgesteld, kunnen aanvullende maatregelen vereist zijn, zoals het verdraaien of verplaatsen van het SUPERSONIC MACH 20.

b) Binnen het frequentiebereik van 150 kHz tot 80 MHz dient de veldsterkte minder dan [VI] V/m te zijn.

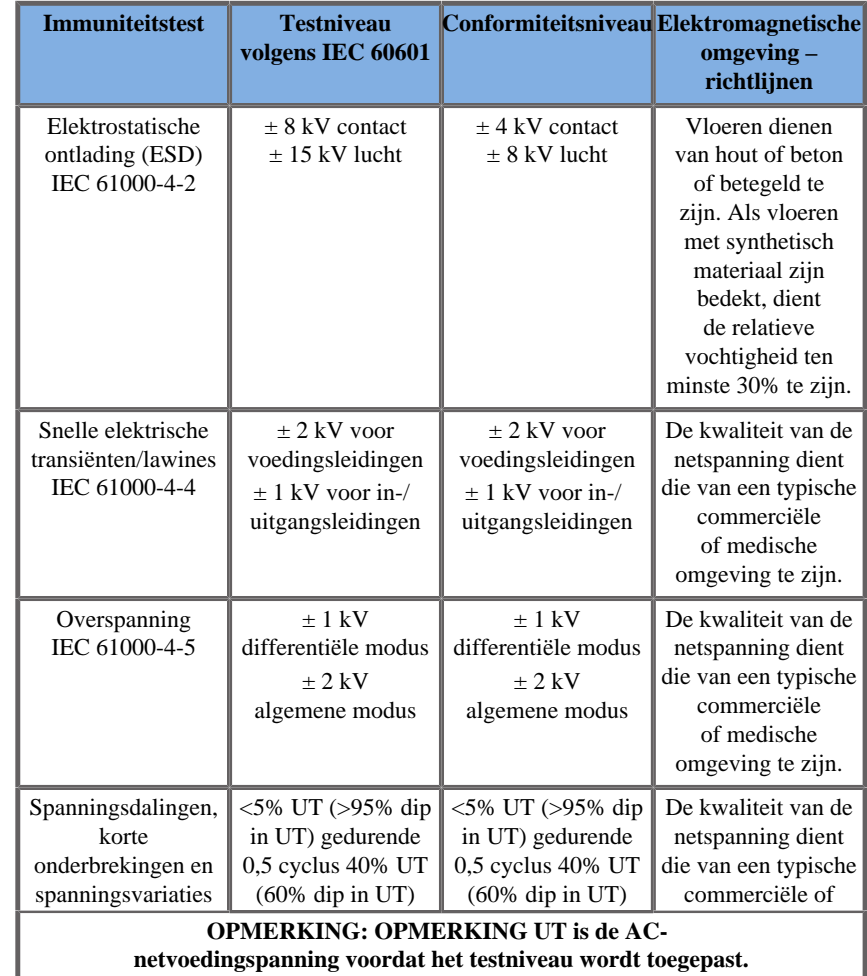

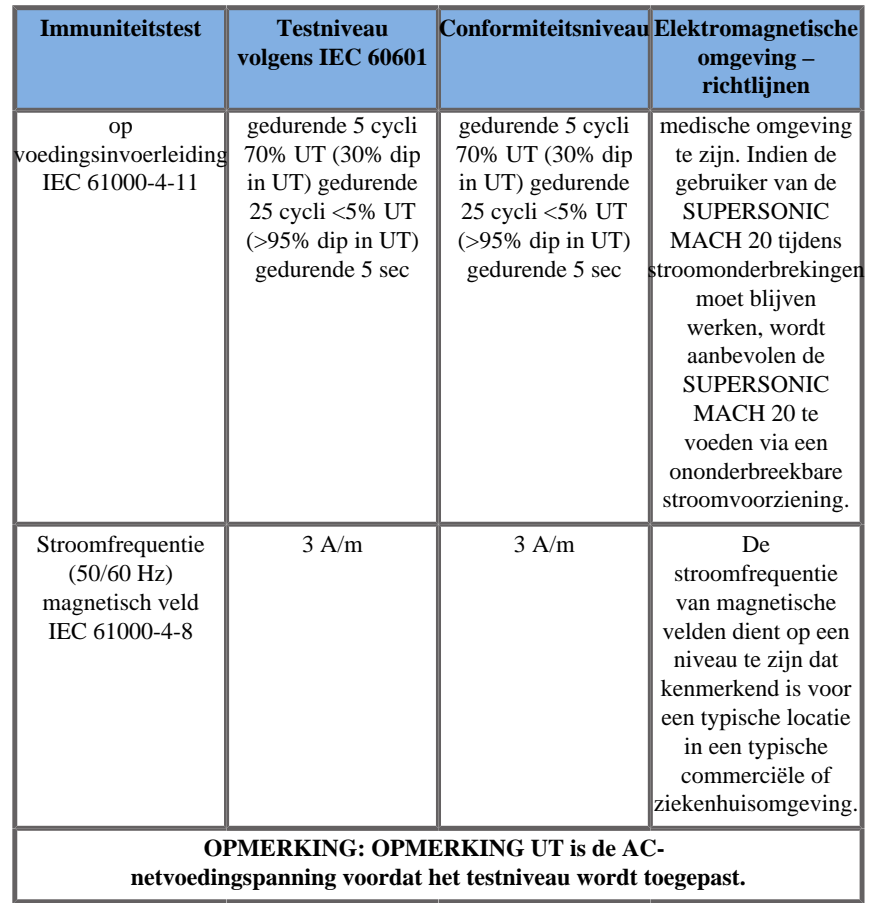

# **Thermische veiligheid**

Ons apparaat is zo ontworpen dat de temperatuur van het oppervlak niet hoger wordt dan 50 °C in de omgevingslucht en niet hoger dan 43 °C als het in contact komt met de patiënt of gebruiker wanneer wordt gemeten conform de vereisten in norm IEC 60601-2-37. Er wordt een klein beetje warmte gegenereerd door het echosysteem en door de transducer. De warmte die wordt gegenereerd door de elektrische onderdelen van het echosysteem verdwijnt via specifieke uitlaten.

Er kan ook warmte worden gegenereerd aan het oppervlak van de echotransducer. In sommige gevallen wordt de warmte van de transducer gevoeld aan het huidoppervlak. Dit treedt op als de transducer gedurende langere tijd in contact blijft met een deel van het lichaam.

Het echosysteem is uitgevoerd met interne sensoren waarmee een verhoging van de temperatuur in het chassis wordt gemeten. In het geval van oververhitting kunnen er meldingen en waarschuwingsberichten op het systeem worden weergegeven. In het geval van een voortdurende accumulatie van warmte kan het systeem automatisch worden uitgeschakeld.

Als het warm worden van de transducer of het systeem tot problemen leidt, neem dan direct contact op met uw SuperSonic Imagine servicevertegenwoordiger.

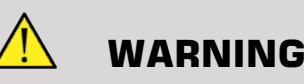

Oververhitting van het echosysteem kan optreden als in de omgeving de aanbevolen gebruikscondities in de ruimte worden overschreden. Zorg ervoor, om oververhitting te voorkomen, dat het systeem wordt gebruikt bij normale "kamertemperatuur" en dat voldoende ventilatie aanwezig is.

Echografie kan schadelijke effecten veroorzaken in weefsels en kan leiden tot letsel bij de patiënt. Zorg altijd voor een zo kort mogelijke blootstelling en houd de echostralingsniveaus zo laag mogelijk als er geen medisch voordeel is (ALARA-principe).

Als een systeem oververhit raakt door externe omstandigheden of vanwege interne fouten, kan een melding worden weergegeven, gevolgd door het uit zichzelf uitschakelen van het systeem om warmteschade of brand te voorkomen. Als dit gebeurt, neem het systeem dan buiten gebruik en neem contact op met uw SuperSonic Imagine servicevertegenwoordiger.

Bij transduceroppervlakken kan accumulatie van warmte optreden. Dit is met name het geval als de transducer gedurende langere tijd wordt gebruikt en/of als deze gedurende langere tijd op dezelfde plek op het lichaam wordt gehouden. Neem de ALARA-principes in acht om onnodige warmte bij de patiënt of in de transducer te voorkomen.

Wij raden aan de functie "Freeze" (Stilzetten) te gebruiken om akoestische energie naar de transducer stop te zetten als deze niet in gebruik is.

Houd de transducer niet op één positie op het lichaam gedurende langere perioden. Langere blootstelling kan leiden tot lichte brandwonden.

# **CAUTION**

Gebruik het systeem niet als de omgevingstemperatuur boven de aanbevolen limiet is.

Wees voorzichtig met het gebruik van het systeem in kleine ruimtes. De omgevingstemperatuur van de ruimte kan stijgen.

Vervang of reinig de luchtfilters regelmatig om oververhitting van het systeem te voorkomen.

Het echosysteem is zo ontworpen dat het beeld automatisch wordt stilgezet als de bedieningselementen voor beeldvorming niet zijn gewijzigd gedurende een door de gebruiker gedefinieerde periode. Zo wordt accumulatie van warmte in de transducer voorkomen. Gebruik de knop Freeze (Stilzetten) om verder te gaan met scannen.

Als in het systeem voortdurend een melding optreedt die is gerelateerd aan de temperatuur, neem het systeem dan buiten gebruik en neem contact op met uw SuperSonic Imagine servicevertegenwoordiger.

Als het systeem een bepaalde temperatuur bereikt, volg dan de instructies die op het scherm worden weergegeven.

# **Mechanische veiligheid**

Het echosysteem is ergonomisch en mechanisch geoptimaliseerd om prettig, efficiënt en veilig te kunnen werken, mits het wordt gebruikt waarvoor het is bedoeld en mits alle instructies, waarschuwingen en voorzorgsmaatregelen die in deze Handleiding zijn opgenomen worden nageleefd. Als er mechanische schade optreedt aan het systeem, neem het dan buiten gebruik en neem contact op met een vertegenwoordiger van SuperSonic Imagine voor ondersteuning.

## **WARNING**

Gebruik het systeem nooit als de externe behuizingen gescheurd of beschadigd zijn, als deze ontbreken of als deze niet correct zijn geplaatst.

Het aanraken van interne elektrische of mechanische onderdelen kan letsel of overlijden tot gevolg hebben.

Als een vreemd voorwerp in een opening van de systeembehuizing valt, schakelt u het systeem direct uit en neemt u het buiten gebruik totdat het systeem kan worden gecontroleerd door een geautoriseerde servicevertegenwoordiger.

Duw niet tegen de zijkant van het systeem of de monitor. Duw ook niet tegen het systeem/de monitor als u een overmatige weerstand voelt. Het systeem kan omvallen.

# **CAUTION**

Wees voorzichtig bij het gebruik van aansluitingen voor randapparatuur.

Wees voorzichtig bij het aanraken van kabels aan de achterzijde van het systeem. Sommige mechanische externe onderdelen kunnen schuren.

Als het systeem niet vlot rolt met de wielen, forceer het rollen dan niet.

Overbelast het systeem niet door er zware randapparatuur of andere apparatuur op te plaatsen. Hierdoor kan het systeem onstabiel worden en omvallen.

Controleer of u met de machine niet over de systeemkabels of transducerkabels van het systeem rijdt om schade te voorkomen.

Probeer nooit een transducer of een transducerconnector te openen.

Dompel de systeemkabels of de transducerkabels niet onder in vloeistof.

**Veilig echografische onderzoeken uitvoeren met het SuperSonic Imagine SUPERSONIC MACH 20-systeem**

### **Bio-effecten en biofysica van interacties met ultrageluid**

### **Frequenties en energieniveaus van ultrageluidsgolven**

Ultrageluid is geluid met een zeer hoge frequentie dat niet waarneembaar is door het menselijk gehoor, dus boven 20 kilohertz (kHz). Voor medische diagnoses genereren ultrasone systemen ultrageluidsgolven die gewoonlijk variëren van 1 tot 20 megahertz (MHz). Een sonde, of transducer, wordt op het lichaam van de patiënt aangebracht. De sonde zendt ultrageluidsgolven uit die het lichaam binnengaan en vervolgens weerkaatsen op de verschillende weefselgrenslagen. De transducer ontvangt vervolgens deze weerkaatsingen, die door een computersysteem worden samengevoegd tot een beeld dat op een videomonitor wordt weergegeven. De belangrijkste parameters van de ultrageluidsgolven kunnen variëren, zoals de frequentie, dichtheid, focus en apertuur. Bundels met een hogere frequentie leveren bijvoorbeeld beelden met een hogere resolutie op, maar kunnen niet zo diep in het lichaam doordringen als bundels met een lagere frequentie. Deze dringen dieper door, maar geven een lagere resolutie weer. Bij de keuze van de frequentie moet u dus een afweging maken tussen de ruimtelijke resolutie van het beeld en de beelddiepte. Het energieniveau van ultrageluidsgolven wordt gemeten in W/cm². De twee typerende waarden die worden berekend en in aanmerking worden genomen, zijn de temporaalgemiddelde intensiteit ruimtelijke piek  $(I_{\text{Spatial-Peak Temporal Average, SPTA}})$ , gemeten in mW/cm², en de pulsgemiddelde intensiteit ruimtelijke piek  $(I_{\text{Spatial-Peak Pulse Average, SPPA}})$ , gemeten in W/cm<sup>2</sup>. Systemen voor diagnostische echografie maken gewoonlijk gebruik van energieniveaus met een waarde voor  $I_{\text{SPTA}}$  tussen 0 en 720 mW/cm<sup>2</sup>.

### **Wijziging van beleid en training van gebruikers**

De eerste richtlijnen en aanbevelingen die ooit voor fabrikanten van echografie werden gepubliceerd, werden in 1983 voorgesteld door het American Institute of Ultrasound in Medicine (AIUM). Deze richtlijnen werden in 1988 herzien, waarbij de maximale energiegrens werd vastgesteld op 100 mW/cm². Tot dat moment waren onder deze grenswaarde nog nooit schadelijke bio-effecten bij dieren of patiënten gerapporteerd, maar later zijn in 1993 tegenstrijdige waarnemingen gerapporteerd. Sinds 1993 legt de Food and Drug Administration (FDA) een maximale grenswaarde op voor het akoestisch uitgangsvermogen van ultrasone apparatuur. Door de voortdurende ontwikkeling van geavanceerde systemen met een betere beeldkwaliteit en diagnostische gevoeligheid werd echter duidelijk dat de veilige verhoging van de grenswaarde onder specifieke omstandigheden diagnostische voordelen zou kunnen opleveren (bij patiënten met vettig weefsel). In 1997 heeft de FDA de maximale grenswaarde voor het vermogensniveau aanzienlijk verhoogd (zie het gedeelte Huidige stand van vermogensniveaus) en erkend dat de gebruiker een grotere rol dient te spelen bij de beperking van de mogelijke bio-effecten van ultrageluid. Kortom, het is de verantwoordelijkheid van de gebruiker om een weloverwogen beslissing te nemen over de balans tussen gewenste diagnostische informatie en mogelijke nadelige bio-effecten. Teneinde dit doel te bereiken, dient iedere gebruiker een aangepaste training te volgen zodat hij of zij een weloverwogen en evenwichtige beslissing kan nemen. In dit verband wordt het in 1994 gepubliceerde AIUM-document 'Medical Ultrasound Safety' ten zeerste aanbevolen, evenals deze specifieke educatieve inhoud.

### **Gebruik van ultrageluid: geschiedenis en veiligheid**

Vanaf de jaren 1950 wordt ultrageluid pas echt toegepast in de klinische geneeskunde. Het is altijd beschouwd als een potentiële techniek voor medische beeldvorming, ondanks de aanhoudende bezorgdheid over mogelijke risico's. Vanaf het begin blijkt namelijk uit bepaalde onderzoeken dat voldoende ultrageluid schadelijk kan zijn voor biologisch materiaal, zelfs bij lagere doses dan die tegenwoordig worden gebruikt. Omdat er geen nadelige effecten voor patiënten werden gerapporteerd, werd de technologie voor diagnostische echografie steeds verder ontwikkeld en verbeterd, met als hoogtepunt halverwege jaren 1980 de modus voor grijswaarden en realtime-beeldvorming. Tegelijkertijd kunnen ultrasone velden ook aanzienlijk beter worden gekwantificeerd, waarmee een middel is verkregen om ultrasone energieniveaus nauwkeurig te meten. Diagnostische echografie heeft in de afgelopen 50 jaar een uitstekende veiligheidsreputatie opgebouwd. De recente ontwikkeling van nieuwe toepassingen en nieuwe modussen, alsmede het toegenomen gebruik van ultrageluid hebben geen invloed gehad op deze veiligheidsreputatie. De veiligheid van ultrageluid staat echter nog altijd ter discussie en toezichthouders herzien voortdurend de richtlijnen en normen om de potentiële risico's tot een minimum te beperken en een veilig kader te behouden voor patiënten, fabrikanten en gebruikers.

### **Potentiële gevaren bij hoger vermogen**

De eerste schadelijke effecten van ultrageluid werden waargenomen door Paul Langevin in 1917: "Vissen die in de bundel vlak bij de geluidsbron in een kleine tank werden geplaatst, werden onmiddellijk gedood. Sommige waarnemers ervoeren een pijnlijk gevoel wanneer ze hun hand in dit gebied staken." In 1930 publiceerde Harvey het eerste overzichtsartikel over de biologische effecten van ultrageluid: teneinde de interactiemechanismen te bepalen, rapporteerde hij over de fysische, chemische en biologische effecten waarbij veranderingen werden teweeggebracht in macromoleculen, micro-organismen, cellen, geïsoleerde cellen, bacteriën, weefsels en organen. Halverwege de jaren 1990 werden tijdens een onderzoek long- en darmbloedingen waargenomen bij dieren die gedurende 3 minuten waren blootgesteld aan gepulseerd ultrageluid van 2 MHz, maar deze waarneming werd

niet intraoperatief bevestigd met transesofageale echocardiografie. Hier volgen enkele voorbeelden van mogelijke schadelijke bio-effecten van ultrageluid:

- Cellen van de zintuiglijke organen (oog, oor, zenuwweefsel) zijn bijzonder gevoelig voor ultrageluid en kunnen door het thermische effect worden vernietigd.
- Cavitatiemechanismen kunnen scheurties veroorzaken in de binnenlaag van bloedvaten en zo tot trombogene processen leiden.
- Cellyse is in vitro waargenomen bij continue blootstelling aan ultrageluid van 1 MHz, ten gevolge van cavitatie.
- Voortijdige hartcontracties zijn waargenomen bij kikkers nadat ze gedurende 5 milliseconden waren blootgesteld aan één puls van 1,2 MHz, met normaal herstel.
- Er is gerapporteerd dat de ontwikkeling van bloedcellen bij apen verandert nadat ze herhaaldelijk zijn blootgesteld aan ultrageluid op diagnostische niveaus.

Bovendien kunnen mogelijke bio-effecten van ultrageluid op subcellulair niveau leiden tot structurele en functionele veranderingen in celmembranen, waardoor bijvoorbeeld de signaaltransductie wordt beïnvloed.

### **Mechanismen voor thermische en nietthermische bio-effecten**

Ultrasoon geluid kan verhitting van de weefsels veroorzaken (thermisch effect) en kan niet-thermische effecten teweegbrengen (mechanische effecten).

#### THERMISCHE EFFECTEN

Een ultrageluidsgolf die een biologisch weefsel passeert, wordt zwakker naarmate de golf zich verder van de emissiebron bevindt ten gevolge van verstrooiing (omleiding van de ultrageluidsbundel) en/of absorptie (omzetting in warmte). Afhankelijk van de weefseleigenschappen stijgt de temperatuur als het weefsel sneller opwarmt dan afkoelt. Gebruikers dienen zich bewust te zijn van dit risico, dat de voordelen van echografisch onderzoek teniet kan doen.

#### NIET-THERMISCHE OF MECHANISCHE **EFFECTEN**

Niet-thermische effecten zijn onder meer cavitatie, productie van hoorbare geluiden, beweging van cellen in vloeistof, elektrische veranderingen in celmembranen, krimpende en uitzettende bubbels in vloeistof, en drukveranderingen. Cavitatie is uitvoerig bestudeerd. Het treedt op wanneer bellen in een ultrasoon veld beginnen te resoneren. Dit effect is niet aangetoond in menselijk weefsel. Hemorragie is alleen enkele keren waargenomen in longen of darmen van laboratoriumdieren. Andere door ultrageluid veroorzaakte nietthermische effecten zijn veranderingen in druk, kracht, torsie (waardoor weefsels gaan draaien) en stroming. Hoorbare geluiden en elektrische veranderingen van celmembranen kunnen het gevolg zijn van dergelijke veranderingen, waardoor cellen mogelijk kunnen beschadigen. Gevolgen van niet-thermische bio-effecten kunnen leiden tot beschadigd weefsel, uiteindelijk celdood, verstoorde celmembranen of gescheurde kleine bloedvaten. Hoewel deze bio-effecten niet bij mensen zijn waargenomen, zouden ze kunnen optreden met toekomstige technologie.

#### ONDERZOEKEN NAAR BLOOTSTELLINGSEFFECTEN

De bio-effecten van ultrageluid op foetussen zijn altijd een punt van zorg geweest omdat weefsels nog in ontwikkeling zijn. Hiervan was nog meer sprake door de nieuwe ultrasone methoden die eind jaren 1980 opkwamen (harmonische beeldvorming, kleurendoppler en 3D-beeldvorming) en die nieuwe diagnostische mogelijkheden boden. Aangezien deze methoden potentieel meer ultrasone energie vereisten, herzag de FDA begin jaren 1990 de richtlijnen voor diagnostische echografie. Daardoor is de bovengrens van de bij foetale onderzoeken toegestane vermogensintensiteit meer dan 7 maal zo hoog geworden als de oorspronkelijke waarde. Er is enige bezorgdheid gerezen over de nieuwe voorschriften. Onderzoekers hebben epidemiologische onderzoeken verricht naar een mogelijk verband tussen blootstelling aan ultrageluid en afwijkingen bij pasgeborenen die verband houden met de ontwikkeling van de foetus. Tijdens een van de grootste studies onderzoeken onder toezicht van de National Council on Radiation Protection and Measurements (NCRP) werden 15.000 vrouwen in Australië gevolgd, maar dit onderzoek was niet opgezet om geboorteafwijkingen te bestuderen. Daarom was het uitblijven van een toename van het aantal aangeboren afwijkingen geruststellend, maar niet overtuigend. Een ander groot Canadees onderzoek richtte zich op de correlatie tussen echografie en prematuriteit. De conclusie was dat de groep die tijdens de zwangerschap meer echoscans onderging, een iets lager geboortegewicht had. De interpretatie van epidemiologische onderzoeken kan echter worden vertekend doordat echografieën worden voorgeschreven bij het vermoeden van foetale problemen. Bovendien heeft de NCRP verklaard dat er onvoldoende bewijs is om te concluderen dat diagnostische echografie nadelige effecten heeft, zoals een laag geboortegewicht of welk ongewenst effect dan ook. Deze conclusie sluit echter de mogelijkheid van enig effect niet uit. Het onderzoek is beperkt omdat artsen geen strengere experimenten op hun patiënten kunnen uitvoeren. Als eerste verplichte stap worden door de NCRP meer onderzoeken bij dieren aanbevolen.

### **Risico t.o. voordeel**

Systemen voor diagnostische echografie leveren diagnostische informatie die een duidelijk voordeel oplevert voor patiënten, artsen en zorgstelsels. De momenteel beschikbare systemen leveren beelden van zeer goede kwaliteit en zeer relevante informatie op basis waarvan artsen optimale beslissingen kunnen nemen. Ultrasone beeldvorming is een favoriete beeldvormingstechniek omdat:

- Het veilig lijkt,
- Het bekend is dat het diagnostische informatie verschaft met een grote gevoeligheid en specificiteit,
- Het algemeen wordt aanvaard door patiënten,
- De kosten laag zijn in vergelijking met andere radiologische modaliteiten.

Er zijn echter risico's verbonden aan het al dan niet verrichten van een echografisch onderzoek: Enerzijds kan de patiënt door de uitvoering van een echografisch onderzoek worden blootgesteld aan mogelijke nadelige bio-effecten door verhitting of cavitatie, hoewel dergelijke incidenten nooit bij mensen zijn gerapporteerd op niveaus voor diagnostische echografie. Artsen dienen ook het verwachte voordeel af te wegen tegen de mogelijke risico's van het echografisch onderzoek. Zij dienen een balans te zoeken tussen de benodigde intensiteit en energie voor het onderzoek en de nuttige informatie die het oplevert. Een toename van de intensiteit, de blootstellingstijd, de focale eigenschappen en de druk vergroot de kans op bio-effecten. Een lage intensiteit kan echter leiden tot slechte diagnostische informatie. Als echter anderzijds een echografisch onderzoek achterwege wordt gelaten, kunnen artsen en patiënten mogelijk geen relevante diagnostische informatie verkrijgen of verwerven ze dezelfde informatie via andere modaliteiten die invasiever kunnen zijn of waarbij patiënten aan ioniserende straling moeten worden blootgesteld. Er mag momenteel niet worden geaarzeld om voor een echografisch onderzoek te kiezen wanneer een significant klinisch voordeel wordt verwacht. Bij bijvoorbeeld hartonderzoek via transesofageale echocardiografie kunnen de structuur en de functie van het hart en de grote bloedvaten in beeld worden gebracht en kan de bloedstroom in het hart worden gevolgd. In de verloskunde heeft de conferentie voor consensusontwikkeling van het National Institute of Health begin jaren 1980 aanbevolen om geen routinematig echografisch onderzoek uit te voeren, maar wel een aantal geschikte klinische indicaties vastgesteld voor het gebruik van echografisch onderzoek tijdens de zwangerschap. "Diagnostische echografie is in gebruik sinds eind jaren 1950. Gezien de bekende voordelen en de erkende doeltreffendheid van echografie voor medische diagnoses, waaronder de toepassing tijdens de zwangerschap, gaat het American Institute of Ultrasound in Medicine in op de klinische veiligheid van een dergelijke toepassing: Er zijn geen bevestigde biologische effecten bij patiënten of gebruikers van apparatuur gerapporteerd ten gevolge van blootstelling aan kenmerkende intensiteiten van huidige apparatuur voor diagnostische echografie. Hoewel de mogelijkheid bestaat dat dergelijke biologische effecten in de toekomst worden vastgesteld, wijzen de huidige gegevens erop dat de voordelen voor patiënten bij een verstandig gebruik van diagnostische echografie zwaarder wegen dan de eventuele risico's."

#### HUIDIGE STAND VAN VERMOGENSNIVEAUS

Sinds de goedkeuring van de Output Display Standard (ODS) in 1992 en de publicatie van de herziene FDA-richtlijnen in september 1997 dient het energieniveau van systemen voor diagnostische echografie die voldoen aan de Output Display Standard, waaronder foetale dopplertoepassingen (met uitzondering van foetale hartslagmonitors), niet toepassingsspecifiek te zijn. Daarom wordt het maximale energieniveau momenteel bepaald door (1) een afgeleide grenswaarde voor  $I_{\text{SPTA}}$  van 720 mW/cm<sup>2</sup> en (2) een maximale MI van 1,9 of een afgeleide waarde voor  $I_{SPPA}$  van 190 W/cm<sup>2</sup>. De enige toepassingsspecifieke uitzondering op deze richtlijnen is oogheelkundig gebruik met lagere maximumwaarden. In vergelijking met de maximale toepassingsspecifieke grenswaarden die in 1985 en 1987 werden vastgesteld en gepubliceerd, zoals blijkt uit de onderstaande tabellen, zijn de feitelijke maximumwaarden op de huidige systemen veel hoger geworden.

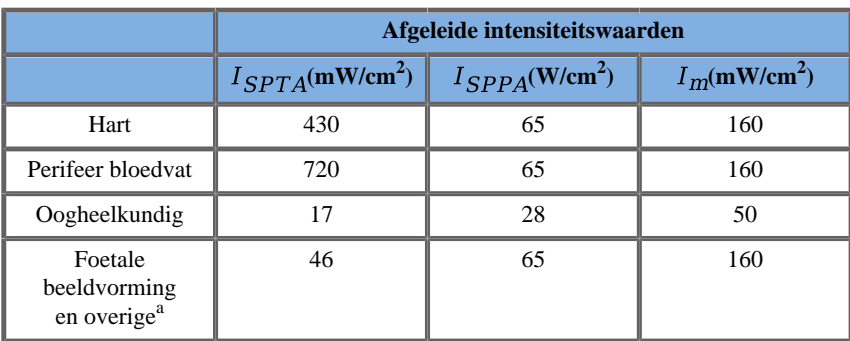

*Table 3.1. FDA-niveaus van apparatuur voor diagnostische echografie vóór aanpassing (FDA, 1985)*

<sup>a</sup>Abdominaal, intraoperatief, klein orgaan (borst, schildklier, teelballen), neonataal cephalisch, volwassen cephalisch

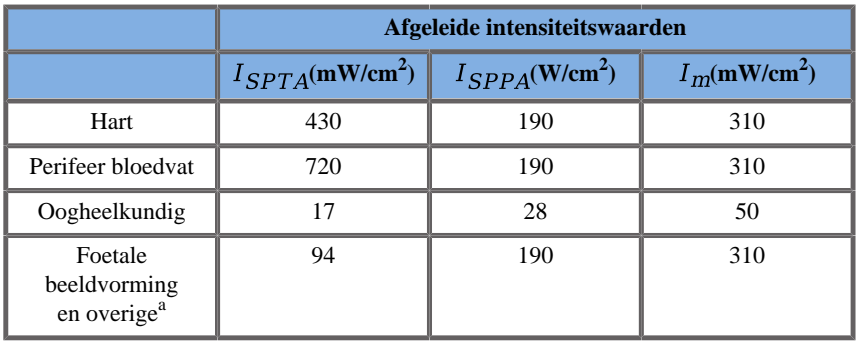

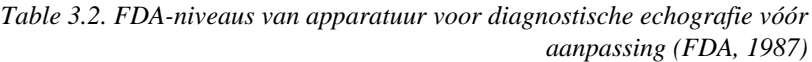

<sup>a</sup>Abdominaal, intraoperatief, klein orgaan (borst, schildklier, teelballen), neonataal cephalisch, volwassen cephalisch

Met de publicatie van het ODS in 1992 hebben de gebruikers van ultrageluid echter de mogelijkheid gekregen om hun systemen te bedienen met realtime-informatie over het potentiële risico van biologische effecten in het weefsel. De realtime-informatie bestaat uit twee biofysische indexen: de thermische index (potentiële kans op temperatuurstijging) en de mechanische index (potentiële kans op mechanische weefselbeschadiging). Hiermee kunnen gebruikers passende en weloverwogen klinische beslissingen nemen, risico's en voordelen afwegen en het beginsel 'As Low As Reasonably Achievable' (ook wel ALARA genoemd) toepassen.

### **Voorgestelde indexen als indicator voor thermische en mechanische effecten**

#### THERMISCHE INDEX

De thermische index (TI) schat de temperatuurstijging in het geïnsoneerde weefsel. De waarde is afgeleid van de verhouding tussen het totale akoestische vermogen en het akoestische vermogen dat nodig is om de weefseltemperatuur met 1°C te laten stijgen. Elk weefseltype heeft andere absorptiekarakteristieken, en dus een andere absorptiecoëfficiënt die recht evenredig is met de frequentie van de ultrageluidsgolven: hoe hoger de frequentie, hoe groter de absorptie en hoe geringer de dieptepenetratie. Bij het optimaliseren van de beeldpenetratie dient derhalve rekening te worden gehouden met het verhoogde risico van een temperatuurstijging in het weefsel. Omdat verschillende weefsels (bloed, vruchtwater, hersenvocht, urine, zacht weefsel en bot) een ander absorptievermogen en een andere absorptiecoëfficiënt hebben, delen sommige apparaten de TI verder in volgens de aard van het geïnsoneerde weefsel: thermische index voor zacht weefsel (TIS) voor zachte homogene weefsels, thermische index voor schedelbot (TIC) voor bot aan of nabij het oppervlak, en thermische index voor bot (TIB) voor bot nadat de bundel zacht weefsel heeft gepasseerd. Bot heeft een zeer hoge absorptiecoëfficiënt. Biologische vloeistoffen, zoals vruchtwater, bloed, hersenvocht en urine, hebben een absorptiecoëfficiënt van nul en vertonen dus een minimale temperatuurstijging. Zacht weefsel heeft een absorptiecoëfficiënt die ergens tussen vloeistof en bot ligt.

#### MECHANISCHE INDEX

De mechanische of niet-thermische effecten van ultrasone absorptie worden geschat met een relatieve meetwaarde: de mechanische index (MI). Deze wordt berekend door de ruimtelijke-piekwaarde van de zuigdruk (gewaardeerd met 0,3 dB/cm-MHz op elk punt langs de bundelas) te delen door de vierkantswortel van de middenfrequentie. Zoals hierboven is beschreven, zijn de mechanische effecten het resultaat van compressie en decompressie in het weefsel en de vorming van microbelletjes (cavitatie). Dit verschijnsel houdt verband met de negatieve piekdruk tijdens een puls, die is gerelateerd aan de gemiddelde pulsintensiteit. Daarom is de pulsgemiddelde intensiteit ruimtelijke piek  $(I_{\text{SPPA}})$  gerelateerd aan cavitatie. Bij veel echografieproducten wordt gebruikgemaakt van  $I_{SPPA}$  voor specificaties en daarom is het noodzakelijk dat de gebruiker op de hoogte is. In de huidige normen wordt aanbevolen dat het beeldscherm de juiste indexwaarde moet weergeven als een TI of MI van meer dan 1,0 kan worden bereikt op een echografieapparaat. De gebruiker kan dan de kans op negatieve bioeffecten voorspellen.

### **Thermische mechanismen**

### **Thermische bio-effecten**

Zoals in het vorige hoofdstuk is uiteengezet, kan de absorptie van ultrasone energie door biologische weefsels tot opwarming leiden. De zelfopwarming van de sonde kan ook bijdragen aan de opwarming van het weefsel. Het mechanisme van thermische bioeffecten wordt goed begrepen en kan worden geschat voor verschillende blootstellingsomstandigheden. Maar ook al blijkt uit een aantal onderzoeken met zoogdierweefsel dat sommige aspecten van de theorie redelijk goed worden begrepen, zijn er toch nog veel vragen niet beantwoord over de mogelijkheid om de temperatuurstijging in vivo te beoordelen. De snelheid van warmteproductie per volume-eenheid is recht evenredig met:

- de ultrasone temporeelgemiddelde intensiteit, die zelf evenredig is met de drukamplitude en omgekeerd evenredig met de dichtheid van het medium
- de absorptie van de ultrasone amplitude, die toeneemt met de toenemende frequentie

Als er schade optreedt tijdens de blootstelling van weefsel aan een hogere temperatuur, hangt de omvang van de schade af van de duur van de blootstelling en de gerealiseerde temperatuurstijging. Schadelijke effecten in vitro worden in het algemeen waargenomen bij temperaturen van 39-43°C als deze lang genoeg worden gehandhaafd. Bij hogere temperaturen (>44°C) kan coagulatie van eiwitten optreden. Deze effecten zijn gedocumenteerd in experimentele onderzoeken naar door warmte geïnduceerde celdood in celculturen. Gebruikers van echografieapparatuur dienen er zich met name van bewust te zijn dat de risico's de voordelen van blootstelling aan ultrageluid teniet kunnen doen wanneer de temperatuurstijging in het brandpunt van de ultrasone bundel, bijvoorbeeld bij echografisch onderzoek van foetussen, gedurende tien minuten of langer meer dan 3°C bedraagt. Bij de SUPERSONIC MACH 20 wordt de temperatuur berekend volgens de Standard for real-Time Display of Thermal and Mechanical Acoustic Output Indices on Diagnostic Ultrasound Equipment, NEMA UD3-2004 (zie de paragraaf 'Betekenis van de TI en MI en samenhang met bioeffecten'). Op drempelwaarden gebaseerde gegevens suggereren echter dat voor niet-foetaal zacht weefsel en voor scanomstandigheden die overeenkomen met conventionele echo-onderzoeken in de B-modus, waarbij de blootstellingsduur op dezelfde locatie niet meer dan een paar seconden zou bedragen, de toegestane maximale temperatuurstijging zou kunnen worden versoepeld ten opzichte van langere blootstelling.

*Table 3.3. Temperatuurdrempelwaarden voor biologische risico's bij embryonaal en volwassen weefsel*

| <b>Thermische</b><br>drempelwaarde | <b>Temperatuur</b> $(^{\circ}C)$ | <b>Biologisch risico</b>                          |
|------------------------------------|----------------------------------|---------------------------------------------------|
| Fysiologisch niveau                | 37,0                             | veilige regio                                     |
| Embryonaal weefsel                 | 39.5                             | risico's voor verloskunde<br>en kindergeneeskunde |
| Volwassen weefsel                  | 41,0                             | algemene risico's                                 |

### **Weefselfactoren die thermische effecten van ultrageluid beïnvloeden**

Ultrageluidsgolven die zich door biologisch weefsel bewegen, worden gedempt door de eigenschappen van het weefsel. Deze demping is het gevolg van absorptie (het gedeelte van de golfenergie dat in warmte wordt omgezet) of verstrooiing (het gedeelte van de golfenergie dat van richting verandert). Hoe hoger de absorptie, hoe hoger het potentiële risico van temperatuurstijging in het weefsel. Zoals hierboven is uitgelegd, zijn weefsels met een slechte vascularisatie (oog, pees, vet) en weefsels die de warmte geleiden (bot), bovendien onderhevig aan hogere temperatuurstijgingen.

### **Technische en blootstellingsfactoren die thermische bio-effecten van ultrageluid beïnvloeden**

Verscheidene technische factoren zijn eveneens van invloed op de temperatuurstijging in het geïnsoneerde weefsel:

• Frequentie van de ultrasone golf

De verwarming van weefsel hangt af van de absorptie van ultrageluid. De absorptie hangt af van de frequentie van de ontvangen ultrageluidsgolf. Daarom loopt de temperatuur in weefsels op naarmate de frequentie van de ultrageluidsgolf toeneemt.

• Bundelfocus

Deze verbetert de beeldresolutie, maar verhoogt ook de intensiteit en de kans op temperatuurstijging.

• Type ultrasone golfvorm (gepulseerde of continue golfvormen)

Gepulseerde golven produceren gewoonlijk minder warmte dan continu uitgezonden golven. De temporeelgemiddelde intensiteit ruimtepiek (ISPTA) wordt gedefinieerd als de maximale temporeelgemiddelde intensiteit. Andere factoren zijn de pulsduur, de pulsherhalingsfrequentie en de bundel-/scanconfiguratie. De bedrijfscyclus is het product van de pulsduur en de pulsherhalingsfrequentie. De verwarming van weefsel is evenredig met de bedrijfscyclus.

• Blootgesteld weefselvolume

Bij gescande modussen (B-modus en kleurendoppler) wordt een groter volume van het weefsel blootgesteld aan de ultrasone energie. Dit verkleint de kans op verwarming. Bij niet-gescande modussen (Mmodus en spectrale doppler) wordt gebruikgemaakt van een stationaire bundel over een beperkter volume van het weefsel. Bij deze modussen is er een groter risico van verwarming van weefsels. De grootste temperatuurstijging doet zich voor tussen het brandpunt en het oppervlak, waarbij de exacte plaats van het 'heetste punt' afhangt van de weefseldemping, de absorptie en de brandpuntdiepte.

• Duur van blootstelling aan ultrageluid

Temperatuur wordt beïnvloed door energie-absorptie tijdens de blootstelling aan ultrageluid. Hoe langer het weefsel wordt blootgesteld, hoe groter de absorptie en dus de kans op mogelijke verwarming is.

#### CONCEPT 'THERMISCHE DOSIS'

Een direct gevolg van een temperatuursverhoging is een toename van de biochemische reactiesnelheid. Bij de meeste enzymen neemt de biologische activiteit toe met een factor 3 voor elke temperatuurstijging van 10°C. Boven 39°C worden ze echter gedenatureerd en in vitro worden schadelijke effecten waargenomen bij temperaturen tussen 39 en 43°C als de blootstelling lang genoeg duurt. Het concept 'thermische dosis' beschrijft de afhankelijkheid tussen de blootstellingsduur en de temperatuurstijging. In biologische weefsels is de temperatuur van 43°C een overgangstemperatuur gebleken die als referentie dient. Eenheden van een thermische dosis zijn 'equivalente minuten bij 43°C'. Vrijwel elke stijging van 1°C boven 43°C halveert de equivalente tijd, terwijl elke daling van 1°C onder 43°C resulteert in een verviervoudiging van de equivalente tijd.

#### BIOLOGISCH KWETSBARE GEBIEDEN

Alle biologische weefsels zijn gevoelig voor temperatuur, die schadelijke onomkeerbare effecten kan hebben. De foetus en de ooglens zijn twee voorbeelden van weefsels die gevoeliger zijn. Tijdens de zwangerschap kan de foetus een hogere temperatuurstijging absorberen dan het omringende weefsel van de moeder. Ook kan de voortgaande verbening tijdens het eerste trimester leiden tot verandering van het hersenweefsel door warmtegeleiding binnen de neonatale schedel. De World Federation of Ultrasound in Medicine and Biology (WFUMB) van 1998 doet de volgende aanbevelingen met betrekking tot door ultrageluid veroorzaakte temperatuurstijging:

- 1. Een blootstelling aan diagnostische echografie die ter plaatse een maximale temperatuurstijging van hoogstens 1,5 °C boven het normale fysiologische niveau (37 °C) veroorzaakt, mag klinisch zonder voorbehoud om thermische redenen worden gebruikt.
- 2. Een blootstelling aan diagnostische echografie waarbij de temperatuur van het embryo en de foetus ter plaatse gedurende 5 minuten of langer boven 41°C (4°C boven de normale temperatuur) stijgt, moet als potentieel gevaarlijk worden beschouwd.

3. Het risico van nadelige effecten neemt toe met de duur van de blootstelling.

#### **ABSORPTIE**

Het volume van de warmteopwekking door absorptie is evenredig aan de akoestische intensiteit en de absorptie op één frequentie. Na de eerste propagatie verspreidt de warmte zich langzaam door het weefsel, breidt zich uit, vlakt af en vermindert ten opzichte van het oorspronkelijke patroon. De weefseleigenschappen beïnvloeden de temperatuurstijging door ultrasone energie zodanig dat de warmteabsorptie rechtstreeks wordt beïnvloed door de hoeveelheid eiwitten in het weefsel. (Collageen heeft een bijzonder hoog absorptievermogen.) In de meeste klinische situaties heeft botweefsel de hoogste absorptiecoëfficiënt, huid en pees hebben een intermediair absorptievermogen, hersenen, lever en nieren hebben een lage absorptie en tenslotte ligt de absorptiecoëfficiënt van vloeistoffen dicht bij nul. Het is bekend dat de absorptie-eigenschappen afhankelijk zijn van de golffrequentie, maar het is belangrijk te weten dat ook de amplitude en de vorm van de golfvormen veranderen naarmate ze verplaatsen en de energie in het medium wordt geabsorbeerd. Absorptie in het lichaam is een zeer belangrijk effect, vooral omdat het beperkt tot waar ultrageluidsgolven het lichaam kunnen binnendringen (dus de maximale diepte waarop een beeld van weefsel kan worden gemaakt). Gewoonlijk kan op beeldvormingssystemen de akoestische amplitude worden verhoogd als dieptefunctie om het absorptieverschijnsel te compenseren.

#### OMLIGGEND WEEFSEL

De werkelijke temperatuurstijging in het weefsel hangt af van verschillende factoren, zoals de plaatselijke specifieke warmtecapaciteit, de blootstellingsduur, de snelheid van de temperatuurstijging, en de snelheid waarmee de warmte in het aangrenzende weefsel wordt gedistribueerd. De meetbare parameter voor deze warmtedistributie, de zogenaamde perfusielengte, hangt rechtstreeks af van de thermische geleidbaarheid van het weefsel en omgekeerd van de snelheid van de bloedperfusie en de specifieke warmtecapaciteit van bloed. Perfusielengten worden gemeten in millimeter en variëren voor verschillende weefsels van 1 (voor sterk gevasculariseerde organen) tot 20 (voor slecht doorbloed weefsel). Bloedperfusie speelt een belangrijke rol bij de koeling van het weefsel en moet in aanmerking worden genomen bij de schatting van de weefseltemperatuur en de betreffende variaties. Weefsel met slechte vascularisatie, zoals pezen, vet en hoornvlies, en weefsel dat de warmte geleidt, zoals bot, zijn onderhevig aan hogere temperatuurstijgingen. Wanneer de perfusie korter is dan enige afmeting van het geïnsoneerde volume, is de warmteoverdracht van het omringende weefsel gering. Wanneer deze daarentegen langer is dan een van de afmetingen van het geïnsoneerde volume, wordt de warmteoverdracht binnen het geïnsoneerde volume belangrijk. Daarom is weefsel naast bot bijzonder gevoelig voor warmtetoename via geleiding.

#### WARMTEGELEIDINGSEFFECT

Temperatuurstijging door warmtegeleiding verwijst naar de stijging van de plaatselijke temperatuur van weefsel in de buurt van een ander object dat warmte afgeeft. Wanneer de temperatuur in een botstructuur van het lichaam stijgt door absorptie, kan het omliggende weefsel vervolgens door geleiding worden verwarmd. Dit verschijnsel is van bijzonder belang voor de verhitting van de hersenen, gezien de nabijheid van de schedel. Het kan ook gebeuren wanneer een transducer is geselecteerd, maar niet wordt gebruikt. Geluidsvolume kan naar de buitenste absorberende lens stromen, waar het zelfverhitting veroorzaakt. De transducer zelf kan dan het lichaam verwarmen door geleiding als gevolg van direct contact wanneer de gebruiker het onderzoek start. De temperatuur van het sondeoppervlak wordt echter zo geregeld dat deze in lucht en lucht-gelmengsel enkele graden niet overschrijdt. Wanneer de transducer in gebruik is, wordt de temperatuurbijdrage door geleiding vaak verwaarloosd omdat deze beperkt is tot het lichaamsoppervlak en kleiner is dan de absorptiebijdrage.

#### VERSTROOIING

Het verstrooiingseffect hangt af van de vorm en de ruwheid van het voorwerp dat wordt geïnsoneerd (verstrooier). Er kunnen drie categorieën worden onderscheiden, afhankelijk van de grootte van de verstrooier.

#### Speculaire verstrooiing

Speculaire verstrooiing heeft betrekking op weerkaatsingen van objecten waarvan de vorm veel groter is dan een golflengte. Als de afmetingen van het object groter zijn dan de golflengte, vormt de benadering van de weerkaatsing op het object een golffront dat de vorm van het object nabootst.

#### Diffuse verstrooiing

Diffusieve verstrooiing treedt op bij objecten die veel kleiner zijn dan een golflengte. Onregelmatigheden op het oppervlak van het object veroorzaken individuele weerkaatsingen die geen significante interferentie-effecten veroorzaken. Dit heeft belangrijke implicaties voor medische beeldvorming, want biologisch weefsel wordt vaak beschouwd als een geheel van puntverstrooiers met een kleine subgolflengte. Dopplermethoden meten de bloedstroom afhankelijk van het verstrooiingseffect door talrijke kleine ruimtelijk onopgeloste bloedcellen. De meeste ultrasone contrastmiddelen fungeren ook als tracer zodat ultrageluid beter wordt verstrooid via resonerende blaasjes die met gas zijn gevuld.

#### Diffractieve verstrooiing

Diffractieve verstrooiing treedt op bij objecten die iets korter dan een golflengte tot honderden golflengten lang zijn. Dit is de grootste groep verstrooiende objecten. In dit geval kan ervan worden uitgegaan dat verstrooide golven afkomstig zijn van het oppervlak van de verstrooiers, die als secundaire ultrasone bron fungeren.

### **Ruimtelijk volume van geïnsoneerd weefsel**

Bij een gegeven duur van de blootstelling aan ultrageluid en een gegeven niveau van geleverde akoestische energie worden grotere volumes van het geïnsoneerde weefsel onderworpen aan een meer diffuse verwarming, zodat te hoge temperaturen worden voorkomen. Op de exacte locatie waarop de ultrasone bundel is gericht, is de temperatuur hoger dan vóór of na de focuszone. Het diafragma van de ultrasone bundel is ook van invloed op de verwarmingsmogelijkheden van de ultrasone bundel, omdat daardoor een meer of minder gerichte ultrasone bundel wordt gegenereerd. Daardoor wordt meer of minder energie in het weefsel gebracht. Zoals hierboven beschreven kan de gebruikte scanmethode ook van invloed zijn op het ruimtelijke volume van het geïnsoneerde weefsel.

### **Homogeniteit van weefsel in geïnsoneerd volume**

De homogeniteit van geïnsoneerd weefsel is een essentieel kenmerk bij warmteoverdracht. De ultrageluidsgolven moeten meestal door de verschillende weefsellagen heen die de organen vormen. Deze lagen beïnvloeden de absorptie van de ultrasone energie, aangezien bij grotere absorptie in een bepaalde laag minder ultrasone energie beschikbaar is op het betreffende punt. Het effect van weefsellagen op de biologische effecten van ultrageluid is uitgebreid bestudeerd in de verloskunde. Hieruit bleek dat het dempingsmodel dat het best op reële waarnemingen kan worden toegepast het overliggende weefselmodel is. In dit model hangt de demping af van zowel de frequentie als de niet-vloeibare afstand. Daarnaast bleek uit dit onderzoek dat de door de internationale normen vereiste dempingscoëfficiënt 2 tot 3 maal lager was dan de gemeten gemiddelde waarden om de ultrasone intensiteit in weefsel te schatten.

### **Niet-thermische mechanismen**

Behalve warmte hebben ultrageluidsgolven ook verschillende soorten mechanische effecten op biologisch weefsel en biologische media, ook wel niet-thermische effecten genoemd.

### **Cavitatie en rol van gasbellen**

#### **CAVITATIF**

Akoestische cavitatie kan optreden wanneer de ultrasone bundel een caviteitsgebied passeert, zoals een gaszak. Sommige volwassen weefsels bevatten gasbellen (longen en darmen) en zijn daarom kwetsbaarder voor cavitatie. Bij akoestische cavitatie worden reeds bestaande bellen aangepast of worden nieuwe bellen gevormd door zowel uitzetting als inkrimping van het gaslichaam. Door de ultrageluidsgolven kunnen de bellen ritmisch uitzetten en inkrimpen, dus pulseren of resoneren. Momenteel wordt de hypothese onderzocht dat bellen zich zouden vormen in weefsels en organen die geen gassen bevatten.

#### GERECTIFICEERDE DIFFUSIE

Bij ultrasone insonatie en onder bepaalde omstandigheden kan een gasbel resoneren en groeien in plaats van op te lossen in de mediumvloeistof. Door de ultrasone golf zet de bel uit en worden buitenste opgeloste gassen erin gepompt, waardoor de bel snel groter wordt.

#### FACTOREN DIE CAVITATIE VEROORZAKEN

Het ontstaan van cavitatie is afhankelijk van talrijke factoren, waaronder de ultrasone druk, het soort uitgezonden ultrasone golf (al dan niet met focus, gepulseerd of continu), de aanwezigheid van staande golven, en de aard en toestand van het materiaal. Cavitatie kan worden voorkomen door eerst na te gaan of er al dan niet gasbellen aanwezig blijven in het weefsel waarvan een beeld wordt gemaakt. In vloeibare media is de dichtheid van de vloeistof een andere belangrijke biologische factor voor cavitatie: vloeistoffen met een hogere dichtheid veroorzaken intense cavitatie met een grotere implosiekracht. Sommige technische factoren kunnen ook van groot nut zijn, zoals de beperking van de drukamplitude van de ultrasone puls en de lengte van de puls. Wanneer er gasbellen in het weefsel aanwezig zijn, dragen ook hun aantal, grootte en locatie in belangrijke mate bij aan het effect.

#### SOORTEN CAVITATIE

#### Stabiele cavitatie en microstroming

Stabiele cavitatie verwijst naar de periodieke uitzetting of inkrimping van een gasbel. Het gasvormige lichaam pulseert door het ultrasone veld en blijft stabiel. Een deel van het vloeibare medium rond de gasbellen kan met de trillingen beginnen te stromen, wat tot microstroming leidt. Theoretisch zou microstroming ook kunnen worden veroorzaakt door 'akoestische stroming' in vloeibare media, als gevolg van de roerende werking van de ultrageluidsgolf. Zoals ook bij microstreaming gebeurt, resulteert de akoestische stroom in een vloeistofstroom die versnelt naarmate de akoestische druk van het ultrageluid toeneemt. Dit verschijnsel kan celmembranen beschadigen, waardoor deze kunnen worden verstoord. Het werkelijke effect van de schade aan celmembranen is echter alleen in dierproeven waargenomen. Het blijft onduidelijk of het ook bij de mens optreedt.

#### **NUCLEATIEPLAATSEN**

Wanneer het geïnsoneerde weefsel bellen, gas of damp bevat, kan de door ultrageluid veroorzaakte spanning cavitatie induceren die ontstaat op de plaats waar het gas zich bevindt, een 'nucleatieplaats' genoemd. De precieze aard en bron van nucleatieplaatsen worden niet goed begrepen in een complex medium zoals weefsel. Theoretische analysen en voorspellingen zijn nog niet geverifieerd met experimenten.

#### **INERTIËLE CAVITATIE**

De inertiële cavitatie, die onstabiele of 'voorbijgaande cavitatie' werd genoemd bij de allereerste waarneming, verwijst naar de snelle groei en het krachtig klappen van een luchtbel. Dit wordt gezien als een drempelgebeurtenis die de neiging heeft toe te nemen naarmate de frequentie hoger is. Dit verschijnsel is nauw verbonden met zeer hoge temperaturen (ongeveer 5000°K) en leidt onder andere tot biologische giftige verbindingen, schokgolven en 'sonoluminescentie'.

#### Andere mechanische effecten

Ultrageluidsgolven kunnen ook andere mechanische effecten genereren die geen verband houden met bellen. Voorbeelden hiervan zijn veranderingen in druk, kracht, torsie en stroming. Ze kunnen hoorbare geluiden voortbrengen en elektrische veranderingen in celmembranen veroorzaken, waardoor ze eerder grote moleculen toelaten. Ze kunnen leiden tot beweging en herverdeling van cellen in vloeistof en ze kunnen ook cellen beschadigen.

#### **STRALINGSKRACHT**

Recentelijk zijn statische of dynamische akoestische stralingskrachttechnieken toegepast op echodiagnose. Een van de technieken waarbij stralingskracht wordt gebruikt om weefsel plaatselijk te bewegen of te laten trillen, is de techniek van het SUPERSONIC MACH 20-systeem: Supersonic Shear Imaging. Deze techniek maakt gebruik van de door ultrasone trillingen veroorzaakte temporeelgemiddelde kracht op het medium om het weefsel in beweging te brengen De grootte van het effect is evenredig met de plaatselijke temporeelgemiddelde intensiteit en ligt in het bereik van microns.

#### DREMPELVERSCHIJNSELEN

Het cavitatie-effect is een veel snellere reactie dan temperatuurstijging en is ook een drempelverschijnsel. Bij inertiële cavitatie wordt de drempelwaarde bepaald door de amplitude van de ultrasone golf, de frequentie ervan en de grootte van de reeds bestaande nucleatieplaatsen. De drempelwaarde is zodanig dat er een kritisch bereik van de grootte is waarbinnen de bellen inertiële cavitatie ondergaan als ze door een geschikt geluidsveld worden geïnsoneerd. Met andere woorden, bij een gegeven frequentie en geluidsdrukamplitude ondergaan bellen binnen een bepaald straalbereik inertiële cavitatie en bellen daarbuiten niet.

#### LONGBLOEDING BIJ DIEREN

Tijdens experimenten dient ultrageluid buiten het diagnostische bereik te worden gebruikt om eventuele negatieve bio-effecten te kunnen detecteren. Daarvan is longbloeding waarschijnlijk het meest uitvoerig bestudeerd, maar het betreffende mechanisme is nog steeds onduidelijk. Van thermische bio-effecten en inertiële cavitatie is het uitgesloten dat ze verantwoordelijk zijn voor longlaesies. Er kunnen echter algemene opmerkingen worden gemaakt op basis van de grote hoeveelheid drempelonderzoeken naar door ultrageluid veroorzaakte longschade. Ten eerste lijkt de mate van beschadiging die bij dieren is waargenomen, geen probleem te vormen, want de omvang van de longschade is beperkt en het orgaan kan herstellen na het effect. Ten tweede lijken de mechanismen van longschade bij alle soorten vergelijkbaar en zijn de kenmerken van de geïnduceerde laesies los te staan van de frequentie, de pulsherhalingsfrequentie en de bundelbreedte. Daarom kunnen soortgelijke biologische mechanismen van belang zijn bij patiënten waarvan de longen worden blootgesteld aan ultrageluid, met name patiënten met longaandoeningen of 'risicovolle' neonaten.

### **Voordelen van ultrageluid t.o. risico's**

#### **Voordelen van gebruik**

Het lijdt geen twijfel dat echografie een grote invloed heeft gehad op het gebied van de medische echodiagnostiek. Voorbeelden van de voordelen van echodiagnostiek zijn eenvoudig te vinden in de cardiologie en de verloskunde. In de cardiologie kunnen met behulp van ultrageluid de anatomische structuur en de functie van het hart en de grote vaten gedetailleerd in beeld worden gebracht. De radioloog kan de bloedstroom in de hartkamers en de hartboezems, evenals de werking van de kleppen onder normale en pathologische omstandigheden bekijken. In de verloskunde maken mensen zich met name zorgen over mogelijke bio-effecten op het embryo/de foetus tijdens de zwangerschap. Vanwege de uitstekende veiligheidsreputatie wordt deze beeldvormingsmodaliteit wereldwijd echter routinematig gebruikt. In de afgelopen jaren is de technologie voor ultrasone beeldvorming sterk verbeterd en op steeds bredere schaal klinisch toegepast. Er zijn momenteel diverse echografiesystemen beschikbaar voor specifieke medische en klinische situaties, zoals elasticiteitsbeeldvorming, vasculaire geneeskunde, hartonderzoeken en musculoskeletale toepassingen. Recente technologische ontwikkelingen hebben beelden van veel betere kwaliteit en ook betere diagnostische informatie mogelijk gemaakt. Deze technologische vooruitgang en toepassingen vereisen echter ook meer verantwoordelijkheid van de gebruikers. Vanuit het oogpunt van zowel de gezondheidszorg als de patiënt wordt echografisch onderzoek zeer goed verdragen omdat het kosteneffectief is en niet invasief. Echografisch onderzoek wordt universeel aanvaard door patiënten en verzekeraars.

### **Risico's van gebruik**

Ondanks de uitstekende veiligheidsreputatie bestaat er een potentieel risico van schadelijke biologische effecten op weefsel- en celniveau. Zoals hierboven is vermeld, kunnen biologische mechanismen rond longschade die vergelijkbaar is met hetgeen is waargenomen bij nietmenselijke zoogdieren, van belang zijn bij patiënten die sonografische procedures ondergaan waarbij de longen worden blootgesteld. Er is ook een theoretisch potentieel voor bio-effecten op subcellulair niveau, hoewel deze effecten slecht worden begrepen. Nadelige bio-effecten die bij zoogdieren werden waargenomen, zijn nooit gemeld bij menselijke patiënten. Daarom legt de wetgeving nu de verantwoordelijkheid meer bij de gebruiker om het potentiële risico van schadelijke bio-effecten van ultrageluid voor patiënten te beperken. Daarvoor moet de gebruiker alle benodigde informatie krijgen om een weloverwogen, evenwichtige beslissing te kunnen nemen en mogelijke bio-effecten af te wegen tegen de verwachte diagnostische informatie. Nieuwere toepassingen (transesofageale echocardiografie, intravasculaire echografie) kunnen echter onvoorziene bio-effecten veroorzaken. Op deze gebieden is verder specifiek onderzoek nodig voordat alle risico's kunnen worden gedefinieerd.

### **Risico's als geen ultrageluid wordt gebruikt**

Intussen moeten gebruikers van ultrageluid permanent de potentiële biologische effecten afwegen tegen de reële risico's als ze geen onderzoek uitvoeren en daardoor belangrijke diagnostische informatie missen. In de verloskunde en de cardiologie is de klinisch-diagnostische waarde van ultrasone informatie zo algemeen aanvaard door de medische gemeenschap dat er wordt erkend dat het risico voor de patiënt groter is als er geen echografisch onderzoek wordt verricht. Ultrasone beeldvorming levert een grote hoeveelheid zeer waardevolle klinische informatie op die relevant is voor allerlei diagnostische toepassingen. Deze informatie kan worden gebruikt in plaats van een riskantere procedure of kan worden gebruikt in combinatie met andere diagnostische procedures teneinde het diagnostische vertrouwen te vergroten of cruciale diagnostische informatie te verkrijgen. In de meeste gevallen zou het tot hogere kosten of meer risico's leiden als dezelfde informatie dient te worden verkregen via andere tests of beeldvormingsmethoden.

### **Toename van risico bij hoger akoestisch uitgangsvermogen**

Op de plaats van het weefsel waar de temporeelgemiddelde intensiteit van het ultrageluid gelijk is aan  $I_{\text{Temporal Average}, TA}$ , wordt de snelheid van warmteproductie per volume-eenheid weergegeven door de expressie  $Q = 2\alpha I_{TA}$ , waarbij  $\alpha$  staat voor de absorptiecoëfficiënt van de ultrasone amplitude. Dit betekent dat de temperatuurstijging evenredig is met een gemiddelde waarde van de ultrasone intensiteit over een bepaalde tijdsperiode, ook wel het akoestisch uitgangsvermogen genoemd. Het risico van thermische bio-effecten in geïnsoneerde weefsels hangt derhalve rechtstreeks af van het akoestisch uitgangsvermogen.

### **Toename van diagnostische informatie bij lager akoestisch uitgangsvermogen**

Sinds 1991 heeft de technische ontwikkeling van echografiesystemen een aanzienlijke verhoging van het akoestisch uitgangsvermogen mogelijk gemaakt. Dit heeft geleid tot een betere ruimtelijke resolutie, grotere contrasten, een betere beelddefinitie en een grotere diagnostische gevoeligheid. Reële 3D- en 4D-beeldvormingsmodussen, kleurendoppler en recentelijk stambeeldvorming illustreren de nieuwe en verbeterde beeldvormingsmogelijkheden van de huidige echografiesystemen. Andere potentiële voordelen van een hoger akoestisch uitgangsvermogen zijn de mogelijkheid om beelden te maken op grotere diepten door verbeterde verwerving en penetratie van echo- en dopplersignalen, en verbeterde resolutie dankzij de transmissie van hogere frequenties. Tegelijkertijd is de wetenschappelijke kennis over de biologische bijwerkingen van echografie sterk toegenomen en is het idee gegroeid dat de risico's moeten worden afgewogen tegen de voordelen van een beter echografisch beeld.

### **Meer verantwoordelijkheid voor gebruiker bij hogere uitgangsvermogens**

Door de grenzen van het akoestische uitgangsvermogen van de huidige echografiesystemen te versoepelen, hebben toezichthouders uiteraard de ontwikkeling van meer diagnostische mogelijkheden en een betere beeldkwaliteit mogelijk gemaakt. Ook hebben ze echter een grotere verantwoordelijkheid bij gebruikers gelegd. De gebruiker dient de risico's en voordelen van diagnostische echografie in het algemeen, maar ook een hoger akoestisch uitgangsvermogen af te wegen om betere beelden te verkrijgen. Met het oog op deze verantwoordelijkheid dienen gebruikers van echografie te beschikken over volledige kennis van echografiesystemen en -instrumenten. Hiervoor zijn specifieke opleiding en training vereist, die nu in de meeste ontwikkelde landen deel uitmaken van de certificeringsprocedure voor klinisch gebruik van echografie.

De gebruiker dient:

- bekend te zijn met de mogelijke risicofactoren,
- zich ervan bewust te zijn dat het akoestisch uitgangsvermogen moet worden aangepast voor een goed beeld,
- de klinische toestand van de patiënt te evalueren en te overwegen en
- alle regelaars van het systeem te kennen waarmee het akoestisch uitgangsvermogen wordt beïnvloed.

Met de huidige echografiesystemen kan de gebruiker risico's tegen voordelen afwegen en een weloverwogen beslissing nemen. Systemen geven realtime-informatie over de potentiële risico's van schadelijke bioeffecten weer via indices die verwijzen naar de vermogensintensiteit en de mogelijke thermische en mechanische risico's (thermische index: TI, en mechanische index: MI). Volgens de NCRP moeten de risico's van diagnostische echografie worden afgewogen tegen de voordelen wanneer de MI hoger is dan 0,5 of de TI hoger is dan 1,0. In de praktijk kan het genereren van een beter beeld leiden tot grotere risico's. Dit hangt vooral af van de anatomie en de presentatie van de patiënt: dunne en zwaarlijvige patiënten vertonen niet dezelfde risico's, een volle en een lege blaas op het moment van het onderzoek hebben niet dezelfde risico's, en de aanwezigheid van gasbellen in het gescande lichaamsdeel kan het risico verhogen.

### **Het ALARA-beginsel**

Volgens de Internationale Commissie voor Stralingsbescherming 'is medische blootstelling de enige categorie waarin de gemiddelde dosis sterk kan worden verlaagd, en het is dan ook zeer wenselijk de toepassingen van medische straling waarbij de patiënten niet is gebaat, te beperken en nutteloze straling bij medische onderzoeken tot een minimum te beperken'. Teneinde de risico's in verband met blootstelling aan ultrageluid te beperken, kan het ALARA-beginsel worden toegepast op echografisch onderzoek. ALARA staat voor 'As Low As Reasonably Achievable' (zo laag als redelijkerwijs mogelijk). Dit betekent dat de totale blootstelling aan ultrageluid zo laag moet worden gehouden als redelijkerwijs mogelijk is teneinde de veiligheid van de patiënt te garanderen en tegelijkertijd de diagnostische informatie te optimaliseren.

#### **Beheersing van energie**

Volgens het ALARA-beginsel, dat wordt toegepast op diagnostische beeldvorming met ultrageluid, moet de totale ultrasone energie beneden een niveau worden gehouden waarop bio-effecten worden gegenereerd en de diagnostische informatie behouden blijft. Door de toepassing van ALARA kan de benodigde informatie worden verkregen en tegelijkertijd de kans op bio-effecten zo klein worden gehouden als redelijkerwijs mogelijk is. De gebruiker dient bij het onderzoek eerst de juiste transducerfrequentie en -toepassing te selecteren en vervolgens een laag vermogen te gebruiken. Vervolgens moet het beeld worden geoptimaliseerd met alle regelaars voor de beeldkwaliteit (zoals scherpstelling en versterking van de ontvanger). Alleen als het beeld op dat moment diagnostisch niet bruikbaar is, kan het akoestisch uitgangsvermogen worden verhoogd. Met de regelaar voor het uitgangsvermogen kan de gebruiker intensiteitsniveaus kiezen die lager zijn dan het vastgestelde maximum. Voorzichtig gebruik houdt in dat de gebruiker de laagste vermogensintensiteit kiest die overeenstemt met een goede beeldkwaliteit.

### **Regeling van blootstellingstijd**

De weergegeven indexen houden geen rekening met de duur van de blootstelling. Aangezien de totale hoeveelheid energie die op een plaats wordt ontvangen, evenredig is aan de duur van de blootstelling op deze specifieke plaats, dienen gebruikers ook de totale blootstellingstijd op één plaats zo kort mogelijk houden. Een volledigere definitie van het ALARA-beginsel is dan ook het gebruik van de laagste vermogensinstelling die de best mogelijke diagnostische informatie oplevert, terwijl de blootstellingstijd zo kort mogelijk wordt gehouden.

### **Regeling van scantechniek**

De bedieningsrichtlijnen die uit het ALARA-beginsel voortvloeien, moeten zeer duidelijk blijven en hebben als enig doel de kwaliteit van de diagnostische informatie.

Bovendien dient de gebruiker ervoor te zorgen dat:

- alleen medisch noodzakelijke scans worden uitgevoerd,
- een examen niet wordt gehaast,
- de kwaliteit nooit in het gedrang komt.

Een slecht onderzoek vergt hoogstwaarschijnlijk een tweede of vervolgonderzoek, waardoor de blootstellingstijd toeneemt.

### **Regeling van systeeminstellingen**

Voorafgaand aan de echografie dient als eerste de meest geschikte systeeminstelling te worden geselecteerd (transducer, toepassing). Vervolgens dient de gebruiker het juiste bereik van akoestische intensiteit voor de toepassing te selecteren, als dit niet automatisch wordt gedaan. Uiteindelijk is de gebruiker verantwoordelijk voor het juiste klinische gebruik. Het SUPERSONIC MACH 20-echografiesysteem biedt zowel automatische (standaard) instellingen als handmatige (door de gebruiker te selecteren) instellingen.

### **Effecten van systeemmogelijkheden**

Het systeem biedt de mogelijkheid om het akoestisch uitgangsvermogen te regelen via 3 verschillende soorten regelaars.

**Directe regelaars** beïnvloeden rechtstreeks de akoestische intensiteit. Ze omvatten de toepassingsselectie (zie hierboven) en de regeling van het uitgangsvermogen. De toepassingsselectie beïnvloedt het toegestane bereik van de vermogensintensiteit. Bij een onderzoek wordt als een van de eerste dingen het juiste bereik van akoestische intensiteit geselecteerd. Zo worden perifere vasculaire intensiteitsniveaus niet aanbevolen voor foetale onderzoeken. Sommige systemen kiezen automatisch het juiste bereik voor een bepaalde toepassing, terwijl andere een handmatige selectie vereisen. Uiteindelijk is de gebruiker verantwoordelijk voor een juist klinisch gebruik. Het SUPERSONIC MACH 20-echografiesysteem biedt zowel automatische (standaard) instellingen als handmatige (door de gebruiker te selecteren) instellingen. Het uitgangsvermogen beïnvloedt rechtstreeks de akoestische intensiteit door deze te verhogen of te verlagen. Zodra de toepassing is vastgesteld, kan de gebruiker met de regelaar voor het uitgangsvermogen intensiteitsniveaus selecteren die lager zijn dan het vastgestelde maximum. Voorzichtig gebruik houdt in dat de gebruiker de laagste vermogensintensiteit kiest die overeenstemt met een goede beeldkwaliteit.

**Indirecte regelaars** zijn regelaars die een indirect effect hebben op de akoestische intensiteit. Zij hebben betrekking op de keuze van de transducer (zie 'Effecten van de transducermogelijkheden'), de beeldvormingsmodus (zie 'Effecten van bedieningsmogelijkheden' hieronder), de pulsherhalingsfrequentie, de brandpuntdiepte en de pulslengte. Al deze factoren hebben om specifieke redenen een indirect effect op de vermogensintensiteit. De werkfrequentie van de transducer moet bijvoorbeeld worden aangepast aan de verwachte scandiepte. Ook zullen een gescande en een stationaire modus niet dezelfde hoeveelheid energie op een bepaalde plaats leveren. Voor volledige informatie over andere indirecte regelaars dient de gebruiker het subgedeelte 'Indirecte regelaars' te raadplegen in het gedeelte 'ALARA toepassen met het SUPERSONIC MACH 20-echografiesysteem'. De pulsherhalingsfrequentie of pulsfrequentie verwijst naar het aantal ultrasone energiebursts in een bepaalde tijdsperiode. Hoe hoger de pulsherhalingsfrequentie, hoe meer energiepulsen in een tijdsperiode. Verscheidene regelaars beïnvloeden de pulsherhalingsfrequentie: brandpuntdiepte, beeldschermdiepte, monstervolumediepte, stroomoptimalisatie, schaal, aantal brandpuntzones, en sectorbreedteregeling. De focus van de ultrasone bundel beïnvloedt de beeldresolutie. Teneinde de resolutie bij een ander brandpunt te handhaven of te verhogen, is een variatie van het vermogen in het brandpuntgebied nodig. Deze variatie van vermogen is een functie voor systeemoptimalisatie. Voor verschillende onderzoeken zijn verschillende brandpuntdiepten vereist. Door de focus op de juiste diepte in te stellen, wordt de resolutie van de interessestructuur verbeterd. De pulslengte is de tijd dat de ultrasone burst is ingeschakeld. Hoe langer de puls, hoe groter de gemiddelde intensiteitswaarde. Hoe groter de tijdgemiddelde intensiteit, hoe groter de kans op temperatuurstijging en cavitatie. De puls- of burstlengte of pulsduur is de vermogenspulsduur in gepulseerde golfdoppler. Door het dopplermonstervolume te vergroten, wordt de pulslengte langer.

**Regelaars van ontvanger** heeft geen effect op het akoestisch uitgangsvermogen en kan door de gebruiker worden toegepast om de beeldkwaliteit te verbeteren. Ze veranderen alleen de manier waarop de echografie wordt ontvangen en dienen altijd te worden gebruikt voordat het uitgangsvermogen wordt verhoogd. Ze omvatten functies voor versterking, TGC, dynamisch bereik en beeldverwerking. Wat belangrijk is om te onthouden, met betrekking tot het vermogen, is dat de regelaars van de ontvanger moeten worden geoptimaliseerd voordat het vermogen wordt verhoogd. Voordat u bijvoorbeeld het vermogen verhoogt, optimaliseert u de versterking om de beeldkwaliteit te verbeteren.

### **Effecten van bedrijfsmodus**

De keuze van de beeldvormingsmodus bepaalt de aard van de ultrasone bundel. De B-modus is bijvoorbeeld een scanmodus, terwijl Doppler een stationaire of niet-gescande modus is. Een stationaire ultrasone bundel richt de energie op één plaats. Een bewegende of gescande ultrasone bundel verspreidt de energie over een gebied, zodat de bundel op hetzelfde gebied is gericht gedurende slechts een fractie van de tijd van een niet-gescande modus.

### **Effecten van transducermogelijkheden**

De keuze van de transducer is indirect van invloed op de intensiteit van het akoestisch uitgangsvermogen. Weefseldemping verandert met de frequentie. Hoe hoger de werkfrequentie van de transducer, hoe groter de demping van de ultrasone energie. Bij een hogere werkfrequentie van de transducer hebt u een grotere vermogensintensiteit nodig om op een grotere diepte te kunnen scannen. Als u dieper wilt scannen bij dezelfde vermogensintensiteit, dient u een lagere transducerfrequentie te gebruiken. Als u meer versterking en vermogen boven een bepaald punt gebruikt zonder dat de beeldkwaliteit verbetert, kan dat betekenen dat u een transducer met een lagere frequentie nodig hebt.

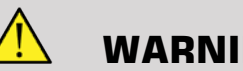

**WARNING**

De blootstellingstijd voor een echografie dient altijd te worden beperkt, maar haast het onderzoek niet.

Zorg dat de indexen tot een minimum worden beperkt en dat de blootstellingstijd wordt beperkt zonder de diagnostische gevoeligheid in gevaar te brengen.

### **De standaard voor vermogensweergave**

### **Doel van de standaard voor vermogensweergave**

De systeemstandaard voor vermogensweergave (ODS, Output Display Standard) omvat twee basisindexen: een mechanische index en een thermische index. De thermische index bestaat verder uit de volgende indexen: een thermische index voor zacht weefsel (TIS), een thermische index voor bot of weefsel in de buurt van bot (TIB), en een thermische index voor schedelbot (TIC). De gebruiker van de SUPERSONIC MACH 20 kan in de systeemconfiguratie de weergave-indeling van de TI en MI kiezen (dus TIS en/of TIB en/of TIC) of de maximumwaarde van de drie TI's, die weer afhangen van de toepassing in kwestie. De TIS, TIB of maximumwaarde van deze indexen worden altijd weergegeven. Welke wordt weergegeven hangt af van de systeemvoorinstelling of de keuze van de gebruiker, die weer afhangt van de gebruikte toepassing. De toepassingsspecifieke aard van de standaardindexinstelling is ook een belangrijke factor in het indexgedrag. Een standaardinstelling is een status voor systeembesturing die de fabrikant of de gebruiker
vooraf heeft ingesteld. Het systeem heeft standaardindexinstellingen die overeenkomen met elke transducertoepassing. De standaardinstellingen worden automatisch door het echografiesysteem opgeroepen wanneer de stroom wordt ingeschakeld, nieuwe patiëntgegevens in de database van het systeem worden ingevoerd, of een wijziging in de toepassing plaatsvindt. De beslissing welke van de 3 thermische indexen moet worden weergegeven, of de maximumwaarde van de drie, dient te worden gebaseerd op de volgende criteria:

- Passende index voor de klinische toepassing: TIS wordt gebruikt voor de beeldvorming van zacht weefsel, TIB voor een focus op of nabij het bot, en TIC voor beeldvorming door het schedelbot of nabij de schedel.
- Factoren die kunnen leiden tot kunstmatig hoge of lage meetwaarden voor de thermische index: locatie van vloeistof of bot, of bloedstroom. Als er bijvoorbeeld een sterk dempend weefseltraject is, zodat het werkelijke potentieel voor plaatselijke zoneverwarming kleiner is dan de thermische index aangeeft.

Gescande modussen tegenover niet-gescande modussen beïnvloeden de thermische index. Bij gescande modussen is de verwarming meestal aan de oppervlakte. Bij niet-gescande modussen is de potentiële verhitting meestal dieper in de brandpuntzone.

# **Mechanische index**

Mechanische bio-effecten zijn drempelverschijnselen die optreden wanneer een bepaald vermogensniveau wordt overschreden. Het drempelniveau varieert echter naar gelang van het soort weefsel. Het potentieel voor mechanische bio-effecten varieert met de zuigdruk en de ultrasone frequentie. De MI houdt rekening met deze twee factoren. Hoe hoger de MI-waarde, hoe groter de kans op mechanische bioeffecten. Er is geen specifieke MI-waarde die aangeeft dat er werkelijk een mechanisch effect optreedt. De MI dient te worden gebruikt als richtlijn voor de toepassing van het ALARA-beginsel.

# **Thermische index**

De TI informeert de gebruiker over omstandigheden waardoor de temperatuur aan de oppervlakte van het lichaam, in het lichaamsweefsel of op het brandpunt van de ultrasone bundel op het bot kan stijgen. Dat wil zeggen dat de TI de gebruiker informeert over de mogelijkheid van temperatuurstijging in lichaamsweefsel. Het is een schatting van de temperatuurstijging in lichaamsweefsel met specifieke eigenschappen. De feitelijke hoogte van de temperatuurstijging wordt beïnvloed door factoren als weefseltype, vasculariteit en werkwijze. De TI dient te worden gebruikt als richtlijn voor de toepassing van het ALARAbeginsel. De thermische index voor bot (TIB) informeert de gebruiker over mogelijke verhitting bij of in de buurt van de focus nadat de ultrasone bundel zacht weefsel of vloeistof is gepasseerd, bijvoorbeeld bij of in de buurt van foetaal bot in het tweede of derde trimester. De thermische index voor schedelbot (TIC) informeert de gebruiker over de potentiële verwarming van bot aan of nabij het oppervlak, bijvoorbeeld schedelbot. De TI informeert de gebruiker over het algemene verwarmingspotentieel in het weefsel. Afhankelijk van de keuze van de gebruiker voor de SUPERSONIC MACH 20, wordt de TIS, TIB, TIC of maximumwaarde van de drie doorlopend weergegeven binnen het bereik van 0,0 tot maximumvermogen. De mechanische index wordt continu weergegeven binnen het bereik van 0,0 tot 1,9.

# **Systeemweergaveniveaus en nauwkeurigheid voor MI en TI**

Zoals hierboven is vermeld, en afhankelijk van de keuze van de gebruiker voor SUPERSONIC MACH 20, wordt de TIS, TIB, TIC of maximumwaarde van de drie doorlopend weergegeven van 0,0 tot maximumvermogen, afhankelijk van de transducer en de toepassing, in stappen van 0,1. De mechanische index wordt doorlopend weergegeven van 0,0 tot 1,9, in stappen van 0,1. De nauwkeurigheid van de MI en TI bedraagt derhalve 0,1 eenheid op het SUPERSONIC MACH 20-systeem. De geschatte weergavenauwkeurigheid van de MI en TI op het SUPERSONIC MACH 20-systeem staan in de tabellen met akoestische uitgangsvermogens in deze gebruikershandleiding. Deze nauwkeurigheid is geschat op basis van het variabiliteitsbereik van transducers en systemen, de inherente modelleringsfouten in het akoestisch uitgangsvermogen, en de variabiliteit van de metingen, zoals hieronder besproken. De weergegeven waarden dienen te worden geïnterpreteerd als relatieve informatie zodat de gebruiker het ALARAbeginsel kan realiseren door het systeem verstandig te gebruiken. De waarden mogen niet worden geïnterpreteerd als werkelijke fysieke waarden in de ondervraagde weefsels of organen. De initiële gegevens die worden gebruikt ter ondersteuning van de vermogensweergave zijn afkomstig van laboratoriummetingen die zijn gebaseerd op de AIUMmeetnorm. De metingen worden vervolgens in algoritmen omgezet voor de berekening van de weergegeven vermogenswaarden. Veel van de bij de meting en berekening gehanteerde veronderstellingen zijn conservatief. In het meet- en berekeningsproces is voor de overgrote meerderheid van de weefseltrajecten een overschatting van de werkelijke in-situ blootstelling aan intensiteit ingebouwd. Bijvoorbeeld:

- De gemeten waarden van het waterreservoir zijn afgeleid via een conservatieve branchenorm en een dempingscoëfficiënt van 0,3 dB/ cm-MHz.
- Voor de TI-modellen zijn conservatieve waarden voor de weefseleigenschappen geselecteerd. Er zijn conservatieve waarden geselecteerd voor de absorptiesnelheid van weefsel of bot, de bloedperfusiesnelheid, de warmtecapaciteit van het bloed, en de thermische geleidbaarheid van het weefsel.
- In de TI-modellen volgens de branchenorm is uitgegaan van een vaste temperatuurstijging en van de veronderstelling dat de ultrasone transducer lang genoeg in één positie wordt gehouden om een stationaire toestand te bereiken.

Bij het schatten van de nauwkeurigheid van de weergegeven waarden wordt rekening gehouden met een aantal factoren: variaties in de hardware, nauwkeurigheid van het schattingsalgoritme, en variabiliteit van de metingen. Variabiliteit tussen transducers en systemen is een belangrijke factor. De variabiliteit van de transducer is het gevolg van de efficiëntie van piëzo-elektrische kristallen, procesgerelateerde impedantieverschillen, en variaties in de gevoelige lensfocusparameter. Verschillen in de regeling van de pulsspanning en de efficiëntie van het systeem kunnen eveneens bijdragen aan de variabiliteit. Er zijn inherente onzekerheden in de algoritmen waarmee de waarden voor het akoestisch uitgangsvermogen worden geschat binnen het bereik van mogelijke bedrijfsomstandigheden en pulserspanningen van het systeem. Onnauwkeurigheden in laboratoriummetingen houden onder meer verband met verschillen in kalibratie en prestaties van de hydrofoon, toleranties bij de plaatsing, uitlijning en digitalisering, en variabiliteit tussen testgebruikers. De voorzichtige veronderstellingen van de algoritmen voor het geschatte vermogen van lineaire propagatie, op alle diepten, door een dempend medium van 0,3 dB/cm-MHz is niet in aanmerking genomen bij de schatting van de nauwkeurigheid van de weergave. Lineaire propagatie en uniforme demping bij 0,3 dB/ cm-MHz komen niet voor bij metingen in watertanks of in de meeste weefseltrajecten in het lichaam. In het lichaam hebben verschillende weefsels en organen verschillende dempingskenmerken. In water is er bijna geen demping. In het lichaam, en in het bijzonder bij metingen in waterreservoirs, treden niet-lineaire propagatie- en verzadigingsverliezen op naarmate de pulsspanningen toenemen. Daarom worden schattingen van de weergavenauwkeurigheid gebaseerd op het variabiliteitsbereik van transducers en systemen, de inherente modelleringsfouten in het akoestisch uitgangsvermogen, en de variabiliteit van de metingen. Schattingen van de nauwkeurigheid zijn niet gebaseerd op fouten in, of veroorzaakt door, metingen volgens de AIUM-meetnormen of de effecten van niet-lineair verlies op de gemeten waarden.

# **Betekenis van de relatie tussen TI/MI en bio-effecten**

### THERMISCHE INDEX

De TI geeft een relatieve indicatie voor de mogelijke temperatuurstijging op een specifiek punt langs de ultrasone bundel. De 'relatief' wordt gebruikt omdat de veronderstelde voorwaarden voor verhitting in weefsel zo complex zijn dat er niet kan worden aangenomen dat deze index de werkelijke temperatuurstijging voor alle mogelijke omstandigheden weergeeft. Een TI van 2 betekent dus een grotere temperatuurstijging dan een TI van 1, maar niet noodzakelijkerwijs een stijging van 2°C. Deze temperatuurstijging is een theoretische schatting op basis van experimentele omstandigheden die wellicht niet van toepassing zijn op klinische omstandigheden. Het is belangrijk te onthouden dat de TI is ontworpen om gebruikers te attenderen op de mogelijke temperatuurstijging op een bepaald punt in het weefsel. De bezorgdheid over temperatuurstijging als gevolg van ultrageluid in het lichaam is gebaseerd op waargenomen veranderingen in celactiviteit als functie van temperatuur. In het algemeen geldt voor gezonde enzymen dat de enzymactiviteit verdubbelt bij elke stijging van 10°C. Het menselijk lichaam is in staat warme dranken en koorts gedurende een bepaalde tijd te verdragen. Koorts van +2°C is geen probleem, waarbij 37°C als gemiddelde lichaamstemperatuur wordt genomen. De volgende tabel bevat een overzicht van de fasen van temperatuureffecten.

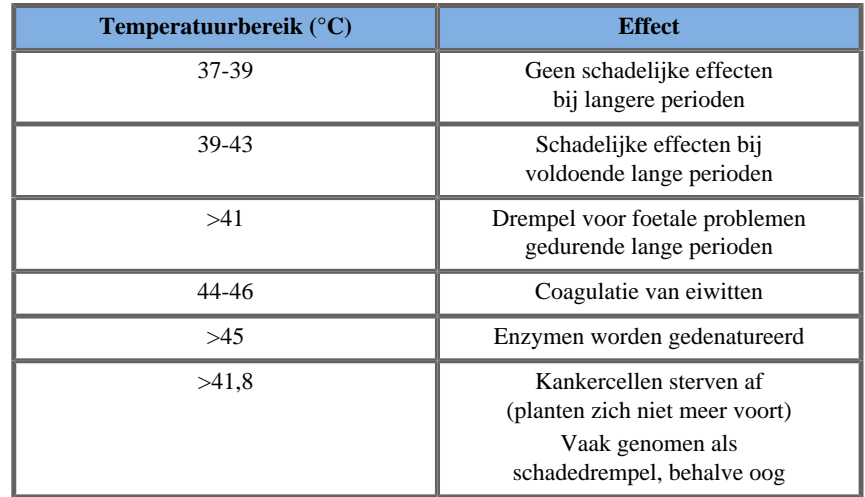

*Table 3.4. Temperatuureffect van Millet en Ziskin, 1989*

De temperatuurstijging in weefsel tijdens blootstelling aan ultrageluid is te wijten aan de absorptie van akoestische energie. Absorptie is de omzetting van ultrasone energie in hitte. De mate van absorptie hangt af van het soort weefsel. Een specifieke manier om de absorptiekenmerken van weefsel te kwantificeren is de 'absorptiecoëfficiënt'. De absorptiecoëfficiënt wordt uitgedrukt in decibel per centimeter per megahertz. Absorptiecoëfficiënten zijn sterk afhankelijk van het orgaan of het soort weefsel waarvan een beeld wordt gemaakt. Vruchtwater, bloed en urine hebben een zeer lage absorptiecoëfficiënt. Dit betekent dat de temperatuur weinig stijgt en dat het ultrageluid amper afneemt terwijl dit het vocht passeert. Bot heeft echter een zeer hoge absorptiecoëfficiënt. Dicht bot absorbeert de energie zeer snel en doet de temperatuur snel stijgen. De dichtheid van zacht weefsel varieert per orgaan, maar de dichtheid varieert niet veel binnen een orgaan. De ultrasone frequentie beïnvloedt de absorptie. Hoe hoger de frequentie, hoe hoger de absorptie. U kunt de temperatuurstijging als volgt tot een minimum beperken: De temperatuurstijging hangt af van de intensiteit, de duur van de blootstelling op dezelfde plaats, de grootte en de plaats van het brandpunt van de transducer, en de absorptie van de energie door het weefsel. De gebruiker kan de intensiteit (regeling van uitgangsvermogen), de duur of de belichtingstijd regelen. De transducer wordt tijdens het onderzoek vaak verplaatst, waardoor de blootstellingsduur op een specifieke weefsellocatie wordt verkort. De andere belangrijke factor van temperatuurstijging is absorptie van de ultrasone energie in de weefsellagen vóór het interessepunt. Een verhoogde absorptie in deze lagen vermindert de ultrasone energie die beschikbaar is op het interessepunt.

### MECHANISCHE INDEX

Naast het hitte-effect worden door ultrasone blootstelling verschillende soorten mechanische effecten op het lichaam gegenereerd. Deze effecten kunnen in twee categorieën worden onderverdeeld. De eerste categorie wordt akoestische cavitatie genoemd. Cavitatie kan optreden wanneer geluid een gebied met een holte passeert, zoals een gasbel of een andere luchtzak. Sommige weefsels, met name de longen en de darmen van volwassenen, bevatten wel luchtbellen en zijn daarom kwetsbaarder voor deze cavitatie-effecten. Foetale longen en darmen bevatten geen duidelijke luchtbellen omdat de foetus nog geen lucht inademt, maar zuurstof uit de bloedstroom van de moeder haalt. Er kunnen zich echter ook kleine vormen in andere delen van het lichaam dan de longen en de darmen. Meer onderzoek op dit gebied is nodig. Bij cavitatie kunnen de geluidsgolven ervoor zorgen dat de bellen of luchtzakken ritmisch uitzetten en inkrimpen (met andere woorden, pulseren of resoneren). Als ze pulseren, sturen de bellen secundaire geluidsgolven in alle richtingen. Als de bellen samentrekken tot het punt waarop ze in elkaar klappen, kunnen ze gedurende enkele tientallen nanoseconden een zeer hoge temperatuur en druk opbouwen. Bij deze hoge temperatuur en druk kunnen zeer reactieve chemicaliën, vrije radicalen genaamd, en andere potentieel toxische verbindingen vrijkomen die theoretisch genetische schade zouden kunnen veroorzaken. Dit wordt echter niet waarschijnlijk geacht. De snelle samentrekking van bellen in een cavitatie kunnen ook microstralen van vloeistof veroorzaken die cellen kunnen beschadigen. Wanneer diagnostisch ultrageluid wordt gericht op de longen of darmen van proefdieren, die gasbellen bevatten, kunnen deze cavitatie-effecten scheurtjes veroorzaken in zeer kleine bloedvaten. De veiligheidsrichtlijnen voor diagnostische echografie zijn bedoeld om cavitatie-effecten te voorkomen, omdat deze schadelijk kunnen zijn. Beperkingen van de drukamplitude van de ultrasone puls, in combinatie met de wetenschap dat er al dan niet gasbellen aanwezig zijn in het weefsel waarvan een beeld wordt gemaakt, kunnen cavitatie helpen voorkomen. Ook andere factoren, zoals de lengte van de puls en de dichtheid van de vloeistof, zijn erop van invloed of cavitatie al dan niet optreedt. En als er gasbellen zijn, dragen het aantal, de grootte en de plaats van de bellen ook bij aan het effect. Het optreden van cavitatie en het gedrag ervan zijn afhankelijk van veel factoren, waaronder de ultrasone druk en frequentie, het al dan niet gerichte en pulserende of ononderbroken ultrasone veld, de mate van staande golven, en de aard en toestand van het materiaal en de grenzen hiervan. Momenteel is er geen bewijs dat cavitatie optreedt in menselijk weefsel of vloeistoffen door blootstelling aan diagnostisch ultrageluid. Bovendien beperken de controleparameters van ons echografiesysteem het piekvermogen. Ultrasoon geluid kan ook andere mechanische effecten teweegbrengen die ook kunnen optreden zonder luchtbellen. Deze effecten zijn veranderingen in druk, kracht, torsie (waardoor dingen gaan draaien) en stroming (beweging van de vloeistof). Deze veranderingen kunnen op hun beurt leiden tot hoorbare geluiden, elektrische veranderingen in celmembranen waardoor grote moleculen deze beter kunnen passeren, beweging en herverdeling van cellen in vloeistof, en celbeschadiging. Wanneer ultrageluid vloeistof passeert, veroorzaakt het een soort roerbeweging die akoestische stroming wordt genoemd. Naarmate de akoestische druk van het ultrageluid toeneemt, versnelt de vloeistofstroom. Deze roerbeweging zou in theorie kunnen optreden in met vloeistof gevulde lichaamsdelen van een patiënt, zoals bloedvaten, de blaas of de vruchtzak. Bij experimenten met dieren kan een schuifgolf optreden wanneer het stromen van de vloeistof in de buurt komt van een vast object. Dit kan de bloedplaatjes beschadigen en leiden tot abnormale bloedstolling (trombose). Het is niet duidelijk in welke mate dit effect optreedt bij mensen die worden blootgesteld aan diagnostische echografie. Hoewel ultrageluid mogelijk schadelijke effecten heeft, is het algemene risico van een echografie minimaal gebleken, zelfs bij matige tot langdurige blootstelling. Onder normale omstandigheden van diagnostisch onderzoek is gebleken dat echografie, indien zorgvuldig toegepast volgens het ALARA-beginsel, een veilig, doeltreffend en betrouwbaar diagnostisch hulpmiddel is.

# **Oefening met het ALARAbeginsel**

# **Uitvoering van ALARA**

# ALARA-BEGINSEL

Het leidende beginsel voor het gebruik van diagnostische echografie wordt gedefinieerd met het ALARA-beginsel (As Low As Reasonably Achievable [Zo laag als redelijkerwijs mogelijk]). De beslissing over wat redelijk is, is overgelaten aan het oordeel en het inzicht van gekwalificeerd personeel. Er kunnen geen regels worden geformuleerd die volledig genoeg zijn om de juiste reactie in elke situatie voor te schrijven. Door de blootstelling aan ultrageluid zo laag mogelijk te houden en toch diagnostische beelden te verkrijgen, kunnen gebruikers potentiële ultrasone bio-effecten tot een minimum beperken.

### GEBRUIKERS DIENEN BIJ ALLE ONDERZOEKEN HET ALARA-BEGINSEL VOLGEN

Aangezien de drempel voor de bio-effecten van diagnostisch ultrageluid niet is vastgesteld, is het de verantwoordelijkheid van de gebruiker om te regelen hoeveel energie naar de patiënt wordt gezonden. De gebruiker moet de blootstellingstijd afwegen tegen de diagnostische beeldkwaliteit. Teneinde de diagnostische beeldkwaliteit te waarborgen en de blootstellingstijd te beperken, bevat een echografiesysteem regelaars waarmee tijdens het onderzoek de resultaten kunnen worden geoptimaliseerd. Het is belangrijk dat de gebruiker zich aan het ALARAbeginsel kan houden. Vooruitgang op het gebied van diagnostisch ultrageluid - niet alleen de technologie, maar ook de toepassingen ervan - heeft geleid tot de behoefte aan meer en betere informatie om de gebruiker te begeleiden. De indexen voor vermogensweergave zijn ontworpen om deze belangrijke informatie te verstrekken. Er zijn enkele variabelen die van invloed zijn op de manier waarop de indexen van de vermogensweergave kunnen worden gebruikt om het ALARAbeginsel toe te passen. Deze variabelen zijn onder meer indexwaarden, lichaamsgrootte, plaats van het bot ten opzichte van het brandpunt, demping in het lichaam, en blootstellingstijd van het ultrageluid. De blootstellingstijd is een bijzonder nuttige variabele, want deze door de gebruiker wordt geregeld. De mogelijkheid om de indexwaarden in de loop der tijd te beperken ondersteunt het ALARA-beginsel.

# UITVOERING VAN ALARA MET BEHULP VAN DE TI- EN MI-INDEX

Het ALARA-concept wordt bereikt door gebruik te maken van de informatie die op het scherm wordt weergegeven in de vorm van biologisch relevante blootstellingsindexen: de TI en de MI. De weergave van biologische indexinformatie is slechts een hulpmiddel. Een veilig gebruik van het ultrasone beeldvormingsapparaat kan worden gewaarborgd door de laagste indexen te gebruiken die de best mogelijke diagnostische informatie opleveren.

# SYSTEEMBEDIENING T.O. AKOESTISCH UITGANGSVERMOGEN

Een echografie van een patiënt begint met de keuze van de juiste transducerfrequentie. Na de keuze van de transducer en de toepassing, die gebaseerd zijn op de anatomie van de patiënt, dient het uitgangsvermogen te worden aangepast zodat de laagst mogelijke instelling wordt gebruikt om een beeld te verwerven. Nadat het beeld is verworven, wordt de focus van de transducer bijgesteld en worden de versterking van de ontvanger, het dynamisch bereik en de TGC verhoogd om een uniforme weergave van het weefsel te verkrijgen. Als een adequaat beeld kan worden verkregen door de versterking te verhogen en de TGC aan te passen, dient het vermogen te worden verlaagd. Pas nadat deze aanpassingen zijn doorgevoerd, mag de gebruiker het vermogen opvoeren tot het volgende niveau. Nadat de B-modusweergave van het gescande orgaan is verkregen, kan Color Flow Imaging worden gebruikt om de bloedstroom te lokaliseren. Net als bij de B-modusweergave dienen de regelaars voor versterking, TGC en beeldbewerking te worden geoptimaliseerd voordat het vermogen wordt verhoogd. Nadat u de bloedstroom hebt gelokaliseerd, kunt u met de regelaars voor doppler het monstervolume boven het bloedvat te plaatsen. Pas, alvorens het vermogen te verhogen, het snelheidsbereik of de schaal en de dopplerversterking aan om een optimaal dopplerspoor te verkrijgen. Alleen als de maximale dopplerversterking geen aanvaardbaar beeld oplevert, verhoogt de gebruiker het vermogen. Samenvattend: kies de juiste transducerfrequentie en toepassing voor de taak. Begin met een laag vermogensniveau en optimaliseer het beeld met behulp van scherpstelling, versterking van de ontvanger, en andere beeldregelaars. Verhoog het vermogen als het beeld op dit punt diagnostisch niet bruikbaar is. Totale versterking en TGC zijn de 2 belangrijkste regelaars van de ontvanger waarmee u de beeldkwaliteit kunt verbeteren alvorens het akoestisch uitgangsvermogen te verhogen. Deze regelaars hebben geen effect op het akoestisch uitgangsvermogen en beïnvloeden alleen de manier waarop de ultrasone echo wordt ontvangen. Wat belangrijk is om te onthouden, met betrekking tot het vermogen, is dat de regelaars van de ontvanger moeten worden geoptimaliseerd voordat het vermogen wordt verhoogd. Voordat u bijvoorbeeld het vermogen verhoogt, optimaliseert u de versterking om de beeldkwaliteit te verbeteren. Dynamisch bereik en beeldnabewerking zijn eveneens regelaars van de ontvanger die geen effect hebben op het akoestisch uitgangsvermogen. Nogmaals, het is van het grootste belang dat u zich realiseert dat deze twee regelaars ook moeten worden geoptimaliseerd voordat het vermogen wordt verhoogd.

# **Systeemtoepassing t.o. akoestisch uitgangsvermogen**

De regelaar voor toepassingsselectie en uitgangsvermogen hebben een directe invloed op de akoestische intensiteit. Er zijn verschillende bereiken voor de toelaatbare intensiteit of het toelaatbare vermogen, afhankelijk van uw selectie. Bij een onderzoek wordt als een van de eerste dingen het juiste bereik van akoestische intensiteit geselecteerd. Zo worden perifere vasculaire intensiteitsniveaus niet aanbevolen voor foetale onderzoeken. Sommige systemen kiezen automatisch het juiste bereik voor een bepaalde toepassing, terwijl andere een handmatige selectie vereisen. Uiteindelijk is de gebruiker verantwoordelijk voor een juist klinisch gebruik. Het SUPERSONIC MACH 20-echografiesysteem biedt zowel automatische (standaard) instellingen als handmatige (door de gebruiker te selecteren) instellingen. Het uitgangsvermogen heeft een directe invloed op de akoestische intensiteit. Zodra de toepassing is vastgesteld, kan het uitgangsvermogen worden gebruikt om de intensiteit te verhogen of te verlagen. Met de regelaar voor het uitgangsvermogen kan de gebruiker intensiteitsniveaus kiezen die lager zijn dan het vastgestelde maximum. Voorzichtig gebruik houdt in dat de gebruiker de laagste vermogensintensiteit kiest die overeenstemt met een goede beeldkwaliteit.

# **Effect van transducer op akoestisch uitgangsvermogen**

De regelaars die het akoestisch uitgangsvermogen beïnvloeden zijn:

- pulsherhalingsfrequentie,
- focusdiepte,
- pulslengte,
- selectie van transducer.

De pulsherhalingsfrequentie of pulsfrequentie verwijst naar het aantal ultrasone energiebursts in een bepaalde tijdsperiode. Verscheidene regelaars beïnvloeden de pulsherhalingsfrequentie: brandpuntdiepte, beeldschermdiepte, monstervolumediepte, stroomoptimalisatie, schaal, aantal brandpuntzones, en sectorbreedteregeling. De focus van de ultrasone bundel beïnvloedt de beeldresolutie. Teneinde de resolutie bij een ander brandpunt te handhaven of te verhogen, is een variatie van het vermogen in het brandpuntgebied nodig. Deze variatie van vermogen is een functie voor systeemoptimalisatie. Voor verschillende onderzoeken zijn verschillende brandpuntdiepten vereist. Door de focus op de juiste diepte in te stellen, wordt de resolutie van de interessestructuur verbeterd. De pulslengte is de tijd dat de ultrasone burst is ingeschakeld. Hoe langer de puls, hoe groter de gemiddelde intensiteitswaarde. Hoe groter de tijdgemiddelde intensiteit, hoe groter de kans op temperatuurstijging en cavitatie. De pulslengte, ook wel burstlengte of pulsduur genoemd, is de uitvoerpulsduur bij gepulseerde doppler. Door het dopplermonstervolume te vergroten, wordt de pulslengte langer. De keuze van de transducer beïnvloedt indirect de intensiteit. Weefseldemping verandert met de frequentie. Hoe hoger de werkfrequentie van de transducer, hoe groter de demping van de ultrasone energie. Bij een hogere werkfrequentie van de transducer hebt u een grotere vermogensintensiteit nodig om op een grotere diepte te kunnen scannen. Als u dieper wilt scannen bij dezelfde vermogensintensiteit, hebt u een transducer met een lagere frequentie nodig. Als u meer versterking en vermogen boven een bepaald punt gebruikt zonder dat de beeldkwaliteit verbetert, kan dat betekenen dat u een transducer met een lagere frequentie nodig hebt.

# **Bedieningsmodussen van het systeem t.o. akoestisch uitgangsvermogen**

De keuze van de beeldvormingsmodus bepaalt de aard van de ultrasone bundel. B-modus is een scanningsmodus. Doppler en M-modus zijn stationaire of niet-gescande modussen. Een stationaire ultrasone bundel richt de energie op één plaats. Een bewegende of gescande ultrasone bundel verspreidt de energie over een gebied, zodat de bundel op hetzelfde gebied is gericht gedurende slechts een fractie van de tijd van een niet-gescande modus. ShearWave™-elastografie is een combinatie van de twee soorten gescande en niet-gescande modussen:

- de opwekking van de akoestische stralingskracht is een gescande ultrasone emissie,
- de verwerking van de schuifgolfpropagatie wordt bereikt door ongescande vlakke insonificatie bij een zeer hoge frequentie (UltraFast™),
- de B-modusbeeldvorming wordt uitgevoerd in een ingevoegde vorm met de elastografiesequentie en is een gescande modus.

# **Regeling van de blootstellingstijd**

Een belangrijke factor voor ALARA die niet in de vermogensindexen is verwerkt, is het tijdselement. Aangezien de totale blootstelling recht evenredig is met de tijd dat de ultrasone bundel in een bepaald gebied blijft, dienen gebruikers niet alleen de TI en MI zo laag mogelijk te houden, maar ook de totale blootstellingstijd op een bepaalde plaats zo kort mogelijk te houden. Het ALARA-concept houdt in dat de laagste vermogensinstelling wordt gebruikt die de best mogelijke diagnostische gegevens oplevert, terwijl de blootstellingstijd zo kort mogelijk wordt gehouden. Met een duidelijk inzicht in de nieuwe verantwoordelijkheden kunnen de gebruikers over meer mogelijkheden en mogelijk meer diagnostische gegevens beschikken voor deze krachtigere apparatuur, terwijl het risico voor de patiënten tot een minimum wordt beperkt. Beperk de scantijd tot een minimum en voer alleen medisch noodzakelijke scans uit. Doe nooit concessies aan kwaliteit door een onderzoek gehaast uit te voeren. Na een slecht onderzoek kan een vervolgonderzoek nodig zijn, waardoor uiteindelijk de blootstellingstijd stijgt. Diagnostische echografie is een belangrijk hulpmiddel in de geneeskunde dat zoals elk hulpmiddel efficiënt en doeltreffend dient te worden gebruikt.

# **ALARA toepassen met het SUPERSONIC MACH 20 echografiesysteem**

Welke beeldvormingsmodus voor het systeem wordt gebruikt, hangt af van de benodigde gegevens. Met de B-modusbeeldvorming verkrijgt u anatomische gegevens. Pulsed Doppler, CPI (Color Power Imaging), dCPI (Directional Color Power Imaging) en CFI (Color Flow Imaging) verstrekken gegevens over de bloedstroom. De M-modus wordt gebruikt voor cardiale beoordeling en meting van de foetale hartslag. Met ShearWave™-elastografiebeeldvorming verkrijgt u gegevens over de weefselstijfheid via kleurenschaal of grijstinten. Een gescande modus, zoals B-modus, SWE, CPI, dCPI of CFI, verspreidt of verstrooit de ultrasone energie over een gebied, terwijl een niet-gescande modus, zoals Pulsed Wave Doppler, ultrasone energie concentreert. De M-modus dient te worden gebruikt in plaats van spectrale Pulsed Wave Dopplerbeeldvorming om de embryonale/foetale hartslag te documenteren. Via inzicht in de aard van de gebruikte beeldvormingsmodus kan de gebruiker het ALARA-beginsel met kennis van zaken toepassen. Bovendien kan de gebruiker dankzij kennis van en ervaring met de frequentie van de transducer, de instelwaarden van het systeem en de scantechnieken beter voldoen aan het ALARA-beginsel te voldoen. De beslissing over het akoestisch uitgangsvermogen ligt uiteindelijk bij de gebruiker. Deze beslissing moet zijn gebaseerd op de volgende factoren: soort patiënt, soort onderzoek, voorgeschiedenis van de patiënt, gemak of moeilijkheid om diagnostisch bruikbare gegevens te verkrijgen, en de mogelijke plaatselijke verwarming van de patiënt ten gevolge van de oppervlaktetemperaturen van de transducer. Het systeem wordt verstandig gebruikt wanneer de patiënt alleen wordt blootgesteld aan de laagste indexwaarde gedurende de kortste tijd die nodig is om aanvaardbare diagnostische resultaten te bereiken. Hoewel een hoge indexwaarde niet betekent dat er daadwerkelijk een biologisch effect optreedt, dient een hoge indexwaarde toch serieus te worden genomen. Alles dient in het werk te worden gesteld om de mogelijke gevolgen van een hoge indexmeting te beperken. Dit kan doeltreffend worden bereikt door de blootstellingstijd te beperken. Er zijn verschillende systeemregelaars waarmee de gebruiker de beeldkwaliteit kan aanpassen

en de akoestische intensiteit kan beperken. Deze regelaars houden verband met de technieken die een gebruiker kan toepassen om ALARA in praktijk te brengen. Deze regelaars kunnen in drie categorieën worden onderverdeeld: directe, indirecte en ontvangerregelaars. Naarmate diverse systeemregelaars worden aangepast, kunnen de TI- en MI-waarde veranderen. Dit blijkt het duidelijkst wanneer het uitgangsvermogen wordt aangepast. Andere systeemregelaars zijn echter van invloed op de vermogenswaarden op het scherm.

# DIRECTE REGELAARS

# Output Power (Uitgangsvermogen)

Met Output Power (Uitgangsvermogen) kunt u het akoestisch uitgangsvermogen van het systeem regelen. Twee realtimevermogenswaarden verschijnen op het scherm: een TI en MI. Ze veranderen als het systeem reageert op aanpassingen van het uitgangsvermogen. In gecombineerde modussen, zoals gelijktijdige CFI en B-modus, worden de afzonderlijke modussen opgeteld bij de totale TI. Eén modus levert de dominante bijdrage aan dit totaal. De weergegeven MI is afkomstig van de modus met de grootste piekdruk.

### INDIRECTE REGELAARS

Regelaars voor B-modus

#### **SECTOR WIDTH (SECTORBREEDTE)**

Als u de sectorhoek verkleint, kan de beeldsnelheid verhogen. Met deze actie wordt de TI verhoogd. De pulserspanning kan automatisch naar beneden worden bijgesteld met softwareregelaars om de TI onder de systeemmaximums te houden. Als de pulserspanning wordt verlaagd, wordt de MI verlaagd.

#### **ZOOM (IN-/UITZOOMEN)**

Als u de zoomfactor vergroot door op Zoom (In-/Uitzoomen) te drukken, kan de beeldsnelheid toenemen. Met deze actie wordt de TI verhoogd. Het aantal brandpuntzones kan ook automatisch worden verhoogd om de resolutie te verbeteren. Met deze actie kan de MI worden gewijzigd, aangezien de piekintensiteit op een andere diepte kan liggen.

#### **NUMBER OF FOCAL ZONES (AANTAL CONCENTRATIEGEBIEDEN)**

Met meer brandpuntzones kan zowel de TI als de MI worden gewijzigd doordat de beeldsnelheid of de brandpuntdiepte automatisch wordt gewijzigd. Met lagere beeldsnelheden wordt de TI verlaagd. De weergegeven MI komt overeen met het gebied met de hoogste piekintensiteit.

#### **FOCUS (BRANDPUNT)**

Door de brandpuntsafstand te wijzigen, verandert de MI. In het algemeen komen hogere MI-waarden voor wanneer de brandpuntdiepte in de buurt ligt van het natuurlijke brandpunt van de transducer.

### Regelaars voor M-modus

De M-modus is toegankelijk via de B-modusregelaars. Alle bovenstaande 2D-regelaars zijn van toepassing op het M-modusbeeld. Evenzo worden de MI en/of TI weergegeven op de monitor van de SUPERSONIC MACH 20 wanneer deze in de M-modus staat. Aanvullende indirecte regelaars voor de M-modus hebben ook gevolgen voor de TI en de MI.

#### **SAMPLE VOLUME DEPTH (MONSTERVOLUMEDIEPTE)**

Wanneer de monstervolumediepte van de M-modus wordt vergroot, kan de PRF automatisch toenemen, waardoor de TI toeneemt.

### Regelaars voor CFI, CPI en dCPI

#### **VELOCITY OPT. (SNELHEID OPT.)**

Als u de kleurgevoeligheid verhoogt met de regelaar Velocity Opt (Snelheid opt.), wordt mogelijk de TI verhoogd. Er wordt meer tijd besteed aan het scannen van het kleurenbeeld. Kleurenpulsen zijn het dominante pulstype in deze modus.

#### **COLOR BOX/SECTOR WIDTH (BREEDTE KLEURVAK/- SECTOR)**

Als u de kleursector versmalt, worden kleurenbeelden sneller en neemt de TI toe. Het systeem kan de pulserspanning automatisch verlagen om onder het maximum van het systeem te blijven. Als de pulserspanning wordt verlaagd, wordt de MI verlaagd.

#### **COLOR BOX/SECTOR DEPTH (DIEPTE KLEURVAK/- SECTOR)**

Bij een diepere diepte van de kleursector kunnen de kleurenbeelden automatisch sneller worden of een nieuw kleurenbrandpunt of kleurenpulslengte worden geselecteerd. De TI wordt gewijzigd door de combinatie van deze effecten. In het algemeen neemt de TI af bij een hogere diepte van de kleursector. De MI komt overeen met de piekintensiteit van het dominante pulstype, dat een kleurenpuls is.

#### **SCALE (SCHAAL)**

Als u het bereik van de kleursnelheid vergroot met de schaalregelaar, kan de TI toenemen. De pulserspanning kan automatisch worden aangepast om onder de systeemmaximums te blijven. Als de pulserspanning wordt verlaagd, wordt ook de MI verlagen.

#### **SECTOR WIDTH (SECTORBREEDTE)**

Met een smallere 2D-sector bij kleurenbeeldvorming worden kleurenbeelden sneller. De TI neemt toe. De MI verandert niet.

Regelaars voor Pulsed Wave Doppler

#### **SAMPLE VOLUME DEPTH (MONSTERVOLUMEDIEPTE)**

Wanneer de diepte van het dopplermonstervolume wordt vergroot, neemt de doppler-PRF mogelijk automatisch af. Bij een stijging van de PRF neemt ook de TI toe. De pulserspanning kan ook automatisch worden verlaagd om onder het maximum van het systeem te blijven. Als de pulserspanning wordt verlaagd, wordt de MI verlaagd.

Regelaars voor Continuous Wave Doppler

#### **CW SCALE (CW-SCHAAL)**

Wanneer de CW schaal wordt verhoogd, wordt de doppler-PRF mogelijk automatisch verhoogd.

Regelaars voor elastografie

#### **ELASTOGRAPHY BOX/SECTOR WIDTH (BREEDTE ELASTOGRAFIEVAK/-SECTOR)**

Met smallere elastografiesector wordt de elastografieframesnelheid mogelijk verhoogd en neemt de TI toe. Het systeem kan de pulserspanning automatisch verlagen om onder het maximum van het systeem te blijven. Als de pulserspanning wordt verlaagd, wordt de MI verlaagd.

#### **ELASTOGRAPHY BOX/SECTOR DEPTH (DIEPTE ELASTOGRAFIEVAK/-SECTOR)**

Met de diepte van de elastografiesector worden elastografiebeelden mogelijk automatisch sneller. De TI verandert. In het algemeen neemt de TI af naarmate de diepte van de elastografiesector toeneemt. De MI komt overeen met de piekintensiteit van het dominante pulstype in de gecombineerde modus.

#### **SECTOR WIDTH (SECTORBREEDTE)**

Met een smallere 2D-sector bij elastografiebeeldvorming worden elastografiebeelden trager. De TI neemt toe. De MI verandert niet.

Overig

#### **B-MODUS, CFI, CPI, DCPI, PULSED WAVE DOPPLER EN ELASTOGRAFIE**

Wanneer u een nieuwe beeldvormingsmodus selecteert, kan zowel de TI als de MI gewijzigd in de standaardinstellingen. Elke modus heeft een overeenkomstige pulsherhalingsfrequentie en een overeenkomstig maximaal intensiteitspunt. In gecombineerde of gelijktijdige modussen is de TI de som van de bijdrage van de ingeschakelde modussen. De MI is de MI voor de brandpuntzone en de modus met de hoogste afgeleide intensiteit.

#### **DEPTH (DIEPTE)**

Bij een toename van de B-modusdiepte neemt de beeldsnelheid in de Bmodus automatisch af. Hiermee wordt de TI verlaagd. Het systeem kan ook automatisch een diepere brandpuntdiepte voor de B-modus kiezen. Als de brandpuntdiepte wijzigt, kan de MI veranderen. De weergegeven MI heeft betrekking op de zone met de hoogste piekintensiteit.

#### **APPLICATION (TOEPASSING)**

De standaardinstellingen voor akoestisch uitgangsvermogen worden ingesteld wanneer de gebruiker een toepassing selecteert. Fabrieksinstellingen verschillen per transducer, toepassing en modus. Standaardwaarden zijn lager dan de FDA-limieten voor het beoogde gebruik.

# **Voorbeelden van klinische toepassingen**

### KI FINF ONDERDELEN

Voor kleine onderdelen selecteert de arts eerst de juiste toepassing en weefselvoorinstelling (Breast/Breast [Borst/borst], Genitourinary/ Scrotum [Gurogenitaal/scrotum], Thyroid/Thyroid [Schildklier/ schildklier] of General [Algemeen] op de L18-5, Breast [Borst] of General [Algemeen] op de LV16-5, Breast [Borst] of Throid [Schildklier] op de L10-2 of Breast [Borst] op de L18-5). De arts begint met de beeldvorming van het weefsel en past het uitgangsvermogen aan zodat de laagst mogelijke instelling wordt gebruikt om een Bmodusbeeld te verkrijgen. De gebruiker dient dan de spreiding en de diepte van de brandpuntzone van de transducer aan te passen en vervolgens met de toets Auto (Automatisch) of via een hogere versterking van de ontvanger een uniforme weergave van het volgende weefsel te verwerven. Als er een adequaat beeld kan worden verkregen met een aangepaste/verhoogde versterking, dient het vermogen te worden verlaagd. Pas na deze aanpassingen mag de gebruiker het vermogen verhogen naar het volgende niveau als het beeld niet naar tevredenheid is. Nadat de B-modusbeelden van het kleine deel/ oppervlakkige weefsel zijn verkregen, kunnen CFI, CPI en/of dCPI worden gebruikt om de bloedstroom te lokaliseren. Net als bij de B-modusbeeldweergave dienen de regelaars voor versterking en beeldverwerking te worden geoptimaliseerd voordat het vermogen wordt verhoogd, mocht dit ooit nodig zijn. Nadat de bloedstroom is gelokaliseerd, gebruikt de arts de regelaar voor Pulsed Wave Doppler om het monstervolume boven het bloedvat te plaatsen. Alvorens het vermogen te verhogen, dient de gebruiker het snelheidsbereik of de schaal en de dopplerversterking aan te passen om een optimaal dopplerspoor te verkrijgen. Alleen als de maximale dopplerversterking geen aanvaardbaar dopplerspectrum oplevert, verhoogt de gebruiker het vermogen. Met behulp van 2D, Color Flow en Pulsed Wave Doppler kan de weefselstijfheid met behulp van elastografie worden beoordeeld. De instelling voor SWE Opt. (Resolution [Resolutie], Standard [Standaard] of Penetration [Penetratie]), alsmede de grootte en de plaats van het SWE-vak en de SWE-versterking dienen te worden aangepast voor een optimaal elastografiebeeld voordat het vermogen wordt verhoogd. Alleen als optimale instellingen en maximale elastografieversterking geen aanvaardbaar beeld opleveren, verhoogt de gebruiker het vermogen. Een driedimensionale verwerking kan worden uitgevoerd met de LV16-5 in de B-modus van ShearWave™-elastografie zodra de conventionele tweedimensionale vlakken zijn verworven.

### BEWEGINGSAPPARAAT

Bij elke MSK-beeldvorming selecteert de arts eerst de juiste toepassing en weefselvoorinstelling (MSK/Shoulder [MSK/schouder], Elbow [Elleboog], Wrist/Hand [Pols/hand], Knee [Knie], Ankle/Foot [Enkel/ voet] of Muscle [Spier] op de sonde L18-5, L10-2, LH20-6). De arts begint vervolgens met de beeldvorming van het weefsel en past het uitgangsvermogen aan zodat de laagst mogelijke instelling wordt gebruikt voor een B-modusbeeld. De gebruiker dient dan de spreiding en de diepte van de brandpuntzone van de transducer aan te passen en vervolgens met de toets AutoTGC (Automatische TGC) of via een hogere versterking van de ontvanger een uniforme weergave van het volgende weefsel te verwerven. Als er een adequaat beeld kan worden verkregen met een aangepaste/verhoogde versterking, dient het vermogen te worden verlaagd. Pas na deze aanpassingen mag de gebruiker het vermogen verhogen naar het volgende niveau als het beeld niet naar tevredenheid is. Nadat de B-modusbeelden van het kleine deel/oppervlakkige weefsel zijn verkregen, kunnen CFI, CPI en/of dCPI worden gebruikt om de bloedstroom te lokaliseren. Net als bij de B-modusbeeldweergave dienen de regelaars voor versterking en beeldverwerking te worden geoptimaliseerd voordat het vermogen wordt verhoogd, mocht dit ooit nodig zijn. Nadat de bloedstroom is gelokaliseerd, gebruikt de arts de regelaar voor Pulsed Wave Doppler om het monstervolume boven het bloedvat te plaatsen. Alvorens het vermogen te verhogen, dient de gebruiker het snelheidsbereik of de schaal en de dopplerversterking aan te passen om een optimaal dopplerspoor te verkrijgen. Alleen als de maximale dopplerversterking geen aanvaardbaar dopplerspectrum oplevert, verhoogt de gebruiker het vermogen. Nadat 2D, Color Flow en Pulsed Wave Doppler zijn verkregen, kan elastografie worden gebruikt om de weefselstijfheid te beoordelen (niet beschikbaar op de LH20-6). De instelling voor SWE Opt. (Resolution [Resolutie], Standard [Standaard] of Penetration [Penetratie]), alsmede de grootte en de plaats van het SWE-vak en de SWE-versterking dienen te worden aangepast voor een optimaal elastografiebeeld voordat het vermogen wordt verhoogd. Alleen als optimale instellingen en maximale elastografieversterking geen aanvaardbaar beeld opleveren, verhoogt de gebruiker het vermogen.

## BUIK/BEKKEN

Voor abdominale beeldvorming selecteert de arts eerst de juiste transducer (de voorinstelling Intestine [Darm] de P5-1X voor diepe abdominale beeldvorming en op de L18-5 of de L10-2 voor oppervlakkige beeldvorming) en de juiste voorstelling voor weefsel (Renal [Nier], Abdomen [Buik], Prostate [Prostaat] en Intestine [Darm] voor de L10-2). De arts begint dan met de beeldvorming van het doelorgaan en past het uitgangsvermogen aan zodat de laagst mogelijke instelling wordt gebruikt voor een adequaat B-modusbeeld. Nadat het eerste B-modusbeeld is verkregen, dienen eerst de diepte en de spreiding van de brandpuntzone te worden aangepast en vervolgens de versterking van de ontvanger te worden verhoogd voor een uniforme weergave van het weefsel. Als er een adequaat beeld kan worden verkregen met een verhoogde versterking, dient het vermogen te worden verlaagd. Pas nadat deze aanpassingen zijn doorgevoerd, mag de gebruiker het vermogen opvoeren tot het volgende niveau, mocht dit ooit nodig zijn. Nadat de Bmodusbeelden van het doelorgaan zijn verkregen, kunnen CFI, CPI en/ of dCPI worden gebruikt om de bloedstroom te lokaliseren. Net als bij de weergave van B-modusbeelden dienen de regelaars voor versterking en beeldbewerking te worden geoptimaliseerd voordat het vermogen wordt verhoogd. Bij artefacten door de toegenomen versterking dient de gebruiker de toets voor flitsonderdrukking te activeren om de versterking te kunnen verhogen en het akoestisch uitgangsvermogen te kunnen verlagen. Nadat de bloedstroom is gelokaliseerd, gebruikt de gebruiker de regelaar voor Pulsed Wave Doppler om het monstervolume boven het bloedvat te plaatsen. Alvorens het vermogen te verhogen, dient de gebruiker het snelheidsbereik of de schaal en de dopplerversterking aan te passen om een optimaal dopplerspoor te verkrijgen. Alleen als de maximale dopplerversterking geen aanvaardbaar dopplerspectrum oplevert, verhoogt de gebruiker het vermogen. Met behulp van 2D, Color Flow en Doppler kan de weefselstijfheid met behulp van elastografie worden beoordeeld. Alvorens het vermogen te verhogen, dient de gebruiker eerst de juiste instelling voor SWE Opt. (Resolution [Resolutie], Standard [Standaard] of Penetration [Penetratie]), de grootte en locatie van het SWE-vak, en de SWE-versterking aan te passen voor een optimaal elastografiebeeld. Alleen als de maximale elastografieversterking geen aanvaardbaar beeld oplevert, verhoogt de gebruiker het vermogen.

### ENDOCAVITAIR (NIET VERLOSKUNDIG)

Voor urogenitale en gynaecologische beeldvorming selecteert de arts eerst de juiste transducer (E12-3 voor intracavitaire scans), de gewenste klinische toepassing en de juiste weefselvoorinstelling (Genitourinary/ Prostate [Urogenitaal/prostaat] of OB-GYN/Gyn/). De arts maakt vervolgens een beeld van het doelorgaan en past het uitgangsvermogen aan zodat de laagst mogelijke instelling wordt gebruikt voor een Bmodusbeeld. Nadat het eerste B-modusbeeld is verkregen, dienen eerst de diepte en de spreiding van de brandpuntzone te worden aangepast en vervolgens de versterking van de ontvanger te worden verhoogd voor een uniforme weergave van het orgaan. Als er een adequaat beeld kan worden verkregen met een verhoogde versterking, dient het vermogen te worden verlaagd. Pas na deze aanpassingen mag de gebruiker het vermogen verhogen naar het volgende niveau als het beeld van slechte kwaliteit is. Nadat de B-modusbeelden van het orgaan zijn verkregen, kunnen CFI, CPI en/of dCPI worden gebruikt om de bloedstroom te lokaliseren. Net als bij de weergave van B-modusbeelden dienen de regelaars voor versterking en beeldbewerking te worden geoptimaliseerd voordat het vermogen wordt verhoogd. De gebruiker schakelt dan Power Doppler Mode in en past de regelaars aan om het monstervolume boven het bloedvat te plaatsen. Alvorens het vermogen te verhogen, dient de gebruiker het snelheidsbereik of de schaal en de dopplerversterking aan te passen om een optimaal dopplerspoor te verkrijgen. Alleen als de maximale dopplerversterking geen aanvaardbaar beeld oplevert, verhoogt de gebruiker het vermogen. Nadat de B-modus-, kleurenstroomen Pulsed Wave Doppler-beelden zijn verkregen, kan de weefselstijfheid van het doelorgaan worden beoordeeld via elastografie (niet beschikbaar in de obstetrische voorinstellingen). Alvorens het vermogen te verhogen, dient de gebruiker eerst de juiste instelling voor SWE Opt. (Resolution [Resolutie], Standard [Standaard] of Penetration [Penetratie]), de grootte en locatie van het SWE-vak, en de SWE-versterking aan te passen voor een optimaal elastografiebeeld. Alleen als de maximale elastografieversterking geen aanvaardbaar beeld oplevert, verhoogt de gebruiker het vermogen.

# VASCULAIR

Bij vasculaire beeldvorming selecteert de arts eerst de juiste transducer (L18-5 en MC12-3 voor oppervlakkige vasculaire beeldvorming, L10-2 voor diepe vasculaire beeldvorming, C6-1X voor vasculaire abdominale beeldvorming en P5-1X voor transcraniële beeldvorming) en de juiste weefselinstelling (Carotid [Carotis], Upper Extremity Arterial/ Venous [Arterieel/veneus bovenlichaam], Lower Extremity Arterial/ Venous [Arterieel/veneus onderlichaam] voor L18-5, MC12-3 of L10-2, Vascular Abdominal [Vasculair buik] voor C6-1X, TCD, Abdominal Vascular [Buik vasculair] of Renal [Nier] voor P5-1X). De arts begint dan met de beeldvorming van het doelbloedvat of -orgaan en past het uitgangsvermogen aan om ervoor te zorgen dat de laagst mogelijke instelling wordt gebruikt om een adequaat B-modusbeeld te verkrijgen. Nadat het eerste B-modusbeeld is verkregen, dienen eerst de diepte en de spreiding van de brandpuntzone te worden aangepast en vervolgens de versterking van de ontvanger te worden verhoogd voor een uniforme weergave van het bloedvat of het orgaan. Als er een adequaat beeld kan worden verkregen met een verhoogde versterking, dient het vermogen te worden verlaagd. Pas nadat deze aanpassingen zijn doorgevoerd, mag de gebruiker het vermogen opvoeren tot het volgende niveau, mocht dit ooit nodig zijn. Nadat de B-modusbeelden van het doelbloedvat of -orgaan zijn verkregen, kunnen CFI, CPI en/ of dCPI worden gebruikt om de bloedstroom te lokaliseren. Net als bij de weergave van B-modusbeelden dienen de regelaars voor versterking en beeldbewerking te worden geoptimaliseerd voordat het vermogen wordt verhoogd. Bij artefacten door de toegenomen versterking dient de gebruiker de toets voor flitsonderdrukking te activeren om de versterking te kunnen verhogen en het akoestische uitgangsvermogen te kunnen verlagen. Nadat de bloedstroom is gelokaliseerd, gebruikt de gebruiker de regelaar voor Pulsed Wave Doppler om het monstervolume boven het bloedvat te plaatsen. Alvorens het vermogen te verhogen, dient de gebruiker het snelheidsbereik of de schaal en de dopplerversterking aan te passen om een optimaal dopplerspoor te verkrijgen. Alleen als de maximale dopplerversterking geen aanvaardbaar dopplerspectrum oplevert, verhoogt de gebruiker het vermogen.

### VERLOSKUNDE

Diagnostisch echografisch onderzoek van de foetus wordt over het algemeen veilig geacht tijdens de zwangerschap. Deze diagnostische procedure mag alleen worden uitgevoerd bij een geldige medische indicatie. De laagst mogelijke instelling voor ultrasone blootstelling dient te worden gebruikt om de benodigde diagnostische gegevens te verkrijgen overeenkomstig het ALARA-beginsel (As Low As Reasonably Achievable [Zo laag als redelijkerwijs mogelijk]). De thermische index voor zacht weefsel (TIS) dient te worden gebruikt bij een zwangerschapsduur van meer dan 10 weken. De thermische index voor bot (TIB) dient te worden gebruikt bij een zwangerschapsduur van 10 weken of later, wanneer er duidelijk sprake is van botvervorming. In overeenstemming met het ALARA-beginsel dient de M-modusbeeldvorming in plaats van spectrale dopplerbeeldvorming te worden gebruikt voor de documentatie van de embryonale/foetale hartfrequentie. Bij gebruik van de Early OB-voorinstelling op de E12-3 beperkt het systeem de mechanische index tot maximaal 1,0 (op beide sondes) en de thermische index tot maximaal 2,0 (op beide sondes). Deze grenswaarden zijn in overeenstemming met de aanbevelingen en richtlijnen voor veilig gebruik van een diagnostisch echografiesysteem tijdens een foetaal onderzoek:

- American institute of ultrasound of medicine (AIUM)
- British medical ultrasound society (BMUS)
- European committee for medical ultrasound safety (ECMUS)
- Société des obstétriciens et gynécologues du Canada (SOCG) et Santé Canada

En meer in het bijzonder de informatie van de AIUM over de biologische effecten van ultrageluid, de aanbevelingen van de AIUM die in april 2008 zijn gepubliceerd in het Journal of Ultrasound in Medicine, en het door D.L. Miller gepubliceerde artikel. Tijdens het eerste trimester van de zwangerschap en vooral tijdens de eerste 10 weken is het van essentieel belang om deze aanbevelingen op te volgen. Voor beeldvorming in de verloskunde selecteert de arts eerst de juiste transducer (de E12-3 voor Early OB-scans, de C6-1X voor General OB-scans) en de gewenste klinische toepassing (OB-GYN-toepassing, GYN, Early OB of Gen OB). De arts maakt vervolgens een beeld van het doelorganen en past het uitgangsvermogen aan zodat de laagst mogelijke instelling wordt gebruikt voor een B-modusbeeld. (Verloskundige voorinstellingen hebben een beperkte mechanische index en thermische index [MI en TI]

teneinde de aanbevelingen en richtlijnen van AIUM, BMUS, ECMUS en SOCG te volgen). Nadat het eerste B-modusbeeld is verkregen, dienen eerst de diepte en de spreiding van de brandpuntzone te worden aangepast en vervolgens de versterking van de ontvanger te worden verhoogd voor een uniforme weergave van het orgaan. Als er een adequaat beeld kan worden verkregen met een verhoogde versterking, dient het vermogen te worden verlaagd. Pas na deze aanpassingen mag de gebruiker het vermogen verhogen naar het volgende niveau als het beeld van slechte kwaliteit is. Nadat de B-modusbeelden van de organen zijn verkregen, kunnen CFI, CPI en/of dCPI worden gebruikt om de bloedstroom te lokaliseren. Net als bij de weergave van B-modusbeelden dienen de regelaars voor versterking en beeldbewerking te worden geoptimaliseerd voordat het vermogen wordt verhoogd. Nadat de Bmodus en kleurenstroom zijn verworven, kan de gebruiker het gewenste orgaan afbeelden via de M-modusbeeldvorming. De M-modus kan worden gebruikt om de foetale hartactiviteit te meten in aantal slagen per minuut. Alvorens het vermogen te verhogen, dient de gebruiker eerst de juiste parameters voor de B-/M-modus aan te passen, zoals versterking, toewijzingen en dynamisch bereik. Pas de grootte en plaats van de Mzone aan voor een optimaal M-modusspoor. Alleen als de maximale M-modusversterking geen aanvaardbaar spoor oplevert, verhoogt de gebruiker het vermogen. Na de B-modus, de kleurenstroom en de Mmodus zijn verworven, kan de arts ook de Pulsed Wave (PW) Dopplermodus gebruiken en de regelaars aanpassen om het monstervolume boven het bloedvat te plaatsen. Alvorens het vermogen te verhogen, dient de gebruiker het snelheidsbereik of de schaal en de dopplerversterking aan te passen om een optimaal dopplerspoor te verkrijgen. Alleen als de maximale dopplerversterking geen aanvaardbaar beeld oplevert, verhoogt de gebruiker het vermogen. PW-doppler kan worden gebruikt om de bloedstroom in de latere stadiums van de foetale ontwikkeling te beoordelen.

### **HART**

Bij cardiale beeldvorming selecteert de arts eerst de juiste transducer (de P5-1X voor elementaire niet-invasieve transthoracale cardiale beeldvorming, via de toepassing General [Algemeen]) en de juiste weefselvoorinstelling (Cardiac [Cardiaal] voor de P5-1X). De arts begint dan met de beeldvorming van het hart en past het uitgangsvermogen aan zodat de laagst mogelijke instelling wordt gebruikt voor een adequaat Bmodusbeeld. Nadat het eerste B-modusbeeld is verkregen, dienen eerst de diepte en de spreiding van de brandpuntzone te worden aangepast en vervolgens de versterking van de ontvanger te worden verhoogd voor een uniforme weergave van het hart in een van de typerende weergaven. Als er een adequaat beeld kan worden verkregen met een verhoogde versterking, dient het vermogen te worden verlaagd. Pas nadat deze aanpassingen zijn doorgevoerd, mag de gebruiker het vermogen opvoeren tot het volgende niveau, mocht dit ooit nodig zijn. Nadat de B-modusbeelden van het hart zijn verkregen, kunnen CFI, CPI en/of dCPI worden gebruikt om de bloedstromen te lokaliseren en te beoordelen. Net als bij de weergave van B-modusbeelden dienen de regelaars voor versterking en beeldbewerking te worden geoptimaliseerd voordat het vermogen wordt verhoogd. Bij artefacten door de toegenomen versterking dient de gebruiker de toets voor flitsonderdrukking te activeren om de versterking te kunnen verhogen en het akoestisch uitgangsvermogen te kunnen verlagen. Nadat de B-modus en de kleurenstroom zijn verkregen, kan de gebruiker een beeld van het hart maken met M-modusbeeldvorming. De M-modus kan klinisch worden gebruikt voor de beoordeling van klepbeweging, kamergrootte, aortawortelgrootte, wanddikte en ventrikelfunctie. Bij de M-modus wordt een smalle ultrasone bundel in één vlak door het hart gepulseerd, waardoor beelden van het weefsel in dat vlak worden verkregen met een zeer hoge temporele en ruimtelijke resolutie. De modus kan ook worden gebruikt om de hartactiviteit te meten in slagen per minuut. Alvorens het vermogen te verhogen, dient de gebruiker eerst de juiste parameters voor de B-/M-modus in te stellen, zoals versterking, toewijzingen en dynamisch bereik. Pas de grootte en plaats van de M-zone aan voor een optimaal M-modusspoor. Alleen als de maximale M-modusversterking geen aanvaardbaar spoor oplevert, verhoogt de gebruiker het vermogen. Nadat de bloedstroom is gelokaliseerd, kan de gebruiker ook de Pulsed Wave (PW) Doppler-modus gebruiken en de regelaars aanpassen om het monstervolume te plaatsen over de te analyseren karakteristieke cardiale bloedstromen die hij of zij wil analyseren. Met deze techniek kan de dopplerverschuiving worden gelokaliseerd en dus ook de snelheid of de druk worden gemeten. Alvorens het vermogen te verhogen, dient de gebruiker het snelheidsbereik of de schaal en de dopplerversterking aan te passen om een optimaal dopplerspoor te verkrijgen. Alleen als de maximale dopplerversterking geen aanvaardbaar beeld oplevert, verhoogt de gebruiker het vermogen. Tijdens de evaluatie van de cardiale bloedstroom met behulp van de Pulsed Wave Doppler-modus kan de gebruiker de snelheid van de weefselbewegingen beoordelen met behulp van PW TDI (Pulsed Wave Tissue Doppler Imaging) door het PW TDImonstervolume over de wanden van het linkerventrikel in het apicale

venster te plaatsen, met name ter hoogte van de mitralisring. Alvorens het vermogen te verhogen, dient de gebruiker het snelheidsbereik of de schaal en de dopplerversterking aan te passen om een optimaal Tissue Doppler Imaging-spoor te verkrijgen. Alleen als de maximale versterking van de Tissue Doppler Imaging-versterking geen aanvaardbaar beeld oplevert, verhoogt de gebruiker het vermogen. Nadat de bloedstroom is gelokaliseerd, kan de gebruiker ook de Continuous Wave (CW) Dopplermodus gebruiken en de regelaars aanpassen om het monstervolume te plaatsen over de te analyseren karakteristieke cardiale bloedstromen die hij of zij wil analyseren. Met deze techniek kunnen de karakteristieken van de dopplerstroming langs de CW Doppler-lijn worden beoordeeld en dus ook de snelheid of de druk worden gemeten. Alvorens het vermogen te verhogen, dient de gebruiker het snelheidsbereik of de schaal en de dopplerversterking aan te passen om een optimaal dopplerspoor te verkrijgen. Alleen als de maximale dopplerversterking geen aanvaardbaar beeld oplevert, verhoogt de gebruiker het vermogen.

## KINDERGENEESKUNDE

Bij elk pediatrisch onderzoek selecteert de arts eerst de juiste transducer (oppervlakkig pediatrisch op de L18-5, L10-2, LH20-6 of MC12-3 en diep pediatrisch op de MC12-3) en de juiste toepassing en weefselvoorinstelling (Neonatal Head [Neonataal hoofd], Thyroid Neck, [Schildklier hals], Abdomen [Buik], Hip [Heup], Scrotum, Superficial [Oppervlakkig] of Pelvic Gyn [Bekken Gyn]) begint de clinicus met de beeldvorming van het weefsel en begint hij met het aanpassen van het uitgangsvermogen om ervoor te zorgen dat de laagst mogelijke instelling wordt gebruikt om een B Mode-beeld te verkrijgen. De gebruiker dient dan de spreiding en de diepte van de brandpuntzone van de transducer aan te passen en vervolgens met de toets AutoTGC (Automatische TGC) of via een hogere versterking van de ontvanger een uniforme weergave van het volgende weefsel te verwerven. Als er een adequaat beeld kan worden verkregen met een aangepaste/ verhoogde versterking, dient het vermogen te worden verlaagd. Pas na deze aanpassingen mag de gebruiker het vermogen verhogen naar het volgende niveau als het beeld niet naar tevredenheid is. Nadat de Bmodusbeelden van het pediatrische weefsel zijn verkregen, kunnen CFI, CPI en/of dCPI worden gebruikt om de bloedstroom te lokaliseren. Net als bij de B-modusbeeldweergave dienen de regelaars voor versterking en beeldverwerking te worden geoptimaliseerd voordat het vermogen wordt verhoogd, mocht dit ooit nodig zijn. Nadat de bloedstroom is gelokaliseerd, gebruikt de arts de regelaar voor Pulsed Wave Doppler om het monstervolume boven het bloedvat te plaatsen. Alvorens het vermogen te verhogen, dient de gebruiker het snelheidsbereik of de schaal en de dopplerversterking aan te passen om een optimaal dopplerspoor te verkrijgen. Alleen als de maximale dopplerversterking geen aanvaardbaar dopplerspectrum oplevert, verhoogt de gebruiker het vermogen. Met behulp van 2D, Color Flow en Pulsed Wave Doppler kan de weefselstijfheid met behulp van elastografie worden beoordeeld. De instelling voor SWE Opt. (Resolution [Resolutie], Standard [Standaard] of Penetration [Penetratie]), alsmede de grootte en de plaats van het SWE-vak en de SWE-versterking dienen te worden aangepast voor een optimaal elastografiebeeld voordat het vermogen wordt verhoogd. Alleen als optimale instellingen en maximale elastografieversterking geen aanvaardbaar beeld opleveren, verhoogt de gebruiker het vermogen.

# **Waarschuwingssysteem**

Voor het gebruik van het SUPERSONIC MACH 20 echosysteem moet de bediener fysiek aanwezig zijn. De bediener en de patiënt zitten aan dezelfde kant van het systeem. Derhalve beschikt het SUPERSONIC MACH 20 waarschuwingssysteem alleen over visuele waarschuwingen. Bij het SUPERSONIC MACH 20 waarschuwingssysteem wordt een popupvenster getoond met eventuele acties of wordt een bericht weergegeven in het informatiegebied van de hoofdmonitor. De SUPERSONIC MACH 20 waarschuwingsvoorwaarden kunnen niet door een bediener worden geconfigureerd. In het SUPERSONIC MACH 20 systeem worden eventuele waarschuwingen vastgelegd om later te kunnen worden bekeken door een vertegenwoordiger van SuperSonic Imagine.

De waarschuwingen van gemiddelde prioriteit worden gebruikt om automatisch in te grijpen, door het systeem stil te zetten als een waarschuwingsstatus wordt gedetecteerd die kan resulteren in letsel voor de patiënt of bediener, of schade aan het systeem. De bediener ontvangt instructies via een visuele waarschuwing. De acties die de bediener kan uitvoeren, zijn beperkt tot het opnemen van contact met een vertegenwoordiger van SuperSonic Imagine en constateren dat het systeem opnieuw is opgestart.

Waarschuwingen met lage prioriteit dienen slechts ter informatie. De gebruiker kan mogelijk actie ondernemen om het systeemgebruik te hervatten, of de waarschuwing dient puur om de gebruiker te informeren over een status die van invloed kan zijn op de workflow.

Bij de volgende waarschuwingen worden pop-upvensters weergegeven met een gemiddelde prioriteit:

*Table 3.5. Waarschuwingen van gemiddelde prioriteit*

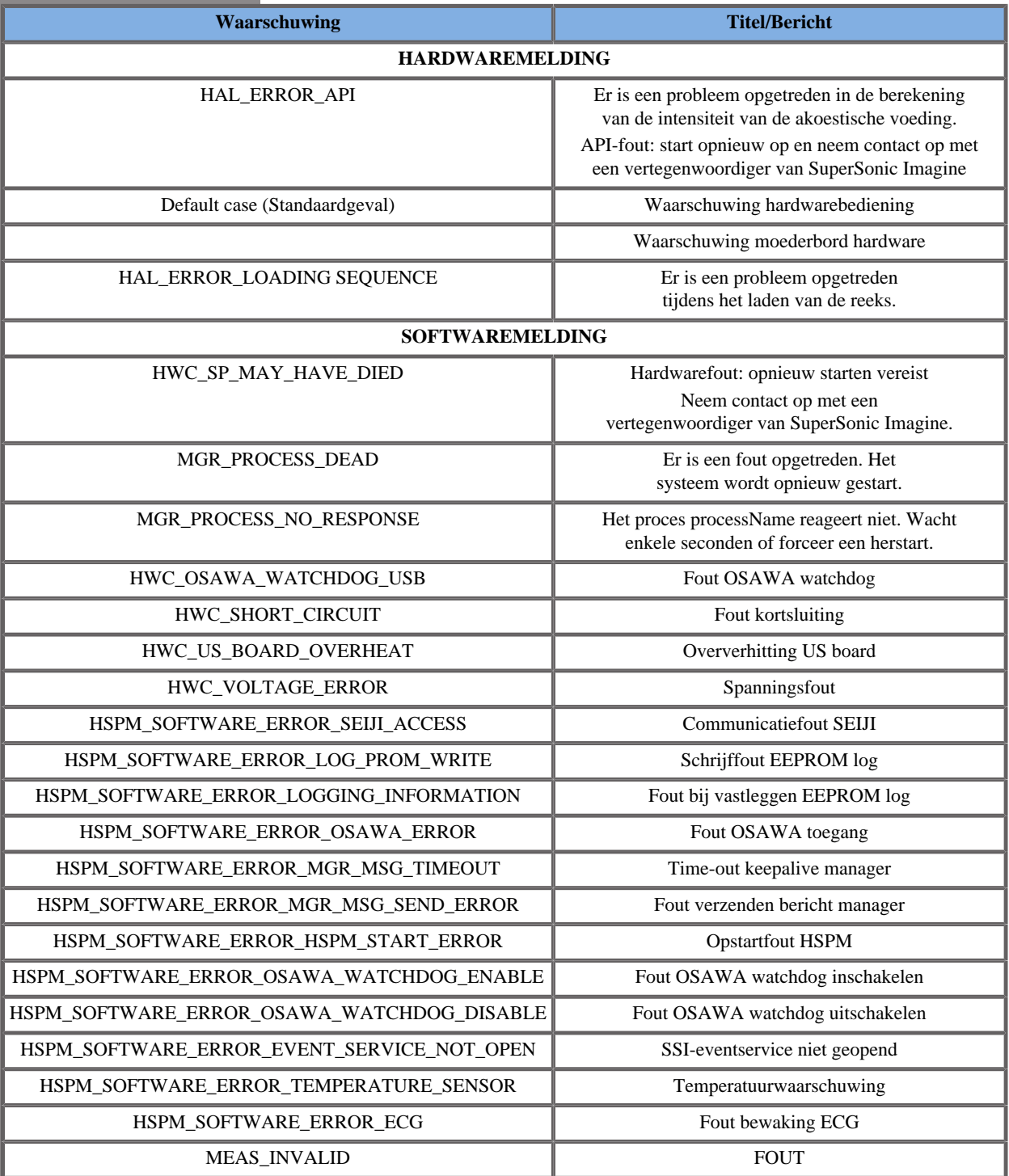

Bij de volgende waarschuwingen worden pop-upvensters weergegeven met een lage prioriteit:

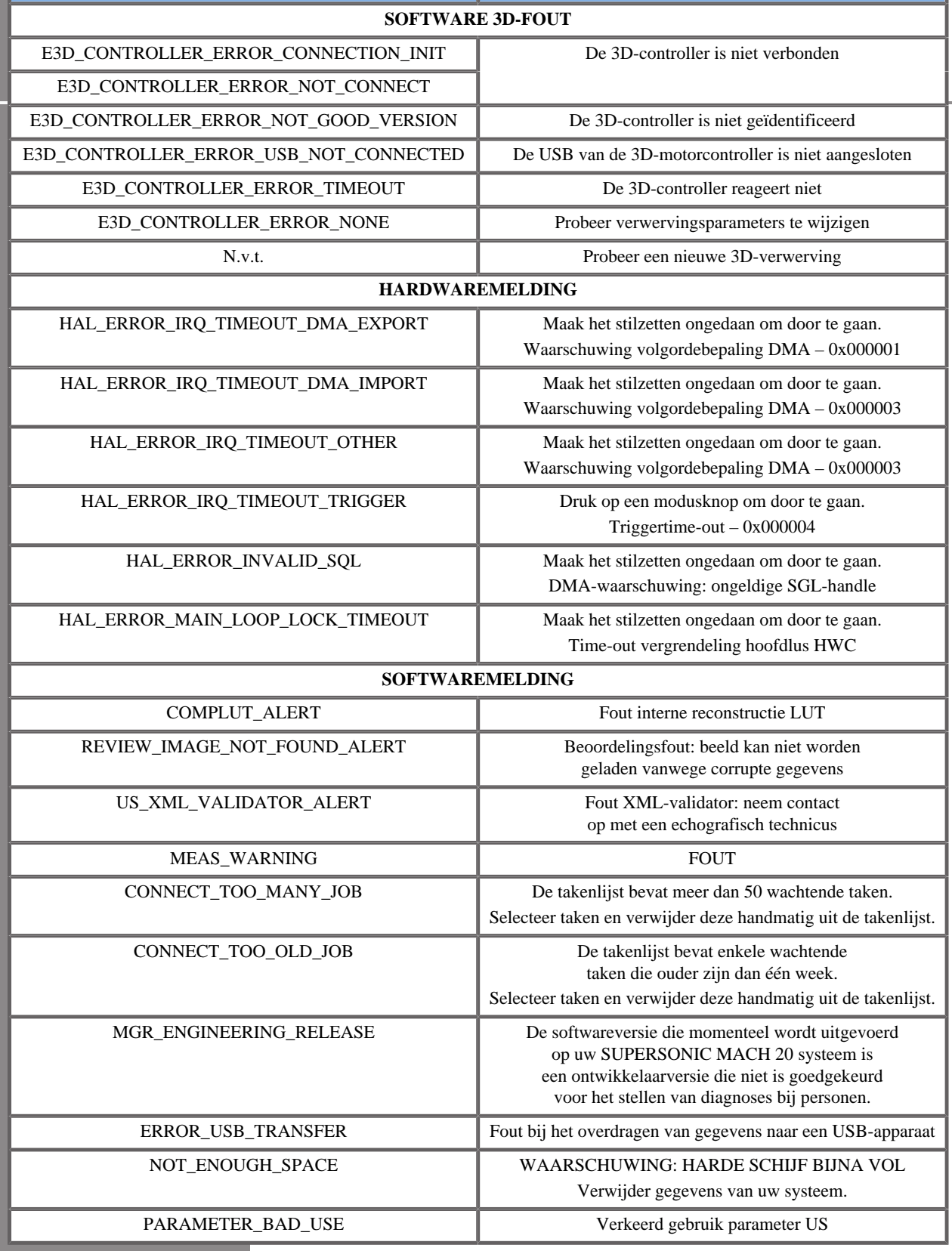

# **Cyberveiligheid**

Op het SUPERSONIC MACH 20 systeem zijn functies voor cyberveiligheid geïmplementeerd voor een betere beveiliging van uw systeem.

Hieronder vindt u een lijst met alle aan cyberveiligheid gerelateerde secties en aanbevelingen in deze Gebruikershandleiding:

Zie **[the section called "Levering en opslag SUPERSONIC MACH](#page-32-0) [20" \[17\]](#page-32-0)**

Zie **[the section called "Inloggen en vergrendelen/uitloggen" \[176\]](#page-191-0)** voor een overzicht van de loginfunctie

Zie **[the section called "Gegevens opslaan" \[383\]](#page-398-0)**

Zie **[the section called "Back up/Restore \(Back-up maken/](#page-448-0) [terugzetten\)" \[433\]](#page-448-0)**

Zie **[the section called "User Management](#page-451-0) [\(Gebruikersbeheer\)" \[436\]](#page-451-0)** voor meer informatie over het tabblad System Configuration (Systeemconfiguratie) gewijd aan gebruikersprofielen.

Zie **[the section called "Devices \(Apparaten\)" \[422\]](#page-437-0)** en **[the section](#page-434-0) [called "System DICOM options \(DICOM-opties systeem\)" \[419\]](#page-434-0)** voor informatie over DICOM TLS

#### SUPERSONIC MACH 20 Gebruikershandleiding

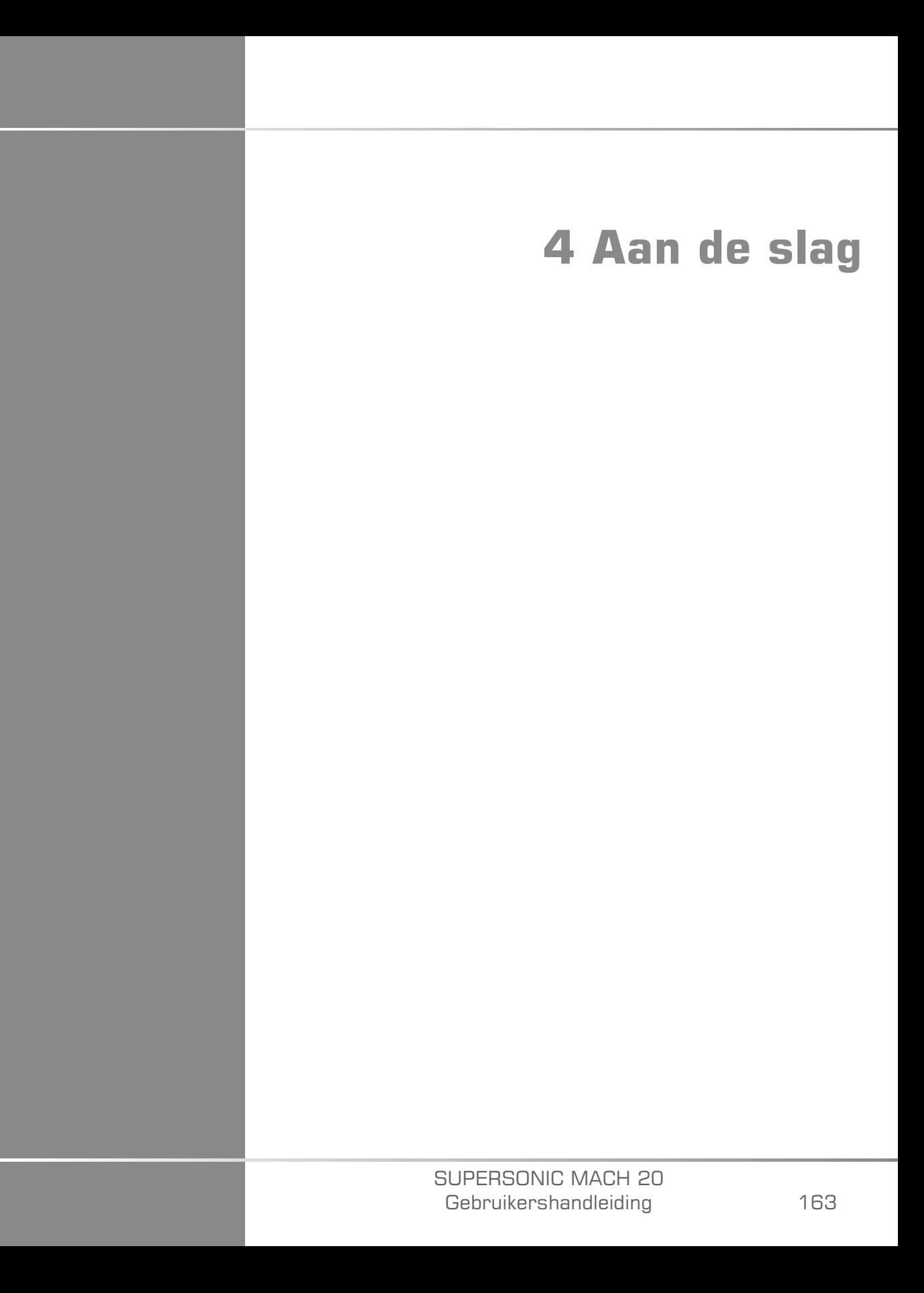

#### SUPERSONIC MACH 20 Gebruikershandleiding
# **Conventies**

# **De conventies die worden gebruikt in deze gebruikershandleiding**

In deze gebruikershandleiding worden de volgende conventies gebruikt:

Alle procedures zijn genummerd. U dient de stappen te voltooien in de volgorde waarin deze worden aangegeven om een correct resultaat te garanderen.

In lijsten met opsommingstekens wordt algemene informatie gegeven over een specifieke functie of procedure. Bij de lijsten is een opeenvolgende procedure niet noodzakelijk.

De namen van bedieningselementen, menuonderdelen en/of -titels worden geschreven zoals ze op het systeem worden aangeduid.

Symbolen worden weergegeven zoals deze op het systeem worden aangeduid.

De linkerkant van het systeem bevindt zich aan uw linkerkant als u voor het systeem staat met uw gezicht naar het systeem gericht.

Met 'tikken op' wordt bedoeld dat u een knop op het aanraakscherm moet indrukken.

# **Conventies die in het systeem worden gebruikt**

De volgende conventies worden gebruikt in het systeem:

In de software die op het systeem wordt gebruikt worden grafische elementen gebruikt die lijken op de elementen die op veel pc's worden gebruikt.

In een menu of op een scherm wordt met een gemarkeerde balk aangegeven dat het onderdeel of de naam binnen die balk wordt geselecteerd.

Door te klikken op het **SonicPad®** wordt het onderdeel daadwerkelijk geselecteerd, wordt een waarde toegewezen aan een systeemparameter of wordt de actie geïnitieerd die is gekoppeld aan het geselecteerde onderdeel.

Als u tekst wilt invullen in een veld, verplaatst u de cursor naar het veld en gebruikt u het toetsenbord op het aanraakscherm.

Als u een lijst wilt weergeven, klikt u op de pijl naar beneden.

Als u door een lijst wilt bladeren, controleert u of de cursor op de lijst staat. Gebruik vervolgens twee vingers om te bladeren. Door uw vingers omlaag te bewegen, bladert u naar beneden in de lijst, door uw vingers omhoog te bewegen, bladert u omhoog in de lijst.

# **Uitleg bij draaiknoppen**

## **Algemene informatie**

Het bedieningspaneel omvat het SonicPad® en bedieningselementen zoals knoppen en draaiknoppen en druk-draaiknoppen.

Druk op een knop om de desbetreffende functie te activeren of te deactiveren.

Draai aan een draaiknop om de geselecteerde instelling te wijzigen.

Druk op een druk-draaiknop om de desbetreffende functie te activeren. Als een druk-draaiknop is gekoppeld aan een waarde, draai de drukdraaiknop dan met de klok mee om de waarde van de instellingen te verhogen, of tegen de klok in om de waarde van de instellingen te verlagen (tenzij anders geconfigureerd in Systeemconfiguratie).

### 99 **NOTE**

Drukken op knoppen die verwijzen naar opties die niet beschikbaar zijn, heeft geen effect.

## **SonicPad®**

Met het SonicPad® kunt u de cursor verplaatsen en navigeren door het systeem. Ook kunt u er basishandelingen en metingen mee uitvoeren tijdens onderzoeken via handgebaren.

#### 99 **NOTE**

Het SonicPad® is ontworpen voor gebruik met handschoenen en om steriel te worden afgedekt tijdens een interventionele procedure.

In de volgende tabel wordt aangegeven hoe u de verschillende handgebaren kunt uitvoeren die in deze Gebruikershandleiding worden vermeld (tenzij anders geconfigureerd in Systeemconfiguratie):

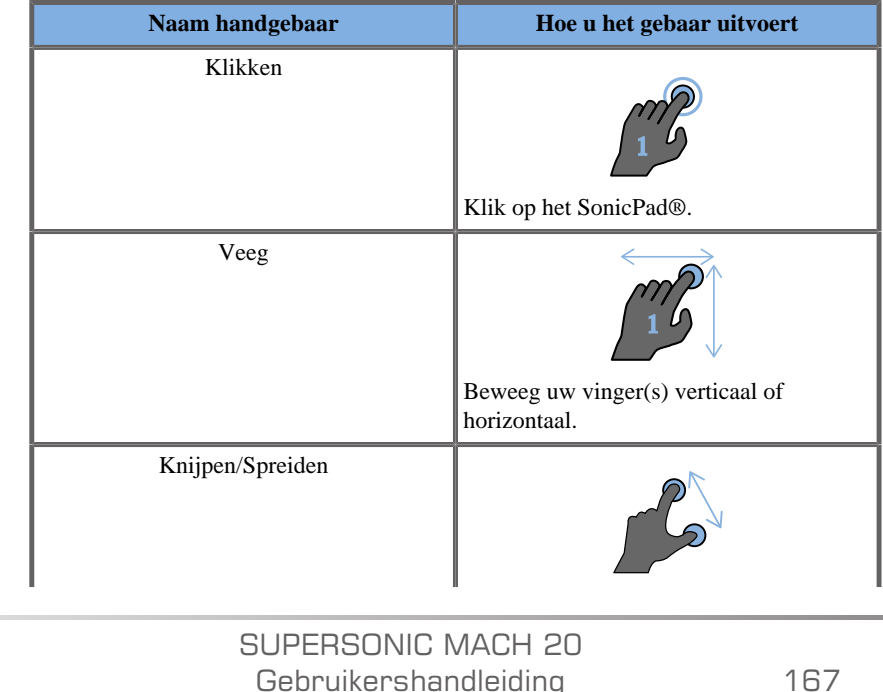

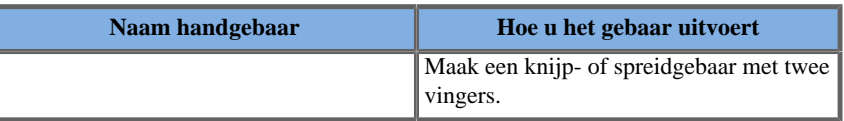

In de volgende tabel worden de hoofdgebaren vermeld die standaard beschikbaar zijn (tenzij anders geconfigureerd in Systeemconfiguratie):

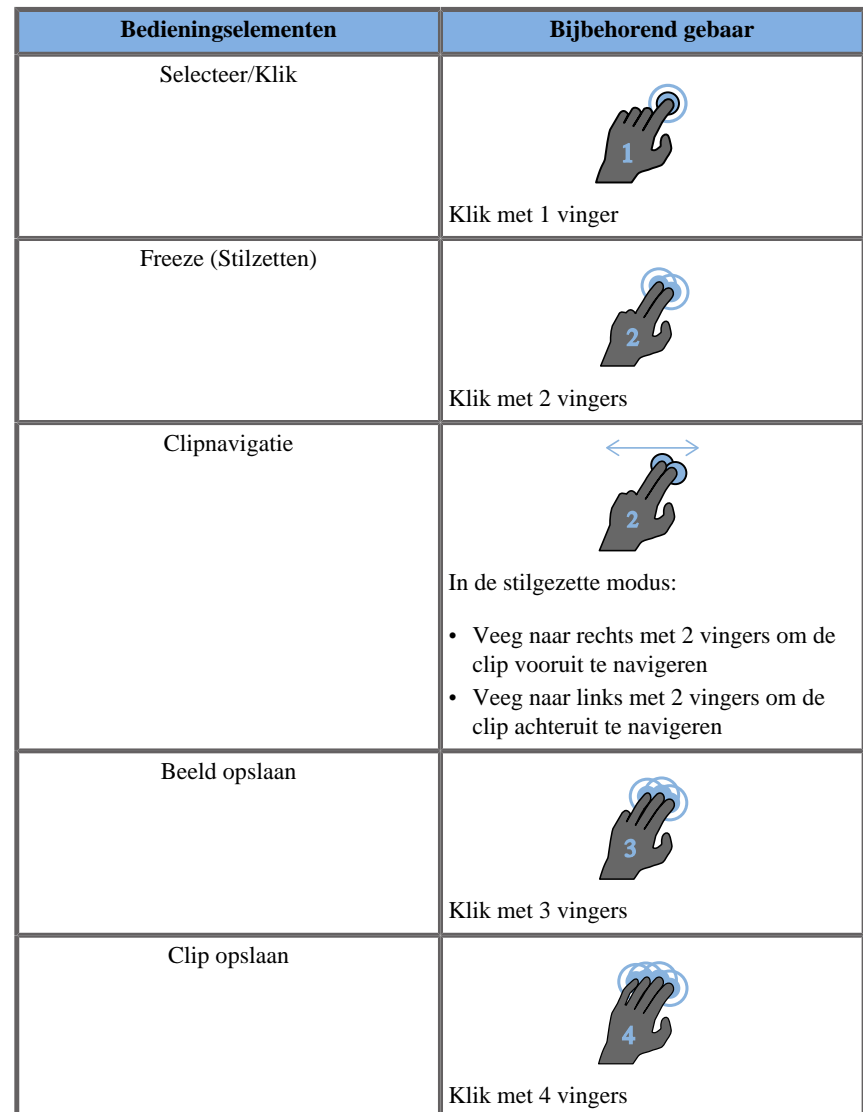

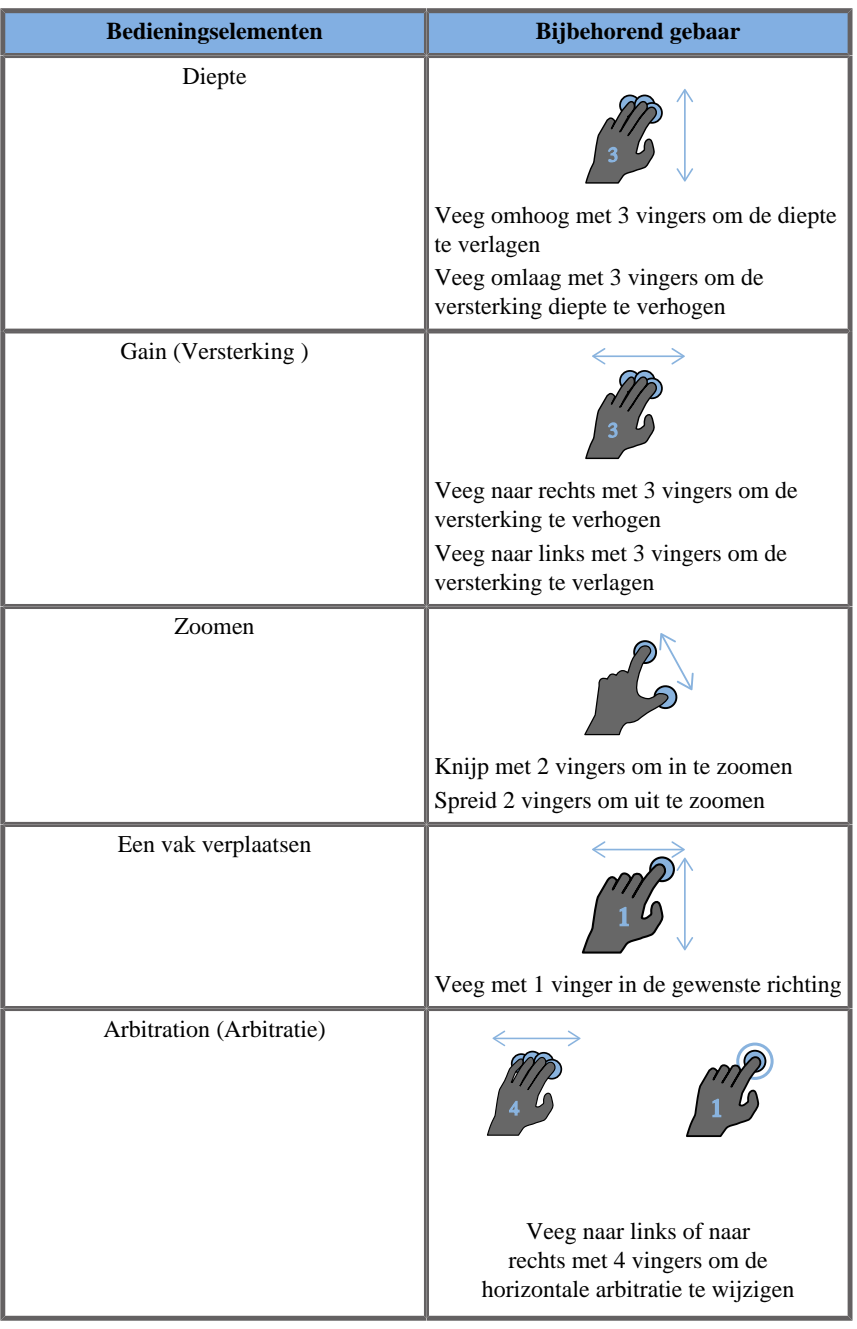

#### 99 **NOTE**

Zorg dat uw vingers het SonicPad® raken voordat u klikbewerkingen uitvoert.

Er is een hulpgedeelte voor handgebaren beschikbaar door te klikken op het handgebaar pictogram op het aanraakscherm (zie onderstaande afbeelding).

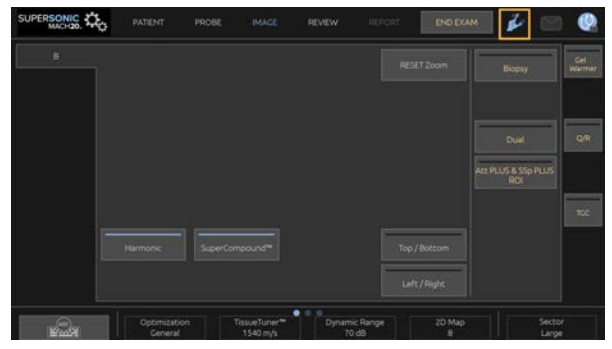

De informatie wordt nu op de hoofdmonitor weergegeven.

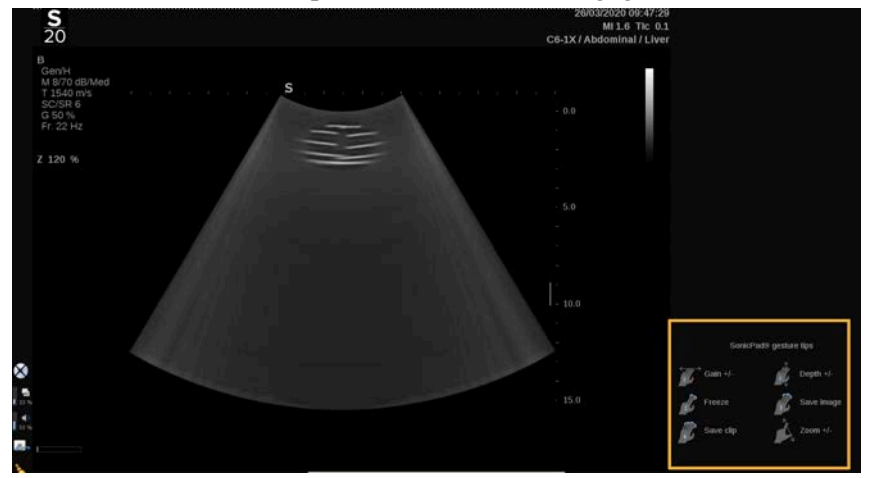

Deze handgebaren kunnen volledig worden aangepast in de systeemconfiguratie. Raadpleeg **Chapter 9,** *[Het systeem](#page-422-0) [aanpassen](#page-422-0)* **[\[407\]](#page-422-0)** voor meer informatie over het aanpassen van handgebaren.

Raadpleeg **[the section called "Algemene bedieningselementen](#page-214-0) [beeldvorming" \[199\]](#page-214-0)** voor meer informatie over alle combinaties van bedieningselementen/handgebaren.

## **Aanpasbare knoppen**

De knoppen op het bedieningspaneel kunnen aan uw behoeften worden aangepast.

In de systeemconfiguratie kunt u functies toewijzen aan de knoppen S1 en S2 die niet beschikbaar zijn op het bedieningspaneel.

U kunt ook de sleutellocatie naar wens omschakelen met het desbetreffende hulpmiddel:

- 1. Plaats het hulpmiddel in de desbetreffende opening aan de binnenkant van de knop (aan de kant van het SonicPad®).
- 2. Druk horizontaal op het hulpmiddel terwijl u de knop omhoog trekt (als een hefboom) om het hulpmiddel te verwijderen.

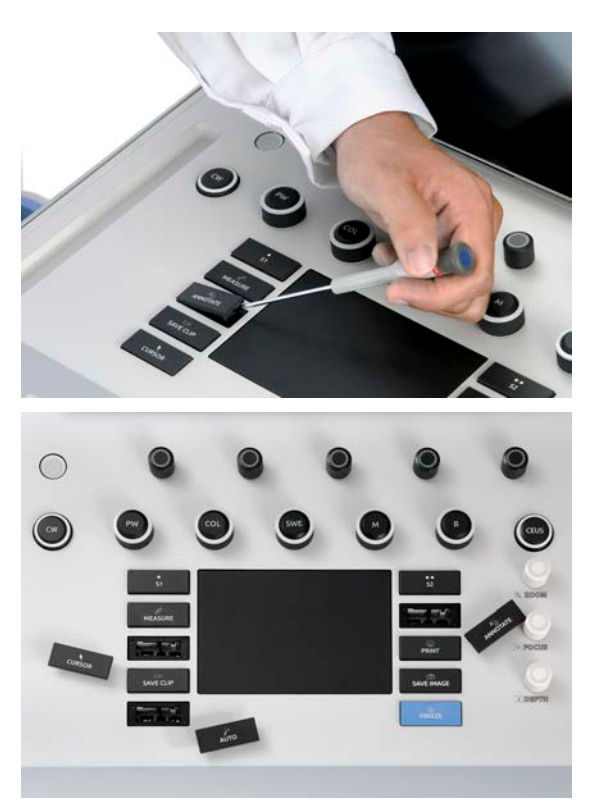

# $\triangle$  **CAUTION**

Controleer, nadat u de locatie van de knop hebt gewijzigd, of de knop volledig is ingedrukt in het compartiment.

Controleer of de softwarefuncties correct zijn toegewezen aan de knoppen van het bedieningspaneel in de systeemconfiguratie.

### 99 **NOTE**

U kunt de helderheid van het bedieningspaneel instellen in **System Configuration** (Systeemconfiguratie), **System/Display** (Systeem/ Scherm), subtabblad **System** (Systeem).

Raadpleeg **Chapter 9,** *[Het systeem aanpassen](#page-422-0)* **[\[407\]](#page-422-0)** voor meer informatie over aanpasbare knoppen.

## **Aanraakscherm**

Het aanraakscherm beschikt over diverse typen bedieningselementen, afhankelijk van de functie die moet worden uitgevoerd.

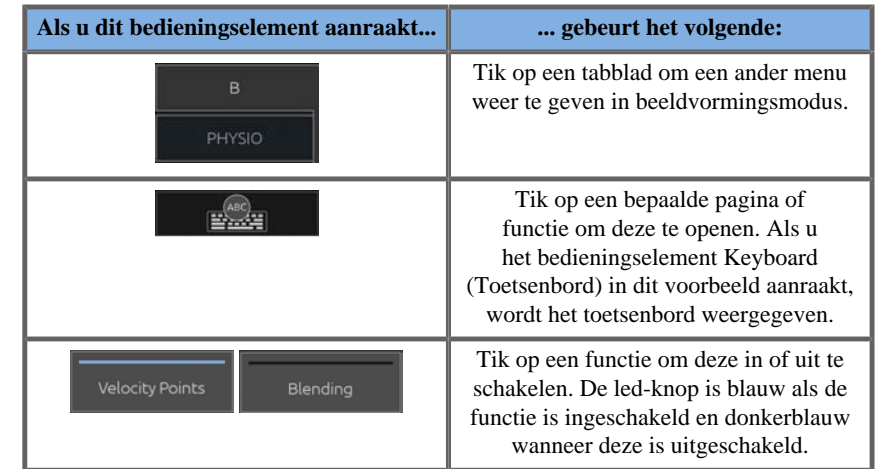

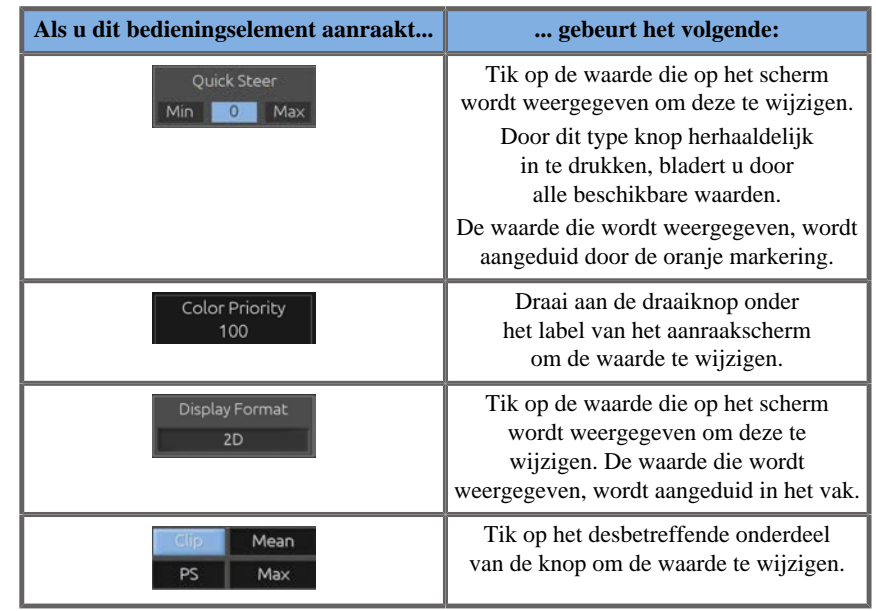

#### 99 **NOTE**

U kunt de helderheid van het aanraakscherm instellen in **System Configuration** (Systeemconfiguratie), subtabblad **System** (Systeem).

# **Aan de slag**

# **Het systeem AAN en UIT zetten**

Het systeem kan op twee verschillende vermogensstanden worden ingesteld: AAN en UIT.

#### **Het systeem AANzetten**

1. Druk op **I** op de schakelaar aan de achterkant van de wagen.

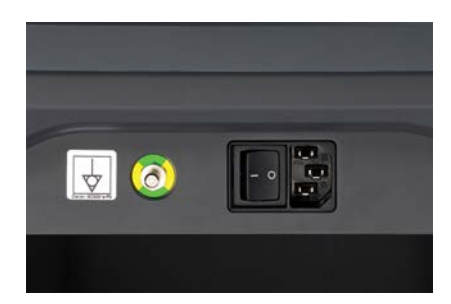

#### **Inschakelen van het systeem**

1. Druk op de **Aan/uit-knop** op het bedieningspaneel.

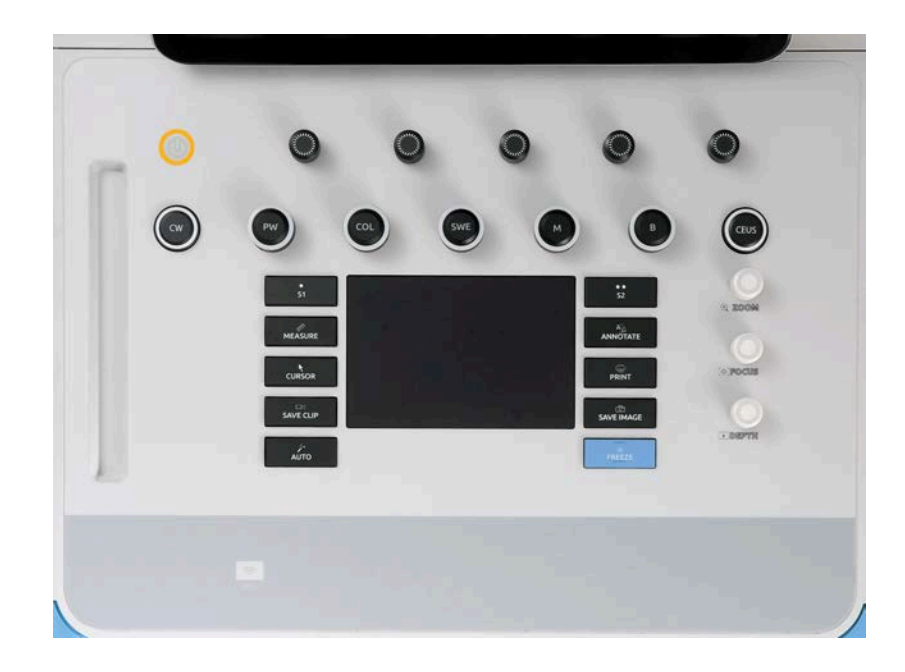

Het systeem controleert automatisch een bepaald aantal componenten en randapparatuur en start op.

#### **Uitschakelen van het systeem**

- 1. Druk op de **Aan/uit-knop** op het bedieningspaneel.
- 2. Het afsluitmenu verschijnt.
- 3. Selecteer **Ja**.

#### **Het systeem UITzetten**

1. Druk op **0** op de schakelaar aan de achterkant van de wagen om de uitschakeling van het systeem te voltooien. Als sommige elementen nog in de wachtrij staan om geëxporteerd te worden, wordt een popup weergegeven.

Standaard worden de resterende taken opnieuw gestart bij de volgende start van het systeem. Als u de resterende taken uit het systeem wilt annuleren, verwijdert u het vinkje uit het vakje voordat u het systeem afsluit.

Als deze op UIT staat, verbruikt het systeem geen stroom. Volg deze aanbevelingen om een evenwicht te bereiken tussen gemak en energieefficiëntie:

- Als het systeem 's nachts niet wordt gebruikt, zet het dan aan het eind van de dag Uit. Druk op de Aan/Uit-schakelaar boven het bedieningspaneel om het systeem uit te zetten.
- Als het systeem langer dan een nacht niet wordt gebruikt, schakel het dan uit. Druk op de Aan/uit-knop op het bedieningspaneel om het systeem uit te zetten.

Gebruik altijd de hier vermelde procedures voor het uitschakelen van het systeem, indien mogelijk.

Het op een andere manier uitschakelen van het systeem zal resulteren in een langere initialisatietijd wanneer het systeem opnieuw wordt ingeschakeld, en kan andere problemen veroorzaken.

# **CAUTION**

Schakel het systeem pas in nadat de stroom langer dan 15 seconden uitgeschakeld is geweest. Als het systeem onmiddellijk na het uitschakelen wordt ingeschakeld, kan het systeem defect raken.

Als de stroom niet via de normale procedure kan worden uitgeschakeld, houdt u de Aan/Uit-knop ten minste 5 seconden ingedrukt. Als de stroom nog steeds niet is uitgeschakeld, zet dan de schakelaar van het voedingspaneel aan de achterkant van het systeem uit.

Deze methoden mogen niet onder normale omstandigheden worden gebruikt. Ze kunnen het systeem beschadigen.

Als de stroom niet volgens de normale procedures wordt uitgeschakeld, is het mogelijk dat B-modusbeelden niet worden weergegeven wanneer het systeem weer wordt ingeschakeld. Dit duidt niet op een systeemfout. Zet de schakelaar op het voedingspaneel aan de achterkant van het systeem uit, wacht ten minste 15 seconden en zet het systeem dan weer aan.

Schakel het systeem nooit uit terwijl bestanden worden overgezet. Dit kan leiden tot beschadiging of verlies van gegevens. In geval van stroomuitval of als de stekker van het systeem tijdens het gebruik uit het stopcontact wordt gehaald, zal de SUPERSONIC MACH 20 op de accu werken om het systeem te beschermen. Het wordt aanbevolen om het huidige onderzoek goed af te sluiten voordat het volledig wordt afgesloten.

# **Inloggen en vergrendelen/ uitloggen**

## **Inloggen bij een sessie**

Deze nieuwe functie is bedoeld om de beveiliging van uw systeem te versterken door middel van gebruikersprofielen en logins.

Hieronder staat een tabel die een overzicht geeft van elke toegang die aan elk gebruikersprofiel is verleend:

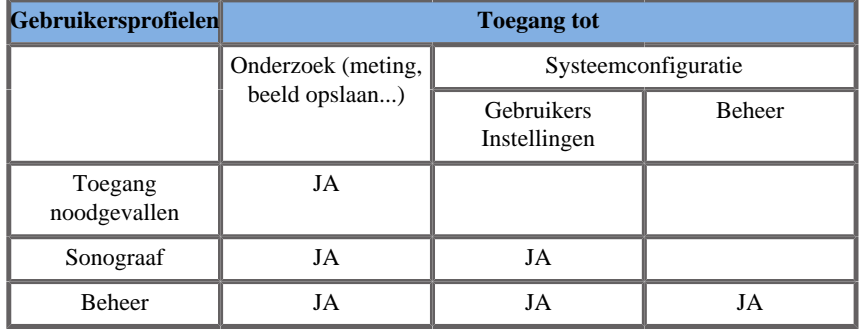

Bij het opstarten van het systeem wordt het hoofdinlogscherm weergegeven.

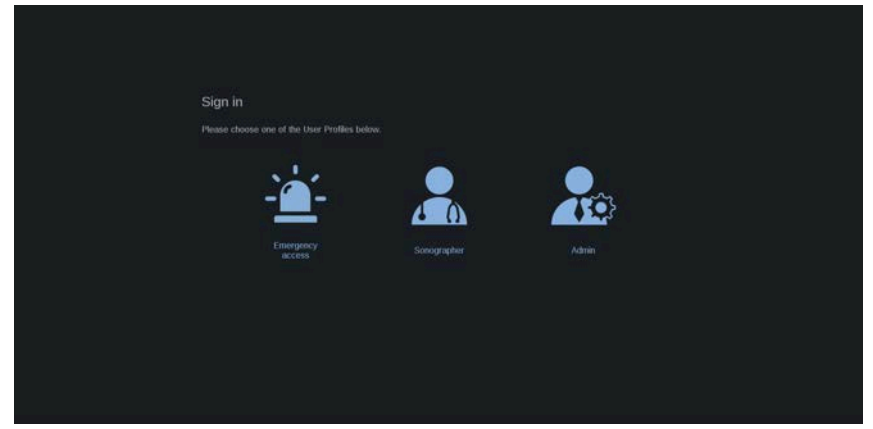

1. Klik op het gewenste profiel.

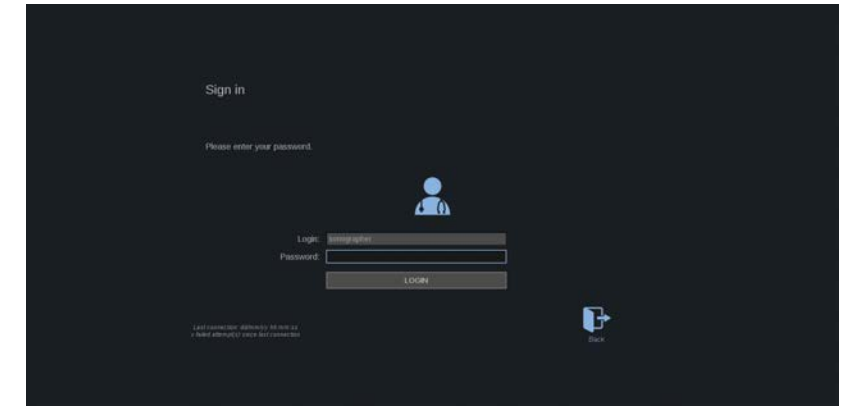

2. Voer uw wachtwoord in en klik op **Inloggen**.

### 99 **NOTE**

U kunt de auto-inlogfunctie inschakelen om het inlogscherm dat getoond wordt bij het opstarten van het systeem over te slaan. Voor meer informatie over de auto-inlogfunctie, zie **[the section called "User](#page-451-0) [Management \(Gebruikersbeheer\)" \[436\]](#page-451-0)**.

Wanneer u bent ingelogd, kunt u controleren welk profiel u gebruikt dankzij het pictogram in de rechterbovenhoek van het aanraakscherm.

## **Uw sessie vergrendelen en uitloggen**

Druk op het pictogram in de rechterbovenhoek van het aanraakscherm.

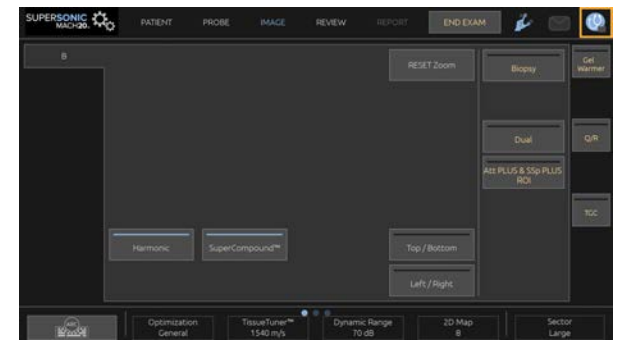

U kunt uw sessie **vergrendelen** of **uitloggen**.

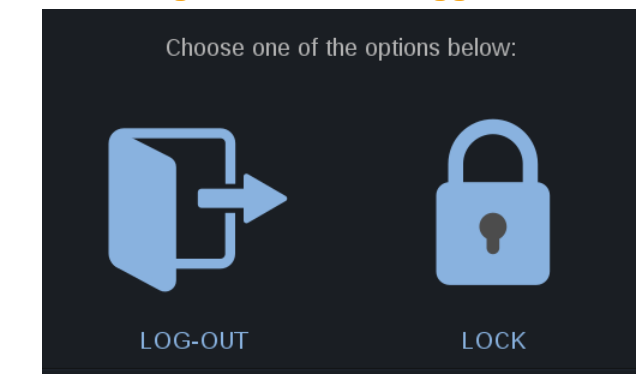

Om uit te loggen klikt u op het speciale pictogram, u wordt dan doorverwezen naar het hoofdinlogscherm.

### 99 **NOTE**

Uitloggen staat gelijk aan een **Einde onderzoek**.

Om uw sessie te vergrendelen, klikt u op het speciale pictogram. De eerder getoonde informatie wordt nu verborgen totdat u uw sessie ontgrendelt.

- 1. Om uw sessie te ontgrendelen, drukt u eerst op een toets van het bedieningspaneel
- 2. Het ontgrendelingsscherm wordt nu weergegeven

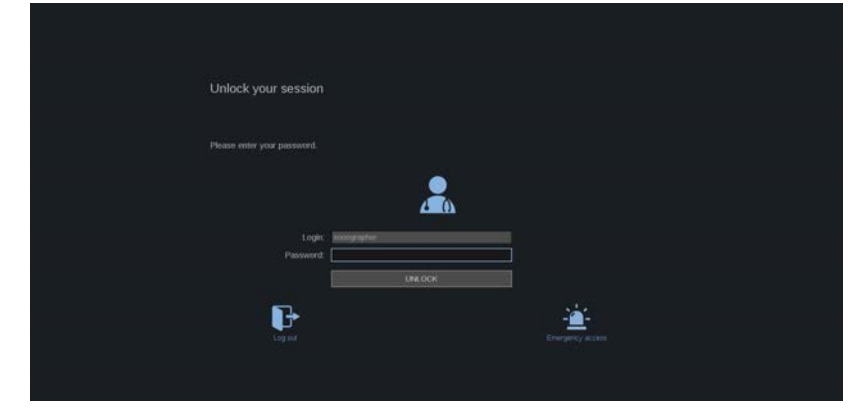

3. Voer uw wachtwoord in en druk op **Ontgrendelen** om terug te gaan naar het huidige onderzoek.

# **99** NOTE

U kunt ook uitloggen en/of een Noodonderzoek starten via het ontgrendelscherm door op het speciale pictogram te klikken, waardoor het huidige onderzoek automatisch wordt beëindigd.

## **De tijd en datum instellen**

Het systeem heeft een klok/kalenderfunctie, die de tijd en datum nauwkeurig bijhoudt, zelfs wanneer het systeem is uitgeschakeld en van de stroom is losgekoppeld.

Raadpleeg **Chapter 9,** *[Het systeem aanpassen](#page-422-0)* **[\[407\]](#page-422-0)** voor instructies over het instellen van tijd en datum.

## **De taal instellen**

U kunt de taal van de gebruikersinterface van het systeem en de regionale parameters configureren in de systeemconfiguratie.

Raadpleeg **Chapter 9,** *[Het systeem aanpassen](#page-422-0)* **[\[407\]](#page-422-0)** voor instructies over het instellen van de taal.

## **Verbinding maken met een netwerk**

Het systeem ondersteunt standaard netwerkfuncties, waaronder afdrukken naar DICOM-printers, lokale printers en rapportprinters (opties).

Raadpleeg **Chapter 9,** *[Het systeem aanpassen](#page-422-0)* **[\[407\]](#page-422-0)** voor instructies over netwerkconfiguratie.

## **Een transducer selecteren**

Het systeem gebruikt vier poorten voor het aansluiten van transducers die tegelijkertijd kunnen worden bezet, maar slechts één transducer kan tegelijk actief zijn.

Gebruik altijd het kabelbeheersysteem om te voorkomen dat op de kabels wordt getrapt of dat ze overreden worden door de wielen van de wagen.

## **Een transducer aansluiten**

Zie **[the section called "Een transducer aansluiten" \[30\]](#page-45-0)**.

## **Een transducer voor een onderzoek selecteren**

Wanneer het systeem wordt aangezet, gaat het systeem standaard uit van de laatst gebruikte transducer, toepassing en voorinstelling.

Het is mogelijk om tijdens de werking van het systeem een keuze te maken uit de vier aangesloten transducers.

1. Druk op **Probe** (Sonde) op het aanraakscherm.

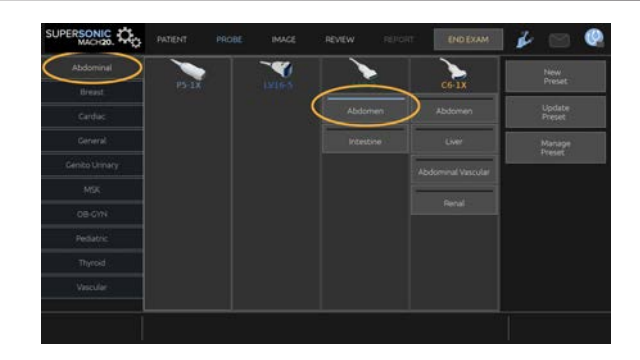

Het aanraakscherm toont de toepassingen die compatibel zijn met de transducers die op het systeem zijn aangesloten

2. Druk op het **tabblad** dat overeenkomt met de gewenste klinische toepassing.

Bijv. Vasculair

Het aanraakscherm toont de tasters die u kunt gebruiken voor de geselecteerde toepassing, en de bijbehorende voorinstellingen.

3. Druk op de gewenste **Preset**.

Bijv. Halsslagader

Het Sonde-aanraakscherm sluit en het systeem is in live B-modus.

De fabriekspresets verschijnen in donkerder blauw en de door de gebruiker gemaakte presets verschijnen in lichter blauw.

### 99 **NOTE**

Het is mogelijk om de weergegeven lijst van voorinstellingen in de systeemconfiguratie aan te passen. Raadpleeg **Chapter 9,** *[Het systeem](#page-422-0) [aanpassen](#page-422-0)* **[\[407\]](#page-422-0)**

De geselecteerde transducer, toepassing en voorinstelling verschijnen in de kopregel van het beeldverwerkingshoofdscherm.

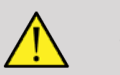

# **WARNING**

Gebruik alleen aanbevolen gels (smeermiddelen). Alternatieve producten kunnen de sonde beschadigen en de garantie ongeldig maken.

## **Beginnen met een onderzoek**

## **Voorbereiding**

Alvorens beelden te verkrijgen, wilt u misschien een patiëntenonderzoek aanmaken of een patiënt ophalen die u reeds in het systeem hebt aangemaakt.

Voordat u een nieuwe patiënt scant, moet u ervoor zorgen dat het vorige onderzoek is afgelopen, door een van de volgende handelingen te verrichten:

- Druk op **Einde onderzoek** op het aanraakscherm.
- Druk op **Nieuwe patiënt** op het aanraakscherm.

## **Nieuwe patiënt aanmaken**

### INVOER PATIËNTGEGEVENS

1. Druk op **Patient** (Patiënt) op het aanraakscherm.

De invoer van patiëntgegevens wordt op het hoofdscherm weergegeven.

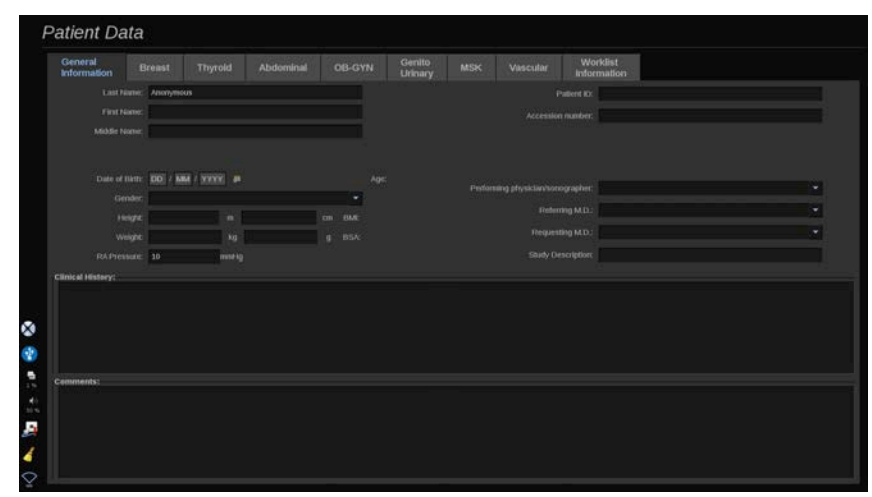

Het tabblad **General Information** (Algemene informatie) van de invoer van patiëntgegevens verzamelt de velden die verband houden met de identiteit van de patiënt.

Het tabblad met **werklijstinformatie** van de invoer van patiëntgegevens toont informatie afkomstig van de modaliteitwerklijst (indien gekoppeld en geconfigureerd).

Er zijn nog acht andere **tabbladen** beschikbaar, die elk specifieke klinische informatie weergeven:

- Breast (Borst)
- Thyroid (Schildklier)
- Abdominal (Abdominaal)
- OB-Gyn(Gynaecologie/verloskunde)
- Genitourinary (Urogenitaal)
- MSK (Muskoskeletaal)
- Vascular (Vasculair)
- Cardiac (Cardiaal)

Om door de tabbladen te navigeren, verplaatst u de cursor naar het tabblad dat u wilt openen en klikt u op de **SonicPad®**.

Om nieuwe gegevens in te voeren, plaatst u de cursor in het veld dat u wilt invullen. Het actieve veld wordt automatisch oranje gemarkeerd.

Typ de gewenste tekst met het toetsenbord. U kunt de tekst die u op dat moment typt direct op het aanraakscherm bekijken, in het voorbeeldgebied.

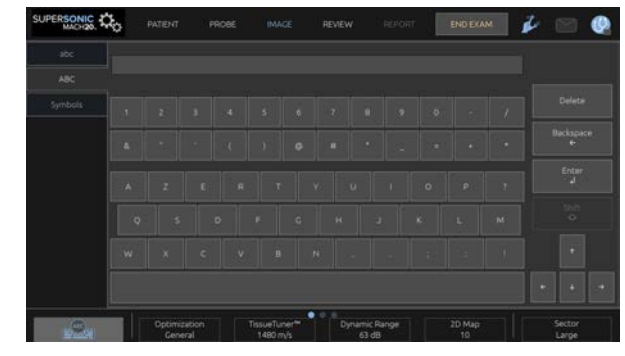

#### 99 **NOTE**

Patiënt-ID: Het systeem gebruikt een unieke ID om elke patiënt te identificeren. U kunt uw eigen ID invoeren, of het systeem zal er automatisch een aanmaken.

Beelden en rapporten worden opgeslagen op basis van de patiënt ID.

De naam en ID verschijnen bovenaan op alle beeldschermen.

De ID kan ook worden verkregen door de barcodelezer.

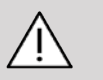

## **CAUTION**

Voor verloskundige onderzoeken:

Controleer voordat u een onderzoek bij een nieuwe patiënt start, de naam en het ID-nummer van de patiënt.

Controleer de datumindeling voordat u de geboortedatum, Last Menstrual Period (LMP, laatste menstruatiedatum), Estimated Date of Delivery (EDD, uitgerekende datum), Date Of Conception (DOC, datum conceptie) en Ovulation Date (Ovulatiedatum) invoert. Als deze informatie niet correct wordt ingevoerd, wordt de zwangerschapsleeftijd (GA) niet correct berekend.

Voer ter controle de EDD en GA in het medisch dossier van de patiënt in. Schakel de knop "Activate OB calcs" (OB-berekeningen activeren) in op de pagina Patient Data Entry (Invoer patiëntgegevens, PDE) om verloskundige berekeningen uit te voeren.

Er moet worden opgegeven welke OB-auteur wordt gebruikt voor elke specifieke meting om de GA te berekenen en het geschatte gewicht van de foetus (EFW) te bepalen.

Een diagnose kan niet zijn gebaseerd op slechts één meting of één gegeven. Let altijd op de algehele klinische evaluatie van de patiënt, met inbegrip van het medisch dossier.

Afhankelijk van de positie van de foetus zijn bepaalde metingen mogelijk niet correct. Let altijd op de algehele klinische evaluatie van de patiënt, met inbegrip van het medisch dossier.

In het systeem is ruimte voor het meten van maximaal vijf foetussen. Zorg dat u de foetussen tijdens de metingen niet met elkaar verwart.

Voor elke uitgevoerde meting kunt u de eerste, de laatste, de gemiddelde, de minimale, de maximale of een specifieke meting van de vijf metingen die zijn toegestaan om weer te geven selecteren via de selectiefunctie in het tabblad Measurements (Metingen) van het verslag.

Wees voorzichtig met het verwijderen van metingen, aangezien dat van invloed is op het selectieresultaat.

Afwijkingen van de normaalwaarden van metingen moeten worden beoordeeld op basis van de grafieken en de literatuur.

### Zo kiest u een waarde in een lijst

- 1. Verplaats de cursor naar de pijl rechts van de vervolgkeuzelijst.
- 2. Klik om de lijst weer te geven.
- 3. Beweeg de cursor omlaag naar de geselecteerde waarde en klik nogmaals om uw keuze te valideren.

U kunt de ingevoerde patiëntgegevens opslaan als een afbeelding van het onderzoek.

Druk hiervoor op **Save Image** (Beeld opslaan) terwijl u in Invoer patiëntgegevens bent.

Dit zal het actieve tabblad opslaan als een schermafbeelding.

EEN PATIËNT IN DE MODALITEITENWERKLIJST LADEN

Onderzoeken in de werklijst opzoeken

Deze functie is beschikbaar als het systeem op het netwerk is aangesloten en de DICOM-functie is ingeschakeld.

1. Druk op **Patient** (Patiënt) op het aanraakscherm.

De invoer van patiëntgegevens wordt op het hoofdscherm weergegeven.

Het scherm Patiënt wordt nu weergegeven.

#### 99. **NOTE**

Als een modaliteitenwerklijst is geconfigureerd en gekoppeld, wordt de modaliteitenwerklijst (indien geconfigureerd) automatisch weergegeven als u op **Einde onderzoek** drukt.

2. Druk op **Modaliteitenwerklijst** op het aanraakscherm.

De modaliteitenwerklijst wordt weergegeven op het hoofdscherm.

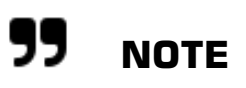

Vink de vakjes boven de lijst aan om te filteren.

Plaats de **cursor** op een kolomkop en klik vervolgens op de **SonicPad®** om de lijst op de geselecteerde kolom te sorteren.

Gebruik het zoekveld om een bepaalde patiënt te vinden.

- 3. Beweeg de cursor over het patiëntbestand dat u wilt openen.
- 4. Klik op de **SonicPad®**.

De invoer van patiëntgegevens wordt op het hoofdscherm weergegeven en vooraf ingevuld. U kunt sommige informatie voor deze patiënt bewerken. Zie **Chapter 9,** *[Het systeem aanpassen](#page-422-0)* **[\[407\]](#page-422-0)** voor meer informatie over het configureren van de modaliteitswerklijst.

### Brede zoekopdracht, patiëntzoekopdracht

SUPERSONIC MACH 20 biedt de twee soorten zoekopdrachten die door het IHE (Integrating the Healthcare Enterprise) zijn gedefinieerd: brede zoekopdrachten en patiëntzoekopdrachten.

Standaard voert de werklijst brede zoekopdrachten uit.

**Patiëntzoekopdracht** beperkt het aantal antwoorden dat wordt teruggestuurd, en verhoogt daardoor de vertrouwelijkheid, beperkt het risico om per vergissing de verkeerde patiënt in de werklijst te selecteren, en beperkt de hoeveelheid gegevens die naar het systeem moet worden overgebracht.

Om de patiëntzoekopdracht te gebruiken:

- 1. Druk op **Patiëntzoekopdracht** op het aanraakscherm om een zoekopdracht uit te voeren op een specifieke patiënt. Gebruik deze modus vooral als uw netwerk langzaam is. Er verschijnt een venster.
- 2. Voer gegevens in voor de specifieke patiënt die u op de werklijst wilt opzoeken. Ten minste één verplicht veld moet worden ingevuld om de zoekopdracht te kunnen uitvoeren.
- 3. Klik op **Zoekopdracht** om de zoekopdracht op de specifieke patiënt uit te voeren.

Druk op **Brede zoekopdracht** op het aanraakscherm om over te schakelen naar de modus Brede zoekopdracht werklijst. De modaliteitenwerklijst kan worden gebruikt wanneer het systeem is losgekoppeld van het netwerk. Zie **Chapter 9,** *[Het systeem](#page-422-0) [aanpassen](#page-422-0)* **[\[407\]](#page-422-0)** voor meer informatie.

## PATIËNTGEGEVENS BEWERKEN

### Bewerkbare gegevens

Gegevens kunnen worden bewerkt voor de huidige patiënt. Sommige informatie kan op elk moment tijdens een onderzoek bewerkt worden, als het niet geïmporteerd is uit de modaliteitenwerklijst.

### Zo bewerkt u patiëntgegevens

- 1. Plaats de tekstcursor in het veld dat u wilt bewerken. Het actieve veld is oranje gemarkeerd.
- 2. Typ de nieuwe tekst met het toetsenbord.

Als u een van de identificatievelden wijzigt, verschijnt een pop-upbericht. Druk op Ja om te bevestigen of op Nee om te annuleren.

De standaardvelden zijn als volgt:

- Achternaam patiënt
- Voornaam patiënt
- Tweede naam patiënt
- Patiënt-ID
- Toegangsnummer
- Alle velden in het DICOM-tabblad van de pagina Patient Data Entry (Invoer patiëntgegeven)

Als u een van de bovenstaande velden wijzigt NADAT het onderzoek naar een server is verzonden, kan de DICOM Store een nieuw onderzoek starten met de nieuwe patiëntinformatie. Door de lengte en het gewicht van de patiënt in te voeren, wordt automatisch de Body Mass Index (BMI) berekend.

## **Een onderzoek beëindigen**

Controleer of alle benodigde beelden zijn opgeslagen. Sluit het onderzoek als volgt af, nadat het is voltooid: Druk op End Exam (Onderzoek beëindigen) op het aanraakscherm.

# **Beeldvormingsmodi**

# **Algemene informatie over beeldvormingsmodi**

## **Modi openen/sluiten**

Het SUPERSONIC MACH 20 echosysteem beschikt over een set beeldvormingsmodi via de selectieknoppen voor modi. De modusknoppen bevinden zich op het bedieningspaneel boven het SonicPad®.

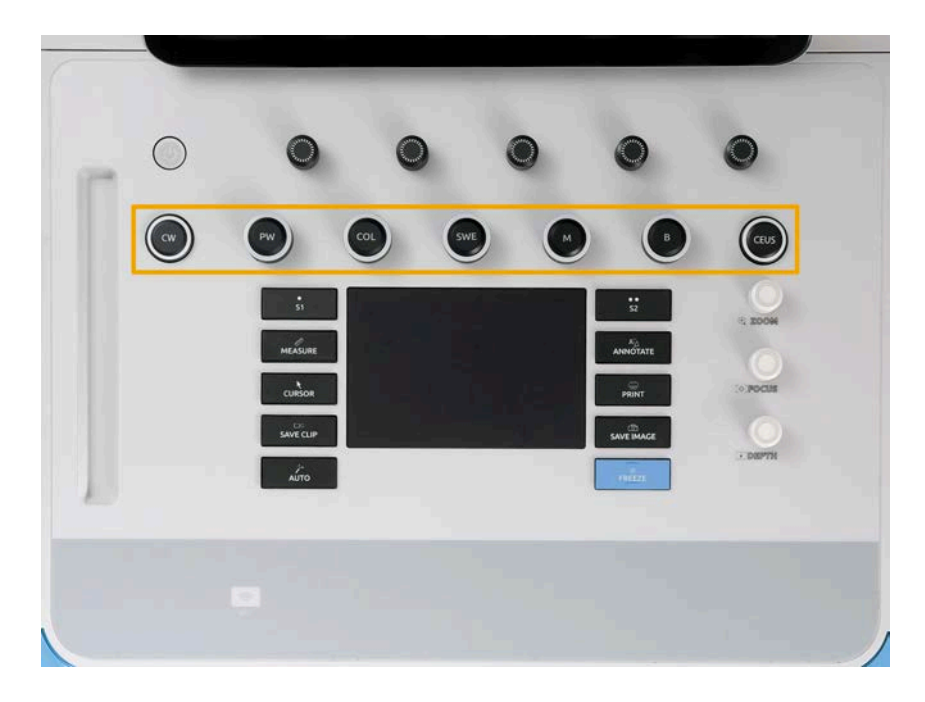

- Druk op B om te scannen in B-modus met grijswaarden.
- Druk op M om de M-modus te openen.
- Druk op SWE om te scannen in B-modus met grijswaarden met een overliggende realtime kleurenkaart voor elasticiteit.
- Druk op COL als u Color Flow Imaging (CFI), Color Power Imaging (CPI) of Directional Color Power imaging (dCPI) wilt gebruiken.
- Druk op PW als u Pulsed Wave Doppler wilt gebruiken.
- Druk op CW als u Continuous Wave Doppler wilt gebruiken.
- Druk op CEUS als u Contrast Enhanced Ultrasound imaging wilt gebruiken.

De 3D-modus is bereikbaar via het aanraakscherm.

Als u in een willekeurige modus, behalve in de B-modus, op de B drukt, wordt de huidige modus afgesloten en wordt de B-modus weergegeven. De vorige instellingen worden hersteld.

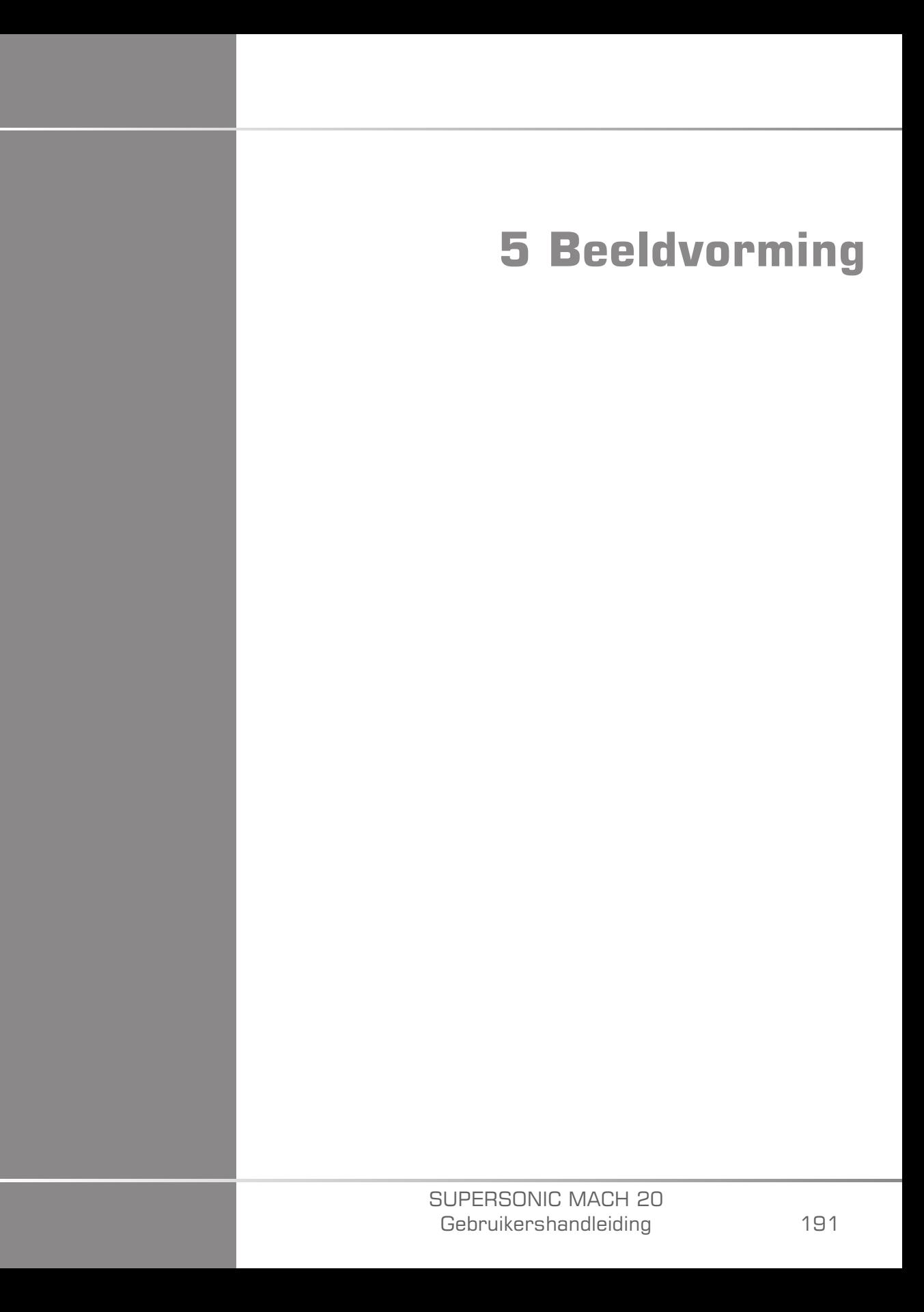

#### SUPERSONIC MACH 20 Gebruikershandleiding

**Meer informatie over het systeemscherm**

# **Meer informatie over het hoofdscherm voor beeldvorming**

Op het hoofdscherm voor beeldvorming worden het echobeeld, gegevens over het onderzoek en het beeld en enkele indicatoren weergegeven.

Het beeldgebied bevindt zich ongeveer in het midden van het beeldvormingsscherm.

Aan de rechterkant van het beeld worden een diepteschaal en een balk met grijswaarden en/of een balk met kleuren weergegeven.

De gegevens van de patiënt en over het onderzoek worden weergegeven in het gebied direct boven het echobeeld. Dit gebied bevat ook de huidige datum en tijd, de naam van de instelling, de geselecteerde transducer en de klinische toepassing, de thermische index (TI) en de mechanische index (MI).

Beeldparameters worden aan de linkerkant van het beeld weergegeven.

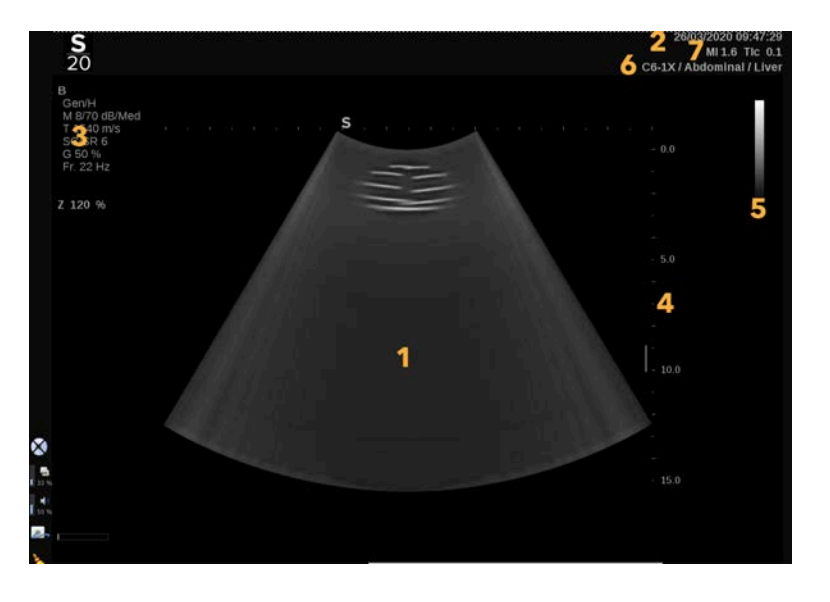

- 
- 3. Beeldparameters 4. Diepteschaal
- 
- 7. MI en TI
- 1. Echobeeld 2. Gegevens onderzoek/patiënt
	-
- 5. Balk met grijswaarden 6. Transducer/Voorinstellingen

Raadpleeg elke modus voor een uitgebreide beschrijving van elk hoofdscherm voor beeldvorming.

# **Meldingspictogrammen**

Sommige pictogrammen worden linksonder op het scherm weergegeven en bieden meer informatie over de status van het systeem.

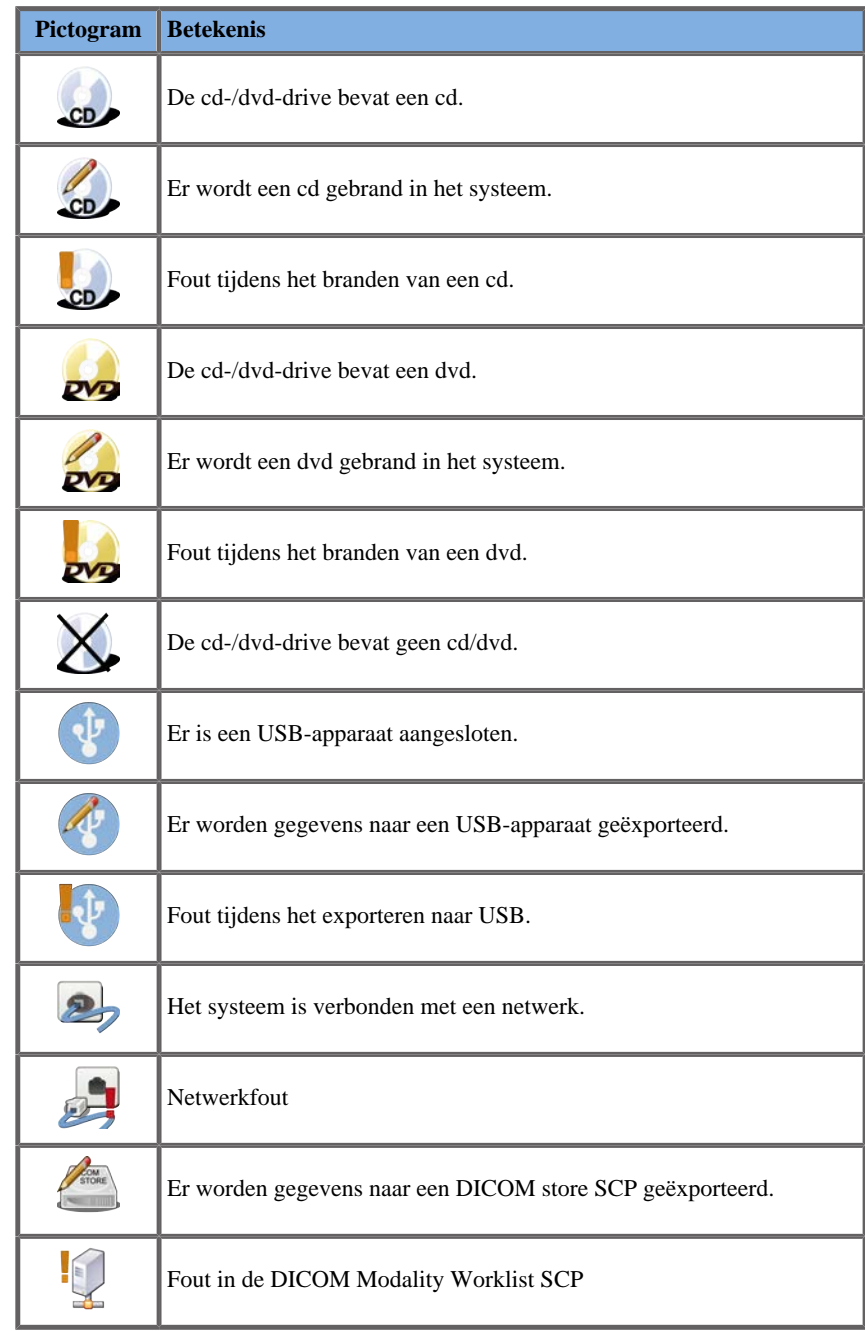

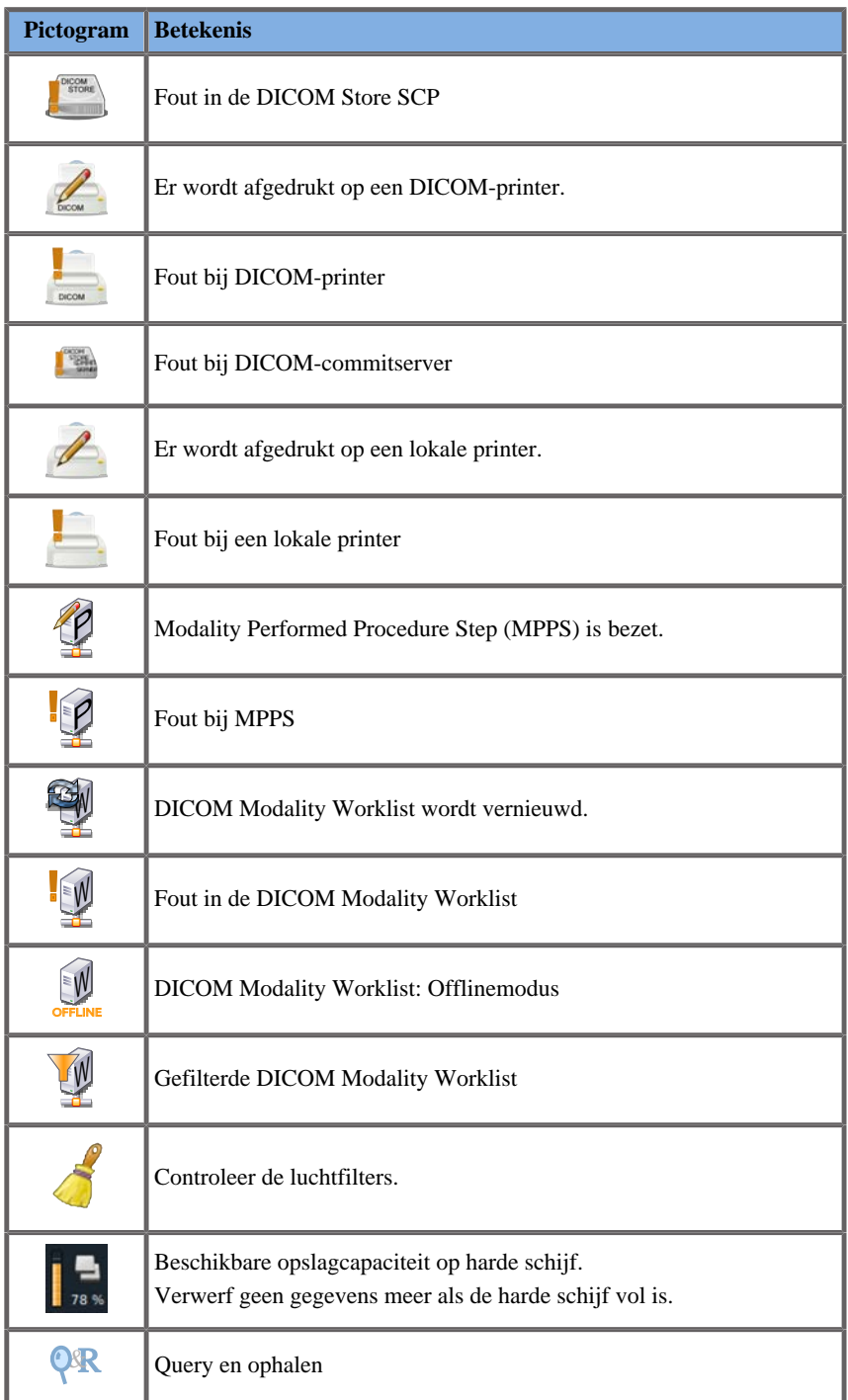

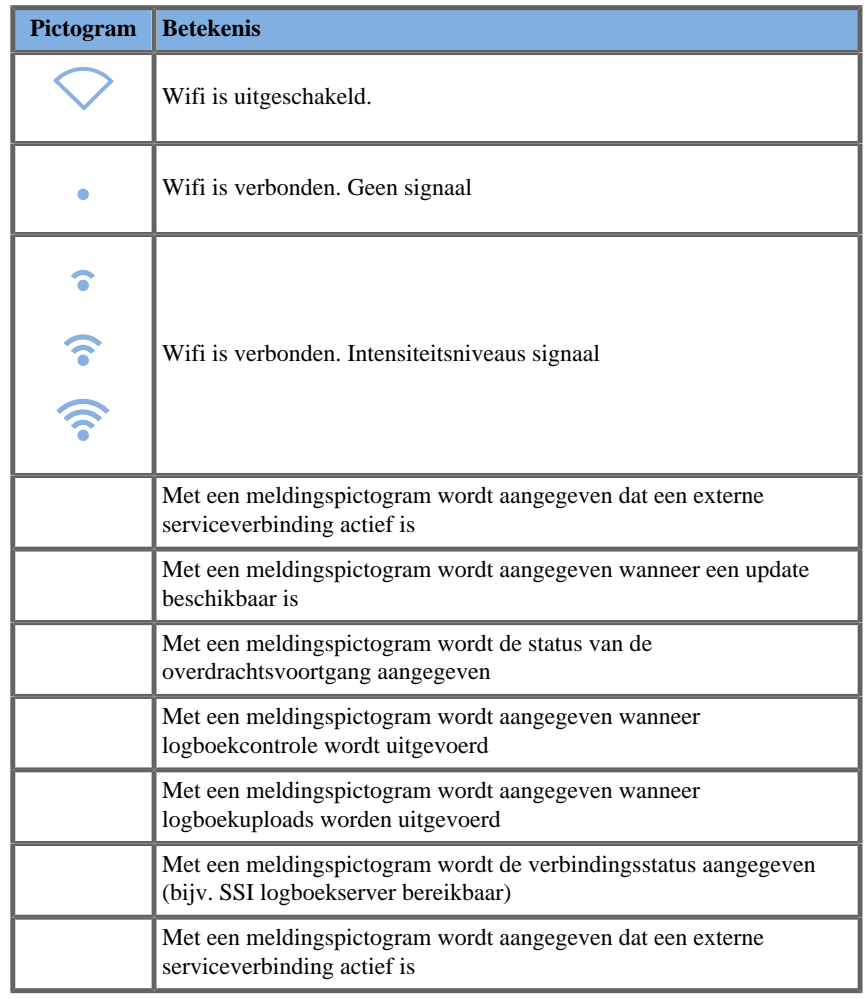

# **Meer informatie over het aanraakscherm voor beeldvorming**

De elementen op het aanraakscherm voor beeldvorming variëren op basis van de scanmodus.

Het aanraakscherm bevat:

- permanente bedieningselementen die beschikbaar zijn in alle beeldvormingsmodi;
- beeldvormingsparameters die gerelateerd zijn aan de huidige actieve modus/modi;
- bedieningselementen om aan te draaien die gebruikt kunnen worden met de bijbehorende draaiknop onder het aanraakscherm.
- Onder aan het aanraakscherm zijn mogelijk aanvullende draaiknoppen beschikbaar wanneer u over het aanraakscherm veegt met één vinger.

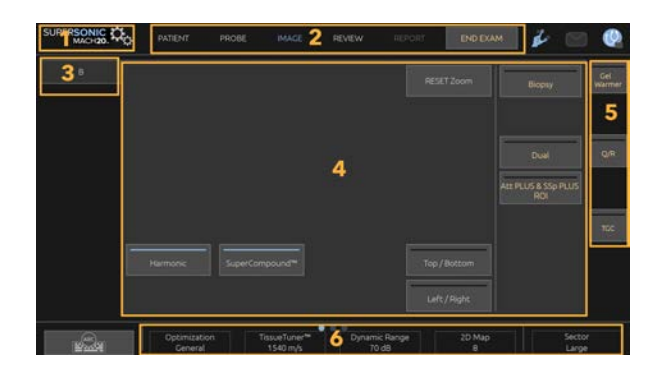

- 
- 3. Tabbladen voor beeldvormingsmodus 4. Beeldvormingsparameters
- 5. Permanente bedieningselementen 6. Schuifbare balk
- 1. Systeemconfiguratie 2. Werkstroommenu's
	-
	-

# <span id="page-214-0"></span>**Algemene bedieningselementen beeldvorming**

Enkele bedieningselementen zijn beschikbaar in alle beeldvormingsmodi. Deze bedieningselementen worden hieronder beschreven.

Raadpleeg voor een beschrijving van bedieningselementen voor elke beeldvormingsmodus de uitgebreide sectie voor elke beeldvormingsmodus.

# **Freeze (Stilzetten)**

Druk tijdens het uitvoeren van de beeldvorming op **Freeze** (Stilzetten) op het bedieningspaneel om het beeld stil te zetten. Er wordt een sneeuwvlok weergegeven op het beeld om aan te geven dat het beeld is stilgezet. Druk, als het beeld is stilgezet, op **Freeze** (Stilzetten) om het stilzetten ongedaan te maken en verder te gaan met de livebeeldvorming.

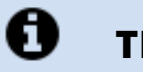

# **TIP**

U kunt het beeld stilzetten en het stilzetten weer ongedaan maken met de SonicPad®. Klik met twee vingers op de SonicPad® (tenzij anders geconfigureerd in de systeemconfiguratie) om het beeld stil te zetten.

# **Depth (Diepte)**

Met **Depth** (Diepte) bestuurt u de afstand waarover de anatomie wordt weergegeven in de B-modus.

Wanneer u de diepte verhoogt, legt u echo's vast van dieper uit het lichaam. Het duurt daardoor langer voordat de transducer het volledige signaal ontvangt. De ontvangsttijd wordt verhoogd en er is meer informatie om te verwerken. De tijd tussen twee echostralen wordt verhoogd.

Als gevolg daarvan wordt de framesnelheid verlaagd.

De knop **Depth** (Diepte) bevindt zich op het bedieningspaneel en kan alleen worden gebruikt tijdens livebeeldvorming.

Roteer **Depth** (Diepte):

- met de klok mee om de diepte te verhogen en diepere structuren te visualiseren;
- tegen de klok in om de diepte te verminderen en te focussen op structuren die minder diep liggen.

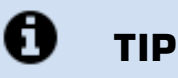

U kunt de diepte verhogen en verlagen met de SonicPad®. Veeg met drie vingers omhoog om de diepte te verlagen, of veeg omlaag om de diepte te verhogen (tenzij anders geconfigureerd in de systeemconfiguratie).

# **Gain (Versterking)**

Via algehele versteking wordt de hoeveelheid echogegevens die in een beeld wordt weergegeven, verhoogd of verlaagd.

Dit kan ervoor zorgen dat het beeld lichter of donkerder wordt als voldoende echogegevens worden gegenereerd.

Gain (Versterking) kan worden aangepast tijdens livebeeldvorming en voor een stilgezet beeld.

Gain (Versterking)kan in alle modi worden aangepast met elke modusdraaiknop.

Roteer **B**, **M**, **SWE**, **COL** of **PW** op basis van de actieve modus:

- met de klok mee om de algehele versterking te verhogen om een helderder beeld te krijgen;
- tegen de klok in om de algehele versterking te verlagen om een donkerder beeld te krijgen.
Als u de CW-versterking wilt verhogen of verlagen, draait u aan de knop PW.

#### A **TIP**

U kunt de versterking verhogen en verlagen met de SonicPad®. Veeg met drie vingers naar rechts om de versterking te verhogen, of veeg naar links om de versterking te verlagen (tenzij anders geconfigureerd in Systeemconfiguratie).

# **Time Gain Compensation (TGC, Compensatie versterking tijd)**

### **Auto (Automatisch)**

Met **Auto** (Automatisch) kunt u de versterking van de B-modus automatisch aanpassen naar verschillende dieptes en voor verschillende weefselverzwakkingen.

De algehele helderheid wordt automatisch aangepast afhankelijk van de instelling van **Auto Offset** (Auto-offset, zie **[the section called "Auto](#page-228-0) [Offset \(Automatisch compenseren\)" \[213\]](#page-228-0)**).

De knop **Auto** (Automatisch) bevindt zich op het bedieningspaneel.

Druk op **Auto** (Automatisch). Indien nodig, kunt u de versterking afzonderlijk aanpassen (zie **[the section called "Gain](#page-215-0) [\(Versterking\)" \[200\]](#page-215-0)** hierboven).

#### 99 **NOTE**

Druk in de PW- of CW-modus op **Auto** om de **Scale** (Schaal) en de **Baseline** (Basislijn) automatisch aan te passen. Zie **[the section called](#page-282-0) ["PW instellen" \[267\]](#page-282-0)**.

## **Adaptive TGC Mode (Adaptieve TGCmodus)**

Als u deze modus via **On** (Aan) inschakelt, worden de automatische TGC-aanpassingen ingeschakeld wanneer de bedieningselementen voor de beeldvorming worden gewijzigd. Zie **[the section called "System](#page-425-0) [\(Systeem\)" \[410\]](#page-425-0)** om deze te activeren of te deactiveren.

# **ManualTouchTGC™**

U kunt kiezen hoe u de uniformiteit van de helderheid in het beeld aanpast.

Druk op **TGC** (TGC) op het aanraakscherm.

Het beeld van de B-modus wordt tegelijkertijd weergegeven achter de schuifpunten.

Teken de TGC-curve waar nodig met een stylus of met uw vinger.

U kunt de positie van elk virtueel bedieningselement op de desbetreffende lijn ook wijzigen door een andere positie op dezelfde lijn aan te raken.

# **Beheer focale zone**

De focale zone is de diepte waarop de laterale resolutie op het beeld het beste is.

De focale positie is de diepte waarop de uitgezonden echo-energie is gericht.

U kunt kiezen tussen handmatig of automatisch beheer van de focale zone.

U beheert deze instelling via System (Systeem), subtabblad System/Display (Systeem/Scherm). Zie **[the section called "System](#page-425-0) [\(Systeem\)" \[410\]](#page-425-0)**.

## **Handmatig beheer focale zone**

Als u kiest voor handmatig beheer, kunt u de focale zone en positie definiëren en beheren.

De knop **Focus** (Focus) kan alleen worden gebruikt tijdens livebeeldvorming.

De knop **Focus** bevindt zich op het bedieningspaneel.

Draai de knop **Focus** (Focus):

- met de klok mee om de focale zone dieper te maken;
- tegen de klok in om de focale zone minder diep te maken.

Druk op de knop **Focus** (Focus) en draai deze vervolgens:

- met de klok mee om de afmeting van de focale zone te vergroten;
- tegen de klok in om de afmeting van de focale zone te verkleinen.

Druk nogmaals op de knop **Focus** (Focus) om de focale zone te verplaatsen.

Als u de afmeting van de focale zone wijzigt, is dat van invloed op de framesnelheid.

Hoe groter de focale zone, des te langzamer de framesnelheid.

### **Automatische focale zone**

Als u de automatische optie gebruikt, wordt de focale zone automatisch beheerd, zodat de meest geschikte afmeting en positie van de focale zone worden bepaald. De verhouding tussen de afmeting en de diepte van de focale zone blijft behouden en wordt aangepast bij een eventuele wijziging van de diepte.

# **Zoom (Zoomen)**

In beeldvormingsmodi kan een aandachtsgebied worden uitvergroot voor nader onderzoek. Er zijn twee soorten zoom beschikbaar op het SUPERSONIC MACH 20 systeem: HD-zoom en digitale zoom.

### **HD Zoom (HD-zoom)**

Met HD-zoom worden de verwervings- en verwerkingsmogelijkheden van het systeem geconcentreerd op een specifiek aandachtsgebied in de realtimebeeldweergave.

Dit resulteert in een algeheel kleiner beeldveld, maar biedt meer details en een hogere framesnelheid, wat bijdraagt aan een betere beeldkwaliteit in het aandachtsgebied.

De knop **HD Zoom** (HD-zoom) kan alleen worden gebruikt tijdens livebeeldvorming.

Ga als volgt te werk om de functie **HD Zoom** (HD-zoom) te gebruiken:

1. Druk op **Zoom** (Zoomen) op het bedieningspaneel.

Er wordt een vak weergegeven op het beeld.

- 2. Gebruik de **SonicPad®** om het zoomvak te verplaatsen.
- 3. Klik op de **SonicPad®** om de vakafmeting te bepalen.
- 4. Gebruik de **SonicPad®** om de afmeting van het zoomvak aan te passen.
- 5. Druk nogmaals op **Zoom** (Zoomen) om het beeld te vergroten.
- 6. Druk nogmaals op **Zoom** (Zoomen) om het zoommenu te sluiten.

### **Digital Zoom (Digitale zoom)**

**Digital Zoom** (Digitale zoom) is een naverwerkingsfunctie voor vergroten. Het heeft derhalve geen invloed op de framesnelheid.

**Digital Zoom** (Digitale zoom) kan worden aangepast tijdens livebeeldvorming en bij een stilgezet beeld.

Draai **Zoom** (Zoomen) om de waarde te wijzigen.

#### 99 **NOTE**

Tijdens livebeeldvorming kunnen HD-zoom en digitale zoom tegelijk worden gebruikt.

Druk op **Reset Zoom** (Zoomen resetten) om de zoomwaarde terug te zetten naar de standaardwaarde.

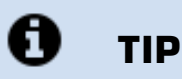

U kunt de zoomwaarde verhogen of verlagen met de SonicPad®. Maak een veeggebaar met twee vingers om de zoom te vergroten, of maak een knijpbeweging om de zoom te verkleinen (tenzij anders geconfigureerd in Systeemconfiguratie).

# **Left/Right (Links/Rechts)**

Met **Left/Right** (Links/Rechts) spiegelt u het beeld op de linker-/ rechter-as.

Tik op **Left/Right** (Links/Rechts) om het beeld te spiegelen.

# **Top/Bottom (Boven/Onder)**

Met **Top/Bottom** (Boven/Onder) spiegelt u het beeld op de boven-/ onder-as.

Tik op **Top/Bottom** (Boven/Onder) om het beeld te spiegelen.

# **Dual (Dubbel)**

Tik op **Dual** (Dubbel) om de dubbele modus te activeren/deactiveren.

Het beeld aan de linkerkant blijft actief.

Klik op de **SonicPad®** om de linkerkant stil te zetten en de rechterkant actief te maken.

Druk op **Freeze** (Stilzetten) om beide kanten stil te zetten.

- Het actieve beeld heeft een oranje S als oriëntatiemarkering.
- Het inactieve beeld heeft een witte S als oriëntatiemarkering.

U kunt aangeven welk van de twee beelden actief is door op de **SonicPad®** te klikken.

Instellingen voor beeldvorming worden altijd toegepast op het actieve beeld van de dubbele weergave.

Instellingen voor beeldvorming worden afzonderlijk bijgehouden voor de twee beelden.

Als u op **Freeze** (Stilzetten) drukt voordat u op de **SonicPad®** klikt, kunt u de instellingen voor het beeld en de modi aan de actieve kant wijzigen.

# **Play (Afspelen)**

Als het beeld is stilgezet, wordt in alle modi een knop **Play** (Afspelen) weergegeven op het aanraakscherm.

Met **Play** (Afspelen) kunt u clips bekijken. Zie **[Chapter 8,](#page-396-0)** *Beeld- en [gegevensbeheer](#page-396-0)* **[\[381\]](#page-396-0)** voor meer informatie over het bekijken van clips.

# **Dual Top/Bottom (Dubbel boven/ onder)**

De functie **Dual Top/Bottom** (Dubbel boven/onder) is gelijk aan de functie **Dual** (Dubbel), maar hiermee wordt het scherm gesplitst in een beeld boven en een beeld onder.

- 1. Druk op **Dual** (Dubbel) om de functie **Dual Top/Bottom** (Dubbel boven/onder) in te schakelen.
- 2. Druk op **Dual Top/Bottom** (Dubbel boven/onder) om de weergave-indeling **Dual Top/Bottom** (Dubbel boven/onder) te activeren of te deactiveren.

# **Hide patient name (Patiëntnaam verbergen)**

Met **Hide Patient Name** (Patiëntnaam verbergen) kunt u de patiëntinformatie tijdelijk verbergen op het beeldvormingsscherm. De verborgen informatie blijft echter wel beschikbaar in de database.

# **Arbitration (Arbitratie)**

Als er meerdere functies beschikbaar zijn, worden deze weergegeven onderaan het beeld. De actieve functie wordt altijd in het oranje weergegeven.

Veeg met 4 vingers de actieve functie **SonicPad®** naar links of naar rechts.

Klik op de **SonicPad®** om te schakelen tussen **Box Move** (Vak verplaatsen, positie van het vak) en **Box size** (Afmeting vak, afmeting van vak aanpassen).

Klik op de **SonicPad®** om te schakelen tussen **Img1** (Afb1) en **Img2** (Afb2) in dubbele weergaven.

# **Compatibiliteit transducer/ klinische toepassingen**

In de volgende tabel worden alle klinische toepassingen en de compatibiliteit van transducers vermeld voor het SUPERSONIC MACH 20 systeem.

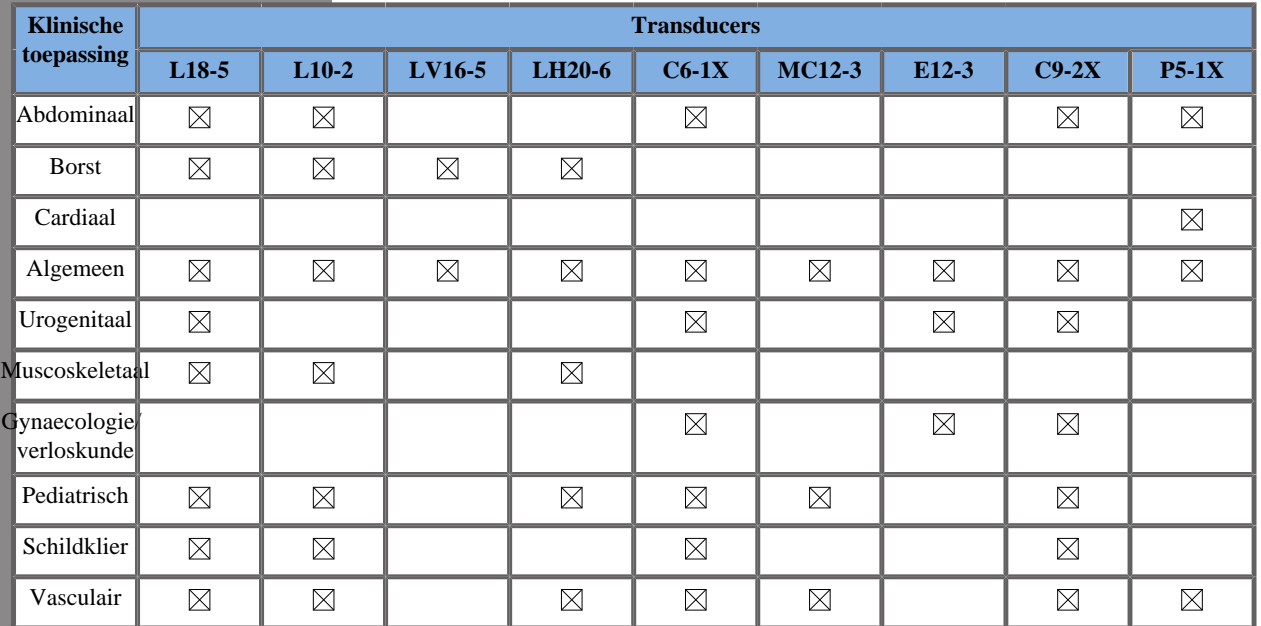

# **B-modusbeeldvorming**

B-modus is een modus voor ultrasone beeldvorming waarmee u tweedimensionale anatomie kunt beoordelen door de echo's van weefsels met verschillende dichtheid in verschillende grijstinten weer te geven.

# **B-modus openen**

Druk op het bedieningspaneel op **B** vanuit een andere modus.

# **Over het hoofdscherm van de Bmodus**

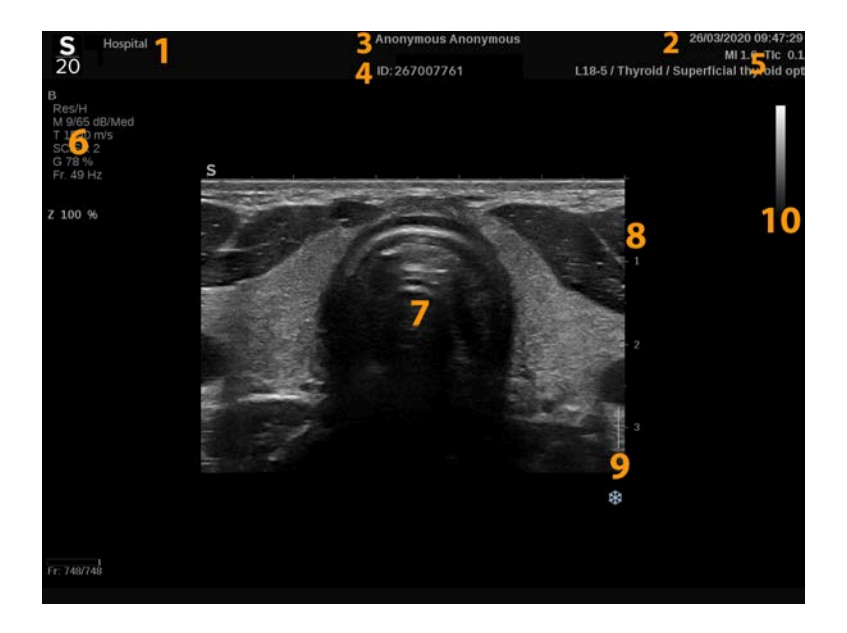

- 1. naam van de instelling 2. datum en tijd
- 3. naam van patiënt 4. patiënt-ID
- 5. transducer/voorinstelling/ MI/TI 6. beeldvormingsparameters
- 
- 9. brandpuntzone 10. grijstint
- 
- 
- 
- 7. echobeeld 8. diepteschaal
	-

# **Over het aanraakscherm van de B-modus**

In de B-modus bevat het aanraakscherm verschillende beeldregelaars waarmee u het B-modusbeeld kunt optimaliseren.

Deze instellingen past u aan door het bedieningselement op het aanraakscherm aan te raken of door de knop direct onder het aanraakscherm te draaien.

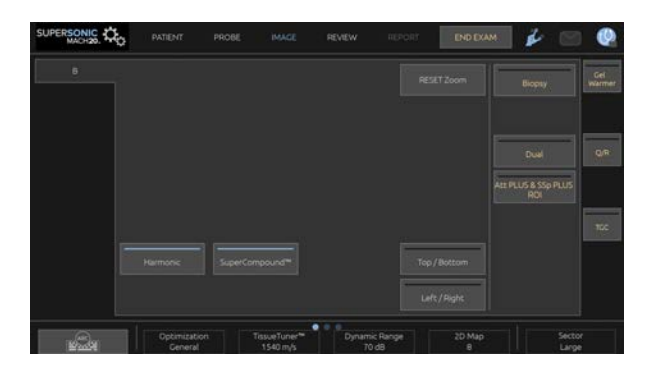

Onder aan het aanraakscherm worden aanvullende draaiknoppen beschikbaar door over het aanraakscherm te vegen met één vinger.

# **Beschrijving van parameters voor B-modusbeeldvorming**

## **Harmonic Imaging (Harmonische beeldvorming)**

Met Harmonic Imaging (Harmonische beeldvorming) kunt u beeldruis en nagalm verminderen en randen scherper maken.

Harmonic Imaging (Harmonische beeldvorming) is alleen beschikbaar bij livebeeldvorming.

Druk op **Harmonic Imaging** (Harmonische beeldvorming) om harmonische beeldvorming te activeren/deactiveren.

# **Optimization (Optimalisatie)**

Met **Optimization** (Optimalisatie) kunt u de middenfrequentie veranderen om een hogere resolutie of penetratie te verkrijgen. **Optimization** (Optimalisatie) is alleen beschikbaar bij livebeeldvorming. Draai de knop onder **Optimization** (Optimalisatie) om de waarde te veranderen:

- Resolution (Resolutie)
- General (Algemeen)
- Penetration (Penetratie)

### **TissueTuner™**

Met **TissueTuner™** kunt u de ontvangstparameters aanpassen aan de veronderstelde geluidssnelheid van ultrageluid in het lichaam.

Als u de parameter voor geluidssnelheid aanpast aan het soort weefsel dat wordt ondervraagd, verkrijgt u een grotere ruimtelijke en laterale resolutie.

**TissueTuner™** is alleen beschikbaar in livebeeldvorming.

Draai de knop onder de **TissueTuner™**:

- met de klok mee voor dichter weefsel (hogere geluidssnelheid)
- tegen de klok in voor minder dicht weefsel (lagere geluidssnelheid)

De waarden van **TissueTuner™** zijn afhankelijk van de geselecteerde toepassing.

# **Dynamic Range (Dynamisch bereik)**

Met **Dynamic Range** (Dynamisch bereik) kunt u het bereik veranderen waarbinnen de amplitude van teruggekaatste ultrasone signalen wordt weergegeven.

**Dynamic Range** (Dynamisch bereik) is beschikbaar in livebeeldvorming en op een stilstaand beeld.

Draai de knop onder **Dynamic Range** (Dynamisch bereik):

- met de klok mee om de waarden van de grijstinten te comprimeren
- tegen de klok in om het dynamisch bereik te verkleinen

De waarden voor **Dynamic Range** (Dynamisch bereik) zijn afhankelijk van de geselecteerde toepassing.

### **2D Map (2D-kaart)**

Met **2D Map** (2D-kaart) kunt u de weergave van echo-amplituden toewijzen aan een reeks grijstinten of chromatische kleuren.

**2D Map** (2D-kaart) is beschikbaar in livebeeldvorming en op een stilstaand beeld.

Draai de knop onder **2D Map** (2D-kaart):

- met de klok mee voor de volgende kaart
- tegen de klok in voor de vorige kaart

#### **SuperCompound™**

**SuperCompound** combineert het teruggekaatst ultrageluid van een groot aantal gestuurde echolijnen tot een beeld met een superieure textuur, scherpere randen en minder schaduw.

**SuperCompound** is alleen beschikbaar in livebeeldvorming.

Druk op **SuperCompound** om de modus SuperCompound te activeren of te deactiveren.

### **Acoustic Power (Geluidsvolume)**

Met **Acoustic Power** (Geluidsvolume) kunt u het uitgangsvermogen van het systeem regelen.

**Acoustic Power** (Geluidsvolume) is alleen beschikbaar in livebeeldvorming.

Draai de knop onder **Acoustic Power** (Geluidsvolume):

- met de klok mee om het geluidsvolume te verhogen
- tegen de klok in om het geluidsvolume te verminderen

Het maximale geluidsvolume is 0 dB en het minimale geluidsvolume is -30 dB.

Zie **[Chapter 3,](#page-94-0)** *Veiligheid* **[\[79\]](#page-94-0)** voor informatie over de voorschriften voor het uitgangsvermogen.

# **PRF**

Met **PRF** kunt u de pulsherhalingsfrequentie voor het B-modusbeeld wijzigen.

Door de PRF te verlagen, kunt u de nagalm-artefacten corrigeren.

<span id="page-228-0"></span>Draai de knop onder **PRF** om de waarde te wijzigen.

# **Auto Offset (Automatisch compenseren)**

Met **Auto offset** (Automatisch compenseren) kunt u de automatische algemene versterking programmeren als u **Auto** (Automatisch) gebruikt.

**Auto Offset** (Automatisch compenseren) staat op de tweede pagina met parameters.

Draai de knop onder **Auto offset** (Automatisch compenseren):

- met de klok mee als u een helderder beeld wilt
- tegen de klok in als u een donkerder beeld wilt

### **Persistence (Persistentie)**

Deze techniek voor beeldmiddeling vermindert de ruis op het beeld.

**Persistence** (Persistentie) is beschikbaar in livebeeldvorming en op een stilstaand beeld (om fragmenten te bekijken).

Draai de knop onder **Persistence** (Persistentie):

- met de klok mee om de persistentie te verhogen
- tegen de klok in om de persistentie te verlagen

# **SuperRes™**

**SuperRes** is een beeldverwerkingsfunctie die spikkels vermindert, de beeldtextuur verbetert en randen scherper weergeeft zonder de beeldsnelheid te beïnvloeden.

**SuperRes** is beschikbaar in livebeeldvorming en op een stilstaand beeld.

Draai de knop onder **SuperRes**:

- met de klok mee om **SuperRes** te verhogen
- tegen de klok in om **SuperRes** te verlagen

**SuperRes**-waarden zijn ervan afhankelijk of **SuperCompound** is in- of uitgeschakeld.

# **Sector Size (Sectorgrootte)**

Met **Sector Size** (Sectorgrootte) kunt u de grootte van de sectorhoek vergroten of verkleinen om het interessegebied van het beeld te maximaliseren.

Wijziging van de sectorgrootte beïnvloedt de beeldsnelheid. Hoe kleiner de sectorgrootte, hoe hoger de beeldsnelheid.

# **Wide Image (Breedbeeld)**

Met **Wide Image** (Breedbeeld) kunt u het gezichtsveld vergroten.

Druk op **Wide Image** (Breedbeeld) om de breedbeeldmodus te activeren/deactiveren.

# **Biopsie**

Biopsiegeleiders worden gebruikt om de geleiding van een biopsieinstrument te ondersteunen. Het systeem genereert een lijn voor het verwachte traject van het biopsie-instrument.

Zie **[the section called "Compatibele accessoires en kits" \[63\]](#page-78-0)** voor de lijst met compatibele biopsiekits.

# **Een biopsiegeleider koppelen en verwijderen**

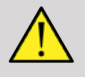

# **WARNING**

Inspecteer alle onderdelen en de transducer.

Controleer of u de juiste biopsiesjabloon gebruikt voor de transducer, het systeem en de systeemsoftware.

Sommige biopsiegeleiders moet u over een steriele transducerhoes plaatsen. Raadpleeg de instructies bij de biopsiegeleider.

Na elk gebruik dient u de biopsiegeleiders te steriliseren of weg te gooien, afhankelijk van het type. Raadpleeg de instructies bij de biopsiegeleider.

Raadpleeg de instructies bij de biopsiekit als u wilt weten hoe u de biopsiegeleider op de sonde bevestigt.

# **Instructies voor het gebruik van de biopsiegeleidingslijn**

De SUPERSONIC MACH 20 genereert twee biopsiegeleiders (de "lijnen" op het echobeeld). De weergegeven geleidingslijnen geven het verwachte traject van de naald aan en mogen niet worden gebruikt als norm waarbij de naald binnen de twee geleidingslijnen dient te liggen. De weergegeven biopsiegeleidingslijnen geven namelijk niet de exacte locatie van de naald aan tijdens de biopsie.

# **WARNING**

Stel TissueTuner correct in voordat u een biopsie uitvoert. De ideale instelling van TissueTuner resulteert in een scherp beeld, waardoor de naald beter wordt geleid.

# **CAUTION**

Als de biopsie is ingeschakeld, is de tijd voor automatisch stilzetten in de B-modus uitgeschakeld. Schakel de biopsie uit nadat de procedure is voltooid om beschadiging van de sonde te voorkomen.

De biopsiegeleidingslijn is afhankelijk van de sonde.

- 1. Scan in de B-modus en optimaliseer het beeld zo nodig
- 2. Ga naar het biopsiegebied
- 3. Druk op **Biopsy** (Biopsie) op het aanraakscherm

**Biopsy Angle** (Biopsiehoek) en **Hide Biopsy** (Hide Biopsy) zijn geactiveerd (niet grijs weergegeven). De biopsierichtlijnen verschijnen op het scherm.

- 1. Druk op **Biopsy Angle** (Biopsiehoek) tot de gewenste biopsiehoek wordt weergegeven op de knop
- 2. Gebruik de **SonicPad®** om het biopsiedoel langs de geleidingslijnen te verplaatsen
- 3. De biopsie uitvoeren

Met **Biopsy Steering** (Biopsie sturen) kunt u het ultrasone beeld sturen om de naald scherper weer te geven tijdens een biopsieprocedure.

Als u de naald vanaf de rechterkant van de transducer inbrengt, druk dan op **Biopsy Steering** (Biopsie sturen) totdat **Right** (Rechts) is geselecteerd.

Als de naald vanaf de linkerkant van de transducer wordt ingebracht, drukt u op **Biopsy Steering** (Biopsie sturen) totdat **Left** (Links) is geselecteerd.

# **Needle PL.U.S.**

Needle PL.U.S. is een nieuwe functie die de biopsieprocedure vereenvoudigt: de naald is beter zichtbaar, het algehele vertrouwen in de biopsieprocedure is groter, u wordt ondersteund om de naald in het beste elevatievlak te houden en een geleidingshulpmiddel is beschikbaar om het naaldtraject te plannen en de nauwkeurigheid van de procedure te waarborgen. U kunt de functie gebruiken in alle toepassingen en bij alle voorinstellingen, behalve de voorinstelling Neonatal Head (Neonataal hoofd) op de L10-2, L18-5 en LH20-6.

Zie **[the section called "Compatibele accessoires en kits" \[63\]](#page-78-0)** voor de lijst met compatibele biopsiekits en -hulzen.

# **WARNING**

Stel TissueTuner correct in voordat u een biopsie uitvoert. De ideale instelling van TissueTuner resulteert in een scherp beeld, waardoor de naald beter wordt geleid.

# **CAUTION**

- 1. Wanneer Needle PL.U.S. is ingeschakeld, is de tijd voor automatisch stilzetten in de B-modus uitgeschakeld. Schakel Needle PL.U.S. uit nadat de procedure is voltooid om beschadiging van de sonde te voorkomen.
- 2. Met deze functie wordt het hoofdgedeelte van de naald scherper weergegeven in het versterkingsgebied. U kunt niet inzoomen op de naaldtip.

In deze functie worden de volgende voorwaarden aanbevolen:

- Inbrenghoek van de naald:  $5^{\circ}$  tot  $45^{\circ}$  (- $5^{\circ}$  tot - $45^{\circ}$ )
- Naaldgrootte: 14 tot 25 GA
- 3. Afhankelijk van de instellingen, met name de versterking, kunnen andere signalen dan de naaldgegevens scherper worden weergegeven in plaats van de naald. Pas de inbrenghoek en de instellingen aan om dit te voorkomen.
- 4. Pas tijdens een biopsieprocedure de positie van de sonde aan om de inbrenghoek van de naald tussen 5° en 45° (-5° tot -45°) ten opzichte

van het doel te houden. Buiten deze waarden wordt bij automatische berekening van de inbrenghoek geen hoek weergeven (« A --° » op de monitor).

- 5. Het versterkingsgebied wordt aangegeven met een witte stippellijn. Plaats het biopsiegebied niet buiten deze grenslijn.
- 6. Het wordt aanbevolen om met deze functie slechts één naald te gebruiken.
- 7. Needle PL.U.S. mag niet worden gecombineerd met de functie Biopsy Steering (Biopsie sturen), want dan kan het beeld verslechteren.
- 8. De cineloop gaat verloren wanneer u Needle PL.U.S. activeert of deactiveert.
- 9. De functies Needle Path (Naaldtraject), Freeze (Stilzetten) en Save Image (Beeld opslaan) kunt u koppelen aan de voetschakelaar via System Configuration \*(Systeemconfiguratie)/ System (Systeem)/Beeld (Display)/Customization (Aanpassen)/ Foot Switch (Voetschakelaar) en aan de knoppen S1 of S2 via (Systeemconfiguratie)/System (Systeem)/Beeld (Display)/ Customization (Aanpassen)/Control Panel Keys (Toetsen van bedieningspaneel). Zo kunt u uw handen vrijhouden tijdens de procedure.

De beschikbaarheid van Needle PL.U.S. is afhankelijk van de sonde en van de voorinstelling.

- 1. Scan in de B-modus en optimaliseer het beeld zo nodig
- 2. Ga naar het biopsiegebied
- 3. Druk op **Needle PL.U.S.** op het aanraakscherm

**Orientation** (Richting), **Needle Gauge** (Naaldmeter) en **Show Needle Path** (Naaldtraject weergeven) kunnen worden geactiveerd.

- 1. Als u de naald vanaf de rechterkant van de transducer inbrengt, druk dan op **Orientation** (Richting) totdat **Right** (Rechts) is geselecteerd.
- 2. Als u de naald vanaf de linkerzijde van de transducer inbrengt, druk dan op **Orientation** (Richting) totdat **Left** (Links) is geselecteerd.
- 3. Zo nodig kunt u de inbrengzijde tijdens de biopsieprocedure wijzigen. De inbrengzijde wordt ook op het beeld als herinnering aangegeven

met het volgende ronde pictogram:

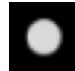

- 4. Druk op **Needle Gauge** (Naaldmeter) totdat het gewenste naaldmeterbereik op de knop wordt weergegeven. Zo nodig kunt u deze waarde tijdens de procedure aanpassen.
- 5. Druk zo nodig op **Show Needle Path** (Naaldtraject weergeven). Hiermee genereert u een biopsiegeleidingslijn (de "line" op het ultrasone beeld). De weergegeven geleidingslijn geeft het verwachte traject van de bovenste rand van de naald aan en mag niet worden gebruikt als norm waarbij de naald binnen de geleidingslijnen dient te liggen.
- 6. De biopsie uitvoeren
- 7. Druk tijdens de biopsie op het aanraakscherm op **Needle PL.U.S.** om de functie te deactiveren.

# **Beschrijving van Needle PL.U.S. Parameters**

#### OPACITY (OPACITEIT)

Met **Opacity** (Opaciteit) kunt u de doorzichtigheid van de naaldvergroting over het B-modusbeeld wijzigen.

**Opacity** (Opaciteit) is beschikbaar in livebeeldvorming en op een stilstaand beeld. Draai de knop onder **Opacity** (Opaciteit):

- met de klok mee om de verbeterde naaldweergave over het Bmodusbeeld meer te benadrukken
- tegen de klok in om de verbeterde naaldweergave over het Bmodusbeeld minder te benadrukken

**Opacity** (Opaciteit) varieert van 0 tot 100%. De standaardinstelling is 80%.

#### NEEDLE MAP (NAALDKAART)

Met **Needle Map** (Naaldkaart) kunt u de weergave van echoamplituden toewijzen aan een reeks grijstinten of chromatische kleuren.

**Needle Map** (Naaldkaart) is beschikbaar in livebeeldvorming en op een stilstaand beeld. Draai de knop onder **Needle Map** (Naaldkaart):

- met de klok mee voor de volgende kaart
- tegen de klok in voor de vorige kaart

De standaardinstelling is 0.

#### PERSISTENCE (PERSISTENTIE)

Deze techniek voor beeldmiddeling vermindert de ruis op het beeld.

**Persistence** (Persistentie) is beschikbaar in livebeeldvorming. Draai de knop onder **Persistence** (Persistentie):

- met de klok mee om de persistentie te verhogen
- tegen de klok in om de persistentie te verlagen

De standaardinstelling is Medium (Med).

#### EDGE ENHANCEMENT (RANDEN SCHERPER MAKEN)

**Edge Enhancement** (Randen scherper maken) is een combinatie van verschillende hulpmiddelen waarmee de naald scherper wordt weergegeven voor een consistenter uiterlijk van de naaldranden.

**Edge Enhancement** (Randen scherper maken) is beschikbaar in livebeeldvorming en op een stilstaand beeld. Draai de knop onder **Edge Enhancement** (Randen scherper maken):

- met de klok mee om randen scherper te maken
- tegen de klok in om randen minder scherp te maken

De standaardinstelling is 2.

# **Panoramic (Panoramisch)**

Met panoramische beeldvorming worden individuele frames geregistreerd terwijl de transducer langs een interessante structuur beweegt. De geregistreerde frames worden over elkaar gelegd om een compositiebeeld te genereren, waardoor grote interessestructuren die niet binnen het gezichtsveld van de transducer zouden passen, kunnen worden gevisualiseerd en gemeten.

#### A **TIP**

Gebruik voldoende gel langs het gehele scansegment zodat u tijdens de panoramische verwerving een vloeiende beweging kunt maken.

## **Panoramische beeldvorming invoeren**

Panoramische beeldvorming is beschikbaar voor de sondes L18-5, LH20-6 en L10-2.

Druk op **Panoramic** (Panoramisch) op het aanraakscherm.

Het systeem komt in het stadium Panoramic Stand-by (Panoramische stand-by).

### **Panoramische beelden verwerven**

- 1. Pas de beschikbare beeldvormingsparameters aan om de beeldkwaliteit en -snelheid te optimaliseren.
- 2. klik op de **SonicPad®** om de verwerving te starten.
- 3. Verplaats de sonde met een soepele, vloeiende beweging langs de interessestructuur en maak de scanbeweging zoveel mogelijk evenwijdig aan het scanvlak.

Het systeem detecteert automatisch de bewegingsrichting van de sonde en het compositiebeeld wordt dienovereenkomstig gemaakt.

4. Scan zo nodig achteruit om ongewenste delen van het panoramische compositiebeeld te wissen en hervat vervolgens de scan in de oorspronkelijke bewegingsrichting.

5. Druk op **Freeze** (Stilzetten).

Het systeem geeft het hele compositiebeeld weer.

# A

### **AANBEVELINGEN VOOR SCANS**

- Zorg dat het gescande oppervlak vlak of licht gebogen is en vermijd weefselgebieden die worden overheerst door ruis of waarin structuurdetails ontbreken
- Gebruik veel gel en druk voldoende (maar niet te hard) op de transducer voor een goed contact met de huid tijdens de gehele panoramische verwerving.
- Maak een langzame, vloeiende scanbeweging zonder te wiebelen, te draaien of abrupt van scanrichting te veranderen. Blijf daarbij zoveel mogelijk binnen hetzelfde scanvlak.

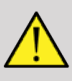

# **WARNING**

• Panoramische registratiefouten manifesteren zich door de aanwezigheid van artefacten, zoals beeldhiaten, onregelmatige huidlijncontouren en gekartelde randen, duidelijk zichtbare "naden" tussen opeenvolgende invoerbeeldframes, en onscherpe of slecht gedefinieerde gebieden. Bij dergelijke artefacten wordt ten zeerste aangeraden het huidige panoramische compositiebeeld te verwijderen en de panoramische verwerving te herhalen.

# **99** NOTE

- Alle meetwaarden die zijn afgeleid van een panoramisch compositiebeeld, zijn gemarkeerd met een asterisk. Hiermee wordt aangegeven dat deze geschatte meetresultaten kunnen zijn beïnvloed door panoramische registratiefouten.
- Wanneer de te meten structuur binnen het gezichtsveld van de transducer past, wordt het sterk aanbevolen een standaard

B-modusbeeldframe te gebruiken en niet het panoramische compositiebeeld.

### **Panoramische beelden manipuleren**

#### DISPLAY (WEERGEVEN)

Gebruik de functie **Zoom** (Zoomen) zoals voor de gewone B-modus.

Gebruik de functie **Pan** (Pannen) zoals voor de gewone B-modus.

Gebruik de knop **Rotate** (Draaien) of de **SonicPad®** om het panoramische compositiebeeld te draaien.

Gebruik de knop **Smoothing** (Vereffening) om abrupte overgangen tussen invoerframes in het panoramische compositiebeeld te verzachten.

#### TRIM (BIJSNI, IDFN)

Met **Trim** (Bijsnijden) kunt u frames van het begin of einde van de panoramische verwerving verwijderen, zodat ze niet bijdragen aan het panoramische compositiebeeld.

1. Druk op **Trim** (Bijsnijden) op het aanraakscherm om met bijsnijden te beginnen

De SonicPad® is gekoppeld aan **Trim Start** (Begin bijsnijden).

- 2. Beweeg de **SonicPad®** naar het einde van de panoramische verwerving om de vereiste frames vanaf het begin van de verwerving te verwijderen.
- 3. klik op de **SonicPad®** om deze te koppelen aan Trim End (Einde bijsnijden).
- 4. Beweeg de SonicPad® naar het begin van de panoramische verwerving om de vereiste frames aan het einde van de verwerving te verwijderen.
- 5. Schakel **Trim** (Bijsnijden) uit om de bijgesneden frames weg te knippen.

Er wordt automatisch ingezoomd op het resterende panoramische compositiebeeld zodat dit op het scherm past.

Druk op **Trim Reset** (Bijsnijden resetten) om de frames voor Trim Start (Begin bijsnijden) en Trim End (Einde bijsnijden) opnieuw in te stellen als respectievelijk het begin en het einde van de panoramische verwerving.

#### SKINLINE TICK-MARKS (HUIDLIJNVINKJES)

Met **Skinline Tick-Marks** (Huidlijnvinkjes) kunt u de vinkjes langs de huidlijn weergeven of verbergen.

Druk op **Skinline Tick-Marks** (Huidlijnvinkjes) om de huidlijnvinkjes te activeren/deactiveren.

#### SMOOTHING (VEREFFENING)

**Smoothing** (Vereffening) is een ruimtelijk filter waarmee u het panoramische beeld kunt vereffenen zodat het er homogener uitziet.

Draai de knop onder **Smoothing** (Vereffening):

- 1. met de klok mee om de vereffening te verhogen
- 2. tegen de klok in in om de vereffening te verlagen

## **Metingen uitvoeren op panoramische beelden**

Druk op het bedieningspaneel op **Meas.** (Meten) voor toegang tot de beschikbare metingen voor panoramische beeldvorming.

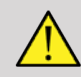

# **WARNING**

• Voer geen metingen uit op panoramische compositiebeelden die zijn verworven met grote bewegingscomponenten (bijvoorbeeld als u een kronkelige structuur volgt).

- Voer geen metingen uit op structuren die sterk hypo-echoïsch lijken of veel ruis lijken te bevatten op het panoramische compositiebeeld.
- Voer geen metingen uit op panoramische compositiebeelden van sterk gekromde objecten, zoals dwarsdoorsneden van een arm of been.

Basismetingen (zoals afstand, ellips, trace) op een panoramisch compositiebeeld worden uitgevoerd zoals in de standaard-B-modus. Zie **[the section called "Basismetingen" \[324\]](#page-339-0)** voor een beschrijving van dergelijke metingen.

#### METINGEN VAN GEBOGEN AFSTANDEN

U kunt de afstand van een curve op een panoramisch beeld meten. Het meethulpmiddel Curved Distance (Gebogen afstand) is vergelijkbaar met het meethulpmiddel Trace (Trace), maar de trace van de gebogen afstand is niet gesloten. Het hulpmiddel Curved Distance (Gebogen afstand) geeft het resultaat van een afstandsmeting.

Meet als volgt een gebogen afstand:

- 1. Verwerf het panoramische beeld
- 2. Druk op het bedieningspaneel op **Meas.** (Meten)
- 3. Druk op **Curved Distance** (Gebogen afstand) op het aanraakscherm

Er wordt een eerste ijkpunt weergegeven.

- 4. Verplaats het eerste ijkpunt naar de gewenste locatie
- 5. klik op de **SonicPad®** om het eerste ijkpunt te verankeren
- 6. Verplaats de **SonicPad®** om de beginnen met het traceren van de curve
- 7. Wis de trace zo nodig met de knop Trace (Trace)
- 8. klik op de **SonicPad®** om de meting te voltooien

Het systeem toont het meetresultaat van de gebogen afstand in het meetresultaatgebied.

# **Panoramische beelden opslaan**

Druk op **Save Image** (Beeld opslaan) om het huidige panoramische compositiebeeld op te slaan zodat u dit naderhand kunt bekijken, manipuleren, bijsnijden en opmeten.

# **Panoramische beeldvorming afsluiten**

Druk op de knop **Panoramic** (Panoramisch) op het aanraakscherm om panoramische beeldvorming uit te schakelen en af te sluiten.

# **Tips voor B-modusscans**

#### A **B-MODUSSCANS**

B-modusscans Gebruik de juiste voorinstelling voor elk orgaan dat u wilt scannen

Stel de diepte in voor het gewenste gezichtsveld

Plaats de brandpuntzone op de diepte van het interessegebied of iets daaronder

Druk op Auto (Automatisch) voor een homogeen beeld

Stel de totale versterking af voor de juiste helderheid

Pas TissueTuner™ aan voor de beste resolutie

Vergroot het brandpuntgebied voor een groter brandpuntgebied en een hogere resolutie

Gebruik Harmonic Imaging (Harmonische beeldvorming) om met vloeistof gevulde structuren vrij te maken

Gebruik de instelling Resolution (Resolutie) van de regelaar Optimization (Optimalisatie) voor een hogere resolutie

# **ShearWave™ Elastografie**

De modus ShearWave™ Elastografie (SWE) geeft informatie over de weefselelasticiteit in de vorm van een gemakkelijk te interpreteren kleurgecodeerd beeld.

De informatie over de elasticiteit is ook kwantitatief. De plaatselijke schatting van de weefselstijfheid wordt per pixel weergegeven, en kan worden uitgedrukt in kPa of in m/s over een groot bereik van waarden.

#### 99 **NOTE**

De algoritmen en sequenties van SWE worden geoptimaliseerd voor elke klinische toepassing.

# **ShearWave™ Elastografie gebruiken**

Druk op **SWE** op het bedieningspaneel vanuit elke andere modus.

# **Over het SWE-hoofdscherm**

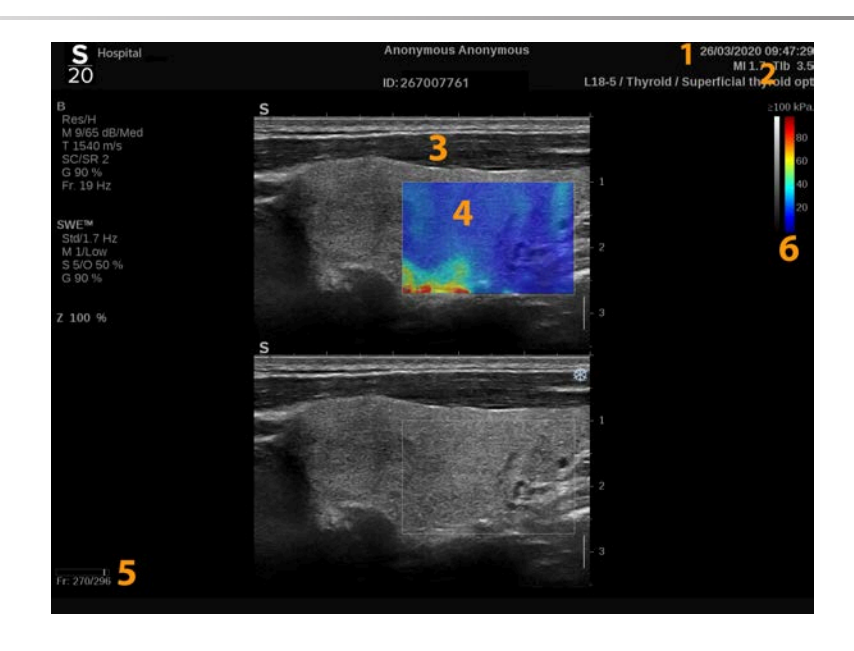

- 1. Onderzoek en patiënteninformatie 2. Transducer/Voorinstelling/ MI/TI
	-
- 3. Echobeeld 4. Elasticiteitskaart
- 
- 5. Clipbuffer 6. Grijstinten en elasticiteitsbalken

# **Over SWE-aanraakscherm**

Bij SWE toont het aanraakscherm verschillende beeldinstellingen die u helpen uw elasticiteitsbeeld te optimaliseren.

Deze instellingen worden bediend door op het besturingselement op het aanraakscherm te tikken of door aan de draaiknop eronder te draaien.

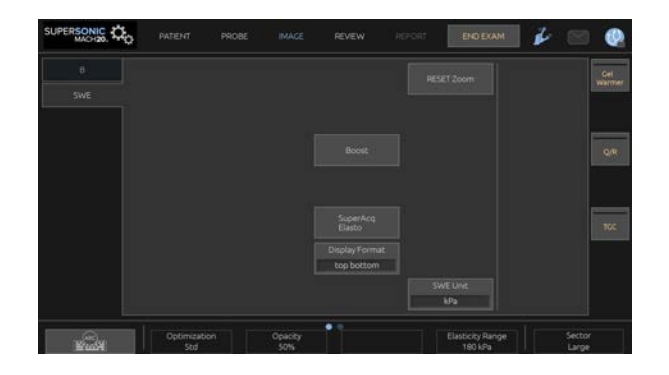

Onder aan het aanraakscherm worden aanvullende draaiknoppen beschikbaar door over het aanraakscherm te vegen met één vinger.

# **Beschrijving van SWEparameters**

## **Optimization (Optimalisatie)**

Met **Optimization** (Optimalisatie) kunt u de viscoelastografieresolutie en -penetratie optimaliseren voor het gebied dat u scant.

**Optimization** (Optimalisatie) is alleen beschikbaar tijdens livebeeldvorming.

Draai aan de draaiknop onder **Optimization** (Optimalisatie):

- met de klok mee om naar de volgende waarde te gaan
- tegen de klok in om naar de vorige waarde te gaan

Er zijn 3 instellingen om uit te kiezen:

#### • **Resolution (Resolutie)**

Gebruik deze instelling voor de beeldvorming van kleine, ondiepe interessegebieden.

Deze instelling helpt ook om eventuele foutieve viscoelastografiesignalen te verwijderen uit gebieden waarvan vermoed wordt dat zij uit vloeistof bestaan.

#### • **Standard (Standaard)**

Deze instelling is in evenwicht tussen resolutie en penetratie.

Gebruik deze instelling als het standaardbeginpunt voor de stijfheids- en viscositeitsevaluatie van een object

#### • **Penetration (Penetratie)**

Gebruik deze instelling bij de beeldvorming van diepere of grotere gebieden (anechoïsch of hypoechoïsch) die posterieure drop-out in het echobeeld kunnen vertonen.

Deze gebieden zijn vermoedelijk stijf en viskeus en vereisen een penetratiemodus die geoptimaliseerd is voor schuifgolven met hoge snelheid.

# **Display Unit (Weergave-eenheid)**

Met dit instelling kunt u de kleurbalkschaal voor SWE wijzigen van kPa in m/s.

**Display Unit** (Weergave-eenheid) is beschikbaar in livemodus en op stilgezet beeld.

Raak **Display Unit** (Weergave-eenheid) aan om de desbetreffende waarde te wijzigen.

# **Elasticity Range (Elasticiteitsbereik)**

**Elasticity Range** (Elasticiteitsbereik) in de SWE-modus is vergelijkbaar met het dynamische bereik in de B-modus. Het verandert de weergegeven maximale elastische waarde.

Het wordt gebruikt om het gekleurde beeld te comprimeren voor een betere visualisatie van weefsels die een verscheidenheid aan stijfheden hebben.

Het heeft geen invloed op de werkelijke waarden van de elasticiteit, zolang deze maar binnen het elasticiteitsbereik liggen.

**Elasticity Range** (Elasticiteitsbereik) is beschikbaar tijdens livebeeldvorming en bij een stilgezet beeld.

Draai aan de draaiknop onder **Elasticity Range** (Elasticiteitsbereik):

- met de klok mee om het elasticiteitsbereik te vergroten
- tegen de klok in om het elasticiteitsbereik te verkleinen

**Elasticity Range** (Elasticiteitsbereik) wordt weergegeven in kPa, de waarden zijn afhankelijk van de geselecteerde toepassing.

Stijf weefsel moet geel, oranje of rood lijken.

Verhoog **Elasticity Range** (Elasticiteitsbereik) als u overwegend donkerrood in het kleurvak ziet.

# **Velocity Range (Snelheidsbereik)**

**Velocity Range** (Snelheidsbereik) werkt op dezelfde manier als Elasticity Range (Elasticiteitsbereik).

**Velocity Range** (Snelheidsbereik) wordt weergegeven en vervangt **Elasticity Range** (Elasticiteitsbereik) wanneer de **Display Unit** (Weergave-eenheid) is ingesteld op **m/s**.

Het verandert de weergegeven maximale snelheidswaarde.

Het wordt gebruikt om het gekleurde beeld te comprimeren voor een betere visualisatie van weefsels die een verscheidenheid aan stijfheden hebben.

Het heeft geen invloed op de werkelijke waarden van de snelheid, zolang deze maar binnen het snelheidsbereik liggen.

# **Display Format (Weergave-indeling)**

Met dit bedieningselement wordt de indeling gewijzigd waarin B-modusen SWE-beelden op het hoofdscherm worden weergegeven.

**Display Format** (Weergave-indeling) is beschikbaar tijdens livebeeldvorming en bij een stilgezet beeld.

Druk op **Display Format** (Weergave-indeling) tot u het gewenste formaat kiest. De boven/onder-indeling is de standaardinstelling.

Er zijn drie indelingen beschikbaar:

- top/bottom (boven/onder)
- side by side (naast elkaar)
- single (enkel)

# **Opacity (Opaciteit)**

Met **Opacity** (Opaciteit) kunt u de transparantie van de elasticiteit/ viscositeitskaart over het B-modusbeeld wijzigen.

**Opacity** (Opaciteit) is beschikbaar tijdens livebeeldvorming en bij een stilgezet beeld.

Draai de knop onder Opacity (Opaciteit):

- met de klok mee om de prominentie van het kleurenbeeld op het Bmodusbeeld te vergroten
- tegen de klok in om de prominentie van het kleurenbeeld op het Bmodusbeeld te verkleinen

**Opaciteit** (Opaciteit) varieert van 0 tot 100%.

De standaardinstelling is 50%.

## **Elasticity Map (Elasticiteitskaart)**

Met **Elasticity Map** (Elasticiteitskaart) wordt bepaald hoe de elasticiteitswaarden worden weergegeven in termen van kleurgradaties.

**Elasticity Map** (Elasticiteitskaart) is beschikbaar tijdens livebeeldvorming en bij een stilgezet beeld.

Draai aan de draaiknop onder **Elasticity Map** (Elasticiteitskaart):

- met de klok mee om naar de volgende kaart te gaan
- tegen de klok in om naar de vorige kaart te gaan

## **Acoustic Power (Geluidsvolume)**

Met de optie **Acoustic Power** (Geluidsvolume) wordt het geluidsvolume bepaald.

**Acoustic Power** (Geluidsvolume) is alleen beschikbaar in livemodus.

Draai aan de draaiknop onder **Acoustic Power** (Geluidsvolume):

- met de klok mee om het geluidsvolume te verhogen
- tegen de klok in om het geluidsvolume te verminderen

De waarden van Acoustic Power (Geluidsvolume) variëren van 0dB tot -30dB.

# **Smoothing (Vereffenen)**

**Smoothing** (Vereffenen) is een ruimtelijk filter dat wordt gebruikt om de elasticiteits-/viscositeitskaart af te vlakken en zo een homogener uitzicht te verkrijgen.

**Smoothing** (Vereffenen) is alleen beschikbaar tijdens livebeeldvorming.

Draai aan de draaiknop onder **Smoothing** (Vereffenen):

- met de klok mee om de vereffening te verhogen
- tegen de klok in om de vereffening te verminderen

### **Persistence (Persistentie)**

Deze techniek voor beeldmiddeling vermindert de ruis op het beeld.

**Persistence** (Persistentie) is alleen beschikbaar tijdens livebeeldvorming.

Draai de knop onder **Persistence** (Persistentie):

- met de klok mee om de persistentie te verhogen
- tegen de klok in om de persistentie te verminderen

# **TriVu**

**Met TriVu** kunt u tegelijkertijd stijfheidsinformatie met SWE-modus en stromingsinformatie met COL+ weergeven. TriVu is beschikbaar op lineaire sondes voor borst- en schildkliertoepassingen.

Druk op **TriVu** om het TriVu-scherm te activeren.

# **CAUTION**

Vermijd het gebruik van dezelfde kleurenkaarten voor SWE en CPI

### **Q-Box™**

Raadpleeg **[the section called "Q-Box™" \[343\]](#page-358-0)**.

# **Q-Box™ Ratio (Q-Box™-verhouding)**

Raadpleeg **[the section called "Q-Box™ Ratio \(Q-Box™](#page-358-1) [verhouding\)" \[343\]](#page-358-1)**.

# **Real Time Quantification (Kwantificering in realtime)**

Met **Real Time Quantification** (Kwantificering in realtime) kunt u de stijfheid en de viscositeit-/schuifgolfdispersie (indien van toepassing) van de volledige SWE en Vi PLUS-boxen kwantificeren. De metingen worden uitgevoerd en weergegeven als mediaan en interkwartielafstand.

**Real Time Quantification** (Kwantificering in realtime) is alleen beschikbaar in de modi SWE en Vi PLUS (indien van toepassing), voor Abdominale (voorinstellingen Buik en Lever) en Algemene (voorinstelling Fantoom) toepassingen op C6-1X transducer.

Dit kan worden ingeschakeld door "Auto Display of Real Time Median" (Automatische weergave realtime meridian) aan te vinken bij System Configuration (Systeemconfiguratie), tabblad **System/ Display** (Systeem/scherm), subtabblad **Exam** (Onderzoek), sectie Scanning Preferences (Voorkeuren voor scannen). SWE en Vi PLUSeenheden kunnen als volgt worden geconfigureerd:

• kPa (standaardeenheid) of m/s voor SWE
• Pa.s (standaardeenheid) of (m/s)/kHz voor Vi PLUS

## <span id="page-253-0"></span>**TIPS voor scannen in SWE**

#### A **SCANNEN IN SWE**

Denk aan de 3 tips:

**Z**acht, **v**loeiend en **l**angzaam scannen

**Zacht** scannen: er is geen handmatige compressie nodig (met uitzondering van het scannen van de intercostale lever), alleen een lichte aanraking en veel gel tussen de huid en de transducer

**Vloeiend** scannen: de transducer induceert automatisch trillingen in weefsels, dus u hoeft niet te schudden of op de transducer te duwen

**Langzaam** scannen: Pas uw scansnelheid aan aan de beeldsnelheid. Zodra u het interessegebied in beeld hebt, vermijdt u alle bewegingen en wacht u op de beeldstabilisatie

Begin altijd met de standaardinstelling van Standaard voor optimalisatie, en ga dan naar Resolution (Resolutie) of Penetration (Penetratie) om het beeld fijner af te stellen.

Bedieningselementen die in de live of stilgezette modus kunnen worden gebruikt, zoals Elasticity Range (Elasticiteitsbereik) en weergaveindeling, moeten na het stilzetten worden uitgevoerd om het de gebruiker gemakkelijker te maken, aangezien het absoluut noodzakelijk is om de elastografie met een vaste hand uit te voeren.

# **Leverinstrumenten**

De Leverinstrumenten zijn drie kwantitatieve echografie-instrumenten voor de beoordeling van de lever.

# **Viscosity PLane wave UltraSound**

Vi PLUS maakt het mogelijk informatie over de dispersie van de schuifgolven in het weefsel weer te geven (analyse van de voortplantingssnelheid van de schuifgolven bij verschillende frequenties) in de vorm van gemakkelijk te interpreteren kleurgecodeerde beelden, gelijktijdig gecombineerd met de SWE-modus.

De mate van verandering in de snelheid van de schuifgolf tussen frequenties wordt weergegeven door twee soorten kleurgecodeerde beelden :

- Dispersiekaart op basis van helling
- Viscositeitskaart

Zowel de informatie over de viscositeit als die over de dispersiehelling zijn eveneens kwantitatief. Viscositeit en dispersie worden respectievelijk uitgedrukt in Pa.s of in (m/s)/kHz over een bereik van waarden.

De Vi PLUS-modus is beschikbaar voor Abdominale (voorinstellingen Lever en Buik) en Algemene (voorinstelling Fantoom) toepassingen op de C6-1X transducer.

## **Toegang tot Viscosity PLane wave UltraSound**

Druk vanuit een andere modus op **SWE** op het bedieningspaneel en druk vervolgens op **Vi PLUS** op het aanraakscherm.

#### 99 **NOTE**

De Vi PLUS-modus kan automatisch worden ingeschakeld bij activering van **de SWE-modus** door "Vi PLUS-modus altijd weergeven wanneer SWE-modus is ingeschakeld" aan te vinken in System Configuration (Systeemconfiguratie), tabblad **System/ Display** (Systeem/scherm), subtabblad **Exam** (Onderzoek), sectie Scanning Preferences (Voorkeuren voor scannen).

#### **Over Vi PLUS-hoofdscherm**

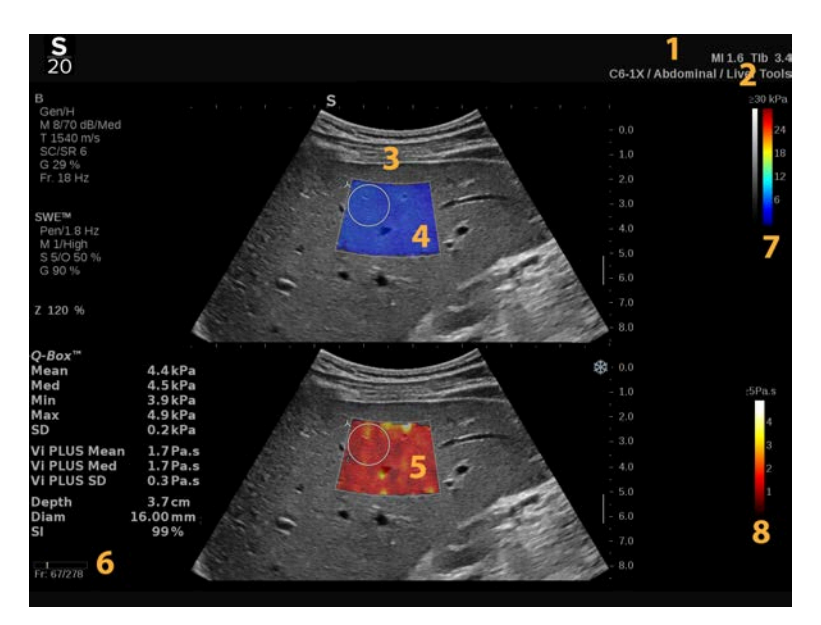

- 1. Onderzoek en patiënteninformatie 2. Transducer/Voorinstelling/ MI/TI
- 
- 5. Viscositeitskaart/Dispersiekaart 6. Clipbuffer
- 7. Grijstinten en elasticiteitsbalken 8. Viscositeitsbalk/Dispersiebalk
- 
- 3. Echobeeld 4. Elasticiteitskaart
	-
	-

#### **Over de Vi PLUS-kleurenbalk**

Kleuren dicht bij de top van de balk geven Kleuren dicht bij de top van de balk geven een hoge viscositeit aan. grote veranderingen van de snelheid

van de schuifgolf als functie van de frequenties aan.

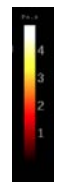

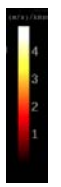

Kleuren dicht bij de onderkant van de balk Kleuren dicht bij de onderkant van de duiden op een lage viscositeit.

balk geven kleine veranderingen van de snelheid van de schuifgolf als functie van de frequenties aan.

### **Over Vi PLUS-aanraakscherm**

In Vi PLUS toont het aanraakscherm verschillende beeldinstellingen die al in SWE beschikbaar zijn. Zij helpen u uw elasticiteits- en viscositeits/ dispersiebeelden tegelijk te optimaliseren.

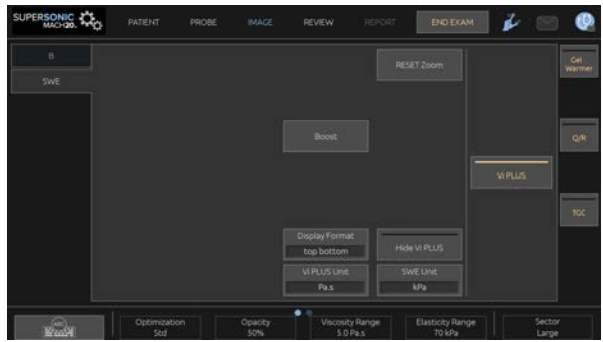

Deze instellingen worden bediend door op het besturingselement op het aanraakscherm te tikken of door aan de draaiknop eronder te draaien.

Onder aan het aanraakscherm worden aanvullende draaiknoppen beschikbaar door over het aanraakscherm te vegen met één vinger.

#### **Beschrijving van Vi Plus-parameters**

#### OPTIMIZATION (OPTIMALISATIE)

Met **Optimization** (Optimalisatie) kunt u de viscoelastografieresolutie en -penetratie optimaliseren voor het gebied dat u scant.

**Optimization** (Optimalisatie) is alleen beschikbaar tijdens livebeeldvorming.

Draai aan de draaiknop onder **Optimization** (Optimalisatie):

- met de klok mee om naar de volgende waarde te gaan
- tegen de klok in om naar de vorige waarde te gaan

Voor meer informatie over de deze parameter, zie **[the section called](#page-246-0) ["Beschrijving van SWE-parameters" \[231\]](#page-246-0)**.

#### DISPLAY UNIT (WEERGAVE-EENHEID)

Met dit bedieningselement kunt u de kleurbalkschaal voor Vi PLUS wijzigen van Pa.s in (m/s)/kHz.

**Display Unit** (Weergave-eenheid) is beschikbaar tijdens livebeeldvorming en bij een stilgezet beeld.

Tik op **Display Unit** (Weergave-eenheid) om de desbetreffende waarde en de bijbehorende kaart te wijzigen.

#### VISCOSITY/DISPERSION RANGE (VISCOSITEITS-/ DISPERSIEBEREIK)

**Viscosity/Dispersion Range** (Viscositeits-/dispersiebereik) in de Vi Plus-modus is vergelijkbaar met het dynamische bereik in de Bmodus.

Het verandert de weergegeven maximale viscositeits/dispersiewaarde.

Het wordt gebruikt om het gekleurde beeld te comprimeren voor een betere visualisatie van weefsels die een verscheidenheid aan viscositeiten/veranderingen in de snelheid van de schuifgolf hebben met veranderingen in de frequentie.

Het heeft geen invloed op de werkelijke waarden van de viscositeit/ dispersie, zolang deze maar binnen het viscositeits-/dispersiebereik liggen.

**Viscosity/Dispersion Range** (Viscositeits-/dispersiebereik) is beschikbaar tijdens livebeeldvorming en bij een stilgezet beeld.

Draai aan de draaiknop onder **Viscosity/Dispersion Range** (Viscositeits-/dispersiebereik):

- met de klok mee om het viscositeits-/dispersiebereik te vergroten
- tegen de klok in om het viscositeits-/dispersiebereik te verkleinen

Viscosity/Dispersion Range (Viscositeits-/dispersiebereik) wordt weergegeven in Pa.s of (m/s)/kHz.

#### DISPLAY FORMAT (WEERGAVE-INDELING)

Met dit bedieningselement wordt de indeling gewijzigd waarin SWE- en Vi Plus-beelden op het hoofdscherm worden weergegeven.

**Display Format** (Weergave-indeling) is beschikbaar tijdens livebeeldvorming en bij een stilgezet beeld.

Druk op **Display Format** (Weergave-indeling) tot u de gewenste indeling kiest. De boven/onder-indeling is de standaardinstelling.

Er zijn vier indelingen beschikbaar:

- top/bottom (boven/onder)
- side by side (naast elkaar)
- side by side (enkele SWE)
- single Vi PLUS (enkele Vi PLUS)

#### HIDE VI PLUS (VI PLUS VERBERGEN)

Met dit bedieningselement kunt u de Vi PLUS-kaart verbergen op zowel live als stilgezette beelden.

Druk op **Hide Vi PLUS** (Vi PLUS verbergen) op het aanraakscherm om de kaart te verbergen, druk nogmaals op **Hide Vi PLUS** (Vi PLUS verbergen) om de kaart weer te geven.

Merk op dat de parameters Opacity (Opaciteit), Acoustic Power (Geluidsvolume), Smoothing (Vereffenen) en Persistence (Persistentie) worden toegepast voor zowel het SWE-signaal als het Vi PLUS-signaal.

#### Q-BOX™

Raadpleeg **[the section called "Q-Box™" \[343\]](#page-358-0)**.

De Q-Box wordt zowel op de SWE- als op de Vi PLUS-beelden gedupliceerd, zodat respectievelijk de stijfheid en de viscositeit op dezelfde plaats en op hetzelfde ogenblik kunnen worden gekwantificeerd.

#### Q-BOX™ RATIO (Q-BOX™-VERHOUDING)

Raadpleeg **[the section called "Q-Box™ Ratio \(Q-Box™](#page-358-1) [verhouding\)" \[343\]](#page-358-1)**.

De Q-Box wordt zowel op de SWE- als op de Vi PLUS-beelden gedupliceerd, zodat respectievelijk de stijfheid en de viscositeit op dezelfde plaats en op hetzelfde ogenblik kunnen worden gekwantificeerd.

#### **TIPS voor scannen in Vi PLUS**

#### A **SCANNEN IN VI PLUS**

Raadpleeg **[the section called "TIPS voor scannen in SWE" \[238\]](#page-253-0)** aangezien de richtlijnen voor scannen in Vi PLUS dezelfde zijn als die voor SWE.

Bedieningselementen die in de live of stilgezette modus kunnen worden gebruikt, zoals weergave-indeling, moeten na het stilzetten worden uitgevoerd om het gemakkelijker te maken, aangezien het absoluut noodzakelijk is om de visco-elastografie met een vaste hand uit te voeren.

# **Modi Attenuation PLUS en Geluidssnelheid**

### **Attenuation PLane wave UltraSound**

De modus Attenuation PLane wave UltraSound (Att PLUS) geeft informatie over de verzwakking van de ultrasonebundel van het weefsel door een ROI door de afname van de amplitude van de ultrasonegolven te meten terwijl zij zich voortplanten, als functie van de frequentie.

De informatie over de verzwakking van de ultrasone bundel is kwantitatief. De plaatselijke meting (ingesteld tussen 4,5 cm en 8,5 cm diepte) van de weefseldemping wordt uitgedrukt in dB/cm/MHz over een reeks waarden (van 0,2 dB/cm/MHz tot 1,6 dB/cm/MHz).

De Att PLUS-modus is beschikbaar voor abdominale (voorinstellingen voor lever en buik) en algemene (voorinstelling voor fantoom) toepassingen op de C6-1X transducer.

### **Geluidssnelheid PLane wave UltraSound**

De modus Sound Speed PLane wave UltraSound (SSp PLUS) geeft informatie over de geluidssnelheid van het weefsel door een ROI.

De informatie over de geluidssnelheid is kwantitatief. De plaatselijke meting (ingesteld op 6 cm diepte) van de geluidssnelheid wordt uitgedrukt in m/s over een bereik van waarden (van 1450 m/s tot 1600  $m/s$ ).

SSp PLUS-modus is beschikbaar voor abdominale (voorinstellingen voor lever en buik) en algemene (voorinstelling voor fantoom) toepassingen op de C6-1X transducer.

### **Toegang tot Att PLUS en SSp PLUS**

Att PLUS en SSp PLUS zijn alleen beschikbaar in B-modus, op een live beeld. Beide modi worden in één acquisitie gecombineerd.

- 1. Scan in B-modus
- 2. Optimaliseer de beeldkwaliteit
- 3. Druk op **Att PLUS & amp**; **SSp PLUS ROI** op het aanraakscherm.
- 4. Een interessante regio wordt weergegeven en gepositioneerd op een vaste diepte (4,5 cm tot 8,5 cm).
- 5. Druk op **Att PLUS & amp; SSp PLUS Acquisition** op het aanraakscherm.
- 6. De demping en de geluidssnelheidsmetingen van de ROI worden op het hoofdscherm weergegeven.

### **Over het Att PLUS en SSp PLUS hoofddisplay**

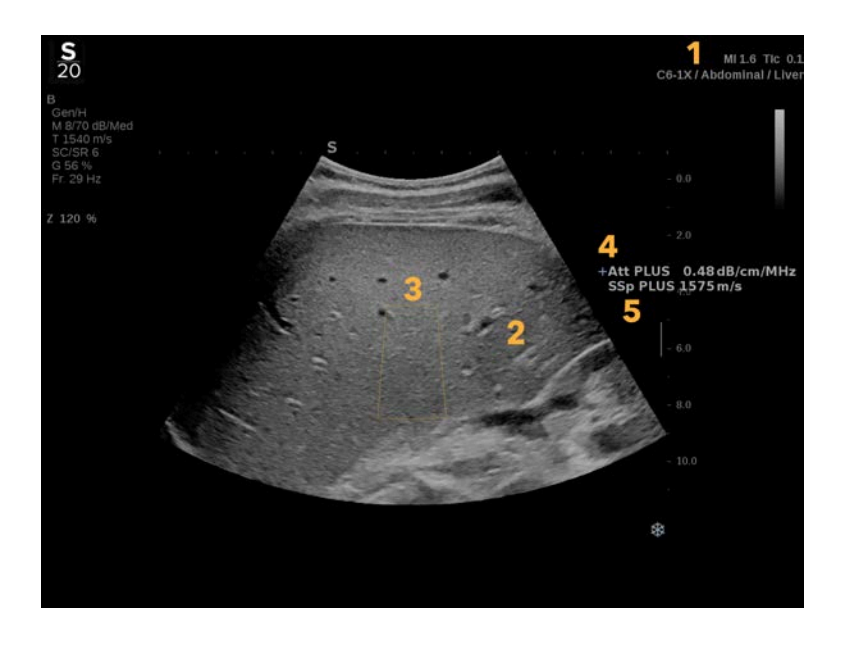

1. Transducer/Voorinstelling/ MI/TI 2. Echobeeld

SUPERSONIC MACH 20 Gebruikershandleiding 247 3. Verzwakking en geluidssnelheidsvak 4. Verzwakkingsmeting in dB/cm/MHz

5. Geluidssnelheidsmeting in m/s

## **Over Att PLUS en SSp PLUS aanraakscherm**

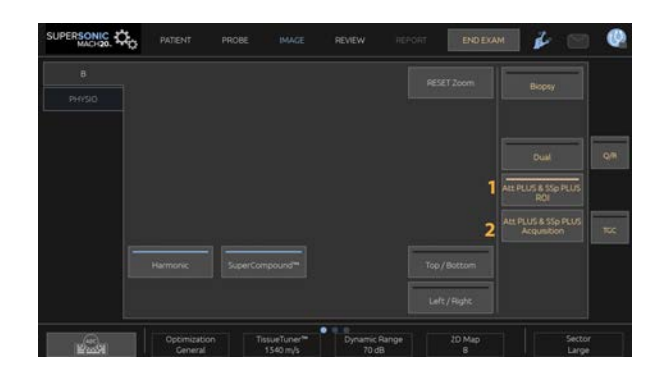

1. Druk op **Att PLUS & amp**; SSp PLUS ROI om de interessante regio weer te geven waar de metingen zullen worden uitgevoerd

2. Druk op Att PLUS & amp; SSp PLUS Acquisitie om de metingen te starten.

#### 99 **NOTE**

- Voor een optimale werking van de modi moet de beelddiepte ten minste op 8,5 cm of hoger worden ingesteld.
- Als de dempingswaarde als niet betrouwbaar wordt beschouwd, geeft het systeem de waarde in het volgende formaat weer : « Att PLUS -- dB/cm/MHz ».
- Indien de waarde van de geluidssnelheid als niet betrouwbaar wordt beschouwd, zal het systeem de waarde in het volgende formaat weergeven : « SSp PLUS --- m/s ».
- De metingen van de demping en de geluidssnelheid van de weefsels kunnen onjuist worden berekend indien het doelwit een structuur bevat (laesies, grote vaten...).
- De weergegeven Att PLUS- en SSp PLUS-resultaten mogen alleen worden gebruikt als referentiegegevens voor de diagnose.

De uiteindelijke diagnose moet worden gebaseerd op uitgebreide gegevens, waaronder andere onderzoeksresultaten.

- Volg bij Att PLUS- en SSp PLUS-scans de algemene voorzorgsmaatregelen enzovoort voor het scannen met diagnostische echografiesystemen.
- Wanneer Att PLUS en SSp PLUS moeten worden uitgevoerd op het leverparenchym, volg dan de voorgestelde scantips die worden beschreven in **[the section called "Att PLUS en SSp PLUS](#page-265-0) [scantips" \[250\]](#page-265-0)**.

## **Rapportage Att PLUS- en SSp PLUSgegevens**

De verkregen dempings- en geluidssnelheidsmetingen kunnen worden weergegeven in een werkblad door gebruik te maken van gelabelde metingen. Raadpleeg **[the section called "Gelabelde metingen" \[347\]](#page-362-0)** voor meer informatie.

- 1. Zodra de demping en de geluidssnelheidsmetingen van de ROI worden weergegeven, druk op **Assign Last** (Laatste toewijzen) op het aanraakscherm
- 2. Kies het juiste label uit de lijst met behulp van de **SonicPad®**
- 3. Een ander meetvenster met statistische waarden (Mean, Median, SD, and IQR; Gemiddelde, Mediaan, SD en IQR) wordt op het hoofdscherm getoond voor elke parameter
- 4. De statistische waarden worden bijgewerkt voor elke nieuwe Att PLUS- en SSp PLUS-gelabelde meting die wordt uitgevoerd
- 5. Druk op **Report** (Rapport)
- 6. Klik op het tabblad **Worksheet** (Werkblad) om de beschikbare gegevens in het rapport te zien
- 7. Meer informatie over het genereren, afdrukken en exporteren van rapporten vindt u op **[Chapter 7,](#page-382-0)** *Rapporten* **[\[367\]](#page-382-0)**.

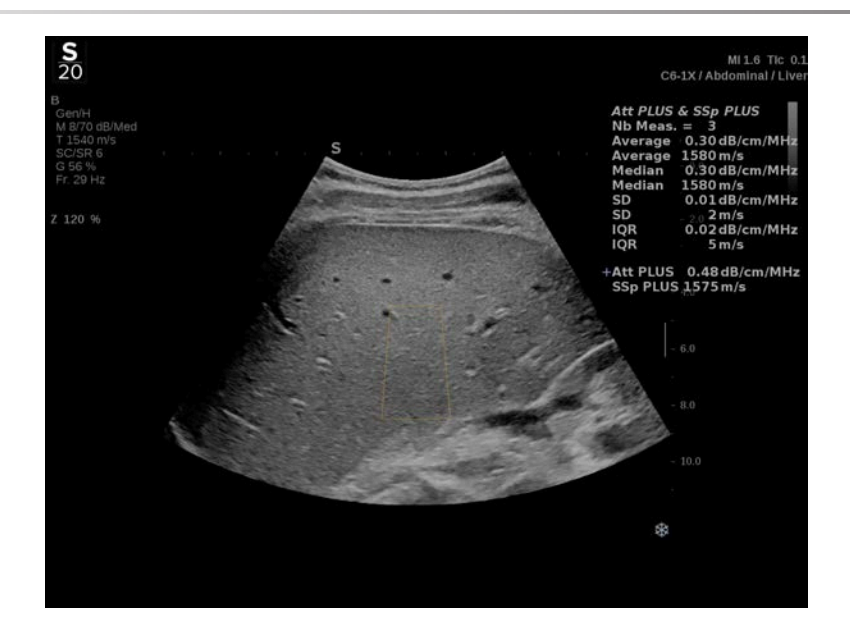

# <span id="page-265-0"></span>**Att PLUS en SSp PLUS scantips**

Bij gebruik in het kader van de leverbeoordeling worden de volgende instructies aanbevolen:

#### A **TIP**

- 1. De patiënt ligt op de rug met de rechterarm in maximale abductie.
- 2. Kies C6-1X sonde met voorinstelling Abdominal/Liver (Abdominaal/ lever of Abdomen.
- 3. Breng een royale laag gel aan op de patiënt.
- 4. Zoek de 7e of 9e rechter intercostale ruimte en plaats de sonde tussen de ribben, evenwijdig aan de intercostale ruimte.
- 5. Zoek het optimale akoestische venster:
	- Zorg ervoor dat de lengte van de sonde evenwijdig is aan de ribben, en dat de as loodrecht op het leverkapsel staat.
	- Oefen sterke druk uit op de sonde om de akoestische schaduw van het verlies van contact aan de randen van de sonde weg te werken.
- 6. Druk op **Att PLUS & SSp PLUS ROI** beschikbaar op het aanraakscherm.
- 7. Zorg ervoor dat de ROI volledig vrij is van grote vaten, knobbels of andere structuren dan leverparenchym.
- 8. Vraag de patiënt te stoppen met ademen om het beeld te stabiliseren.
- 9. Druk kort daarna op **Att PLUS & amp; SSp PLUS Acquisitie**, beschikbaar op het aanraakscherm.
- 10.Herhaal de acquisities 3 keer om 3 geldige metingen van de leverdemping en de geluidssnelheid te verzamelen.

# **Color Mode Imaging (Beeldvorming in kleurmodus)**

Bij kleurenbeeldvorming wordt gebruik gemaakt van dopplerprincipes om een kleurenbeeld van de gemiddelde stroomsnelheid of het stroomvermogen te genereren.

Op het SUPERSONIC MACH 20 echografiesysteem zijn drie kleurmodi beschikbaar: Color Flow Imaging (CFI), Color Power Imaging (CPI), en Directional Color Power Imaging (dCPI).

# **De verschillende kleurmodi**

Bij kleurenbeeldvorming wordt gebruik gemaakt van dopplerprincipes om een kleurenbeeld van de gemiddelde stroomsnelheid of het stroomvermogen te genereren.

Op het SUPERSONIC MACH 20 echografiesysteem zijn drie kleurmodi beschikbaar: Color Flow Imaging (CFI), Color Power Imaging (CPI), en Directional Color Power Imaging (dCPI).

## **Color Flow Imaging (CFI)**

Color Flow Imaging is een dopplermodus die bedoeld is om met kleur gecodeerde kwantitatieve informatie over de relatieve snelheid en richting van de vloeistofbeweging toe te voegen aan het B-mode beeld.

### **Color Power Imaging (CPI)**

Color Power Imaging is een techniek waarbij de sterkte van het dopplersignaal van de stroming in kaart wordt gebracht in plaats van de frequentieverschuiving van het signaal. Met deze techniek geeft het echografiesysteem de grootte van de stroming weer op basis van het aantal reflectoren dat beweegt, ongeacht hun snelheid. CPI brengt de stroomsnelheid niet in kaart.

### **Directional Color Power Imaging (dCPI)**

Directional Color Power Imaging (dCPI) is een nieuwe modus voor stromingsbeeldvorming, die een aanvulling vormt op de twee bestaande modi voor stromingsbeeldvorming, namelijk Color Flow Imaging (CFI) en Color Power Imaging (CPI). dCPI geeft de gemiddelde dopplerfrequentie weer van elk pixel binnen het kleurvak, inclusief de stromingsrichting ten opzichte van de transducer.

De kleurenkaarten die in dCPI worden gebruikt, zijn verdeeld in delen die respectievelijk rode en blauwe tinten bevatten, waarbij positieve dopplerfrequenties (stroming in de richting van de transducer) worden weergegeven in het bovenste deel van de dCPI-kleurenkaart en negatieve dopplerfrequenties (stroming weg van de transducer) in het onderste deel van de dCPI-kleurenkaart. dCPI is nuttig om de stromingsrichting in de betrokken vaten aan te geven en om gebieden met hoge stroomsnelheden (aliasing), stromingsomkeringen enzovoort te identificeren.

# **Toegang tot kleurmodi**

Druk op **COL** op het bedieningspaneel vanuit elke andere modus.

# **Over het hoofdscherm voor kleurmodi**

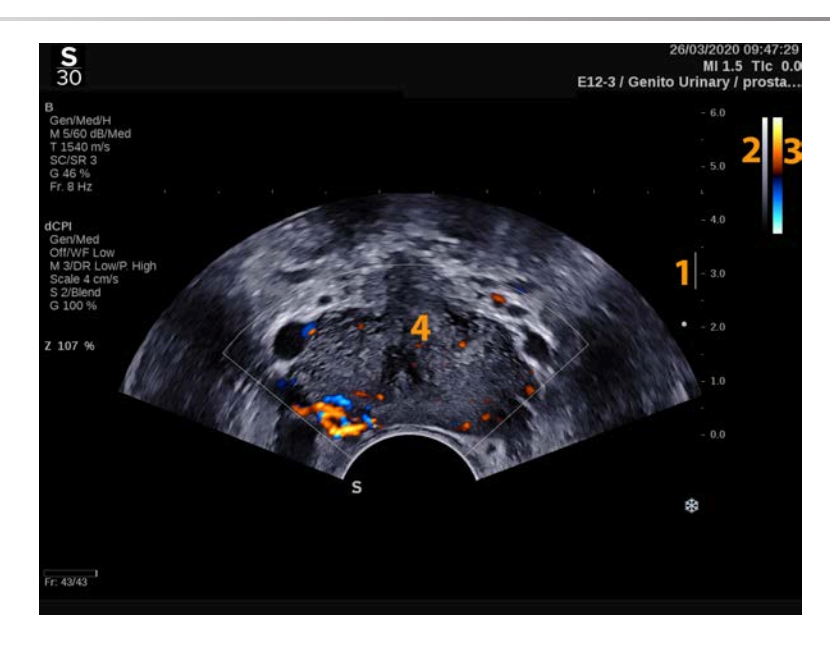

1. Focale zone 2. Grijstinten

3. Kleurenbalk 4. Kleurvak

# **Over het aanraakscherm voor kleurmodi**

Bij kleurmodi toont het aanraakscherm verschillende beeldinstellingen die u helpen uw elasticiteitsbeeld te optimaliseren.

Deze instellingen worden bediend door op het besturingselement op het aanraakscherm te tikken of door aan de draaiknop eronder te draaien.

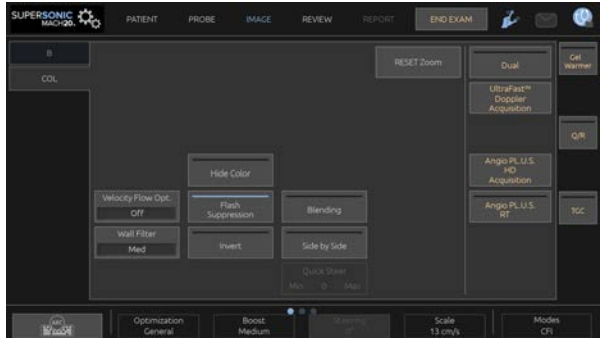

Onder aan het aanraakscherm worden aanvullende draaiknoppen beschikbaar door over het aanraakscherm te vegen met één vinger.

# **Beschrijving van parameters voor kleurenbeeldvorming**

### **Color Gain (Kleurversterking)**

Draai aan de **COL-knop** om de versterking te wijzigen, zowel tijdens livebeeldvorming als in stilgezette toestand:

- met de klok mee om de versterking te verhogen
- tegen de klok in om de versterking te verminderen

### **Color Mode (Kleurmodus)**

Met **Color Mode** (Kleurmodus) kunt u schakelen tussen CFI, dCPI en CPI.

**Color Mode** (Kleurmodus)is alleen beschikbaar tijdens livebeeldvorming.

Tik op **Color Mode** (Kleurmodus) om de gewenste modus te selecteren.

### **Dual (Dubbel)**

Zie **[the section called "Dual \(Dubbel\)" \[205\]](#page-220-0)**.

### **Optimization (Optimalisatie)**

Met **Optimization** (Optimalisatie) kunt u de middenfrequentie veranderen om een hogere resolutie of penetratie te verkrijgen. **Optimization** (Optimalisatie) is alleen beschikbaar tijdens livebeeldvorming. Draai aan de draaiknop onder **Optimization** (Optimalisatie) om de waarde te veranderen:

- Resolution (Resolutie)
- General (Algemeen)
- Penetration (Penetratie)

#### **Boost**

Met **Boost** kunt u de beeldsnelheid en lijndichtheid aanpassen om een hogere ruimtelijke of temporele resolutie te bereiken.

Er zijn drie opties om uit te kiezen:

- Hoge definitie
- Gemiddeld
- Hoge beeldsnelheid

Draai aan de draaiknop onder **Boost** om de desbetreffende waarde te wijzigen:

#### **Invert (Omkeren)**

Met **Invert** (Omkeren) kunt u de bloedstroom bekijken vanuit een omgekeerd perspectief, bijv. rood weg (negatieve snelheden) en blauw naar (positieve snelheden) de transducer toe.

**Invert** (Omkeren) is beschikbaar tijdens livebeeldvorming en bij een stilgezet beeld.

**Invert** (Omkeren) is alleen beschikbaar in CFI-modus.

Tik op **Invert** (Omkeren) om de optie te activeren of te deactiveren.

#### **Scale (Schaal)**

Met **Scale** (Schaal) kunt u de maximum weergegeven snelheid aanpassen.

**Scale** (Schaal) is alleen beschikbaar tijdens livebeeldvorming.

Draai aan de draaiknop onder **Scale** (Schaal):

- met de klok mee om de schaal te vergroten
- tegen de klok in om de schaal te verkleinen

### **Hide Color (Kleur verbergen)**

Met **Hide Color** (Kleur verbergen) wordt de kleurinformatie boven het B-modusbeeld verborgen.

**Hide Color** (Kleur verbergen) is beschikbaar tijdens livebeeldvorming en bij een stilgezet beeld.

Tik op **Hide Color** (Kleur verbergen) om de optie te activeren of te deactiveren.

### **Wall Filter (Wandfilter)**

Met deze parameter worden signalen met lage snelheid gefilterd.

Hiermee worden de bewegingsartefacten die worden veroorzaakt door beweging van de patiënt of de transducer verminderd.

**Wall Filter** (Wandfilter) is alleen beschikbaar tijdens livebeeldvorming.

Tik op **Wall Filter** (Wandfilter) totdat u de gewenste waarde bereikt.

## **Velocity Optimization (Snelheidoptimalisatie)**

Met **Velocity Opt.** (Snelheidsopt.) kunt u snel meerdere parameters met één regeling optimaliseren om een gewenste stromingsoptimalisatie te bereiken.

Met **Velocity Opt.** (Snelheidsopt.) worden de volgende parameters gewijzigd:

- scale (schaal)
- wall filter (wandfilter)
- resolution/frame rate (resolutie/beeldsnelheid)
- persistence (persistentie)

**Velocity Opt.** (Snelheidsopt.) is alleen beschikbaar tijdens livebeeldvorming.

Tik op **Velocity Opt..** (Snelheidsopt.) totdat u de gewenste waarde bereikt.

### **Side by Side (Naast elkaar)**

Met **Side by Side** (Naast elkaar) kunt u het scherm in twee delen splitsen:

- de linkerkant toont alleen de B-modus, ter referentie
- de rechterkant toont de B-modus en het kleurenbeeld

### **Baseline (Basislijn)**

De **Baseline** (Basislijn) is een horizontale grafische lijn op de kleurenkaart die het nulniveau van de snelheid vertegenwoordigt.

De positie van de basislijn bij aan het definiëren van de maximale positieve en negatieve snelheden.

Door de positie van de basislijn te veranderen, verhoogt u de maximale positieve snelheid en verlaagt u de maximale negatieve snelheid, of andersom.

**Baseline** (Basislijn) is beschikbaar tijdens livebeeldvorming en bij een stilgezet beeld.

Draai aan de draaiknop onder **Baseline** (Basislijn):

• met de klok mee om de maximale positieve snelheden te verhogen

• tegen de klok in om de maximale negatieve snelheden te verhogen

Opmerking: Het bedieningselement voor **Baseline** (Basislijn) is alleen beschikbaar in CFI-modus. In CPI-modus wordt het vervangen door **Dynamic Range** (Dynamisch bereik).

Met **Dynamic Range** (Dynamisch bereik) kunt u het bereik veranderen waarover de amplitude van terugkerende ultrasone signalen wordt weergegeven. Het gedraagt zich op dezelfde manier als **Baseline** (Basislijn).

### **Quick Steer (Snel sturen)**

Met **Quick Steer** (Snel sturen) kunt u de insonerende straal snel sturen.

Druk op **Quick Steer** (Snel sturen) om de desbetreffende waarde te wijzigen.

Gebruik de knop **Steering** (Sturen) voor fijnere instellingen.

### **Steering (Sturen)**

Om de gevoeligheid en nauwkeurigheid van de kleurendopplermodi te maximaliseren, wordt gewoonlijk aanbevolen klinische doppleronderzoeken uit te voeren met een dopplerhoek gelijk aan of kleiner dan 60 graden tussen de ultrasone straal en de vaatrichting.

**Steering** (Sturen) is alleen beschikbaar tijdens livebeeldvorming.

Draai aan de knop onder **Steering** (Sturen) om het kleurvak te sturen.

#### **Acoustic Power (Geluidsvolume)**

Met de optie **Acoustic Power** (Geluidsvolume) wordt het geluidsvolume bepaald.

**Acoustic Power** (Geluidsvolume) is alleen beschikbaar in livemodus.

Draai aan de draaiknop onder **Acoustic Power** (Geluidsvolume):

- met de klok mee om het geluidsvolume te verhogen
- tegen de klok in om het geluidsvolume te verminderen

De waarden van **Acoustic Power** (Geluidsvolume) variëren van 0dB (maximaal volume) tot –20dB (minimaal volume).

#### **Smoothing (Vereffenen)**

**Smoothing** (Vereffenen) is een ruimtelijk filter dat wordt gebruikt om het kleurbeeld af te vlakken en zo een homogenere weergave te verkrijgen.

**Smoothing** (Vereffenen) is alleen beschikbaar tijdens livebeeldvorming.

Draai aan de draaiknop onder **Smoothing** (Vereffenen):

- met de klok mee om de vereffening te verhogen
- tegen de klok in om de vereffening te verminderen

#### **Persistence (Persistentie)**

Deze techniek voor beeldmiddeling vermindert de ruis op het beeld.

**Persistence** (Persistentie) is beschikbaar tijdens livebeeldvorming en bij een stilgezet beeld (om clips te bekijken).

Draai de knop onder **Persistence** (Persistentie):

- met de klok mee om de persistentie te verhogen
- tegen de klok in om de persistentie te verminderen

#### **Color Priority (Kleurprioriteit)**

Met **Color Priority** (Kleurprioriteit) kunt u een niveau kiezen waarboven kleurgegevens niet over de grijskaart worden weergegeven.

**Color Priority** (Kleurprioriteit) is beschikbaar tijdens livebeeldvorming en bij een stilgezet beeld.

Draai aan de draaiknop onder **Color Priority** (Kleurprioriteit):

- met de klok mee om de kleurprioriteit te vergroten
- tegen de klok in om de kleurprioriteit te verlagen

Het bereik en de standaardwaarde zijn afhankelijk van de toepassing.

## **Color Map (Kleurenkaart)**

**Color Map** (Kleurenkaart) bepaalt hoe de elasticiteitswaarden worden weergegeven in termen van kleurgradaties.

**Color Map** (Kleurenkaart) is beschikbaar tijdens livebeeldvorming en bij een stilgezet beeld.

Draai aan de draaiknop onder **Color Map** (Kleurkaart):

- met de klok mee om naar de volgende kaart te gaan
- tegen de klok in om naar de vorige kaart te gaan

## **Blending (Overvloeien)**

Deze knop regelt de mate van transparantie van het kleurenbeeld dat over het B-modusbeeld wordt gelegd.

Als **Blending** (Overvloeien) is ingeschakeld, wordt het kleurenbeeld vloeiend over het grijswaardenbeeld gelegd.

Als **Blending** (Overvloeien) is uitgeschakeld, is de overgang tussen Bmodus en kleur scherper.

**Blending** (Overvloeien) is beschikbaar tijdens livebeeldvorming en bij een stilgezet beeld.

Druk op **Blending** (Overvloeien) om het aan of uit te zetten.

### **Flash Suppression (Flitsonderdrukking)**

Bij **Flash Suppression** (Flitsonderdrukking) wordt gebruikgemaakt van een adaptief wandfilterschema om de flitsartefacten als gevolg van weefselbeweging te onderdrukken.

Als **Flash Suppression** (Flitsonderdrukking) is ingeschakeld, wordt de beeldsnelheid verlaagd.

**Flash Suppression** (Flitsonderdrukking) is alleen beschikbaar tijdens livebeeldvorming.

Druk op **Flash Suppression** (Flitsonderdrukking) om de optie aan of uit te zetten.

### **Angio PL.U.S.**

Angio PL.U.S. is een kleurmodusoptimalisatie voor een betere visualisatie van langzame stromen. Het kan worden gebruikt in borst-, muskoskeletale, abdominale en schildkliertoepassingen op L10-2, L18-5, C6-1X sondes.

Merk op dat Angio PL.U.S. een kleurendopplertechniek is en daarom alleen kwalitatieve kaarten van dopplersnelheid levert.

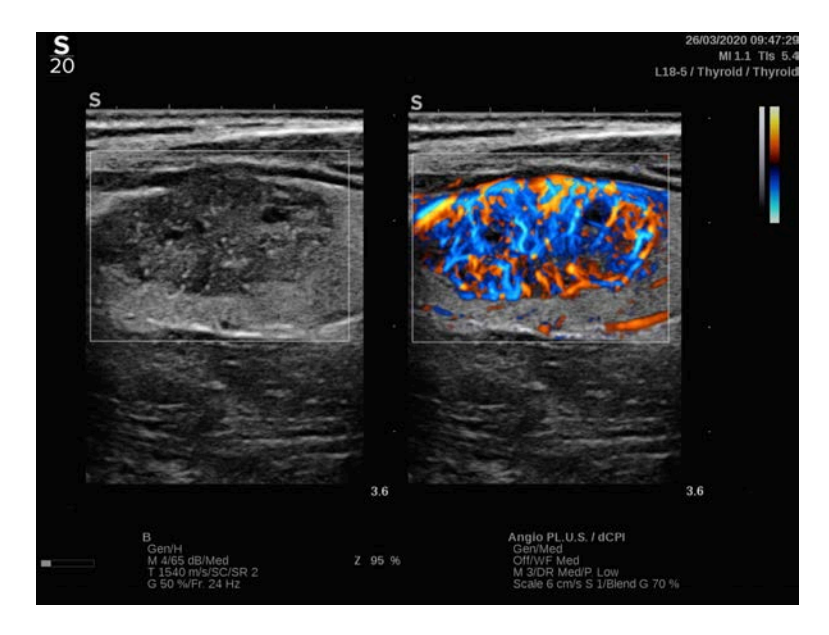

- 1. Druk op Probe (Sonde)
- 2. Selecteer de juiste toepassing en voorinstelling
- 3. Optimaliseer het B-modusbeeld
- 4. Druk op Color (Kleur)
- 5. Druk op Angio PL.U.S. RT op het aanraakscherm
- 6. De Angio PL.U.S. is in livemodus
- 7. Selecteer het gewenste vlak
- 8. Druk op Angio PL.U.S. HD-acquisitie voor verbeterde prestaties
- 9. Een prospectieve clip wordt verworven
- 10.Het systeem loopt vast
- 11.Bekijk de clip

# **TIPS voor scannen in KLEUR**

#### A **SCANNEN IN KLEUR**

Scan om de beste hoek te verkrijgen voor maximale stroomgevoeligheid.

Gebruik de SonicPad® om de grootte van het kleurvlak te wijzigen, indien nodig. Een groter vak leidt tot een daling van de temporele resolutie (beeldsnelheid).

Verhoog de kleurversterking tot u ruis ziet en verlaag dan de versterking tot u geen ruis meer ziet. Dit zal ervoor zorgen dat u de best mogelijke kleurstroomgevoeligheid heeft.

Bij het scannen van kleinere vaten (b.v. borst, schildklier) is middenbesturing meestal de beste keuze. In grotere vaten (d.w.z. halsslagader, okselslagader) stuurt u het kleurenvlak om de beste (kleinste) hoek met de stroming te verkrijgen. U zult een verandering in gevoeligheid zien wanneer u de juiste stuurhoek kiest.

Selecteer het juiste snelheidsoptimalisatieniveau, afhankelijk van het type vat dat u onderzoekt.

Laag wordt meestal gebruikt voor kleinere vaten met lagere snelheden en veneuze stromen.

Hoog wordt gebruikt voor grotere vaten met hogere snelheden en voor slagaders.

Om de stroomgevoeligheid te verhogen, kunt u de schaal verlagen of de wandfilter lager instellen. Om aliasing te elimineren (alleen CFI), verhoogt u de schaal.

# **Modus Pulsed Wave Doppler (PW)**

Pulsed Wave Doppler (PW) is een dopplermodus die de snelheid van de bloedstroom meet binnen een klein gebied dat het dopplermonstervolume wordt genoemd.

Deze informatie wordt weergegeven in de vorm van een schuivende weergave van de snelheid (of dopplerfrequentie) in de tijd. Deze weergave wordt vaak een spectrale dopplertrace of dopplertrace genoemd.. De informatie kan ook worden weergegeven als stereogeluid.

Naast de Doppler-snelheidsweergave wordt ook een afbeelding (alleen grijstinten of grijstinten en kleur) weergegeven om u te helpen bij de juiste positionering van het dopplermonstervolume.

# **Toegang tot PW**

Druk op **PW** op het bedieningspaneel vanuit elke andere modus.

# **Over het PW-hoofdscherm**

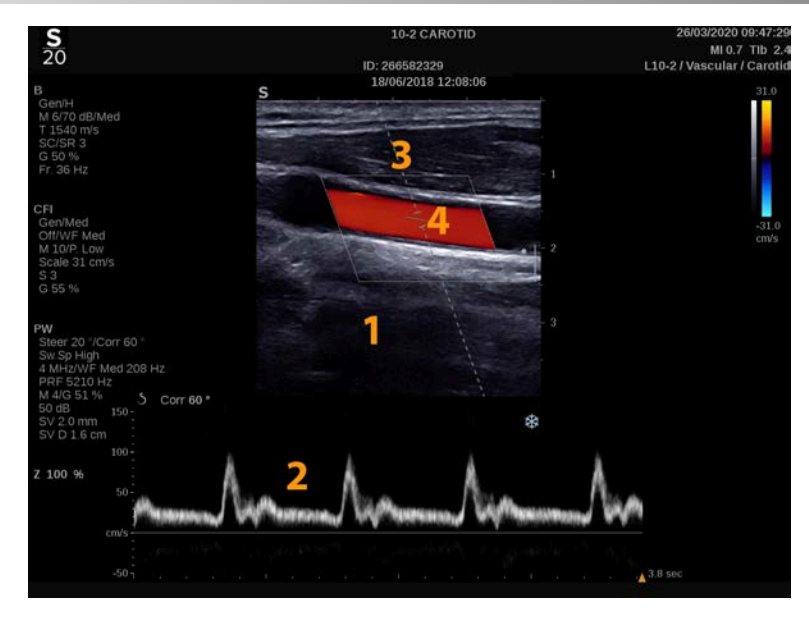

- 1. Beeld in grijstint 2. Spectrale weergave
- 
- 
- 3. Dopplerlijn 4. Monstervolume

# **Over PW-aanraakscherm**

Bij PW toont het aanraakscherm verschillende beeldinstellingen die u helpen uw PW-beeld en -track te optimaliseren.

Deze instellingen worden bediend door op het besturingselement op het aanraakscherm te tikken of door aan de draaiknop eronder te draaien.

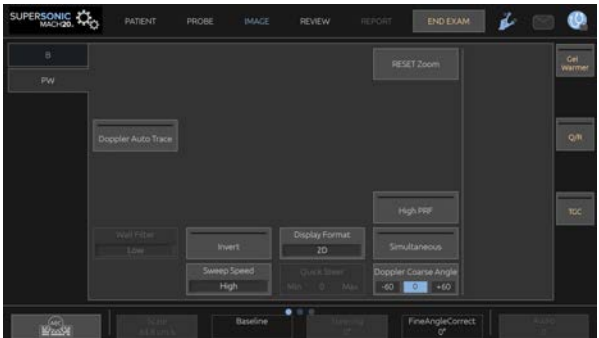

Onder aan het aanraakscherm worden aanvullende draaiknoppen beschikbaar door over het aanraakscherm te vegen met één vinger.

# **PW instellen**

## **Doppler Line (Dopplerlijn)**

Veeg naar links en rechts op de **SonicPad®** om de dopplerlijn in het 2D-beeld te verplaatsen.

## **Sample Volume Position (Monstervolumepositie)**

Veeg omhoog en omlaag over de **SonicPad®** om het monstervolume op de dopplerlijn te verplaatsen.

## **Sample Volume Size (Omvang monstervolume)**

Schuif met uw vinger over de **SonicPad®** om de grootte van het monstervolume te wijzigen.

# **Beschrijving van PWbeeldvormingsparameters**

### **Quick Steer (Snel sturen)**

Met de optie **Quick Steer** (Snel sturen) kunt u de insonerende straal snel sturen.

Druk op **Quick Steer** (Snel sturen) om de desbetreffende waarde te wijzigen.

Gebruik de knop **Steering** (Sturen) voor fijnere instellingen.

### **Steering (Sturen)**

De insonerende bundel kan worden gericht in een richting die zo dicht mogelijk bij de verwachte bewegingsrichting ligt, binnen de door de transducer en de geometrie van het beeldvlak opgelegde beperkingen.

**Steering** (Sturen) is alleen beschikbaar tijdens livebeeldvorming.

Draai aan de knop onder **Steering** (Sturen) om de dopplerlijn te sturen.

#### **PW Coarse Angle (PW Grove hoek)**

**PW Coarse Angle** (PW Grove hoek) is beschikbaar tijdens livebeeldvorming en bij een stilgezet beeld.

Tik op **PW Coarse Angle** (PW Grove hoek) totdat u de gewenste waarde bereikt.

#### **Fine Angle Correct (Correctie fijne hoek)**

**Fine Angle Correct** (Correctie fijne hoek) is beschikbaar tijdens livebeeldvorming en bij een stilgezet beeld.

Draai aan de draaiknop onder **Fine Angle Correct** (Correctie fijne hoek):

#### **Acoustic Power (Geluidsvolume)**

Met de optie **Acoustic Power** (Geluidsvolume) wordt het geluidsvolume bepaald.

**Acoustic Power** (Geluidsvolume) is alleen beschikbaar in livemodus.

Draai aan de draaiknop onder **Acoustic Power** (Geluidsvolume):

• met de klok mee om het geluidsvolume te verhogen

• tegen de klok in om het geluidsvolume te verminderen

De waarden van **Acoustic Power** (Geluidsvolume) variëren van 0dB (maximaal volume) tot –20dB (minimaal volume).

### **Dynamic Range (Dynamisch bereik)**

U kunt het dynamisch bereik van PW onafhankelijk van het dynamisch bereik van de B-modus optimaliseren.

Draai aan de draaiknop onder **Dynamic Range** (Dynamisch bereik):

- met de klok mee om het dynamisch bereik te vergroten
- tegen de klok in om het dynamisch bereik te verminderen

### **Display Format (Weergave-indeling)**

**Display Format** (Weergave-indeling) is beschikbaar tijdens livebeeldvorming en bij een stilgezet beeld.

Druk op **Display Format**(Weergave-indeling) om de desbetreffende waarde te wijzigen.

Er zijn 5 weergave-indelingen beschikbaar:

- 2D only (Alleen 2D)
- 1/3 B-mode and 2/3 spectral display (1/3 B-modus en 2/3 spectrale weergave)
- B-mode and spectral side by side display (B-modus en spectrale weergave naast elkaar)
- $\frac{1}{2}$  B-mode and  $\frac{1}{2}$  spectral display ( $\frac{1}{2}$  B-modus en  $\frac{1}{2}$  spectrale weergave)
- 2/3 B-mode and 1/3 spectral display (1/3 B-modus en 2/3 spectrale weergave)

#### **PW Map (PW-kaart)**

**PW Map** (PW-kaart) is beschikbaar tijdens livebeeldvorming en bij een stilgezet beeld.

Draai aan de draaiknop onder **PW Map** (PW-kaart):

- met de klok mee om naar de vorige kaart te gaan
- tegen de klok in om naar de volgende kaart te gaan

#### **Invert (Omkeren)**

Met de optie **Invert** (Omkeren) wordt de spectrale weergave verticaal omgedraaid zonder dat de positie van de basislijn wordt aangepast.

Positieve snelheden (snelheden in de richting van de transducer) worden meestal boven de basislijn weergegeven, terwijl negatieve snelheden (snelheden die van de transducer af bewegen) meestal onder de basislijn worden weergegeven.

Met de optie **Invert** (Omkeren) worden de locaties van de positieve en negatieve snelheden omgedraaid ten opzichte van de basislijn.

**Invert** (Omkeren) is beschikbaar tijdens livebeeldvorming en bij een stilgezet beeld.

Tik op **Invert** (Omkeren) om de optie te activeren of te deactiveren.

### **Wall Filter (Wandfilter)**

Met deze parameter worden signalen met lage snelheid gefilterd.

Hiermee worden de bewegingsartefacten die worden veroorzaakt door beweging van de patiënt of de transducer verminderd.

**Wall Filter** (Wandfilter) is alleen beschikbaar tijdens livebeeldvorming.

Tik op **Wall Filter** (Wandfilter) totdat u de gewenste waarde bereikt.

### **Scale (Schaal)**

Met de optie **Scale** (Schaal) kunt u de maximale snelheden aanpassen die in het dopplerspectrum worden weergegeven.

**Scale** (Schaal) is alleen beschikbaar tijdens livebeeldvorming.

Draai aan de draaiknop onder **Scale** (Schaal):

- met de klok mee om de schaal te vergroten
- tegen de klok in om de schaal te verkleinen

### **Baseline (Basislijn)**

**Baseline** (Basislijn) is een horizontale grafische lijn die het nulniveau van de snelheid vertegenwoordigt.

De positie van de basislijn draagt bij aan het definiëren van de maximale positieve en negatieve snelheden.

Door de positie van de basislijn te veranderen, verhoogt u de maximale positieve snelheid en verlaagt u de maximale negatieve snelheid, of andersom.

**Baseline** (Basislijn) is alleen beschikbaar tijdens livebeeldvorming en bij een stilgezet beeld.

Draai aan de draaiknop onder **Baseline** (Basislijn):

- met de klok mee om de basislijn omhoog te bewegen
- tegen de klok in om de basislijn omlaag te bewegen

### **Sweep Speed (Sweepsnelheid)**

Met de optie **Sweep Speed** (Sweepsnelheid) kunt u de snelheid wijzigen waarmee de spectrale kolommen op het scherm worden bijgewerkt.

**Sweep Speed** (Sweepsnelheid) is beschikbaar tijdens livebeeldvorming en bij een stilgezet beeld.

Tik op **Sweep Speed** (Sweepsnelheid) totdat u de gewenste waarde bereikt.

### **Modi Simultaneous Duplex and Triple Modes (Gelijktijdige duplex en drievoudig)**

Met **Simultaneous** (Gelijktijdig is de evaluatie van vasculariteit in realtime mogelijk wanneer ademhaling of beweging losstaande PWevaluatie bemoeilijken.

**Simultaneous** (Gelijktijdig) is alleen beschikbaar tijdens livebeeldvorming.

Druk op **Simultaneous** (Gelijktijdig) om het aan of uit te zetten.

In B-modus worden met **Simultaneous** (Gelijktijdig) de PWspectrumtrace en het B-modusbeeld weergegeven en bijgewerkt.

In kleur worden de PW-spectrumtrace en het kleurenbeeld **Gelijktijdig** weergegeven en bijgewerkt.

#### **High PRF (Hoge PRF)**

Met **High PRF** (Hoge PRF) kunnen stromen met hogere snelheden worden gemeten dan met de maximaal beschikbare conventionele PRF, door de PRF te verhogen tot boven de Nyquist-limiet en aliasing te voorkomen.

#### HOE HET WERKT:

Met **High PRF** (Hoge PRF) wordt de PW-dopplersnelheidsschaal verlengd tot voorbij de maximumsnelheidslimiet die voor een gegeven monstervolume op een ondubbelzinnige manier kan worden gemeten. Boven deze grens komt de pulsherhalingsfrequentie (PRF) van de uitgezonden PW-dopplerpulsen overeen met een pulsherhalingsinterval (PRI) dat korter is dan de voortplantingstijd van de transducer tot de diepte van het actuele monstervolume, hetgeen leidt tot ambiguïteit in het bereik (de geanalyseerde dopplersignalen zijn niet alleen afkomstig van het primaire monstervolume, maar ook van één of twee secundaire monstervolumes langs de dopplerbundel).
#### HOE TE GEBRUIKEN:

Tik op **High PRF** (Hoge PRF) om het in te schakelen.

De maximaal beschikbare schaal neemt toe als functie van de diepte.

**Hoge PRF** (Hoge PRF) is beschikbaar voor alle voorinstellingen op alle sondes in live PW.

#### 99 **AANBEVELINGEN VOOR SCANNEN**

- Plaats de primaire SV in het interessegebied, zoals u dat bij conventionele PW-doppler zou doen.
- Vermijd zoveel mogelijk het plaatsen van secundaire SV's in gebieden die worden gedomineerd door ruisartefacten, schaduwwerking of gebieden met stroming.
- Deze tips kunnen u helpen bij het plaatsen van secundaire SV's met een hoge PRF om het signaal te optimaliseren en interferentie met de primaire SV te vermijden:
	- Varieer het snelheidsbereik om de positie van het secundaire monstervolume te wijzigen.
	- Varieer de diepte van het beeld om de positie van het secundaire monstervolume te veranderen.
	- Verlaag het snelheidsbereik om het secundaire monstervolume te verwijderen.
	- Verminder de versterking.
	- 2D beeldoriëntatie variëren.
	- Verander het akoestische venster

## **PW TDI (Tissue Doppler Imaging)**

Met **TDI** kunt u de weefselbewegingssnelheden beoordelen met behulp van specifieke PW-modusoptimalisaties en -parameters.

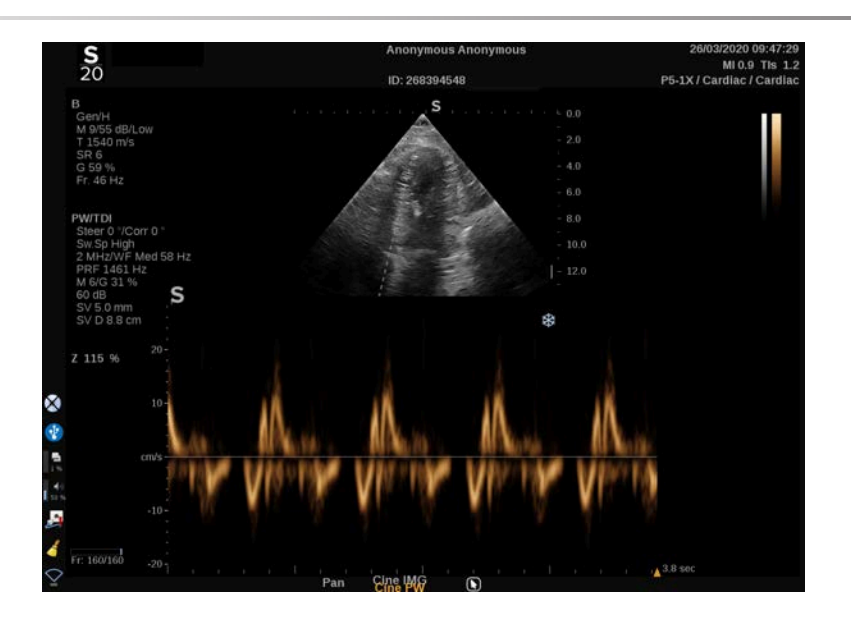

### **PW Autotrace**

Met dit bedieningselement kunt u automatische CW-metingen uitvoeren.

U kunt aanpassen welke metingen worden weergegeven bij het uitvoeren van een PW Autotrace in System Configuration (Systeemconfiguratie).

**PW Autotrace** is beschikbaar tijdens livebeeldvorming en bij een stilgezet beeld.

Druk op **PW Autotrace** om de pieksnelheid van de stroom als functie van de tijd weer te geven.

Wanneer de **PW Autotrace** geactiveerd is, hebt u toegang tot de volgende instellingen:

#### MEAN TRACE (GEMIDDELDE TRACE)

Druk op **Mean Trace** (Gemiddelde trace) om de gemiddelde stroomsnelheid als functie van de tijd weer te geven.

### VELOCITY POINTS (SNELHEIDSPUNTEN)

Druk op **Velocity Points** (Snelheidspunten) om de PSV en EDV op het spectrum weer te geven.

### TRACE DETECTION (DETECTIE TRACE)

Met **Trace Detection** (Detectie trace) kunt u de volgende snelheidstraces detecteren:

- de snelheden boven de basislijn
- de snelheden onder de basislijn
- de snelheden zowel boven als onder de basislijn

Druk op **Trace Detection** (Detectie trace) om de desbetreffende waarde te wijzigen.

#### SENSITIVITY (GEVOELIGHEID)

Met dit bedieningselement wordt de detectiedrempel voor de PW Autotrace bepaald.

Druk op **Sensitivity** (Gevoeligheid) om de desbetreffende waarde te wijzigen.

#### SELECT CYCLES (CYCLI SELECTEREN)

Met dit bedieningselement kunt u de hartcycli wijzigen waarover de waarden worden gemiddeld die worden berekend wanneer de CW Autotrace wordt gestart.

Draai aan de draaiknop onder **Select Cycles** (Cycli selecteren):

- met de klok mee om de volgende cyclus(cycli) te selecteren
- tegen de klok in om de vorige cyclus(cycli) te selecteren

### NB CYCLES (AANTAL CYCLI)

Standaard worden de berekende waarden wanneer PW Autotrace wordt gestart, gemiddeld over 3 hartcycli vanaf het einde van het PW-spectrum.

Druk op **Nb Cycles** (Aantal cycli) om de desbetreffende waarde te wijzigen.

#### AUTOTRACE TRIM (AUTOMATISCHE TRACE BIJSNIJDENI

Hiermee kunt u de balkjes voor het berekenen van de automatische trace handmatig wijzigen.

- 1. Druk op **AutoTrace Trim** (Automatische trace bijsnijden) om de balkjes te bewerken
- 2. Gebruik de **SonicPad®** om het linkerbalkje te plaatsen
- 3. klik op de **SonicPad®** om het te verankeren
- 4. Gebruik de **SonicPad®** om het rechterbalkje te plaatsen
- 5. klik op de **SonicPad®** om het te verankeren

## **Tips voor het scannen in PW**

#### A **SCANNEN IN PW**

Net als bij kleurendoppler, optimaliseert u het scanvlak voor de beste hoek met de stroming.

Activeer de PW-cursor door op PW te drukken. Optimaliseer de stuurhoek en de grootte van het monstervolume voordat u de PWspectrale tracering start. Als Kleur is geactiveerd voordat op PW wordt gedrukt, dan zal de cursor op dezelfde stuurhoek staan als het kleurvak.

Optimaliseer de dopplerversterking. Verlaag de versterking om achtergrondruis te elimineren.

Vergroot de schaal of verschuif de basislijn om aliasing te elimineren.

U kunt altijd na het stilzetten de basislijn verschuiven en de weergaveindeling), de PW-kaart en de sweepsnelheid wijzigen.

Gebruik de simultane modus wanneer de bloedvaten moeilijk te volgen zijn door ademhaling, beweging of kleine bloedvaten.

# **Continuous Wave Doppler (CW-doppler)**

Continuous Wave Doppler (CW) is een dopplermodus waarmee zeer hoge snelheden kunnen worden gemeten van de bloedstroom langs een volledige onderzoekslijn. In deze modus worden via de sonde continu echopulsen verzonden via een lijn en worden voortdurend diverse gereflecteerde frequentiewijzigingen opgevangen die worden teruggekaatst.

Deze informatie wordt weergegeven in de vorm van een schuivende weergave van de snelheid (of dopplerfrequentie) in de tijd. Deze weergave wordt vaak een spectrale dopplertrace of dopplertrace genoemd. De gegevens worden ook hoorbaar weergegeven als geluidsuitvoer in stereo.

Niet alleen wordt de snelheidsweergave van de doppler aangegeven, er wordt ook een beeld getoond (alleen grijstinten of grijs en in kleur) om u te ondersteunen bij het vinden van de juiste positie van de CWdopplerlijn.

# **CW openen**

Druk op CW (CW) op het bedieningspaneel in een willekeurige andere modus met de voorinstelling cardiaal.

## **Meer informatie over het CWhoofdscherm**

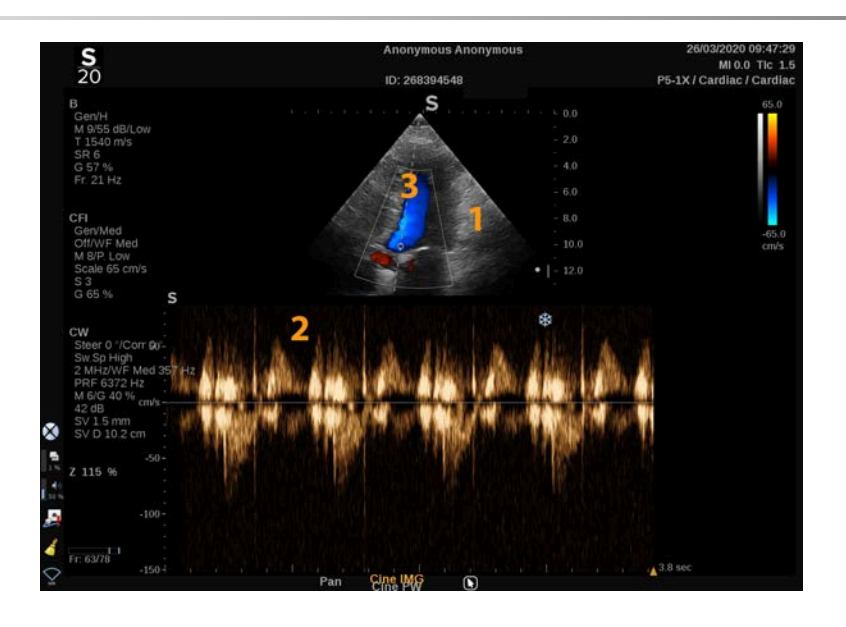

1. Beeld in grijstint 2. Spectrale weergave

3. Dopplerlijn

# **Meer informatie over het CWaanraakscherm**

In CW-modus worden op het aanraakscherm diverse beeldvormingsinstellingen weergegeven waarmee u het CW-beeld en de CW-trace kunt optimaliseren.

Deze instellingen worden bediend door op het besturingselement op het aanraakscherm te tikken of door aan de draaiknop eronder te draaien.

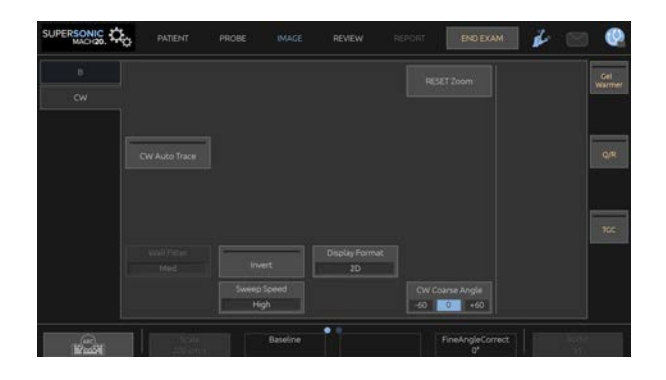

Onder aan het aanraakscherm worden aanvullende draaiknoppen beschikbaar door over het aanraakscherm te vegen met één vinger.

## **CW instellen**

## **CW Gain (Versterking CW)**

Draai aan de knop **PW** (PW) om de versterking tijdens de beoordeling te wijzigen:

- met de klok mee om de versterking te verhogen
- tegen de klok in om de versterking te verlagen

### **Doppler Line (Dopplerlijn)**

Veeg naar links en rechts op de SonicPad® om de dopplerlijn in het 2Dbeeld te verplaatsen.

## **Sample Volume Position (Positie monstervolume)**

Veeg omhoog en omlaag op de SonicPad® om het monstervolume op de dopplerlijn te verplaatsen.

## **Beschrijving van de CWbeeldvormingsparameters**

### **CW Coarse Angle (Grove hoek CW)**

De optie **CW Coarse Angle** (Grove hoek CW) is beschikbaar tijdens livebeeldvorming en bij een stilgezet beeld.

Tik op **CW Coarse Angle** (Grove hoek CW) totdat u de gewenste waarde bereikt.

## **Fine Angle Correct (Correctie fijne hoek)**

De optie **Fine Angle Correct** (Correctie fijne hoek) is beschikbaar tijdens livebeeldvorming en bij een stilgezet beeld.

Draai aan de draaiknop onder **Fine Angle Correct** (Correctie fijne hoek).

## **Acoustic Power (Geluidsvolume)**

Met de optie **Acoustic Power** (Geluidsvolume) wordt het geluidsvolume bepaald.

**Acoustic Power** (Geluidsvolume) is alleen beschikbaar in livemodus.

Draai aan de draaiknop onder **Acoustic Power** (Geluidsvolume):

- met de klok mee om het geluidsvolume te verhogen
- tegen de klok in om het geluidsvolume te verlagen

De waarden van **Acoustic Power** (Geluidsvolume) variëren van 0dB (maximaal volume) tot –20dB (minimaal volume).

## **Dynamic Range (Dynamisch bereik)**

U kunt het **Dynamic Range** (Dynamisch bereik) CW onafhankelijk regelen van het **Dynamic Range** (Dynamisch bereik) B-modus.

Draai aan de draaiknop onder **Dynamic Range** (Dynamisch bereik):

- met de klok mee om het dynamisch bereik te verhogen
- tegen de klok in om het dynamisch bereik te verlagen

### **Display Format (Weergave-indeling)**

De optie **Display Format** (Weergave-indeling) is beschikbaar tijdens livebeeldvorming en bij een stilgezet beeld.

Druk op **Display Format** (Weergave-indeling) om de desbetreffende waarde te wijzigen.

Er zijn 5 weergave-indelingen beschikbaar:

- 2D only (Alleen 2D)
- 1/3 B-mode and 2/3 spectral display (1/3 B-modus en 2/3 spectrale weergave)
- B-mode and spectral side by side display (B-modus en spectrale weergave naast elkaar)
- ½ B-mode and ½ spectral display (1/2 B-modus en 1/2 spectrale weergave)
- 2/3 B-mode and 1/3 spectral display (2/3 B-modus en 1/3 spectrale weergave)

### **CW Map (Kaart CW)**

De optie **CW Map** (Kaart CW) is beschikbaar tijdens livebeeldvorming en bij een stilgezet beeld.

Draai aan de draaiknop onder **CW Map** (Kaart CW):

- met de klok mee om naar de vorige kaart te gaan
- tegen de klok in om naar de volgende kaart te gaan

#### **Invert (Omkeren)**

Met de optie **Invert** (Omkeren) wordt de spectrale weergave verticaal omgedraaid zonder dat de positie van de basislijn wordt aangepast.

Positieve snelheden (snelheden in de richting van de transducer) worden meestal boven de basislijn weergegeven, terwijl negatieve snelheden (snelheden die van de transducer af bewegen) meestal onder de basislijn worden weergegeven.

Met de optie **Invert** worden de locaties van de positieve en negatieve snelheden omgedraaid ten opzichte van de basislijn.

De optie **Invert** (Omkeren) is beschikbaar tijdens livebeeldvorming en bij een stilgezet beeld.

Tik op **Invert** (Omkeren) om de optie te activeren of te deactiveren.

## **Wall Filter (Wandfilter)**

Met deze parameter worden signalen met lage snelheid gefilterd. Hiermee worden de bewegingsartefacten die worden veroorzaakt door beweging van de patiënt of de transducer verminderd.

**Wall Filter** (Wandfilter) is alleen beschikbaar tijdens livebeeldvorming.

Tik op **Wall Filter** (Wandfilter) totdat u de gewenste waarde bereikt.

## **Scale (Schaal)**

Met de optie **Scale** (Schaal) kunt u de maximale snelheden aanpassen die in het dopplerspectrum worden weergegeven.

**Scale** (Schaal) is alleen beschikbaar tijdens livebeeldvorming.

Draai aan de draaiknop onder **Scale** (Schaal):

- met de klok mee om de schaal te vergroten
- tegen de klok in om de schaal te verkleinen

## **Baseline (Basislijn)**

De **Baseline** (Basislijn) is een horizontale grafische lijn die het nulniveau van de snelheid vertegenwoordigt.

De positie van de basislijn draagt bij aan het definiëren van de maximale positieve en negatieve snelheden.

Door de positie van de basislijn te veranderen, verhoogt u de maximale positieve snelheid en verlaagt u de maximale negatieve snelheid, of andersom.

De optie **Baseline** (Basislijn) is alleen beschikbaar tijdens livebeeldvorming en bij een stilgezet beeld.

Draai aan de draaiknop onder **Baseline** (Basislijn):

- met de klok mee om de basislijn omhoog te bewegen
- tegen de klok in om de basislijn omlaag te bewegen

## **Sweep Speed (Sweepsnelheid)**

Met de optie **Sweep Speed** (Sweepsnelheid) kunt u de snelheid wijzigen waarmee de spectrale kolommen op het scherm worden bijgewerkt.

De optie **Sweep Speed** (Sweepsnelheid) is beschikbaar tijdens livebeeldvorming en bij een stilgezet beeld.

Tik op **Sweep Speed** (Sweepsnelheid) totdat u de gewenste waarde bereikt.

## **CW Autotrace (Automatische trace CW)**

Met dit bedieningselement kunt u automatisch CW-metingen uitvoeren.

U kunt aanpassen welke metingen worden weergegeven tijdens het uitvoeren van een **CW Autotrace** (Automatische trace CW) in de Systeemconfiguratie.

De optie **CW Autotrace** (Automatische trace CW) is beschikbaar tijdens livebeeldvorming en bij een stilgezet beeld. Druk op **CW Autotrace** (Automatische trace CW) om de envelop weer te geven van de topsnelheid van de stroom als een functie van de tijd.

Als de optie **CW Autotrace** (Automatische trace CW) is geactiveerd, hebt u toegang tot de volgende instellingen:

### MEAN TRACE (GEMIDDELDE TRACE)

Druk op **Mean Trace** (Gemiddelde trace) om de gemiddelde stroomsnelheid weer te geven als functie van tijd.

#### VELOCITY POINTS (SNELHEIDSPUNTEN)

Druk op **Velocity Points** (Snelheidspunten) om de piekpunten van de systolische snelheid en de eindpunten van de diastolische snelheid weer te geven op het spectrum.

#### TRACE DETECTION (DETECTIE TRACE)

Met **Trace Detection** (Detectie trace) kunt u de volgende snelheidstraces detecteren:

- de snelheden boven de basislijn
- de snelheden onder de basislijn
- de snelheden zowel boven als onder de basislijn

Druk op **Trace Detection** (Detectie trace) om de waarde te wijzigen.

#### SENSITIVITY (GEVOELIGHEID)

Met dit bedieningselement wordt de detectiedrempel gedefinieerd voor de automatische trace CW.

Druk op **Sensitivity** (Gevoeligheid) om de waarde te wijzigen.

#### SELECT CYCLES (CYCLI SELECTEREN)

Met dit bedieningselement kunt u de cardiale cycli wijzigen waarop de waarden worden gemiddeld die worden berekend wanneer de automatische trace CW wordt gestart.

Draai aan de draaiknop onder **Select Cycles** (Cycli selecteren):

- met de klok mee om de volgende cyclus (cycli) te selecteren
- tegen de klok in om de vorige cyclus (cycli) te selecteren

#### NB CYCLES (AANTAL CYCLI)

Standaard worden de waarden die worden berekend wanneer de automatische trace CW wordt gestart gemiddeld op basis van 3 cardiale cycli vanaf het eind van het CW-spectrum.

Druk op **Nb Cycles** (Aantal cycli) om de waarde te wijzigen

#### AUTOTRACE TRIM (AUTOMATISCHE TRACE BIJSNIJDEN)

Hiermee kunt u de balkjes voor het berekenen van de automatische trace handmatig wijzigen.

- 1. Druk op AutoTrace Trim (automatische trace bijsnijden) om de balkjes te bewerken.
- 2. Gebruik de SonicPad® om het linkerbalkje te plaatsen
- 3. Klik op de SonicPad® om het te verankeren
- 4. Gebruik de SonicPad® om het rechterbalkje te plaatsen
- 5. Klik op de SonicPad® om het te verankeren

# **3D-beeldvorming**

## **3D-beeldvorming openen**

Het 3D-pakket is beschikbaar bij de sonde LV16-5 voor de toepassingen Breast (Borst) en General (Algemeen).

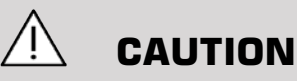

Controleer de transducer van de LV16-5 dagelijks.

Als de kop van de transducer een luchtbel bevat (duidt op vloeistoflekkage), of als deze is gescheurd of gespleten, gebruikt u deze niet meer en neemt u contact op met een geautoriseerd servicevertegenwoordiger van SuperSonic Imagine.

De 3D-modus is beschikbaar in B-modus en in SWE-modi, afhankelijk van de sonde en de combinatie toepassing/voorinstellingen.

Voordat u start met het verwerven in 3D:

- 1. Controleer of de 3D-sonde is aangesloten.
- 2. Druk op **Probe** (Sonde) op het bedieningspaneel.
- 3. Selecteer een tabblad **application** (Toepassing) op het aanraakscherm
- 4. Selecteer de gewenste **Preset** (Voorinstelling).
- 5. Scan om te zoeken naar het aandachtsgebied en optimaliseer de Bmodus, de kleur of het SWE-beeld.

## **Verwerving**

- 1. Druk op **Volume Size** (Afmeting volume) totdat u de afmeting van het volume hebt gevonden dat u wilt verwerven:
	- M
	- L
	- XL

2. Druk op de knop **3D Acquisition** (3D-verwerving) om te starten met de 3D-verwerving.

Tijdens het verwerven wordt een voortgangsbalk weergegeven op het scherm.

Druk nogmaals op de knop **3D Acquisition** (3D-verwerving) als u de huidige 3D-verwerving wilt stoppen.

## **Multi-Planar Reconstruction (MPR)**

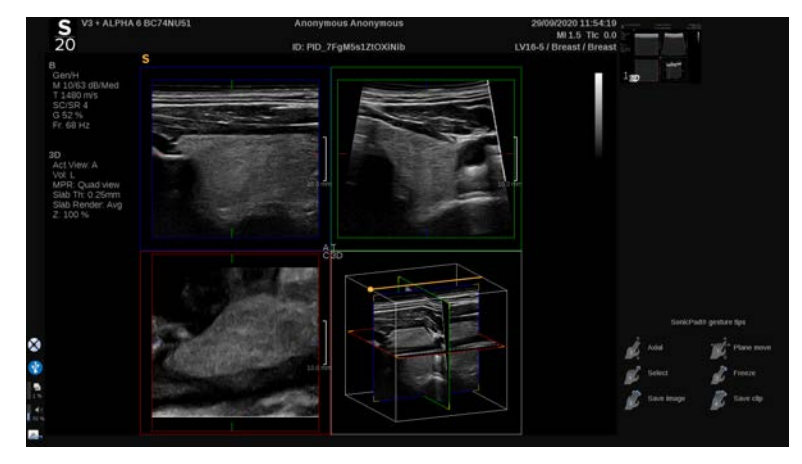

### **Actieve weergave MPR**

Druk op **A** (Axiaal), **C** (Coronaal), **T** (Transversaal) of **3D** (3D) om de actieve weergave te selecteren.

### **MRP Display (MRP-weergave):**

Als de 3D-verwerving is voltooid, wordt in het systeem de standaardweergave getoond voor meerdere vlakken.

Draai aan de draaiknop onder **View Mode** (Weergavemodus) om de weergavemodus voor meerdere vlakken te wijzigen.

In de actieve weergave wordt de referentieweergave gedefinieerd die moet worden weergegeven in de verschillende weergavemodi.

## **MPR Navigation (MRP-navigatie)**

Als de **cursor** (aanwijzer) AAN is:

- 1. Druk op **Navigation** (Navigatie) op het aanraakscherm totdat Translate (Omzetten) is geselecteerd
- 2. Selecteer de navigatieweergave met een vinger via de **SonicPad®**
- 3. Blader met twee vingers met de **SonicPad®** om in de geselecteerde weergave te navigeren

Als de **cursor** (aanwijzer) UIT is:

- 1. Druk op **Navigation** (Navigatie) op het aanraakscherm totdat Translate (Omzetten) is geselecteerd
- 2. Blader met twee vingers met de **SonicPad®** om in de geselecteerde weergave te navigeren

### **Rotation (Rotatie)**

Als de **cursor** (aanwijzer) AAN is:

- 1. Druk op **Navigation** (Navigatie) op het aanraakscherm totdat Rotation (Rotatie) is geselecteerd
- 2. Plaats de **cursor** (Aanwijzer) op de weergave die u wilt roteren
- 3. Gebruik de **SonicPad®** om de geselecteerde weergave te roteren
- 4. Klik op de **SonicPad®** om de vlakken te centreren die loodrecht op de geselecteerde weergave staan

Als de **cursor** (aanwijzer) UIT is:

- 1. Druk op **Navigation** (Navigatie) op het aanraakscherm totdat Rotation (Rotatie) is geselecteerd
- 2. Gebruik de **SonicPad®** om de geselecteerde weergave te roteren

### **Overige bedieningselementen**

#### SLAB THICKNESS (SLABDIKTE)

**Slab Thickness** (Slabdikte) is een verwerkingstechniek waarmee het contrastbeeld kan worden aangepast en de afbakening van bepaalde structuren kan worden verbeterd.

Draai aan de draaiknop onder **Slab thickness** (Slabdikte) om de waarde te wijzigen

#### SLAB RENDERING (SLABWEERGAVE)

De optie **Slab Rendering** (Slabweergave) kan worden gecombineerd met Slab Thickness (Slabdikte) om de 3D-beeldkwaliteit te optimaliseren

Draai aan de draaiknop onder **Slab Render** (Slabweergave) om de waarde te wijzigen.

- Gebruik **Min** (Min.) om de hypo-echoïsche structuren te versterken
- Gebruik **Max** (Max.) om de hyperechoïsche structuren te versterken
- Gebruik **Avg** (Gemiddeld) of **Median** (Mediaan) om de wisselwerking tussen contrast/resolutie te versterken

#### ZOOM (ZOOMEN)

Draai aan **Zoom** (Zoomen) om in te zoomen op de intersecties van de vlakken A, T en C.

## **Multi Slice (MS) (Meerdere slices)**

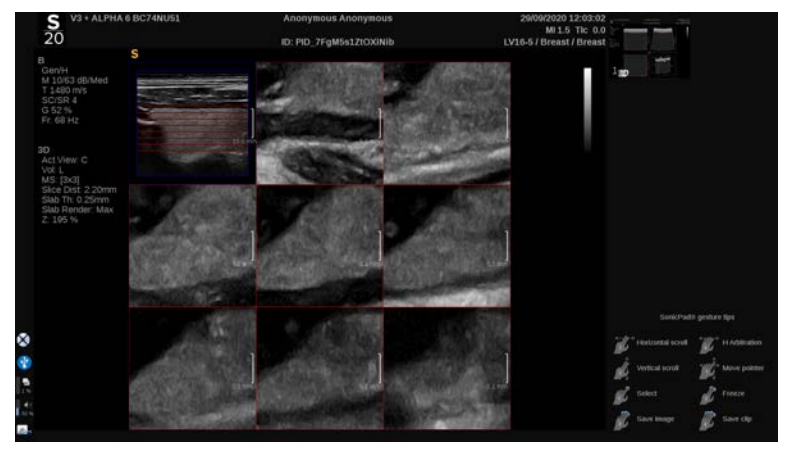

Druk op **Multi Slice** (Meerdere slices) op het aanraakscherm om de modus voor meerdere slices te openen

## **Active View (Actieve weergave)**

Druk op **A**, **C** of **T** om een actieve weergave te selecteren.

#### 99 **NOTE**

Plaats de cursor op een bepaalde weergave om deze te markeren in de referentieweergave.

## **Display (Weergave)**

Druk op **Slice Number** (Sliceaantal) om het aantal slices dat op het scherm wordt weergegeven te wijzigen.

## **Navigation (Navigatie)**

Gebruik de **SonicPad®** om het middelste vlak van de weergave voor meerdere slices om te zetten.

### **Overige bedieningselementen**

### SLICE DISTANCE (SLICEAFSTAND)

Draai aan de draaiknop onder **Slice distance** (Sliceafstand) om de afstandwaarde tussen elke slice te wijzigen.

### SLAB THICKNESS (SLABDIKTE)

Draai aan de draaiknop onder **Slab thickness** (Slabdikte) om de waarde te wijzigen.

#### SLAB RENDERING (SLABWEERGAVE)

Draai aan de draaiknop onder **Slab rendering** (Slabweergave) om de waarde te wijzigen.

## **3D History Loop (Lus 3D-historie)**

U kunt een clip bekijken van de 2D-beelden die zijn verworven tijdens de 3D-verwerving.

Deactiveer **Multiplane** (Meerdere vlakken) en **Multislice** (Meerdere slices) op het aanraakscherm. Het systeem staat nu in de modus 3D History Loop (Lus 3D-historie).

Blader via de **SonicPad®** door de 3D History Loop (Lus 3D-historie).

## **3D and SWE (3D en SWE)**

#### SWE 3D FILTER (SWE 3D-FILTER)

De optie **3D Filter** (3D-filter) is een ruimtelijk vereffeningsfilter waarmee u de elasticiteitskaart kunt vereffenen.

Draai aan de draaiknop onder **3D Filter** (3D-filter) om de vereffening te verhogen of te verlagen.

## **3D Measurements (3D-metingen)**

Naast de hulpmiddelen voor 2D-metingen, kunt u met het SUPERSONIC MACH 20 systeem diverse metingen uitvoeren voor het beoordelen van volume in zowel de weergave met meerdere vlakken als de weergave met meerdere slices:

- 3D-volume berekend op basis van een ellips en een afstand (MPR)
- 3D-volume berekend op basis van 3 afstanden (MPR)
- 3D-volume berekend op basis van een verzameling traces die over een volume zijn verdeeld (MS).

#### **BASISMETINGEN**

Raadpleeg **[the section called "Basismetingen" \[324\]](#page-339-0)** voor een stapvoor-stap beschrijving van metingen voor afstand, ellips, trace, Q-Box™ en Q-Box Ratio™.

#### GELABELDE METINGEN

Raadpleeg **[the section called "Gelabelde metingen" \[347\]](#page-362-0)**.

#### METINGEN SPECIFIEK VOOR 3D

#### Volume afstand ellips

Het meethulpmiddel voor 3D-volume afstand ellips is alleen beschikbaar in de MRP-weergave.

- 1. Druk op **Meas. Tools** (Hulpmiddelen meting) op het aanraakscherm
- 2. Druk op **Volume (Ellipse + Distance)** (Volume (Ellips + Afstand))
- 3. Gebruik de methode van uw voorkeur om een ellips op het aandachtsvlak te tekenen (zie 2D **[the section called](#page-339-0) ["Basismetingen" \[324\]](#page-339-0)**). Zodra u de ellips hebt getekend, wordt in het systeem het eerste kaliber weergegeven van een afstandsmeting.
- 4. Kies een orthogonaal vlak om de afstand te tekenen.

Zodra u de afstand hebt getekend, worden in het systeem de waarden weergegeven van het volume in het resultaatgebied van de meting.

#### 3-afstandsvolume

Het meethulpmiddel 3D-volume 3-afstand is alleen beschikbaar in de MRP-weergave.

- 1. Druk op **Meas. Tools** (Hulpmiddelen meting) op het aanraakscherm
- 2. Druk op **Volume (3 Distance)** (Volume 3 afstand)
- 3. Gebruik de methode van uw voorkeur om 2 afstanden te tekenen (zie 2D **[the section called "Basismetingen" \[324\]](#page-339-0)**) op het aandachtsvlak

Zodra u de eerste afstand hebt getekend, wordt in het systeem het eerste kaliber weergegeven van de tweede afstandsmeting.

1. Zodra u de tweede afstand hebt getekend, kiest u een orthogonaal vlak om de laatste afstand te tekenen.

Zodra u de laatste afstand hebt getekend, worden in het systeem de waarden weergegeven van het volume in het resultaatgebied van de meting.

#### Volume verzameling trace

- 1. Druk op **Meas. Tools** (Hulpmiddelen meting) op het aanraakscherm
- 2. Druk op **Volume (Trace Method)** (Volume (tracemethode)).
- 3. Gebruik de methode van uw voorkeur om een eerste trace te tekenen op een bepaalde slice (zie 2D **[the section called](#page-339-0) ["Basismetingen" \[324\]](#page-339-0)**).

Zodra u de eerste trace hebt getekend, wordt in het systeem het eerste kaliber weergegeven van de volgende naburige slice.

- 1. Teken zoveel tracemetingen als u nodig acht (er zijn minimaal twee metingen nodig om een volume te berekenen).
- 2. Druk op **End** (Beëindigen) om de meting definitief te maken.

In het systeem worden de waarden weergegeven van het volume in het resultaatgebied van de meting.

# $\sqrt{N}$  **CAUTION**

Controleer of de beeldkwaliteit van de 3D-verwerving voldoende is voor het uitvoeren van een 3D-volumemeting.

## **3D-beoordelingspakket op wagen**

Met het 3D-beoordelingspakket op wagen kunt u een afgesloten onderzoek toevoegen en een secundaire opname opslaan met nieuwe gegevens van verworven 3D-volumes uit een eerder onderzoek.

# **Contrast Enhanced Ultrasound Imaging (CEUS)**

Contrast Enhanced Ultrasound Imaging (CEUS) is een beeldvormingsmodus waarmee u gegevens met betrekking tot micro- en macrovasculaire perfusie kunt beoordelen in een echografisch beeld.

Voor CEUS is het vereist dat de echobeeldvorming tegelijk wordt uitgevoerd met het injecteren van een contrastvloeistof op basis van microbellen.

De microbellen worden op het echografische beeld weergegeven als intravasculaire tracers, zodat de structuren kunnen worden gedifferentieerd op basis van hun vasculariteit.

#### 99 **NOTE**

SuperSonic Imagine verkoopt geen producten met contrastvloeistof.

# **CAUTION**

Volg nauwkeurig de gebruiksinstructies op van de fabrikant, zoals indicaties en contra-indicaties, bij het toedienen van echografische contrastvloeistoffen.

## **De CEUS-modus openen**

Druk op CEUS (CEUS) op het bedieningspaneel in een willekeurige modus.

Hiermee worden de CEUS-modus en de B-modus naast elkaar geopend.

## **Meer informatie over het hoofdscherm van de CEUS-modus**

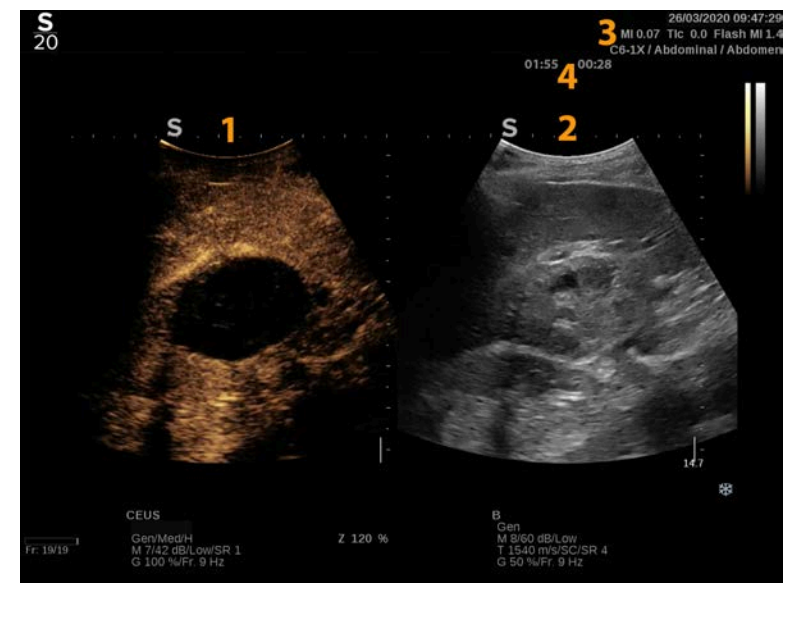

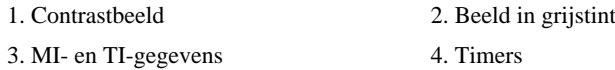

Het CEUS-scherm aan de linkerkant is het standaardbeeld. De CEUSbedieningselementen zijn standaard actief.

Sommige elementen van het bedieningspaneel, zoals de draaiknop Gain (Versterking) en Auto (Automatisch), worden gedeeld in de CEUS- en B-modus. Via de modus die momenteel is geselecteerd, wordt bepaald in welk beeld het bedieningselement effect heeft.

## **Meer informatie over het aanraakscherm van de CEUSmodus**

In CEUS-modus worden op het aanraakscherm diverse bedieningselementen voor beeldvorming weergegeven waarmee u het beeld in CEUS-modus kunt optimaliseren.

Deze instellingen past u aan door het bedieningselement op het touchscreen aan te raken of door de knop direct onder het touchscreen te draaien.

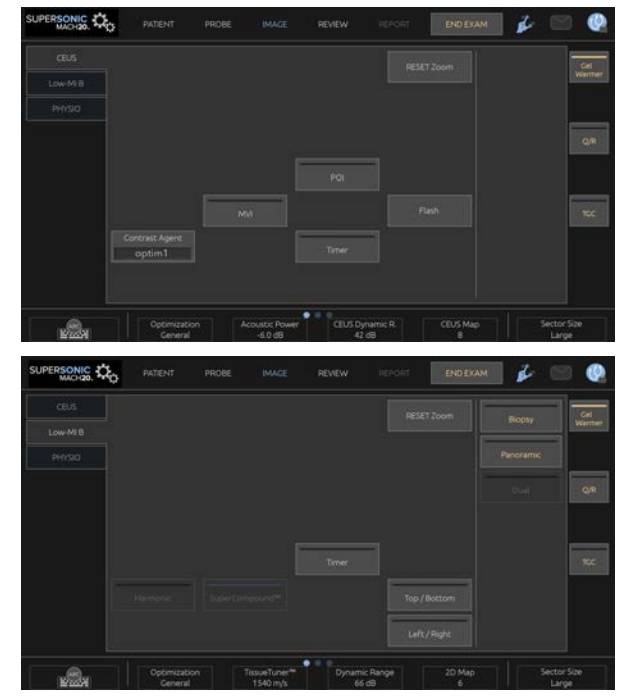

Parameters aanraakscherm B-modus lage MI

Onder aan het aanraakscherm worden aanvullende draaiknoppen beschikbaar door over het aanraakscherm te vegen met één vinger.

# **Beschrijving van de CEUSparameters**

### **Contrast Agent (Contrastmiddel)**

Met de knop **Contrast Agent** (Contrastmiddel) kunt u diverse CEUSbeeldvormingsparameters optimaliseren om specifieke contrastmiddelen beter te kunnen visualiseren.

Druk op **Contrast Agent** (Contrastmiddel) om een optimalisatie voor een contrastmiddel te kiezen.

## **Optimization (Optimalisatie)**

De optie **Optimization** (Optimalisatie) is van invloed op het CEUSbeeld. U kunt deze gebruiken om de centrale frequentie te wijzigen om toegenomen contrastresolutie of toegenomen penetratie te verkrijgen.

**Optimization** (Optimalisatie) is alleen beschikbaar tijdens livebeeldvorming.

Draai aan de draaiknop onder **Optimization** (Optimalisatie) om de waarde te wijzigen:

- Resolution (Resolutie)
- General (Algemeen)
- Penetration (Penetratie)

## **MVI (MVI)**

Met de optie **MVI** (MVI) kunt u de vasculaire architectuur visualiseren door de beweging van de microbellen na te gaan.

Druk op de knop **MVI** (MVI) om te optimaliseren.

Druk nogmaals op de knop **MVI** (MVI) om te deactiveren en de verzamelde beeldweergave te wissen.

## **POI (POI)**

Met de optie **POI** (Point of Interest, aandachtsgebied) wordt een aandachtsgebied weergegeven op zowel CEUS- als B-modusbeelden met lage MI.

Gebruik het **SonicPad®** om het aandachtsgebied over het beeld te verplaatsen.

## **CEUS TGC (CEUS TGC)**

Met de optie **CEUS TGC** (Compensatie tijd-toename van het CEUSscherm) kan de gebruiker de compensatie tijd-versterking van het CEUSscherm aanpassen.

Zie hierboven voor meer informatie over het aanpassen van TCGbedieningselementen.

## **CEUS Gain (Versterking CEUS)**

Met de optie CEUS Gain (Versterking CEUS) kan de gebruiker de algehele versterking van het CEUS-beeld aanpassen.

Het bedieningselement voor CEUS-toename is gelijk aan de draaiknop voor versterking in B-modus als u in CEUS-modus bent.

Ga als volgt te werk om de versterking van het beeld aan te passen in CEUS-modus:

Draai aan de draaiknop **B** mode (B-modus) op het bedieningspaneel als de modusindicator CEUS aangeeft.

## **Timer (Timer)**

Met de optie **Timer** (Timer) kunt u een klok starten om de tijd vast te leggen waarop het contrastmiddel met microbellen is toegediend.

**Timer** (Timer) is alleen beschikbaar bij livebeeldvorming.

Druk op de knop **Timer** (Timer) om de optie te activeren. De ledindicator gaat branden.

Druk nogmaals op de knop **Timer** (Timer) om de klok te pauzeren.

### **Flash (Flitsen)**

Met de optie **Flash** (Flitsen) wordt een beperkt aantal frames met hoge akoestische energie verzonden naar de echobeeldvormingsreeks.

De **Flash**-frames zijn bedoeld om het beeldvormingsvlak vrij te maken van microbellen, zodat u de dynamische aanvulling van microbellen kunt observeren.

**Flash** (Flitsen) is alleen beschikbaar bij livebeeldvorming. Druk op de knop Flash (Flitsen) om het aanleveren van de flashreeks te activeren.

## **CEUS Acoustic Power (Geluidsvolume CEUS)**

Met **CEUS Acoustic Power** (Geluidsvolume CEUS) kunt u de uitvoerenergie van het systeem reguleren die aan het CEUS-beeld wordt geleverd.

In het algemeen worden heel lage energieniveaus gebruikt om de ongewenste vernietiging van fragiele microbelcontrastmiddelen tegen te gaan.

**CEUS Acoustic Power** (Geluidsvolume CEUS) is alleen beschikbaar tijdens livebeeldvorming.

Draai aan de draaiknop onder **Acoustic Power** (Geluidsvolume):

- met de klok mee om de uitvoer van het geluidsvolume te verhogen
- tegen de klok in om de uitvoer van het geluidsvolume te verlagen

Het maximale geluidsvolume is 0 dB en het minimale geluidsvolume is -30 dB.

Zie **[Chapter 3,](#page-94-0)** *Veiligheid* **[\[79\]](#page-94-0)** voor informatie over de voorschriften voor het uitgangsvermogen.

## **Flash Power (Flash-energie)**

Met **Flash Power** (Flash-energie) wordt de energie-uitvoer gereguleerd van het systeem dat wordt aangeleverd bij het CEUS-beeld wanneer op de knop Flash (Flitsen) wordt gedrukt.

In het algemeen wordt de optie Flash Power (Flash-energie) ingesteld op een hoog akoestisch energieniveau en wordt deze weergegeven in slechts enkele frames. Met de hoge akoestische energie van de flash worden de microbellen vernietigd in het CEUS-beeld, zodat u de dynamische aanvulling van microbellen kunt observeren.

**Flash Power** (Flash-energie) is alleen beschikbaar tijdens livebeeldvorming.

Draai aan de draaiknop onder **Flash Power** (Flash-energie):

- met de klok mee om de uitvoer van het geluidsvolume te verhogen
- tegen de klok in om de uitvoer van het geluidsvolume te verlagen

Zie **[Chapter 3,](#page-94-0)** *Veiligheid* **[\[79\]](#page-94-0)** voor informatie over de voorschriften voor het uitgangsvermogen.

## **CEUS Dynamic Range (Dynamisch bereik CEUS)**

Met de optie **CEUS Dynamic R.** (Dynamisch bereik CEUS) kunt u het bereik wijzigen waarover de amplitudes van retournerende echosignalen worden weergegeven in het CEUS-beeld.

De optie **CEUS Dynamic R.** (Dynamisch bereik CEUS) is beschikbaar tijdens livebeeldvorming en bij een stilgezet CEUS-beeld.

Draai aan de druk-draaiknop onder **CEUS Dynamic R.** (Dynamisch bereik CEUS):

- met de klok mee om de waarden van de grijstinten te comprimeren
- tegen de klok in om het dynamisch bereik te verlagen

### **CEUS Map (CEUS-kaart)**

Met de optie **CEUS Map** (CEUS-kaart) kunt u de weergave van de CEUS-echosignalen toewijzen aan diverse grijstinten of chromatische kleuren.

De optie **CEUS Map** (CEUS-kaart) is beschikbaar tijdens livebeeldvorming en bij een stilgezet CEUS-beeld.

Draai aan de druk-draaiknop onder **CEUS Map** (CEUS-kaart):

- met de klok mee om de volgende kaart te bekijken
- tegen de klok in om de vorige kaart te bekijken

## **Flash Duration (Duur flash)**

Met de optie **Flash Duration** (Duur flash) wordt de duur van de flashreeks bepaald.

Draai aan de draaiknop om de gewenste tijd aan te passen.

# **TIPS VOOR CEUS-SCANNEN**

#### A **CEUS SCANNING (CEUS-SCANNEN)**

Optimaliseer het B-modus beeld zoals gebruikelijk. Druk vervolgens op CEUS (CEUS).

Selecteer de contrastmiddelinstelling die het meest geschikt is voor het microbelcontrastmiddel dat wordt gebruikt.

Dien een hoeveelheid contrastmiddel toe die wordt geadviseerd door de fabrikant van het contrastmiddel voor de beoogde toepassing.

Druk op Save Clip (Clip opslaan) wanneer het contrastmiddel de gewenste locatie bereikt om de aankomende contrastmiddelbolus vast te leggen.

Gebruik een lage CEUS Acoustic Power (Geluidsvolume CEUS) om het vernietigen van de microbel te minimaliseren.

Pas het bedieningselement Optimization (Optimalisatie) aan om het beeld te optimaliseren.

Zorg dat het contrastmiddel volledig is verdwenen voordat u de dosis toedient die geschikt is voor diagnostische beeldvorming.

Vergeet niet om de timer in te stellen bij het injecteren van het contrastmiddel.

# **M-Mode Imaging (Beeldvorming in M-modus)**

## **M-modus openen**

Druk op M op het bedieningspaneel in een willekeurige modus.

# **Meer informatie over het hoofdscherm van de M-modus**

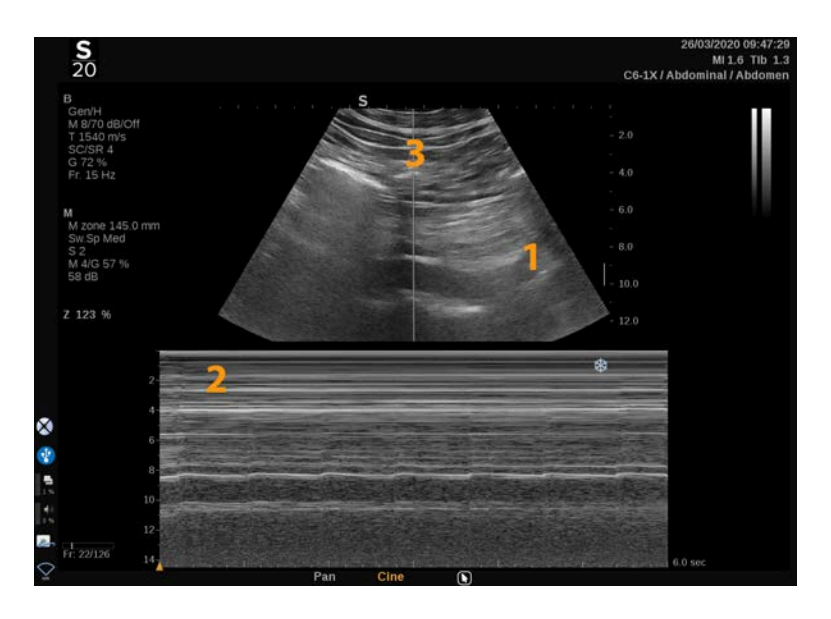

- 1. Beeld in grijstint 2. M-modus
- 3. M-lijn

## **Meer informatie over het aanraakscherm van de M-modus**

In de M-modus worden op het aanraakscherm diverse instellingen voor beeldvorming weergegeven waarmee u het M-modusbeeld kunt optimaliseren.

Deze instellingen worden bediend door op het besturingselement op het aanraakscherm te tikken of door aan de draaiknop eronder te draaien.

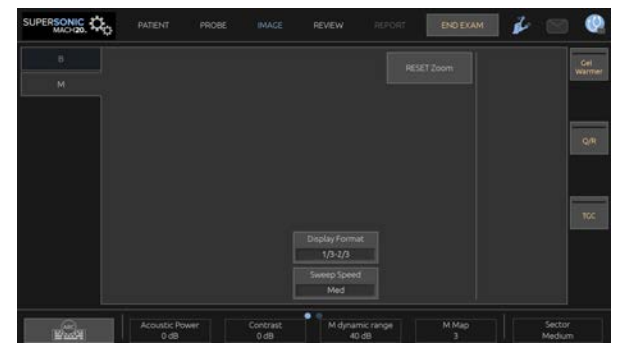

Onder aan het aanraakscherm worden aanvullende draaiknoppen beschikbaar door over het aanraakscherm te vegen met één vinger.

## **M-modus instellen**

### **M-line (M-lijn)**

Veeg naar links en rechts op het **SonicPad®** om de M-lijn in het 2Dbeeld te verplaatsen.

### **M-zone position (Positie M-zone)**

Veeg omhoog en omlaag op het **SonicPad®** om de M-zone op de Mlijn te verplaatsen

## **M-zone size (Afmeting M-zone)**

Veeg met 2 vingers omhoog en omlaag op het **SonicPad®** om de afmeting van de M-zone te wijzigen.

## **Beschrijving van de M-modusbeeldvormingsparameters**

## **Res/PEN (Resolutie/Penetratie)**

Met **Res/Pen** (Resolutie/Penetratie) kunt u de middelste frequentie wijzigen om verhoogde resolutie of verhoogde penetratie te verkrijgen. **Res/PEN** (Resolutie/Penetratie) is alleen beschikbaar tijdens livebeeldvorming.

Draai aan de draaiknop onder **Res/PEN** (Resolutie/Penetratie):

- Linkerled: Res (resolution) (Resolutie)
- Middelste led: Gen (general) (Algemeen)
- Rechterled: Pen (penetration) (Penetratie)

## **Acoustic Power (Geluidsvolume)**

Met de optie **Acoustic Power** (Geluidsvolume) wordt het geluidsvolume bepaald.

**Acoustic Power** (Geluidsvolume) is alleen beschikbaar in livemodus.

Draai aan de draaiknop onder **Acoustic Power** (Geluidsvolume):

- met de klok mee om het geluidsvolume te verhogen
- tegen de klok in om het geluidsvolume te verlagen

De waarden van Acoustic Power (Geluidsvolume) variëren van 0dB (maximaal volume) tot –20dB (minimaal volume).

## **M Dynamic Range (Dynamisch bereik M)**

U kunt het dynamisch bereik van de M-modus als volgt optimaliseren:

Draai aan de draaiknop onder **M Dynamic Range** (Dynamisch bereik) M:

- met de klok mee om het dynamisch bereik te verhogen
- tegen de klok in om het dynamisch bereik te verlagen

## **Contrast (Contrast)**

Contrast (Contrast) is een weergavedrempel van de M-modus.

Draai aan de draaiknop onder **Contrast** (Contrast):

- met de klok mee om de anechoïsche gebieden donkerder te maken
- tegen de klok in om de anechoïsche gebieden lichter te maken

## **Display Format (Weergave-indeling)**

De optie **Display Format** (Weergave-indeling) is beschikbaar tijdens livebeeldvorming en bij een stilgezet beeld.

Druk op **Display Format** (Weergave-indeling) om de desbetreffende waarde te wijzigen.

Er zijn 4 weergave-indelingen beschikbaar:

- 1/3 B-mode and 2/3 spectral display (1/3 B-modus en 2/3 spectrale weergave)
- B-mode and spectral side by side display (B-modus en spectrale weergave naast elkaar)
- ½ B-mode and ½ spectral display (1/2 B-modus en 1/2 spectrale weergave)
- 2/3 B-mode and 1/3 spectral display (2/3 B-modus en 1/3 spectrale weergave)
### **M Map (M-kaart)**

De optie **M Map** (M-kaart) is beschikbaar tijdens livebeeldvorming en bij een stilgezet beeld.

Draai aan de draaiknop onder **M Map** (M-kaart):

- met de klok mee om naar de volgende kaart te gaan
- tegen de klok in om naar de vorige kaart te gaan

### **Sweep Speed (Sweepsnelheid)**

Met de optie **Sweep Speed** (Sweepsnelheid) kunt u de snelheid wijzigen waarmee de M-modus kolommen op het scherm worden bijgewerkt.

De optie **Sweep Speed** (Sweepsnelheid) is beschikbaar tijdens livebeeldvorming en bij een stilgezet beeld.

Tik op **Sweep Speed** (Sweepsnelheid) totdat u de gewenste waarde bereikt.

### **Smoothing (Vereffening)**

**Smoothing** (Vereffening) is een ruimtelijk filter dat wordt gebruikt om de M-modus te vereffenen om een homogener beeld te kunnen bieden.

**Smoothing** (Vereffening) is alleen beschikbaar tijdens livebeeldvorming.

Draai aan de draaiknop onder **Smoothing** (Vereffening):

- met de klok mee om de vereffening te verhogen
- tegen de klok in om de vereffening te verlagen

# **M-mode Scanning (Scannen in Mmodus)**

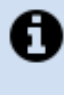

#### **M-MODE SCANNING (SCANNEN IN M-MODUS)**

In de M-modus worden bewegingen van structuren weergegeven op een lijn afgezet tegen de tijd.

In eerste instantie wordt een beeld in B-modus verworven.

Optimaliseer het beeld met grijsschaal door de beelddiepte en de zoomfactor aan te passen en door de juiste focale zone in te stellen (positie en spreiding).

Andere bedieningselementen voor optimalisatie kunnen waar nodig worden gebruikt, zoals Auto (Automatisch), B-Mode map (Kaart Bmodus), algehele Gain (versterking ) en Dynamic Range (Dynamisch bereik).

Als u de M-modus wilt activeren, drukt u op de desbetreffende knop op het bedieningspaneel.

Stel de correcte afmeting en positie in van de M-zone.

Pas de versterking aan om het spectrum van de M-modus te optimaliseren door aan de knop M-Mode (M-modus) te draaien.

De M-modus beschikt over een goede temporele resolutie. Indien nodig kunt u de sweepsnelheid aanpassen om deze overeen te laten komen met de snelheid van de bewegingen die worden geobserveerd.

De schermindeling kan worden gewijzigd om deze overeen te laten komen met de werkomstandigheden van de gebruiker.

# **ECG**

Met de ECG-module die is inbegrepen bij het SUPERSONIC MACH 20 systeem worden ECG-signalen en respiratiesignalen weergegeven. Deze signalen worden weergegeven op de hoofdmonitor, bovenop het echobeeld.

Met de ECG-module kunt u de ECG-/respiratiesignalen synchroniseren met de echobeeldvormingsmodi om specifieke beelden te selecteren in de cinelus op basis van de ECG-activiteit.

U kunt er ook hartaritmieën mee detecteren op basis van elektrische signalen uit het hart.

Het apparaat kan u ondersteunen tijdens het meten van tijdverschillen tussen specifieke elektrische gebeurtenissen op het ECG-trace en anatomische gebeurtenissen die worden gezien tijdens de verschillende echobeeldvormingsmodi.

# **CAUTION**

Controleer de ECG-module dagelijks.

Gebruik alleen de aanbevolen kabels voor de ECG-module.

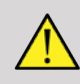

### **WARNING**

Gebruik geen fysiologische traces voor diagnose en bewaking. Houd er rekening mee dat de hartslag mogelijk niet correct wordt berekend bij patiënten met pacemakers of implanteerbare elektrostimulators en patiënten met aritmie.

Verwijder de ECG-elektroden van de patiënt voordat u therapeutische apparatuur met hoge frequenties, elektrische scalpels, elektrostimulatoren of elektrische defibrillators gebruikt.

Zorg dat de ECG-elektroden niet direct in aanraking komen met het hart van de patiënt.

# **De ECG-module instellen**

1. Sluit als volgt de ECG-kabel aan op de aangewezen poort:

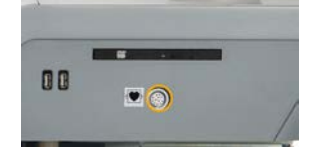

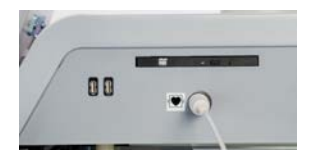

2. Sluit de trunkkabel als volgt aan op de leadkabels:

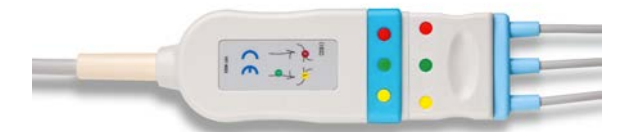

3. Plaats de elektroden op de patiënt zoals op de module wordt aangegeven.

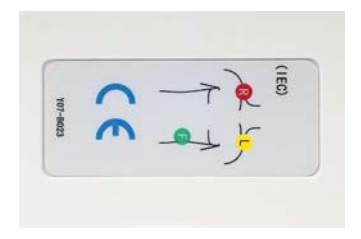

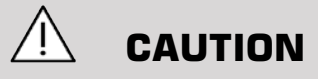

Controleer of de leadkabel is verbonden met de trunkkabel bij het instellen van de ECG-module.

4. Bevestig de leadkabels als volgt aan de elektroden.

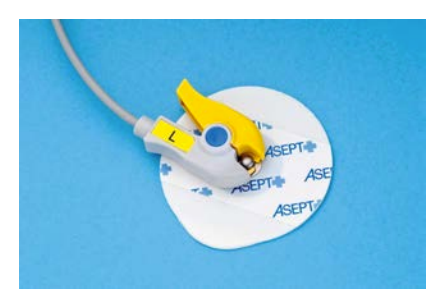

## **De ECG-leadkabel correct plaatsen**

Correcte plaatsing van de ECG-leadkabels is van kritiek belang voor het verkrijgen van een goede ECG-tracing en respiratie-informatie. De leadkabel moet correct worden geplaatst om de signaalkwaliteit van ECG en respiratie te maximaliseren.

De kleur van de ECG-leadkabels is in de VS (AHA) anders dan in de rest van de wereld. De kleuren worden in de onderstaande tabel geïdentificeerd.

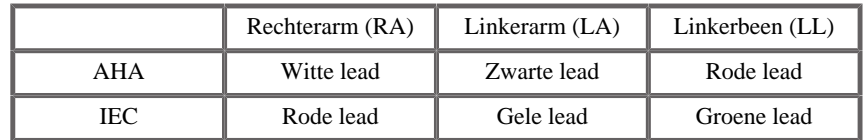

# **99** NOTE

Voor meer informatie over hoe u de ECG-module moet reinigen, raadpleegt u **[the section called "De ECG-module reinigen en](#page-493-0) [ontsmetten" \[478\]](#page-493-0)**.

#### COMPATIBELE ECG-KABEL

Hieronder vindt u een overzicht van de trunkkabels die worden aanbevolen door SuperSonic Imagine:

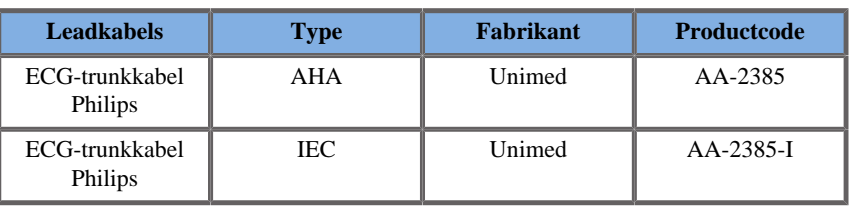

Hieronder vindt u een overzicht van de ECG-kabels die worden aanbevolen door SuperSonic Imagine:

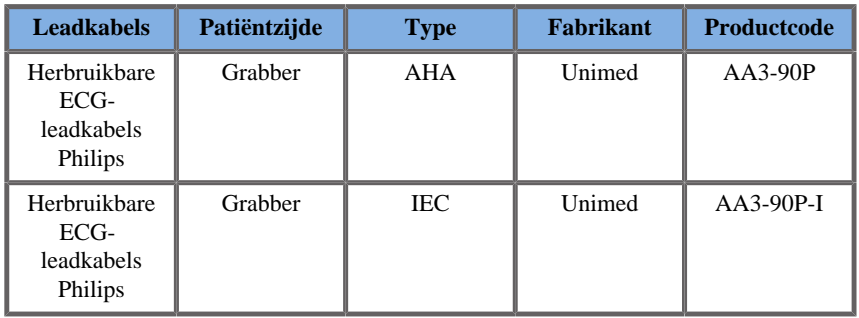

# **Beschrijving van ECG-parameters**

De functie ECG (ECG) is beschikbaar in toepassingen en voorinstellingen op het tabblad **Physio** (Fysio) op het aanraakscherm, maar wordt standaard alleen geactiveerd voor de voorinstelling Cardiac (Cardiaal) met de sonde P5-1X.

Op het tabblad Physio (Fysio) zijn twee modi beschikbaar: ECG (ECG) en Respiration (Respiratie). U kunt een van deze opties selecteren, of de opties tegelijk selecteren afhankelijk van wat u nodig hebt.

Afhankelijk van de actieve modus (groene trace = ECG, blauwe trace = Respiration), zijn ECG-parameters of respiratieparameters beschikbaar.

## **ECG/Respiration parameters (Parameters ECG/Respiratie)**

De volgende parameters zijn beschikbaar voor zowel ECG (ECG) als Respiration (Respiratie).

ECG/RESPIRATION GAIN (VERSTERKING ECG/ RESPIRATIE)

Met **ECG/Respiration Gain** (Versterking ECG/Respiratie) kunt u de amplitude van de trace(s) aanpassen.

U kunt de amplitude wijzigen door te draaien aan de draaiknop onder **ECG/Respiration Gain** (Versterking ECG/Respiratie).

ECG/RESPIRATION POSITION (POSITIE ECG/ RESPIRATIE)

Met **ECG/Respiration Position** (Positie ECG/Respiratie) kunt u de tracepositie op de verticale as verplaatsen.

U kunt de positie verplaatsen door te draaien aan de draaiknop onder **ECG/Respiration Position** (Positie ECG/Respiratie).

#### ECG LEAD (ECG-LEAD)

Als u op **ECG Lead** (ECG-lead) drukt, kunt u de referentielead wijzigen (Standaard: leadkabel 1) om de signaalkwaliteit te maximaliseren.

#### INVERT ECG/RESPIRATION (ECG/RESPIRATIE **OMKERENI**

Met **Invert ECG/Respiration** (ECG/Respiratie omkeren) kunt u de actieve trace(s) omhoog en omlaag omkeren.

#### SWEEP SPEED (SWEEPSNELHEID)

Met de optie **Sweep Speed** (Sweepsnelheid) kunt u de snelheid wijzigen waarmee de trace wordt weergegeven.

#### SUPERSONIC MACH 20 Gebruikershandleiding

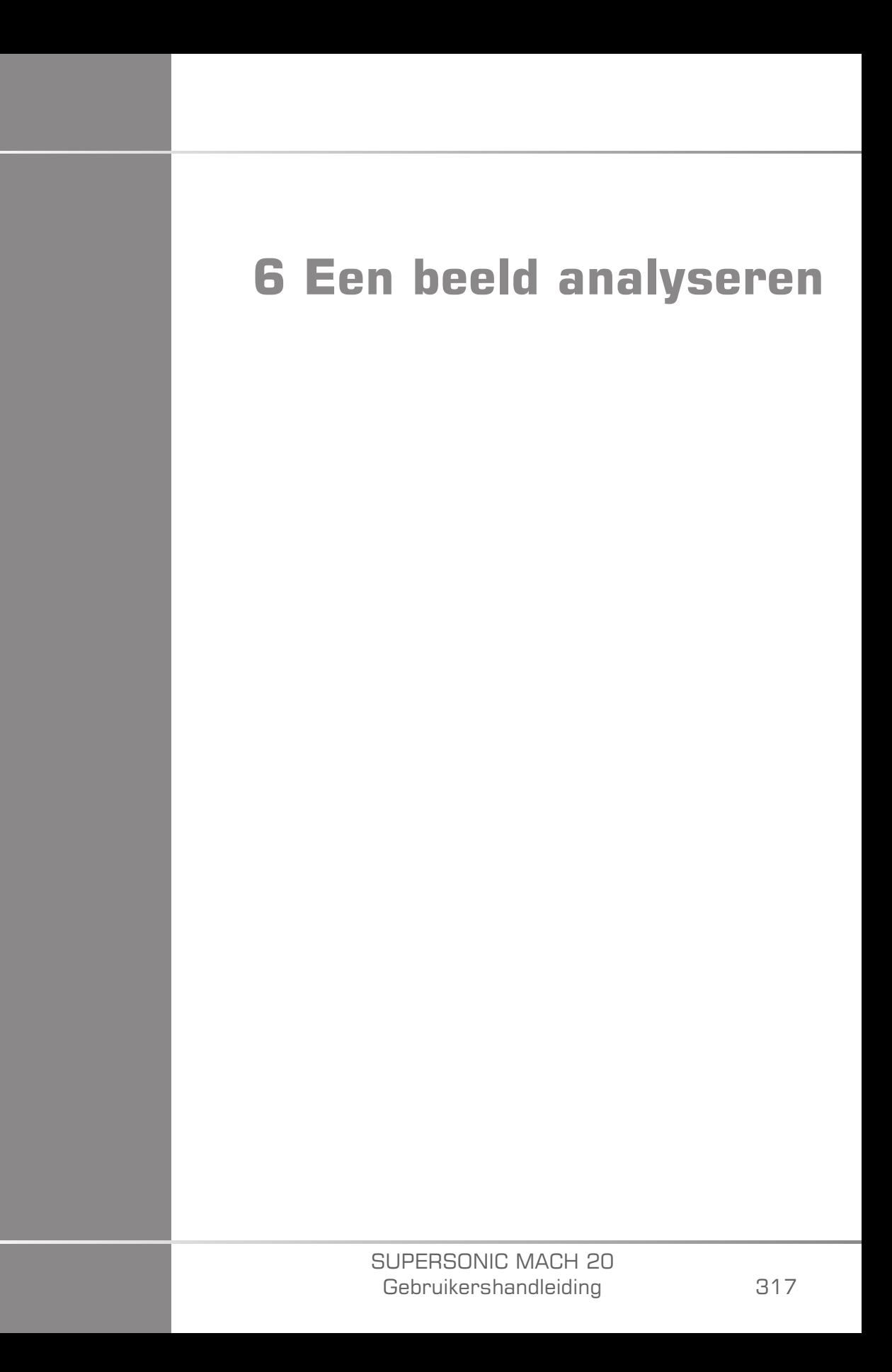

#### SUPERSONIC MACH 20 Gebruikershandleiding

# **Lichaamsmarkeringen gebruiken**

# **Hoe u lichaamsmarkeringen gebruikt**

De optie **Body markers** (Lichaamsmarkeringen) is beschikbaar tijdens livebeeldvorming en bij een stilgezet beeld.

Druk op **Annotate** (Annoteren) op het bedieningspaneel en vervolgens op Body markers (LIchaamsmarkeringen) op het aanraakscherm om een lichaamsmarkering toe te voegen aan een beeld.

# **99** NOTE

U kunt de toegang tot **Body markers** (Lichaamsmarkeringen) ook aanpassen. Raadpleeg **[the section called "Customization](#page-430-0) [\(Aanpassen\)" \[415\]](#page-430-0)**.

U kunt **Body markers** (Lichaamsmarkeringen) ook openen door tweemaal op **Annotate** (Annoteren) te drukken op het bedieningspaneel.

De standaardlichaamsmarkering wordt weergegeven op het aanraakscherm en op de hoofdmonitor rechtsonder het beeld.

Tik op **PICTO** (Pictogram) om het lichaamsmarkeringspictogram te wijzigen.

Er wordt een selectie lichaamsmarkeringen weergegeven op het aanraakscherm.

Tik op de gewenste lichaamsmarkering om deze te selecteren.

De richting van de transducer kan direct op het pictogram worden aangegeven.

Als u de richting van de transducer wilt aangeven op het pictogram, tikt u op het pictogram om de rand van de transducer aan te geven die overeenkomt met de richting van de markering op de transducer.

Tik vervolgens nogmaals op het pictogram om de rand van de transducer aan te geven die tegenover de richtingsmarkering ligt.

De richting van de transducer wordt weergegeven. Gebruik de draaiknop **Rotate** (Draaien) om de richting van de transducer op de lichaamsmarkering te draaien.

Druk op **Exit** (Afsluiten) op het aanraakscherm om de pagina Body Marker (Lichaamsmarkering) te sluiten.

Tik op **HIDE** (Verbergen) om het pictogram op het beeld te verbergen.

Als u een lichaamsmarkering op het hoofdscherm opnieuw wilt weergeven, tikt u op **SHOW** (Weergeven).

# **Customization (Aanpassen)**

U kunt de bibliotheken met lichaamsmarkeringen aanpassen in de systeemconfiguratie.

U kunt ervoor kiezen om elke keer dat u op **Freeze** (Stilzetten) drukt het aanraakscherm voor lichaamsmarkeringen weer te geven.

Zie **Chapter 9,** *[Het systeem aanpassen](#page-422-0)* **[\[407\]](#page-422-0)** voor meer informatie.

# **Annotaties gebruiken**

# **Hoe u annotaties kunt gebruiken**

U kunt tekstannotaties en pijlen aan een beeld toevoegen om anatomische structuren en locaties aan te geven. De knop **Annotate** (Annoteren) bevindt zich op het bedieningspaneel.

De annotatiefunctie is beschikbaar tijdens livebeeldvorming en bij een stilgezet beeld.

Druk op **Annotate** (Annoteren) op het bedieningspaneel om een beeld te annoteren.

Er wordt een lijst met annotaties weergegeven op het aanraakscherm en er wordt een annotatiecursor weergegeven op het hoofdscherm van de monitor.

Draai aan de draaiknop **Page** (Pagina) om diverse pagina's met annotaties te openen.

Voer een van de volgende acties uit om een annotatie toe te voegen:

- Kies een van de voorgeprogrammeerde annotaties uit de bibliotheek met annotaties. Tik op de gewenste annotatie om deze toe te voegen aan het hoofdscherm.
- Tik op de optie **Keyboard** (Toetsenbord) om een toetsenbord op het scherm weer te geven en handmatig een annotatie in te voeren.
- Tik op de optie **Arrow** (Pijl) op het scherm om een pijlafbeelding toe te voegen aan het hoofdscherm. Gebruik het **SonicPad®** om de pijl te plaatsen.

Gebruik de volgende functies om annotaties van het scherm te verwijderen:

- Met de optie **Clear All** (Alles wissen) verwijdert u alle annotaties en pijlen van het hoofdscherm.
- Met de optie **Delete Annot.** (Annotaties verwijderen) verwijdert u de annotatie waarop de tekstcursor is geplaatst met het **SonicPad®**.
- **Met de optie Del. Last Arrow** (Laatste pijl verwijderen) verwijdert u de laatste pijlmarkering die op het beeld is toegepast.

Via de annotatiefunctie beschikt u ook over enkele speciale bedieningselementen om de annotatiewerkstroom te vereenvoudigen.

# **Annotation mode (Annotatiemodus)**

Als u een annotatie toevoegt als een titel, blijft deze staan als u het stilzetten van het beeld opheft.

Als u een annotatie toevoegt als een vrije annotatie, wordt deze verwijderd als u het stilzetten van het beeld opheft.

Druk op **Mode** (Modus) om naar de annotatiemodus te schakelen.

# **Groep met annotaties**

Annotaties kunnen op kleur worden gegroepeerd. Annotaties met dezelfde kleur behoren tot dezelfde groep. Als u een eerste annotatie uit een groep selecteert, wordt deze toegevoegd aan het scherm. Als u een annotatie uit dezelfde groep selecteert, vervangt deze de annotatie die al op het scherm wordt weergegeven, indien de annotatie uit dezelfde groep komt. Annotaties op transparante (blauwe) knoppen behoren niet tot een bepaalde groep. Deze worden derhalve niet vervangen. Annotaties worden alle in het wit weergegeven als het beeld wordt opgeslagen of afgedrukt.

# **Annotaties verplaatsen**

U kunt de annotaties die u aan het scherm hebt toegevoegd verplaatsen:

- 1. Selecteer een **annotation** (Annotatie) op het aanraakscherm en voeg deze toe.
- 2. Verplaats de **cursor** (cursor) over de nieuw toegevoegde annotatie.
- 3. Klik op het **SonicPad®**.

De annotatie is geselecteerd.

- 4. Verplaats de **cursor** (cursor) naar waar u de annotatie wilt verplaatsen.
- 5. Klik op het **SonicPad®** om de annotatie vrij te geven.

#### 99. **NOTE**

Als u de annotatie op een bestaande annotatie plaatst, wordt de bestaande annotatie vervangen.

# **Annotation Library (Annotatiebibliotheek)**

U kunt de bibliotheek met vooraf ingestelde annotaties bewerken door handmatig uw eigen annotaties in te voeren. Tik op **EDIT LIB.** (Bibliotheek bewerken) om de bibliotheek met annotaties te bewerken.

De pagina System Configuration (Systeemconfiguratie) wordt nu geopend op het tabblad System/Display (Systeem/Scherm) en het subtabblad Annotation (Annotatie).

Hier kunt u de annotaties voor de gewenste klinische toepassing beheren.

Zie **Chapter 9,** *[Het systeem aanpassen](#page-422-0)* **[\[407\]](#page-422-0)** voor meer informatie.

# **Home (Beginpositie)**

Tik op **Home** (Beginpositie) om de annotatiecursor naar de beginpositie te verplaatsen.

Tik op **Set Home** (Beginpositie instellen) om de huidige positie van de cursor in te stellen als de beginpositie voor de huidige schermindeling.

# **Exit (Afsluiten)**

Tik op **EXIT** (Afsluiten) om de annotaties af te sluiten.

# **Customization (Aanpassen)**

U kunt ervoor kiezen om elke keer dat u op **Freeze** (Stilzetten) drukt het annotatieaanraakscherm weer te geven. Zie **Chapter 9,** *[Het systeem](#page-422-0) [aanpassen](#page-422-0)* **[\[407\]](#page-422-0)** voor meer informatie.

# **Metingen uitvoeren**

# **Metingen openen**

U kunt metingen uitvoeren om de afmetingen, het oppervlak, de omtrek of het volume van anatomische kenmerken te bepalen.

Op de SUPERSONIC MACH 20 zijn twee soorten metingen beschikbaar:

- Basismetingen met een set meethulpmiddelen
- Gelabelde metingen, die overeenkomen met de werkelijke anatomie van het lichaam. Gelabelde metingen zijn niet gekoppeld aan een beeld. Ze verschijnen ook in het rapport als het beeld waarop ze zijn uitgevoerd, is verwijderd.

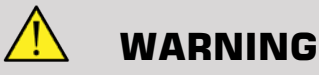

Zorg dat het beeld correct is geoptimaliseerd voordat u metingen verricht.

Druk op het bedieningspaneel op **Meas.** (Meten) om de meetmodus te openen. Een standaardijkpunt verschijnt in het hoofdscherm.

Het beeldgebied wordt gedupliceerd op het aanraakscherm om metingen met de stylus te vergemakkelijken.

Metingen met een asterisk (\*) zijn geschatte meetresultaten.

# **Basismetingen**

Raak op het aanraakscherm **Meas. Tools** (Meethulpmiddelen) aan.

Het systeem toont de beschikbare meethulpmiddelen voor de actieve modus.

De meetresultaten worden weergegeven in het Measurement ResultBox (Meetresultaatvak) rechtsonder in het beeld, onder de balk met grijswaarden in het hoofdscherm. Dit vak kan worden verplaatst en overal op het beeld worden geplaatst.

In **Meas. Tools** (Meethulpmiddelen) kunt u op de knop **Reset ResultaatBox position** (Positie van resultaatvak resetten) drukken om het ResultBox (Resultaatvak) automatisch te verplaatsen naar de oorspronkelijke locatie.

Raak het gewenste meethulpmiddel aan:

## **Distance (Afstand)**

**Distance** (Afstand) is beschikbaar in alle modussen.

#### **Methode 1: met de SonicPad®**

- 1. Raak **Distance** (Afstand) aan.
- 2. Gebruik de **SonicPad®** om de actieve cursor naar het eerste meetpunt te verplaatsen.
- 3. Klik op de **SonicPad®** om het eerste punt te verankeren. Het systeem verankert de eerste cursor en geeft een tweede actieve cursor weer. Het systeem toont de waarde van de afstand in het meetresultaatgebied rechts van het beeld in het hoofdscherm.
- 4. Als u **End** (Beëindigen) aanraakt, wordt de meting beëindigd.

#### **Methode 2: met het aanraakscherm**

1. Raak **Distance** (Afstand) aan.

De actieve cursor verschijnt.

- 2. Raak op het aanraakscherm in het beeld de plaats aan waar u de eerste cursor wilt verankeren. Het systeem verplaatst de cursor naar de aangegeven positie, verankert de eerste cursor en geeft een tweede actieve cursor weer.
- 3. Raak op het aanraakscherm in het beeld de plaats aan waar u de tweede cursor wilt verankeren.
- 4. Raak **End** (Beëindigen) aan om de tweede cursor te verankeren.

U kunt de werkwijzen van Method1 (Methode 1) en Method2 (Methode 2) combineren om de meetprocedure te optimaliseren.

# **Ellipse (Ellips)**

**Ellipse** (Ellips) is beschikbaar in alle modi.

#### **Methode 1: met de SonicPad®**

- 1. Klik op de **SonicPad®** om het eerste punt te verankeren. Het systeem verankert de eerste cursor en geeft een tweede actieve cursor weer.
- 2. Gebruik de **SonicPad®** om de actieve cursor naar het tweede meetpunt te verplaatsen.
- 3. Klik op de **SonicPad®** om de tweede cursor te verankeren. Het systeem toont een ellipsvormige trace tussen de twee punten.
- 4. Gebruik de **SonicPad®** om de vorm van de ellips aan te passen.
- 5. Door op de **SonicPad®** te klikken, wordt de besturing achtereenvolgens ingesteld op de eerste cursor, de tweede cursor en de ellipsvormige trace.
- 6. Tik op **End** (Beëindigen) om de meting te voltooien.

#### **Methode 2: met het aanraakscherm**

- 1. Raak **Ellips** (Ellips) aan. De actieve cursor verschijnt.
- 2. Raak op het aanraakscherm in het beeld de plaats aan waar u de eerste cursor wilt verankeren. Er verschijnt automatisch een tweede cursor.
- 3. Sleep de tweede actieve cursor langs de as van de ellips zonder uw vinger of de stylus op te tillen. Het systeem toont een ellipsvormige trace tussen de twee punten. Door de stylus of uw vinger op te tillen, wordt de tweede cursor verankerd.
- 4. Raak het beeld aan bij de tegenoverliggende as van de ellips.
- 5. Sleep de ellipsvormige trace naar de gewenste positie zonder uw vinger of de stylus op te tillen.
- 6. Tik op **End** (Beëindigen) om de meting te voltooien.

<span id="page-341-0"></span>U kunt de werkwijzen van Method1 (Methode 1) en Method2 (Methode 2) combineren om de meetprocedure te optimaliseren.

### **Trace (Trace)**

**Trace** (Trace) is beschikbaar in alle modussen.

#### **Methode 1: met de SonicPad®**

- 1. Raak **Trace** (Trace) aan.
- 2. Gebruik de **SonicPad®** om de actieve cursor naar het eerste meetpunt te verplaatsen.
- 3. Klik op de **SonicPad®** om het eerste punt te verankeren. Het systeem verankert de eerste cursor en toont een tweede actieve cursor direct boven op de eerste.
- 4. Gebruik de SonicPad® om de actieve cursor naar het tweede meetpunt te verplaatsen. Het traject wordt weergegeven.
- 5. Klik op de **SonicPad®** om de tweede cursor te verankeren. Het systeem verbindt automatisch de eindpunten van de trace.
- 6. U kunt ook op **End** (Beëindigen) drukken om de meting te voltooien.

Als het begin- en eindpunt van de trace zeer dicht bij elkaar komen te liggen, wordt het systeem automatisch gesloten.

De knop onder **Trace** (Trace) kan worden gebruikt op een actieve trace om de trace stapsgewijs in omgekeerde richting te wissen en de trace te herstellen.

#### **Methode 2: met het aanraakscherm**

1. Raak **Trace** (Trace) aan

De actieve cursor verschijnt.

2. Raak op het aanraakscherm in het beeld de plaats aan waar u de eerste cursor wilt verankeren.

Een tweede cursor wordt automatisch direct boven op de eerste cursor weergegeven.

3. Sleep de tweede actieve cursor langs het traject van de gewenste trace zonder uw vinger of de stylus op te tillen.

Het traject wordt weergegeven.

Door uw vinger op te tillen, wordt de trace gepauzeerd.

Als u de cursor aanraakt, wordt de trace weer geactiveerd.

4. Tik op **End** (Beëindigen) om de meting te voltooien. Als het beginen eindpunt van de trace zeer dicht bij elkaar komen te liggen, wordt het systeem automatisch gesloten.

# **Depth (Diepte)**

Met dit hulpmiddel kunt u de diepte op het beeld bepalen op een bepaald interessepunt.

Open de diepteberekening door op **Meas. Tools** (Meethulpmiddelen) te drukken.

- 1. Druk op **Depth** (Diepte)
- 2. Veranker het hulpmiddel op het gewenste punt
- 3. De dieptewaarde wordt weergegeven.

## **Volume**

Via een volume met drie afstanden kunt u drie onafhankelijke afstanden in hetzelfde beeld of in orthogonale beelden gebruiken om een volume te berekenen.

Open de volumeberekening door op **Meas. Tools** (Meethulpmiddelen) te drukken.

- 1. Druk op **Volume**
- 2. Gebruik de gewenste methode (zie Afstandsmetingen hierboven) om drie afstanden te tekenen
- 3. Het systeem berekent een volume uit de drie afstanden

U kunt ook een volume berekenen met gelabelde metingen. Zie **[the](#page-362-0) [section called "Gelabelde metingen" \[347\]](#page-362-0)**.

### **Volume afstand ellips**

- 1. Druk op **Meas. Tools** (Hulpmiddelen meting) op het aanraakscherm
- 2. Druk op **Volume (Ellipse + Distance)** (Volume (Ellips + Afstand))
- 3. Gebruik de gewenste methode om een ellips te tekenen op het interessevlak. Zodra de ellips is getekend, geeft het systeem het eerste ijkpunt van een afstandsmeting weer.
- 4. Kies een orthogonaal vlak om de afstand te tekenen. Zodra de afstand is getekend, toont het systeem de waarden van het volume in het meetresultaatgebied.

# **Hip Angle (Heuphoek)**

Met **Hip Angle** (Heuphoek) kunt u de hoeken tussen de dak- en basislijn  $(\alpha)$  en tussen de hellings- en basislijn  $(\beta)$  berekenen.

Open de berekening van de heuphoek door op Meas. Tools (Meethulpmiddelen) te drukken.

- 1. Druk op Hip Angle (Heuphoek)
- 2. Teken de basislijn als normale afstand
- 3. Teken de daklijn als normale afstand

 $\alpha$  wordt berekend

4. Teken de hellingslijn als een normale afstand

 $\beta$  wordt berekend.

### **d:D**

Met **d:D** kunt u de femurkopdekking door het benige acetabulum berekenen.

Open de berekening van femurkopdekking door op **Meas. Tools (Meethulpmiddelen) te drukken.**

- 1. Gebruik de **SonicPad®** om de cirkel in het midden van de femurkop te plaatsen
- 2. Klik op de **SonicPad®**
- 3. Gebruik de **SonicPad®** om de grootte van de cirkel aan te passen aan de femurkop waarvoor D wordt berekend.
- 4. Teken de basislijn als normale afstand

d wordt berekend.

De verhouding d:D wordt berekend.

### **IMT**

**IMT** berekent de dikte van de intima-media van een interessegebied.

Druk op **IMT** om de meting te starten.

Een interessegebied wordt op het beeld weergegeven, de intima en media worden automatisch binnen het interessegebied getraceerd en de IMTmeting wordt in het meetresultaatgebied weergegeven.

- **IMT** geeft de dikte van de intima-media aan
- **W** geeft de breedte van het interessevak aan
- **Fit** (Passen) geeft aan voor welk percentage van het interessevak de IMT wordt berekend

Gebruik de **SonicPad®** om het interessevak te verplaatsen.

Klik op de **SonicPad®** om de grootte van het interessevak te wijzigen en dit te draaien. Het interessevak wordt aangegeven met een stippellijn.

Gebruik de **SonicPad®** om de grootte van het interessevak.

Gebruik de **SonicPad®** om het interessevak te draaien.

Klik nogmaals op de **SonicPad®** om de modus voor vergroten/ verkleinen/draaien af te sluiten.

U hebt toegang tot verschillende parameters om de IMT-berekening te optimaliseren:

#### IMT OPT

Hiermee kunt u kiezen tussen verschillende detectiealgoritmen als functie van de visueel geschatte IMT.

Draai de knop onder **IMT Opt** om de waarde te wijzigen.

#### IMT DISPLAY (IMT-WEERGAVE):

Draai de knop onder **IMT Display** (IMT-weergave) om de IMT-trace op het beeld te verbergen of weer te geven.

#### ZOOM (ZOOMEN)

Draai de knop onder Zoom (In-/uitzoomen) om in te zoomen op het beeld dat op het aanraakscherm wordt gedupliceerd.

#### DE IMT-TRACE BEWERKEN

Misschien wilt u de IMT-trace iets wijzigen.

- 1. Druk zo nodig op **Edit Intima** (Intima bewerken) of **Edit Media** (Media bewerken)
- 2. Verplaats de cursor om de trace te wijzigen
- 3. Schakel **Edit Intima** (Intima bewerken) of **Edit Media** (Media bewerken) uit om de bewerking van de IMT-trace af te sluiten

### HANDMATIG OPNIEUW DEFINIËREN

Misschien wilt u de IMT-trace handmatig tekenen.

- 1. Druk op **Manual Redefine** (Handmatig opnieuw definiëren)
- 2. Druk zo nodig op **Redefine Intima** (Intima opnieuw definiëren) of **Redefine Media** (Media opnieuw definiëren)
- 3. De intima- of mediatrace wordt gewist en er verschijnt een cursor
- 4. Verplaats de cursor om handmatig de intima of media te tekenen
- 5. Druk op **Exit Manual Redefine** (Handmatig opnieuw definiëren afsluiten) om de modus Manual Redefine (Handmatig opnieuw definiëren) te sluiten

Teken achterwaarts om de trace te wissen.

Druk op **Exit IMT** (IMT sluiten) om af te sluiten.

# **B-mode ratio (B-modusverhouding)**

Met B-mode Ratio (B-modusverhouding) kunt u de helderheid van twee interessegebieden (ROI, Regions of Interest) op hetzelfde beeld vergelijken.

B-mode Ratio (B-modusverhouding) is alleen beschikbaar in de B-modus op een stilstaand beeld.

- 1. Scan in **B-mode** (B-modus)
- 2. Optimaliseer de beeldkwaliteit (vooral door een automatische TGC toe te passen)
- 3. Druk op **Freeze** (Stilzetten)
- 4. Raak **B-mode Ratio** (B-modusverhouding) aan
- 5. Er wordt een cirkel weergegeven die u kunt vergroten, verkleinen en verplaatsen via de **SonicPad®**
- 6. Plaats de cirkel binnen het gedefinieerde interessegebied
- 7. Klik op de **SonicPad®** om de cirkel te verankeren
- 8. Er wordt nog een cirkel weergegeven die u kunt vergroten, verkleinen en verplaatsen via de **SonicPad®**
- 9. Plaats de cirkel op het tweede interessegebied, op dezelfde diepte als de eerste cirkel

10.Klik op de **SonicPad®** om de cirkel te verankeren

11.De waarde, de diepte en de diameter van elk ROI en de verhouding tussen de twee gebieden worden weergegeven.

#### 55 **NOTE**

Als u de B-modusverhouding gebruikt tijdens een HRI-beoordeling (Hepato-Renal Index), worden de volgende instructies aanbevolen:

- 1. Maak een B-modusbeeld van de rechterlever met de nier volgens de gebruikelijke richtlijnen.
- 2. Pas een automatische TGC toe.
- 3. Volg de gebruiksinstructies van de vorige B-modusverhouding om de eerste ROI op het leverparenchym in de buurt van de nierinterface te plaatsen. (De ROI-diameter dient alleen het leverparenchym te bevatten.)
- 4. Druk op **Select** (Selecteren) en plaats het tweede ROI op de niercortex (door de medulla- en piramidelaag te vermijden) op dezelfde dieptegerelateerde demping voor beide organen. (De ROIdiameter dient alleen de niercortex te bevatten.)
- 5. De waarde, de diepte en de diameter van elk ROI en de verhouding tussen de twee gebieden worden weergegeven.

# **% Diameter Reduction (% vermindering van diameter)**

Met dit hulpmiddel kunt u de diameter van het niet-ingeduceerde bloedvat vergelijken met de diameter van het stenotische of gereduceerde lumen.

- 1. Druk op **% Diam Reduction** (% vermindering van diameter)
- 2. Verplaats de cursor naar het eerste punt van de restdiameter
- 3. Klik op de **SonicPad®** om de cirkel te verankeren
- 4. Verplaats de volgende cursor naar het tweede punt van de restdiameter
- 5. Klik op de **SonicPad®** om de cirkel te verankeren
- 6. Verplaats de volgende cursor naar het eerste punt van de bloedvatdiameter
- 7. Klik op de **SonicPad®** om de cirkel te verankeren
- 8. Verplaats de volgende cursor naar het tweede punt van de bloedvatdiameter
- 9. Klik op de **SonicPad®** om de meting te voltooien

Het systeem berekent de bloedvatdiameter, de restdiameter en de reductie tussen beide.

# **% Area Reduction (% gebiedsvermindering)**

Met twee hulpmiddelen kunt u een dwarsdoorsnede van het nietingeduceerde bloedvat vergelijken met een tracering van het stenotische of gereduceerde lumen.

#### **Ellipsmethode**

- 1. Druk op **% Area Reduction (Ell)** (% gebiedsvermindering [Ell])
- 2. Gebruik de ellips om het bloedvatgebied te bepalen
- 3. Klik op de **SonicPad®**
- 4. Gebruik de **SonicPad®** om het resterende gebied te tekenen
- 5. Klik op de **SonicPad®** om de meting te voltooien

#### **Tracemethode**

- 1. Druk op **Meas. Tools** (Hulpmiddelen meting) op het aanraakscherm
- 2. Druk **% Area Reduction (Trace)** (% gebiedsreductie (Trace))
- 3. Verplaats de cursor naar het eerste punt van het restgebied
- 4. Klik op de **SonicPad®** om te beginnen met tekenen
- 5. Gebruik de **SonicPad®** om het resterende gebied te tekenen
- 6. Klik op de **SonicPad®** om te valideren
- 7. Verplaats de volgende cursor naar het eerste punt van het bloedvatgebied
- 8. Klik op de **SonicPad®** om te beginnen met tekenen
- 9. Klik op de **SonicPad®** om de meting te voltooien

Het systeem berekent het bloedvatoppervlak, het resterende oppervlak en de vermindering tussen de twee.

### **Distance ratio (Afstandsverhouding)**

- 1. Druk op **Distance ratio** (Afstandsverhouding)
- 2. Voer een eerste afstandsmeting uit
- 3. Voer een tweede afstandsmeting uit Het systeem berekent een verhouding tussen de twee afstandsmetingen.

### **Follikels tellen**

Met follikeltelling kunt u de follikels in elke eierstok tellen en meten.

- 1. Scan in B-modus
- 2. Zorg dat de beeldkwaliteit voldoende is om de follikels in de eierstok te detecteren
- 3. Zet het beeld stil met **Freeze** (Stilzetten)
- 4. Selecteer het frame met het maximum aantal follikels

#### 99 **NOTE**

Mogelijk zijn niet alle follikels zichtbaar in hetzelfde frame. Herhaal zo nodig de hele procedure in verschillende frames.

- 5. Druk op **1-distance** (1-afstand), **2-distance** (2-afstand) of **3-distance** (3-afstand) (in 3D) **Follicle** (Follikel) op het aanraakscherm om een eerste follikel te meten
- 6. Er verschijnt een cursor
- 7. Klik om de meetprocedure te starten
- 8. Wanneer de meting van een follikel is voltooid, verschijnt deze in de lijst met follikels
- 9. Herhaal de procedure als u meerdere follikels wilt meten

10.Het totale aantal follikels verschijnt bovenaan de lijst met follikels

#### 99 **NOTE**

Klik op **Right Ovary** (Rechtereierstok) of **Left Ovary** (Linkereierstok) voordat u de follikelmeting uitvoert. De meetwaarden en het aantal follikels worden in het verslag opgenomen. Klik in 3D op de follikel die u wilt meten op elk vlak. De follikel wordt gecentreerd en is zichtbaar op elk vlak.

## **Ejection fraction (Ejectiefractie)**

Met **Ejection Fraction** (Ejectiefractie) kunt u de ejectiefractie berekenen aan de hand van de verandering in het volume van de linkerhartkamer tussen diastole en systole (gemodificeerde Simpsonmethode met één vlak). De volumes van de linkerventrikel worden berekend aan de hand van traces van het endocardium aan het eind van de diastole en de systole.

- 1. Verwerf een apicaal vier- of tweekamerbeeld met de P5-1X
- 2. Optimaliseer het beeld zo nodig
- 3. Druk op **Freeze** (Stilzetten)
- 4. Gebruik de **SonicPad®** om het beste diastolische frame te selecteren
- 5. Druk op het bedieningspaneel op **Meas.** (Meten)
- 6. Selecteer de meting **A4Cd LV** of **A2Cd LV** in de lijst met gelabelde metingen
- 7. Gebruik de **SonicPad®** om het eerste ijkpunt op het eerste punt van de mitralisring te plaatsen
- 8. Klik op de **SonicPad®** om de cirkel te verankeren
- 9. Volg de linkerventrikelrand tot aan het tweede punt van de mitralisring
- 10.Klik op de **SonicPad®** om de cirkel te verankeren
- 11.Gebruik de **SonicPad®** om de lange as zo nodig bij te stellen
- 12.Klik op de **SonicPad®** om de cirkel te verankeren
- 13.Voer dezelfde bewerkingen uit op het beste systolische frame (meting **A4C's LV** of **A2C's LV**)

#### 99 **NOTE**

De ejectiefractie wordt berekend met de gemodificeerde Simpsonmethode met één vlak.

### **Doppler Time (Dopplertijd)**

Dit hulpmiddel is beschikbaar voor de cardiale voorinstelling.

Hiermee kunt u verschuivingen tussen 2 tijdlijnen berekenen en het temporele gedrag van meerdere spectrogrammen vergelijken of de basisdopplertijd in PW en CW berekenen met de cardiale voorinstelling.

- 1. Voer een PW-trace uit in cardiaal
- 2. Druk op **Meas Tools** (Hulpmiddelen meting) op het aanraakscherm
- 3. Druk op **Doppler Time** (Dopplertijd)
- 4. Plaats de eerste tijdlijn
- 5. Klik op de **SonicPad®** om te valideren
- 6. Plaats de tweede tijdlijn
- 7. Klik op de **SonicPad®** om te valideren

De dopplertijdverschuiving wordt weergegeven in het meetresultaatgebied, in milliseconden.

#### **PW Autotrace**

Zie **[the section called "PW Autotrace" \[274\]](#page-289-0)**.

## **Velocity (Snelheid)**

**Velocity** (Snelheid) is alleen beschikbaar in de PW-modus.

- 1. Raak Velocity (Snelheid) aan. Er wordt een snelheidsijkpunt weergegeven in het PW-spectrum, samen met een verticale as en een horizontale as.
- 2. Klik op de **SonicPad®** om het ijkpunt te verankeren.

Het hulpmiddel **Velocity** (Snelheid) resulteert in een berekening van Doppler Velocity (Vel) (Dopplersnelheid) (in cm/s) en Pressure Gradient (PG) (Drukgradiënt) (in mmHg).

# **PSV/EDV**

**PSV/EDV** is alleen beschikbaar in de PW-modus.

- 1. Raak **PSV/EDV** aan. Er wordt een eerste PSV-ijkpunt weergegeven op het PW-spectrum, samen met een verticale en een horizontale as.
- 2. Klik op de **SonicPad®** om het ijkpunt te verankeren.

Er wordt een tweede ijkpunt weergegeven, met het volgende label:

- EDV als het ijkpunt boven de basislijn ligt
- MDV als het ijkpunt onder de basislijn ligt
- 3. Klik op de **SonicPad®** om het ijkpunt te verankeren.

Het hulpmiddel **PSV/EDV** resulteert in het volgende:

- Systolische pieksnelheid (PSV)
- Diastolische eindsnelheid (EDV)
- Weerstandsindex (RI)
- Verhouding systolisch/diastolisch (S/D)
- Piekdrukgradiënt (PG)

# **Doppler 2 Velocity Ratio (Doppler 2 snelheidsverhouding)**

**Doppler 2 Velocity Ratio** (Doppler 2-snelheidsverhouding) is beschikbaar in de modus PW en CW op de cardiale voorinstelling.

#### 1. **Raak 2 Velocity Ratio (2-snelheidsverhouding) aan.**

Op het PW-spectrum wordt een eerste ijkpunt voor Vel (Snelheid) weergegeven, samen met een verticale en een horizontale as.

2. Klik op de **SonicPad®** om het ijkpunt te verankeren.

Er wordt een tweede ijkpunt voor Vel (Snelheid) weergegeven

3. Klik op de **SonicPad®** om het ijkpunt te verankeren.

Het hulpmiddel **Doppler 2 Velocity Ratio** (Doppler 2 snelheidsverhouding) resulteert in het volgende:

- Snelheid 1 (Vel 1)
- Max. drukgradiënt 1 (Max PG 1)
- Snelheid 2 (Vel 2)
- Max. drukgradiënt 2 (Max PG 2)
- Verhouding tussen snelheid 1 en 2 (Vel 1/Vel 2)
- Dopplerhoek (Angle)
- SV-diepte (SV Depth)

### **Vessel Diameter (Bloedvatdiameter)**

Met **Vessel Diam** (Bloedvatdiameter) kunt u de bloedvatdiameter meten.

**Vessel Diam** (Bloedvatdiameter) is alleen beschikbaar in de PWmodus.

1. Raak **Vessel Diam** (Bloedvatdiameter) aan.

Een eerste ijkpunt wordt weergegeven binnen het monstervolume

- 2. Gebruik de **SonicPad®** om het eerste deel van het ijkpunt aan te passen
- 3. Klik op de **SonicPad®** om het ijkpunt te verankeren

Een tweede ijkpunt wordt weergegeven binnen het monstervolume

4. Gebruik de **SonicPad®** om het tweede deel van het ijkpunt aan te passen

5. Klik op de **SonicPad®** om ijkpunt te verankeren.

## **Doppler Slope (Dopplerhelling)**

Met **Doppler Slope** (Dopplerhelling) kunt u de versnellings- of vertragingshelling op het dopplerspectrum meten.

**Doppler Slope** (Dopplerhelling) is beschikbaar in de PW-modus.

1. Raak **Doppler Slope** (Dopplerhelling) aan.

Er wordt een eerste ijkpunt weergegeven

2. Klik op de **SonicPad®** om het eerste ijkpunt te verankeren

Het systeem verankert het eerste ijkpunt en geeft een tweede actief ijkpunt weer

- 3. Gebruik de **SonicPad®** om het actieve ijkpunt te verplaatsen
- 4. Klik op de **SonicPad®** om het tweede ijkpunt te verankeren

# **Doppler Time-Slope (Dopplertijd/ helling)**

Met **Doppler Time-Slope** (Dopplertijd/-helling) kunt u de versnellings- of vertragingshelling op het dopplerspectrum meten.

**Doppler Time-Slope** (Dopplertijd/-helling) is beschikbaar in de PW- en CW-modus.

1. Raak **Doppler Time-Slope** (Dopplertijd/-helling) aan.

Er wordt een eerste ijkpunt weergegeven

2. Klik op de **SonicPad®** om het eerste ijkpunt te verankeren

Het systeem verankert het eerste ijkpunt en geeft een tweede actief ijkpunt weer

- 3. Gebruik de **SonicPad®** om het actieve ijkpunt te verplaatsen
- 4. Klik op de **SonicPad®** om het tweede ijkpunt te verankeren

### **Doppler Trace (Dopplertrace)**

Met **Doppler Trace** (Dopplertrace) kunt u één hartcyclus traceren op het dopplerspectrum.

**Doppler Trace** (Dopplertrace) is beschikbaar in de PW- en CWmodus.

- 1. Raak **Doppler Trace** (Dopplertrace) aan.
- 2. Gebruik de **SonicPad®** om het actieve ijkpunt te verplaatsen naar het eerste meetpunt.
- 3. Klik op de **SonicPad®** om het eerste punt te verankeren.

Het systeem verankert het eerste ijkpunt en geeft een tweede actieve cursor weer.

4. Gebruik de **SonicPad®** om het actieve ijkpunt langs het gewenste traject te verplaatsen.

Het traject wordt weergegeven.

5. Klik op de **SonicPad®** om het tweede ijkpunt te verankeren.

### **Congestion Index (Congestie-index)**

Met de congestie-index kunt u de verhouding berekenen tussen de dwarsdoorsnede (cm²) en de bloedstroomsnelheid (cm/s) van de poortader.

- 1. Pas de waarde voor **Angle Correction** (Hoekcorrectie) aan de poortader aan
- 2. Klik op de **SonicPad®** om het PW-spectrum bij te werken
- 3. Zet het beeld stil met **Freeze** (Stilzetten)
- 4. Raak **Congestion Index** (Congestie-index) aan
- 5. Pas de diameter van de poortader aan door het eerste en tweede ijkpunt te plaatsen met de **SonicPad®**
- 6. Teken de dopplertrace gedurende één hartcyclus
- 7. Klik op de **SonicPad®** om de meting te beëindigen

# **Heart Rate (Hartslag)**

Met dit hulpmiddel kunt u een hartslag meten vanuit de M-, PW- en CWmodus.

1. Raak in de M- of PW-modusmeting **Heart Rate** (Hartslag) aan.

Er wordt een eerste verticale lijn weergegeven.

- 2. Gebruik de **SonicPad®** om de verticale lijn te verplaatsen naar het begin van één hartcyclus.
- 3. Klik op de **SonicPad®** om te valideren.

Er wordt een tweede verticale lijn weergegeven.

- 4. Gebruik de **SonicPad®** om de tweede verticale lijn te verplaatsen naar het einde van dezelfde hartcyclus.
- 5. Klik op de **SonicPad®** om te valideren.

#### **IMPORTANT**

In OB/GYN moeten de verticale lijnen op twee hartcycli worden geplaatst om de juiste hartslag te verkrijgen.

## **Volume Flow (Volumestroom)**

In de PW-modus kunt u de volumestroom in een bloedvat meten.

- 1. Stel de grootte van het monstervolume zo in dat het de hele diameter van het bloedvat bestrijkt
- 2. Stel **Angle Correction** (Hoekcorrectie) evenwijdig aan het bloedvat in
- 3. Klik op de **SonicPad®** om het PW-spectrum bij te werken
- 4. Zet het beeld stil met **Freeze** (Stilzetten)
- 5. Druk op het bedieningspaneel op **Meas.** (Meten)
- 6. Druk op **Volume Flow** (Volumestroom) op het aanraakscherm
- 7. Pas de bloedvatdiameter aan door het eerste en tweede ijkpunt te plaatsen met de **SonicPad®**
- 8. Teken de dopplertrace gedurende één hartcyclus
- 9. Klik op de **SonicPad®** om de meting te beëindigen

Het systeem geeft de volumestroom weer.

#### **Als Autotrace is ingeschakeld:**

- 1. Druk op **Volume Flow** (Volumestroom)
- 2. Pas de bloedvatdiameter aan door het eerste en tweede ijkpunt te plaatsen met de **SonicPad®**

Het systeem geeft de volumestroom weer.

### **M Distance (M-afstand)**

Met dit hulpmiddel kunt u een verticale afstand tussen twee ijkpunten meten.

Het is vergelijkbaar met een afstandsmeting in de B-modus.

1. Raak in de M-modusmeting **M Distance** (M-afstand) aan.

Er wordt een eerste ijkpunt weergegeven.

- 2. Gebruik de **SonicPad®** om het eerste ijkpunt te verplaatsen
- 3. Klik op de **SonicPad®** om te valideren.

Er wordt een tweede ijkpunt weergegeven.

- 4. Gebruik de **SonicPad®** om het tweede ijkpunt te verplaatsen
- 5. Klik op de **SonicPad®** om te valideren.

### **M Time-Slope (M-tijd/-helling)**

Met dit hulpmiddel kunt u een verticale afstand tussen twee ijkpunten meten.

Het is vergelijkbaar met een afstandsmeting in de B-modus.

1. Raak in de M-modusmeting **M Time-Slope** (M-tijd/-helling) aan.

Er wordt een eerste ijkpunt weergegeven.

- 2. Gebruik de **SonicPad®** om het eerste ijkpunt te verplaatsen
- 3. Klik op de **SonicPad®** om te valideren.

Er wordt een tweede ijkpunt weergegeven.

- 4. Gebruik de **SonicPad®** om het tweede ijkpunt te verplaatsen
- 5. Klik op de **SonicPad®** om te valideren.

# **Q-Box™**

Met Q-Box™ (Quantification Box [Kwantificatiebox]) kunt u de stijfheid (en de viscositeit/dispersie van schuifgolf, indien van toepassing) van een gebied nauwkeurig kwantificeren.

**Q-Box™** is alleen beschikbaar in de SWE-modus (en de Vi PLUSmodus, indien van toepassing), op een stilstaand beeld.

1. Raak **Q-Box™** aan

Q-Box™ toont een cirkel die u kunt vergroten, verkleinen of verplaatsen en die wordt gedupliceerd op het B-modusbeeld (naast elkaar en boven elkaar) voor referentiedoeleinden.

2. Selecteer de cirkel om deze te verankeren.

# **Q-Box™ Ratio (Q-Box™-verhouding)**

Met **Q-Box™ Ratio** (Q-Box™-verhouding) kunt u de stijfheid (en viscositeit/dispersie van schuifgolf, indien van toepassing) van twee gebieden op hetzelfde beeld vergelijken.

**Q-Box™ Ratio** (Q-Box™-verhouding) is alleen beschikbaar in de SWE-modus (en de Vi PLUS-modus, indien van toepassing), op een stilstaand beeld.

1. Raak **Q-Box™ Ratio** (Q-Box™-verhouding) aan.

Q-Box™ Ratio (Q-Box™-verhouding) toont een cirkel die u kunt vergroten, verkleinen of verplaatsen en die wordt gedupliceerd op het B-modusbeeld (naast elkaar en boven elkaar) voor referentiedoeleinden.

- 2. Plaats de **Q-Box™** in het stijfste (of de meest viskeuze, indien van toepassing) gevisualiseerde gebied
- 3. Klik op de **SonicPad®** om de cirkel te verankeren
- 4. Er wordt nog een **Q-Box™** weergegeven.
- 5. Plaats deze op zacht weefsel (of minder viskeus, indien van toepassing).
- 6. Klik op de **SonicPad®** om het ijkpunt te verankeren.

### **Q-Box™ Trace (Q-Box™-trace)**

Met **Q-Box™ Trace** (Q-Box™-trace) kunt u handmatig een Q-Box traceren in de SWE-beeldvormingsmodus (en Vi PLUS-modus, indien van toepassing) om enkele elasticiteitswaarden (of viscositeit/ dispersie van schuifgolf, indien van toepassing) te verkrijgen binnen het getraceerde gebied.

**Q-Box™ Trace** (Q-Box™-trace) is alleen beschikbaar in de SWEmodus (en Vi PLUS-modus, indien van toepassing), op een stilstaand beeld.

- 1. Raak **Q-Box™ Trace** (Q-Box™-trace) aan
- 2. Gebruik de gewenste methode (met de SonicPad® of het aanraakscherm, zie **[the section called "Trace \(Trace\)" \[326\]](#page-341-0)**) om een trace te tekenen
- 3. Klik op de **SonicPad®** om de meting te beëindigen

### **Multi Q-Box™**

Met **Multi Q-Box™** kunt u automatisch het gemiddelde van meerdere Q-Box-metingen berekenen.

**Multi Q-Box™** is alleen beschikbaar in de SWE-modus (en de Vi PLUS-modus, indien van toepassing), op een stilstaand beeld.

- 1. Raak **Multi Q-Box™** aan
- 2. Pas de grootte aan en verplaats de Q-Box, indien nodig
- 3. Klik op de **SonicPad®** om te valideren
- 4. Herhaal de bewerking als u een andere Q-Box wilt toevoegen Het systeem berekent het gemiddelde van elk Q-Box-resultaat. U kunt de Multi Q-Box-meetcyclus op meerdere beelden voortzetten.
- 5. Druk op **End** (Beëindigen) om de Multi Q-Box-meetcyclus te beëindigen

### **SWE-stabiliteitsindex**

Met de SWE-stabiliteitsindex (aangeduid met **SI** in de resultaten van de Q-Box) kunt u de tijdelijke consistentie van de SWE-ramingen in de Q-Box beoordelen. De index is beschikbaar in de voorinstellingen Abdomen (Buik), Liver (Lever) en Vascular Abdominal (Vasculair buik) van de C6-1X-sonde.

- 1. Druk op **Probe** (Sonde)
- 2. Selecteer de voorinstelling **Liver** (Lever) in de toepassing Abdominal (Buik) op de transducer C6-1X
- 3. Optimaliseer het B-modusbeeld van de rechterleverkwab
- 4. Laat de patiënt de adem inhouden
- 5. Druk op **SWE** en optimaliseer zo nodig
- 6. Zet het beeld stil met **Freeze** (Stilzetten)
- 7. Voer een Q-Box-meting van het weefsel in het beeld uit
- 8. Als de weergegeven stabiliteitsindex <90%, wijst dit op tijdelijke variabiliteit. Daarom moet u mogelijk de Q-Box instellen op een andere locatie binnen het SWE-vak of de verwerking opnieuw starten.

## **CAUTION**

Een stabiliteitsindex >90% valideert de nauwkeurigheid van de elasticiteit niet.

De stabiliteitsindex mag alleen worden geanalyseerd in de bovengenoemde voorinstellingen/sonde.

Zo nodig kunt u het hulpmiddel voor de stabiliteitsindex uitschakelen in de systeemconfiguratie.

## **Andere meetfuncties voor het aanraakscherm**

Het aanraakscherm voor metingen bevat enkele speciale regelaars om de meetprocedure te vereenvoudigen.

### **Erase All (Alles wissen)**

Met **Erase All** (Alles wissen) kunt u alle metingen op het stilstaande beeld wissen.

### **Erase Last (Laatste wissen)**

Met **Erase Last** (Laatste wissen) kunt u alleen het laatst verankerde ijkpunt wissen.

### **End (Beëindigen)**

Met **End** (Beëindigen) kunt u de actieve meting beëindigen.

## **Undo/Redo (Ongedaan maken/opnieuw)**

Met de knop onder **Undo/Redo** (Ongedaan maken/opnieuw) kunt u een actieve trace stapsgewijs in omgekeerde richting wissen en herstellen.

## **Zoom (Zoomen)**

Met de functie **Zoom** (Zoomen) kunt u het beeldgebied op het aanraakscherm vergroten.

Draai de knop onder **Zoom** (Zoomen):

• met de klok mee om de zoomfactor te verhogen

• tegen de klok in om de zoomfactor te verkleinen

Gebruik "Fit" (Passen) om het beeld van het meetgebied aan te passen aan het aanraakscherm.

## **Assign Last (Laatste toewijzen)**

Met **Assign Last** (Laatste toewijzen) kunt u de laatst uitgevoerde meting toewijzen aan een label.

- 1. Een meting uitvoeren
- 2. Raak op het aanraakscherm Assign Last (Laatste toewijzen) aan

Het systeem toont de lijst met beschikbare labels voor uw meting

3. Klik op het gewenste etiket

Raadpleeg **[the section called "Gelabelde metingen" \[347\]](#page-362-0)** voor meer informatie over gelabelde metingen

## **Exit (Afsluiten)**

<span id="page-362-0"></span>Met **Exit** (Afsluiten) voltooit u alle actieve metingen, sluit u het aanraakscherm voor metingen en keert u terug naar het stilstaande beeld.

## **Gelabelde metingen**

Druk op het bedieningspaneel op **Meas.** (Meten).

Er wordt rechts van het beeld een lijst met gelabelde metingen weergegeven.

De beschikbare labels zijn afhankelijk van de geselecteerde toepassing en de huidige actieve modus.

De labelpakketten kunt u instellen in de systeemconfiguratie. Zie **[the](#page-467-0) [section called "Packages \(Pakketten\)" \[452\]](#page-467-0)**.

Druk op **Cursor**.

Scrol door de lijst door de **cursor** erboven te plaatsen en op de **SonicPad®** te scrollen.

Kies het juiste label in de lijst met behulp van de **SonicPad®**.

Het juiste meethulpmiddel wordt gestart (afstand...).

Voer de meting uit zoals voor een basismeting.

U kunt maximaal 5 metingen verrichten voor hetzelfde label. Ze worden weergegeven met hun overeenkomstige ijkpunt in de lijst.

#### 99 **NOTE**

Metingen met een label zijn mogelijk verborgen, afhankelijk van de geselecteerde optie in de systeemconfiguratie.

## **Metingen aanpassen**

U kunt de metingen aanpassen in de systeemconfiguratie.

U kunt ervoor kiezen dat het aanraakscherm voor metingen telkens wordt weergegeven wanneer u op **Freeze** (Stilzetten) drukt.

Zie **Chapter 9,** *[Het systeem aanpassen](#page-422-0)* **[\[407\]](#page-422-0)** voor meer informatie.

## **Meetnauwkeurigheid**

### **Gegevens van transducer**

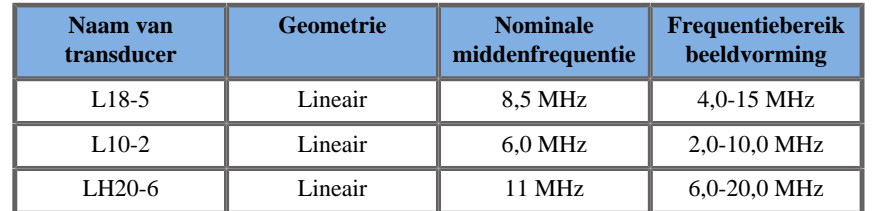

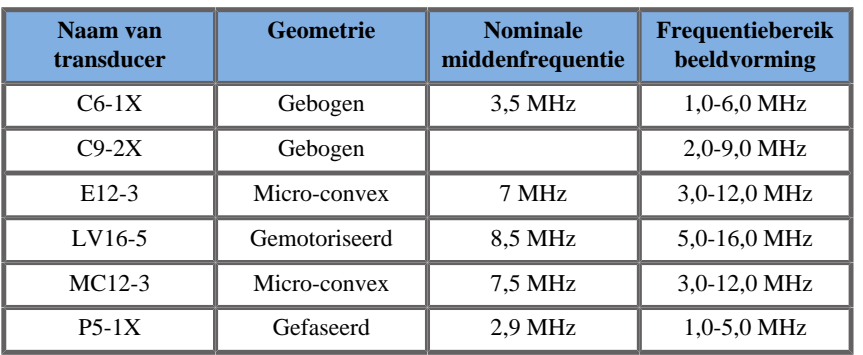

## **2D-metingen**

De onderstaande tabel bevat de nauwkeurigheid en het bereik voor de 2D-metingen die op het echografiesysteem beschikbaar zijn.

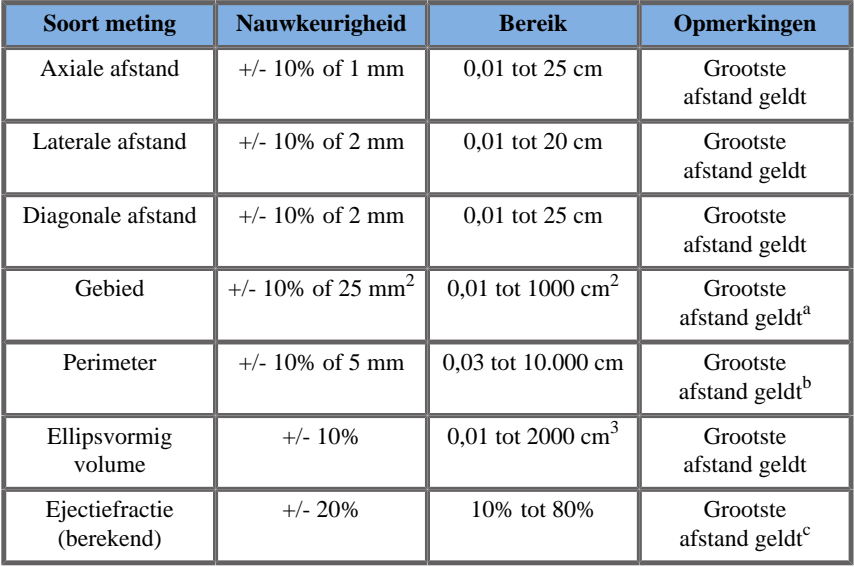

<sup>a</sup>Nauwkeurigheid van continue trace hangt af van gebruiker.

bNauwkeurigheid van continue trace hangt af van gebruiker.

<sup>c</sup>Nauwkeurigheid van continue trace hangt af van gebruiker.

#### 99 **NOTE**

De aangegeven toleranties gelden alleen voor metingen in een homogeen medium met een geluidssnelheid van 1540 m, met een niet-refractief oppervlak en met een insonantiehoek van 90 graden ten opzichte van het oppervlak van de transducer.

### **Metingen van panoramische afstand**

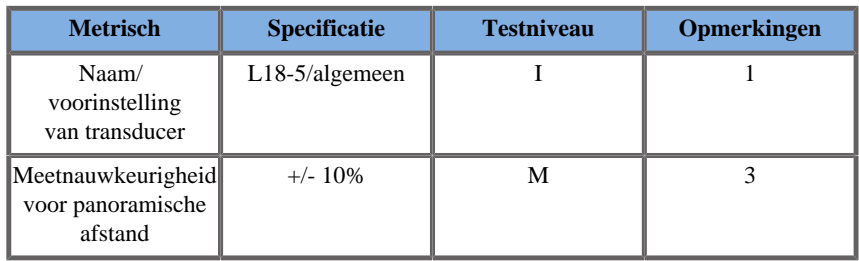

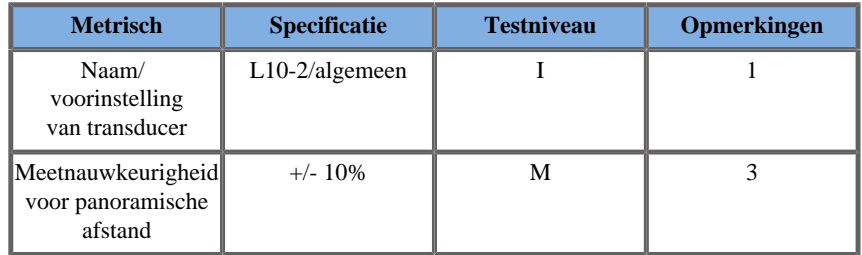

Verklaring van de symbolen in de meettabellen voor panoramische afstand:

Testniveau I: Geverifieerd via kwalitatieve of inspectieanalyse.

Testniveau M: Geverifieerd door meting.

Opmerking 1: Specificatie dient uitsluitend ter informatie en is geen testbare vereiste op systeemniveau.

Opmerking 2: Specificatie heeft betrekking op de ultrasone pulsen die worden gebruikt in het beeldvormingsdeel van de B-modussequentie.

Opmerking 3: De test voor de meetnauwkeurigheid voor de panoramische afstand wordt uitgevoerd met behulp van het ATS 551 fantoom voor kleine onderdelen en bestrijkt een maximale afstand van ongeveer 20 cm.

## **M-modusmetingen**

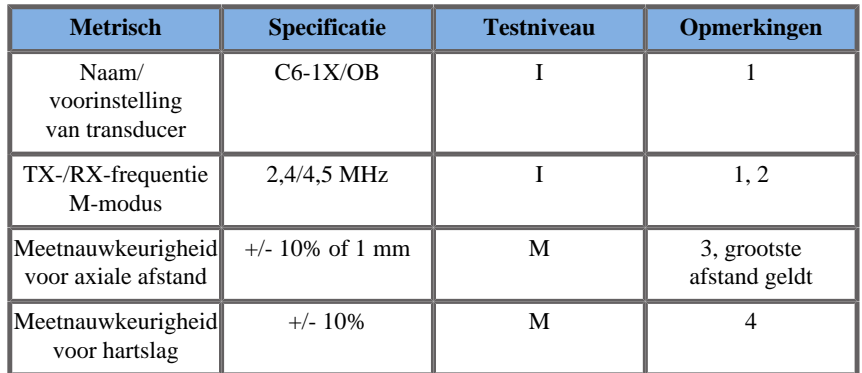

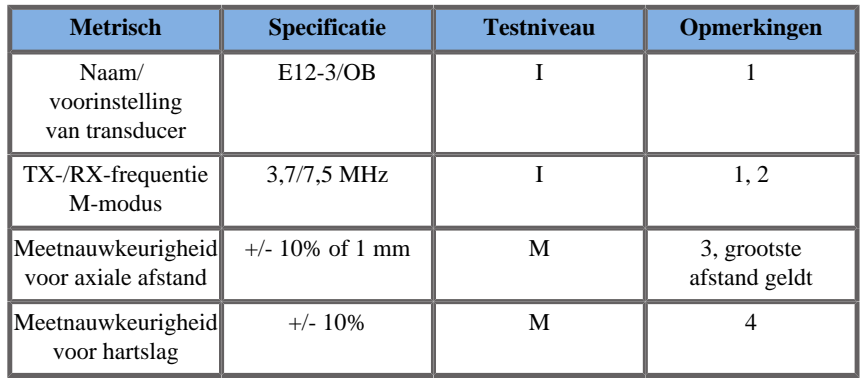

Verklaring van de symbolen in de tabellen met M-modusmetingen:

Testniveau I: Geverifieerd via kwalitatieve of inspectieanalyse.

Testniveau M: Geverifieerd door meting.

Opmerking 1: Specificatie dient uitsluitend ter informatie en is geen testbare vereiste op systeemniveau.

Opmerking 2: Specificatie heeft betrekking op de ultrasone pulsen die worden gebruikt in de M-modussequentie.

Opmerking 3: De nauwkeurigheidstest voor de afstandsmeting in de Mmodus wordt uitgevoerd met het CIRS Model 040GSE-fantoom.

Opmerking 4: De nauwkeurigheid van de timing van de foetale hartslag wordt gemeten met het volgende materiaal: AWG Agilent 33220A Oscilloscope Tektronix DPO4034 Ultrasound Gel Pad Aquaflex Ref. 04-02 HI-FI speaker Monacor SP60/4.

### NAUWKEURIGHEID VAN AXIALE AFSTAND

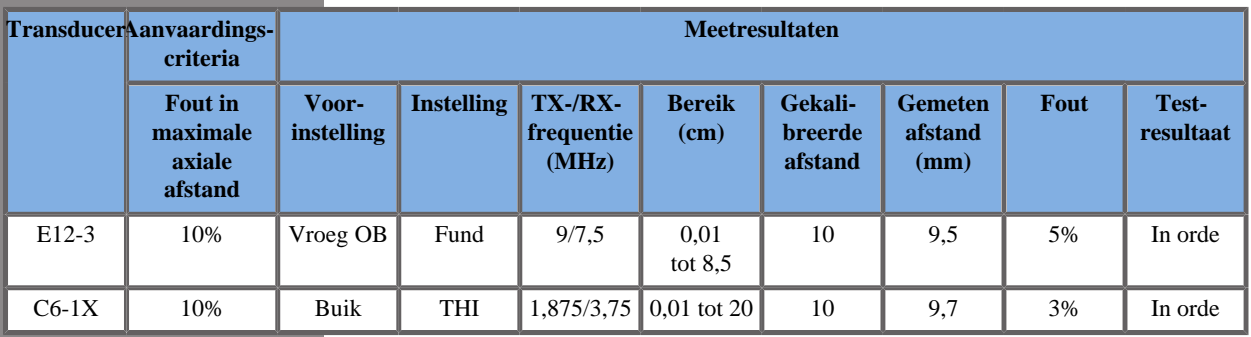

#### *Table 6.1. Meetnauwkeurigheid voor axiale afstand - aanvaardingscriteria en meetresultaten*

### NAUWKEURIGHEID VAN TIMING

*Table 6.2. Nauwkeurigheid van timing - aanvaardingscriteria en meetresultaten*

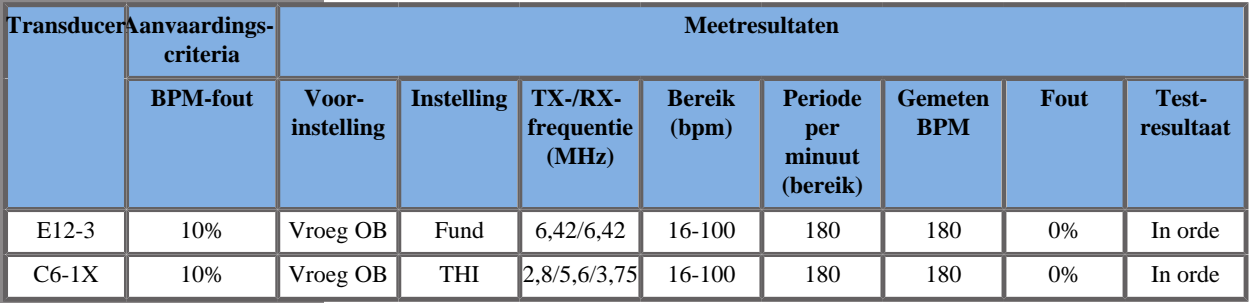

## **Dopplermetingen**

IJkpunten van dopplermetingen worden geplaatst op één pixel op een gewenste locatie. Snelheidsmetingen worden weergegeven in cm/s of m/s met minstens 1 cijfer achter het decimaalteken. De onderstaande tabel bevat de nauwkeurigheid, het bereik en de tolerantie voor de dopplermetingen die op het echografiesysteem beschikbaar zijn.

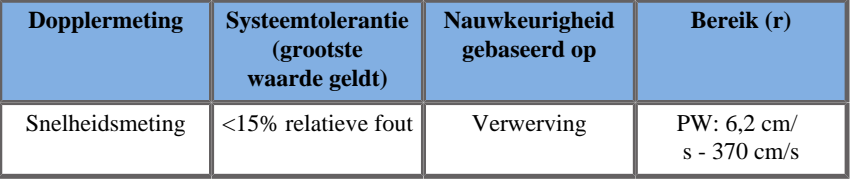

De aangegeven toleranties gelden alleen voor metingen in een homogeen medium met een geluidssnelheid van 1540 m, met een niet-refractief oppervlak en met een dopplerhoek van 0°. Deze nauwkeurigheden zijn het gevolg van de plaatsing van de cursors op het dopplerbeeldscherm en de daaropvolgende metingen.

#### OVERZICHT VAN NAUWKEURIGHEID EN GEVOELIGHEID EN DOPPLERMETINGEN VOOR DE TRANSDUCERS

Items met een dolk (†) geven aan dat de gespecificeerde waarde alleen ter informatie dient en geen testbare vereiste op systeemniveau is.

Testniveau I: geverifieerd via inspectie of analyse

Testniveau M: geverifieerd via meting

† : alleen ter referentie

(1) Middenfrequenties van zender voor beeldvorming in grijstinten

(2) Met behulp van CIRS 043-dopplerstringfantoom.

*Table 6.3. Nauwkeurigheidsmetingen van de dopplersnelheid in SUPERSONIC MACH 20 voor de transducer L18-5*

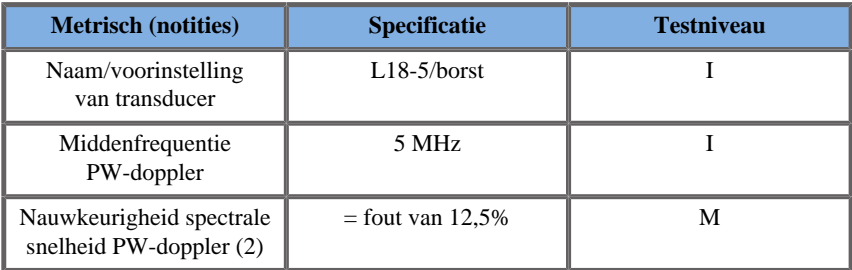

*Table 6.4. Nauwkeurigheidsmetingen van de dopplersnelheid in SUPERSONIC MACH 20 voor de transducer C6-1X*

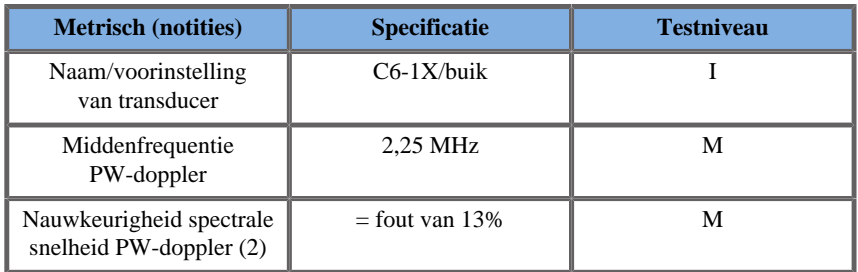

*Table 6.5. Nauwkeurigheidsmetingen van de dopplersnelheid in SUPERSONIC MACH 20 voor de transducer E12-3*

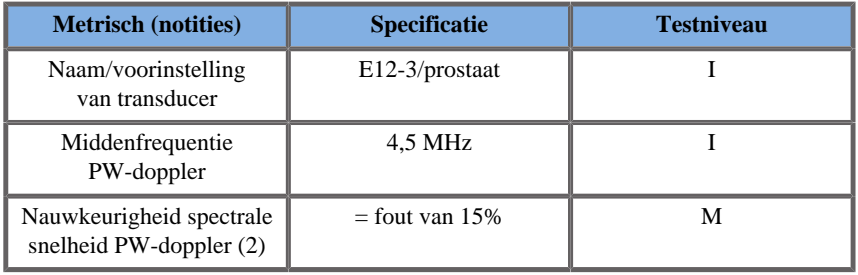

*Table 6.6. Nauwkeurigheidsmetingen van de dopplersnelheid in SUPERSONIC MACH 20 voor de transducer LV16-5*

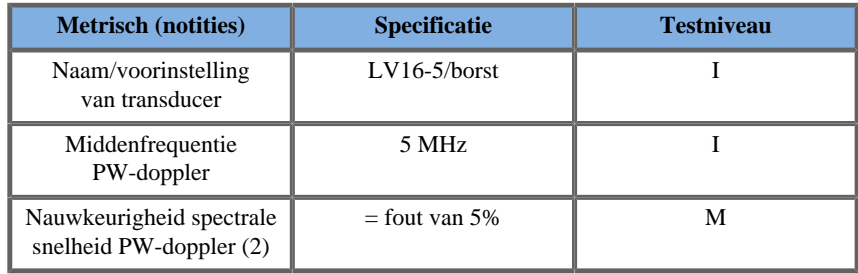

*Table 6.7. Nauwkeurigheidsmetingen van de dopplersnelheid in SUPERSONIC MACH 20 voor de transducer L10-2*

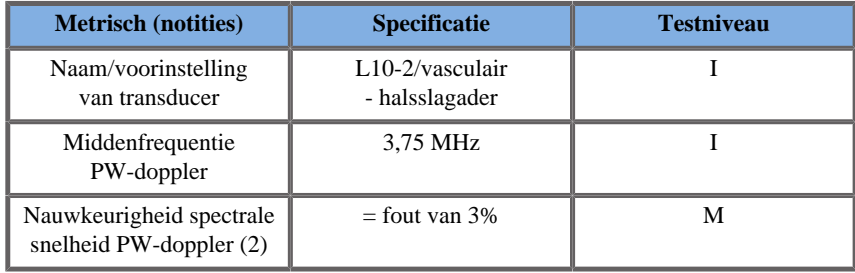

*Table 6.8. Nauwkeurigheidsmetingen van de dopplersnelheid in SUPERSONIC MACH 20 voor de transducer MC12-3*

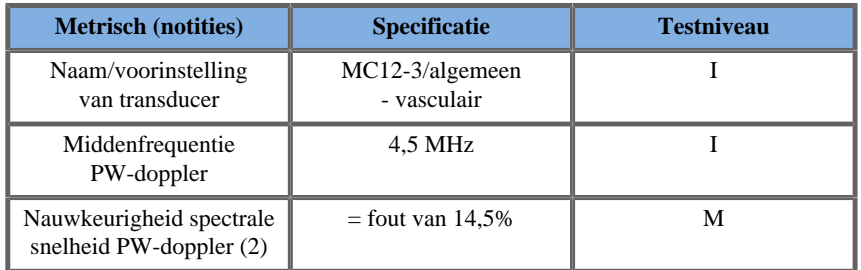

*Table 6.9. Nauwkeurigheidsmetingen van de dopplersnelheid in SUPERSONIC MACH 20 voor de transducer LH20-6*

| <b>Metrisch</b> (notities)                                              | <b>Specificatie</b> | <b>Testniveau</b> |  |
|-------------------------------------------------------------------------|---------------------|-------------------|--|
| Naam/voorinstelling<br>van transducer                                   | $LH20-6/MSK$        |                   |  |
| Middenfrequentie<br>PW-doppler                                          | 7.5 MHz             |                   |  |
| Nauwkeurigheid spectrale<br>$=$ fout van 15%<br>snelheid PW-doppler (2) |                     | M                 |  |

*Table 6.10. Nauwkeurigheidsmetingen van de dopplersnelheid in SUPERSONIC MACH 20 voor de transducer P5-1X*

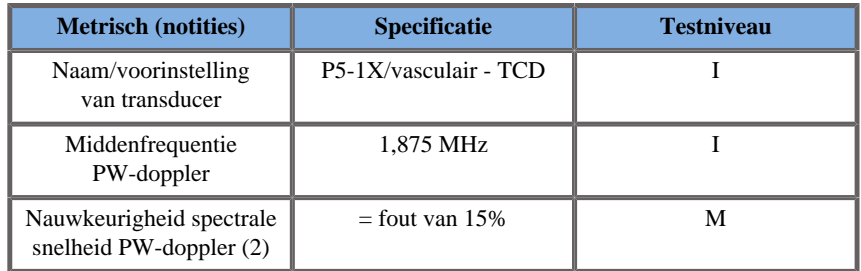

## **Gevoeligheid van kleurenstroomdoppler**

Deze test is bedoeld om de penetratie van de kleurenstroombeeldvorming te meten. Elke transducer wordt in kleurenstroom geplaatst. Het kleurenstroomdopplerfantoom is uitgerust met een cilindervormig bloedvat met een diameter van 4 mm en wordt in beeld gebracht om de gevoeligheid van de kleurendoppler in centimeter te meten. De dopplerhoek is ongeveer 72°. De maximale diepte (penetratie) waarop het dopplersignaal op het scherm kan worden waargenomen, wordt gemeten met het ijkpunt. Daarbij ligt het ene ijkpunt op de huidlijn en het andere op de plaats waar het kleurenstroomsignaal druppels begint te vertonen. De afstand daartussen wordt beschouwd als de penetratie. De stroomsignalen onder de drempel worden als ruis beschouwd en zijn geen geldige kleurendopplersignalen. Het kleurenstroomdopplerfantoom wordt gebruikt met een constante stroomgolfvorm. (1) Middenfrequenties van de zender voor beeldvorming in grijstinten (2) Met behulp van Shelley medische accuFlow-Q-pomp met QATP - model 100/Z (Zerdine™ weefsel nabootsend materiaal met geluidssnelheid van 1540  $m/s \pm 6$  m/s bij 22 °C, dempingscoëfficiënt van 0,5 dB/cm/MHz) bloedstroomfantoom ingesteld op minimale, maximale en gemiddelde uitvoer van dopplersnelheden.

*Table 6.11.* 

| <b>Metrisch</b> (notities)            | <b>Specificatie</b> | <b>Testniveau</b> |
|---------------------------------------|---------------------|-------------------|
| Naam/voorinstelling<br>van transducer | $L18-5/horst$       |                   |
| Frequentiebereik<br>kleurenstroom     | 5-9 MHz             | М                 |
| Kleurpenetratie                       | 41 mm               |                   |
| Angio PL.U.S.-penetratie              | 48 mm               |                   |

*Table 6.12.* 

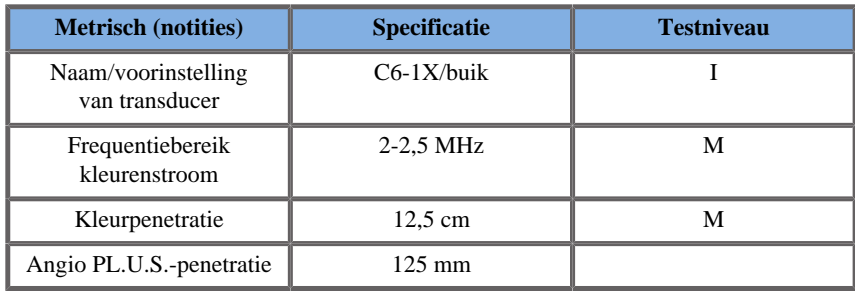

*Table 6.13.* 

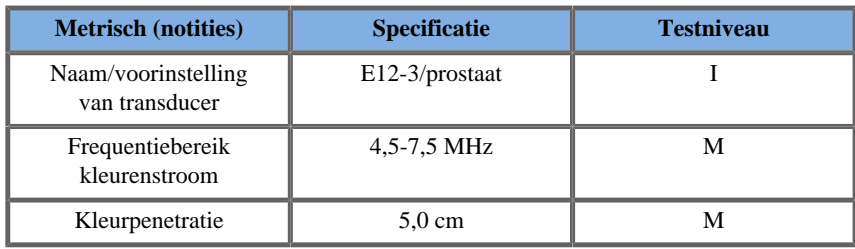

*Table 6.14.* 

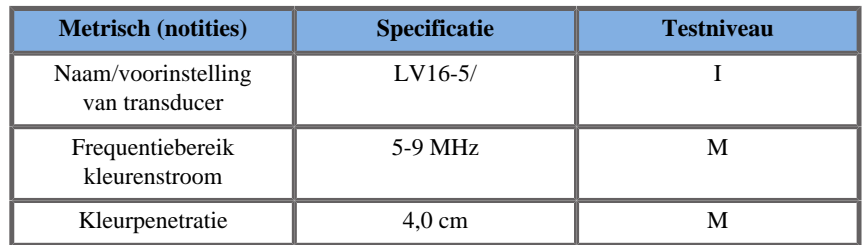

*Table 6.15.* 

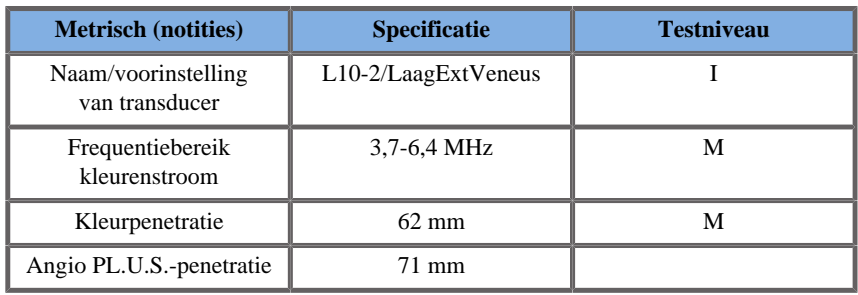

*Table 6.16.* 

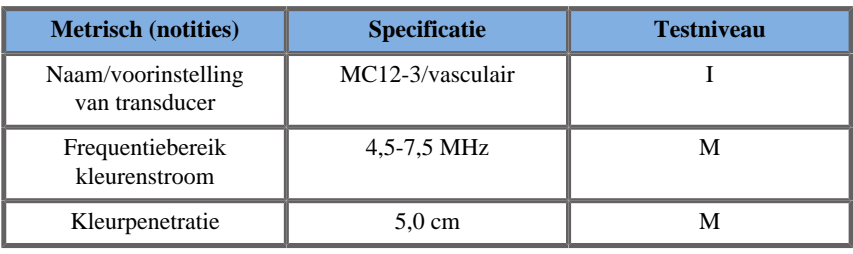

*Table 6.17.* 

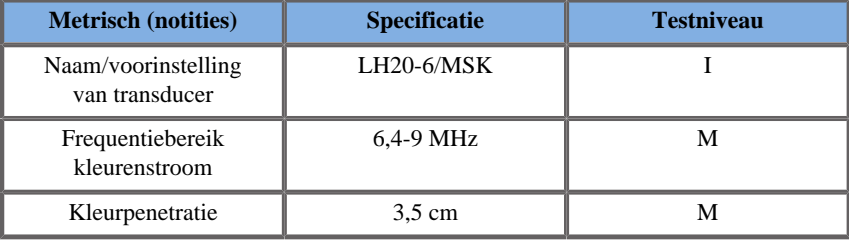

*Table 6.18.* 

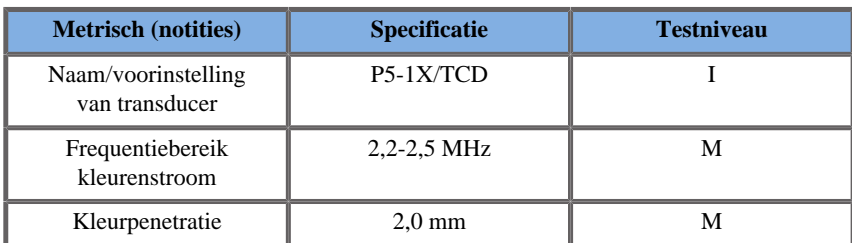

## **Elastografiemetingen**

### SWE-PENETRATIE EN RUIMTELIJKE RESOLUTIE

De onderstaande tabellen bevatten specificaties voor de nauwkeurigheid van geschatte SWE-elasticiteit, de SWE-penetratiediepte en de SWEresolutie voor alle transducers waarvoor de SWE-modus beschikbaar is.

*Table 6.19.* 

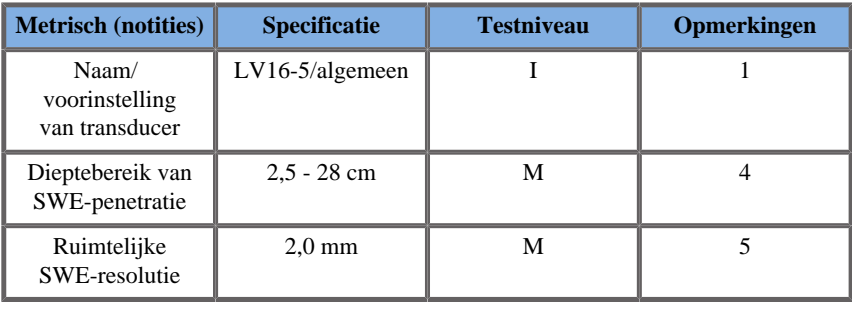

*Table 6.20.* 

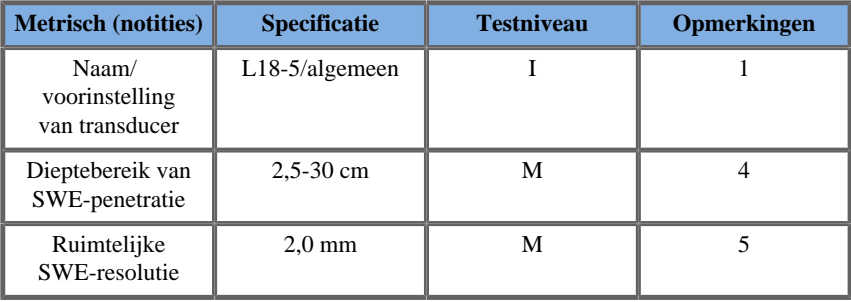

*Table 6.21.* 

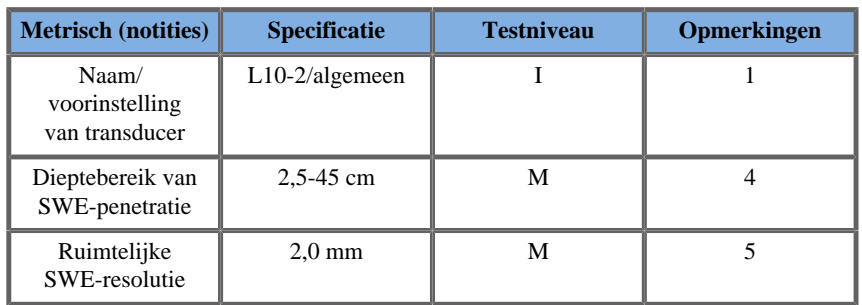

*Table 6.22.* 

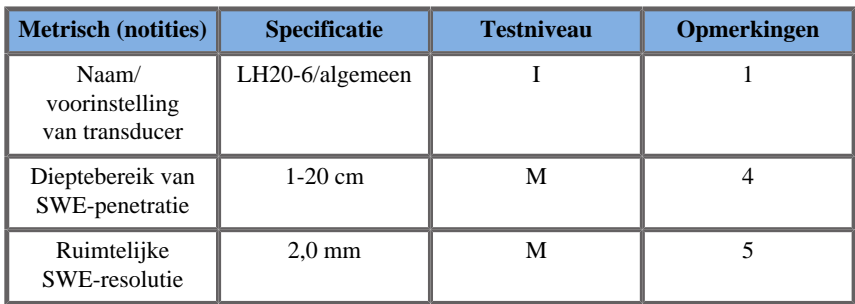

#### *Table 6.23.*

| <b>Metrisch (notities)</b>                | <b>Specificatie</b> | <b>Testniveau</b> | Opmerkingen |
|-------------------------------------------|---------------------|-------------------|-------------|
| Naam/<br>voorinstelling<br>van transducer | $E12-3/algemeen$    |                   |             |
| Dieptebereik van<br>SWE-penetratie        | $2.5 - 30$ cm       | М                 |             |
| Ruimtelijke<br>SWE-resolutie              | $2.0 \text{ mm}$    | М                 |             |

*Table 6.24.* 

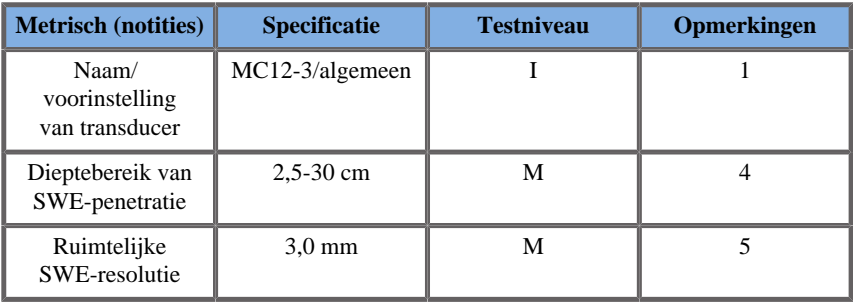

*Table 6.25.* 

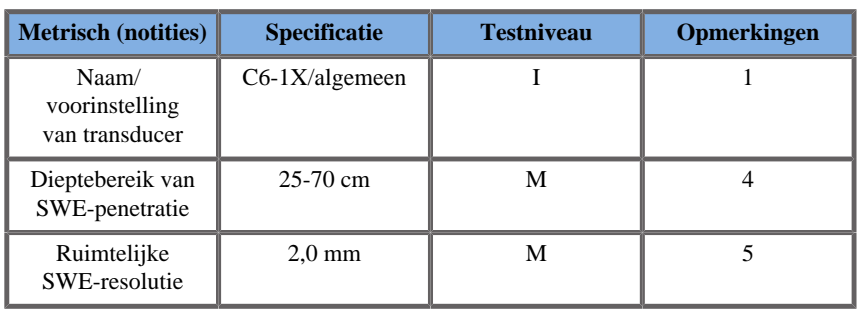

#### 99 **NOTE**

Als de gebruiker de gemeten schuifgolfsnelheid in aanmerking neemt, dient rekening te worden gehouden met een fout van 15% of 1 m (de hoogste waarde geldt).

Als de gebruiker de gemeten elasticiteitsmodulus in aanmerking neemt, dient rekening te worden gehouden met een fout van 30% of 3 kPa (de hoogste waarde geldt).

Verklaring van symbolen in de tabellen betreffende SWE-penetratie en ruimtelijke resolutie:

Testniveau I: Geverifieerd via kwalitatieve of inspectieanalyse.

Testniveau M: Geverifieerd door meting.

Opmerking 1: Specificatie dient uitsluitend ter informatie en is geen testbare vereiste op systeemniveau.

Opmerking 2: Specificatie heeft betrekking op de ultrasone pulsen die worden gebruikt in het beeldvormingsdeel van de SWE-sequentie.

Opmerking 3: De maximale SWE-penetratiediepte wordt gedefinieerd als de grootste diepte waarvoor het SWE-beeld een goede kleurvulling en minimale ruis vertoont. Het bereik voor de penetratiediepte op de LV16-5, L18-5, L10-2, LH20-6, E12-3, MC12-3 en C6-1X SWE is afgeleid door gebieden met achtergrondmateriaal met uniforme elasticiteit van het CIRS 049A QA Elasticity-fantoom te scannen.

Opmerking 4: De ruimtelijke SWE-resolutie wordt verkregen door gebruik te maken van een op maat gemaakt fantoom met rechthoekige, weefsel imiterende blokken met verschillend elastisch contrast en door de gemiddelde breedte van de schuifgolfsnelheid versus afstandscurves in de buurt van de blokinterfaces in laterale en axiale richting te meten.

### **3D-metingen**

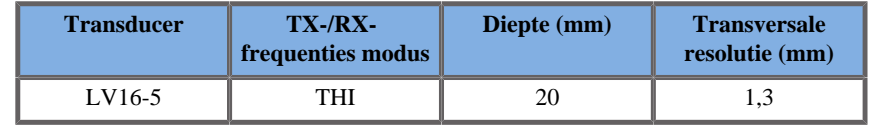

De nauwkeurigheid van de volumemeting is vastgesteld op  $\pm 10\%$  in het bereik van 0,01 tot 2000 cm3.

## **BI-RADS® analyse**

Het Breast Imaging Reporting and Data System (BI-RADS®) dat is ontwikkeld door het American College of Radiology (Amerikaans Genootschap voor radiologie) biedt een standaardclassificatie voor echografische onderzoeken van de borst. Het bestaat uit een reeks descriptoren op basis waarvan een arts een beoordeling kan maken die gekoppeld is aan een categorie.

## **Beoordelingsclassificatie BI-RADS®**

*Table 6.26. De BI-RADS® beoordelingsclassificatie voor echografie van het Amerikaans genootschap voor radiologie*

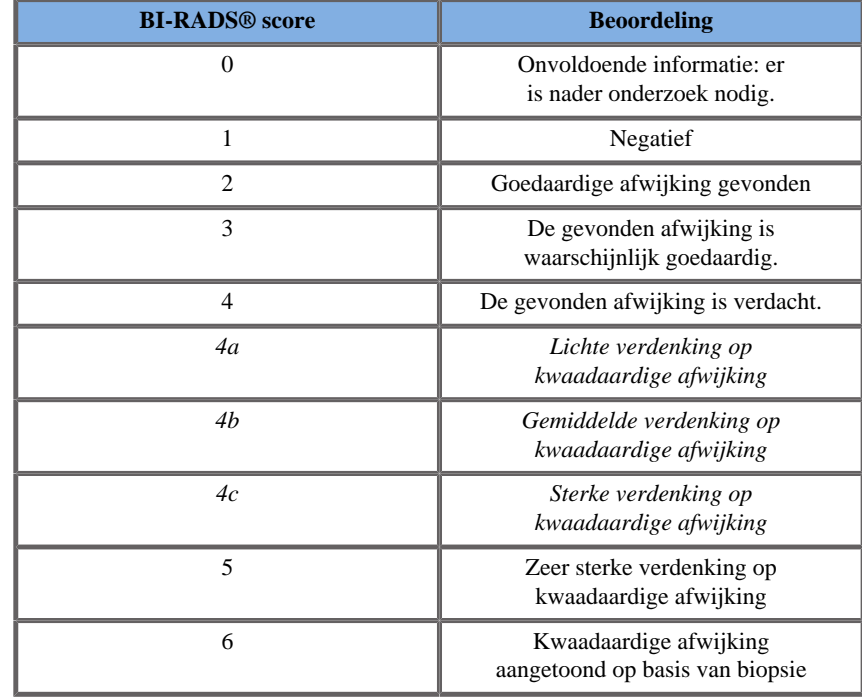

#### 99 **NOTE**

Alle BI-RADS-criteria worden in het Engels weergegeven op het systeem, ongeacht de geselecteerde taal.

U kunt de BI-RADS® classificatie eenvoudig uitvoeren door het geïntegreerde formulier BI-RADS® Lexicon Classification (Classificatie BI-RADS-lexicon) te gebruiken. In één onderzoek kunnen maximaal twaalf laesies worden geclassificeerd.

## **Een Classificatie BI-RADS® lexicon uitvoeren**

- 1. Gebruik in een willekeurige modus de optie **Freeze** (Stilzetten) om het beeld stil te zetten.
- 2. Tik op **Add New Lesion** (Nieuwe laesie toevoegen).

Op het aanraakscherm wordt een knop voor nieuwe laesies weergegeven (bijv. Lesion A (Laesie A)).

- 3. Gebruik de **SonicPad®** om de pijlmarkering voor de laesie te plaatsen om de desbetreffende laesie aan te geven op het hoofdscherm.
- 4. Klik op de **SonicPad®** om de pijlmarkering te verankeren.

Op het hoofdscherm wordt nu aan de linkerkant van het beeld het menu BI-RADS® (BI-RADS) weergegeven.

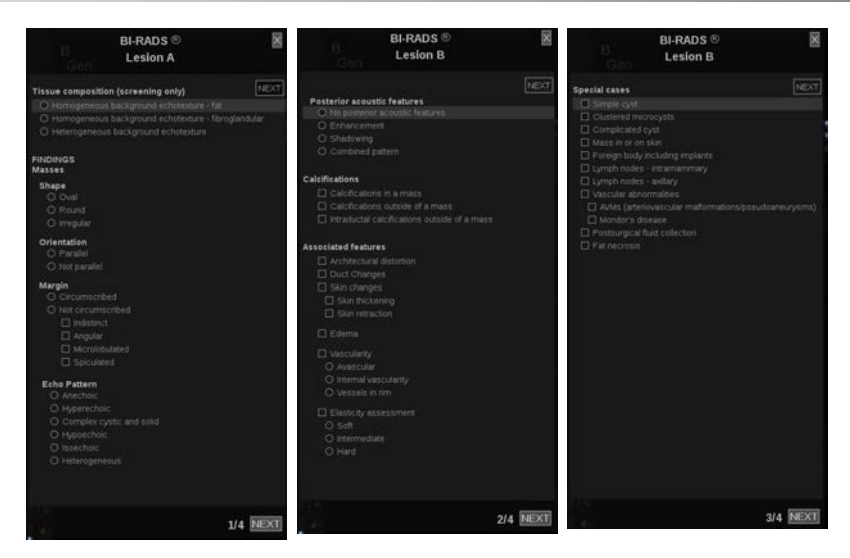

- 5. Selecteer de resultaten in het formulier classificatie BI-RADS® lexicon met de **Cursor** (Aanwijzer) en de **SonicPad®**.
- 6. Klik op de knop **NEXT** (Volgende) in het menu of op het bedieningselement **Lesion Page** (Pagina Laesie) op het aanraakscherm om naar de volgende pagina van het menu BI-RADS® (BI-RADS) te gaan.
- 7. Druk op **Save Image** (Afbeelding opslaan).
- 8. Tik op **Exit** (Afsluiten) om het menu BI-RADS® (BI-RADS) af te sluiten.

#### 99 **NOTE**

Belangrijke opmerking:

U moet op **Save Image** (Afbeelding opslaan) drukken nadat u het formulier BI-RADS® classificatie hebt ingevuld en het formulier afsluit. De gegevens worden anders niet opgeslagen.

U kunt het menu BI-RADS® (BI-RADS) zo vaak als nodig openen om de beoordeling voor een specifieke laesie te voltooien. Metingen die worden uitgevoerd terwijl het menu BI-RADS® (BI-RADS) is geopend, worden direct gekoppeld aan de geselecteerde laesie (bijv. Lesion A (Laesie A)) in het definitieve rapport. Metingen die worden uitgevoerd in het menu BI-RADS® (BI-RADS) worden weergegeven op pagina 4.

## **De classificatie BI-RADS® lexicon documenteren met beelden**

In één beeld kunnen niet alle functies worden vastgelegd die zijn opgenomen in het formulier voor classificatie BI-RADS® lexicon.

Ter ondersteuning van het vastleggen van laesiefuncties beschikt u via het geïntegreerde BI-RADS® menu over het voordeel van het vastleggen van één of meer BI-RADS® functies met een gekoppeld beeld.

- 1. Definieer een nieuwe laesie en activeer het BI-RADS® menu.
- 2. Selecteer met de **cursor** (cursor) en de **SonicPad®** resultaten in het formulier voor classificatie BI-RADS® lexicon.
- 3. Druk op **Save Image** (Afbeelding opslaan).

Houd er rekening mee dat het beeldnummer rechts van het geselecteerde antwoord wordt weergegeven in het formulier voor classificatie BI-RADS® lexicon.

- 4. U kunt BI-RADS® afsluiten elke keer nadat u hebt gedrukt op **Save Image** (Beeld opslaan) om terug te gaan naar dezelfde laesie om aanvullende gegevens in te voeren die zijn gekoppeld aan nieuwe beelden.
- 5. In het geval dat verschillende resultaten worden ingevoerd voor dezelfde laesie, kunnen de resultaten in het rapport (zie **[Chapter 7,](#page-382-0)** *[Rapporten](#page-382-0)* **[\[367\]](#page-382-0)**) worden afgestemd.

# **Thy-RADS™ analyse**

Het Thyroid Reporting and Data System (Thy-RADS™, rapportageen gegevenssysteem voor de schildklier), ontwikkeld door SuperSonic Imagine, biedt een set met klinische beoordelingscriteria voor echoonderzoeken van de schildklier.

U kunt de Thy-RADS™ analyse gebruiken via het geïntegreerde Thy-RADS-formulier.

In één onderzoek kunnen maximaal acht knobbels worden geclassificeerd.

## **Classificatie Thy-RADS™ lexicon uitvoeren**

- 1. Zet het beeld stil in de schildkliertoepassing.
- 2. Tik op **Thy-RADS** (Thy-RADS).
- 3. Tik op **Add New Nodule** (Nieuwe knobbel toevoegen).

Op het aanraakscherm wordt een knop voor nieuwe knobbels weergegeven (bijv. Nodule A (Knobbel A)).

- 4. Gebruik het **SonicPad®** om de pijlmarkering voor de knobbel te plaatsen om de desbetreffende knobbel aan te geven op het hoofdscherm.
- 5. Klik op het **SonicPad®** om de pijlmarkering te verankeren.

Op het hoofdscherm wordt nu aan de linkerkant van het beeld het menu Thy-RADS™ (Thy-RADS) weergegeven.

- 6. Selecteer de resultaten in het formulier classificatie Thy-RADS™ lexicon met de **Cursor** (Cursor) en het **SonicPad®**.
- 7. Klik op de knop **NEXT** (Volgende) in het menu of op het bedieningselement **Nodule Page** (Pagina knobbel) op het aanraakscherm om naar de volgende pagina van het menu Thy-RADS™ (Thy-RADS) te gaan.
- 8. Druk op **Save Image** (Afbeelding opslaan).
- 9. Tik op **Exit** (Afsluiten) om het menu Thy-RADS™ (Thy-RADS) af te sluiten.

#### 99 **NOTE**

Belangrijke opmerking:

U moet op **Save Image** (Afbeelding opslaan) drukken nadat u het formulier Thy-RADS™ classificatie hebt ingevuld en het formulier afsluit. De gegevens worden anders niet opgeslagen.

U kunt het menu Thy-RADS™ (Thy-RADS) zo vaak als nodig openen om de beoordeling voor een specifieke knobbel te voltooien. Metingen die worden uitgevoerd terwijl het menu Thy-RADS™ (Thy-RADS) is geopend, worden direct gekoppeld aan de geselecteerde knobbel (bijv. Nodule A (Knobbel A)) in het definitieve rapport. Metingen die worden uitgevoerd in het menu Thy-RADS™ (Thy-RADS) worden weergegeven op pagina 4.

## **Classificatie Thy-RADS™ lexicon documenteren met beelden**

In één beeld kunnen niet alle functies worden vastgelegd die zijn opgenomen in het formulier voor classificatie Thy-RADS™ lexicon. Ter ondersteuning van het vastleggen van laesiefuncties, beschikt u via het geïntegreerde Thy-RADS™ menu over het voordeel van het vastleggen van één of meer Thy-RADS™ functies met een gekoppeld beeld.

- 1. Definieer een nieuwe knobbel en activeer het Thy-RADS™ menu.
- 2. Selecteer met de **Cursor** (cursor) en het **SonicPad®** resultaten in het formulier voor classificatie Thy-RADS™ lexicon.
- 3. Druk op **Save Image** (Afbeelding opslaan).

Houd er rekening mee dat het beeldnummer rechts van het geselecteerde antwoord wordt weergegeven in het formulier voor classificatie Thy-RADS™ lexicon.

- 4. U kunt Thy-RADS™ afsluiten elke keer nadat u hebt gedrukt op **Save Image** (Beeld opslaan) om terug te gaan naar dezelfde knobbel om aanvullende gegevens in te voeren die zijn gekoppeld aan nieuwe beelden.
- 5. In het geval dat verschillende resultaten worden ingevoerd voor dezelfde laesie, kunnen de resultaten in het rapport (zie **[Chapter 7,](#page-382-0)** *[Rapporten](#page-382-0)* **[\[367\]](#page-382-0)**) worden afgestemd.

<span id="page-382-0"></span>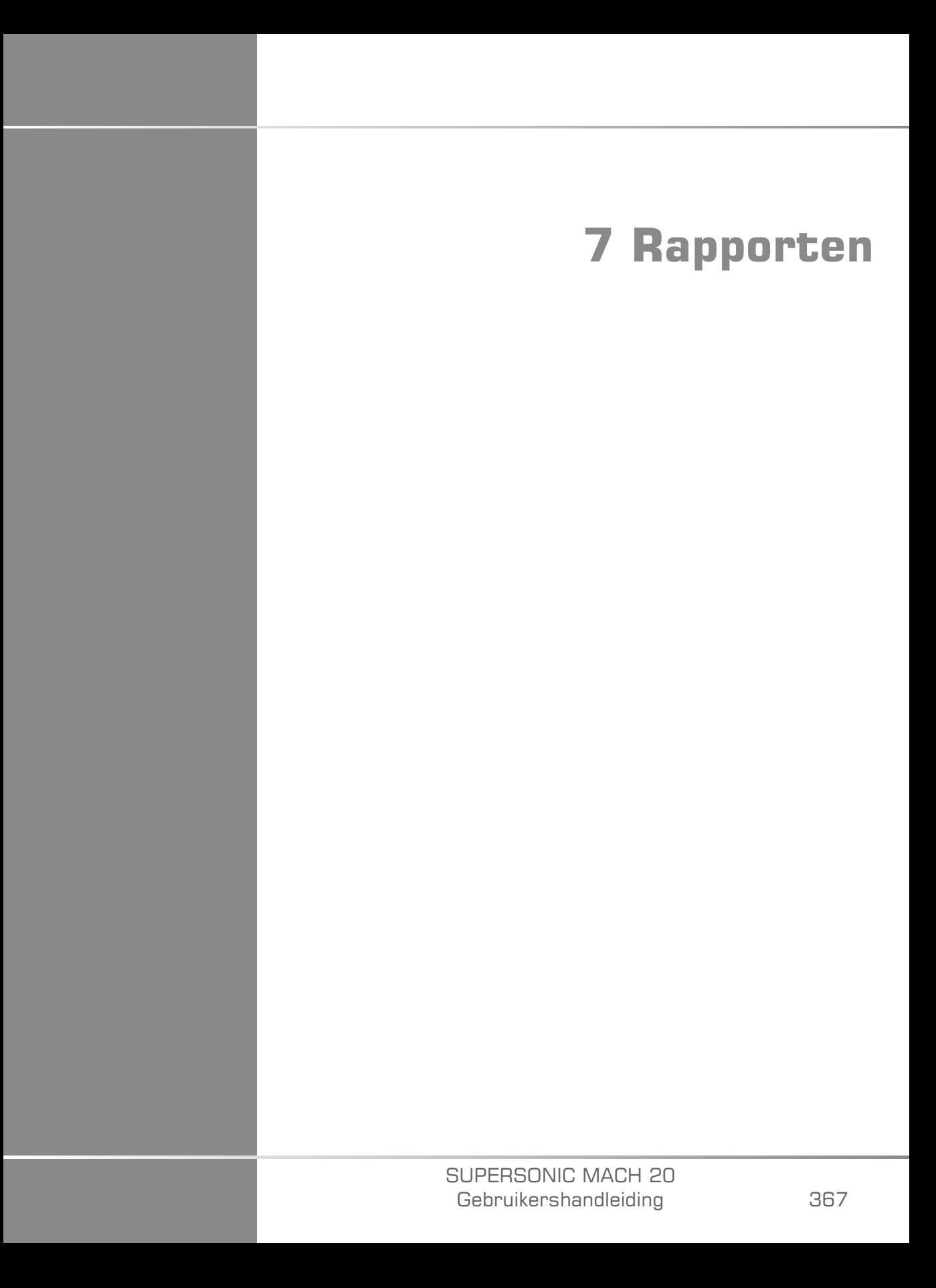

#### SUPERSONIC MACH 20 Gebruikershandleiding

# **Beschrijving van de rapportfunctie**

Met het SUPERSONIC MACH 20 echografiesysteem kunt u alle tijdens het onderzoek verzamelde gegevens beheren en een rapport genereren.

De rapportkenmerken bestaan uit twee verschillende weergaven:

- Rapportmaker, waarmee u het rapport kunt maken en aanpassen
- Rapportvoorbeeld, waarmee u het rapport kunt bekijken zoals het zal worden afgedrukt of als pdf-bestand zal worden gegenereerd

Druk op **Report** (Rapport) om naar de Rapportfunctie te gaan.

Rapportmaker wordt weergegeven.

# **Rapportmaker**

## **Beschrijving van Rapportmaker**

Met Rapportmaker kunt u kiezen welke elementen van het onderzoek in het eindrapport moeten worden opgenomen.

Rapportmaker bestaat uit de volgende tabbladen:

- **Patient Info** (Patiënteninfo), waar u patiënteninformatie kunt opvragen/bewerken
- **Images** (Beelden), waarin de tijdens het onderzoek verkregen beelden, bijbehorende metingen, BI-RADS®/Thy-RADS™ en opmerkingen worden opgeslagen
- **Measurements** (Metingen), waar u alle gelabelde metingen en berekeningen van het onderzoek kunt bekijken
- **Worksheet** (Werkblad), waar u de constitutieve elementen van het eindrapport kunt visualiseren, patiëntinformatie en patiëntgegevensinvoer kunt wijzigen, diagram- of anatomische gegevens kunt gebruiken om de uitgevoerde gelabelde metingen te lokaliseren of te preciseren

• **Conclusion** (Conclusie), waar u uw conclusie van het onderzoek kunt toevoegen

## **Patient Information (Patiëntinformatie)**

Het tabblad Patient Info (Patiëntinfo) toont de patiëntinformatie, die wordt gevuld met dezelfde informatie als het scherm Patient Data (Patiëntgegevens).

Net als bij het scherm met patiëntgegevens, wordt op het tabblad **Patient Information** (Patiëntinformatie) algemene informatie weergegeven, naast verdere informatie die specifiek is voor elke klinische toepassing.

U kunt alle informatie bewerken op het tabblad Patient Information (Patiëntinformatie).

U kunt informatie invoeren in meer dan één tabblad als er meerdere toepassingen zijn gebruikt.

Als u op **Patient** (Patiënt) drukt om terug te keren naar de invoer van patiëntgegevens, worden al uw bewerkingen van Rapportmaker opgeslagen en bijgewerkt.

U kunt kiezen welke informatie in het eindrapport moet worden getoond met behulp van de pictogrammen Info weergeven/verbergen:

- Als u het pictogram Info weergeven selecteert, wordt die informatie in het eindverslag opgenomen
- Als u het pictogram Info verbergen selecteert, wordt die informatie niet in het eindverslag opgenomen

Informatie die in het eindrapport wordt verborgen, blijft altijd deel uitmaken van het onderzoek zoals opgeslagen op het echografiesysteem.

## **Beelden**

Het tabblad Images (Beelden) in Rapportmaker toont alle beelden die tijdens het onderzoek zijn verkregen.

De beelden zijn georganiseerd in tabbladen voor klinische toepassingen.

Verticale tabbladen zijn gewijd aan afbeeldingen in verband met de BI-RADS®- en Thy-RADS™-tabel.

U kunt kiezen welke afbeeldingen in het eindrapport moeten worden getoond door ze te selecteren.

Klik op het pictogram boven de afbeelding om deze op te nemen in of uit te sluiten van het rapport.

Beelden die niet in het eindrapport worden getoond, blijven altijd deel uitmaken van het onderzoek zoals opgeslagen op het echografiesysteem.

Naast elke afbeelding staat een tekstvak voor opmerkingen.

Selecteer het witte tekstvak naast de afbeelding waarvoor u opmerkingen wilt toevoegen.

Voer opmerkingen in met het **toetsenbord**.

De metingen bij elk beeld worden getoond in het gebied rechts.

U kunt ervoor kiezen de metingen in het eindrapport te tonen/verbergen met behulp van de pictogrammen Info weergeven/verbergen:

- Door het pictogram **Info weergeven** te selecteren, worden de metingen aangeduid die in het eindverslag opgenomen
- Door het pictogram **Info verbergen** te selecteren, worden de metingen niet in het eindverslag opgenomen

Indien geen metingen werden uitgevoerd op de reeks geselecteerde beelden, kan het gebied leeg lijken.

#### 99. **NOTE**

Voor OB-beelden waarop gelabelde metingen zijn uitgevoerd, klikt u op **GRAPH** (GRAFIEK) om de groeigrafiek weer te geven die overeenkomt met de geselecteerde referentietabel.

## **Measurements (Metingen)**

Op het tabblad **Measurement** (Meting) kunt u de gelabelde meetresultaten en bijbehorende berekeningen bekijken die tijdens het onderzoek zijn uitgevoerd.

In dit tabblad kunt u elk labelmeetresultaat in het eindrapport tonen of verbergen.

1. Selecteer het gewenste toepassingssubtabblad (alleen beschikbaar voor toepassingen waarbij tijdens het examen labelmetingen zijn uitgevoerd).

Merk op dat zelfs indien het beeld waarop de gelabelde metingen werden uitgevoerd, werd gewist, de overeenkomstige gelabelde metingen in de databank bewaard blijven.

2. U kunt elk gelabeld meetresultaat afzonderlijk tonen of verbergen met het selectievakje naast elke meting.

Verborgen gelabelde meetresultaten verschijnen niet in het eindrapport.

Voor meerdere instanties van dezelfde meting kunt u kiezen welke instantie in het rapport zal worden weergegeven. Klik op de **+** om alle subresultaten van de uitgevoerde metingen weer te geven.

## **Werkblad**

Het tabblad **Worksheet** (Werkblad) is verdeeld in subtabbladen die corresponderen met de toepassingen en voorinstellingen die gebruikt worden om het onderzoek uit te voeren.

Voor alle toepassingen geeft het werkblad de informatie weer die is opgenomen in het tabblad Patient Data Entry (Invoer patiëntgegevens) en het tabblad Patient Information (Patiëntinformatie). Het bevat diagrammen en klinische informatie voor Borst, Urogenitaal en Schildklier, en Pijngebied voor MSK. De metingen worden ook weergegeven en BI-RADS of THY-RADS indien deze zijn uitgevoerd.

Voor de vasculaire en OB-GYN-toepassingen toont het tabblad Werkblad de gelabelde metingen uitgevoerd in een interactief rapport of op Anatomische gegevens.

## **Werkblad OB-Gyn (Gynaecologie/ verloskunde)**

Het werkblad **OB-GYN** (Gynaecologie/verloskunde) toont onderzoeksinformatie, informatie over de toestand van de foetus en de gelabelde metingen die in de OB-GYN-toepassing zijn uitgevoerd in een interactief rapport.

### OB PERCENTIELEN EN Z-SCORES

OB-percentielgegevens van het geschatte foetale gewicht en groeipercentiel worden gebruikt om de groei van de foetus te interpreteren en te beheren. EFW-percentielgegevens worden gepresenteerd samen met de berekende EFW zoals bepaald aan de hand van gegevens uit peer-reviewed publicaties en de zwangerschapsduur. Groeipercentielgegevens worden gepresenteerd samen met foetale maten zoals bepaald aan de hand van gegevens uit peer-reviewed publicaties en de zwangerschapsduur. De weergave van deze gegevens stelt de clinicus in staat de groei van de foetus te beoordelen en de zwangerschap te beheren.

# **CAUTION**

Controleer voordat u een onderzoek bij een nieuwe patiënt start, de naam en het ID-nummer van de patiënt.

Controleer de datumindeling voordat u de geboortedatum, Last Menstrual Period (LMP, laatste menstruatiedatum), Estimated Date of Delivery (EDD, uitgerekende datum), Date Of Conception (DOC, datum conceptie) en Ovulation Date (Ovulatiedatum) invoert.. Als deze informatie niet correct wordt ingevoerd, wordt de zwangerschapsleeftijd (GA) niet correct berekend.

Voer ter controle de EDD en GA in het medisch dossier van de patiënt in.

Schakel de knop "Activate OB calcs" (OB-berekeningen activeren) in op de pagina Patient Data Entry (Invoer patiëntgegevens, PDE) om verloskundige berekeningen uit te voeren.

Er moet worden opgegeven welke OB-auteur wordt gebruikt voor elke specifieke meting om de GA te berekenen en het geschatte gewicht van de foetus (EFW) te bepalen.

Een diagnose kan niet zijn gebaseerd op slechts één meting of één gegeven. Houd altijd rekening met de algehele klinische evaluatie van de patiënt, met inbegrip van het medisch dossier.

Afhankelijk van de positie van de foetus zijn bepaalde metingen mogelijk niet correct. Houd altijd rekening met de algehele klinische evaluatie van de patiënt, met inbegrip van het medisch dossier.

In het systeem is ruimte voor het meten van maximaal vijf foetussen. Zorg dat u de foetussen tijdens de metingen niet met elkaar verwart.

Voor elke uitgevoerde meting kunt u de eerste, de laatste, de gemiddelde, de minimale, de maximale of een specifieke meting van de vijf metingen die zijn toegestaan om weer te geven selecteren via de selectiefunctie in het tabblad Measurements (Metingen) van het verslag.

Wees voorzichtig met het verwijderen van metingen, aangezien dat van invloed is op het selectieresultaat.

Afwijkingen van de normaalwaarden van metingen moeten worden beoordeeld op basis van de grafieken en de literatuur.

- 1. Verloskundige metingen uitvoeren
- 2. De metingen verschijnen in het rapport samen met de aanduiding van het percentiel en de Z-score (gebaseerd op de geselecteerde referentietabel, auteur en datum)

#### OB-TREND

Met de OB-trend kunt u de evolutie van de foetus in de loop van de tijd beoordelen, voor onderzoeken die in het systeem zijn opgeslagen.

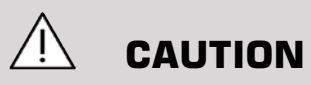

Zorg ervoor dat de optie "Activate OB calcs" (OB-berekeningen activeren) is aangevinkt in Invoer patiëntgegevens om percentielen en Zscores te kunnen gebruiken.

1. Patiëntgegevens invoeren in het formulier Patiënt

# **CAUTION**

Zorg ervoor dat ten minste de Voornaam, de Achternaam en de Geboortedatum van de patiënt overeenstemmen met die van de vorige onderzoeken, zodat het systeem dezelfde patiënt herkent.

- 2. Onderaan het patiëntenformulier toont een venster de vorige onderzoeken voor dezelfde patiënten
- 3. Selecteer de vorige gegevens voor de huidige patiënt
- 4. De vorige gegevens voor de huidige patiënt worden in het systeem geïmporteerd
- 5. Start het onderzoek en voer de huidige metingen uit
- 6. Beelden opslaan indien nodig
- 7. Druk op **Report** (Rapport)
- 8. Voor elke meting worden de gegevens van het (de) vorige rapport(en) en het huidige onderzoek in eenzelfde grafiek weergegeven

### **Vasculair werkblad**

#### BESCHRIJVING

Het vasculaire **werkblad** geeft de gelabelde metingen weer die zijn uitgevoerd in de vasculaire toepassing en de voorinstellingen op Anatomische gegevens.

#### INFORMATIE TOEVOEGEN AAN HET WERKBLAD

U kunt aan elk werkblad informatie toevoegen, zoals de kwaliteit van de scan of klinische bevindingen.

1. Klik op het tekstveld naast het overeenkomstige label

Het toetsenbord opent automatisch

2. Typ tekst om extra informatie in te voeren

U kunt gelabelde meetresultaten, annotaties, plaquettevormen en pijlen aan elk werkblad toevoegen.

1. Druk op **Toolbox** (Werkset) op het aanraakscherm.

Er wordt een venster geopend op het hoofdscherm

2. Klik op de informatie die u wilt toevoegen.

#### Annoteren

1. Druk op **Annotate** (Annoteren) in de werkset

Er wordt een annotatievak weergegeven op het werkblad.

- 2. Gebruik het toetsenbord om het te bewerken
- 3. Klik op de annotatie en gebruik de **SonicPad®** om het annotatievak te verplaatsen indien nodig.
- 4. Dubbelklik op het annotatievak om het te roteren indien nodig

Er worden pijlen weergegeven rond het annotatievak.

- 5. Gebruik de **SonicPad®** om het annotatievak te roteren
- 6. Klik op de **SonicPad®** om te valideren.

#### Plaquettevorm

- 1. Klik op de plaquettevorm die u wilt toevoegen in de werkset
- 2. Klik op de plaquettevorm en gebruik de **SonicPad®** om deze te verplaatsen indien nodig
- 3. Klik op de **SonicPad®** om te valideren.
- 4. Dubbelklik op de plaquettevorm om de grootte aan te passen of te roteren indien nodig Pijlen worden weergegeven rondom de plaquettevorm.
- 5. Gebruik de **SonicPad®** om de plaquettevorm te roteren
- 6. Klik op de **SonicPad®** om te valideren.

#### Add arrow (Pijl toevoegen)

1. Klik op een element op het werkblad om het met een pijl te koppelen aan de anatomische gegevens

- 2. Druk op **Add arrow**(Pijl toevoegen) in de werkset
- 3. Klik op de toegevoegde pijl
- 4. Gebruik de **SonicPad®** om de punt van de pijl naar de geselecteerde locatie op de anatomische gegevens te verplaatsen
- 5. Klik op de **SonicPad®** om te valideren.

#### INFORMATIE UIT HET WERKBLAD VERWIJDEREN

- 1. Klik op het element dat u wilt verwijderen
- 2. Druk op **Toolbox** (Werkset) op het aanraakscherm.
- 3. Klik op **Remove** (Verwijderen) in de werkset.

### AANVULLENDE SPECIFIEKE INFORMATIE VOOR HET WERKBLAD CAROTID (HALSSLAGADER)

Het werkblad Carotid (Halsslagader) bevat de SRU1- en NASCET2 criteria onder aan het werkblad.

Klik op de elementen die van toepassing zijn op de bevindingen om ze toe te voegen aan het werkblad.

### **Werkblad Liver (Lever)**

Het werkblad Lever geeft u een overzichtstabel van alle Q-Box-metingen die op de lever zijn uitgevoerd, met gedetailleerde informatie voor elke Q-Box-meting.

Om dit Q-Box-werkblad Lever te verkrijgen:

- 1. Druk na een SWE-acquisitie op **Meas.** (Met.) op het bedieningspaneel
- 2. Selecteer het **Liver SWE**-meetpakket (Lever-SWE) op het aanraakscherm
- 3. De lijst van beschikbare Q-Box Lever-SWE gelabelde metingen verschijnt aan de rechterkant van het scherm
- 4. Gebruik een van de gelabelde metingen
- 5. Druk op **Save Image** (Beeld opslaan)
- 6. Druk op **Report** (Rapport)
- 7. Klik op het tabblad **Worksheet** (Werkblad)

Het werkblad Liver (Lever) biedt u ook de mogelijkheid een publicatie te selecteren om de SWE-statistieken als referentie te visualiseren.

#### 99 **NOTE**

Die metingen zijn niet van het onderzoek. Zij zijn afkomstig uit de geselecteerde publicatie en worden louter ter referentie getoond.

- 1. Klik op de pijl om de lijst van beschikbare publicaties te visualiseren
- 2. Klik op de publicatie van uw interesse
- 3. De bijbehorende tabel staat hieronder en zal in het eindrapport worden opgenomen.

## **Conclusion (Conclusie)**

Het tabblad **Conclusion** (Conclusie) in Rapportmaker is een vrijevorm tekstinvoerscherm.

Voer hier eventuele laatste informatie of conclusies over het onderzoek in.

U kunt ervoor kiezen om de conclusie in het eindverslag te tonen door de pictogrammen Info weergeven/verbergen te gebruiken:

- Door het pictogram **Info weergeven** te selecteren, wordt die conclusie in het eindverslag opgenomen
- Als u het pictogram **Info verbergen** selecteert, wordt die conclusie niet in het eindverslag opgenomen

## **Rapporten genereren**

Druk op **Generate Report** (Rapport genereren) om het gewenste rapport in .pdf te genereren.

Gebruik de **cursor** en de **SonicPad®** om tussen pagina's te navigeren.

## **Rapporten afdrukken**

Als u tevreden bent met het voorbeeld van het rapport, kunt u een papieren exemplaar van het rapport afdrukken.

Tik op de knop **Print Report** (Rapport afdrukken)op het aanraakscherm aan om het rapport naar een geconfigureerde printer te sturen.

Indien er geen printer beschikbaar is, zal het rapport niet worden verzonden.

## **Rapporten exporteren**

Een optie maakt het mogelijk het rapport te exporteren als DICOMbeelden. Dit kan met name worden gebruikt wanneer uw PACS de weergave van pdf's niet ondersteunt.

- 1. Druk op **System Config.** (Systeemconfig.)
- 2. Open het tabblad **Administration** (Beheer)
- 3. Open het subtabblad **Devices** (Apparaten)
- 4. Een bestaande DICOM Store toevoegen of bewerken
- 5. Schakel op het tabblad **Advanced Options** (Geavanceerde opties) de optie Report Export (Rapportexport) in
- 6. Selecteer in de vervolgkeuzelijst de optie **Ultrasound image** (Echografiebeeld)
- 7. Klik op **OK** om te valideren

#### SUPERSONIC MACH 20 Gebruikershandleiding
# **8 Beeld- en gegevensbeheer** SUPERSONIC MACH 20 Gebruikershandleiding 381

### SUPERSONIC MACH 20 Gebruikershandleiding

# **Gegevens opslaan**

# **Beelden en fragmenten vastleggen**

U kunt een enkel beeld of een clipreeks vastleggen en opslaan. Clips kunnen retrospectief of prospectief worden vastgelegd. Het vastgelegde frame of de vastgelegde clipreeks wordt opgeslagen in patiëntonderzoek, en een miniatuur is beschikbaar in het livebeeldvormingsscherm en het beoordelingscherm. Tijdens de opname wordt onderaan het scherm een pictogram weergegeven. Wanneer de opname voltooid is, wordt een miniatuur van het beeld weergegeven.

### **Een enkel beeld vastleggen**

- 1. Druk op **Freeze** (Stilzetten)
- 2. Druk op **Save Image** (Beeld opslaan)

Het beeld beschijnt in de miniatuurweergave rechts op het scherm.

### **Een retrospectieve clipsequentie vastleggen**

Met de SUPERSONIC MACH 20 kunt u retrospectieve clips opslaan.

- 1. Druk op **Freeze** (Stilzetten).
- 2. Druk op **Save Clip** (Clip opslaan) wanneer de clip stilgezet is om de beelden in de zojuist verkregen clipreeks op te slaan.

Als de opname voltooid is, hoort u een pieptoon die bevestigt dat de clip is opgeslagen.

De clip verschijnt in de miniatuurweergave rechts op het scherm.

Druk pas op **Review** (Beoordelen) als u de pieptoon hoort.

### **Een prospectieve clipsequentie vastleggen**

Met de SUPERSONIC MACH 20 kunt u prospectieve clips met livebeeldvorming opslaan.

1. Druk op Save Clip (Clip opslaan) tijdens livebeeldvorming om een prospectieve clip vast te leggen.

Het vastleggen van prospectieve clips wordt automatisch voltooid na de in de systeemconfiguratie opgegeven duur.

Als de opname voltooid is, hoort u een pieptoon die bevestigt dat de clip is opgeslagen.

2. Druk nogmaals op **Save Clip** (Clip opslaan) of **Freeze** (Stilzetten)om de opname te stoppen.

Wijzig de schaal van het beeld niet tijdens de prospectieve clipopname, vooral de volgende instellingen niet:

- **Digital Zoom (Digitale zoom)**
- **Display Format (Weergave-indeling)**
- **Dual Top/Bottom (Dubbel boven/onder)**
- **Wide Image mode (Breedbeeldmodus)**

Op een DICOM-werkstation voor beoordeling kan het veranderen van de schaal van het beeld leiden tot mogelijk onnauwkeurige metingen die achteraf worden uitgevoerd op DICOM prospectieve clips.

3. De clip verschijnt in de miniatuurweergave rechts op het scherm.

Druk pas op **Review** (Beoordelen) als u de pieptoon hoort.

### 99 **NOTE**

Als u tijdens het opnemen van een prospectieve clip op **Save Image** (Afbeelding opslaan) drukt, wordt het opnemen van de prospectieve clip niet gestopt.

### **De duur van een prospectieve clipopname instellen**

Zie **Chapter 9,** *[Het systeem aanpassen](#page-422-0)* **[\[407\]](#page-422-0)**. Zo stelt u de duur van een prospectieve clipopname in:

Kies de gewenste duur van prospectieve clipopnames uit de beschikbare opties:

2 sec, 5 sec, 10 sec, 15 sec, 30 sec, 1, 2, 3, 4, 5 min

Opmerking: voor de contrastmodus kan een specifieke duur worden ingesteld.

# **Clips bijsnijden**

Met be behulp van de bijsnijfunctie kunt u frames weglaten van het begin of einde van een prospectieve of retrospectieve clip.

1. Druk op **Trim** (Bijsnijden) op het aanraakscherm.

De SonicPad® is gearbitreerd aan **Trim End** (Einde bijsnijden).

2. Plaats de **SonicPad®** naar het begin van de clip om de benodigde frames aan het einde van de clip weg te laten

De **SonicPad®** is gearbitreerd naar Start trimmen

- 3. Beweeg de **SonicPad®** naar het einde van de clip om de vereiste frames aan het begin van de clip weg te laten
- 4. Schakel **Trim** (Bijsnijden) uit om de bijgesneden frames weg te knippen.
- 5. Druk op **Save Clip** (Clip opslaan) om een nieuwe clip op te slaan zonder de bijgesneden frames.

Indien nodig, drukt u op (Bijsnijden resetten) om de frames van het begin en het einde van het bijsnijden terug te zetten naar respectievelijk het begin en het einde van de acquisitie.

# **Een onderzoek beoordelen**

Tijdens of na een onderzoek kunt u Beoordelen gebruiken om de tijdens het onderzoek verkregen beelden te onderzoeken en te vergelijken. Meerdere onderzoeken voor één patiënt kunnen worden beoordeeld. In de beoordelingsmodus kunt u de beelden of clipreeksen bekijken die zijn opgeslagen. Opgeslagen beelden kunnen worden bekeken, verzonden, afgedrukt, doorzocht en geback-upt. Beeldanalyse kan ook worden uitgevoerd in Beoordelen. Beelden die op de harde schijf van het echografiesysteem zijn opgeslagen, kunnen worden verzonden naar een dvd, USB-media, of naar DICOM-compatibele apparaten in een netwerk.

### **Algemene informatie over Review (Beoordelen)**

In de modus Beoordelen kunnen diverse taken worden uitgevoerd, waaronder het uitvoeren van metingen en het afspelen van clipreeksen.

### METINGEN IN REVIEW (BEOORDELEN)

In de modus Beoordelen kunnen metingen worden uitgevoerd op beelden in het huidige onderzoek. Een beeld moet eerst op ware grootte worden weergegeven. Metingen gemaakt in Beoordelen tijdens het huidige onderzoek kunnen in het rapport worden opgeslagen. Metingen gemaakt in Beoordelen tijdens eerdere onderzoeken kunnen niet worden opgeslagen. Druk op **Meten**om de meetfuncties weer te geven op het aanraakscherm bij Onderzoek beoordelen. Wis alle metingen van een beeld door **Alles wissen** aan te tikken op het aanraakscherm bij Onderzoek beoordelen.

### **Beginnen met Review (Beoordelen)**

Druk op **Review** (Beoordelen)om naar de beoordelingsmodus te gaan.

Het scherm dat verschijnt is afhankelijk van of er een onderzoek actief is op het systeem.

Als er een onderzoek gaande is, wordt met tikken op **Review** (Beoordelen) het scherm Review Exam (Onderzoek beoordelen).

Als er geen onderzoek gaande is op het moment dat **Review** (Beoordelen), wordt het patiëntenoverzicht weergegeven.

Als automatische verwijderen is ingesteld in de systeemconfiguratie, kunt u sommige onderzoeken vergrendelen om te voorkomen dat ze automatisch worden verwijderd.

Om terug te keren naar livebeeldvorming, drukt u nogmaals op **Review** (Beoordelen).

# **Patiëntenoverzicht**

Het patiëntenoverzicht is een lijst van onderzoeken die op het geselecteerde schijfstation zijn opgeslagen. Het patiëntenoverzicht bevat opties waarmee de gebruiker examens kan sorteren, bekijken en overdragen. Als er geen lopend onderzoek is wanneer Review (Beoordelen) wordt gestart, wordt het patiëntenoverzicht weergegeven.

### OVER DE KOPPEN IN HET PATIËNTOVERZICHT

In het patiëntenoverzicht worden de onderzoeken georganiseerd in een tabel met verschillende kolommen. Elke kolomkop beschrijft de inhoud van die kolom met behulp van tekst of een pictogram. Klik op een kolomkop om de lijst op deze kolom te sorteren. De kolom Onderzoeksstatus toont het aantal keren dat een onderzoek werd voortgezet (indien van toepassing).

### **Onderzoeken selecteren en laden**

Als een onderzoek aan de gang is, opent een druk op Review (Beoordelen) het scherm Review Exam (Onderzoek beoordelen) met geladen beelden van het huidige onderzoek.

Als er geen onderzoek gaande is, opent u door op **Review** (Beoordelen) te drukken het scherm Patiëntenoverzicht, met een lijst van eerdere onderzoeken.

Om eerdere onderzoeken te bekijken, selecteert u eerst een onderzoek in het patiëntenoverzicht.

Meerdere onderzoeken van dezelfde patiënt kunnen voor beoordeling worden geselecteerd en geladen.

Om alle onderzoeken te selecteren, klikt u op **Select All** (Alles selecteren)

Klik op **Display Selected** (Geselecteerd scherm) om de geselecteerde onderzoeken te laden zodat u deze kunt te bekijken

### BEELDEN BEKIJKEN

Het scherm Review Exam (Onderzoek beoordelen) wordt gebruikt voor het bekijken en vergelijken van onderzoeksbeelden in de geselecteerde lay-out. Aan de rechterkant van het scherm verschijnen miniatuurafbeeldingen van het huidige of geselecteerde examen. Het aanraakscherm biedt toegang tot andere beoordelingsfuncties.

### BEELDEN VOOR BEOORDELING AFDRUKKEN

U kunt beelden vanuit de beoordelingsmodus afdrukken.

- 1. Klik op elk beeld dat u in de gewenste volgorde wilt afdrukken
- 2. Klik op Print (Afdrukken)

### NAVIGEREN DOOR MINIATUREN VAN BEELDEN

Bij Beoordelen kunnen kleine afbeeldingen, miniaturen genaamd, worden bekeken.

De miniaturen staan aan de rechterkant van het scherm Onderzoek beoordelen.

Tik op **Vorige miniatuur** en **Volgende miniatuur** op het aanraakscherm om door de miniaturen van beelden te navigeren. Hiermee wordt het vorige of het volgende beeld weergegeven in de weergavestand op volledig scherm.

Door de cursor op een miniatuur te plaatsen, wordt deze vergroot.

Als u op de miniatuurafbeelding klikt, wordt deze vergroot tot de ware grootte.

Door op het prullenbakpictogram boven een miniatuur te klikken, wordt die afbeelding verwijderd.

### BEELDEN VERGELIJKEN

Bij Beoordelen kunnen twee beelden van verschillende onderzoeken van dezelfde patiënt worden vergeleken.

- 1. Selecteer de twee onderzoeken in het Patiëntenoverzicht
- 2. Klik op **Geselecteerd scherm**.
- 3. Klik op de naam van de patiënt aan de linkerkant. Er verschijnen miniaturen van de twee onderzoeken.
- 4. Selecteer de twee beelden die u wilt beoordelen en tik op **Vergelijk**.

De twee beelden verschijnen naast elkaar. Ze kunnen tegelijkertijd worden bekeken en er kunnen metingen worden uitgevoerd en annotaties worden gemaakt.

# **Beelden afdrukken**

Om milieuredenen alleen afdrukken wanneer dat nodig is.

Gebruik digitale apparaten voor opslag.

U kunt afdrukken naar een geïntegreerde printer (optie) of naar printers in een netwerk.

Met het systeem kunt u printerbediening en printers configureren.

### **Afdrukken toewijzen**

U kunt de functie Afdrukken toewijzen aan de speciale knop op het bedieningspaneel.

Na het configureren en associëren van de printer (zie **[the section called](#page-433-0) ["Media Association \(Mediakoppeling\)" \[418\]](#page-433-0)**) gaat u als volgt te werk:

- 1. In het tabblad Media Setting (Media-instellingen) selecteert u de gewenste printer in de lijst
- 2. Schakel het selectievakje Assign to Print (Afdrukken toewijzen) in

U kunt nu rechtstreeks beelden afdrukken door op de knop Print (Afdrukken) op het bedieningspaneel te drukken.

### **Afdrukken in livebeeldvorming**

U kunt live of stilgezette beelden afdrukken tijdens een onderzoek.

- 1. Verkrijgen van het gewenste beeld.
- 2. Druk op **Beeld opslaan** op het bedieningspaneel

De beelden worden afgedrukt volgens de printers die zijn gekoppeld en geconfigureerd (zie **Chapter 9,** *[Het systeem aanpassen](#page-422-0)* **[\[407\]](#page-422-0)**).

### OPGESLAGEN BEELDEN NAAR EEN LOKALE PRINTER AFDRUKKEN

Vanuit het scherm Review Exam (Onderzoek beoordelen) kunt u opgeslagen beelden van één of meer frames afdrukken, één voor één, van 1 tot 15 beelden per pagina.

- 1. Druk op **Review** (Beoordelen)
- 2. Selecteer een onderzoek
- 3. Druk op **Display Selected** (Geselecteerd scherm).
- 4. Selecteer in het scherm Review Exam (Onderzoek beoordelen) de beelden die u wilt afdrukken

### 99 **NOTE**

De afdrukvolgorde volgt de selectievolgorde. Klik op de beelden die u wilt afdrukken in de volgorde waarin u de ze wilt afdrukken

- 5. Selecteer welke printer u wilt gebruiken met de juiste knop op het aanraakscherm
- 6. Selecteer de gewenste lay-out met de volgende knop
- 7. Tik op **Afdrukken**.

### **IMPORTANT**

Om het netwerk te configureren, moet u eerst de netwerkkabel aan de achterkant van de SUPERSONIC MACH 20 op een lokaal netwerk aansluiten.

### AFDRUKKEN VAN OPGESLAGEN BEELDEN NAAR EEN DICOM-PRINTER (OPTIONEEL)

In het scherm Review Exam (Onderzoek beoordelen) kunt u beelden van één frame van het systeem naar DICOM-printers sturen.

- 1. Druk op **Review** (Beoordelen)
- 2. Kies een onderzoek
- 3. Tik op **Display Selected** (Geselecteerd scherm).
- 4. Selecteer een of meer beelden in het scherm Review Exam (Onderzoek beoordelen)
- 5. Tik op **Export to DICOM** (Exporteren naar DICOM)
- 6. Selecteer een DICOM-printer in het dialoogvenster Verzenden naar
- 7. Klik op **OK** om de geselecteerde beelden af te drukken.

Om uw DICOM-printer te configureren, zie **[the section called "Devices](#page-437-0) [\(Apparaten\)" \[422\]](#page-437-0)**

# **Beelden in Review (Beoordelen) afdrukken**

U kunt beelden vanuit de beoordelingsmodus afdrukken.

1. Klik op elk beeld dat u wilt afdrukken in de gewenste volgorde

# **Een onderzoek verzenden**

### **Exportformaten**

In de beoordelingsmodus kunnen specifieke beelden worden gepushed naar DICOM-printers (optioneel) en servers op een netwerk, naar een cd/ dvd, of naar een USB-apparaat. Het formaat kan worden gekozen voordat de beelden of clips worden verzonden. Om een vergrote afbeelding naar een printer of USB-apparaat te sturen, zie **Chapter 9,** *[Het systeem](#page-422-0) [aanpassen](#page-422-0)* **[\[407\]](#page-422-0)**.

# **CAUTION**

Vergeet niet dat het exporteren van gegevens op een verwijderbaar medium een aanvaller in staat kan stellen informatie te lezen en/of te raadplegen die niet bedoeld is voor openbaarmaking.

### **Beelden verzenden**

In het scherm Review Exam (Onderzoek beoordelen) kunnen beelden vanuit het systeem worden gepushed naar DICOM-compatibele printers en servers in een netwerk. Ook kunnen beelden naar het dvd-station van het systeem worden verzonden.

- 1. Selecteer een of meer beelden in het scherm Onderzoek beoordelen
- 2. Tik op **Exporteren naar DICOM** of **Exporteren als JPEG/ H264**
- 3. Selecteer een bestemming in het dialoogvenster Verzenden naar

In het dialoogvenster Verzenden naar worden voor een USB-apparaat de totale ruimte en de beschikbare vrije ruimte op het apparaat weergegeven.

### 99 **NOTE**

In overeenstemming met DICOM PS3.15 2019a kunt u het selectievakje Beeld de-identificeren in het dialoogvenster Verzenden naar aanvinken om het beeld (de beelden) te verzenden met de identificatievelden gewist uit de database en het beeld.

4. Klik op OK om de geselecteerde beelden te versturen.

De onderzoeken worden geëxporteerd in mappen gerangschikt op patiëntnaam.

Ga als volgt te werk om een cd/dvd uit te werpen:

- 1. Klik op het betreffende pictogram (cd of dvd)
- 2. Volg de instructies die op het scherm verschijnen

Als u de cd/dvd handmatig moet uitwerpen, steekt u een paperclip in het gaatje naast de cd/dvd-speler.

Ga als volgt te werk om een USB-apparaat uit te werpen::

- 1. Wacht tot het symbool (gegevens exporteren naar USB) wordt
	- vervangen door  $\mathbf{\hat{v}}$  in het gedeelte met meldingspictogrammen
- 2. Verwijder het USB-apparaat.

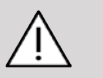

# **CAUTION**

Zorg ervoor dat zowel de gebruiker als de patiënt geen handen of andere lichaamsdelen op of in de USB-poort plaatsen.

U kunt op elk moment de exportstatus controleren door op het betreffende meldingspictogram aan de linkerkant van het scherm te klikken. Raadpleeg **[the section called "Meldingspictogrammen" \[195\]](#page-210-0)** voor meer informatie over pictogrammen.

### **Export klinische gegevens (optioneel)**

Met de SUPERSONIC MACH 20 hebt u de mogelijkheid om uw eigen klinische proeven te beheren door gegevens in 2 verschillende formaten te exporteren.

Met het **Gebruikersclub-formaat** kunt u geanonimiseerde beelden en metingen samen exporteren om ze in uw klinische studie te plaatsen (Gebruikersclub-tool).

Met het **Excel-formaat** kunt u niet-geanonimiseerde metingen exporteren om de gegevens in een spreadsheet te gebruiken.

Het **Excel-bestand** bevat alle metingen die tijdens de onderzoeken zijn uitgevoerd.

Voor verschillende maatregelen die met hetzelfde meetinstrument worden uitgevoerd, wordt het gemiddelde en de mediaanwaarde automatisch berekend en weergegeven.

Zo exporteert u gegevensexporteren:

- 1. Plaats een USB-apparaat
- 2. Druk op **Review** (Beoordelen) om naar het patiëntenoverzicht te gaan
- 3. Selecteer het onderzoek of de onderzoeken die u wilt exporteren
- 4. Tik op **Exporteren klinische gegevens** op het aanraakscherm
- 5. Selecteer een exportformaat
- 6. Apparaat selecteren
- 7. Druk op **Start**

Het systeem exporteert uw gegevens in het gekozen formaat naar uw USB-apparaat. Voor meer informatie over de Gebruikersclub: www.KT30club.com [http://www.KT30club.com]

### **DICOM Gestructureerde rapporten (DICOM SR)**

Het DICOM Gestructureerde Rapport is een documentarchitectuur die is ontworpen voor het coderen en uitwisselen van klinische informatie en bevindingen in het kader van de radiologische beeldvorming. Het DICOM SR wordt ondersteund voor klinische OB-GYN- en vasculaire toepassingen op de SUPERSONIC MACH 20.

Voor de OB-GYN-toepassing wordt gebruik gemaakt van NEMA's Sjabloon ID 5000 OB-GYN procedurerapport voor echografie.

Voor de vasculaire toepassing wordt gebruik gemaakt van NEMA's Sjabloon ID 5100 OB-GYN-procedurerapport voor vasculaire echografie.

Eén beeld/clip verkregen in de klinische OB-GYN- en vasculaire toepassing geeft aanleiding tot het maken van een DICOM SR-rapport.

Standaard zal de SUPERSONIC MACH 20 geen DICOM gestructureerde rapporten genereren aan het einde van het onderzoek.

### CONFIGURATIE

### Optie voor DICOM Gestructureerde rapporten (SR)

Zo activeert u de DICOM SR-functie:

- 1. Druk op **System Config** (Systeemconfig).
- 2. Open het tabblad **Device Settings** (Apparaatinstellingen)
- 3. Open het subtabblad **System DICOM options** (Systeemopties DICOM)
- 4. Schakel het selectievakje **Generate Structured Reports** (Gestructureerde rapporten genereren) in

### DICOM-opslag

- 1. Klik in System Configuration (Systeemconfiguratie) op het subtabblad **Devices** (Apparaten) van het tabblad Administration (Beheer)
- 2. Klik op **Edit Selected** (Geselecteerde bewerken)
- 3. Klik op **Advanced options** (Geavanceerde opties) voor uw DICOM-opslagapparaat
- 4. Schakel het selectievakje **Enable Export of SRExporteren SR inschakelen** (Export van SR inschakelen) van uw keuze in

DICOM verwijderbare media

- 1. Klik in System Configuration (Systeemconfiguratie) op het subtabblad **Devices** (Apparaten) van het tabblad Administration (Beheer)
- 2. Klik op **DICOM Removeable media** (DICOM verwijderbare media)
- 3. Klik op **Edit Selected** (Geselecteerde bewerken)
- 4. Schakel het selectievakje **Enable Export of SRExporteren SR inschakelen** (Export van SR inschakelen) van uw keuze in

### VERZENDMETHODEN

### DICOM SR-rapporten automatisch verzenden

Wanneer de export van SR is ingeschakeld voor één of meer DICOM Store-apparaten, zal aan het einde van het onderzoek automatisch een DICOM SR-bestand naar deze geconfigureerde DICOM Store-apparaten worden verzonden.

### DICOM SR-rapporten op verzoek verzenden

Tijdens een live onderzoek, en als de export van SR is ingeschakeld voor één of meerdere DICOM Store-apparaten, kunt u op verzoek bijgewerkte versies van het DICOM SR rapport naar deze geconfigureerde DICOM Store apparaten sturen.

- 1. Druk op **Review** (Beoordelen) of **Report** (Rapport)
- 2. Druk op **Send SR** (SR verzenden) op het aanraakscherm.

DICOM SR-rapporten handmatig verzenden

- 1. Wanneer een onderzoek is afgelopen, klikt u op **Review** (Beoordelen)
- 2. Selecteer het onderzoek waarvoor u het SR wilt verzenden en druk op **Display Selected** (Geselecteerd scherm)
- 3. Klik op het **DICOM SR-pictogram**in de lijst met te beoordelen beelde
- 4. Druk op **Export to DICOM** (Exporteren naar DICOM) op het aanraakscherm
- 5. Selecteer het apparaat en klik op **OK**

### 99 **NOTE**

U kunt al uw DICOM-exportinstellingen configureren. Zie **[the section](#page-437-0) [called "Devices \(Apparaten\)" \[422\]](#page-437-0)**

# **Onderzoeken en beelden verwijderen**

Via Patient Directory (Patiëntdirectory) kunt u onderzoeken van het systeem verwijderen.

Als een onderzoek per ongeluk is verwijderd en het is gearchiveerd naar een dvd, kan het gearchiveerde onderzoek opnieuw worden geladen.

In het scherm Review Exam (Onderzoek beoordelen) kunnen opgeslagen beelden uit een onderzoek worden verwijderd.

Dit is echter alleen mogelijk als de opties Send Images/Clips (Beelden/ Clips verzenden) en Print/Network setups (Instellingen voor afdrukken/ netwerk) zijn ingesteld op At End of Exam (Na afloop van onderzoek).

Als een beeld is verwijderd, blijft het tijdelijk beschikbaar in het scherm Review Exam (Onderzoek beoordelen). Er staat dan een kruis door het beeld.

# **Een of meer beelden verwijderen**

- 1. Selecteer de afbeeldingen die u wilt verwijderen.
- 2. Tik op **Delete Selected** (Selectie verwijderen) op het aanraakscherm
- 3. Klik op **Delete** (Verwijderen) in het bevestigingsscherm

# **Onderzoeken verwijderen**

- 1. Selecteer in Patient Directory (Patiëntdirectory) een of meer onderzoeken. Als u alle onderzoeken wilt selecteren, tikt u op **Select All**.
- 2. Klik op **Delete Selected** (Selectie verwijderen).
- 3. Klik op **Delete** (Verwijderen) in het bevestigingsscherm

# **Query/ophalen van beeld**

Voorafgaand aan of tijdens een onderzoek kan een query worden uitgevoerd om te zoeken naar patiëntonderzoeken die zich bevinden op een extern werkstation, externe USB-media of cd/dvd.

Er kunnen gekwalificeerde afbeeldingen uit deze onderzoeken worden geëxtraheerd en opgehaald door het SUPERSONIC MACH 20 systeem.

Zodra de afbeeldingen zijn opgehaald, kan er doorheen worden gebladerd en kan een geschikt beeld worden geselecteerd voor beoordeling.

Een opgehaald beeld kan ook naast een livebeeld van het huidige onderzoek worden weergegeven.

**Belangrijk**: Als u de functie Query and Retrieve (Query/ophalen) wilt gebruiken met het SUPERSONIC MACH 20 systeem, moet het systeem zijn verbonden met een netwerk waarop een werkstation voor beeldarchivering wordt gehost dat voldoet aan de DICOM-norm.

# **Algemene informatie over query/ ophalen**

Als er geen patiëntonderzoek wordt uitgevoerd, kan een query worden uitgevoerd voor een willekeurig aantal onderzoeken op het werkstation.

Deze onderzoeken kunnen worden opgehaald met het SUPERSONIC MACH 20 systeem ter voorbereiding op geplande nieuwe onderzoeken.

Als er een patiëntonderzoek wordt uitgevoerd, zal met de query worden geprobeerd eerdere onderzoeken van de huidige patiënt te vinden (als automatische query/ophalen is geconfigureerd).

Geldige soorten die kunnen worden opgehaald zijn:

- DICOM echobeelden
- DICOM echobeelden opgehaald uit echoclips
- DICOM afbeeldingen uit diverse modaliteiten: computerradiografie (CR), computertomografie (CT), MRI, nucleaire geneeskunde (NM), secundaire beeldopname (SC), angiografisch röntgenbeeld (XA), radiofluoroscopie (RF), mammografie (MG)

Raadpleeg de gebruikershandleiding van uw werkstation, de DICOMconformiteitsverklaring van het werkstation of de beheerder van uw werkstation/PACS voor ondersteuning bij secundaire beeldopname.

Naast een livebeeld kan een willekeurig opgehaald onderzoek worden weergegeven tijdens een patiëntonderzoek.

Als de kenmerken van de patiënt-ID echter niet overeenkomen tussen het huidige onderzoek en een opgehaald onderzoek, wordt een waarschuwing weergegeven.

### 99 **VOOR MEER INFORMATIE OVER DICOM**

Lees voor meer informatie over DICOM onze DICOMconformiteitsverklaring en de IHE-verklaring op onze website:

**<http://www.supersonicimagine.com/dicom>**

### **<http://www.supersonicimagine.com/ihe>**

Raadpleeg **[the section called "Meldingspictogrammen" \[195\]](#page-210-0)** voor het meldingspictogram query/ophalen.

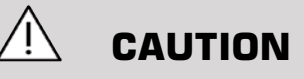

Voor het weergeven van een patiënt waarvan de patiënt-ID afwijkt van die in het huidige onderzoek moet de nodige voorzichtigheid in acht worden genomen.

Deze functie is beschikbaar in het geval dat de naam van de patiënt is gewijzigd of het patiëntnummer.

Het risico van het uitvoeren van query/ophalen bewerkingen ligt volledig bij de gebruiker van het SUPERSONIC MACH 20 systeem.

Opgehaalde beelden kunnen handig zijn als deze worden gebruikt ter vergelijking met dezelfde functie in het live-echobeeld.

Wees voorzichtig bij het beoordelen van opgehaalde beelden op het SUPERSONIC MACH 20 systeem, aangezien deze gecomprimeerd kunnen zijn of worden weergegeven met een lagere beeldkwaliteit dan de kwaliteit die op het PACS-werkstation wordt gebruikt.

Beelden die worden opgehaald met en worden weergegeven op het SUPERSONIC MACH 20 systeem zijn niet bedoeld om te worden gebruikt als enige diagnosebron.

### 55 **NOTE**

U kunt ook beelden sturen van uw PACS-werkstation naar uw SUPERSONIC MACH 20 systeem.

# **Een query uitvoeren**

### **Automatische query**

Als deze optie is geconfigureerd, kan in het systeem een automatische query worden uitgevoerd voor verschillende soorten onderzoeken voor een bepaalde patiënt.

Wanneer het onderzoek voor een bepaalde patiënt is gestart, drukt u op **Save Image** (Beeld opslaan) om een eerste beeld voor deze patiënt op te slaan.

In het systeem wordt automatisch een query uitgevoerd voor de geselecteerde patiënt.

Druk op de knop **Q/R** (Q/R) op het bedieningspaneel om de gevonden onderzoeken te bekijken.

Zie **Chapter 9,** *[Het systeem aanpassen](#page-422-0)* **[\[407\]](#page-422-0)** voor meer informatie.

### **Handmatige query**

Druk op de knop **Q/R** (Q/R) om een query voor een onderzoek te starten.

Het dialoogvenster Query (Query) wordt weergegeven.

Klik op het tabblad waarop u de query wilt starten naar:

- Patient Name (Name) (Naam patiënt (Naam))
- Patient ID (ID) (Patiënt-ID (ID))
- Accession Number (Accession) (Toegangsnummer (Toegang))

Gebruik de juiste filters om de query te beheren en klik vervolgens op **Query** (Query).

Er wordt een lijst met overeenkomende onderzoeken weergegeven.

### **Importeren vanaf USB-media of cd/dvd**

- 1. Druk op de knop **Q/R** (Q/R) om een query voor een onderzoek te starten.
- 2. Klik op de knop **Import from Media** (Importeren uit media).
- 3. Er wordt een browservenster weergegeven.
- 4. Selecteer de locatie van de gegevens die moeten worden geïmporteerd.

### 99 **NOTE**

U kunt een map met DICOM-gegevens, een specifiek DICOMbestand of een DICOMDIR-bestand selecteren om te importeren.

5. Klik op **OK** (OK) om te bevestigen.

# **Gegevens ophalen**

### **Automatisch ophalen**

Indien geconfigureerd, wordt in het systeem automatisch de laatst verkregen reeks verworven voor elk van de geselecteerde modaliteiten.

### **Handmatig ophalen**

Nadat een query is uitgevoerd, wordt in het systeem een lijst met overeenkomende onderzoeken geretourneerd.

Onderzoeken worden weergegeven in een tabel met de volgende kenmerken:

- Naam patiënt
- Patiënt-ID
- Geboortedatum
- Modaliteit
- Aantal beelden

• Datum/tijd

Als u meer informatie wilt bekijken over een bepaald onderzoek, plaatst u de cursor op een onderzoek. Er wordt dan een vak met aanvullende info weergegeven.

Gebruik het **SonicPad®** om onderzoeken te selecteren uit de querylijst.

Er wordt een vinkje weergegeven naast geselecteerde onderzoeken.

Als u nogmaals een query wilt uitvoeren, selecteert u de knop **New Query** (Nieuwe query) onder aan het menu.

Druk op de knop **Retrieve** (Ophalen) om de geselecteerde onderzoeken op te halen.

### 99 **NOTE**

Deze onderzoeken worden overgezet naar het SUPERSONIC MACH 20 systeem. Bij onderzoeken die veel beelden of lange echolussen bevatten kan het overzetten lang duren. U kunt query's en ophaalbewerkingen het beste uitvoeren voorafgaand aan een onderzoek.

Als de geselecteerde onderzoeken zijn opgehaald, wordt naast elke regel **RETRIEVED** (Opgehaald) weergegeven.

# **Gepushte DICOM-gegevens openen**

U kunt DICOM-gegevens verzenden vanaf een PACS of een DICOMmodaliteit naar het SUPERSONIC MACH 20 systeem.

Het meldingspictogram Q/R wordt weergegeven om aan te geven dat de gegevens zijn gepusht naar het SUPERSONIC MACH 20 systeem.

Klik op het meldingspictogram of druk op de knop **Q/R** (Q/R) op het bedieningspaneel om de ontvangen onderzoeken te zien.

# **Door opgehaalde beelden navigeren en deze weergeven**

Dubbelklik op het **SonicPad®** op een beeld om dit weer te geven op volledig scherm.

Het opgehaalde beeld wordt weergegeven in het rechterpaneel.

U kunt door de opgehaalde beelden navigeren door de knoppen boven aan het paneel te gebruiken:

- Met **Previous** (Vorige) gaat u naar het vorige beeld
- Met **Next** (Volgende) gaat u naar het volgende beeld.

U kunt ook het **SonicPad®** gebruiken om door de opgehaalde beelden te navigeren.

Met het pictogram **Full screen** (Volledig scherm) wordt het opgehaalde beeld vergroot naar de zijkant van het scherm, waardoor het live- of stilgezette beeld van het huidige onderzoek tijdelijk wordt verborgen.

Alle bedieningselementen van het systeem werken als normaal op het huidige live- of stilgezette beeld.

De bedieningselementen van het systeem hebben geen invloed op het opgehaalde beeld.

# **Query/ophalen verlaten**

Als u wilt stoppen met het bekijken van opgehaalde beelden, drukt u op de knop **Q/R** (Q/R) op het bedieningspaneel.

# **Een onderzoek beëindigen**

Controleer of alle benodigde beelden zijn opgeslagen.

Sluit het onderzoek als volgt af, nadat het is voltooid:

<span id="page-420-0"></span>Druk op **End Exam** (Onderzoek beëindigen) op het aanraakscherm.

# **Een onderzoek voortzetten**

Het is mogelijk om een onderzoek dat is beëindigd voort te zetten.

- 1. Druk op **End Exam** (Onderzoek beëindigen) om er zeker van te zijn dat er geen onderzoek wordt uitgevoerd.
- 2. Druk op **Review** (Beoordelen).
- 3. Selecteer in de Patient Directory (Patiëntdirectory) het onderzoek dat u wilt voortzetten.
- 4. Druk op **Continue** (Doorgaan) op het aanraakscherm

Het afgesloten onderzoek wordt geopend in het systeem en is in Bmodus. De miniaturen van de vorige sessie(s) van hetzelfde onderzoek worden aan de rechterkant weergegeven.

De tijdlimiet voor het heropenen van een onderzoek kan worden geconfigureerd in het tabblad **System/Display** (Systeem/Weergave) van de System Configuration (Systeemconfiguratie).

Druk op **End Exam** (Onderzoek beëindigen) om het onderzoek af te sluiten.

### SUPERSONIC MACH 20 Gebruikershandleiding

# <span id="page-422-0"></span>**9 Het systeem aanpassen**

### SUPERSONIC MACH 20 Gebruikershandleiding

# **Beschrijving van de systeemconfiguratie**

U kunt uw systeem op verschillende manieren configureren om het volledig aan uw behoeften aan te passen.

Er kunnen voorinstellingen worden gemaakt die speciaal zijn ontworpen voor de onderzoeken die u gaat uitvoeren. Systeeminstellingen kunnen worden gewijzigd om uw workflow te optimaliseren.

Via System Configuration (Systeemconfiguratie) kunt u het volledige systeem configureren, met inbegrip van de toepassingen en aanvullende opties.

Tik, om de systeemconfiguratie te openen, op **Syst.Config** (Systeemconfiguratie) op het aanraakscherm tijdens een willekeurige beeldvormingsmodus.

Wijzigingen die worden aangebracht aan de systeemconfiguratie worden automatisch opgeslagen, tenzij anders aangegeven.

Tik op **Exit** (Afsluiten) op het aanraakscherm om de systeemconfiguratie te sluiten.

De systeemconfiguratie bestaat uit 7 tabbladen:

- System/Display (Systeem/Scherm)
- Device Settings (Apparaatinstellingen)
- Administration (Beheer)
- Presets (Voorinstellingen)
- Measurements (Metingen)
- Online Services (Onlinediensten)
- System Diagnostics (Systeemdiagnostiek)

Raadpleeg elke sectie voor meer informatie.

**System/Display (Systeem/ Scherm)**

# **Beschrijving van het tabblad System/Display (Systeem/ Scherm)**

Het tabblad System/Display (Systeem/Scherm) is onderverdeeld in 3 tabbladen:

- System (Systeem)
- Regional parameters (Regionale parameters)
- Exam (Onderzoek)
- Customization (Aanpassen)

# **System (Systeem)**

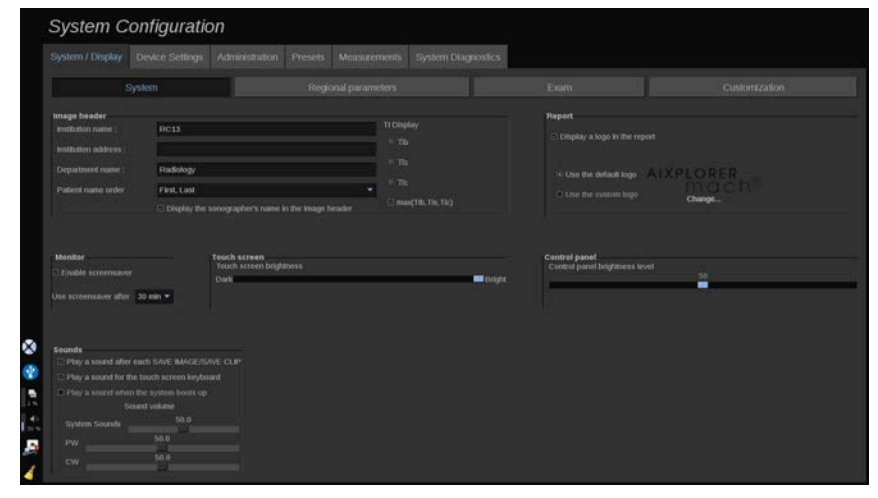

In deze sectie kunt u het volgende doen:

• De naam en het adres van de instelling invoeren

- De volgorde van de naam van de patiënt opgeven
- Opgeven of de naam van de echograaf wel/niet moet worden weergegeven in de koptekst van het beeld
- De thermische index (TI) selecteren die op het beeldvormingsscherm moet worden weergegeven
- Gegevens uploaden van een USB-apparaat en een logo toevoegen dat wordt weergegeven in de rapportkoptekst, of het standaardlogo kiezen dat in de rapportkoptekst wordt weergegeven
- Het audiovolume van het systeem aanpassen

### 99 **NOTE**

Ga als volgt te werk om het logo aan te passen dat op het afgedrukte rapport wordt weergegeven:

- 1. Controleer of het selectievakje "Display logo in report" (Logo weergeven in rapport) is ingeschakeld
- 2. Doe een van de volgende dingen:
- Selecteer "Use the default logo" (Standaardlogo gebruiken) als u het SUPERSONIC MACH 20 logo wilt gebruiken.
- Selecteer "Use the custom logo" (Aangepast logo gebruiken) als u uw eigen logo wilt gebruiken.
	- Koppel dan een USB-apparaat met daarop het logo dat u wilt gebruiken aan het systeem.
	- Klik op het logo om te zoeken naar uw eigen logo.
- De schermbeveiliging in-/uitschakelen en configureren
- Het aanraakscherm kalibreren

### 99 **NOTE**

Ga als volgt te werk om het aanraakscherm te kalibreren:

1. Druk op "touch screen calibration – calibrate now" (Aanraakscherm kalibreren – Nu kalibreren).

- 2. Druk op elk kalibratiepunt dat op het aanraakscherm wordt weergegeven, totdat het verdwijnt.
- De helderheid van het bedieningspaneel aanpassen
- De helderheid van het aanraakscherm aanpassen
- Een geluid inschakelen voor de volgende functies:
	- Na elke Save Image/Clip (Beeld/Clip opslaan)
	- Voor het schermtoetsenbord van het aanraakscherm
	- Als het systeem opstart
- Een functie toewijzen aan een programmeerbare toets (aanpasbare knoppen op het bedieningspaneel)
- Een functie toewijzen aan elke kant van het voetpedaal (beschikbaar als optie)

# **Regional parameters (Regionale parameters)**

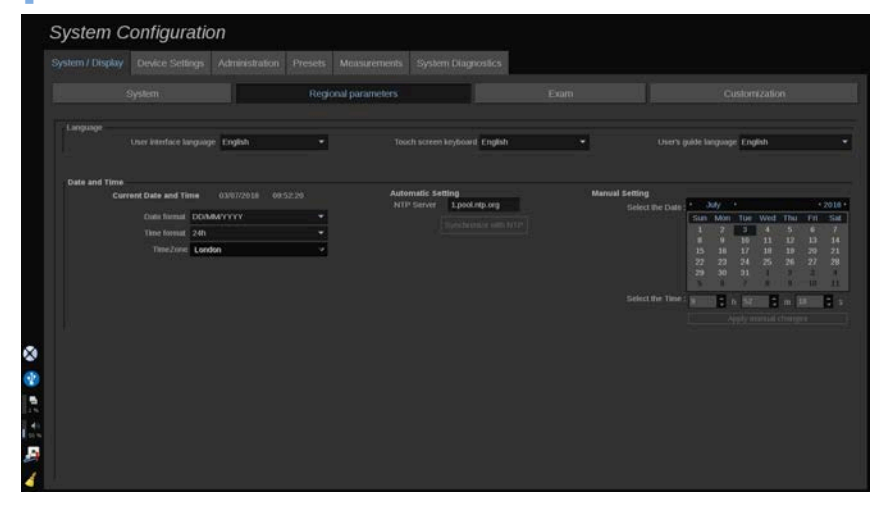

In deze sectie worden de regionale instellingen en de taalinstellingen van het systeem behandeld.

In deze sectie kunt u het volgende doen:

- de interfacetaal van het systeem wijzigen
- de toetsenbordtaal instellen
- de datum- en tijdindeling wijzigen
- de datum en tijd van het systeem aanpassen.

### 99 **NOTE**

Ga als volgt te werk om de datum en tijd in te stellen:

- 1. Selecteer een tijdzone in de vervolgkeuzelijst
- 2. Doe een van de volgende dingen:
	- Geef een Network Time Protocol (NTP) server op (standaard kunt u ntp.ubuntu.com invoeren), en klik op "Synchronize with NTP" (Synchroniseren met NTP) in het vak Automatic setting (Automatische instellingen).
	- Kies in het vak Manual setting (Handmatig instellen) een datum en stel de tijd in. Klik vervolgens op "Apply manual changes" (Handmatige wijzigingen toepassen).

# **Exam (Onderzoek)**

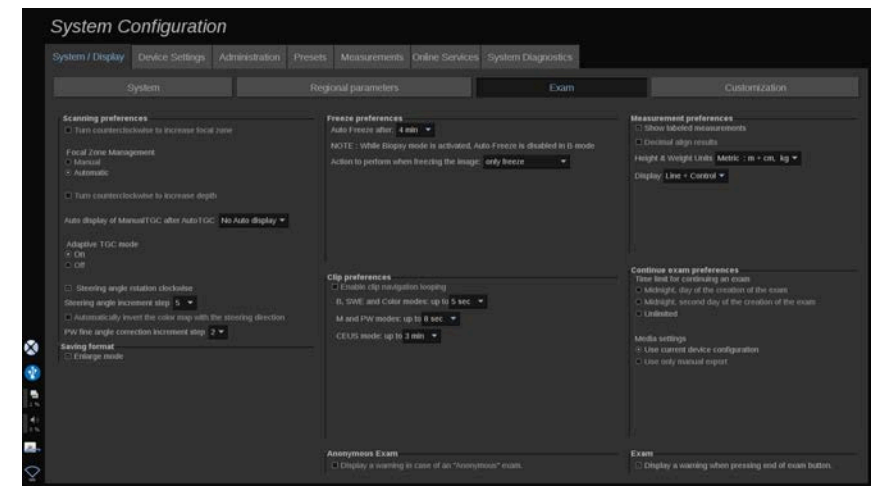

In deze sectie kunt u het volgende doen:

- Uw scanvoorkeuren aanpassen:
	- Enkele voorkeuren aanpassen voor de kleuren- en PW-modus
- Met Steering Angle Step (Stap stuurhoek) wordt de incrementele stap gedefinieerd voor het sturen van het kleurenvak.
- Met PW Fine Angle Step (Stap PW fijne hoek) wordt de incrementele stap gedefinieerd voor de correctie van de fijne hoek in PW.
- Kies ervoor om de kleurenstroomkaart automatisch om te keren met de stuurrichting.
- Pas de richting van de draaiknop aan voor de stuurrichtingshoek, de focale zone en de diepte.
- Configureer de duur van de automatische weergave van de Manual TGC (Handmatige TGC) op het aanraakscherm nadat de Auto TGC (Automatische TGC) is geactiveerd. De automatische weergave is standaard ingeschakeld.
- Enkele opties voor stilzetten aanpassen:
	- De tijd instellen voor het automatisch stilzetten in de livemodus
	- De actie kiezen die moet worden uitgevoerd nadat het beeld is stilgezet:
		- alleen stilzetten
		- lichaamsmarkeringen weergeven
		- annotaties weergeven
		- metingen weergeven
	- Configureer de limietduur van de toekomstige vast te leggen clips voor contrastmodus en voor de andere modi.
- De manier aanpassen waarop metingen worden weergegeven
- De modus Continue exam (Onderzoek voortzetten) aanpassen (zie **[the](#page-420-0) [section called "Een onderzoek voortzetten" \[405\]](#page-420-0)**)
- Aangeven dat een waarschuwingspop-upvenster moet worden weergegeven bij het opslaan van een beeld voor een anonieme patiënt
- Aangeven of u wilt dat het Focal Zone Management (Beheer focale zone) handmatig of automatisch wordt uitgevoerd
- Aangeven of de modus Adaptive TGC Mode (Adaptieve TGC-modus) moet worden in- of uitgeschakeld
- Aangeven of lusvorming in clips moet worden ingeschakeld
- De draairichting aanpassen voor de draaiknoppen Depth (Diepte) en Focus (Focus)
- Aangeven of vergrote beelden naar een printer of USB-apparaat worden verzonden

# **Customization (Aanpassen)**

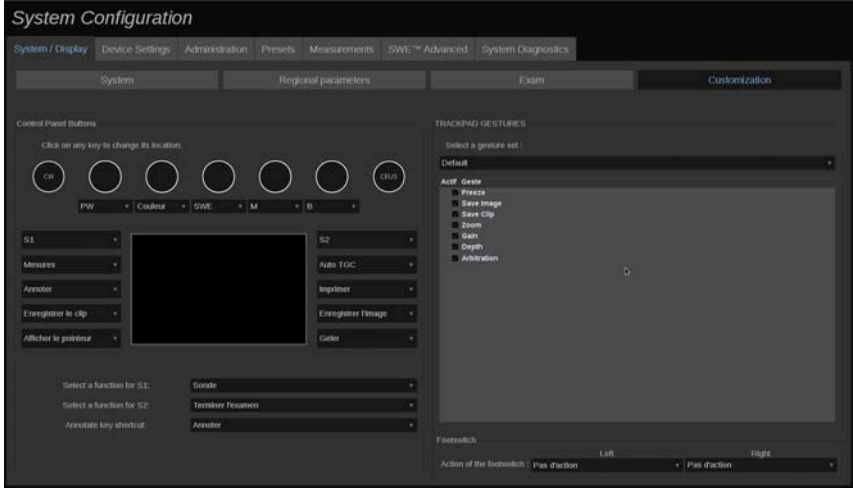

Op dit subtabblad kunt u:

- De knoppen van het bedieningspaneel toewijzen aan de gewenste softwarefuncties
- De handgebaren voor het SonicPad® configureren

# **Knoppen bedieningspaneel**

In deze sectie kunt u naar wens de positie van de softwarefuncties toewijzen, waaronder: toetsen (aan beide zijden van het SonicPad®) en draaiknoppen voor beeldvormingsmodus.

Klik op de knoppen met label (de huidige toegewezen knoppen) en wijzig het gekoppelde softwarebedieningselement naar behoefte.

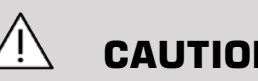

# **CAUTION**

Controleer of u ook de fysieke toetspositie op het bedieningspaneel hebt gewijzigd. Raadpleeg **[the section called "Aanpasbare knoppen" \[171\]](#page-186-0)** voor meer informatie over het wisselen van knoplocaties.

U kunt ook een functie toewijzen aan de toetsen S1 en S2.

Klik op de knoppen en selecteer de gewenste functie.

U kunt de snelkoppeling aanpassen voor het openen van de snelkoppeling naar **Body Markers** (Lichaamsmarkeringen) of **Annotation** (Annotatie) als u op **Annotate** (Annoteren) drukt.

Klik op de vervolgkeuzelijst en kies of u eerst **Body Markers** (Lichaamsmarkeringen) of **Annotation** (Annotatie ) wilt openen als u op het bedieningspaneel op **Annotate** (Annoteren) drukt.

### **Handgebaren SonicPad®**

U kunt handgebaren activeren of deactiveren naar gelang uw behoeften. Schakel hiervoor de desbetreffende selectievakjes in of uit.

# **Voetschakelaar**

In deze sectie kunt u functies toewijzen aan beide voetpedalen.

Klik op de vervolgkeuzelijsten om de gewenste functies toe te wijzen aan het linker- of rechterpedaal.

# **Device Settings (Apparaatinstellingen)**

# **Beschrijving van het tabblad Device Settings (Apparaatinstellingen)**

Het tabblad Device Settings (Apparaatinstellingen) is onderverdeeld in 3 tabbladen:

• Media settings (Media-instellingen)
- Media association (Mediakoppeling)
- System DICOM options (DICOM-opties systeem)

# **Media Settings (Mediainstellingen)**

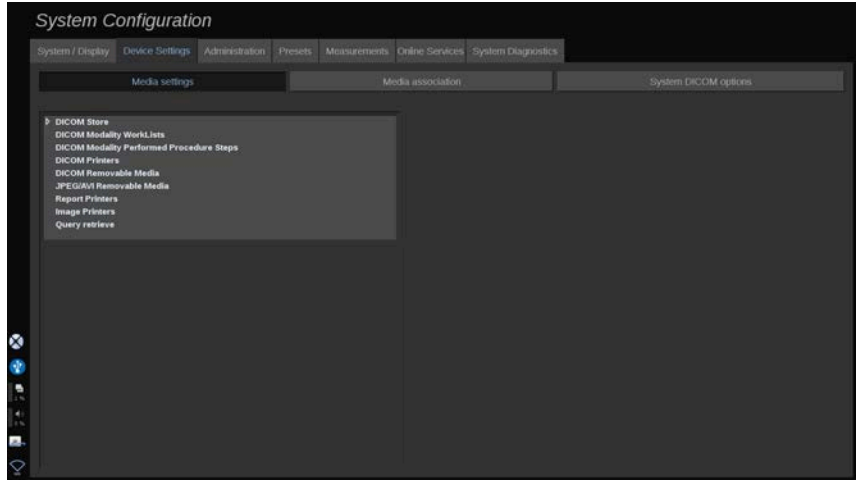

In deze sectie kunt u alle media configureren die al zijn toegevoegd en gekoppeld.

Klik op Media Settings (Media-instellingen) om de lijst met actieve apparaten te bekijken.

Voor DICOM Stores-apparaten kunt u via een menu de methode definiëren om de gegevens te verzenden:

- Send after acquisition (Verzenden na verwerving)
- Send on end exam (Verzenden na afloop onderzoek)
- Send manually (Handmatig verzenden)

U kunt ook afdrukparameters definiëren voor DICOM-printers, rapportprinters en afbeeldingsprinters, evenals exportparameters voor JPEG/AVI verwijderbare media (compressieniveau, opzoektabellen voor  $export (LUT), ...$ 

Er is een speciaal menu "WorkList Settings" (Instellingen werklijst) beschikbaar voor de servers voor werklijst modaliteit DICOM. U kunt aangeven hoe moet worden gezocht in de SCP werklijst modaliteit:

- By Modality (Op modaliteit)
- By AE Title (Op AE-titel)
- By Date (Op datum)

Ook kunt u het maximale aantal reacties instellen dat u wilt ontvangen van de server(s) Werklijst modaliteit als dit apparaat beschikbaar is en is geconfigureerd in het onderdeel Administration (Beheer).

## **Media Association (Mediakoppeling)**

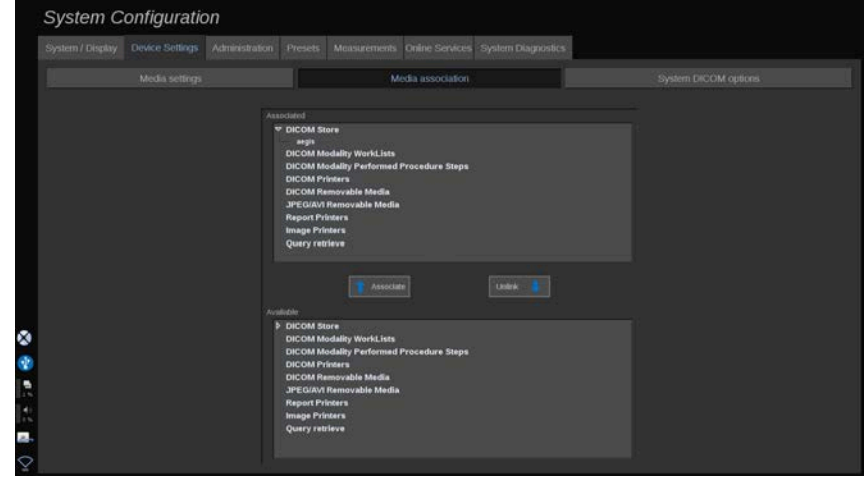

In deze sectie kunt u eventuele media koppelen die zijn toegevoegd op het tabblad Administration (Beheer).

U kunt in deze sectie een actief apparaat toevoegen aan de werkconfiguratie.

U kunt kiezen uit de apparaatlijst die vooraf is geconfigureerd in het deel Administration (Beheer) van System Configuration (Systeemconfiguratie).

Ga als volgt te werk om een apparaat te koppelen:

1. Navigeer naar de onderkant van het scherm. Hier vindt u de lijst met "beschikbare apparaten".

- 2. Klik op het soort apparaat. Er wordt een lijst weergegeven.
- 3. Selecteer het specifieke apparaat dat u wilt koppelen.
- 4. Klik op "associate" (koppelen). Het apparaat wordt boven aan het scherm weergegeven in de lijst met "associated devices" (gekoppelde apparaten).

#### 99 **NOTE**

U kunt een of meer DICOM WorkList-servers koppelen om meerdere WorkList-server tegelijk te kunnen doorzoeken.

U kunt een apparaat uit de lijst met gekoppelde apparaten verwijderen door het te selecteren en vervolgens op de knop 'unlink' (loskoppelen) te klikken.

# <span id="page-434-0"></span>**System DICOM options (DICOMopties systeem)**

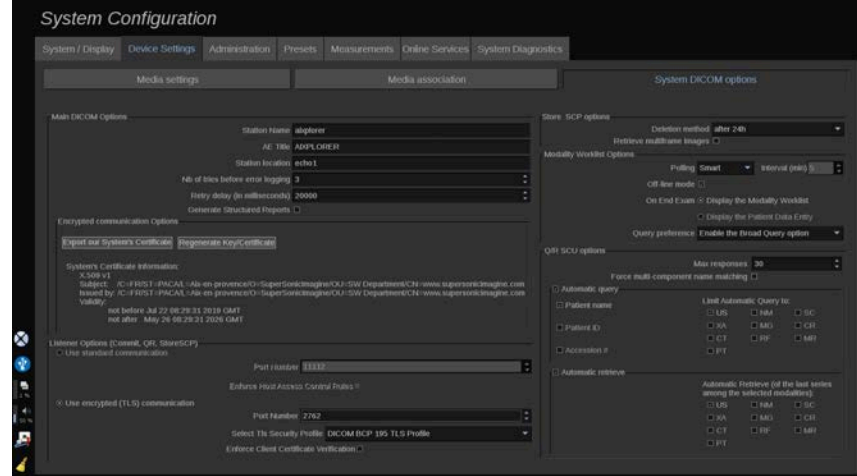

In deze sectie kunt u de DICOM-parameters aanpassen.

In het deel Main DICOM Options (Hoofdopties DICOM) kunt u alle DICOM-parameters opgeven waarmee het echosysteem wordt geïdentificeerd in een DICOM-netwerk.

Ook kunt u het systeem configureren zodat er niet kan worden gecommuniceerd met onbekende hosts en kunt u kiezen of u wilt dat met het systeem wel of geen Structured Reports (gestructureerde rapporten) gegenereerd kunnen worden.

U kunt uw TLS-configuratie gelijk instellen voor alle services (Store SCP, DICOM Store, DICOM Printers...) van uw SUPERSONIC MACH 20 systeem, door het selectievakje **Use global TLS configuration** (Algemene TLS-configuratie gebruiken) in te schakelen. Ook zijn de volgende opties beschikbaar:

- Klik op "Export our Certificate" (Ons certificaat exporteren) om de openbare sleutel te exporteren naar een USB-apparaat.
- U kunt ervoor kiezen om een anonieme TLS-verbinding te gebruiken door het desbetreffende selectievakje in te schakelen.
- U kunt een Peer-certificaat vereisen door het desbetreffende selectievakje in te schakelen.
- U kunt kiezen uit verschillende TLS-beveiligingsprofielen: DICOM AES of DICOM BCP 195.
- Klik op "Regenerate Key/Certificate" (Sleutel/Certificaat opnieuw genereren) om een nieuw sleutel-/certificaatpaar te genereren.

Als u de TLS-verbinding voor elke service anders wilt configureren, gaat u naar het tabblad **Administration** (Beheer), subtabblad **Devices** (Apparaten) (zie **[the section called "Devices \(Apparaten\)" \[422\]](#page-437-0)**) om de verschillende services naar behoefte te configureren.

# **CAUTION**

Denk eraan dat de vertrouwelijkheid en de integriteit van de PII die worden overgedragen via niet-DICOM TLS-verbindingen niet kunnen worden gegarandeerd.

In het deel Modality Worklist Options (Opties werklijst modaliteit) kunt u de manier configureren waarop de Modality Worklist (Werklijst modaliteit) wordt vernieuwd via de "polling option" (pollingoptie):

- Kies "Manual" (Handmatig) om de werklijst alleen handmatig te vernieuwen.
- Kies "Automatic" (Automatisch) om een tijd in te stellen om de werklijst automatisch te vernieuwen.

• Kies "Smart" (Slim) om de werklijst automatisch te vernieuwen elke keer dat u op "End Exam" (Onderzoek beëindigen) drukt op het bedieningspaneel.

U kunt er ook voor kiezen om de Offline-modus te gebruiken, zodat u, als er geen verbinding met het netwerk is, nog altijd toegang hebt tot de laatste vernieuwing van de werklijst. Deze modus is standaard ingeschakeld.

U kunt uw werklijstvoorkeur ook instellen voor het einde van het onderzoek:

- Display the Modality Worklist (Werklijst modaliteit weergeven)
- Display the Patient Data Entry (Invoer patiëntgegevens weergeven)

Als laatste kunt u aangeven hoe u de werklijst wilt doorzoeken als u op End exam (Onderzoek beëindigen) drukt in de vervolgkeuzelijst "Query Preference" (Zoekvoorkeur):

- Enable the Broad Query option (Uitgebreide zoekoptie instellen)
- Enable the Patient Query option (Zoekoptie patiënt instellen)
- Maintain the last selected option (Laatst geselecteerde optie behouden)

In het deel Store SCP Options (Opties SCP opslag) kunt u de methode voor verwijderen kiezen en of u de multiframebeelden wilt ophalen.

In het deel Q/R SCU options (Opties Q/R SCU) kunt u de parameters configureren voor zoeken/ophalen.

U kunt het automatisch zoeken en het automatisch ophalen ook configureren door de zoekvelden en modaliteiten in te stellen.

# **Beheer**

## **Beschrijving van het tabblad Administration (Beheer)**

Het tabblad Administration (Beheer) is verdeeld in 6 tabbladen:

• Devices (Apparaten)

- Ethernet configuration (Ethernet-configuratie)
- Wifi Configuration (Wifi-configuratie)
- Network tools (Netwerkgereedschappen)
- Disk maintenance (Schiifonderhoud)
- Medical Staff (Medisch personeel)
- User Management (Gebruikersbeheer)

# **CAUTION**

Beeldcompressie kan leiden tot het verlies van beeldinformatie.

Hoewel lage niveaus van beeldcompressie over het algemeen aanvaardbaar zijn in de medische beeldvorming, kan het gebruik van hoge niveaus van lossy compressie leiden tot een verslechtering van het beeld.

Het is de verantwoordelijkheid van de gebruiker om de mate van beeldcompressie in te stellen en te handhaven die in geëxporteerde beelden diagnostisch aanvaardbaar is.

Als u niet zeker weet welke mate van compressie aanvaardbaar is, raadpleeg dan de literatuur, of gebruik de standaardcompressie van het systeem.

### <span id="page-437-0"></span>**Devices (Apparaten)**

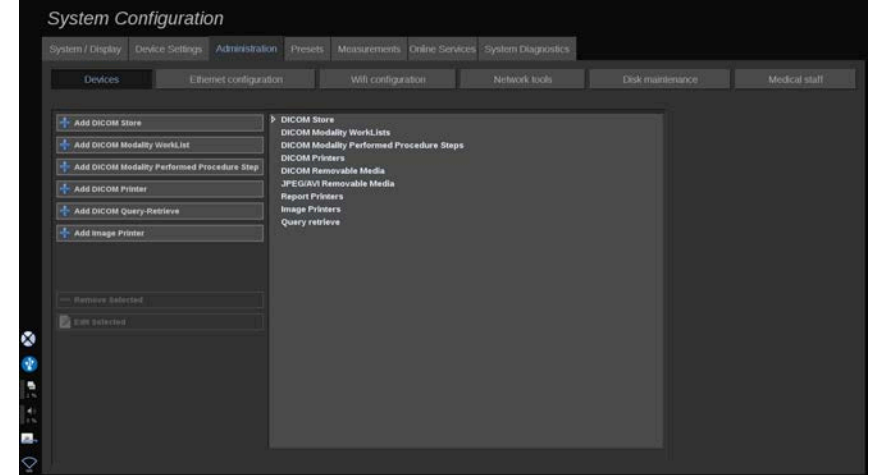

Apparaten verwijst naar de oorspronkelijke configuratie van de apparaten.

Aan de linkerkant van het scherm wordt een lijst weergegeven van typen apparaten die kunnen worden toegevoegd, afhankelijk van de gekochte opties:

- DICOM-opslag toevoegen $<sup>1</sup>$ </sup>
- DICOM-modaliteitenwerklijst toevoegen $<sup>1</sup>$ </sup>
- DICOM Modality Performed Procedure Step (MPPS) toevoegen<sup>1</sup>
- DICOM-printer toevoegen $<sup>1</sup>$ </sup>
- DICOM Query/Retrieve toeovegen $<sup>1</sup>$ </sup>
- Printer voor beelden toevoegen

#### 99 **NOTE**

Gebruik het aanbevolen stuurprogramma voor de geselecteerde printer.

Klik op de betreffende knop aan de linkerkant om een apparaat toe te voegen en de parameters ervan te configureren.

Klik op een apparaat in het midden van het scherm om de parameters ervan te bekijken en te configureren.

#### 55 **NOTE**

Bij het toevoegen van een DICOM-apparaat via de DICOMnetwerkverbinding moet aan de volgende basisopties zijn voldaan :

• Stationnaam, IP-adres, poortnummer en titel van de toepassingsentiteit (AET)

U kunt ook een TLS-verbinding gebruiken voor deze apparaten wanneer u ze toevoegt of bewerkt.

<sup>&</sup>lt;sup>1</sup>Alleen beschikbaar als de DICOM-optie is aangeschaft

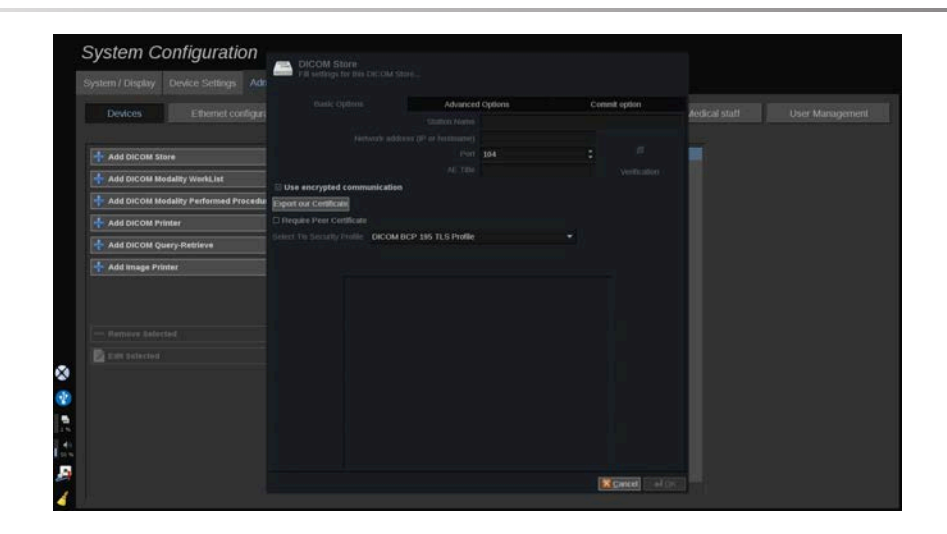

Raadpleeg **[the section called "System DICOM options \(DICOM](#page-434-0)[opties systeem\)" \[419\]](#page-434-0)** voor meer informatie over DICOM TLS.

### **DICOM-opslag configureren**

Om een bestaand DICOM-opslagapparaat te bewerken, selecteert u het in de apparatenlijst en klikt u vervolgens op **Geselecteerde bewerken**.

Op het tabblad **Basic Options** (Basisopties) kunt u uw DICOM-apparaat configureren.

Op het tabblad **Advanced Options** (Geavanceerde opties) kunt u uw exportinstellingen beheren.

1. Bij de algemene exportinstellingen kunt u kiezen:

- of u wilt dat de naam van de patiënt wordt getoond of verborgen op de geëxporteerde bestanden
- de soorten gegevens die u wilt exporteren (enkelvoudige of meervoudige frames, PDF-rapporten, DICOM SR)
- de Look Up Table (LUT) die u wilt toepassen op de geëxporteerde afbeeldingen/videoclips
- het type tekencodering

2. Bij de instellingen voor beelden en clips kunt u het volgende bepalen:

- de overdrachtssyntaxis met vooraf ingestelde beeldcompressies
- de compressiekwaliteit van de beelden
- de ondersteuning van kleuren- of monochrome modi bij de export
- de mate van verkleining van de afbeelding
- de duur van de retrospectieve clip

#### 99 **NOTE**

U kunt al deze opties op dezelfde manier configureren voor alle DICOM uitneembare media.

Op het tabblad **Commit Option** (Doorvoeren) kunt u kiezen om de opslagdienst te laten doorvoeren.

Wanneer alle gewenste opties zijn ingesteld, drukt u op **OK** om de wijzigingen op te slaan.

#### 99. **NOTE**

De negen beschikbare LUT's zijn vooraf ingestelde filters die inwerken op specifieke helderheids- en contrastinstellingen van de geëxporteerde beelden en/of clips.

Deze worden gebruikt om de beelden op een monitor van een DICOMwerkstation te laten verschijnen zoals zij op de SUPERSONIC MACH 20 monitor verschijnen.

# **CAUTION**

Het toepassen van een te heldere of te contrastrijke LUT kan gevolgen hebben voor de kwaliteit van de beeldinformatie.

Het is de verantwoordelijkheid van de gebruiker om alle beeldvormingsparameters zorgvuldig af te stellen om beeldverzadiging te voorkomen en optimale kwantitatieve tijd-intensiteitsgegevens te verkrijgen.

### **DICOM-printer configureren**

Om een bestaande DICOM-printer te bewerken, selecteert u deze in de apparatenlijst en klikt u vervolgens op **Geselecteerde bewerken**.

Op het tabblad **Basic Options** (Basisopties) kunt u uw DICOM-printer configureren.

Op het tabblad **Advanced Options** (Geavanceerde opties) kunt u uw afdrukinstellingen beheren :

- de helderheid en het contrast aanpassen
- kies het mediatype waarop u wilt afdrukken
- bepaal de prioriteit, de bestemming en het vergrotingstype
- bepaal de kleur en dichtheid van de randen en lege ruimten van het document
- preciseer het sessielabel, de configuratie-informatie en het vereffeningstype
- bepaal het verkleiningspercentage van het document

<span id="page-441-0"></span>Wanneer alle gewenste opties zijn ingesteld, drukt u op **OK** om de wijzigingen op te slaan.

## **Ethernet Configuration (Ethernet-configuratie)**

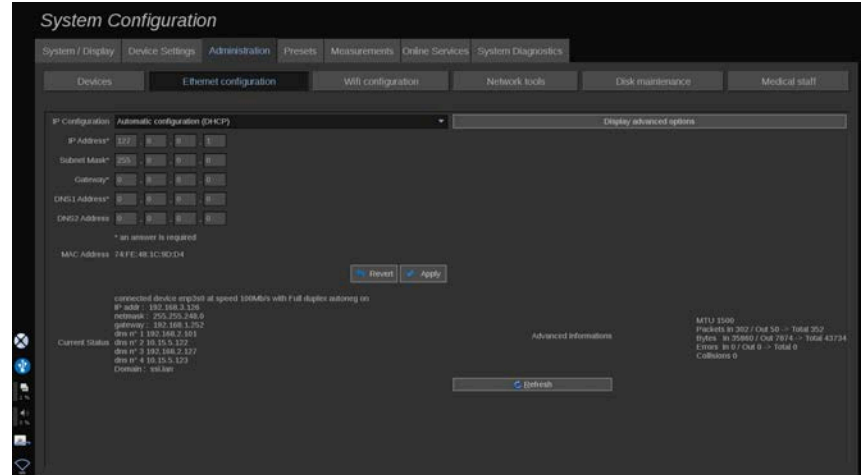

Dit hoofdstuk betreft de netwerkconfiguratie van SUPERSONIC MACH 20.

Het systeem moet via een ethernetkabel op het netwerk worden aangesloten. Het systeem kan worden geconfigureerd met een specifiek IP-adres en netwerkinstelling, met een aangesloten kabel of kan automatisch worden geconfigureerd in DHCP-modus.

Voor elke netwerkconfiguratie wordt het MAC-adres weergegeven en zodra er verbinding is, wordt ook de netwerkstatus weergegeven (vooral belangrijk voor de DHCP-configuratie).

# **99** NOTE

De SUPERSONIC MACH 20 netwerkverbinding is alleen geopend voor DICOM en netwerkprinterdiensten.

Het systeem vereist geen minimumdatasnelheid om op het netwerk te kunnen presteren.

Bij uitval van de netwerkverbinding kunnen de gegevens worden geëxporteerd met behulp van een DICOM verwisselbaar medium of de ingebouwde printer.

# **CAUTION**

De integratie van de SUPERSONIC MACH 20 in een netwerk met andere aangesloten apparaten kan leiden tot onvoorspelbare risico's. Door de beperkte toegang tot het systeem kan de gebruiker echter geen antivirusoplossing gebruiken.

## **WIFI Configuration (Wificonfiguratie)**

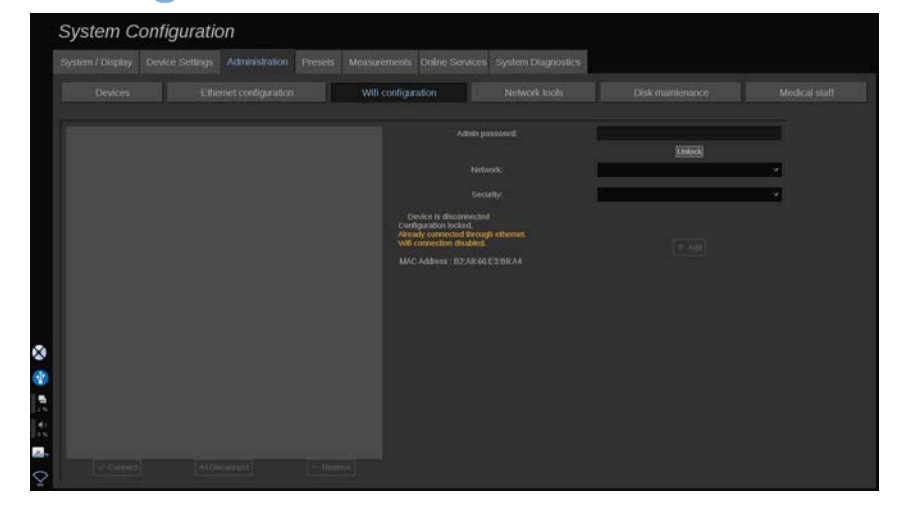

De SUPERSONIC MACH 20 kan worden aangesloten op het wifinetwerk van het ziekenhuis.

Raadpleeg **[the section called "Meldingspictogrammen" \[195\]](#page-210-0)** voor een beschrijving van wifi-pictogrammen.

#### 99 **NOTE**

De wifi-verbinding is niet in alle regio's gegarandeerd en hangt af van de kenmerken van het netwerk.

De wifi-dongles/adapters zijn:

- Linksys AE3000, FCC/IC gecertificeerd (FCC ID: Q87-AE3000)
- ASUS USB-AC56 (FCC ID: MSQ-USBAC56)
- D-Link DWA-172 (FCC ID: KA2WA172A1)

Tests uitgevoerd door extern geaccrediteerd lab zijn volgens de volgende normen:

- RF-metingen conform IEC 300 328: WLAN 2,4GHz, IEEE Std. 802.11b/g/n
- MC-metingen volgens FCC deel 15B

• Europese richtlijn RED

Bedrijfsfrequentiebereik: 2412 ~ 2462 MHz 5745 ~ 5825 MHz (niet actief)

### **Configuration (Configuratie)**

De SUPERSONIC MACH 20 kan worden aangesloten op het wifinetwerk van het ziekenhuis.

1. Sluit de wifi-dongle aan op de SUPERSONIC MACH 20

# **CAUTION**

Kies een apparaat waarvan het temperatuurbereik compatibel is met het gebruik van de SUPERSONIC MACH 20.

- 2. Open het subtabblad **WIFI Configuration** (Wifi-configuratie) van het tabblad Administration (Beheer)
- 3. Voer uw beheerderswachtwoord in en klik op ontgrendelen.
- 4. Selecteer het juiste netwerk en beveiliging

#### 99 **NOTE**

Alleen gecodeerde draadloze netwerken zijn beschikbaar (WPA met wachtwoord).

U kunt verbinding maken met een verborgen netwerk. Het wordt als **Hidden Network** (Verborgen netwerk) weergegeven. Nadat u het verborgen netwerk hebt geselecteerd, moet u de SSID invoeren.

5. Voer het netwerkwachtwoord in en klik op **Add** (Toevoegen).

# **CAUTION**

Zorg ervoor dat u het wifi-netwerk correct configureert voordat u gegevens verstuurt.

Zorg ervoor dat de wifi-dongle correct is aangesloten.

Zorg ervoor dat u het wifi-netwerk correct configureert voordat u gegevens verstuurt. Zorg ervoor dat u uw SUPERSONIC MACH 20 verbindt met een beveiligd draadloos netwerk

#### 99 **NOTE**

De bekabelde verbinding heeft voorrang op de draadloze verbinding.

Het is dus niet mogelijk verbinding te maken met een wifi-netwerk als een Ethernet-verbinding wordt gedetecteerd. Indien een netwerkkabel is aangesloten op de SUPERSONIC MACH 20 en een Ethernetverbinding wordt gedetecteerd terwijl de SUPERSONIC MACH 20 is aangesloten op een wifi-netwerk, zal de wifi-verbinding automatisch worden gedeactiveerd.

U kunt ook wifi-verbindingsparameters wijzigen of een wifi-netwerk verwijderen met het beheerderswachtwoord.

Neem contact op met een vertegenwoordiger van SuperSonicImagine.

### **Connection (Verbinding)**

- 1. Selecteer het juiste wifi-netwerk in de lijst
- 2. Klik op **Connect** (Verbinden)

#### 99 **NOTE**

De geselecteerde wifi-verbinding blijft actief zolang deze niet wordt gedeactiveerd (knop **Disconnect** (Verbinding verbreken)) of het systeem niet wordt uitgeschakeld.

Raadpleeg **[the section called "Meldingspictogrammen" \[195\]](#page-210-0)** voor een beschrijving van wifi-pictogrammen.

# **Network Tools (Netwerkgereedschappen)**

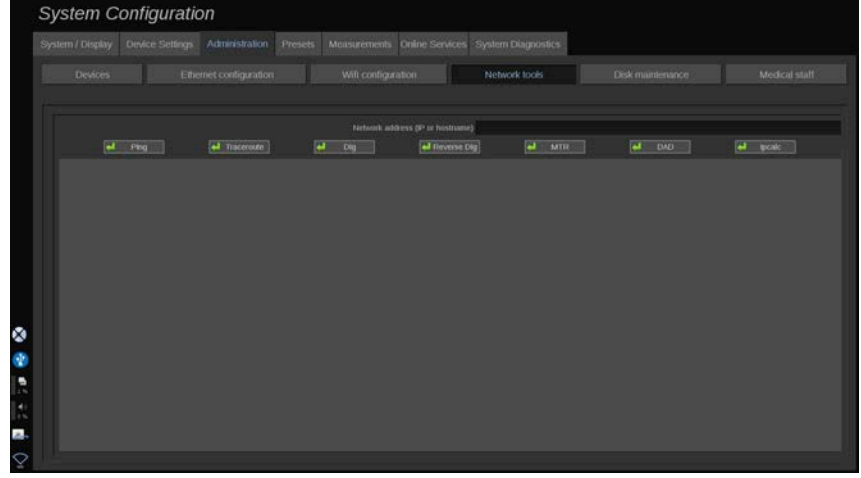

Zodra u het netwerk hebt geconfigureerd (zie **[the section called](#page-441-0) ["Ethernet Configuration \(Ethernet-configuratie\)" \[426\]](#page-441-0)**), hebt u toegang tot de netwerkgereedschappen:

- Ping
- Traceroute
- Dig en Reverse Dig
- MTR
- DAD duplicaatadresdetectie
- IPcalc

Neem contact op met uw plaatselijke SuperSonic Imagine vertegenwoordiger voor verdere instructies over het gebruik van deze gereedschappen.

# **Disk Maintenance (Schijfonderhoud)**

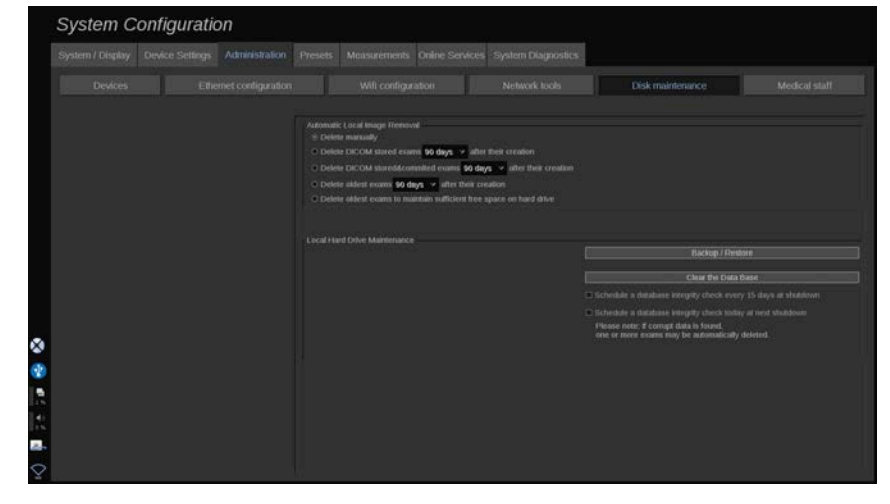

Dit gedeelte betreft alle opties voor het beheer van de onderzoeken op de harde schijf van het systeem

# **CAUTION**

De HDD mag niet worden gebruikt als primaire bron voor opslag op lange termijn. Van onderzoeken moet regelmatig een back-up worden gemaakt op een externe schijf of via het netwerk.

Als de HDD van het systeem moet worden vervangen of het systeem wordt geüpgraded, worden de HDD-gegevens gewist en kunnen ze niet meer worden hersteld.

### **Automatic Local Image Removal (Lokale beelden automatisch verwijderen)**

Dit onderdeel geeft u de mogelijkheid om de manier te beheren waarop u uw lokale onderzoekendatabase wilt zuiveren.

**Delete manually** (Handmatig verwijderen) is de standaardoptie, hiermee kunt u handmatig elk onderzoek verwijderen uit het patiëntenbestand.

# $\hat{A}$  **CAUTION**

Zorg ervoor dat u van tijd tot tijd onderzoeken verwijdert om te voorkomen dat de HDD vol raakt.

**Voor het verwijderen van in DICOM opgeslagen onderzoeken** moet uw SUPERSONIC MACH 20 op een PACS zijn aangesloten. U kunt het systeem zo instellen dat onderzoeken die al in uw PACS zijn opgeslagen, 24 uur, 2 dagen, 3 dagen, 5 dagen, 10 dagen, 30 dagen, 60 dagen of 90 dagen na hun aanmaak automatisch worden gewist.

**Voor het verwijderen van opgeslagen en vastgelegde DICOMonderzoeken** moet uw SUPERSONIC MACH 20 op een PACS zijn aangesloten. U kunt het systeem zo instellen dat onderzoeken die al in uw PACS zijn opgeslagen en vastgelegd, automatisch worden verwijderd 24 uur, 2 dagen, 3 dagen, 5 dagen, 10 dagen, 30 dagen, 60 dagen of 90 dagen nadat ze zijn opgesteld.

Met **Delete oldest exams** (Oudste onderzoeken verwijderen) worden automatisch onderzoeken verwijderd 24 uur, 2 dagen, 3 dagen, 5 dagen, 10 dagen, 30 dagen, 60 dagen of 90 dagen nadat ze zijn opgesteld.

Met **Delete oldest exams to maintain sufficient free space on hard drive** (Oudste onderzoeken verwijderen om voldoende vrije ruimte op harde schijf te behouden) worden automatisch de oudste onderzoeken verwijderd nadat de gegevensopslag minder dan 20Gb vrije ruimte heeft bereikt. Het systeem zal onderzoeken verwijderen tot er minstens 50Gb vrije ruimte is.

### **Back up/Restore (Back-up maken/ terugzetten)**

U kunt ook een back-up maken van sommige elementen van uw systeem en ze herstellen.

#### BACK UP (BACK-UP MAKEN)

1. Sluit een USB-apparaat aan waarop u een back-up wilt maken van enkele elementen van uw systeem

- 2. Druk op de knop **Back up/Restore** (Back-up maken/terugzetten)
- 3. Voer het wachtwoord in
- 4. Druk op **OK**
- 5. Selecteer uw USB-apparaat
- 6. Selecteer de elementen waarvan u een back-up wilt maken
- 7. Druk op **Start**

# **CAUTION**

Maak van tijd tot tijd een back-up van uw gegevens om te voorkomen dat de HDD vol raakt. U kunt een back-up maken volgens de bovenstaande instructies, of via DICOM.

SUPERSONIC MACH 20 is een beeldvormingsmodaliteit en mag niet worden gebruikt voor archivering. Om de gevolgen van een veiligheidsincident tot een minimum te beperken, raadt SuperSonic Imagine sterk aan om beelden te archiveren in een PACS. In geval van een systeemstoring dient u er rekening mee te houden dat de SUPERSONIC MACH 20 schijven gecodeerd zijn, hetgeen het herstellen van gegevens zou kunnen bemoeilijken.

#### RESTORE (TERUGZETTEN)

- 1. Sluit het USB-apparaat aan waarop u een back-up hebt gemaakt van enkele elementen van uw systeem
- 2. Druk op de knop **Back up/Restore** (Back-up maken/terugzetten)
- 3. Voer het wachtwoord in.
- 4. Druk op **OK**
- 5. Selecteer het USB-apparaat waarop u een back-up hebt gemaakt van enkele elementen van uw systeem
- 6. Selecteer het tabblad **Restore** (Terugzetten).
- 7. Selecteer het back-upbestand dat u wilt herstellen aan de linkerkant
- 8. Selecteer de elementen die u wilt herstellen aan de rechterkant
- 9. Druk op **Start**

# **Medical Staff (Medisch personeel)**

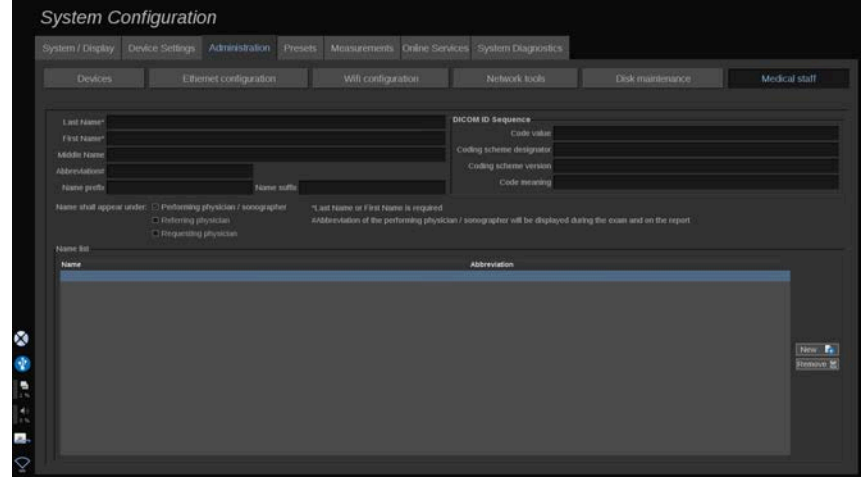

In dit gedeelte kunt u de lijst van artsen en echoscoptisten beheren waaruit u kunt kiezen bij de invoer van patiëntgegevens.

Klik op een naam in de lijst onderaan het scherm om de bijbehorende informatie in de desbetreffende velden boven de lijst weer te geven.

Zo voegt u een naam toe:

- 1. Klik op **New** (Nieuw) aan de rechterkant van de lijst
- 2. Voer de juiste gegevens in

De nieuwe naam wordt automatisch opgeslagen. Deze kunnen worden geselecteerd op het formulier met patiëntgegevens.

# **User Management (Gebruikersbeheer)**

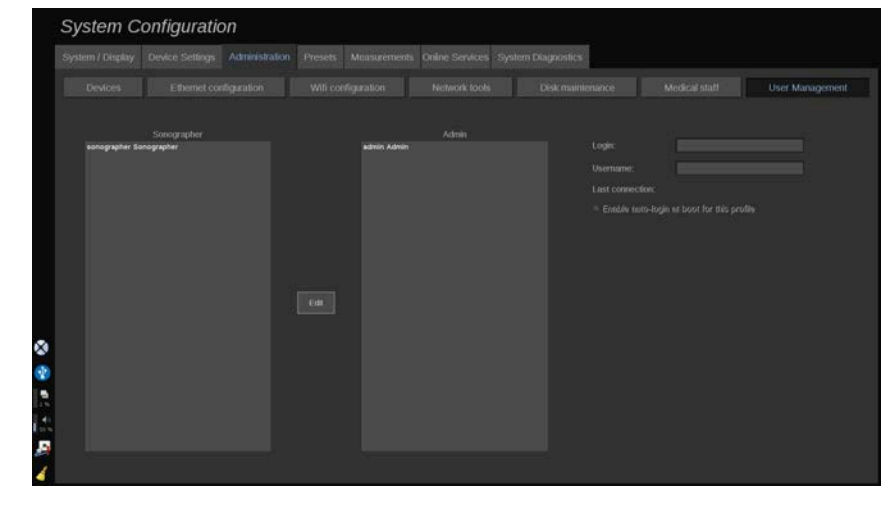

In deze sectie kunnen beheerders gebruiker-gerelateerde instellingen wijzigen.

1. Selecteer een profiel door erop te klikken.

Gebruikersinformatie wordt nu weergegeven.

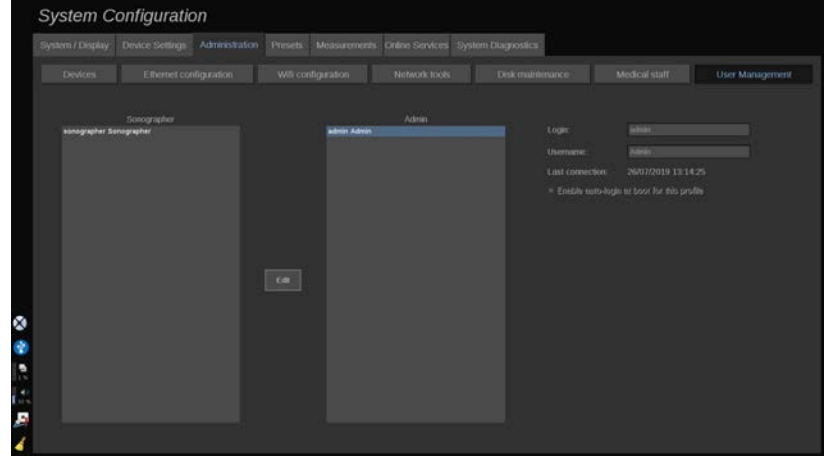

2. Klik op **Edit** (Bewerken) om de instellingen te wijzigen of aan te passen.

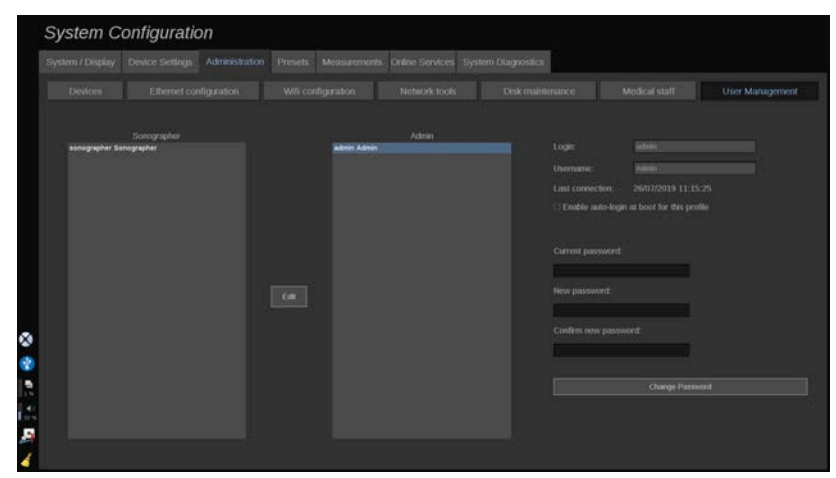

Door dit te doen, kunt u de volgende instelling wijzigen:

• Auto-inlog: met automatisch inloggen hoeft u uw inloggegevens niet in te voeren bij het opstarten van het systeem. Schakel het selectievakje in of uit om automatisch inloggen in of uit te schakelen.

#### 99 **NOTE**

Houd er rekening mee dat zelfs als automatisch inloggen is ingeschakeld, u uw wachtwoord moet invoeren wanneer u uw sessie ontgrendelt na een sessievergrendeling.

Automatisch inloggen kan slechts op één profiel tegelijk worden ingeschakeld.

# **CAUTION**

Houd er rekening mee dat door de inschakeling van automatisch inloggen de beveiligingsparameters van uw systeem worden gewijzigd.

3. Om het wachtwoord van het geselecteerde profiel te wijzigen, volgt u de verschillende stappen.

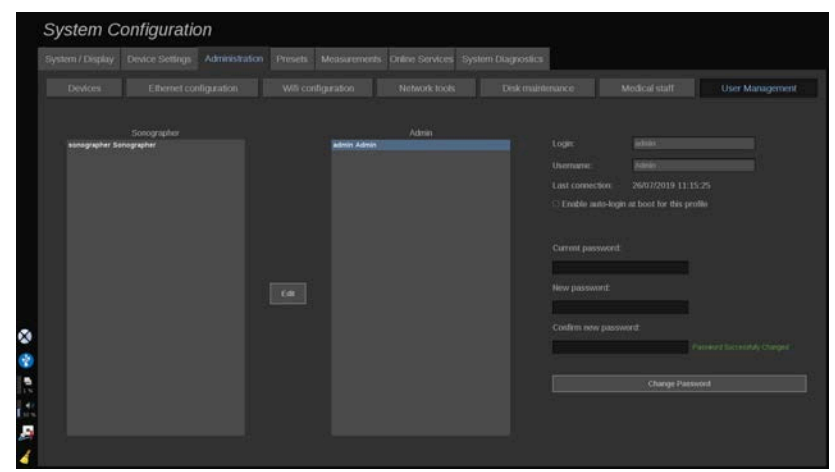

4. Druk op **Change Password** (Wachtwoord wijzigen) om het nieuwe wachtwoord op te slaan.

#### 99 **NOTE**

Wachtwoorden kunnen bevatten:

- hoofdletters
- kleine letters
- speciale tekens

# **Voorinstellingen**

Een voorinstelling is een groep instellingen die het systeem optimaliseert voor een specifiek type onderzoek. Presets leggen veel initiële instellingen vast, zoals versterkingswaarde, kleurenkaart, filter, TissueTuner™, stroomoptimalisaties enzovoort. Wanneer het systeem wordt aangezet, is de standaardinstelling actief. Voordat u met een onderzoek begint, moet u ervoor zorgen dat de juiste voorinstelling actief is. U kunt kiezen uit verschillende standaard voorinstellingen. Deze standaard voorinstellingen kunnen niet worden gewist. Per transducer-/toepassingscombinatie kunnen meerdere voorinstellingen worden aangemaakt en opgeslagen, afhankelijk van het aantal beschikbare toetsen op het aanraakscherm van de individuele transducer.

# **Beschrijving van het tabblad Voorinstellingen**

Het tabblad Voorinstellingen is verdeeld in 3 tabbladen:

- Annotations (Annotaties)
- Bodymarkers (Lichaamsmarkeringen)
- Voorinstellingen

Hiermee kunt u annotaties en lichaamsmarkeringspakketten aanpassen, evenals voorinstellingen voor beeldvorming.

### **Annotation (Annotatie)**

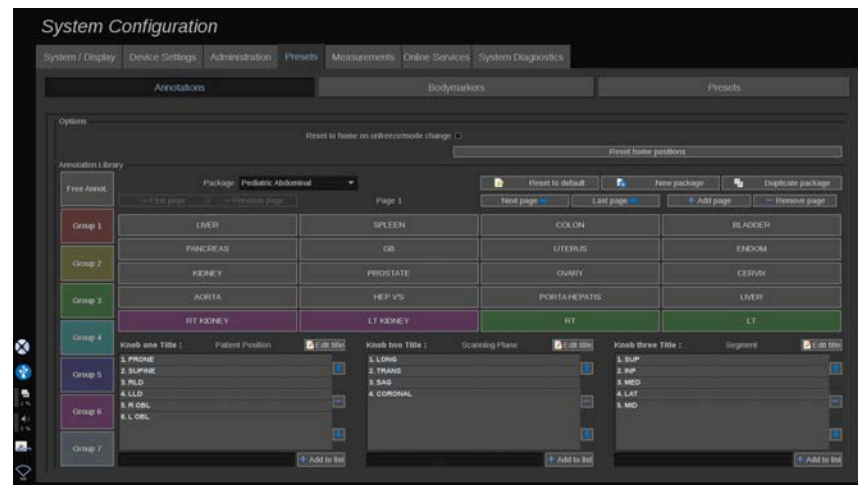

In dit gedeelte kunt u de annotatiebibliotheek voor de huidige taal bewerken. Zo bewerkt u de annotatiebibliotheek:

- 1. Selecteer een pakket
- 2. Selecteer de pagina die u wilt bewerken met behulp van de navigatieknoppen boven het annotatieraster:
	- First page/Last page (Eerste pagina/laatste pagina)
	- Previous page/Next page (Vorige pagina/v)olgende pagina
	- Add page (Pagina toevoegen)
	- Remove page (Pagina verwijderen)
- 3. Om een nieuw pakket aan te maken, klikt u op **New package** (Nieuw pakket) en voert u een naam in het pop-up venster in.
- 4. Om een bestaand pakket te dupliceren, klikt u op **Duplicate package** (Pakket dupliceren) en voert u een nieuwe naam in het popupvenster in. Een nieuw pakket wordt aangemaakt met alle annotaties van het initiële pakket zonder het te wijzigen.
- 5. Om de naam van een annotatie te veranderen, klik erop en verander de naam in het pop-upvenster
- 6. Om een nieuwe annotatie te maken op een lege knop, klik op de lege knop en voer de naam in het pop-upvenster in
- 7. Om een annotatie uit een groep te verwijderen, selecteert u **Free Annot** (Annot vrijmaken) (het eerste kleurvak aan de linkerkant) en klikt u op de annotatie die u uit de groep wilt verwijderen. De annotatieknop wordt "transparant" (geen kleur) en wordt niet vervangen door een andere
- 8. Om een annotatie van de ene groep naar de andere te verplaatsen, klikt u op de nieuwe groepskleur die u wilt toepassen, en klikt u op de annotatie. De annotatie zal van kleur veranderen
- 9. Om het label van een draaiknop te wijzigen of een nieuw label aan te maken, klikt u op de knop **Edit Title** (Titel wijzigen) naast de knop die u wilt wijzigen, en wijzigt u het label in het pop-up venster
- 10.Om een draaiknopwaarde te wissen, klikt u op de waarde en vervolgens op de **-knop** ernaast
- 11.Om een draaiknopwaarde toe te voegen, typt u de nieuwe waarde in het vak en klikt u op de knop **+ Add to the list** (Toevoegen aan de lijst) ernaast
- 12.Om een draaiknopwaarde binnen de lijst te verplaatsen, klikt u erop en vervolgens op de pijltjes ernaast

# **Bodymarker (Lichaamsmarkering)**

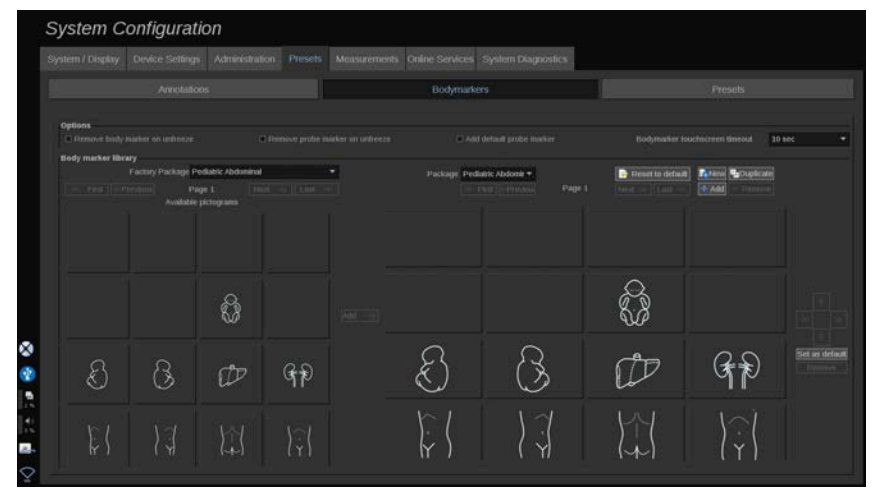

In dit gedeelte kunt u de lichaamsmarkeringsbibliotheken bewerken en een aantal opties met betrekking tot lichaamsmarkeringen aanpassen.

### **Opties**

U kunt ervoor kiezen om de lichaamsmarkering telkens te verwijderen wanneer u het beeld in beweging zet door de optie "Remove body marker on unfreeze" (Lichaamsmarkering verwijderen bij in beweging zetten) te selecteren.

U kunt ervoor kiezen om de sondemarkering van de lichaamsmarkering te verwijderen telkens wanneer u het beeld in beweging zet door de optie "Remove probe marker on unfreeze" (Sondemarkering verwijderen bij in beweging zetten) te selecteren.

U kunt een time-out instellen voor het aanraakscherm van de lichaamsmarkering . Aan het einde van deze time-out wordt het aanraakscherm van de lichaamsmarkering automatisch gesloten.

### **Body Marker Library (Lichaamsmarkeringsbibliotheek)**

In dit gedeelte kunt u de lichaamsmarkeringsbibliotheek voor elke voorinstelling aanpassen.

ZO BEKIJKT U DE LICHAAMSMARKERINGSBIBLIOTHEEK DIE BESCHIKBAAR IS VOOR EEN BEPAALDE VOORINSTELLING

1. Selecteer het pakket dat u wilt wijzigen in het rechter gedeelte

U kunt door de verschillende pagina's van de bibliotheek navigeren met behulp van de volgende knoppen:

- **First** (Eerste) toont de eerste pagina van de bibliotheek
- **Previous** (Vorige) geeft de vorige pagina van de bibliotheek weer
- **Next** (Volgende) geeft de volgende pagina van de bibliotheek weer
- **Last** (Laatste) toont de laatste pagina van de bibliotheek

U kunt pagina's voor de geselecteerde bibliotheek toevoegen en verwijderen met de knoppen **Add** (Toevoegen) en **Remove** (Verwijderen).

#### OM EEN LICHAAMSMARKERING UIT HET PAKKET TE VERWIJDEREN

- 1. Klik op de lichaamsmarkering die u wilt verwijderen
- 2. Klik op de knop **Remove** (Verwijderen) onder de pijl

### ZO VERPLAATST U EEN LICHAAMSMARKERING OP DE PAKKETPAGINA

1. Klik op de lichaamsmarkering die u wilt verplaatsen

#### 2. Klik op de betreffende **pijl**

### ZO STELT U EEN BEPAALDE LICHAAMSMARKERING ALS STANDAARD VOOR HET PAKKET IN

- 1. Klik op de lichaamsmarkering die u wilt instellen als standaard lichaamsmarkering voor de bibliotheek
- 2. Klik op **Set as default** (Instellen als standaard) onder de pijlen

De geselecteerde lichaamsmarkering zal standaard worden weergegeven telkens wanneer u op Body Marker (Lichaamsmarkering) drukt op het bedieningspaneel voor de geselecteerde voorinstelling.

### <span id="page-458-0"></span>ZO VOEGT U EEN LICHAAMSMARKERING AAN EEN PAKKET TOE

Alle beschikbare bibliotheken op het systeem worden in het linkergedeelte weergegeven.

- 1. Selecteer het betreffende pakket De beschikbare lichaamsmarkeringen worden hieronder weergegeven.
- 2. Klik op de lichaamsmarkering die u aan uw bibliotheek wilt toevoegen 3. Klik op de knop **Add** (Toevoegen)

De geselecteerde lichaamsmarkering wordt toegevoegd aan de eerste beschikbare plaats in uw bibliotheek.

Opmerking: alle wijzigingen worden automatisch opgeslagen.

U kunt een lichaamsmarkeringsbibliotheek voor een bepaalde voorinstelling terugzetten zoals deze standaard was door te klikken op **Reset to default** (Resetten naar standaard).

### ZO MAAKT U EEN NIEUWE LICHAAMSMARKERING

1. Klik op New (Nieuw) en voer de naam van het pakket in het popupvenster in.

2. Kies lichaamsmarkeringen in de bibliotheek en voeg deze toe aan uw pakket. Raadpleeg **[the section called "Zo voegt u een](#page-458-0) [lichaamsmarkering aan een pakket toe" \[443\]](#page-458-0)**.

### ZO DUPLICEERT U EEN PAKKET

1. 1. Klik op **Duplicate** (Dupliceren) en voer in het pop-upvenster een nieuwe naam in.

Er wordt een nieuw pakket aangemaakt met alle lichaamsmarkeringen uit het oorspronkelijke pakket, zonder dat het wordt gewijzigd.

Om een lichaamsmarkering uit een ander pakket toe te voegen, selecteert u het juiste pakket en gaat u te werk zoals bij het toevoegen van een lichaamsmarkering.

# **Voorinstellingen Beeldvorming**

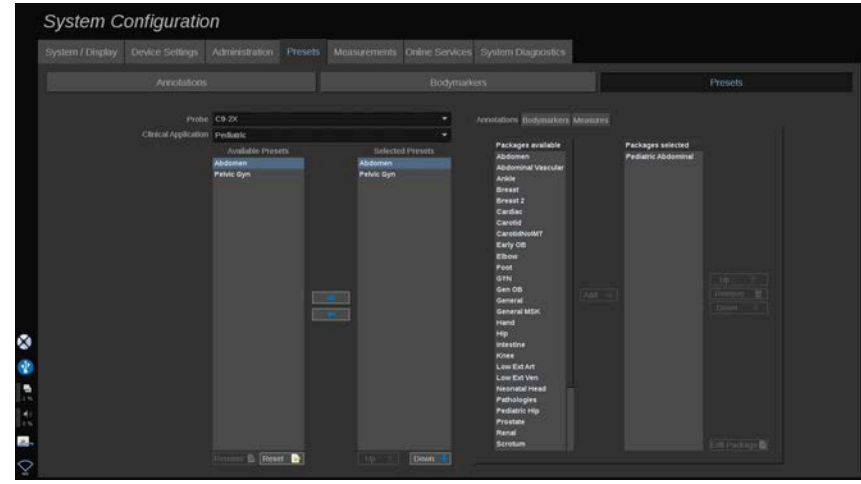

### **Een voorinstelling maken**

Zodra u het systeem op een gewenste configuratie hebt ingesteld, kunt u een Voorinstelling maken.

1. Druk op **Probe** (Sonde) op het bedieningspaneel

#### 2. Tik op **New Preset** (Nieuwe voorinstelling)

Er verschijnt een dialoogvenster op het hoofdscherm.

- 3. Selecteer de toepassing waarin u de voorinstelling wilt opslaan
- 4. Selecteer een annotatiebibliotheek voor uw nieuwe voorinstelling
- 5. Selecteer een lichaamsmarkering bibliotheek voor uw nieuwe voorinstelling
- 6. Selecteer een metingenbibliotheek voor uw nieuwe voorinstelling
- 7. Gebruik het toetsenbord om een naam voor uw nieuwe voorinstelling in te voeren.
- 8. Selecteer **OK**.
- 9. Druk op **Probe** (Sonde) op het bedieningspaneel om uw voorinstelling te verifiëren.

De door de gebruiker gemaakte voorinstellingen verschijnen in lichtblauw op het aanraakscherm. De fabrieksinstellingen verschijnen in donkerblauw op het aanraakscherm.

### **Voorinstellingen beheren**

In het subtabblad Voorinstellingen kunt u voorinstellingen voor beeldvorming beheren.

1. 1. Selecteer de juiste sonde en toepassing aan de linkerkant van het scherm.

De beschikbare voorinstellingen voor deze sonde en deze toepassing verschijnen.

#### VOORINSTELLINGEN TOEVOEGEN

Bij Selected Presets (Geselecteerde voorinstellingen) worden de voorinstellingen weergegeven zoals deze op het aanraakscherm zullen verschijnen.

1. Klik op de voorinstelling die u wilt toevoegen in de lijst met beschikbare voorinstellingen aan de linkerkant

2. Klik op de pijl naar rechts om deze toe te voegen aan de lijst met geselecteerde voorinstellingen

#### VOORINSTELLINGEN VERWIJDEREN

Bij Selected Presets (Geselecteerde voorinstellingen) worden de voorinstellingen weergegeven zoals deze op het aanraakscherm zullen verschijnen.

- 1. Klik op de voorinstelling die u wilt verwijderen uit de lijst met geselecteerde voorinstellingen
- 2. Klik op de linker pijl om deze te verwijderen

### DE WEERGAVEVOLGORDE VAN DE VOORINSTELLINGEN OP HET AANRAAKSCHERM WIJZIGEN

- 1. Selecteer de voorinstelling die u wilt wijzigen in de lijst met geselecteerde voorinstellingen.
- 2. U kunt een voorinstelling binnen de lijst verplaatsen met de knoppen Up (Omhoog) en (Omlaag).

Ze worden in dezelfde volgorde weergegeven op de voorinstellingspagina van het aanraakscherm.

#### 99 **NOTE**

Om een fabrieksinstelling terug te zetten naar de standaardconfiguratie, klikt u op **Reset** (Resetten).

### EEN OF MEERDERE ANNOTATIEPAKKETTEN VAN EEN VOORINSTELLING VERWIJDEREN

1. Selecteer het kleine tabblad **Annotation** (Annotatie) rechts op het scherm.

U ziet het vak beschikbare pakketten links van de knop Add (Toevoegen) en het vak met geselecteerde pakketten rechts.

De geselecteerde pakketten zijn die welke al beschikbaar zijn in de voorinstelling.

2. Om een annotatiepakket toe te voegen, selecteert u het betreffende pakket in het vak met beschikbare pakketten en klikt u op **Add** (Toevoegen).

Het wordt weergegeven in het vak met geselecteerde pakketten.

- 3. In het vak met geselecteerde pakketten kunt u een pakket verwijderen door op **Remove** (Verwijderen) te klikken.
- 4. U kunt een pakket ook binnen de lijst verplaatsen met de knoppen **Up** (Omhoog) en **Down** (Omlaag).
- 5. Om het annotatiepakket te bewerken, selecteert u een pakket in het vak met geselecteerde pakketten en klikt u op **Edit Package** (Pakket bewerken).

### EEN OF MEERDERE LICHAAMSMARKERINGPAKKETEN VAN EEN VOORINSTELLING VERWIJDEREN

1. Selecteer het kleine tabblad Bodymarker (Lichaamsmarkering) rechts op het scherm.

U ziet het vak beschikbare pakketten links van de knop Add (Toevoegen) en het vak met geselecteerde pakketten rechts. De geselecteerde pakketten zijn die welke al beschikbaar zijn in de voorinstelling.

2. Om een lichaamsmarkeringpakket toe te voegen, selecteert u het betreffende pakket in het vak met beschikbare pakketten en klikt u op **Add** (Toevoegen).

Het wordt weergegeven in het vak met geselecteerde pakketten.

- 3. In het vak met geselecteerde pakketten kunt u een pakket verwijderen door op **Remove** (Verwijderen) te klikken.
- 4. U kunt een pakket ook binnen de lijst verplaatsen met de knoppen **Up** (Omhoog) en **Down** (Omlaag).

5. Om het lichaamsmarkeringpakket te bewerken, selecteert u een pakket in het vak met geselecteerde pakketten en klikt u op **Edit Package** (Pakket bewerken).

### EEN OF MEERDERE MEETPAKKETTEN VAN EEN VOORINSTELLING AANPASSEN

1. Selecteer het kleine tabblad **Measurement** (Meting) rechts op het scherm. U ziet het vak beschikbare pakketten links van de knop Add (Toevoegen) en het vak met geselecteerde pakketten rechts.

De geselecteerde pakketten zijn die welke al beschikbaar zijn in de voorinstelling.

- 2. Om een meetpakket toe te voegen, selecteert u het betreffende pakket in het vak met beschikbare pakketten en klikt u op **Add** (Toevoegen). Het wordt weergegeven in het vak met geselecteerde pakketten.
- 3. In het vak met geselecteerde pakketten kunt u een pakket verwijderen door op **Remove** (Verwijderen) te klikken.
- 4. U kunt een pakket ook binnen de lijst verplaatsen met de knoppen **Up** (Omhoog) en **Down** (Omlaag).
- 5. Om het meetpakket te bewerken, selecteert u een pakket in het vak met geselecteerde pakketten en klikt u op **Pakket bewerken** (Pakket bewerken).

### **De naam van een voorinstelling wijzigen**

- 1. Doe een van de volgende dingen:
	- Druk op het bedieningspaneel op **Probe** (Sonde) en tik vervolgens op **Manage Presets** (Voorinstellingen beheren) op het aanraakscherm
	- Tik op **Syst. Config**. op het aanraakscherm, klik vervolgens op **Presets** en **Presets** (Voorinstellingen)
- 2. Kies de sonde en de toepassing

De lijst met door de gebruiker gedefinieerde voorinstellingen verschijnt.

3. Klik op de voorinstelling die u wilt hernoemen en klik op **Rename** (Hernoemen)

Een popup-menu verschijnt

- 4. Voer een nieuwe naam in
- 5. Klik op **OK** om te valideren

### **Een voorinstelling verwijderen**

U kunt de voorinstellingen die u hebt gemaakt verwijderen. De fabrieksinstellingen kunnen niet worden gewist.

- 1. Doe een van de volgende dingen:
	- Druk op het bedieningspaneel op **Probe** (Sonde) en tik vervolgens op **Manage Presets** (Voorinstellingen beheren) op het aanraakscherm
	- Tik op **Syst. Config**. op het aanraakscherm, klik vervolgens op **Presets** en **Presets** (Voorinstellingen)
- 2. Kies de sonde en de toepassing

De lijst met door de gebruiker gedefinieerde voorinstellingen verschijnt.

3. Klik op de voorinstelling die u wilt verwijderen en klik op **Remove** Verwijderen).

Er verschijnt een popup-menu.

4. Klik op **OK** om te valideren

# **Measurements (Metingen)**

## **Beschrijving van het tabblad Measurements (Metingen)**

Het tabblad Measures (Metingen) is onderverdeeld in 4 tabbladen:

• Measures (Metingen)

- Labels and Calculations (Labels en berekeningen)
- Packages (Pakketten)
- Obstetrics (Verloskunde)

### **Measures (Metingen)**

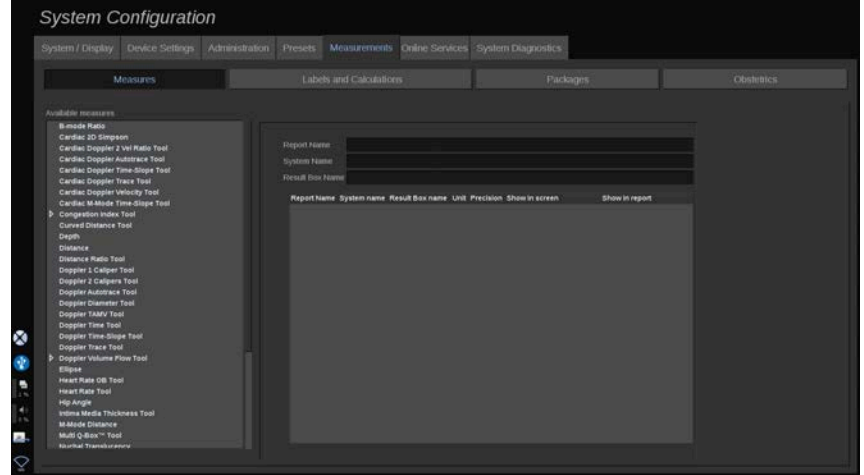

In deze sectie kunt u de hulpmiddelen voor metingen aanpassen.

- 1. Selecteer een meting in de lijst aan de linkerkant.
- 2. U kunt de eenheid en de precisie aanpassen. Klik op de eenheid of de precisie die u wilt aanpassen en selecteer de desbetreffende eenheid in de vervolgkeuzelijst.
- 3. Controleer de metingen die u wilt weergeven op het scherm en/of die u wilt opnemen in het rapport.

# **Labels and Calculations (Labels en berekeningen)**

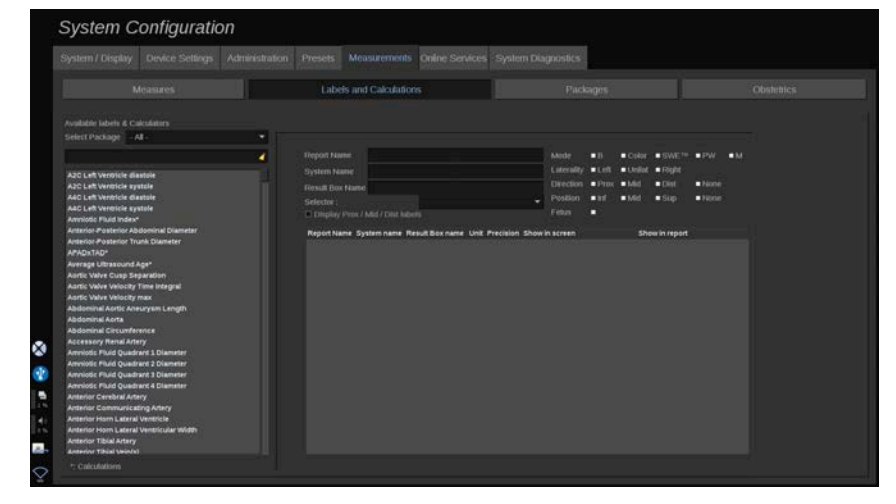

In deze sectie kunt u elke meting met een label afzonderlijk instellen.

- 1. Selecteer het desbetreffende pakket.
- 2. Selecteer de meting met een label die u wilt instellen.

#### 99 **NOTE**

U kunt het witte gebied gebruiken als zoekvak om eenvoudig te kunnen zoeken naar een meting met label in de lijst.

Klik op het pictogram met de bezemsteel om de tekst in het zoekvak te wissen.

De informatie over en de opties die horen bij deze meting met label worden rechts weergegeven.

- 3. U kunt de eenheid en de precisie aanpassen. Klik op de eenheid of de precisie die u wilt aanpassen en selecteer de desbetreffende eenheid in de vervolgkeuzelijst.
- 4. In de vervolgkeuzelijst kunt u de metingen kiezen die u wilt weergeven op het scherm en/of die u wilt opnemen in het rapport.

#### 99 **NOTE**

Voor de metingen met het label Internal Carotid Artery (Halsslagader (intern)) en Common Carotid Artery (Halsslagader (algemeen)), kunt u het selectievakje **Display Prox/Mid/Dist labels** (Labels voor prox./med./dist. weergeven) uitschakelen om de segmentlabels te verbergen. Nu worden alleen de algemene labels Internal Carotid Artery (Halsslagader (intern)) en Common Carotid Artery (Halsslagader (algemeen)) weergegeven in de lijst met metingen met labels.

### **Packages (Pakketten)**

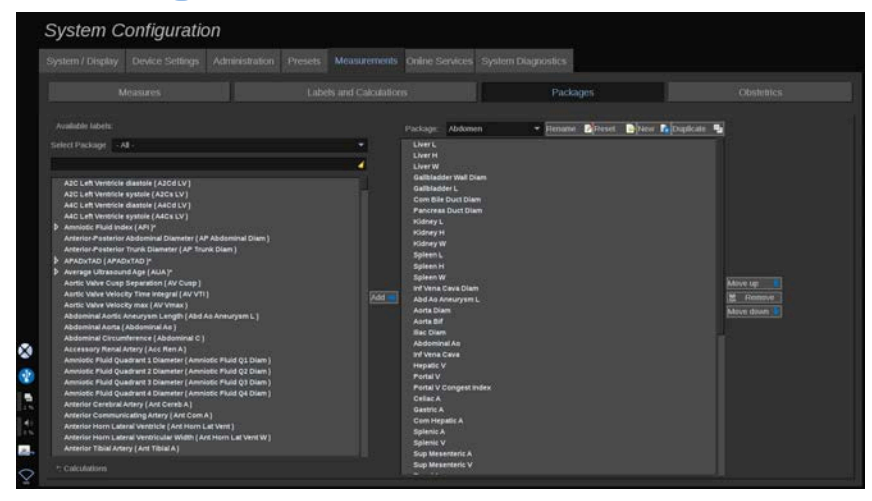

In deze sectie kunt u uw eigen pakketten met gelabelde metingen instellen.

Het vak aan de linkerkant bevat alle labels die beschikbaar zijn in het systeem.

Het vak aan de rechterkant bevat de labels die beschikbaar zijn voor de geselecteerde toepassing, zoals het wordt weergegeven op het hoofdscherm wanneer u op **Meas.** (Meting) drukt op het bedieningspaneel.

U kunt de labels die beschikbaar zijn voor een bepaalde toepassing bewerken.
#### **Ga als volgt te werk om een gelabelde meting toe te voegen aan een pakket:**

- 1. Selecteer het pakket dat u wilt aanpassen aan de rechterkant van het scherm.
- 2. Selecteer het pakket dat uw gelabelde meting bevat aan de linkerkant van het scherm. U kunt de optie All (Alle) selecteren om de gelabelde metingen te bekijken die beschikbaar zijn in het systeem.
- 3. Selecteer de gelabelde meting die u wilt toevoegen uit de lijst aan de linkerkant.
- 4. Klik op **Add** (Toevoegen)

#### **Ga als volgt te werk om een gelabelde meting te verwijderen uit een pakket:**

- 1. Selecteer het pakket aan de rechterkant van het scherm
- 2. Selecteer de gelabelde meting die u wilt verwijderen uit de lijst aan de rechterkant.
- 3. Klik op **Remove** (Verwijderen)

#### **Ga als volgt te werk om een gelabelde meting te verplaatsen binnen een lijst in een pakket**:

- 1. Selecteer het pakket.
- 2. Selecteer de gelabelde meting die u wilt verplaatsen uit de lijst aan de rechterkant.
- 3. Klik op **Move up** (Omhoog) of **Move down** (Omlaag) totdat de gewenste plaats is bereikt.

#### **Ga als volgt te werk om een pakket te hernoemen:**

- 1. Selecteer het pakket aan de rechterkant van het scherm
- 2. Klik op **Rename** (Hernoemen).
- 3. Voer in het pop-upvenster een nieuwe naam in.

#### **Ga als volgt te werk om het pakket terug te zetten naar de standaardinstellingen:**

- 1. Selecteer het pakket aan de rechterkant van het scherm
- 2. Klik op **Reset** (Terugzetten).

#### **Ga als volgt te werk om een nieuw pakket te maken:**

1. Klik op **New** (Nieuw).

- 2. Voer in het pop-upvenster een naam in en klik op OK
- 3. U kunt vervolgens gelabelde metingen toevoegen aan het nieuwe pakket. Deze is nu beschikbaar in de voorinstellingen.

#### **Ga als volgt te werk om een pakket te dupliceren:**

- 1. Klik op Duplicate (Dupliceren).
- 2. Voer in het pop-upvenster een naam in en klik op OK

Er wordt een nieuw pakket gemaakt met alle gelabelde metingen.

### **Obstetrics (Verloskunde)**

De sectie Obsterics (Verloskunde) is verdeeld in 3 onderdelen:

- GA EFW (Gestational Age Estimated Fetal Weight) (Zwangerschapsleeftijd – Geschat gewicht foetus)
- Fetal Growth and EFW Percentiles (Foetale groei en Percentielen EFW (geschat gewicht foetus))
- Tables and Equations (Tabellen en vergelijkingen)

# **CAUTION**

Controleer voordat u een onderzoek bij een nieuwe patiënt start, de naam en het ID-nummer van de patiënt.

Controleer de datumindeling voordat u de geboortedatum, Last Menstrual Period (LMP, laatste menstruatiedatum), Estimated Date of Delivery (EDD, uitgerekende datum), Date Of Conception (DOC, datum conceptie) en Ovulation Date (Ovulatiedatum) invoert. Als deze informatie niet correct wordt ingevoerd, wordt de zwangerschapsleeftijd (GA) niet correct berekend.

Voer ter controle de EDD en GA in het medisch dossier van de patiënt in.

Schakel de knop "Activate OB calcs" (OB-berekeningen activeren) in op de pagina Patient Data Entry (Invoer patiëntgegevens, PDE) om verloskundige berekeningen uit te voeren.

Er moet worden opgegeven welke OB-auteur wordt gebruikt voor elke specifieke meting om de GA te berekenen en het geschatte gewicht van de foetus (EFW) te bepalen.

Een diagnose kan niet zijn gebaseerd op slechts één meting of één gegeven. Houd altijd rekening met de algehele klinische evaluatie van de patiënt, met inbegrip van het medisch dossier.

Afhankelijk van de positie van de foetus zijn bepaalde metingen mogelijk niet correct. Houd altijd rekening met de algehele klinische evaluatie van de patiënt, met inbegrip van het medisch dossier.

In het systeem is ruimte voor het meten van maximaal vijf foetussen. Zorg dat u de foetussen tijdens de metingen niet met elkaar verwart.

Voor elke uitgevoerde meting kunt u de eerste, de laatste, de gemiddelde, de minimale, de maximale of een specifieke meting van de vijf metingen die zijn toegestaan om weer te geven selecteren via de selectiefunctie in het tabblad Measurements (Metingen) van het verslag. Wees voorzichtig met het verwijderen van metingen, aangezien dat van invloed is op het selectieresultaat.

Afwijkingen van de normaalwaarden van metingen moeten worden beoordeeld op basis van de grafieken en de literatuur.

### **GA – EFW (Zwangerschapsleeftijd – Geschat gewicht foetus)**

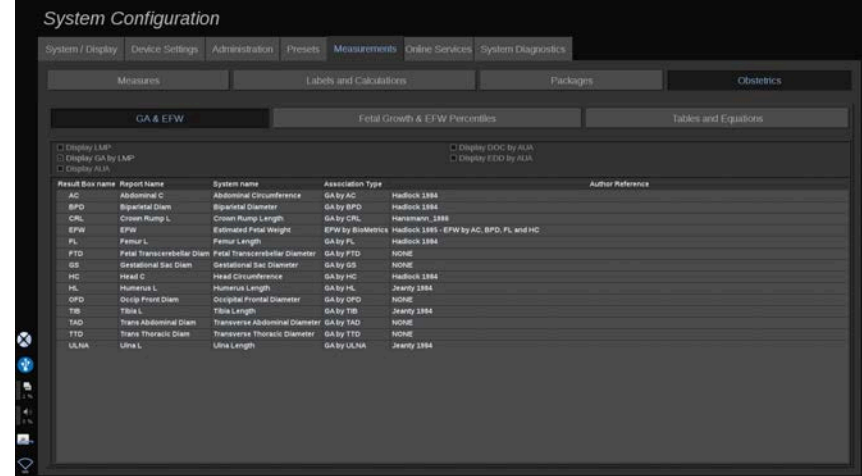

In deze sectie kunt u de gegevens aanpassen die u op het scherm wilt weergeven:

- LMP (Laatste menstruatiedatum)
- GA by LMP (Zwangerschapsleeftijd op laatste menstruatiedatum)
- AUA (Average Ultrasound Age, Gemiddelde leeftijd echografie)
- DOC by AUA (Datum conceptie per gemiddelde leeftijd echografie)
- EDD by AUA (Uitgerekende datum per gemiddelde leeftijd echografie)

In deze sectie kunt u ook opgeven welke tabel u wilt gebruiken voor elke OB-berekening.

Voor elke OB-berekening (waarvan de naam wordt weergegeven in de kolom **Result Box name** (Naam resultaatvak)), wordt het soort berekening beschreven in de kolom **Association Type** (Soort koppeling).

1. Klik op de naam **Author reference** (Verwijzing auteur) om een andere auteur te selecteren.

### **Fetal Growth & EFW Percentiles (Foetale groei en Percentielen EFW (geschat gewicht foetus))**

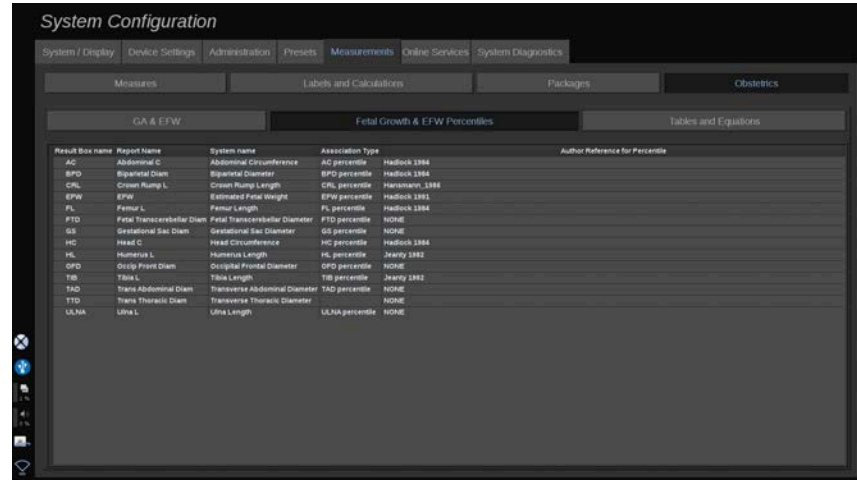

Op dit tabblad kunt u selecteren welke tabel moet worden gebruikt voor de foetale groei en de percentielen EFW.

1. Klik op de auteur/datum om deze te wijzigen.

2. Selecteer de nieuwe auteur/datum in de lijst.

### **Tables and Equations (Tabellen en vergelijkingen)**

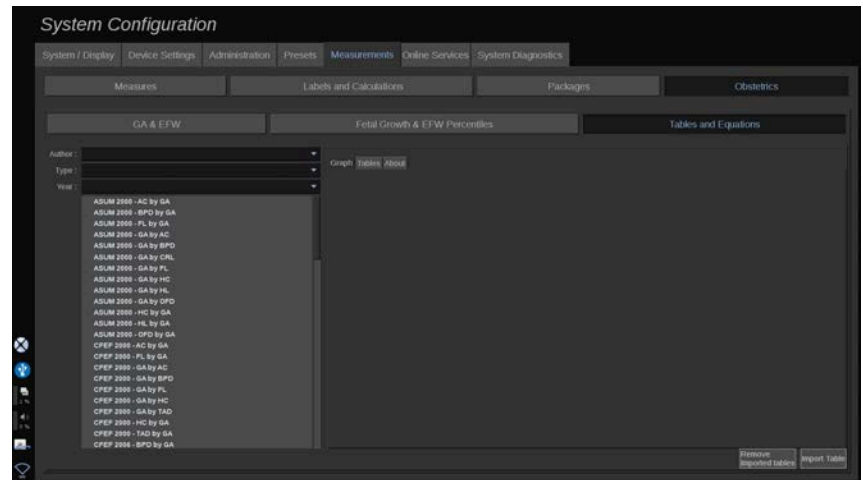

In deze sectie kunt u de referentietabellen visualiseren voor OB als tabellen of grafieken.

- 1. Selecteer Author (Auteur), Type (Soort) en Year of publication (Publicatiejaar).
- 2. Klik in het rechtergedeelte op Graph (Grafiek) om de grafiek te visualiseren, op Table (Tabel) om de tabel te visualiseren en op About (Info) om de documentreferenties te visualiseren.

#### TABELLEN IMPORTEREN

U kunt tabellen importeren die zijn gemaakt voor het SUPERSONIC MACH 20 systeem.

- 1. Sluit een USB-apparaat aan op een computer.
- 2. Maak op dit USB-apparaat een map met de naam **ObTables** (hoofdlettergevoelig).
- 3. Kopieer de tabel(len) die zijn aangeleverd door SuperSonic Imagine naar de gemaakte **map ObTables.**

# $\triangle$  **CAUTION**

Geef het bestand dat is aangeleverd door SuperSonic Imagine geen andere naam.

- 4. Koppel het USB-apparaat op correcte wijze los van uw computer.
- 5. Sluit het USB-apparaat aan op het SUPERSONIC MACH 20 systeem
- 6. Open het menu **System Configuration** (Systeemconfiguratie)
- 7. Klik op het tabblad **Measurements** (Metingen)
- 8. Klik op het subtabblad Obstetrics (Verloskunde) en vervolgens op de sectie **Tables and Equations** (Tabellen en vergelijkingen)
- 9. Klik op **Import Table** (Tabel importeren) rechtsonder in het scherm.

Het volgende pop-upvenster wordt weergegeven:

10.Klik op de pijl om uw USB-apparaat te selecteren uit de lijst.

11.Als de tabellen op het USB-apparaat correct zijn, wordt een groen vinkje weergegeven.

#### 99 **NOTE**

Als een of meer tabellen worden weergegeven met een rode stip, zijn deze niet herkend door het systeem.

De knop Import tables (Tabellen importeren) is grijs.

a. Sluit een USB-apparaat aan op uw computer.

b. Verwijder alle tabellen van uw USB-apparaat.

c. Kopieer de correcte tabellen naar uw USB-apparaat en voer de bovengenoemde procedure opnieuw uit.

12.Klik op **Import Table** (Tabel importeren) in het pop-upvenster.

13.Configureer de geïmporteerde tabellen, waar nodig.

#### 99 **NOTE**

Als u dezelfde softwareversie nogmaals installeert, worden alle geïmporteerde tabellen verwijderd.

#### GEÏMPORTEERDE TABELLEN VERWIJDEREN

Het is mogelijk om alle tabellen te verwijderen van het SUPERSONIC MACH 20 systeem.

- 1. Open het menu **System Configuration** (Systeemconfiguratie)
- 2. Klik op het tabblad **Measurements** (Metingen)
- 3. Klik op het subtabblad **Obstetrics** (Verloskunde) en vervolgens op de sectie **Tables and Equations** (Tabellen en vergelijkingen).
- 4. Klik op **Delete all imported tables** (Alle geïmporteerde tabellen verwijderen) rechtsonder in het scherm.

# **Online Services (Onlinediensten)**

Met de functie Online Services (Onlinediensten) kunt u de software en/of opties van uw SUPERSONIC MACH 20 systeem op afstand bijwerken. U kunt ook toestaan dat via de SuperSonic Imagine service extern onderhoud wordt uitgevoerd op uw systeem, of dat via uw systeem diagnostische en statusgegevens worden verstuurd.

Het tabblad Online Services (Onlinediensten) is onderverdeeld in 3 subtabbladen:

- Online System Update (Onlinesysteemupdate)
- Online Maintenance/Diagnostics (Online-onderhoud/diagnostische gegevens)
- Online Servers Configuration (Configuratie onlineservers)

#### **IMPORTANT**

Als u het tabblad Online Services (Onlinediensten) wilt gebruiken, moet u inloggen met uw beheerderswachtwoord voor toegang tot meer materiaal.

Als u niet bent ingelogd, kunt u nog altijd de configuratie van de tabbladen bekijken, maar u kunt de instellingen niet aanpassen of wijzigen.

Ga als volgt te werk om in te loggen:

- 1. Voer uw beheerderswachtwoord in.
- 2. Klik op **Unlock** (Ontgrendelen).

U bent nu aangemeld als Online Services Administrator (Beheerder onlinediensten).

- 3. Schakel het selectievakje **Activate Online Services** (Onlinediensten activeren) in.
- 4. De eerste keer dat u Online Services (Onlinediensten) inschakelt, wordt een pop-upvenster met een licentieovereenkomst weergegeven.

Als u instemt met de overeenkomst, drukt u op **Agree** (Akkoord).

U hebt nu toegang tot de volledige inhoud van Online Services (Onlinediensten).

Houd er rekening mee dat u elke keer dat u de Systeemconfiguratie verlaat, automatisch wordt uitgelogd.

## **Online System Update (Onlinesysteemupdate)**

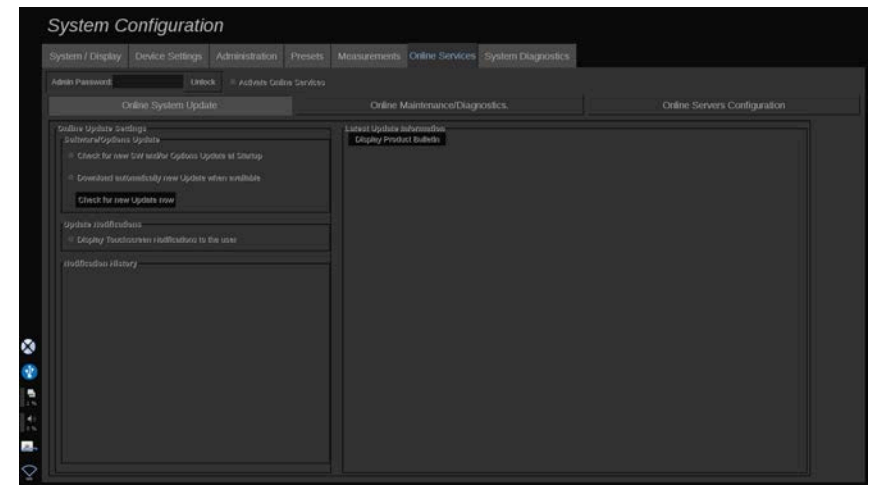

Op dit subtabblad kunt u diverse instellingen beheren met betrekking tot software-updates en opties.

### **Online Update Settings (Instellingen online-update)**

In de sectie **Software/Options Update** (Bijwerken software/opties) kunt u het volgende doen:

1. Een controle selecteren die wordt uitgevoerd bij het opstarten om te controleren of er nieuwe updates beschikbaar zijn (software-update, set opties, of beide).

**Schakel** hiervoor het desbetreffende selectievakje in.

#### 99 **NOTE**

Het selectievakje is voor het gemak standaard al ingeschakeld.

2. Automatisch downloaden van een nieuwe software-update, set opties of beide instellen wanneer deze beschikbaar zijn.

**Schakel** hiervoor het desbetreffende selectievakje in.

3. Controleren op nieuwe updates wanneer u dat wilt.

Klik op **Check for new update now** (Nu controleren op nieuwe update) om handmatig te zoeken naar nieuwe updates.

In de sectie **Update Notifications** (Meldingen update) kunt u het volgende meldingspictogram op het aanraakscherm in- of uitschakelen.

Met dit pictogram wordt aangegeven of er nieuwe updates beschikbaar zijn. Als u de meldingswaarschuwing wilt in- of uitschakelen, schakelt u het selectievakje **in** of **uit**.

#### 99 **NOTE**

Het selectievakje is voor het gemak standaard al ingeschakeld.

In de sectie **Notification History** (Meldingshistorie) worden alle meldingen bijgehouden die gerelateerd zijn aan recente updates.

### **Latest Update Information (Informatie laatste update)**

In deze sectie kunt u een Product Bulletin (Productbericht) bekijken met een beschrijving van de laatste software-update die op uw systeem is geïnstalleerd.

Klik op **Display Product Bulletin** (Productbericht weergeven) of **Hide Product Bulletin** (Productbericht verbergen) om het document te bekijken of te verbergen.

#### 99 **NOTE**

De geïnstalleerde opties vindt u op het tabblad System Diagnostics (Diagnostische gegevens systeem).

## **Online Maintenance/Diagnostics (Online-onderhoud/diagnostische gegevens)**

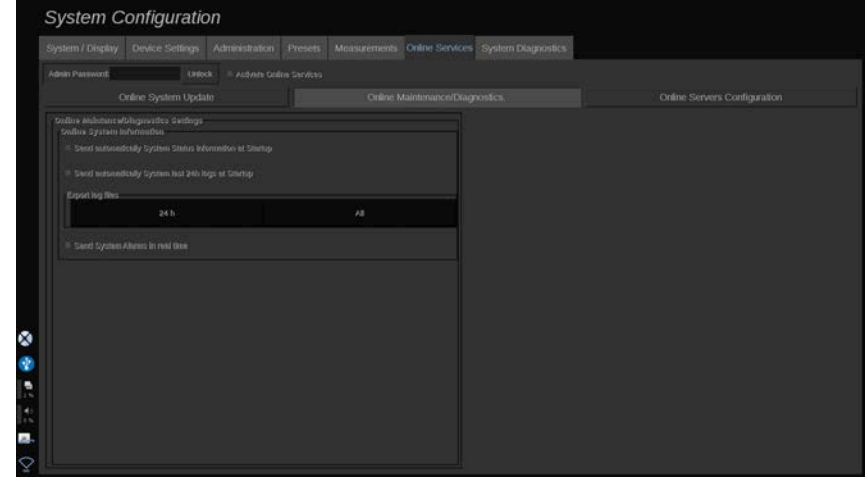

Op dit subtabblad kunt u de instellingen beheren met betrekking tot het onderhoud en/of de diagnostische gegevens van uw SUPERSONIC MACH 20 systeem.

In de sectie **Online System Information** (Informatie onlinesysteem) kunt u:

1. Elke keer dat u opstart automatisch statusinformatie over het systeem verzenden. Op deze manier kunt u via SuperSonic Imagine de systeemstatus bewaken.

**Schakel** hiervoor het desbetreffende selectievakje in.

U kunt de statusinformatie van het systeem ook op elk gewenst moment handmatig verzenden door te klikken op **Send System Status now** (Systeemstatus nu verzenden).

2. Elke keer dat u opstart de logboeken van de laatste 24 uur automatisch verzenden.

**Schakel** hiervoor het desbetreffende selectievakje in.

#### 99 **NOTE**

Het selectievakje is voor het gemak standaard al uitgeschakeld. Logboekbestanden zijn groot en kunnen het systeem trager maken.

U kunt de logboeken van de laatste 24 uur ook op elk gewenst moment handmatig verzenden door te klikken op **Send 24h logboeken now** (24-uurslogboeken nu verzenden).

3. Systeemalarmen in realtime verzenden. **Schakel** het desbetreffende selectievakje in om deze instellingen te activeren.

Als u deze functie inschakelt, worden rapporten over eventuele systeemfouten die kunnen optreden tijdens het gebruik van het systeem automatisch verzonden.

Via de sectie **On-demand Service Connection** (Serviceverbinding op aanvraag) kunt u SuperSonic Imagine Service toestemming geven om verbinding te maken met uw systeem voor onderhoud op afstand of voor diagnostische doeleinden.

Klik hiervoor op **Start Service Connection** (Serviceverbinding starten).

U kunt ook instellen na hoeveel tijd de verbinding wordt verbroken als er geen activiteit meer is bij SuperSonic Imagine Service.

Raadpleeg de volgende sectie voor meer informatie over het configureren van de verbinding met SuperSonic Imagine servers.

## **Online Servers Configuration (Configuratie onlineservers)**

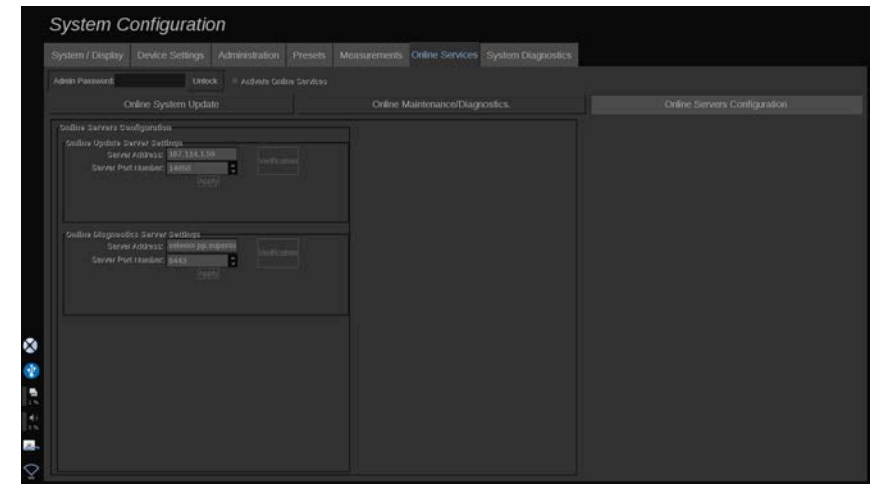

Op dit subtabblad kunt u de SuperSonic Imagine servers configureren waarmee uw systeem wordt verbonden als u onlinediensten gebruikt.

### **IMPORTANT**

Uw SUPERSONIC MACH 20 systeem moet open staan voor verbinding met een extern netwerk, Online Services (Onlinediensten) werkt anders niet.

In de sectie **Online Update Server Settings** (Instellingen onlineserverupdate) kunt u het serveradres en het serverpoortnummer configureren waarmee u verbinding wilt maken voor het bijwerken van software of opties.

In de sectie **Online Diagnostics Server Settings** (Instellingen diagnostische gegevens onlineserver) kunt u het serveradres en het serverpoortnummer configureren waarmee u verbinding wilt maken voor onderhoud of afstand of voor diagnostische doeleinden.

#### 99 **NOTE**

Alle velden zijn voor het gemak al vooraf ingevuld.

Als de server- en poortadressen wijzigen, worden de nieuwe adressen doorgegeven door de verwijzende beheerder.

Zowel de server- als de poortadressen kunnen te allen tijde worden geverifieerd. Klik hiervoor op **Verification** (Verificatie).

Klik in het geval van fouten op **Details** (Details) voor meer informatie over het mislukken van de verbinding. Neem, indien nodig, contact op met uw vertegenwoordiger van SuperSonic Imagine.

### **Softwareversies en opties bijwerken**

Als er nieuwe updates en/of sets met opties beschikbaar zijn, ontvangt u een melding via het meldingspictogram op het aanraakscherm.

1. Druk op dit pictogram.

Er wordt nu een pop-upvenster weergegeven met een beschrijving van de beschikbare nieuwe software-updates/opties.

- 2. Ga naar System Configuration (Systeemconfiguratie), Online Services tab (Tabblad Onlinediensten) en log in.
- 3. Klik op **Check for new update** (Controleren op nieuwe updates).

#### 99 **NOTE**

Als u ervoor kiest om de updates automatisch te laten downloaden, wordt standaard de knop **Install new Update now** (Nieuwe update nu installeren) weergegeven, aangezien de updates/opties al zijn gedownload en nu gereed zijn voor installatie.

Er wordt een pop-upvenster weergegeven.

4. Klik op **Yes** (Ja) om de software-update/optie te downloaden.

Het pop-upvenster wordt gesloten.

Wacht totdat de download is voltooid door het downloadpictogram links op het scherm te controleren.

5. Klik op **Install new Update now** (Nieuwe update nu installeren).

Er wordt een nieuw pop-upvenster weergegeven.

6. Klik op **Install** (Installeren) om te beginnen met de installatie.

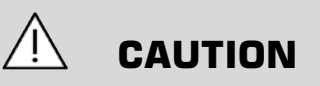

Houd er rekening mee dat u tijdens het installatieproces niet kunt scannen.

# **WARNING**

Schakel de stroom van het systeem niet uit voordat het proces is voltooid.

Er wordt een zelftest gestart om te controleren of het systeem klaar is voor de installatie van de update.

Nadat de zelftest is voltooid, wordt het updateproces gestart.

Als de software-update en/of opties zijn geïnstalleerd, wordt het systeem automatisch opnieuw gestart.

# **System Diagnostics (Systeemdiagnostiek)**

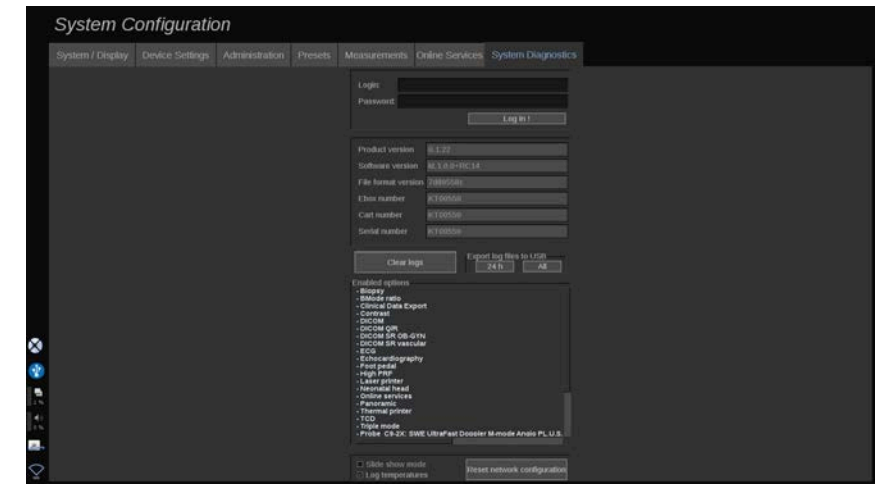

Het tabblad Diagnostic (Diagnostische gegevens) kan alleen worden geopend door servicemedewerkers.

Voor sommige inhoud is toegang beveiligd met wachtwoord vereist om diagnostische tests uit te voeren op het systeem.

Deze sectie is alleen voor ingenieurs in de buitendienst.

Voor enkele basissysteemgegevens is geen wachtwoord vereist. Bijvoorbeeld voor:

- Productversie
- Softwareversie
- Versie bestandsindeling
- Wagennummer
- Serienummer
- Firmware paneel
- Lijst met ingeschakelde opties

Daarnaast zijn er 3 knoppen beschikbaar:

- Reset Panel (Paneel opnieuw instellen)
- Clear logs (Logboeken wissen)

• Export logs to USB (Logboeken exporteren naar USB)

Via dit tabblad hebt u ook toegang tot de externe service.

Met de oplossing voor externe service van Super Sonic Imagine kunt u het SUPERSONIC MACH 20 echosysteem (laten) bewaken.

Er zijn twee typen communicatiemethode gedefinieerd op het SUPERSONIC MACH 20 systeem:

- de gebruiker van de webinterface van de externe service communiceert in realtime met het systeem;
- beide taken voor het uitvoeren en de resultaten worden naar de externe server gepusht door de gebruiker van de webinterface van de externe service en het SUPERSONIC MACH 20 systeem, indien verbonden.

Een derde methode om gegevens van het systeem te herstellen is het handmatig uploaden van systeemlogboeken naar de website van de externe service.

#### 99 **NOTE**

U kunt de gebruikershandleiding voor de externe serviceoplossing raadplegen voor meer informatie.

#### SUPERSONIC MACH 20 Gebruikershandleiding

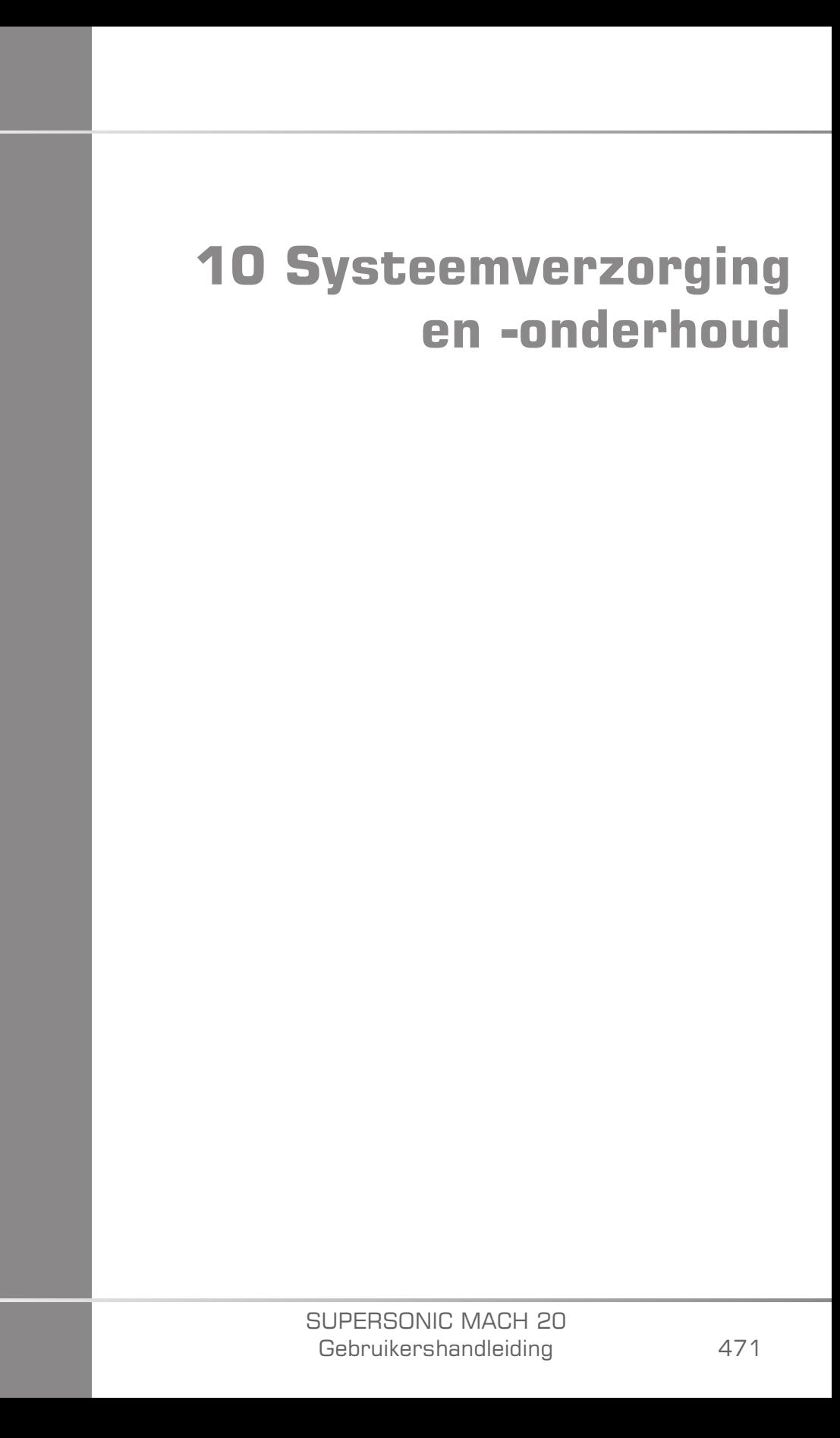

#### SUPERSONIC MACH 20 Gebruikershandleiding

# **Printerpapier en toner vervangen**

Raadpleeg de gebruikershandleiding van uw specifieke printer voor informatie over het vervangen van printerpapier en toner.

# **Het systeem reinigen**

## **Reinigingsfrequentie**

U kunt de onderhoudswerkzaamheden uitvoeren zoals is beschreven in dit hoofdstuk. Het SUPERSONIC MACH 20-echografiesysteem dient regelmatig te worden gereinigd, of zo nodig vaker.

SuperSonic Imagine geeft de volgende aanbevolen reinigingsintervallen als richtlijn:

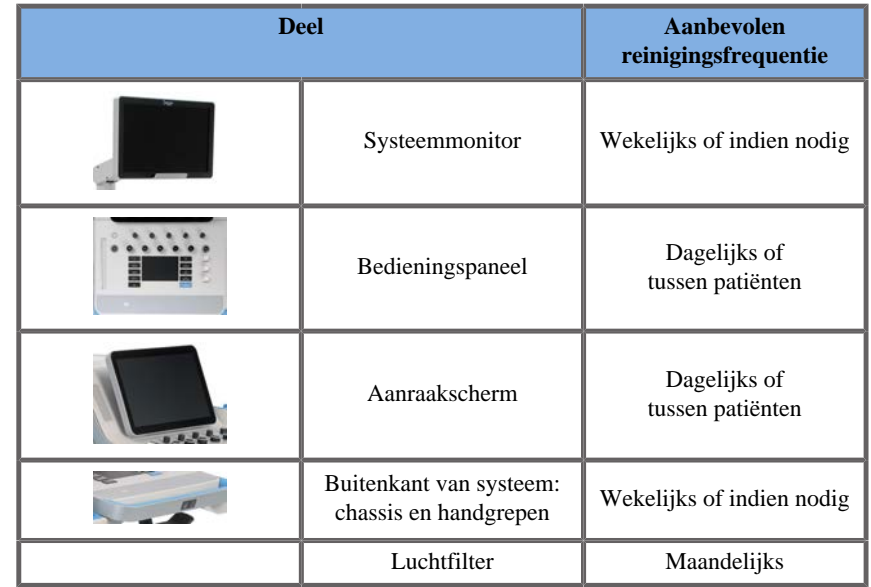

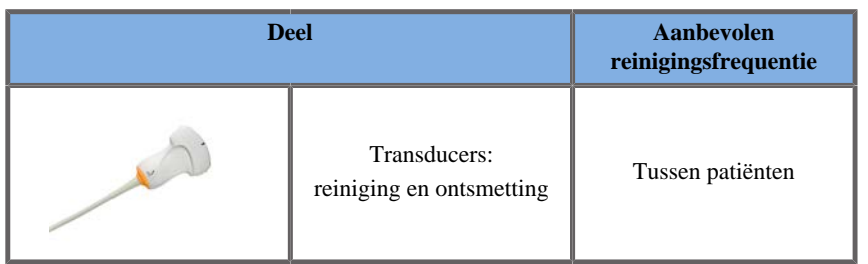

Het is verstandig om steeds na te gaan of het systeem moet worden onderhouden. Neem contact op met uw erkende SuperSonic Imaginevertegenwoordiger voor meer informatie.

# **CAUTION**

Als u vragen hebt over basisonderhoud of als u liever een onderhoudsbeurt laat uitvoeren, neem dan contact op met uw erkende SuperSonic Imagine-vertegenwoordiger.

Druk altijd op de aan-uitschakelaar, zet de stroomschakelaar aan de achterkant van het apparaat uit en haal de stekker uit het stopcontact voordat u onderhoud uitvoert of het systeem schoonmaakt.

Het wordt aanbevolen handschoenen en een veiligheidsbril te gebruiken bij het reinigen van het systeem.

Spuit geen reinigingsmiddelen rechtstreeks op het systeem. Ze kunnen in het systeem lekken, waardoor dit beschadigd raakt en de garantie vervalt.

Laat geen vloeistof ophopen rond de toetsen van het bedieningspaneel.

Laat geen vloeistof in het chassis van het systeem druppelen.

## **De buitenkant van het apparaat reinigen**

De buitenkant van het systeem moet regelmatig worden schoongemaakt met een zachte doek, licht bevochtigd met water en een zachte zeep. Dit omvat het systeemchassis, het bedieningspaneel en de handgrepen.

Verwijder na gebruik van het systeem alle ongebruikte gel van het oppervlak van het bedieningspaneel.

De onderstaande producten zijn getest en compatibel bevonden met de SuperSonic Imagine SUPERSONIC MACH 20.

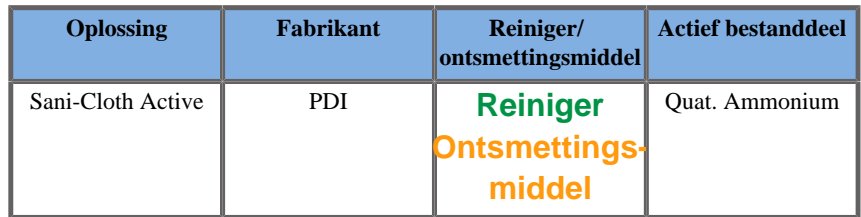

### **De monitor reinigen**

Gebruik een schone, zachte katoenen doek die is bevochtigd met een ammoniakhoudend schoonmaakmiddel voor ruiten om het beeldscherm schoon te maken. Gebruik geen papieren doekjes, want die kunnen krassen op het beeldscherm veroorzaken. Spuit het reinigingsmiddel op het doekje en niet rechtstreeks op het beeldscherm. Zorg dat er geen reinigingsmiddel in de behuizing van het systeem terechtkomt. Dit kan schade veroorzaken.

### **Het aanraakscherm reinigen**

Gebruik een schone, zachte katoenen doek bevochtigd met een ammoniakhoudend schoonmaakmiddel voor ruiten om het aanraakscherm schoon te maken. Gebruik geen papieren doekjes, want die kunnen krassen op het beeldscherm veroorzaken. Spuit het reinigingsmiddel op het doekje en niet rechtstreeks op het beeldscherm. Zorg dat er geen reinigingsmiddel in de behuizing van het systeem terechtkomt. Dit kan schade veroorzaken.

### **Het luchtfilter reinigen**

Het SUPERSONIC MACH 20-echografiesysteem is uitgerust met een luchtfilter. Het moet elke maand worden geïnspecteerd en zo nodig gereinigd. Als u het systeem na de eerste dag van de maand voor het eerst inschakelt, wordt een pictogram weergegeven als herinnering om het luchtfilter te controleren. Raadpleeg de volgende procedure voor het reinigen van het luchtfilter en klik op **OK** in het pop-up venster.

Het luchtfilter bevindt zich onder het systeem aan de linkerkant.

Verwijder het filter door dit naar u toe te trekken aan de handgreep. Het wordt aanbevolen het luchtfilter maandelijks te reinigen of vaker als u ziet dat een grote hoeveelheid stof of vuil zich heeft opgehoopt.

U kunt het luchtfilter verwijderen en reinigen met lichte perslucht, een stofzuiger en/of schoon water. Laat het filter aan de lucht drogen voordat u dit opnieuw in het systeem plaatst. Er wordt een reserveluchtfilter meegeleverd voor onmiddellijk gebruik. Extra luchtfilters kunt u bestellen bij de klantenservice van SuperSonic Imagine.

### **Het luchtfilter onderhouden**

- 1. Verwijder het luchtfilter door de handgreep naar u toe te trekken
- 2. Inspecteer het filter en reinig het volgens de instructies als het vuil is

Als het luchtfilter beschadigd is, vervang het dan door een reservefilter

- 3. Gebruik een stofzuiger of water om het vuile filter te reinigen, afhankelijk van de toestand van het luchtfilter
- 4. Laat het gereinigde filter goed drogen voordat u het opnieuw installeert

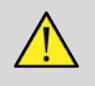

### **WARNING**

Druk altijd op de aan-uitschakelaar, zet de stroomschakelaar aan de achterkant van het apparaat uit en trek de stekker van het systeem uit het stopcontact voordat u onderhoud of reiniging uitvoert.

Door een vervuild luchtfilter kan de temperatuur in het systeem oplopen.

Als u het luchtfilter niet schoon houdt, kan het systeem uitvallen tijdens kritisch gebruik.

Installeer nooit een luchtfilter dat niet volledig droog is.

# **CAUTION**

Schakel de stroom uit voordat u het luchtfilter verwijdert.

Schakel de stroom alleen in als het luchtfilter is geïnstalleerd.

# **De barcodescanner reinigen en ontsmetten**

# **Onderhoud**

#### **Het scanvenster reinigen**

Als het venster van de scanner niet schoon is, kunt u het mogelijk slechter aflezen. Als het venster zichtbaar vuil is of als de scanner niet goed werkt, reinig het venster dan met een zachte doek of een lensdoekje dat is bevochtigd met water (of een milde oplossing van afwasmiddel en water). Als u een reinigingsoplossing gebruikt, spoel het venster dan af met een schone lensdoek die licht is bevochtigd met alleen water.

#### **De scanbehuizing reinigen**

De HS-1M is IP54-geclassificeerd wanneer de kabel is aangesloten. Dit betekent dat vloeistoffen en stof niet in de behuizing kunnen binnendringen. De scanner mag echter niet worden ondergedompeld in water of andere vloeistoffen. Het is ook een goede gewoonte om het reinigingsdoekje vochtig te maken en geen vloeistoffen rechtstreeks op de scanner te spuiten.

De buizing van de HS-1M is compatibel met de volgende reinigingsmiddelen van medische kwaliteit:

- Sani-Cloth® HB
- Sani-Cloth® Plus
- Waterstofperoxide
- CaviWipes<sup>TM</sup>
- 409® Glass and Surface Cleaner
- Windex® Blue
- Clorox® Bleach (100%)
- Isopropylalcohol
- Zacht afwasmiddel en water

# **CAUTION**

Dompel de HS-1M niet onder in water.

Gebruik geen schurende doekjes of tissues op het venster van de HS-1M, want deze kunnen krassen veroorzaken.

Gebruik nooit oplosmiddelen (zoals aceton, benzeen, ether of middelen op fenolbasis) op de behuizing of het venster, want deze kunnen de coating of het venster beschadigen.

# **De ECG-module reinigen en ontsmetten**

### **Reinigingsinstructies voor ECGlooddraden**

- Sluit de looddraden niet aan op de monitor als u deze schoonmaakt of ontsmet
- Reinig of ontsmet voor gebruik bij een nieuwe patiënt
- Met de beschikbare 70% isopropylalcohol of alcoholoplossing kunt u het oppervlak van de ECG-elektrode reinigen
- Gebruik bij reiniging een schoon, droog sponsje en doop dit in schone vloeistof. Neem alle elektrodepads en kabels af met het schuimrubberen sponsje. Doop daarna een ander schoon sponsje in steriel of gedestilleerd water. Neem alle elektrodepads en kabels af met het schuimrubberen sponsje. Neem tenslotte alle elektrodevlakken en kabels af met het schuimrubberen sponsje.

# $\triangle$  **CAUTION**

De stekkerpin mag niet in contact komen met de reinigingsvloeistof om schade aan het apparaat of letsel te voorkomen.

## **Reinigingsinstructies voor ECGuiteinde**

- U kunt het uiteinde reinigen door dit af te nemen met of gedurende 10 minuten te laten weken in 70% isopropylalcohol.
- Als het uiteinde van de looddraad laat weken, dient u dit met water af te spoelen en aan de lucht laten drogen voor gebruik bij de volgende patiënt.

# **CAUTION**

Controleer het uiteinde op scheuren of breuk of op verlies van veerspanning waardoor de sensor zou kunnen verschuiven of uit positie zou kunnen worden gebracht.

Steriliseer het uiteinde via bestraling, stoom of ethyleenoxide.

# **Transducers reinigen en ontsmetten**

### **Veilige reiniging van de transducer**

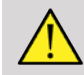

### **WARNING**

Wees voorzichtig bij het hanteren en reinigen van ultrasone transducers.

Gebruik geen beschadigde of defecte transducer.

Dompel een transducer waarvan het oppervlak of de kabelhuls is beschadigd, niet onder in vloeistof en laat geen vloeistof in de transducer komen.

Als u deze voorzorgsmaatregelen niet in acht neemt, kan dit leiden tot ernstig letsel en schade aan de apparatuur.

Volg deze voorzorgsmaatregelen om letsel en schade aan de apparatuur te voorkomen.

Inspecteer de transducer voor reiniging op schade aan of slijtage van de lens, behuizing, kabel en connector.

Gebruik geen vloeibare reinigingsmiddelen bij en breng deze niet aan op een beschadigde of defecte transducer.

Dompel de transducer niet onder in een vloeistof boven het aangegeven niveau voor die transducer.

Dompel de connector of adapters van de transducer nooit onder in vloeistof.

Bij gebruik van ongeschikte koppelings- of reinigingsmiddelen kan de transducer beschadigen.

Gebruik alleen schoonmaakmiddelen die zijn goedgekeurd voor de gespecificeerde transducer.

Laat de transducer niet weken, dompel deze niet onder en breng deze niet langdurig in contact met oplossingen met alcohol, bleekmiddel, ammoniumchlorideverbindingen of waterstofperoxide.

Het vereiste ontsmettingsniveau van een apparaat wordt bepaald door het soort weefsel waarmee het tijdens gebruik in contact komt. Controleer of de sterkte van de oplossing en de contactduur geschikt zijn voor het beoogde klinische gebruik van de transducer.

Gebruik altijd een veiligheidsbril en beschermende handschoenen bij het reinigen, ontsmetten of steriliseren van apparatuur.

Let op de houdbaarheidsdatum van de oplossing.

Gebruik geen ontsmettingsmiddel op het label van de connector.

# **CAUTION**

Er kunnen biologische risico's optreden als u de ultrasone transducers niet naar behoren reinigt, ontsmet of steriliseert.

Dit geldt vooral wanneer de transducer in contact komt met slijmvliezen of lichaamsvloeistoffen.

Correcte reiniging en ontsmetting zijn noodzakelijk om besmettingen en infecties te voorkomen.

De gebruiker van de apparatuur is ervoor verantwoordelijk om de doeltreffendheid van de toegepaste procedures voor infectiebestrijding te controleren en te handhaven.

Voor alle procedures waarbij de transducer in contact kan komen met lichaamsvloeistoffen of slijmvliezen, wordt het gebruik van een wettelijk verkrijgbare, steriele, niet-pyrogene transducerhuls aanbevolen.

Gebruik alleen wegwerphulzen. Hulzen mogen nooit worden hergebruikt.

Wees voorzichtig bij het gebruik van ontsmettingsmiddelen.

Draag rubberen handschoenen en een veiligheidsbril.

Volg altijd de instructies van de fabrikant.

Vloeibare chemische ontsmettingsmiddelen zijn alleen effectief als alle zichtbare resten tijdens het reinigingsproces worden verwijderd.

Volg voor een doeltreffende reiniging de instructies bij het reinigings- of ontsmettingsmiddel.

Breng geen ontsmettingsmiddelen aan op de verbinding tussen de kabel en de behuizing.

Laat geen vloeistoffen in de verbinding tussen de kabel en de behuizing komen.

Gebruik geen alcohol of alcoholhoudende producten op de kabel van de transducer.

Als de transducer tekenen van schade vertoont, zoals scheuren, barsten, bladderend oppervlak of beschadiging van de kabel, staak dan het gebruik van de transducer en neem contact op met uw erkende SuperSonic Imagine Service-vertegenwoordiger voor hulp.

### **Richtlijnen voor reiniging en ontsmetting van transducers**

De reinigings- en ontsmettingsprocedure bestaat uit twee stappen: een reinigingsstap gevolgd door een ontsmettingsstap.

### **Reiniging**

De reiniging is bedoeld om alle vreemde stoffen (zoals bloed, weefsel, eiwitten, scan-gel) uit het apparaat te verwijderen.

### **Ontsmetting**

Het vereiste ontsmettingsniveau van een apparaat wordt bepaald door het soort weefsel waarmee het tijdens gebruik in contact komt. Er zijn drie classificaties: niet-kritisch, semi-kritisch en kritisch. Deze zijn gebaseerd op het infectierisico bij gebruik van het apparaat.

Niet-kritische toepassingen zijn toepassingen waarbij het apparaat uitsluitend in contact komt met onbeschadigde huid. Semi-kritische toepassingen zijn toepassingen waarbij het apparaat in contact komt met slijmvliezen of kleine huidbeschadigingen. Kritieke toepassingen zijn toepassingen waarbij het apparaat in een normaal steriele omgeving, voor steriel weefsel of voor vasculatuur wordt gebruikt.

Ultrasone transducers voor niet-kritische toepassingen hoeft u in het algemeen alleen te reinigen en globaal te ontsmetten tussen patiëntenbezoeken door.

Transducers voor semi-kritische toepassingen dient u na gebruik te reinigen en intensief te ontsmetten, zelfs als een huls is gebruikt.

Transducers voor kritische toepassingen dient u te steriliseren. Het gebruik van een steriele huls wordt aanbevolen. Transducers voor kritische toepassingen dient u na gebruik te reinigen en steriliseren, zelfs als u een huls hebt gebruikt.

## **Algemene reinigings- en ontsmettingsprocedures voor de SUPERSONIC MACH 20 transducers**

De SuperSonic Imagine SUPERSONIC MACH 20 transducers zijn bedoeld voor niet-kritische en semi-kritische beeldvormingstoepassingen. Na elk gebruik dient u de transducer grondig te reinigen en te ontsmetten. In het algemeen is slechts een globale ontsmetting vereist voor niet-kritische toepassingen van de SuperSonic Imagine SUPERSONIC MACH 20-transducer.

Voor semi-kritische toepassingen is intensieve ontsmetting vereist en mag slechts één van de intensieve ontsmettingsmiddelen uit de onderstaande lijst worden gebruikt.

Voor semi-kritische toepassingen wordt een intensieve ontsmetting aanbevolen, waarbij u de aanwijzingen van de fabrikant met betrekking tot de toepassing en de contacttijd, zoals aangegeven op het etiket van het product, zorgvuldig dient op te volgen.

### **Voorbereidende procedure voor ontsmetting van transducer**

- 1. Neem na elk patiëntonderzoek het oppervlak en de behuizing van de ultrasone transducer goed af om eventuele sporen van ultrasone koppelingsgel te verwijderen.
- 2. Inspecteer de transducer op tekenen van beschadiging, zoals scheuren, barsten, afbladderend oppervlak of beschadiging van de kabel.

Ga niet verder met de reinigings- of ontsmettingsprocedure als u schade constateert, en bel uw erkende SuperSonic Imagine Servicevertegenwoordiger voor assistentie.

- 3. Neem het oppervlak van de transducer, de behuizing en de kabel af met een lichtvochtige, zachte doek. Eventueel kunt u een sopje van zachte zeep, een mild reinigingsmiddel of een enzymreiniger (uit de onderstaande tabel) gebruiken.
- 4. Als er hardnekkig materiaal op het oppervlak of de behuizing van de transducer is opgedroogd, schrob de transducer dan voorzichtig met een vochtig gaasje of sponsje of een vochtige zachte chirurgische borstel. Veeg het materiaal weg met een vochtige, zachte doek.
- 5. Spoel de transducer goed af met water. Laat geen water in de verbinding tussen de kabel en de behuizing komen.
- 6. Laat de transducer aan de lucht drogen of neem deze af met een zachte, droge doek.

### **Ontsmettingsprocedure**

- 1. Reinig de transducer altijd voorafgaand aan ontsmetting. (Zie stappen hierboven.)
- 2. Volg bij het gebruik van een FDA- of CE-goedgekeurd (zoals van toepassing) ontsmettingsmiddel nauwgezet de instructies van de fabrikant van het product.
- 3. Voor globale ontsmetting kunt u de lens en de behuizing van de transducer afnemen met een van de globale **reinigings-/ ontsmettingsmiddelen** in de betreffende tabel voor de transducer zijn vermeld.
- 4. Voor intensieve ontsmetting kunt u de transducer afnemen met of laten weken in een van de **ontsmettingsmiddelen** in de betreffende tabel voor de transducer.
- 5. Laat de transducer aan de lucht drogen of neem deze af met een zachte, droge doek.
- 6. Inspecteer de transducer opnieuw op tekenen van beschadiging, zoals scheuren, barsten, bladderend oppervlak of beschadiging van de kabel, voordat u de transducer weer in gebruik neemt.

## **Reinigings- en ontsmettingsproducten**

### **Lijst met compatibele producten**

De onderstaande tabel geeft aan of producten kunnen worden gebruikt ('JA') voor de SUPERSONIC MACH 20-sondes.

Gebruik alleen compatibele producten met SUPERSONIC MACH 20 sondes.

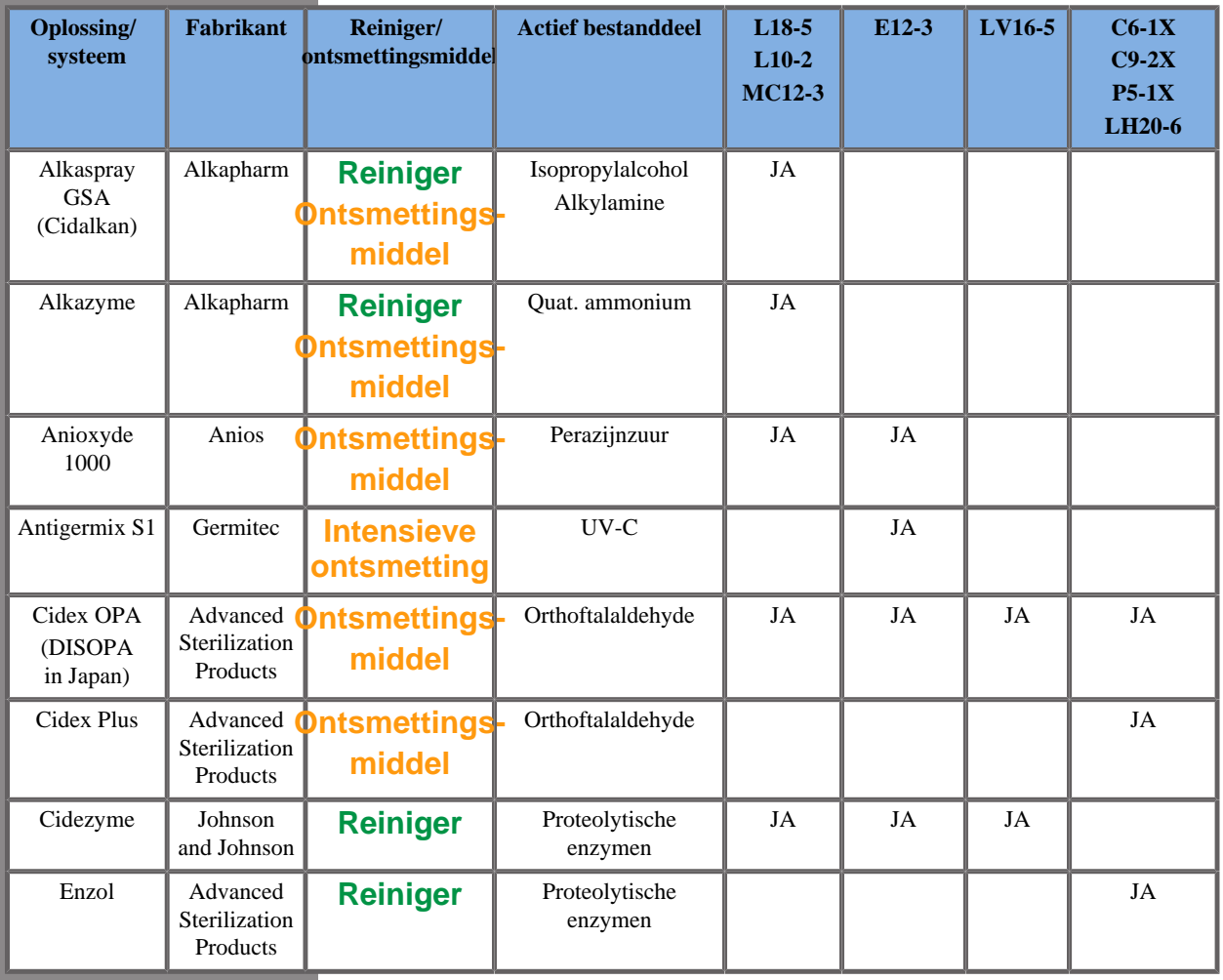

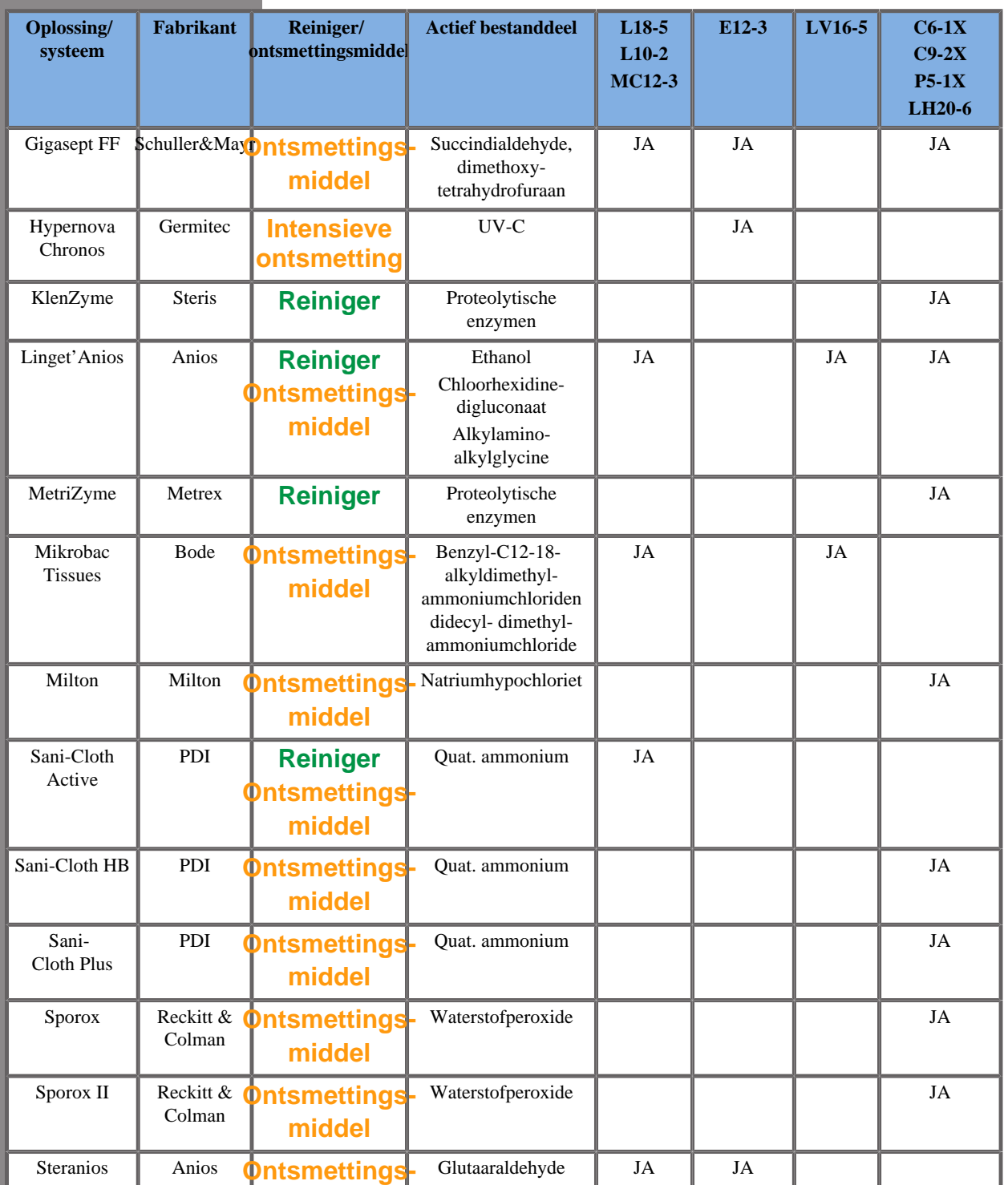

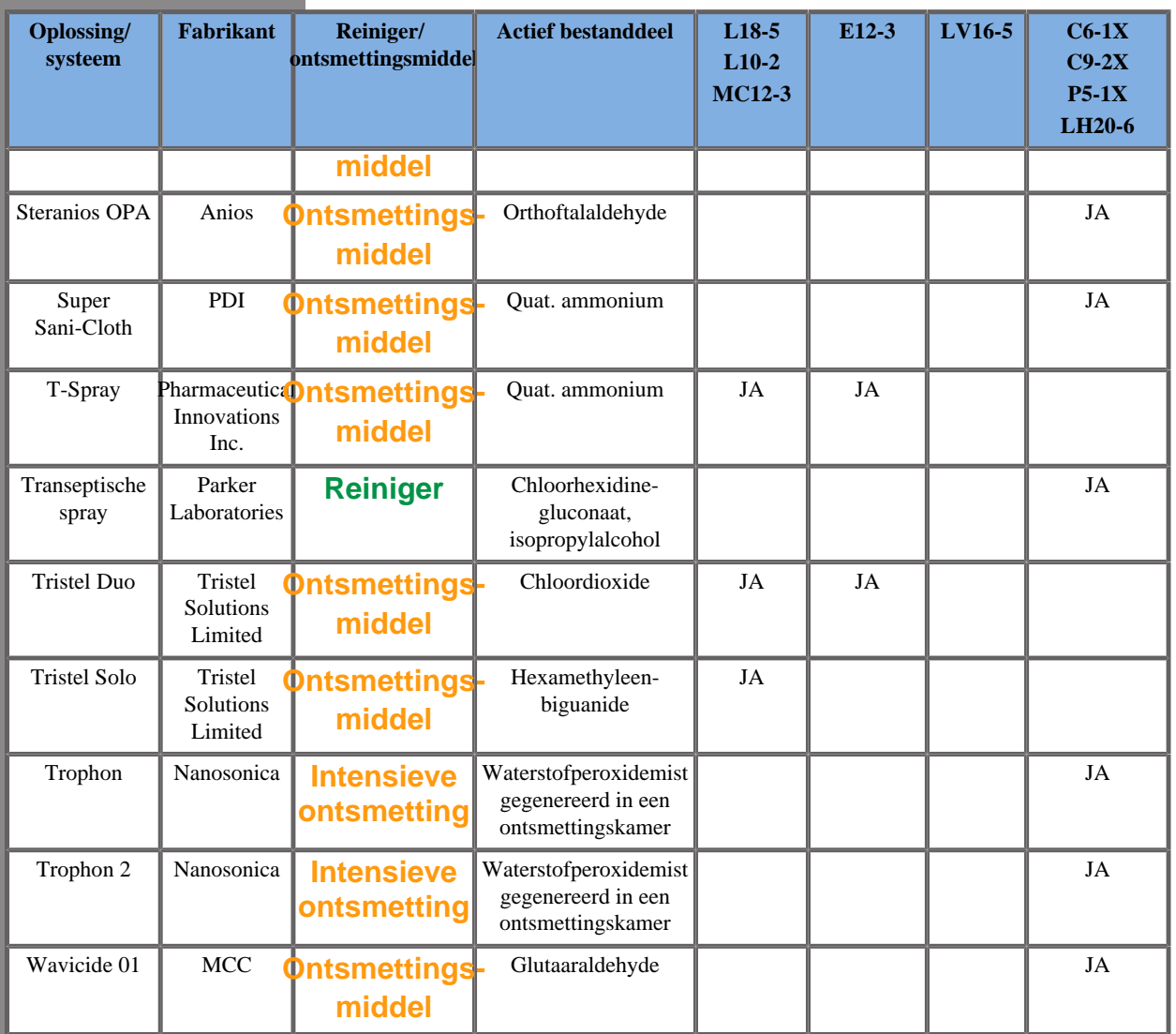

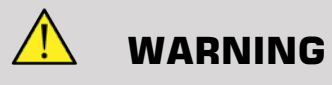

Controleer bij endocaviteitssondes of het reinigings-/ontsmettingsmiddel geschikt is voor mucosa.

#### 99 **NOTE**

Sommige reinigings-/ontsmettingsmiddelen kunnen verkleuring of ontkleuring van het sondehuis veroorzaken. Deze verkleuring/ ontkleuring heeft geen invloed op de beeldkwaliteit van de sonde.

### **Algemene aanbevelingen voor alle sondes**

De bovenstaande reinigings- en ontsmettingsmiddelen zijn uitsluitend getest en compatibel bevonden met het materiaal van de SuperSonic Imagine SUPERSONIC MACH 20-transducers. Vragen over de efficiëntie, de gebruiksaanwijzing en de juiste behandeling dienen aan de fabrikant te worden gericht. Controleer of de aanbevolen producten zijn goedgekeurd voor gebruik in uw land. Als u een nietgoedgekeurd schoonmaak- of ontsmettingsmiddel gebruikt waardoor de sonde beschadigd raakt, vervalt de garantie. Het gebruik van producten die niet in deze lijst zijn vermeld, geschiedt op het risico van de gebruiker en de patiënt.
# **Grenswaarden voor onderdompeling**

Als een transducer moet worden ondergedompeld, mag u de transducers L18-5, L10-2, MC12-3, LV16-5, C6-1X en C9-2X slechts in vloeistof onderdompelen tot een niveau van 3 cm (1,18 inch) boven de aansluiting van de kabel-trekontlasting. De transducers P5-1X, LH20-6 en E12-3 mag u in vloeistof onderdompelen tot een niveau van 1 m (39,37 inch) boven de verbinding tussen de kabel en de trekontlasting.

Volgens de IEC 60529-norm:

- SUPERSONIC MACH 20 is IPX0
- Het voetschakelaarpedaal en de transducers L10-2, L18-5, MC12-3, C6-1X, C9-2X en LV16-5 zijn IPX1
- De transducers E12-3, P5-1X en LH20-6 zijn IPX7

Dompel de sondeconnector nooit onder. Dompel de verbinding tussen de kabel en de connector nooit onder. Laat de transducer niet langer ondergedompeld dan nodig is voor ontsmetting. Zie onderstaande figuur.

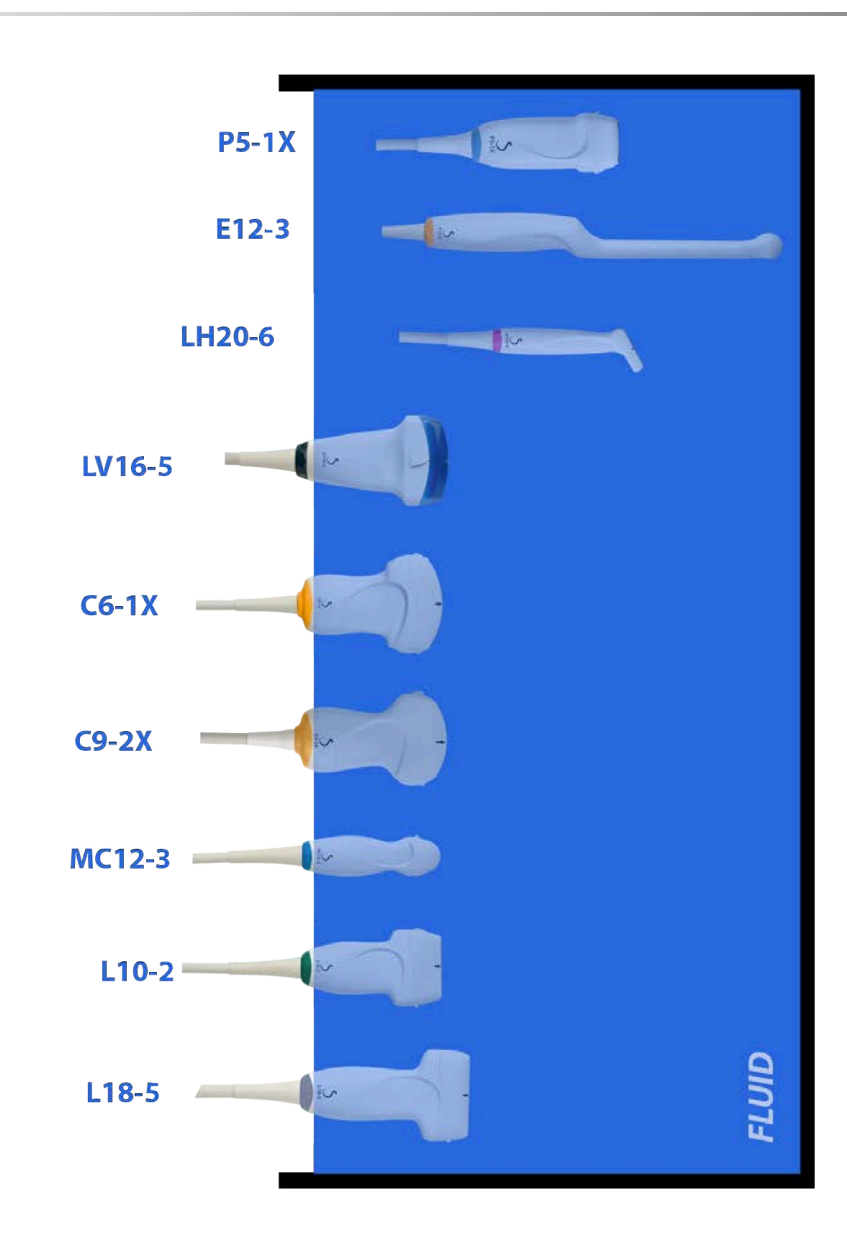

De volgende figuur bevat het deel van elke transducer dat in contact komt met patiënten.

#### **Face in contact with patient**

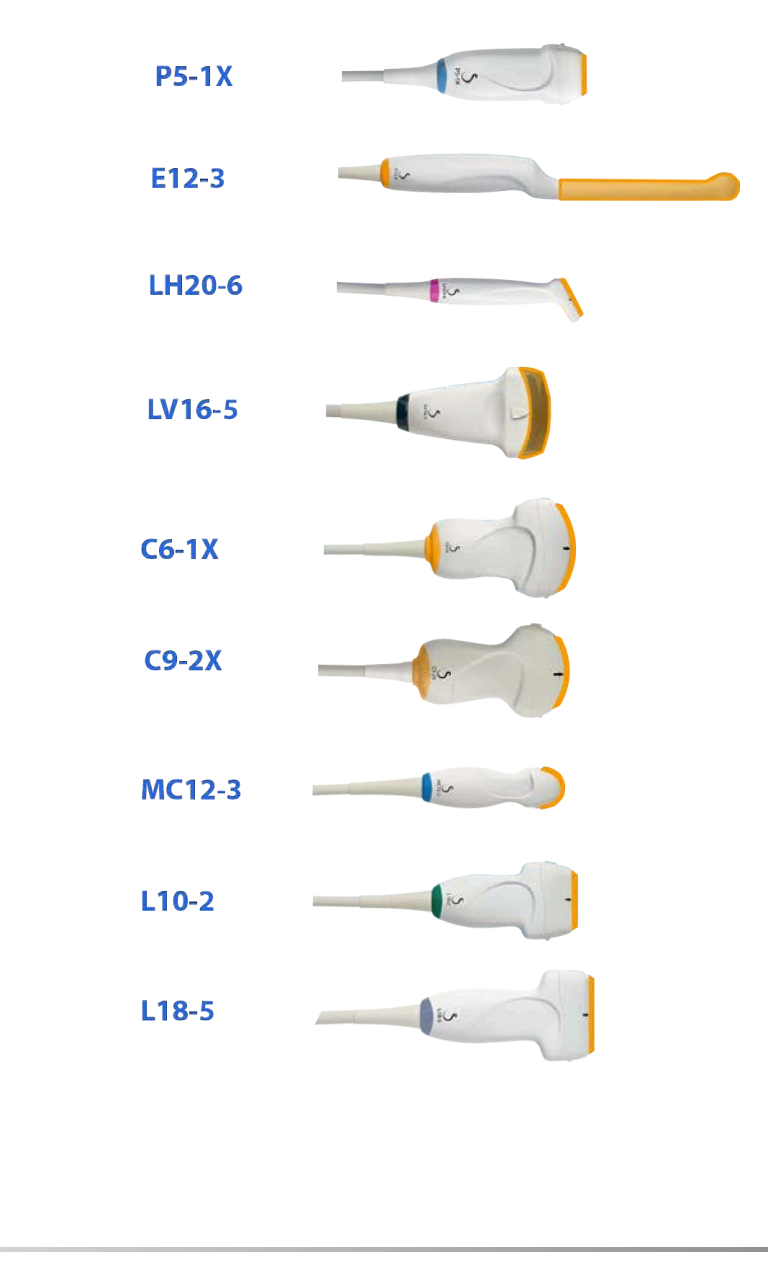

# **Aanvullende informatie over reiniging en ontsmetting van ultrasone transducers**

Aanvullende informatie over het reinigen en ontsmetten van ultrasone transducers vindt u in het volgende referentiemateriaal:

Chemical Sterilization and high-level disinfection in health care facilities. ANSI/AAMI ST58:2005 Sterilization and Disinfection of Medical Devices: General Principles. Centers for Disease Control, Division of Healthcare Quality Promotion.

http://www.cdc.gov/ncidod/hip/sterile/sterilgp.htm (5-2003) [http:// www.cdc.gov/ncidod/hip/sterile/sterilgp.htm%20(5-2003)]

ODE Device Evaluation Information—FDA Cleared Sterilants and High Level Disinfectants with General Claims for Processing Reusable Medical and Dental Devices.

http://www.fda.gov

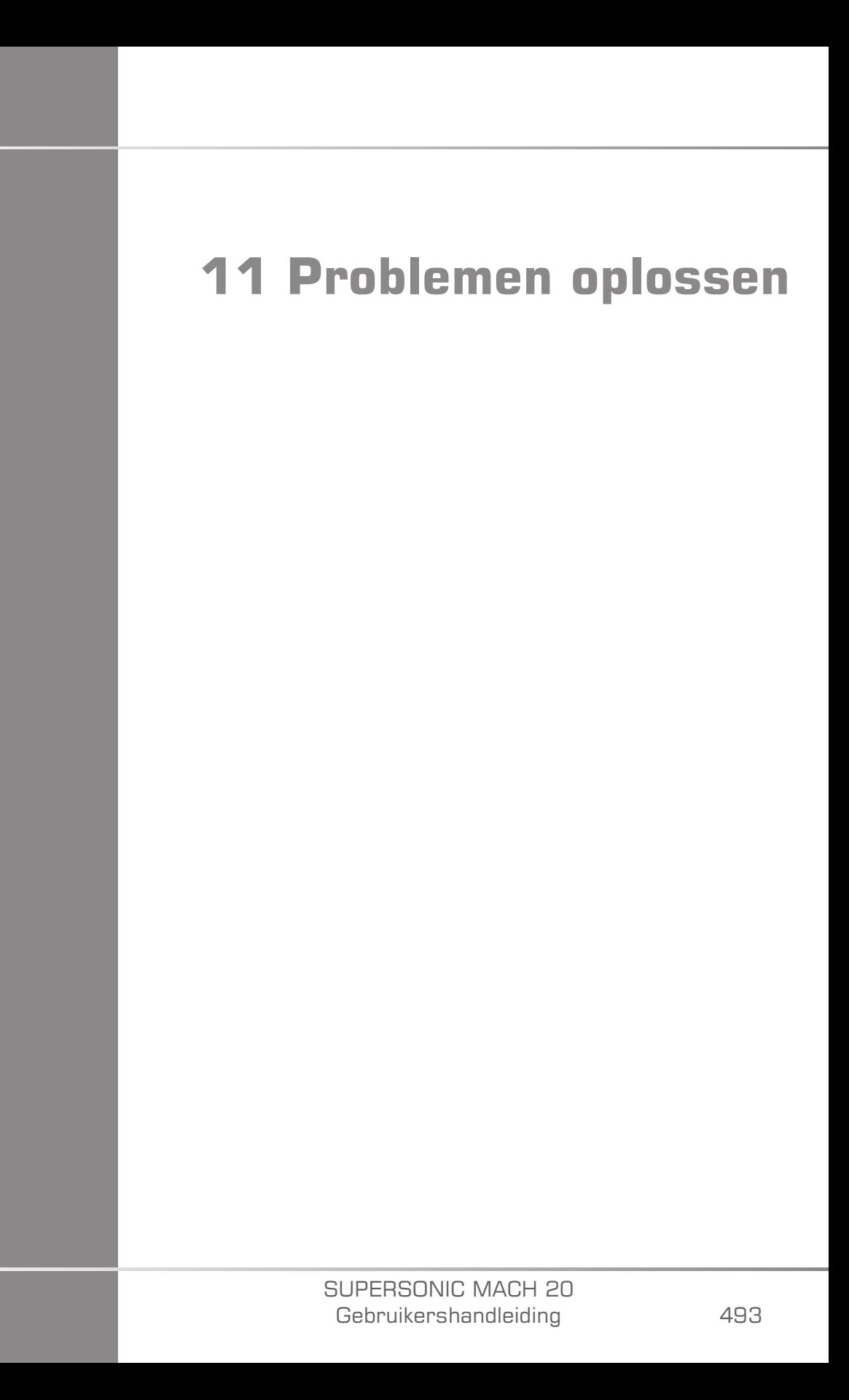

#### SUPERSONIC MACH 20 Gebruikershandleiding

Indien er problemen optreden tijdens het gebruik van het systeem, gebruikt u de informatie in deze sectie om het probleem op te lossen.

Als het probleem niet wordt vermeld, neemt u contact op met uw vertegenwoordiger van de klantenservice.

In de onderstaande tabel voor probleemoplossing vindt u een lijst met symptomen en de bijbehorende actie om het probleem te verhelpen.

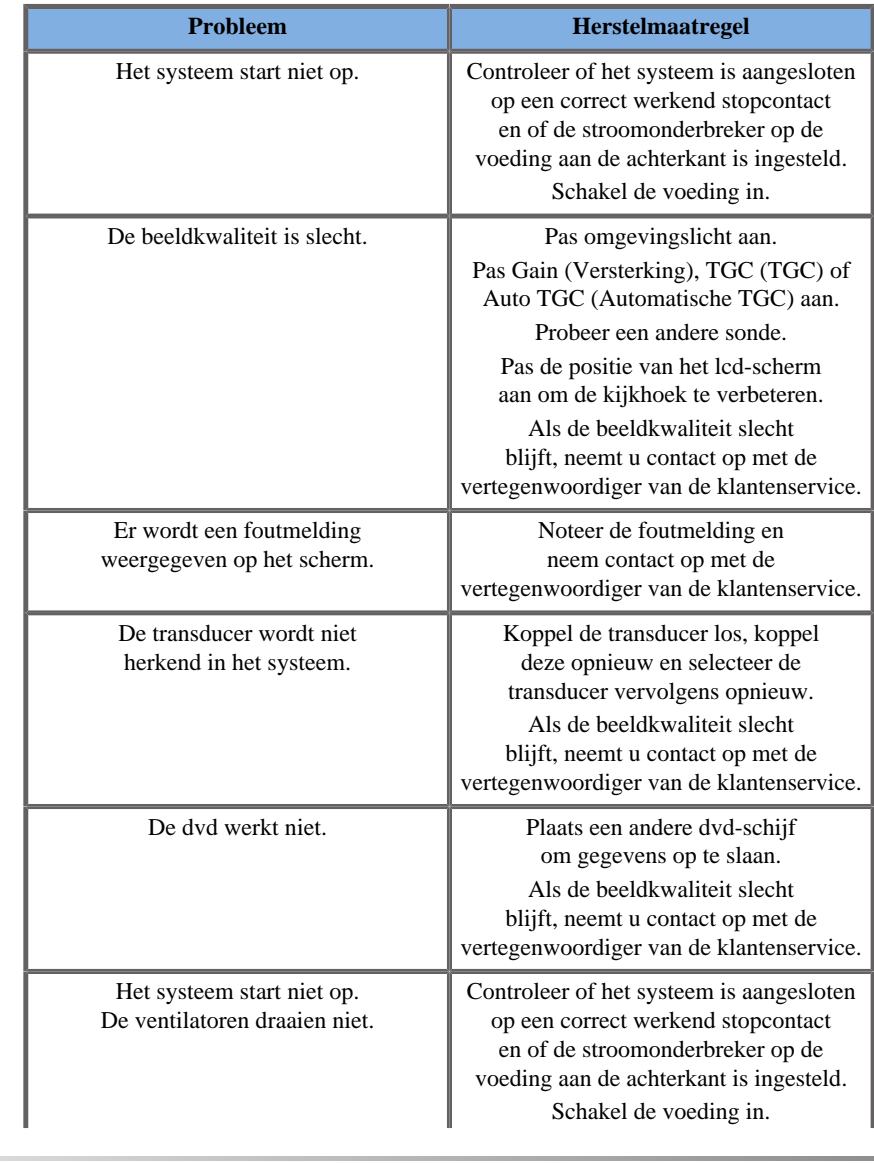

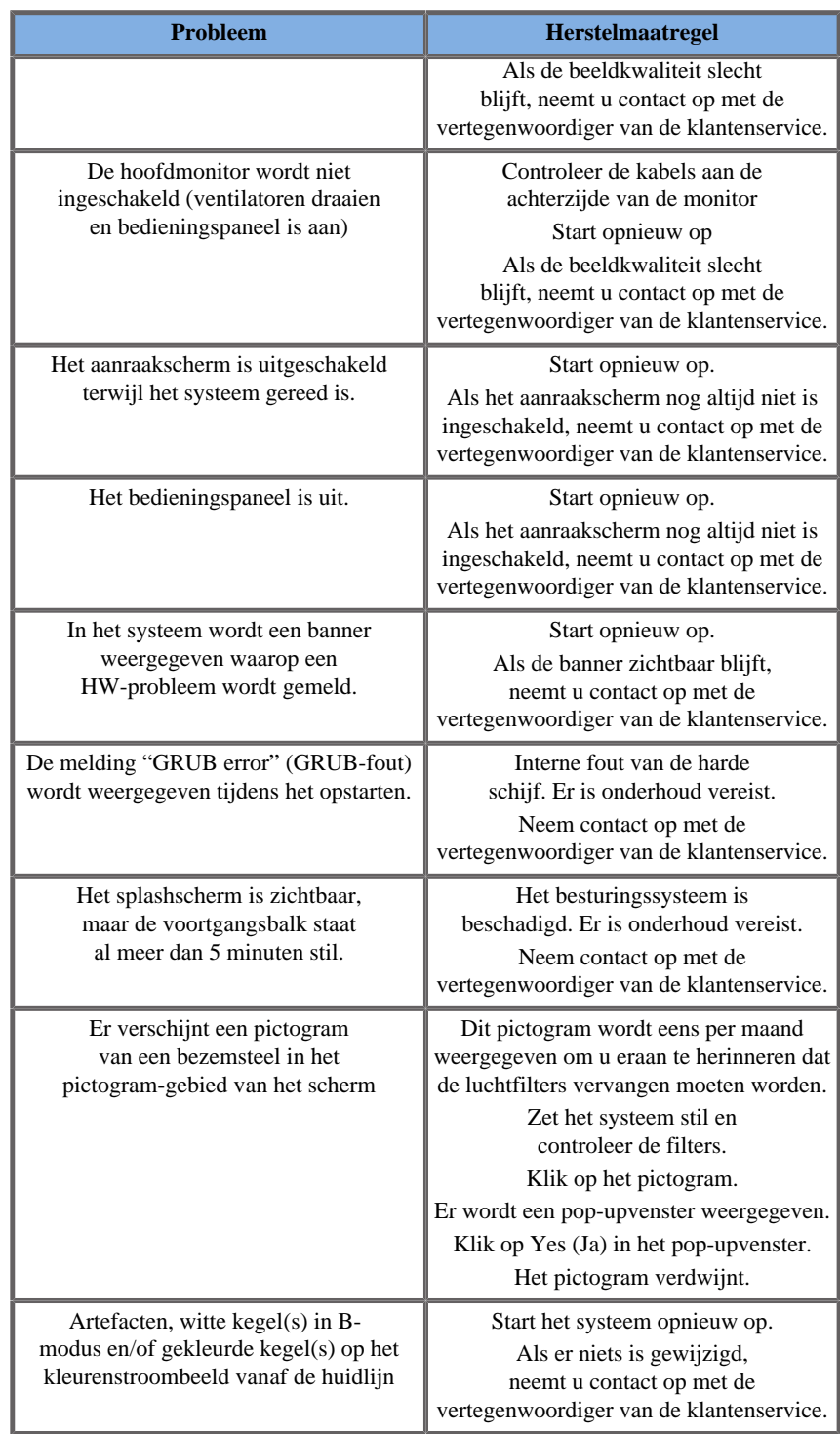

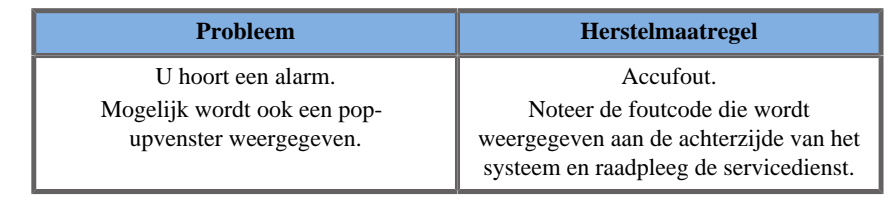

#### SUPERSONIC MACH 20 Gebruikershandleiding

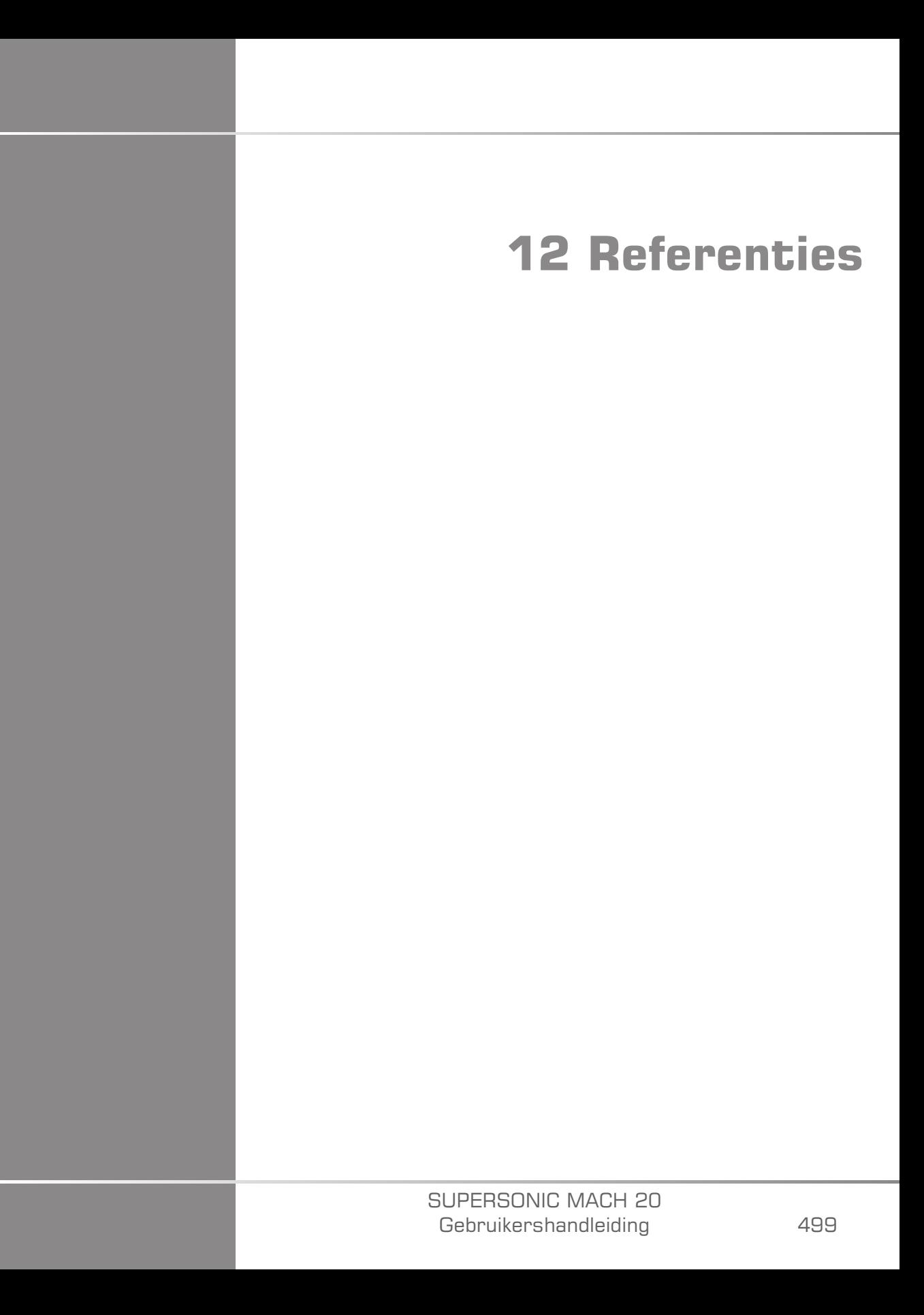

#### SUPERSONIC MACH 20 Gebruikershandleiding

# **Algemene referenties**

Abbott, J.G. Rationale and derivation of MI and TI - a review. Ultrasound in Med. and Biol. 25:431-441; 1999.

American Institute of Ultrasound in Medicine (AIUM). Bioeffects and safety of diagnostic ultrasound. Laurel, M.D.: AIUM Publications; 1993.

American Institute of Ultrasound in Medicine/National Electrical Manufacturers Association (AIUM/NEMA). Standard for real-time display of thermal and mechanical acoustic output indices on diagnostic ultrasound equipment, revisie 1. Laurel, M.D.: AIUM Publications; 1998a.

American Institute of Ultrasound in Medicine/National Electrical Manufacturers Association (AIUM/NEMA). Acoustic output measurement standard for diagnostic ultrasound equipment. Laurel, M.D.: AIUM Publications;1998b.

American Institute of Ultrasound in Medicine (AIUM). Medical ultrasound safety. Rockville, M.D.: AIUM Publications; 2002.

American Institute of Ultrasound in Medicine (AIUM). Standard Methods for Measuring Performance of Pulse Echo Ultrasound Imaging Equipment. Rockville, M.D.: AIUM Publications; 1991.

American Institute of Ultrasound in Medicine (AIUM). Methods for Measuring Performance of Pulse-Echo Ultrasound Equipment, deel II: Digital Methods. Rockville, M.D.: AIUM Publications; 1995a.

American Institute of Ultrasound in Medicine (AIUM). AIUM Quality Assurance Manual for Gray-Scale Ultrasound Scanners. Rockville, M.D.: AIUM Publications; 1995b.

American Institute Of Ultrasound In Medicine. Standard For Real-Time Display Of Thermal And Mechanical Acoustic Output Indices On Diagnostic Ultrasound Equipment. Laurel, Maryland: AIUM, 1992.

American Institute of Ultrasound in Medicine (AIUM). Mechanical Bioeffects from Diagnostic Ultrasound: AIUM Consensus Statements. J. Ultrasound in Medicine 19: nummer 2; (februari 2000). (Ook verkrijgbaar bij AIUM Publications.).

Apfel, R.E. en Holland, C.K. Gauging the likelihood of cavitation from short-pulse, low duty cycle diagnostic ultrasound. Ultrasound in Med. and Biol. 17:179-185; 1991.

Baggs, R., Penney, D.P., Cox, C., Child, S.Z., Raeman, C.H., Dalecki, D. en Carstensen, E.L. Thresholds for ultrasonically induced lung hemorrhage in neonatal swine. Ultrasound in Med. and Biol. 22:119-128; 1996.

Barnett, S.B., ter Haar, G.R., Ziskin, M.C., Rott, H.D., Duck, F.A. en Maeda, K. International recommendations and guidelines for the safe use of diagnostic ultrasound in medicine. Ultrasound in Med. and Biol. 26:355-366; 2000.

Bly, S.H.P., Vlahovich, S., Mabee, P.R. en Hussey, R.G. Computed estimates of maximum temperature elevations in fetal tissues during transabdominal pulsed Doppler examinations. Ultrasound in Med. and Biol. 18:389-397; 1992.

Bosward, K.L., Barnett, S.B., Wood, A.K.W., Edwards, M.J. en Kossoff, G. Heating of guinea-pig fetal brain during exposure to pulsed ultrasound. Ultrasound in Med. and Biol. 19:415-424; 1993.

Carstensen, E.L., Duck, F.A., Meltzer, R.S., Schwarz, K.Q., Keller, B. Bioeffects in echocardiography. Echocardiography 6:605-623; 1992.

Child, S.Z., Hartman, C.L., McHale, L.A en Carstensen, E.L. Lung damage from exposure to pulsed ultrasound. Ultrasound in Med. and Biol. 16:817-825; 1990.

Dalecki, D., Raeman, C.H., Child, S.Z., et al. The influence of contrast agents on hemorrhage produced by lithotripter fields. Ultrasound in Med. and Biol. 23:1435-1439; 1997.

Dalecki, D., Child, S.Z., Raeman, C.H., Cox, C. en Carstensen, E.L. Ultrasonically induced lung hemorrhage in young swine. Ultrasound in Med. and Biol. 23:777-781; 1997.

Dalecki, D., Child, S.Z., Raeman, C.H. en Cox, C. Hemorrhage in murine fetuses exposed to pulsed ultrasound. Ultrasound in Med. and Biol. 25:1139-1144; 1999.

Doody, C., Porter, H., Duck, F.A. en Humphrey, V.F. In vitro heating of human fetal vertebra by pulsed diagnostic ultrasound. Ultrasound in Med. and Biol. 25:1289-1294; 1999.

Duck, F.A., Starritt, H.C., ter Haar, G.R. en Lunt, M.J. Surface heating of diagnostic ultrasound transducers. Br. J. Radiology 67:1005-1013; 1989.

Duggan, P.M., Liggins, G.C. en Barnett, S.B. Ultrasonic heating of the brain of the fetal sheep in utero. Ultrasound in Med. and Biol. 21:553-560; 1995.

Duggan, P.M. en McCowan, L.M.E. Reference Ranges and Ultrasonographic Exposure Conditions for Pulsed Doppler Sonographic Studies of the Fetal Internal Carotid Artery. J. Ultrasound in Medicine 12:719-722; 1993.

European Federation of Societies for Ultrasound in Medicine and Biology (EFSUMB) Guidelines and Recommendations on the Clinical Use of Ultrasound Elastography. Deel 1: Basic principles and technology; EFSUMB, Ultraschall Med. Apr 2013; 34(2): 169-84.

European Federation of Societies for Ultrasound in Medicine and Biology (EFSUMB) Guidelines and Recommendations on the Clinical Use of Ultrasound Elastography. Deel 2: Clinical Applications; EFSUMB, Ultraschall Med. Juni 2013; 34(3): 238-53

Frizzell, L.A., Chen, E. en Lee, C. Effects of pulsed ultrasound on the mouse neonate: hind limb paralysis and lung hemorrhage. Ultrasound in Med. and Biol. 20:53-63;1 994.

Henderson, J., Willson, K., Jago, J.R. en Whittingham, T. A survey of the acoustic outputs of diagnostic ultrasound equipment in current clinical use. Ultrasound in Med. and Biol. 21:699-705; 1995.

Holland, C.K., Deng, C.X., Apfel, R.E., Alderman, J.L., Fernandez, L.A. en Taylor, K.J.W. Direct evidence of cavitation in vivo from diagnostic ultrasound. Ultrasound in Med. and Biol. 22:917-925; 1996.

Lele, P.P. Local hyperthermia by ultrasound for cancer therapy. In: Nyborg, W.L.; Ziskin, M.C., eds. Biological effects of ultrasound. Clinics in diagnostic ultrasound, vol.16. New York: Churchill Livingstone:135-155; 1985.

Lopez, H. How to Interpret the Ultrasound Output Display Standard for Higher Acoustic Output Diagnostic Ultrasound Devices. J. Ultrasound in Medicine, vol. 17, p. 535 (1998).

Miller, D.L. en Gies, R.A. Gas-body-based contrast agent enhances vascular bioeffects of 1.09 Mhz ultrasound on mouse intestine. Ultrasound in Med. and Biol. 24:1201-1208; 1998.

Meltzer, R.S., Adsumelli, R., Risher, W.H., et al., Lack of lung hemorrhage in humans after intraoperative transesophageal echocardiography with ultrasound exposure conditions similar to those causing lung hemorrhage in laboratory animals. J. Am. Soc. Echocardiography 11:57-60; 1998.

National Council on Radiation Protection and Measurements (NCRP). Exposure criteria for medical diagnostic ultrasound: I.Criteria based on thermal mechanisms. Bethesda, M.D.: NCRP; 1 juni 1992.

National Council on Radiation Protection and Measurements (NCRP). Exposure criteria for medical diagnostic ultrasound: II. Criteria based on mechanical mechanisms. Bethesda, M.D.: NCRP; in voorbereiding

O'Brien, W.D. en Zachary, J.F. Lung damage assessment from exposure to pulsed-wave ultrasound in the rabbit, mouse and pig. IEEE Trans Ultras Ferro, Freq Cont 44: 473-485; 1997.

O'Neill, T.P., Winkler, A.J. en Wu, J. Ultrasound heating in a tissue-bone phantom. Ultrasound in Med. and Biol. 20:579-588; 1994.

Patton, C.A., Harris, G.R. en Phillips, R.A. Output Levels and Bioeffects Indices from Diagnostic Ultrasound Exposure Data Reported to the FDA. IEEE Trans Ultras Ferro, Freq Cont 41:353-359; 1994.

Ramnarine, K.V., Nassiri, D.K., Pearce, J.M., Joseph, A.E.A., Patel, R.H. en Varma, T.R. Estimation of in situ ultrasound exposure during obstetric examinations. Ultrasound in Med. and Biol. 19:319-329; 1993.

Shaw, A., Preston, R.C. en Bond, A.D. Assessment of the likely thermal index values for pulsed Doppler ultrasonic equipment - Stage I: calculation based on manufacturers' data. NPL Report CIRA(EXT) 018; 1997.

Shaw, A., Pay, N.M. en Preston, R.C. Assessment of the likely thermal index values for pulsed Doppler ultrasonic equipment - Stages II and III: experimental assessment of scanner/transducer combinations. NPL Report CMAM 12; 1998.

Siddiqi, T.A., O'Brien, W.D., Meyer, R.A., Sullivan, J.M. en Miodovnik, M. In situ human obstetrical ultrasound exposimetry: estimates of derating factors for each of three different tissue models. Ultrasound in Med. and Biol. 21:379-391; 1995.

Tarantal, A.F. en Canfield, D.R. Ultrasound-induced lung hemorrhage in the monkey. Ultrasound in Med. and Biol. 20:65-72; 1994.

U.S. Food and Drug Administration (FDA). Information for manufacturers seeking marketing clearance of diagnostic ultrasound systems and transducers. Rockville, M.D.: FDA; 30 sept 1997.

World Federation for Ultrasound in Medicine and Biology (WFUMB) WFUMB Symposium on Safety and Standardisation in Medical Ultrasound, hoofdstuk 1, ed., Barnett, S.B. en Kossoff, G. Ultrasound in Med. and Biol. 18:739-750; 1992.

World Federation for Ultrasound in Medicine and Biology (WFUMB) WFUMB Symposium on Safety of Ultrasound in Medicine. Conclusions and recommendations on thermal and non-thermal mechanisms for biological effects of ultrasound. ed., Barnett, S.B. Ultrasound in Med. and Biol. 24: Supplement 1, 1998.

Zachary, J.F. en O'Brien, W.D., Jr. Lung lesions induced by continuousand pulsed-wave (diagnostic) ultrasound in mice, rabbits and pigs. Vet Pathol 32:43-54; 1995.

# **Referenties voor verloskunde**

De onderstaande gedetailleerde tabellen en vergelijkingen zijn beschikbaar in de gids met referenties voor verloskunde. U kunt het downloaden via de volgende link: **[https://](https://www.supersonicimagine.com/Instruction-for-use) [www.supersonicimagine.com/Instruction-for-use](https://www.supersonicimagine.com/Instruction-for-use)**.

**Vergelijkingen en tabellen voor foetale groei**

#### **Abdominale omtrek (AC volgens GA)**

**ASUM**: ASUM en Campbell Westerway, S., Ultrasonic fetal Measurement Standards for an Australian Population, ASUM, 2003

**CFEF**: Crequat, J., Duyme, M. en Brodaty, G., Fetal growth charts by the French College of fetal ultrasonography and the Inserm U 155, Biometry 2000, 28, pp. 435-455, 2000

**Hadlock**: Hadlock, F.P., Deter, R.L., Harrist, R.B. en Park, S.K, Estimating fetal age: computer-assisted analysis of multiple fetal growth parameters, Radiology, 152, pp. 497-501, 1984

**Merz**: Merz, E., Goldhofer, W. en Timor-Tritsch, E., Ultrasound in Gynecology and Obstetrics, Textbook and Atlas, Georg Thieme Verlag, 1991

#### **Bipariëtale diameter (BPD volgens GA)**

**ASUM**: ASUM en Campbell Westerway, S., Ultrasonic fetal Measurement Standards for an Australian Population, ASUM, 2003

**CFEF**: Salomon, L.J., Duyme, M., Crequat, J., Brodaty, G., Talmant, C., Fries, N. en Althuser, M. - CFEF - Collège Français d'Echographie Foetale, Parijs, Frankrijk - Ultrasound Obstet Gynecol 2006; 28: 193-198, 2006

**Hadlock**: Hadlock, F.P., Deter, R.L., Harrist, R.B. en Park, S.K, Estimating fetal age: computer-assisted analysis of multiple fetal growth parameters, Radiology, 152, pp. 497-501, 1984

**Merz**: Merz, E., Goldhofer, W. en Timor-Tritsch, E., Ultrasound in Gynecology and Obstetrics, Textbook and Atlas, Georg Thieme Verlag, 1991

### **Kruin-stuitlengte (CRL volgens GA)**

**Hansmann**: Hansmann, Hackeloer, Staudach en Wittman, Ultrasound Diagnosis in Obstetrics and Gynecology, Springer-Verlag, New York, 1986

**ASUM**: ASUM en Campbell Westerway, S., Ultrasonic fetal Measurement Standards for an Australian Population, ASUM, 2003

**CFEF**: Crequat, J., Duyme, M. en Brodaty, G., Fetal growth charts by the French College of fetal ultrasonography and the Inserm U 155, Biometry 2000, 28, pp. 435-455, 2000

## **Femurlengte (FL volgens GA)**

**Hadlock**: Hadlock, F.P., Deter, R.L., Harrist, R.B. en Park, S.K, Estimating fetal age: computer-assisted analysis of multiple fetal growth parameters, Radiology, 152, pp. 497-501, 1984

**Jeanty:** Ultrasonic Evaluation of Fetal Limb Growth, Jeanty et al., juni 1982, Radiology 143: 751-754

**Merz**: Merz, E., Goldhofer, W. en Timor-Tritsch, E., Ultrasound in Gynecology and Obstetrics, Textbook and Atlas, Georg Thieme Verlag, 1991

### **Hoofdomtrek (HC volgens GA)**

**ASUM**: ASUM en Campbell Westerway, S., Ultrasonic fetal Measurement Standards for an Australian Population, ASUM, 2003

**CFEF**: Crequat, J., Duyme, M. en Brodaty, G., Fetal growth charts by the French College of fetal ultrasonography and the Inserm U 155, Biometry 2000, 28, pp. 435-455, 2000

**Hadlock**: Hadlock, F.P., Deter, R.L., Harrist, R.B. en Park, S.K, Estimating fetal age: computer-assisted analysis of multiple fetal growth parameters, Radiology, 152, pp. 497-501, 1984

**Jeanty**: Jeanty, P. en Romero, R., Obstetrical Ultrasound, McGraw-Hill, 1984

**Merz**: Merz, E., Goldhofer, W. en Timor-Tritsch, E., Ultrasound in Gynecology and Obstetrics, Textbook and Atlas, Georg Thieme Verlag, 1991

## **Humeruslengte (HL volgens GA)**

**ASUM**: ASUM en Campbell Westerway, S., Ultrasonic fetal Measurement Standards for an Australian Population, ASUM, 2003

**Jeanty**: Ultrasonic Evaluation of Fetal Limb Growth, Jeanty et al., juni 1982, Radiology 143: 751-754

## **Occipito-frontale diameter (OFD volgens GA)**

**ASUM**: ASUM en Campbell Westerway, S., Ultrasonic fetal Measurement Standards for an Australian Population, ASUM, 2003

### **Transabdominale diameter (TAD volgens GA)**

**CFEF**: Crequat, J., Duyme, M. en Brodaty, G., Fetal growth charts by the French College of fetal ultrasonography and the Inserm U 155, Biometry 2000, 28, pp. 435-455, 2000

### **Tibia (TIB volgens GA)**

Jeanty: Ultrasonic Evaluation of Fetal Limb Growth, Jeanty et al., juni 1982, Radiology 143: 751-754

# **Vergelijkingen en tabellen voor zwangerschapsduur**

## **Abdominale omtrek (GA volgens AC)**

**ASUM**: ASUM en Campbell Westerway, S., Ultrasonic fetal Measurement Standards for an Australian Population, ASUM, 2003

**CFEF**: Crequat, J., Duyme, M. en Brodaty, G., Fetal growth charts by the French College of fetal ultrasonography and the Inserm U 155, Biometry 2000, 28, pp. 435-455, 2000

**Hadlock**: Hadlock, F.P., Deter, R.L., Harrist, R.B. en Park, S.K, Estimating fetal age: computer-assisted analysis of multiple fetal growth parameters, Radiology, 152, pp. 497-501, 1984

**Hansmann**: Hansmann, Hackeloer, Staudach en Wittman, Ultrasound Diagnosis in Obstetrics and Gynecology, Springer-Verlag, New York, 1986

**Merz**: Merz, E., Goldhofer, W. en Timor-Tritsch, E., Ultrasound in Gynecology and Obstetrics, Textbook and Atlas, Georg Thieme Verlag, 1991

#### **Bipariëtale diameter (GA volgens BPD)**

**ASUM**: ASUM en Campbell Westerway, S., Ultrasonic fetal Measurement Standards for an Australian Population, ASUM, 2003

**CFEF**: Crequat, J., Duyme, M. en Brodaty, G., Fetal growth charts by the French College of fetal ultrasonography and the Inserm U 155, Biometry 2000, 28, pp. 435-455, 2000

**Hadlock**: Hadlock, F.P., Deter, R.L., Harrist, R.B. en Park, S.K, Estimating fetal age: computer-assisted analysis of multiple fetal growth parameters, Radiology, 152, pp. 497-501, 1984

**Hansmann**: Hansmann, Hackeloer, Staudach en Wittman, Ultrasound Diagnosis in Obstetrics and Gynecology, Springer-Verlag, New York, 1986

**Merz**: Merz, E., Goldhofer, W. en Timor-Tritsch, E., Ultrasound in Gynecology and Obstetrics, Textbook and Atlas, Georg Thieme Verlag, 1991

#### **Kruin-stuitlengte (GA volgens CRL)**

**ASUM**: ASUM en Campbell Westerway, S., Ultrasonic fetal Measurement Standards for an Australian Population, ASUM, 2003

**Hansmann**: Hansmann, Hackeloer, Staudach en Wittman, Ultrasound Diagnosis in Obstetrics and Gynecology, Springer-Verlag, New York, 1986

#### **Femurlengte (GA volgens FL)**

**ASUM**: ASUM en Campbell Westerway, S., Ultrasonic fetal Measurement Standards for an Australian Population, ASUM, 2003

**CFEF**: Crequat, J., Duyme, M. en Brodaty, G., Fetal growth charts by the French College of fetal ultrasonography and the Inserm U 155, Biometry 2000, 28, pp. 435-455, 2000

**Chitty**: Altman, D.G. en Chitty, L.S., New charts for ultrasound dating of pregnancy, Ultrasound Obstet. Gynecol, vol. 10, pp. 174-191, 1997

**Hadlock**: Hadlock, F.P., Deter, R.L., Harrist, R.B. en Park, S.K, Estimating fetal age: computer-assisted analysis of multiple fetal growth parameters, Radiology, 152, pp. 497-501, 1984

**Hansmann**: Hansmann, Hackeloer, Staudach en Wittman, Ultrasound Diagnosis in Obstetrics and Gynecology, Springer-Verlag, New York, 1986

**Jeanty**: Ultrasonic Evaluation of Fetal Limb Growth, Jeanty et al., juni 1982, Radiology 143: 751-754

**Merz**: Merz, E., Goldhofer, W. en Timor-Tritsch, E., Ultrasound in Gynecology and Obstetrics, Textbook and Atlas, Georg Thieme Verlag, 1991

## **Vruchtzak (GA volgens GS)**

**Daya**: Daya, S., Woods, S., Ward, S., Lappalainen, R. en Caco, R., Early pregnancy assessment with transvaginal ultrasound scanning, CMAJ, vol. 144(4), pp. 441-446, 1991

### **Hoofdomtrek (GA volgens HC)**

**ASUM**: ASUM en Campbell Westerway, S., Ultrasonic fetal Measurement Standards for an Australian Population, ASUM, 2003

**CFEF**: Crequat, J., Duyme, M. en Brodaty, G., Fetal growth charts by the French College of fetal ultrasonography and the Inserm U 155, Biometry 2000, 28, pp. 435-455, 2000

**Chitty**: Altman, D.G. en Chitty, L.S., New charts for ultrasound dating of pregnancy, Ultrasound Obstet. Gynecol, vol. 10, pp. 174-191, 1997

**Hadlock**: Hadlock, F.P., Deter, R.L., Harrist, R.B. en Park, S.K, Estimating fetal age: computer-assisted analysis of multiple fetal growth parameters, Radiology, 152, pp. 497-501, 1984

**Hansmann**: Hansmann, Hackeloer, Staudach en Wittman, Ultrasound Diagnosis in Obstetrics and Gynecology, Springer-Verlag, New York, 1986

**Jeanty**: Jeanty, P. en Romero, R., Obstetrical Ultrasound, McGraw-Hill, 1984

**Merz**: Merz, E., Goldhofer, W. en Timor-Tritsch, E., Ultrasound in Gynecology and Obstetrics, Textbook and Atlas, Georg Thieme Verlag, 1991

#### **Humeruslengte (GA volgens HL)**

**ASUM**: ASUM en Campbell Westerway, S., Ultrasonic fetal Measurement Standards for an Australian Population, ASUM, 2003

**Jeanty:** Ultrasonic Evaluation of Fetal Limb Growth, Jeanty et al., juni 1982, Radiology 143: 751-754

#### **Occipito-frontale diameter (GA volgens OFD)**

**ASUM**: ASUM en Campbell Westerway, S., Ultrasonic fetal Measurement Standards for an Australian Population, ASUM, 2003

**Hansmann**: Hansmann, Hackeloer, Staudach en Wittman, Ultrasound Diagnosis in Obstetrics and Gynecology, Springer-Verlag, New York, 1986

### **Transabdominale diameter (GA volgens TAD)**

**CFEF**: Crequat, J., Duyme, M. en Brodaty, G., Fetal growth charts by the French College of fetal ultrasonography and the Inserm U 155, Biometry 2000, 28, pp. 435-455, 2000

# **Tibia (GA volgens TIB)**

**Jeanty**: Ultrasonic Evaluation of Fetal Limb Growth, Jeanty et al., juni 1982, Radiology 143: 751-754

### **Ulna (GA volgens ULNA)**

**Jeanty**: Ultrasonic Evaluation of Fetal Limb Growth, Jeanty et al., juni 1982, Radiology 143: 751-754

# **Vergelijkingen en tabellen voor geschat foetaal gewicht**

# **Zwangerschapsduur (EFW volgens GA)**

**CFEF**: Courbe d'estimation de poids foetal 2014 par le CFEF - Januari 2015 - Massoud M., Duyme M., Fontanges M., Collège Français d'Echographie Foetale (CFEF), Combourieu D. - Journal de Gynécologie Obstétrique et Biologie de la Reproduction - Geaccepteerd op 15 januari 2015

**Doubilet**: J. Ultrasound Med. Apr 1997

**Hadlock**: Hadlock, F.P.1, Harrist, R.B., Martinez-Poyer, J., In utero analysis of fetal growth: a sonographic weight standard, Radiology. Okt 1991, 181(1):129-33.

**Oken (alle)**: BMC Pediatr. 2003, 3:6. Online gepubliceerd op 8 jul 2003. doi:10.1186/1471-2431-3-3 A nearly continuous measure of birth weight for gestational age using a United States national reference Emily Oken, Ken P. Kleinman, Janet Rich-Edwards en Matthew W. Gillman

**Oken (vrouwen)**: BMC Pediatr. 2003, 3:6. Online gepubliceerd op 8 jul 2003. doi:10.1186/1471-2431-3-6 A nearly continuous measure of birth weight for gestational age using a United States national reference Emily Oken, Ken P. Kleinman, Janet Rich-Edwards en Matthew W. Gillman

**Oken (mannen)**: BMC Pediatr. 2003, 3:6. Online gepubliceerd op 8 jul 2003. doi:10.1186/1471-2431-3-6 A nearly continuous measure of birth weight for gestational age using a United States national reference Emily Oken, Ken P. Kleinman, Janet Rich-Edwards en Matthew W. Gillman

### **Abdominale omtrek en bipariëtale diameter (EFW volgens AC, BPD)**

**Hadlock**: Hadlock, F.P., Harrist, R.B., Carpenter, R.J., Deter, R.L. en Park, S.K., Sonographic estimation of fetal weight. The value of femur length in addition to head and abdomen measurements, Radiology, 150, pp. 535-540, 1984

**Merz**: Merz, E., Goldhofer, W. en Timor-Tritsch, E., Ultrasound in Gynecology and Obstetrics, Textbook and Atlas, Georg Thieme Verlag, 1991

# **Abdominale omtrek, bipariëtale diameter en femurlengte (EFW volgens AC, BPD, FL)**

**Hadlock**: Hadlock, F.P., Harrist, R.B., Sharman, R.S., Deter, R.L., Park, S.K., Estimation of fetal weight with the use of head, body, and femur measurements--a prospective study, Am.J.Obstet.Gynecol., 151, pp. 333-337, 1985

# **Abdominale omtrek, bipariëtale diameter, femurlenge en hoofdomtrek (EFW volgens AC, BPD, FL, HC)**

**Hadlock**: Hadlock, F.P., Harrist, R.B., Sharman, R.S., Deter, R.L., Park, S.K., Estimation of fetal weight with the use of head, body, and femur measurements--a prospective study, Am.J.Obstet.Gynecol., 151, pp. 333-337, 1985

### **Abdominale omtrek en femurlengte (EFW volgens AC, FL)**

**Hadlock**: Hadlock, F.P., Harrist, R.B., Sharman, R.S., Deter, R.L., Park, S.K., Estimation of fetal weight with the use of head, body, and femur measurements--a prospective study, Am.J.Obstet.Gynecol., 151, pp. 333-337, 1985

# **Abdominale omtrek, femurlengte en hoofdomtrek (EFW volgens AC, FL, HC)**

**Hadlock**: Hadlock, F.P., Harrist, R.B., Sharman, R.S., Deter, R.L., Park, S.K., Estimation of fetal weight with the use of head, body, and femur measurements--a prospective study, Am.J.Obstet.Gynecol., 151, pp. 333-337, 1985

# **Abdominale omtrek en hoofdomtrek (EFW volgens AC, HC)**

**Hadlock**: Hadlock, F.P., Harrist, R.B., Carpenter, R.J., Deter, R.L. en Park, S.K., Sonographic estimation of fetal weight. The value of femur length in addition to head and abdomen measurements, Radiology, 150, pp. 535-540, 1984

## **Bipariëtale diameter en transversale thoraxdiameter (EFW volgens BPD, TTD)**

**Hansmann**: Hansmann, Hackeloer, Staudach en Wittman, Ultrasound Diagnosis in Obstetrics and Gynecology, Springer-Verlag, New York, 1986

#### SUPERSONIC MACH 20 Gebruikershandleiding

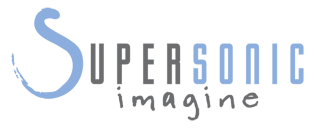

#### **SuperSonic Imagine, S.A.**

Les Jardins de la Duranne - Bât. E et F 510 rue René Descartes F - 13857 Aix-en-Provence, Cedex - France

Telephone: +33 (0)442 99 24 32 Email: contactsFR@supersonicimagine.fr

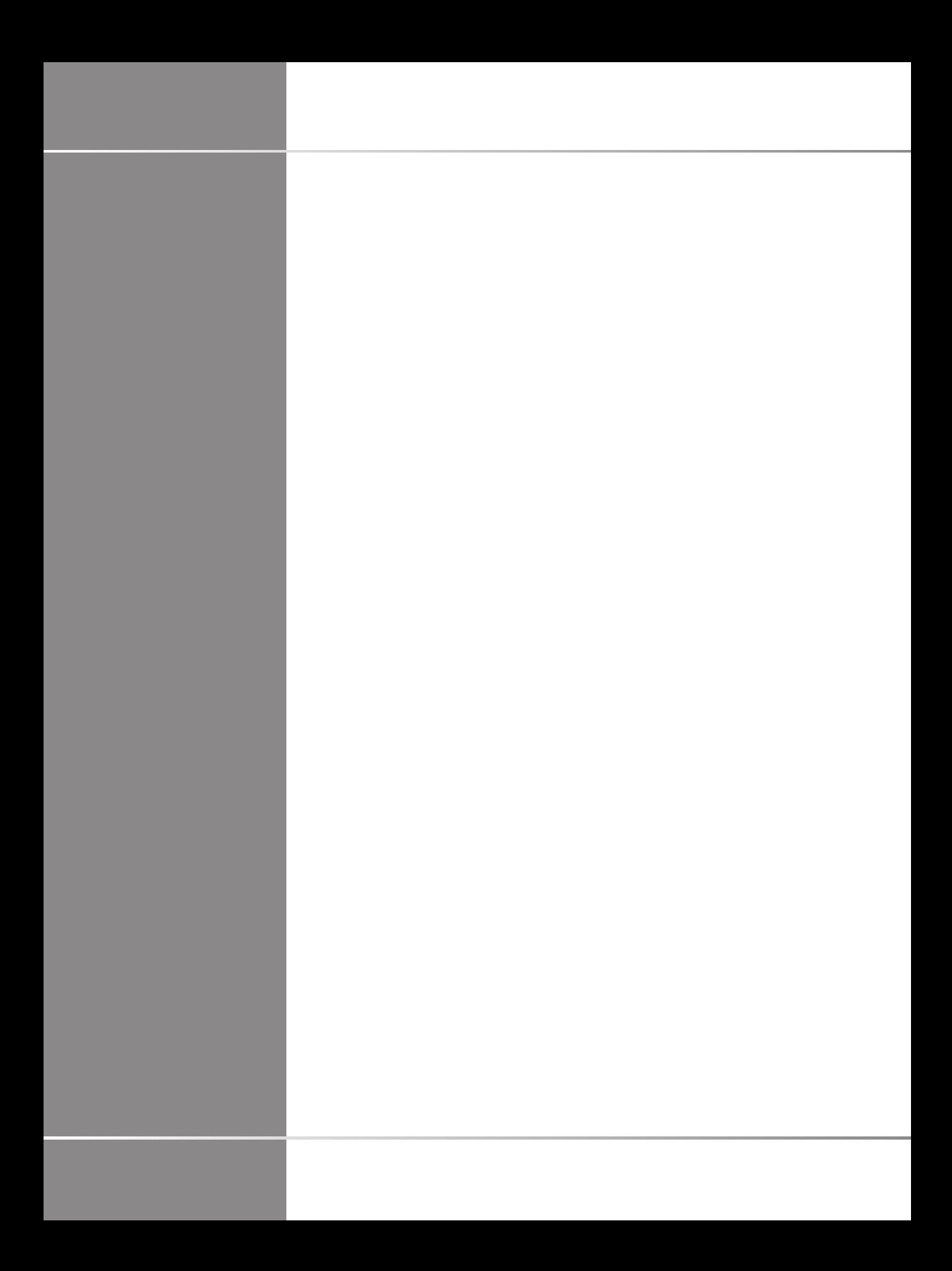